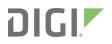

# TX64

User Guide

## Revision history—90002348

| Revision | Date          | Description                                                                                 |
|----------|---------------|---------------------------------------------------------------------------------------------|
| А        | November 2019 | Initial release of DigiTX64 firmware version 19.11.                                         |
| В        | February 2020 | Release of DigiTX64 firmware version 20.2:                                                  |
|          |               | <ul> <li>Digi SureLink<sup>TM</sup> support (formerly known as active recovery).</li> </ul> |
|          |               | <ul> <li>Enabled by default on preconfigured WANs and WWANs.</li> </ul>                     |
|          |               | <ul> <li>Role-based user access.</li> </ul>                                                 |
|          |               | <ul> <li>Allow shell option added to authentication.</li> </ul>                             |
|          |               | Read-only access option added to user configuration.                                        |

| Revision | Date      | Description                                                                                                    |
|----------|-----------|----------------------------------------------------------------------------------------------------|
| С        | June 2020 | Release of Digi TX64 firmware version 20.5:                                                                                                    |
|          |           | <ul> <li>Support for LDAP user authentication.</li> </ul>                                                                                                    |
|          |           | <ul> <li>Preconfigured Wi-Fi SSID and password enabled by<br/>default.</li> </ul>                                                                                                    |
|          |           | • The default SSID for both of the access points is:                                                                                                    |
|          |           | Digi-TX64-serial_number                                                                                                    |
|          |           | <ul> <li>Default password is the unique password as found on<br/>the device's label.</li> <li>You will need to change the SSID and password before<br/>any configuration changes can be saved.</li> </ul>                                                         |
|          |           | <ul> <li>Wi-Fi client isolation options.</li> </ul>                                                                                                    |
|          |           | <ul> <li>Firmware installation from the Digi firmware server.</li> </ul>                                                                                                    |
|          |           | <ul> <li>Enhanced Digi Remote Manager support:</li> </ul>                                                                                                    |
|          |           | <ul> <li>Support for remote proxy server for Digi Remote<br/>Manager.</li> </ul>                                                                                                    |
|          |           | <ul> <li>Watchdog support for connection to Digi Remote<br/>Manager.</li> </ul>                                                                                                    |
|          |           | <ul> <li>Locally authenticate CLI option added to Digi<br/>Remote Manager configuration to control whether a<br/>user is required to provide device-level authentication<br/>when accessing the console of the device through<br/>Digi Remote Manager.</li> </ul> |
|          |           | <ul> <li>Added a randomized two minute delay window for<br/>uploading health metrics to the Digi Remote Manager<br/>to avoid situations where multiple devices are<br/>uploading metrics at the same time.</li> </ul>                                             |
|          |           | Enhanced Python support:                                                                                                    |
|          |           | <ul> <li>Support for the Python serial module to allow<br/>programmatic access to serial ports.</li> </ul>                                                                                                    |
|          |           | • Support for the Python HID module to allow programmatic access to a USB Human Interface Device (HID) from within a Python script.                                                                                                    |
|          |           | <ul> <li>Application mode for serial ports to allow for Python<br/>programmatic control.</li> </ul>                                                                                                    |

| Revision | Date           | Description                                                                                                    |
|----------|----------------|----------------------------------------------------------------------------------------------------|
| D        | September 2020 | Release of Digi TX64 firmware version 20.8:                                                                                                    |
|          |                | <ul> <li>Support for NEMO/DMNR virtual private networks.</li> <li>Support for serial Modbus Gateway.</li> <li>Support for Ethernet network bonding.</li> <li>Support for VRRP+, an extension to the VRRP standard that uses network probing to monitor connections through VRRP-enabled devices.</li> </ul>                                                 |
|          |                | <ul> <li>Cloud service enhancements:</li> </ul>                                                                                                    |
|          |                | <ul> <li>Reduced data usage for reporting health metrics to<br/>Digi Remote Manager.</li> <li>Added Monitoring &gt; Device Health &gt; Only report<br/>changed values to Digi Remote Manager option to<br/>control sending metrics to Digi Remote Manager on<br/>the basis of whether the values have changed since<br/>they were last reported.</li> </ul> |
|          |                | <ul> <li>Added Monitoring &gt; Device Health &gt; Data point<br/>tuning configuration options to fine tune what<br/>datapoints are uploaded as health metrics to Digi<br/>Remote Manager.</li> </ul>                                                                                                    |
|          |                | <ul> <li>Added the ability to select Digi aView as the cloud service.</li> </ul>                                                                                                    |
|          |                | <ul> <li>Added the ability to duplicate firmware to copy the active<br/>firmware to the secondary firmware partition.</li> </ul>                                                                                                    |
|          |                | <ul> <li>Moved the update firmware CLI command to system<br/>firmware update.</li> </ul>                                                                                                    |
|          |                | <ul> <li>Added new Authoritative option under TACACS+,<br/>RADIUS, and LDAP user authentication methods to<br/>prevent falling back to additional authentication<br/>methods.</li> </ul>                                                                                                    |
|          |                | <ul> <li>Wi-Fi enhancements:</li> </ul>                                                                                                    |
|          |                | <ul> <li>Added new options under Network &gt; Wi-Fi to control<br/>Tx Power of the Wi-Fi module.</li> </ul>                                                                                                    |
|          |                | <ul> <li>Added support for multiple RADIUS servers for WPA2<br/>Enterprise.</li> </ul>                                                                                                    |
|          |                | <ul> <li>Added options under System &gt; Log &gt; Server list to allow<br/>users to specify the TCP/UDP protocol and port of the<br/>remote syslog server.</li> </ul>                                                                                                    |
|          |                | <ul> <li>Serial port enhancements:</li> </ul>                                                                                                    |
|          |                | <ul> <li>Added configuration option under Serial &gt; TCP<br/>connection to specify encrypted connection types.</li> </ul>                                                                                                    |
|          |                | <ul> <li>Added configuration option under Serial &gt;<br/>TCP/Telnet/SSH connections to enable/disable TCP</li> </ul>                                                                                                    |

| Revision | Date | Description                                                                                                    |
|----------|------|----------------------------------------------------------------------------------------------------|
|          |      | keep-alive messages and nodelay.                                                                                                    |
|          |      | Enhanced SMS support:                                                                                                    |
|          |      | <ul> <li>Added System &gt; Scheduled tasks &gt; Allow<br/>scheduled scripts parameter to allow custom<br/>python scripts to handle sending/receiving SMS<br/>messages</li> </ul>                                                                                                    |
|          |      | <ul> <li>Added the digidevice.sms python module for<br/>sending/receiving SMS messages in a custom python<br/>script.</li> </ul>                                                                                                    |
|          |      | <ul> <li>MQTT client support via Paho Python module.</li> </ul>                                                                                                    |
|          |      | <ul> <li>Updated location support to favor external USB GNSS<br/>over internal GNSS module if both are present.</li> </ul>                                                                                                    |
|          |      | <ul> <li>Added a random unprivileged port for performing ntp<br/>time syncs if standard port 123 fails.</li> </ul>                                                                                                    |
|          |      | <ul> <li>Scripting enhancements:</li> </ul>                                                                                                    |
|          |      | <ul> <li>Added a Status &gt; Scripts page in the web UI and<br/>show scripts command to the Admin CLI to view<br/>custom scripts and applications configured in the<br/>device, along with their status.</li> <li>Added the system scripts stop command to the<br/>Admin CLI to stop a custom script or application.</li> </ul> |

### Trademarks and copyright

Digi, Digi International, and the Digi logo are trademarks or registered trademarks in the United States and other countries worldwide. All other trademarks mentioned in this document are the property of their respective owners.

© 2020 Digi International Inc. All rights reserved.

### Disclaimers

Information in this document is subject to change without notice and does not represent a commitment on the part of Digi International. Digi provides this document "as is," without warranty of any kind, expressed or implied, including, but not limited to, the implied warranties of fitness or merchantability for a particular purpose. Digi may make improvements and/or changes in this manual or in the product(s) and/or the program(s) described in this manual at any time.

#### Warranty

To view product warranty information, go to the following website:

www.digi.com/howtobuy/terms

### **Customer support**

**Gather support information:** Before contacting Digi technical support for help, gather the following information:

- Product name and model
- Product serial number (s)
- Firmware version
- Operating system/browser (if applicable)
- Logs (from time of reported issue)
- Trace (if possible)
- Description of issue
- Steps to reproduce

**Contact Digi technical support**: Digi offers multiple technical support plans and service packages. Contact us at +1 952.912.3444 or visit us at www.digi.com/support.

#### Feedback

To provide feedback on this document, email your comments to

#### techcomm@digi.com

Include the document title and part number (TX64 User Guide, 90002348 D) in the subject line of your email.

## Contents

| Revision history—90002348 |  | 2 |
|---------------------------|--|---|
|---------------------------|--|---|

## What's new in Digi TX64 version 20.8

### Digi TX64 Quick start

| Quick start using the Digi Remote Manager mobile app | 18 |
|------------------------------------------------------|----|
| Step 1: What's in the box                            |    |
| Step 2: Gather accessories                           |    |
| Step 3: Connect                                      | 20 |
| Step 4: Power up                                     |    |
| Step 5: Configure                                    |    |

### Digi TX64 hardware reference

| TX64 key features                              | 21 |
|------------------------------------------------|----|
| TX64 hardware specifications                   |    |
| TX64 front view                                |    |
| TX64 LEDs                                      |    |
| Power                                          |    |
| GNSS Service                                   |    |
| Wi-Fi1 Service                                 |    |
| Wi-Fi2 Service                                 |    |
| WWAN1/WWAN2 Signal                             |    |
| WWAN1/WWAN2 Service                            |    |
| Ethernet 1-4 Link and Activity (on rear panel) |    |
| Power sensor and button behavior               |    |
| TX64 back view                                 | 23 |
| Digi TX64 serial connector pinout              |    |

### Hardware setup

| Install SIM cards                           |  |
|---------------------------------------------|--|
| Tips for improving cellular signal strength |  |
| Connect data cables                         |  |
| Connect antennas                            |  |
| Mount the TX64 to a mounting surface        |  |
| Connect power                               |  |
| Mount and ground chassis                    |  |
| TX64 electrical rating                      |  |
| -                                           |  |

| TX64 power connec | or | . 29 | 9 |
|-------------------|----|------|---|
|-------------------|----|------|---|

## Configuration and management

| Review TX64 default settings                                                      | 31 |
|-----------------------------------------------------------------------------------|----|
| Local WebUI                                                                       |    |
| Digi Remote Manager                                                               | 31 |
| Default interface configuration                                                   |    |
| Other default configuration settings                                              |    |
| Change the default password for the admin user                                    |    |
| Reset default SSIDs and pre-shared keys for the preconfigured Wi-Fi access points | 36 |
| Configuration methods                                                             | 38 |
| Using Digi Remote Manager                                                         | 39 |
| Access Digi Remote Manager                                                        | 39 |
| Using the web interface                                                           | 39 |
| Log out of the web interface                                                      | 40 |
| Using the command line                                                            | 41 |
| Access the command line interface                                                 |    |
| Log in to the command line interface                                              | 41 |
| Exit the command line interface                                                   | 42 |

### Interfaces

| Wide Area Networks (WANs)                                           |     |
|---------------------------------------------------------------------|-----|
| Wide Area Networks (WANs) and Wireless Wide Area Networks (WWANs)   |     |
| Configure WAN/WWAN priority and default route metrics               |     |
| WAN/WWAN failover                                                   |     |
| Configure SureLink active recovery to detect WAN/WWAN failures      |     |
| Configure the device to reboot when a failure is detected           | 57  |
| Disable SureLink                                                    | 63  |
| Example: Use a ping test for WAN failover from Ethernet to cellular |     |
| Using Ethernet devices in a WAN                                     |     |
| Using cellular modems in a Wireless WAN (WWAN)                      |     |
| Configure a Wide Area Network (WAN)                                 |     |
| Configure a Wireless Wide Area Network (WWAN)                       | 93  |
| Show WAN and WWAN status and statistics                             | 102 |
| Delete a WAN or WWAN.                                               | 104 |
| Local Area Networks (LANs)                                          |     |
| About Local Area Networks (LANs)                                    |     |
| Configure a LAN                                                     | 107 |
| Example: Configure two LANs                                         | 114 |
| Show LAN status and statistics                                      | 122 |
| Delete a LAN                                                        |     |
| DHCP servers                                                        | 125 |
| Create a Virtual LAN (VLAN) route                                   | 141 |
| Bridging                                                            |     |
| Edit the preconfigured LAN1 bridge                                  |     |
| Configure a bridge                                                  |     |

## Serial port

| Configure the serial port | 154 |
|---------------------------|-----|
| Add a USB serial port     | 172 |

| Show serial status and statistics | 18 | 36 | 5 |
|-----------------------------------|----|----|---|
|-----------------------------------|----|----|---|

### Wi-Fi

| Wi-Fi configuration                                     | 188 |
|---------------------------------------------------------|-----|
| Default access point SSID and password                  |     |
| Default Wi-Fi configuration                             |     |
| Configure the Wi-Fi radio's channel                     |     |
| Configure the Wi-Fi radio's band and protocol           |     |
| Configure the Wi-Fi radio's transmit power              |     |
| Configure a Wi-Fi access point with no security         |     |
| Configure a Wi-Fi access point with personal security   |     |
| Configure a Wi-Fi access point with enterprise security |     |
| Isolate Wi-Fi clients                                   |     |
| Isolate clients connected to the same access point      | 217 |
| Isolate clients connected to different access points    |     |
| Show Wi-Fi access point status and statistics           | 225 |
| Configure a Wi-Fi client and add client networks        |     |
| Show Wi-Fi client status and statistics                 | 233 |

## Hotspot

| Hotspot authentication modes                                       | 236 |
|--------------------------------------------------------------------|-----|
| Hotspot DHCP server                                                | 237 |
| Hotspot security                                                   | 237 |
| Hotspot configuration                                              | 238 |
| Enable hotspot using the default configuration                     | 239 |
| Change the default hotspot SSID                                    | 244 |
| Change the default hotspot IP address and subnet                   | 246 |
| Change the default hotspot bandwidth limits                        | 249 |
| Add an Ethernet port to the default hotspot                        | 251 |
| Use policy routes with hotspot                                     | 253 |
| Create a new hotspot                                               | 254 |
| Configure the hotspot to use local shared password authentication  | 267 |
| Configure the hotspot to use RADIUS shared password authentication | 269 |
| Configure the hotspot to use RADIUS users authentication           | 273 |
| Configure the hotspot to use HotspotSystem authentication          | 277 |
| Show hotspot status and statistics                                 | 281 |
| Customize the hotspot login page                                   | 282 |
| Edit sample hotspot HTML pages                                     | 284 |
| Upload custom hotspot HTML pages                                   | 285 |
| Restore hotspot default sample pages                               | 287 |
| Hotspot RADIUS attributes                                          |     |

## Routing

| P routing                                                                          |  |
|------------------------------------------------------------------------------------|--|
| Configure a static route                                                           |  |
| Delete a static route                                                              |  |
| Policy-based routing                                                               |  |
| Configure a routing policy                                                         |  |
| Example: Dual WAN policy-based routing                                             |  |
| Example: Route traffic to a specific WAN interface based on the client MAC address |  |

| Routing services                          | 313 |
|-------------------------------------------|-----|
| Configure routing services                |     |
| Show the routing table                    |     |
| Dynamic DNS                               |     |
| Configure dynamic DNS                     |     |
| Virtual Router Redundancy Protocol (VRRP) |     |
| VRRP+                                     |     |
| Configure VRRP                            | 324 |
| Configure VRRP+                           |     |
| Example: VRRP/VRRP+ configuration         | 336 |
| Configure device one (master device)      |     |
| Configure device two (backup device)      |     |
| Show VRRP status and statistics           |     |

## Virtual Private Networks (VPN)

| IPsec                                                        | 350 |
|--------------------------------------------------------------|-----|
| IPsec data protection                                        | 350 |
| IPsec modes                                                  | 350 |
| Internet Key Exchange (IKE) settings                         | 350 |
| Authentication                                               | 351 |
| Configure an IPsec tunnel                                    | 351 |
| Configure IPsec failover                                     | 373 |
| Configure SureLink active recovery for IPsec                 | 374 |
| Show IPsec status and statistics                             |     |
| Configure a Simple Certificate Enrollment Protocol client    |     |
| Example: SCEP client configuration with Fortinet SCEP server |     |
| OpenVPN                                                      |     |
| Configure an OpenVPN server                                  |     |
| Configure an OpenVPN Authentication Group and User           |     |
| Configure an OpenVPN client by using an .ovpn file           |     |
| Configure an OpenVPN client without using an .ovpn file      |     |
| Configure active recovery for OpenVPN                        |     |
| Show OpenVPN server status and statistics                    |     |
| Show OpenVPN client status and statistics                    |     |
| Generic Routing Encapsulation (GRE)                          |     |
| Configuring a GRE tunnel                                     | 423 |
| Show GRE tunnels                                             |     |
| Example: GRE tunnel over an IPSec tunnel                     |     |
| NEMO                                                         |     |
| Configure a NEMO tunnel                                      |     |
| Show NEMO status                                             | 452 |

#### Services

| Allow remote access for web administration and SSH |  |
|----------------------------------------------------|--|
| Configure the web administration service           |  |
| Configure SSH access                               |  |
| Use SSH with key authentication                    |  |
| Generating SSH key pairs                           |  |
| Configure telnet access                            |  |
| Configure DNS                                      |  |
| Simple Network Management Protocol (SNMP)          |  |
| SNMP Security                                      |  |
|                                                    |  |

| Configure Simple Network Management Protocol (SNMP)                    | 488 |
|------------------------------------------------------------------------|-----|
| Download MIBs                                                          | 493 |
| Location information                                                   | 494 |
| Configure the location server                                          | 495 |
| Enable or disable the internal GNSS module                             | 499 |
| Use a dead reckoning external USB GNSS receiver                        | 501 |
| Configure the device to accept location messages from external sources | 502 |
| Forward location information to a remote host                          | 508 |
| Show location information                                              | 515 |
| Configure the Modbus gateway                                           | 515 |
| Configure gateway servers                                              | 517 |
| Configure clients                                                      | 519 |
| System time                                                            | 530 |
| Configure the system time                                              |     |
| Network Time Protocol                                                  |     |
| Configure the device as an NTP server                                  | 533 |
| Configure a multicast route                                            | 539 |
| Ethernet network bonding                                               | 542 |
| Enable service discovery (mDNS)                                        |     |
| Use the iPerf service                                                  | 548 |
| Example performance test using Iperf3                                  |     |

## Applications

| Configure applications to run automatically                                 | 556 |
|-----------------------------------------------------------------------------|-----|
| Task one: Upload the application                                            |     |
| Task two: Configure the application to run automatically                    |     |
| Run a Python application at the shell prompt                                |     |
| Start an interactive Python session                                         |     |
| Digidevice module                                                           | 566 |
| Use digidevice.cli to execute CLI commands                                  |     |
| Use digidevice.datapoint to upload custom datapoints to Digi Remote Manager |     |
| Use digidevice.config for device configuration                              | 570 |
| Use Python to respond to Digi Remote Manager SCI requests                   |     |
| Use digidevice runtime to access the runtime database                       | 581 |
| Use Python to upload the device name to Digi Remote Manager                 | 583 |
| The digidevice led submodule                                                | 585 |
| Use Python to send and receive SMS messages                                 | 587 |
| Use the Human Interface Device (HID) module                                 | 589 |
| Help for the hid module                                                     | 590 |
| Use Python to access serial ports                                           | 591 |
| Use the Paho MQTT python library                                            |     |
| Stop a script that is currently running                                     | 595 |
| Show script information                                                     |     |

### User authentication

| TX64 user authentication                           |
|----------------------------------------------------|
| User authentication methods                        |
| Add a new authentication method60                  |
| Delete an authentication method60                  |
| Rearrange the position of authentication methods60 |
| Authentication groups                              |
| Change the access rights for a predefined group60  |

| Add an authentication group                                       | 611 |
|-------------------------------------------------------------------|-----|
| Delete an authentication group                                    | 615 |
| Local users                                                       |     |
| Change a local user's password                                    | 618 |
| Configure a local user                                            |     |
| Delete a local user                                               |     |
| Terminal Access Controller Access-Control System Plus (TACACS+)   |     |
| TACACS+ user configuration                                        | 631 |
| TACACS+ server failover and fallback to local authentication      | 632 |
| Configure your TX64 device to use a TACACS+ server                |     |
| Remote Authentication Dial-In User Service (RADIUS)               |     |
| RADIUS user configuration                                         |     |
| RADIUS server failover and fallback to local configuration        | 639 |
| Configure your TX64 device to use a RADIUS server                 |     |
| LDAP                                                              |     |
| LDAP user configuration                                           |     |
| LDAP server failover and fallback to local configuration          |     |
| Configure your TX64 device to use an LDAP server                  |     |
| Disable shell access                                              |     |
| Set the idle timeout for TX64 users                               |     |
| Example user configuration                                        |     |
| Example 1: Administrator user with local authentication           |     |
| Example 2: RADIUS, TACACS+, and local authentication for one user |     |

### Firewall

| Firewall configuration                              |     |
|-----------------------------------------------------|-----|
| Create a custom firewall zone                       |     |
| Configure the firewall zone for a network interface |     |
| Delete a custom firewall zone                       |     |
| Port forwarding rules                               |     |
| Configure port forwarding                           |     |
| Delete a port forwarding rule                       |     |
| Packet filtering                                    |     |
| Configure packet filtering                          |     |
| Enable or disable a packet filtering rule           |     |
| Delete a packet filtering rule                      |     |
| Configure custom firewall rules                     | 688 |
| Configure captive portals                           | 690 |
| Delete captive portals                              |     |
| Configure Quality of Service options                |     |
| Web filtering                                       |     |
| Configure web filtering with Cisco Umbrella         | 706 |
| Configure web filtering with manual DNS servers     |     |
| Verify your web filtering configuration             |     |
| Show web filter service information                 |     |
|                                                     |     |

## System administration

| Review device status                              | 17 |
|---------------------------------------------------|----|
| Configure system information                      |    |
| Update system firmware                            |    |
| Manage firmware updates using Digi Remote Manager |    |
| Certificate management for firmware images        |    |

| Dual boot behavior                                           | 723 |
|--------------------------------------------------------------|-----|
| Update cellular module firmware                              | 724 |
| Reboot your TX64 device                                      |     |
| Reboot your device immediately                               |     |
| Schedule reboots of your device                              |     |
| Reset the device to factory defaults                         |     |
| Configure power button behavior                              |     |
| Power ignition sensor                                        |     |
| Configure power delays for power ignition sensor             |     |
| Configure automatic reboot behavior for temporary power drop |     |
| Configuration files                                          |     |
| Save configuration changes                                   | 739 |
| Save configuration to a file                                 | 740 |
| Restore the device configuration                             |     |
| Schedule system maintenance tasks                            |     |

## Monitoring

| intelliFlow                                             | 752 |
|---------------------------------------------------------|-----|
| Enable intelliFlow                                      |     |
| Use intelliFlow to display average CPU and RAM usage    | 755 |
| Use intelliFlow to display top data usage information   | 756 |
| Use intelliFlow to display data usage by host over time | 758 |
| Configure NetFlow Probe                                 | 759 |
| Enable the Bluetooth scanner                            |     |
| Display the output of the Bluetooth scanner.            | 769 |
| Enable the Wi-Fi scanner                                | 771 |
| Required configuration                                  | 771 |
| Additional configuration                                |     |
| Display the output of the Wi-Fi scanner.                | 777 |

### Central management

| Digi Remote Manager support                            | 781 |
|--------------------------------------------------------|-----|
| Configure Digi Remote Manager                          | 781 |
| Collect device health data and set the sample interval |     |
| Log into Digi Remote Manager                           |     |
| Use Digi Remote Manager to view and manage your device |     |
| Add a device to Digi Remote Manager                    |     |
| View Digi Remote Manager connection status             |     |
| Use the Digi Remote Manager mobile app                 |     |
| Configure multiple devices using profiles              |     |
| Learn more                                             |     |

## File system

| The TX64 local file system         |  |
|------------------------------------|--|
| Display directory contents         |  |
| Create a directory                 |  |
| Display file contents              |  |
| Copy a file or directory           |  |
| Move or rename a file or directory |  |
| Delete a file or directory         |  |
|                                    |  |

| Upload and download files                                  | 802 |
|------------------------------------------------------------|-----|
| Upload and download files by using the WebUI               |     |
| Upload and download files by using the Secure Copy command |     |
| Upload and download files using SFTP                       |     |
| 1 5                                                        |     |

### Diagnostics

| Generate a support report                                  | 807 |
|------------------------------------------------------------|-----|
| View system event logs                                     |     |
| View System Logs                                           | 808 |
| View Event Logs                                            | 811 |
| Configure syslog servers                                   | 813 |
| Configure options for the event and system logs            | 815 |
| Analyze network traffic                                    |     |
| Configure packet capture for the network analyzer          |     |
| Example filters for capturing data traffic                 |     |
| Capture packets from the command line                      |     |
| Stop capturing packets                                     |     |
| Show captured traffic data                                 |     |
| Save captured data traffic to a file                       |     |
| Download captured data to your PC                          |     |
| Clear captured data                                        |     |
| Use the ping command to troubleshoot network connections   |     |
| Ping to check internet connection                          |     |
| Stop ping commands                                         |     |
| Use the traceroute command to diagnose IP routing problems |     |

### Digi TX64 regulatory and safety statements

| RF exposure statement                                                    |     |
|--------------------------------------------------------------------------|-----|
| Federal Communication (FCC) Part 15 Class B                              |     |
| Radio Frequency Interference (RFI) (FCC 15.105)                          |     |
| European Community - CE Mark Declaration of Conformity (DoC)             |     |
| CE mark (Europe)                                                         |     |
| Maximum transmit power for radio frequencies                             |     |
| Innovation, Science, and Economic Development Canada (IC) certifications |     |
| RoHS compliance statement                                                | 838 |
| Safety statements                                                        |     |
| Special safety notes for wireless routers                                |     |
| Product disposal instructions                                            |     |
|                                                                          |     |

## DigiTX64 Certifications

| International EMC (Electromagnetic Compatibility) and safety standards |  |
|------------------------------------------------------------------------|--|
|------------------------------------------------------------------------|--|

### Command line interface

| Access the command line interface        |     |
|------------------------------------------|-----|
| Log in to the command line interface     |     |
| Exit the command line interface          |     |
| Execute a command from the web interface |     |
| Display help for commands and parameters | 845 |
| The help command                         |     |

| The question mark (?) command                                       |     |
|---------------------------------------------------------------------|-----|
| Display help for individual commands                                |     |
| Use the Tab key or the space bar to display abbreviated help        | 847 |
| Auto-complete commands and parameters                               | 847 |
| Available commands                                                  | 849 |
| Use the scp command                                                 |     |
| Display status and statistics using the show command                | 851 |
| show config                                                         |     |
| show system                                                         |     |
| show network                                                        | 852 |
| Device configuration using the command line interface               | 853 |
| Execute configuration commands at the root Admin CLI prompt         | 853 |
| Display help for the config command from the root Admin CLI prompt  | 853 |
| Configuration mode                                                  | 855 |
| Enable configuration mode                                           | 855 |
| Enter configuration commands in configuration mode                  | 855 |
| Save changes and exit configuration mode                            | 856 |
| Exit configuration mode without saving changes                      | 856 |
| Configuration actions                                               |     |
| Display command line help in configuration mode                     | 857 |
| Move within the configuration schema                                |     |
| Manage elements in lists                                            |     |
| The revert command                                                  |     |
| Enter strings in configuration commands                             |     |
| Example: Create a new user by using the command line                | 865 |
| Example: Configure multiple WANs and LANs by using the command line | 866 |
| Command line reference                                              | 877 |
| analyzer                                                            |     |
| ср                                                                  | 879 |
| help                                                                | 880 |
| ls                                                                  | 881 |
| mkdir                                                               | 882 |
| modem                                                               | 883 |
| modem puk status [imei STRING] [name STRING]                        |     |
| more                                                                |     |
| mv                                                                  | 889 |
| ping                                                                | 890 |
| reboot                                                              |     |
| rm                                                                  |     |
| scp                                                                 |     |
| show                                                                | 894 |
| system                                                              |     |
| traceroute                                                          | 905 |

## What's new in Digi TX64 version 20.8

Release of Digi TX64 firmware version 20.8:

- Support for NEMO/DMNR virtual private networks.
- Support for serial Modbus Gateway.
- Support for Ethernet network bonding.
- Support for VRRP+, an extension to the VRRP standard that uses network probing to monitor connections through VRRP-enabled devices.
- Cloud service enhancements:
  - Reduced data usage for reporting health metrics to Digi Remote Manager.

Added **Monitoring** > **Device Health** > **Only report changed values to Digi Remote Manager** option to control sending metrics to Digi Remote Manager on the basis of whether the values have changed since they were last reported.

- Added Monitoring > Device Health > Data point tuning configuration options to fine tune what datapoints are uploaded as health metrics to Digi Remote Manager.
- Added the ability to select Digi aView as the cloud service.
- Added the ability to duplicate firmware to copy the active firmware to the secondary firmware partition.
- Moved the update firmware CLI command to system firmware update.
- Added new Authoritative option under TACACS+, RADIUS, and LDAP user authentication methods to prevent falling back to additional authentication methods.
- Wi-Fi enhancements:
  - Added new options under Network > Wi-Fi to control Tx Power of the Wi-Fi module.
  - Added support for multiple RADIUS servers for WPA2 Enterprise.
- Added options under System > Log > Server list to allow users to specify the TCP/UDP protocol and port of the remote syslog server.
- Serial port enhancements:
  - Added configuration option under Serial > TCP connection to specify encrypted connection types.
  - Added configuration option under Serial > TCP/Telnet/SSH connections to enable/disable TCP keep-alive messages and nodelay.
- Enhanced SMS support:
  - Added System > Scheduled tasks > Allow scheduled scripts parameter to allow custom python scripts to handle sending/receiving SMS messages

- Added the digidevice.sms python module for sending/receiving SMS messages in a custom python script.
- MQTT client support via Paho Python module.
- Updated location support to favor external USB GNSS over internal GNSS module if both are present.
- Added a random unprivileged port for performing ntp time syncs if standard port 123 fails.
- Scripting enhancements:
  - Added a Status > Scripts page in the web UI and show scripts command to the Admin CLI to view custom scripts and applications configured in the device, along with their status.
     Added the system scripts stop command to the Admin CLI to stop a custom script or application.

## **Digi TX64 Quick start**

The following steps guide you through the setup of your DigiTX64 device.

#### Quick start using the Digi Remote Manager mobile app

After connecting your hardware and powering up, you can use the Digi Remote Manager mobile app to quickly install your TX64 into your Digi Remote Manager account.

Here's how:

#### If you already have a Digi Remote Manager account:

- 1. Download the **Digi Remote Manager** mobile app from the **App Store** (iPhone) or **Google Play** (Android).
- 2. Click Log in or Sign Up and log in to your account.
- 3. From the menu, select **Install a device with a QR or bar code** and scan the installation QR code on the label.
- 4. Follow the prompts to complete your TX64 registration.

#### If you need to sign up for a Digi Remote Manager account:

- 1. Click here to create a new account. You'll receive an email with login instructions.
- On your smartphone or tablet, download the Digi Remote Manager mobile app from the App Store (iPhone) or Google Play (Android).
- 3. Open the Digi Remote Manager mobile app, click Log in and log into your new account.
- 4. From the menu, select **Install a device with a QR or bar code** and scan the installation QR code on the label.
- 5. Follow the prompts to complete your TX64 registration.

#### Step 1: What's in the box

When you open the TX64 package, look for the following:

Digi TX64 device

The Digi TX64 has a product label on the bottom of the device. The label includes product identification information and the default password assigned to the device. The TX64 also includes a terminal connector for the power supply installed in the power input.

Insert cards

#### Digi TX64 label

Printed copy of the product label on the bottom of your device. You can affix this label to the top or side of the device such that you can access the label after the device is mounted, or store the label in a safe place for future reference.

#### Step 2: Gather accessories

Digi offers several **TX64 accessory kits** so you can purchase exactly what you need to support your TX64. See TX64 support for a list of accessory kits.

Here's the list of accessories used in this Quick start:

#### Antennas

Use antennas provided by a Digi accessory kit or use alternate antennas that comply with the TX64 antenna requirements.

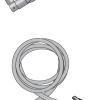

#### Ethernet cable(s)

- If you intend to configure Ethernet WAN access at this time, use an Ethernet cable to connect the TX64 **WAN/ETH1** port to a WAN.
- Use an Ethernet cable to connect the TX64 ETH2 port to a laptop or PC to access the local web interface via a browser.

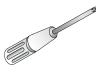

#### Phillips-head screwdriver

Use a #1 Phillips-head screwdriver to remove and replace the SIM gasket cover when installing SIM cards.

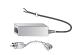

#### **Power supply**

Use a power supply provided by a Digi accessory kit or use an alternate power supply that complies with the power supply requirements.

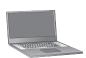

#### Laptop or personal computer

Use an Ethernet cable to connect your TX64 to a laptop or PC.

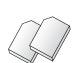

#### SIM card(s)

If you intend to configure cellular WWAN access at this time, acquire SIM cards as needed. Note the carrier, network APN (Access Point Name), and SIM pin (if any) for each card.

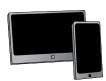

#### Smart phone or tablet

Optional: Use a smart phone or table to to automatically register your TX64 in your Digi Remote Manager account and connect to your cellular network. See Quick start using the Digi Remote Manager mobile app.

### Step 3: Connect

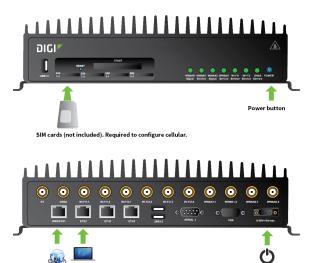

- a. If you intend to configure cellular WWAN access at this time, Install SIM cards.
- b. Attach antenna(s).
- c. If you intend to configure Ethernet WAN access at this time, use an Ethernet cable to connect the TX64 **WAN/ETH1** port to a hub with access to the Internet.
- d. Use an Ethernet cable to connect the TX64 ETH2 port to your PC.

#### Step 4: Power up

a. Connect DC power.

Note If you need help understanding power requirements, see TX64 power connector.

- b. Indicator LEDs blink to show status during startup.
- c. Wait for the power LED to stop blinking. The device is ready.

### Step 5: Configure

- a. On the PC connected to the TX64, open a browser and go to **192.168.2.1**.
- b. Log into the TX64:

User name: Use the default user name: admin.

**Password**: Use the unique password printed on the bottom label of the device (or the printed label included in the package).

When you first log into the WebUI or the command line, you must change the password for the **admin** user. See Change the default password for the admin user for instructions.

Additionally, when you first log into the WebUI or the command line, you will be required the change the SSIDs and pre-shared keys (passwords) for the preconfigured Wi-Fi access points. See Reset default SSIDs and pre-shared keys for the preconfigured Wi-Fi access points for instructions.

## Digi TX64 hardware reference

#### **TX64 key features**

The Digi TX64 is an LTE-Advanced (LTE-A) router. Key features include:

- Wired Gigabit Ethernet (4-port) for onboard systems.
- Segmented private versus public data communication across dual 600 Mbps CAT 11 cellular.
- Video offload over 1.7 Gbps 802.11ac Wi-Fi backhaul.
- Passenger Wi-Fi over 867 Mbps 802.11ac access point.
- Superior network performance management through Digi Remote Manager.
- Global deployment support.

#### **TX64 hardware specifications**

For a detailed list of TX64 hardware specifications, see Digi TX64 specifications.

### **TX64 front view**

The following figure shows front view of the TX64.

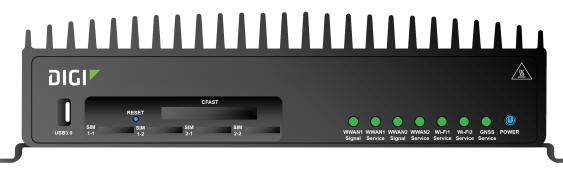

| Item         | Decription                            |
|--------------|---------------------------------------|
| SIM gasket   | See Install SIM cards.                |
| LEDs         | See TX64 LEDs.                        |
| Power button | See Power sensor and button behavior. |

### TX64 LEDs

The TX64 LEDs are located on the top front panel. The number of LEDs varies by model. During bootup, the front-panel LEDs light up in sequence to indicate boot progress.

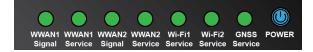

#### **Power**

- Off: No power.
- Blinking Blue: Unit is powering on.
- Blue: Unit has power.

#### **GNSS Service**

- Solid Green: GNSS is enabled and has a valid fix.
- Blinking Green: GNSS is enabled but does not have a valid fix.
- Off: GNSS is not enabled.

#### **Wi-Fi1 Service**

- Solid Green: Wi-Fi access points or Wi-Fi clients using Wi-Fi1 radio are enabled.
- Off: No Wi-Fi access points or Wi-Fi clients using Wi-Fi1 radio are enabled.

#### **Wi-Fi2 Service**

- **Solid Green**: Wi-Fi access points or Wi-Fi clients using Wi-Fi2 radio are enabled.
- Off: No Wi-Fi access points or Wi-Fi clients using Wi-Fi2 radio are enabled.

#### WWAN1/WWAN2 Signal

Indicates strength of cellular signal.

- Off: No service.
- Yellow: Poor / Fair signal.
- **Green**: Good / Excellent signal.

#### WWAN1/WWAN2 Service

Indicates the presence and level of cellular service running on the device.

- Off: No service.
- Blinking Green: 2G/3G/4G connection is coming up.
- Solid Yellow: 2G or 3G connection is up.
- **Solid Green**: 4G connection is up.

#### Ethernet 1-4 Link and Activity (on rear panel)

The LEDs on the **WAN/ETH1**, **ETH2**, **ETH3**, and **ETH4** ports indicate that the Ethernet network interface is up and there is activity on the network interface.

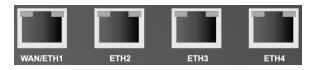

Left LED (on top of port connector)

- Off: No Ethernet link detected.
- Blinking amber: Indicates Ethernet traffic.

Right LED (on top of port connector)

- Off: No Ethernet link detected.
- **Solid green**: 10/100 Mbps link detected.
- **Solid amber**: 1000 Mbps link detected.

#### Power sensor and button behavior

The TX64 has an ignition sensor that can automatically power on the device when the ignition line is on.

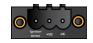

You can also power on the TX64 using the **Power** button. If the TX64 does not automatically restart when the power ignition sense is on, press the **Power** button to restore power.

### **TX64 back view**

The following figure shows the back view of the TX64.

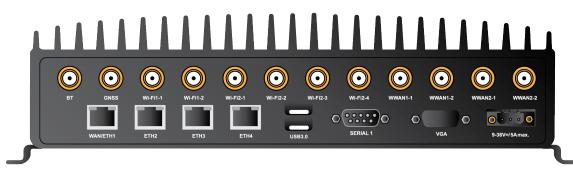

- Antenna connectors
- WAN/ETH1
- ETH2/ETH3/ETH4
- USB 3.0

- Serial
- Power

## Digi TX64 serial connector pinout

The TX64 is a DTE device. The pinout for the DB9 serial connector is as follows:

| Signal name         | RS232 signal | DTE signal direction | DB9 pin number |
|---------------------|--------------|----------------------|----------------|
| Transmit Data       | TxD          | In                   | 3              |
| Receive Data        | RxD          | Out                  | 2              |
| Ready To Send       | RTS          | In                   | 7              |
| Clear to Send       | CTS          | Out                  | 8              |
| Data Set Ready      | DSR          | Out                  | 6              |
| Ground              | GND          | N/A                  | 5              |
| Data Carrier Detect | DCD          | Out                  | 1              |
| Data Terminal Ready | DTR          | In                   | 4              |
| Ring Indicate       | RI           | Out                  | 9              |

## Hardware setup

This chapter contains the following topics:

| Install SIM cards                    | 26 |
|--------------------------------------|----|
| Connect data cables                  |    |
| Connect antennas                     |    |
| Mount the TX64 to a mounting surface |    |
| Connect power                        |    |
|                                      |    |

### **Install SIM cards**

To install SIM cards:

- 1. On the TX64 front panel, use a screwdriver to remove the SIM slot cover.
- 2. For high-vibration environments, apply a thin layer of dielectric grease to the SIM contacts.

**Note** If the TX64 device is used in an environment with high vibration levels, SIM card contact fretting may cause unexpected SIM card failures. To protect the SIM cards, Digi strongly recommends that you apply a thin layer of dielectric grease to the SIM contacts prior to installing the SIM cards.

3. Insert the SIM card(s) into the SIM sockets. Insert the end of each SIM card with the chamfered corner first and the SIM contacts facing upwards:

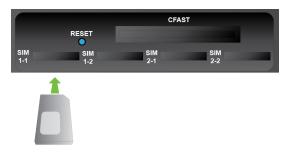

4. After all SIM cards are in place, replace the SIM slot cover.

#### Tips for improving cellular signal strength

If the signal strength LEDs or the signal quality for your device indicate **Poor** or **No service**, try the following things to improve signal strength:

- Move the device to another location.
- Try connecting a different set of antennas, if available.
- Purchase a Digi Antenna Extender Kit: Antenna Extender Kit, 1m.

#### **Connect data cables**

The TX64 provides two types of data ports:

- Ethernet (RJ-45): Use a Cat 5e or Cat 6 Ethernet cable.
- Serial (9-pin RS-232): Use a serial cable with a 9-pin RS-232 connector.

#### **Connect antennas**

Connect antennas to the appropriate antenna connector:

- GNSS
- Wi-Fi1-1/Wi-Fi1-2 and Wi-Fi2-1/Wi-Fi2-2
- WWAN1-1/WWAN1-2 and WWAN2-1/WWAN2-2

#### Mount the TX64 to a mounting surface

Mount the TX64 device to a mounting surface by using the two mounting brackets. The mounting brackets are preinstalled when the device is delivered.

Tighten self-tapping screws to the mounting surface through the mounting holes of mounting brackets.

**Note** The mounting screw specifications are: Roundhead M4 size screws or comparable non-metric (6-32 size). Type and length is dependent on the mounting surface type.

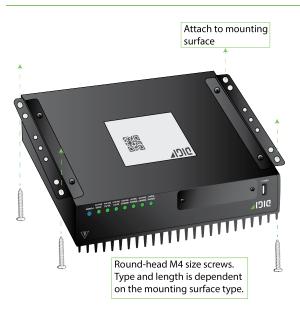

#### **Connect power**

Connect the TX64 power cable to a power source.

#### Vehicle installation

The TX64 shall be powered from a 5 A fused circuit or shall be installed with an in-line Slow Blow fuse rated at 5 A.

Maximum ambient operating temperature is limited to 74°C.

**Note** Always follow the vehicle manufacturer recommendations for electrical accessories connections. All components used in the electrical connection to the vehicle should be UL listed. See also Mount and ground chassis.

#### Alternate installations

The TX64 shall be powered by a Certified ITE LPS power supply or a Direct Plugin Class 2 output transformer rated at either 12 VDC/2.5 A or 24 VDC/1.25 A minimum. Supplies shall be suitable for the ambient for which they are installed.

Maximum ambient operating temperature is limited to the lower of the maximum ambient operating temperature of the power supply or 74° C.

Digi recommends the power supplies in the following accessory kits:

- Installations up to +40° C: Digi part number 24000140
- Installations up to +70° C: Digi part number 76002079 or 76002081
- Installations up to +74° C: TRACO Power TPP-30-112J, TPP-30-115J, TPP-30-124J, and TEX120-112

#### Mount and ground chassis

If you intend to install the TX64 in a vehicle, follow these directions for mounting and grounding the device.

Note Always follow the vehicle manufacturer recommendations for electrical accessories connections.

#### Mount the device following these general guidelines:

- Device position allows easy access to all ports located on the back of the device.
- Device position allows you to easily view the LEDs located on the front of the device.
- Device location is away from direct exposure to the elements, such as sun, rain, dust, and similar conditions.
- Device and cables should not be near high amperage or exposed to extreme temperatures.
- Device and cables should be installed in an area with adequate airflow.

The TX64 has two mounting brackets located on the left and right sides of the device.

For DC installations (with a fixed system ground reference), ground the TX64 chassis to the system ground reference.

For proper grounding reference:

- Attach the device to a grounded metal surface.
- Connect one end of a short AWG or larger gauge wire to the upper-right grounding hole and connect the other end to the vehicle chassis.

#### **Special considerations**

- Separate Ethernet and power cables from other wiring in the vehicle and route the cables away from sharp edges.
- Use cable strain relief for installations in high-vibration environments.

#### **TX64 electrical rating**

The TX64 device requires connection to a conditioned power system that meets these requirements:

- Tolerance within maximum operating voltage range 9 VDC to 36 VDC.
- TX64 power connector on the front of the device requires wiring terminals with the following specifications:

Wire size: 30-12 AWG Wire type: copper wire only Terminal blocks torque: 5-7 pounds per inch

For supply connections, use wires suitable for at least 85° C.

- Power installation must be performed by a qualified electrician, following the National Electrical Code, ANSI/NFPA 70 and Canadian Electrical Code, Part I, CSA C22.1.
- There must be a disconnect device in front of TX64 devices to protect maintenance workers.
   Use a 20 A circuit-breaker as the disconnect device.
- Before doing any maintenance, the maintenance worker must use caution and close the general power supply.

#### **TX64 power connector**

The TX64 has a power connector located on the back of the device:

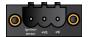

| Pin | Connection      |
|-----|-----------------|
| 1   | Ignition sensor |
| 2   | Positive        |
| 3   | Negative        |

See Connect power for information on connecting power to the device.

## **Configuration and management**

This chapter contains the following topics:

| Review TX64 default settings                                                      | 31                   |
|-----------------------------------------------------------------------------------|----------------------|
| Change the default password for the admin user                                    |                      |
| Reset default SSIDs and pre-shared keys for the preconfigured Wi-Fi access points |                      |
| Configuration methods                                                             | 38                   |
| Using Digi Remote Manager                                                         |                      |
| Access Digi Remote Manager                                                        |                      |
| Using the web interface                                                           | 39                   |
|                                                                                   |                      |
| Access the command line interface                                                 | 41                   |
| Log in to the command line interface                                              |                      |
| Exit the command line interface                                                   | 42                   |
| Using the web interface                                                           | 39<br>41<br>41<br>41 |

### **Review TX64 default settings**

You can review the default settings for your TX64 device by using the local WebUI or Digi Remote Manager:

#### Local WebUI

- 1. Log into the TX64 WebUI as a user with Admin access. See Using the web interface for details.
- 2. On the menu, click **System > Device Configuration**.

#### Digi Remote Manager

- 1. If you have not already done so, connect to your Digi Remote Manager account.
- 2. Click **Device Management** to display a list of your devices.
- 3. Locate and select your device as described in Use Digi Remote Manager to view and manage your device.
- 4. Click Configure.

The following tables list important factory default settings for the TX64.

#### Default interface configuration

| Interface type                             | Preconfigured interfaces | Devices                                                                                  | Default configuration                                                                                                    |
|--------------------------------------------|--------------------------|------------------------------------------------------------------------------------------|----------------------------------------------------------------------------------------------------|
| Wide Area<br>Network (WAN)                 | • WAN1                   | <ul> <li>Ethernet:</li> <li>ETH1</li> </ul>                                              | <ul> <li>Firewall zone:<br/>External</li> <li>WAN priority:<br/>Metric=1</li> <li>IP Address: DHCP<br/>client</li> <li>Digi SureLink<sup>TM</sup><br/>enabled for IPv4</li> </ul> |
| Wireless Wide-<br>Area Networks<br>(WWANs) | • WWAN1                  | <ul> <li>Dual-<br/>cellular<br/>models:</li> <li>WWAN1<br/>cellular<br/>modem</li> </ul> | <ul> <li>Firewall zone:<br/>External</li> <li>WAN priority:<br/>Metric=3</li> <li>SIM failover after 5<br/>attempts</li> <li>SureLink enabled<br/>for IPv4</li> </ul>             |

| Interface type                   | Preconfigured interfaces                                 | Devices                                             | Default configuration                                                                                                    |
|----------------------------------|----------------------------------------------------------|-----------------------------------------------------|----------------------------------------------------------------------------------------------------|
|                                  | • WWAN2                                                  | <ul> <li>WWAN2<br/>cellular<br/>modem</li> </ul>    | <ul> <li>Firewall zone:<br/>External</li> <li>WAN priority:<br/>Metric=3</li> <li>SIM failover after 5<br/>attempts</li> <li>SureLink enabled<br/>for IPv4</li> </ul>                                                        |
| Local Area<br>Networks<br>(LANs) | ■ LAN1                                                   | <ul> <li>Bridge:</li> <li>LAN1</li> </ul>           | <ul> <li>Firewall zone:<br/>Internal</li> <li>IP address:<br/>192.168.2.1/24</li> <li>DHCP server<br/>enabled</li> <li>LAN priority:<br/>Metric=5</li> </ul>                                                                 |
|                                  | LAN hotspot                                              | <ul> <li>Bridge:<br/>hotspot_<br/>bridge</li> </ul> | <ul> <li>DHCP server:<br/>disabled</li> </ul>                                                                                                    |
|                                  | ■ Loopback                                               | <ul> <li>Ethernet:</li> <li>Loopback</li> </ul>     | <ul> <li>Firewall zone:<br/>Loopback</li> <li>IP address:<br/>127.0.0.1/8</li> </ul>                                                                                                    |
|                                  | Default IP                                               | <ul> <li>Bridge:</li> <li>LAN1</li> </ul>           | <ul> <li>Firewall zone:<br/>Setup</li> <li>IP address<br/>192.168.210.1/24</li> </ul>                                                                                                    |
|                                  | <ul> <li>Default Link-local IP</li> </ul>                | <ul> <li>Bridge:</li> <li>LAN1</li> </ul>           | <ul> <li>Firewall zone:<br/>Setup</li> <li>IP address<br/>169.254.100.100/16</li> </ul>                                                                                                    |
| Wi-Fi                            | <ul> <li>Wi-Fi access point: Digi AP (Wi-Fi1)</li> </ul> | • Wi-Fi1<br>radio                                   | <ul> <li>Enabled</li> <li>SSID: Digi-TX64-<br/>serial_number</li> <li>Encryption: WAP2<br/>Personal (PSK)</li> <li>Pre-shared key:<br/>The unique<br/>password printed<br/>on the bottom label<br/>of the device.</li> </ul> |

| Interface type | Preconfigured interfaces                                               | Devices                                                                                                    | Default configuration                                                                                                    |
|----------------|------------------------------------------------------------------------|----------------------------------------------------------------------------------------------------|----------------------------------------------------------------------------------------------------|
|                | <ul> <li>Wi-Fi access point: Digi AP (Wi-Fi2)</li> </ul>               | <ul> <li>Wi-Fi2<br/>radio</li> </ul>                                                                                                    | <ul> <li>Enabled</li> <li>SSID: Digi-TX64-<br/>serial_number</li> <li>Encryption: WAP2<br/>Personal (PSK)</li> <li>Pre-shared key:<br/>The unique<br/>password printed<br/>on the bottom label<br/>of the device.</li> </ul> |
|                | <ul> <li>Hotspot access point: Digi Hotspot<br/>AP (Wi-Fi1)</li> </ul> | <ul> <li>Wi-Fi1<br/>radio</li> </ul>                                                                                                    | <ul> <li>Disabled</li> <li>SSID: Digi Hotspot</li> <li>Encryption: Open<br/>(Unencrypted)</li> </ul>                                                                                                    |
|                | <ul> <li>Hotspot access point: Digi Hotspot<br/>AP (Wi-Fi2)</li> </ul> | <ul> <li>Wi-Fi2<br/>radio</li> </ul>                                                                                                    | <ul> <li>Disabled</li> <li>SSID: Digi Hotspot</li> <li>Encryption: Open<br/>(Unencrypted)</li> </ul>                                                                                                    |
| Bridges        | Bridge: LAN1                                                           | <ul> <li>Ethernet:<br/>ETH2</li> <li>Ethernet:<br/>ETH3</li> <li>Ethernet:<br/>ETH4</li> <li>Wi-Fi<br/>access<br/>point:<br/>Digi AP<br/>(Wi-Fi1)</li> <li>Wi-Fi<br/>access<br/>point:<br/>Digi AP<br/>(Wi-Fi2)</li> </ul> | <ul> <li>Enabled</li> <li>Used by the LAN1 interface</li> </ul>                                                                                                    |

| Interface type | Preconfigured interfaces | Devices                                                                                                    | Default configuration                                                                                                    |
|----------------|--------------------------|----------------------------------------------------------------------------------------------------|----------------------------------------------------------------------------------------------------|
|                | hotspot_bridge           | <ul> <li>Wi-Fi<br/>access<br/>point:<br/>Digi<br/>Hotspot<br/>AP (Wi-<br/>Fi1)</li> <li>Wi-Fi<br/>access<br/>point:<br/>Digi<br/>Hotspot<br/>AP (Wi-<br/>Fi2)</li> </ul> | <ul> <li>Disabled</li> <li>Used by the<br/>hotspot interface</li> </ul>                                                                                                    |
| Hotspot        | • hotspot                | <ul> <li>Bridge:<br/>hotspot_<br/>bridge</li> </ul>                                                                                                    | <ul> <li>Disabled</li> <li>Authentication<br/>mode: Click-<br/>through</li> <li>IP address:<br/>10.1.0.1/24</li> <li>DHCP server:<br/>Automatically<br/>enabled (on all<br/>hotspots)</li> <li>DHCP server lease<br/>range: 100-250</li> </ul> |

## Other default configuration settings

| Feature               | Configuration                                                                                                    |
|-----------------------|----------------------------------------------------------------------------------------------------|
| Central<br>management | <ul> <li>Digi Remote Manager enabled as the central management service.</li> </ul>                                                                                                    |
| Security policies     | <ul> <li>Packet filtering allows all outbound traffic.</li> <li>SSH and web administration: <ul> <li>Enabled for local administration</li> <li>Firewall zone: Internal</li> </ul> </li> </ul> |
| Monitoring            | <ul> <li>Device heath metrics uploaded to Digi Remote Manager at 60 minute interval.</li> <li>SNMP: Disabled</li> </ul>                                                                       |

| Feature     | Configuration                                                                                                    |
|-------------|----------------------------------------------------------------------------------------------------|
| Serial port | <ul> <li>Enabled</li> <li>Serial mode: Login</li> <li>Label: None</li> <li>Baud rate: 115000</li> <li>Data bits: 8</li> <li>Parity: None</li> <li>Stop bits: 1</li> <li>Flow control: None</li> </ul> |

### Change the default password for the admin user

The unique, factory-assigned password for the default **admin** user account is printed on the bottom label of the device and on the loose label included in the package. When you first log into the WebUI or the command line, you will be required to change the password for the **admin** user prior to being able to save any configuration changes.

If you erase the device configuration or reset the device to factory defaults, the password for the **admin** user will revert to the original, factory-assigned default password.

Additionally, when you first log into the WebUI or the command line, you will be required the change the SSIDs and pre-shared keys (passwords) for the preconfigured Wi-Fi access points. See Reset default SSIDs and pre-shared keys for the preconfigured Wi-Fi access points for instructions.

#### 📕 WebUI

- 1. Log into the TX64 WebUI as a user with full Admin access rights.
- 2. On the menu, click System. Under Configuration, click Device Configuration.

| 🚱 Dashboard 🛛 👪 Status    | ✓ ♦ System × ⊖ admin |
|---------------------------|----------------------|
| Configuration             | Administration       |
| P Device Configuration    | Terminal             |
| Digi Remote Nanger*       | File System          |
| Serial Configuration      | Logi                 |
| Configuration Maintenance | Support Report       |
|                           | Firmware Update      |
|                           | Reboot               |

The **Configuration** window is displayed.

| DIGI.<br>Digi TX64 |                      | 🚯 Dashboard   | Status | 🗸 🧔 System | ~ <b>0</b> a | dmin |
|--------------------|----------------------|---------------|--------|------------|--------------|------|
|                    |                      | Configuration |        |            |              |      |
|                    |                      |               |        | EXPAND ALL | APPLY        |      |
|                    | ► Central management |               |        |            | -            |      |
|                    | ► Serial             |               |        |            |              |      |
|                    | ► Network            |               |        |            |              |      |
|                    | ► VPN                |               |        |            |              |      |
|                    | ► Firewall           |               |        |            |              |      |
|                    | ► Services           |               |        |            |              |      |
|                    | ► Authentication     |               |        |            |              |      |
|                    | ► System             |               |        |            |              |      |
|                    | ► Monitoring         |               |        |            | -            |      |
|                    |                      |               |        |            |              |      |

- 3. Click Authentication > Users > admin.
- 4. Enter a new password for the admin user. The password must be at least ten characters long and must contain at least one uppercase letter, one lowercase letter, one number, and one

#### special character.

| ▼ Authentication      |     |     |
|-----------------------|-----|-----|
| Idle timeout          | 10m |     |
| Allow shell (Warning) |     |     |
| ► Methods             |     | ••• |
| ► Groups              |     | *** |
| ▼ Users               |     |     |
| ▼ admin               |     | / - |
| Enable                |     |     |
| Password              | (   |     |

5. Click **Apply** to save the configuration and apply the change.

|                                        | Configuration | EXPAND ALL APPLY |
|----------------------------------------|---------------|------------------|
| <ul> <li>Central management</li> </ul> |               | -                |
| ► Serial                               |               | -                |
| ► Network                              |               | -                |

#### Command line

1. Log into the TX64 command line as a user with full Admin access rights.

Depending on your device configuration, you may be presented with an **Access selection menu**. Type **admin** to access the Admin CLI.

2. At the command line, type **config** to enter configuration mode:

```
> config
(config)>
```

3. Set a new password for the admin user. The password must be at least ten characters long and must contain at least one uppercase letter, one lowercase letter, one number, and one special character.

```
(config)> auth user admin password new-password
(config)>
```

4. Save the configuration and apply the change:

```
(config)> save
Configuration saved.
>
```

5. Type **exit** to exit the Admin CLI.

Depending on your device configuration, you may be presented with an **Access selection menu**. Type **quit** to disconnect from the device.

# Reset default SSIDs and pre-shared keys for the preconfigured Wi-Fi access points

By default, the SSIDs and pre-shared keys for the preconfigured Wi-Fi access points are:

- Enabled
- SSID: Digi-TX64-serial\_number
- Encryption: WAP2 Personal (PSK)
- Pre-shared key: The unique password printed on the bottom label of the device.

When you first log into the WebUI or the command line, or after erasing the configuration, you will be required to change the SSIDs and pre-shared keys for the preconfigured Wi-Fi access points.

# **WebUI**

- 1. Log into the TX64 WebUI as a user with full Admin access rights.
- 2. On the menu, click System. Under Configuration, click Device Configuration.

| 🚱 Dashboard 🛛 👪 Status    | 🗸 🏟 System 🛛 🛛 🖸 admi |
|---------------------------|-----------------------|
| Configuration             | Administration        |
| P Device Configuration    | Terminal              |
| 📥 Digi Remote Narager*    | File System           |
| Serial Configuration      | Logs                  |
| Configuration Maintenance | Support Report        |
|                           | Firmware Update       |
|                           | Reboot                |

#### The **Configuration** window is displayed.

| Dashboard     Configuration | Status | Contraction of the second second seco | APPLY<br> |
|-----------------------------|--------|----------------------------------------------------------------------------------------------------|-----------|
| Configuration               |        | EXTRAIND ALL                                                                                                    |           |
|                             |        | EXPAND ALL                                                                                                    |           |
|                             |        |                                                                                                    |           |
|                             |        |                                                                                                    |           |
|                             |        |                                                                                                    | -         |
|                             |        |                                                                                                    |           |
|                             |        |                                                                                                    | -         |
|                             |        |                                                                                                    | -         |
|                             |        |                                                                                                    | -         |
|                             |        |                                                                                                    | -         |
|                             |        |                                                                                                    | -         |
|                             |        |                                                                                                    | -         |
|                             |        |                                                                                                    |           |

3. Click Network > Wi-Fi > Digi AP (Wi-Fi1).

| Interfaces                                                    |                                                    |   |
|---------------------------------------------------------------|----------------------------------------------------|---|
| Interfaces                                                    |                                                    |   |
| Virtual LAN                                                   |                                                    |   |
| Bridges                                                       |                                                    |   |
| Routes                                                        |                                                    |   |
| Nodems                                                        |                                                    |   |
| M-Fi                                                          |                                                    |   |
| • Wi-Fit radio                                                |                                                    |   |
| • Wi-Fi2 radio                                                |                                                    |   |
|                                                               |                                                    |   |
| Access points                                                 |                                                    |   |
|                                                               |                                                    |   |
| ▼ Digi AP (Wi-Fit)                                            |                                                    | - |
| ▼ Digi AP (W-Fit)<br>Enable                                   | • /                                                | - |
|                                                               | Writindo •                                         |   |
| Enable<br>Radio                                               |                                                    |   |
| Enable                                                        | Wi-Fit radio                                       |   |
| Enable<br>Radio<br>SSID                                       | Wi-Fit radio • • • • • • • • • • • • • • • • • • • |   |
| Enable<br>Radio<br>SSID<br>SSID broadcast                     | Wi-Fit radio • • • • • • • • • • • • • • • • • • • |   |
| Enable<br>Radio<br>SSID<br>SSID beroadcast<br>Isolate clients | Wiff radio                                         |   |

4. Enter a new SSID and Pre-shared key.

- 5. Repeat the above steps for the **Digi AP (Wi-Fi2)** access point.
- 6. Click **Apply** to save the configuration and apply the change.

|                      | Configuration | EXPAND ALL APPLY |
|----------------------|---------------|------------------|
|                      |               |                  |
| ➤ Central management |               | -                |
| ► Serial             |               |                  |
|                      |               |                  |
| ► Network            |               |                  |

## Command line

1. Log into the TX64 command line as a user with full Admin access rights.

Depending on your device configuration, you may be presented with an **Access selection menu**. Type **admin** to access the Admin CLI.

2. At the command line, type **config** to enter configuration mode:

```
> config
(config)>
```

3. Set a new SSID for the **digi\_ap1** access point:

```
(config)> network wifi ap digi_ap1 ssid new_ssid
(config)>
```

4. Set a new pre-shared key:

```
(config)> network wifi ap digi_ap1 encryption key_psk2 new_key
(config)>
```

5. Set a new SSID and pre-shared key for the **digi\_ap2** access point:

```
(config)> network wifi ap digi_ap2 ssid new_ssid
(config)> network wifi ap digi_ap2 encryption key_psk2 new_key
(config)>
```

6. Save the configuration and apply the change:

```
(config)> save
Configuration saved.
>
```

7. Type exit to exit the Admin CLI.

Depending on your device configuration, you may be presented with an **Access selection menu**. Type **quit** to disconnect from the device.

# **Configuration methods**

There are two primary methods for configuring your TX64 device:

Web interface.

The web interface can be accessed in two ways:

- Central management using the Digi Remote Manager, a cloud-based device management and data enablement platform that allows you to connect any device to any application, anywhere. With the Remote Manager, you can configure your TX64 device and use the configuration as a basis for a profile which can be applied to other similar devices. See Using Digi Remote Manager for more information about using the Remote Manager to manage and configure your TX64 device.
- The local web interface. See Using the web interface for more information about using the local web interface to manage and configure your TX64 device.

Web-based instructions in this guide are applicable to both the Remote Manager and the local web interface.

Command line.

A robust command line allows you to perform all configuration and management tasks from within a command shell. Both the Remote Manager and the local web interface also have the option to open a terminal emulator for executing commands on your TX64 device. See Using the command line for more information about using the command line to manage and configure your TX64 device.

In this guide, task topics show how to perform tasks:

📕 WebUI

Shows how to perform a task by using the local web interface.

Command line

Shows how to perform a task by using the command line interface.

# Using Digi Remote Manager

By default, your TX64 device is configured to use Digi Remote Manager as its central management server. No configuration changes are required to begin using the Remote Manager. For information about configuring central management for your TX64 device, see Central management .

# Access Digi Remote Manager

To access Digi Remote Manager:

1. If you have not already done so, go to <a href="https://myaccount.digi.com/">https://myaccount.digi.com/</a> to sign up for a Digi Remote Manager account.

Check your email for Digi Remote Manager login instructions.

- 2. Go to remotemanager.digi.com.
- 2. Enter your username and password.

The Digi Remote Manager Dashboard appears.

# Using the web interface

To connect to the TX64 local WebUI:

- 1. Use an Ethernet cable to connect the TX64's **ETH2** port to a laptop or PC.
- 2. Open a browser and go to **192.168.2.1**.
- Log into the device using a configured user name and password.
   The default user name is **admin** and the default password is the unique password printed on the label packaged with your device.

After logging in, the local web admin dashboard is displayed.

|                                                                                                    |                                                                                              |                                                   | 1                                                                      | Dashboar | đ                                                                           |                                                                                                    |                                                           |                                                                                       |
|----------------------------------------------------------------------------------------------------|----------------------------------------------------------------------------------------------|---------------------------------------------------|------------------------------------------------------------------------|----------|-----------------------------------------------------------------------------|----------------------------------------------------------------------------------------------------|-----------------------------------------------------------|---------------------------------------------------------------------------------------|
| Sent<br>Ethermet: ETHI<br>Received<br>Sent<br>Ethermet: ETH2<br>Sent<br>Ethermet: ETH3<br>Received | 7<br>213323.008 KB<br>4028.559 KB<br>153.9428 KB<br>425.849 KB<br>0.0 KB<br>0.0 KB<br>0.0 KB | Up Time 1<br>Device Id 0                          | Connected<br>To minutes<br>10000000-<br>10000000-<br>10000000-00000000 |          | Device<br>Uptime<br>Firmware Vesion<br>Lecal Time<br>CPU Usage<br>RAM Usage | 22 hours, 47 minutes,<br>14 accords<br>13.0.12.17<br>1464, 20 Nov 2319<br>22.32.50 + 6000<br>11.27 %<br>10.04.2848 /<br>1028.56448 | Model<br>MAC<br>Smila Nomber<br>Sku<br>Bootloader Version | Dig TX84<br>do:do:do:do:do:Do<br>TX84-000068<br>TX84-4421<br>18.3254.6-<br>ax05223529 |
| Network Interfa                                                                                    | ces                                                                                          | Signal Quality d<br>Access Technology 4<br>WIRAN2 | ar (41 68m)%                                                           |          |                                                                             |                                                                                                    |                                                           |                                                                                       |

The dashboard shows the current state of the device.

| Dashboard<br>area         | Description                                                                                                    |
|---------------------------|----------------------------------------------------------------------------------------------------|
| Network<br>activity       | Summarizes network statistics: the total number of bytes sent and received over all configured bridges and Ethernet devices.                                                        |
| Digi<br>Remote<br>Manager | Displays the device connection status for Digi Remote Manager, the amount of time the connection has been up, and the Digi Remote Manager device ID. See Using Digi Remote Manager. |
| Device                    | Displays the TX64 device's status, statistics, and identifying information.                                                                                                    |
| Network<br>Interfaces     | Displays the status of the network interfaces configured on the device.                                                                                                    |
| Modems                    | Provides information about the signal strength and technology of the cellular modem (s).                                                                                            |

# Log out of the web interface

• On the main menu, click your user name. Click Log out.

| 🚯 Dashboard | Status | 🗸 🔅 Syste                              | m v | <b>O</b> admin |  |
|-------------|--------|----------------------------------------|-----|----------------|--|
|             |        | Logged in as<br>Change passo<br>Logout |     |                |  |

# Using the command line

The Digi TX64 device provides a command-line interface that you can use to configure the device, display status and statistics, update firmware, and manage device files.

See Command line interface for detailed instructions on using the command line interface and see Command line reference for information on available commands.

# Access the command line interface

You can access the TX64 command line interface using an SSH connection, a telnet connection, or a serial connection. You can use an open-source terminal software, such as PuTTY or TeraTerm, to access the device through one of these mechanisms.

You can also access the command line interface in the WebUI by using the **Terminal**, or the Digi Remote Manager by using the **Console**.

To access the command line, your device must be configured to allow access, and you must log in as a user who has been configured for the appropriate access. For further information about configuring access to these services, see:

- Serial: Configure the serial port
- WebUI: Configure the web administration service
- SSH: Configure SSH access
- Telnet: Configure telnet access

# Log in to the command line interface

#### 📟 Command line

- Connect to the TX64 device by using a serial connection, SSH or telnet, or the Terminal in the WebUI or the Console in the Digi Remote Manager. See Access the command line interface for more information.
  - For serial connections, the default configuration is:
    - 115200 baud rate
    - 8 data bits
    - no parity
    - 1 stop bit
    - **no** flow control
  - For SSH and telnet connections, the default IP address of the device is 192.168.2.1 on the ETH2, ETH3, and ETH4 Ethernet ports.
- 2. At the login prompt, enter the username and password of a user with Admin access:

```
login: admin
Password: ********
```

The default username is **admin**. The default unique password for your device is printed on the device label.

3. Depending on the device configuration, you may be presented with another menu, for example:

```
Access selection menu:

a: Admin CLI

s: Shell

q: Quit

Select access or quit [admin] :
```

Type **a** or **admin** to access the TX64 command line.

You will now be connected to the Admin CLI:

```
Connecting now, 'exit' to disconnect from Admin CLI \ldots
```

>

See Command line interface for detailed instructions on using the command line interface.

# Exit the command line interface

## Command line

1. At the command prompt, type **exit**.

> exit

2. Depending on the device configuration, you may be presented with another menu, for example:

```
Access selection menu:
a: Admin CLI
s: Shell
q: Quit
```

Select access or quit [admin] :

Type **q** or **quit** to exit.

# Interfaces

TX64 devices have several physical communications interfaces. These interfaces can be bridged in a Local Area Network (LAN) or assigned to a Wide Area Network (WAN). This chapter contains the following topics:

 Wide Area Networks (WANs)
 .44

 Local Area Networks (LANs)
 .106

 Bridging
 .145

# Wide Area Networks (WANs)

The TX64 device is preconfigured with one Wide Area Network (WAN), named **WAN1**, and two Wireless Wide Area Network (WWAN)s, named **WWAN1** and **WWAN2**.

| Interface type                             | Preconfigured interfaces | Devices                                                                             | Default<br>configuration                                                                                                    |
|--------------------------------------------|--------------------------|-------------------------------------------------------------------------------------|----------------------------------------------------------------------------------------------------|
| Wide Area<br>Network (WAN)                 | • WAN1                   | Ethernet:     ETH1                                                                  | <ul> <li>Firewall<br/>zone:<br/>External</li> <li>WAN<br/>priority:<br/>Metric=1</li> <li>IP<br/>Address:<br/>DHCP<br/>client</li> <li>Digi<br/>SureLink<br/>TM<br/>enabled<br/>for IPv4</li> </ul> |
| Wireless Wide-<br>Area Networks<br>(WWANs) | • WWAN1                  | <ul> <li>Dual-<br/>cellular<br/>models:<br/>WWAN1<br/>cellular<br/>modem</li> </ul> | <ul> <li>Firewall<br/>zone:<br/>External</li> <li>WAN<br/>priority:<br/>Metric=3</li> <li>SIM<br/>failover<br/>after 5<br/>attempts</li> <li>SureLink<br/>enabled<br/>for IPv4</li> </ul>           |
|                                            | • WWAN2                  | WWAN2<br>cellular<br>modem                                                          | <ul> <li>Firewall<br/>zone:<br/>External</li> <li>WAN<br/>priority:<br/>Metric=3</li> <li>SIM<br/>failover<br/>after 5<br/>attempts</li> <li>SureLink<br/>enabled<br/>for IPv4</li> </ul>           |

You can modify configuration settings for the existing WAN and WWANs, and you can create new WANs and WWANs.

This section contains the following topics:

| 46    |
|-------|
| 46    |
| 49    |
| 50    |
| 57    |
| 63    |
| 67    |
| 71    |
| 71    |
| 86    |
| 93    |
| .102  |
| . 104 |
|       |

# Wide Area Networks (WANs) and Wireless Wide Area Networks (WWANs)

A Wide Area Network (WAN) provides connectivity to the internet or a remote network. A WAN configuration consists of the following:

- A physical device, such as an Ethernet device or a cellular modem.
- Several networking parameters for the WAN, such as firewall configuration and IPv4 and IPv6 support.
- Several parameters controlling failover.

# **Configure WAN/WWAN priority and default route metrics**

The TX64 device is preconfigured with one Wide Area Network (WAN), named **WAN1**, and two Wireless Wide Area Network (WWAN)s, named **WWAN1** and **WWAN2**. You can also create additional WANs and WWANs.

When a WAN is initialized, the TX64 device automatically adds a default IP route for the WAN. The priority of the WAN is based on the metric of the default route, as configured in the WAN's IPv4 and IPv6 metric settings.

# Assigning priority to WANs

By default, the TX64 device's WAN (**WAN1**) is configured with the lowest metric (**1**), and is therefor the highest priority WAN. By default, the Wireless WANs (**WWAN1** and **WWAN2**) are configured with a metric of **3**, which means they have an equal priority between themselves, and a lower priority than **WAN1**. You can assign priority to WANs based on the behavior you want to implement for primary and backup WAN interfaces. For example, if you want a cellular connection to be your primary WAN, with an Ethernet interface as backup, configure the metric of the WWAN to be lower than the metric of the WAN.

# *Example: Configure cellular connection as the primary WAN, and the Ethernet connection as backup*

#### **Required configuration items**

- Configured WAN and WWAN interfaces. This example uses the preconfigured WAN1 and WWAN1 interfaces.
- The metric for each WAN.

## **WebUI**

- 1. Log into the TX64 WebUI as a user with full Admin access rights.
- 2. On the menu, click **System**. Under **Configuration**, click **Device Configuration**.

| Configuration             | Administration  |
|---------------------------|-----------------|
| E Device Configuration    | Terminal        |
|                           |                 |
| 🛎 Digi Remote Manager*    | File System     |
| Serial Configuration      | Logs            |
| Configuration Maintenance | Support Report  |
|                           | Firmware Update |
|                           | Behort          |

The **Configuration** window is displayed.

| nfiguration | EXPAND ALL | APPLY<br> |
|-------------|------------|-----------|
|             | EXPAND ALL | -         |
|             |            |           |
|             |            |           |
|             |            |           |
|             |            |           |
|             |            |           |
|             |            |           |
|             |            | -         |
|             |            | -         |
|             |            |           |
|             |            |           |
|             |            |           |

- 3. Set the metrics for **WWAN1**:
  - a. Click Network > Interfaces > WWAN1 > IPv4.
  - b. For **Metric**, type **1**.
  - c. Click IPv6.
  - d. For **Metric**, type **1**.

| interfaces          |       |    |
|---------------------|-------|----|
| WWANT               |       |    |
|                     |       |    |
|                     |       |    |
|                     |       |    |
| v IPv4              |       | -  |
| Enable              |       | -  |
| Metric              | (1    | -  |
| Weight              | 10    |    |
| Management priority | 0     | -  |
| MTU                 | 1500  | _  |
|                     | 1.000 |    |
| Active recovery     |       | ** |
| Y IPv6              |       | -  |
|                     | ~     |    |
| Enable<br>Metric    |       | -  |
|                     | (     |    |
| Weight              | 10    | -  |
| Management priority | 0     | -  |
| NTU                 | 1500  | -  |

- 4. Set the metrics for **WAN1**:
  - a. Click Network > Interfaces > WAN1 > IPv4.
  - b. For Metric, type 2.
  - c. Click IPv6.
  - d. For **Metric**, type **2**.

| * 5 | letwork        |                  | -   |
|-----|----------------|------------------|-----|
|     | Interfaces     |                  | -   |
|     |                |                  |     |
|     | * WANI         |                  |     |
|     | Enable         |                  |     |
|     | Interface type | Ethernet         | -   |
|     | Zone           | External         | -   |
|     | Device         | Ethernet: ETH1 - | -   |
|     | * IPv4         |                  | -   |
|     | Enable         |                  | - 1 |
|     | Type           | DHCP address     | -   |
|     | Metric         | (                | -   |
|     | Weight         | 10               | -   |
|     |                |                  |     |
|     | ¥ IDv6         |                  | -   |
|     | Enable         |                  | -   |
|     | Туре           | DHCPv6 address * | -   |
|     | Metric         | 1                | -   |
|     | Weight         | 10               | -   |

5. Click **Apply** to save the configuration and apply the change.

|                      | Configuration | EXPAND ALL APPLY |
|----------------------|---------------|------------------|
| ► Central management |               | -                |
| + Serial             |               | -                |
| ► Network            |               | -                |

The TX64 device is now configured to use the cellular modem WWAN, **WWAN1**, as its highest priority WAN, and its Ethernet WAN, **WAN1**, as its secondary WAN.

# **Command line**

1. Log into the TX64 command line as a user with full Admin access rights.

Depending on your device configuration, you may be presented with an **Access selection menu**. Type **admin** to access the Admin CLI.

2. At the command line, type **config** to enter configuration mode:

```
> config
(config)>
```

- 3. Set the metrics for **WWAN1**:
  - a. Set the IPv4 metric for WWAN1 to 1. For example:

```
(config)> network interface wwan1 ipv4 metric 1
(config)>
```

b. Set the IPv6 metric for **WWAN1** to **1**:

```
(config)> network interface wwan1 ipv6 metric 1
(config)>
```

- 4. Set the metrics for **WAN1**:
  - a. Set the IPv4 metric for WAN1 to 2:

(config)> network interface wan1 ipv4 metric 2
(config)>

b. Set the IPv6 metric for WAN1 to 1:

(config)> network interface wan1 ipv6 metric 2
(config)>

5. Save the configuration and apply the change:

```
(config)> save
Configuration saved.
>
```

6. Type **exit** to exit the Admin CLI.

Depending on your device configuration, you may be presented with an **Access selection menu**. Type **quit** to disconnect from the device.

The TX64 device is now configured to use the cellular modem WWAN, **WWAN1**, as its highest priority WAN, and its Ethernet WAN, **WAN1**, as its secondary WAN.

# WAN/WWAN failover

If a connection to a WAN interface is lost for any reason, the TX64 device will immediately fail over to the next WAN or WWAN interface, based on WAN priority. See Configure WAN/WWAN priority and default route metrics for more information about WAN priority.

#### Active vs. passive failure detection

There are two ways to detect WAN or WWAN failure: active detection and passive detection.

- Active detection uses Digi SureLink<sup>TM</sup> technology to send probe tests to a target host or to test the status of the interface. The WAN/WWAN is considered to be down if there are no responses for a configured amount of time. See Configure SureLink active recovery to detect WAN/WWAN failures for more information about active failure detection.
- Passive detection involves detecting the WAN going down by monitoring its link status by some means other than active detection. For example, if an Ethernet cable is disconnected or the state of a cellular interface changes from on to off, the WAN is down.

#### Default Digi SureLink configuration

Beginning with firmware version 20.2.*x*, Surelink is enabled by default for IPv4 on all WAN and WWAN interfaces, and is configured to perform two tests on these interfaces:

- Interface connectivity.
- DNS query to the DNS servers for interface's the network connection.

DNS servers are typically received as part of the interface's DHCP client connection, although you can manually configure the DNS servers that will be used by SureLink.

**Note** If your device is operating on a private APN or on wired network with firewall restrictions, ensure that the DNS servers on your private network allow DNS lookups for my.devicecloud.com; otherwise, the SureLink DNS query test will fail and the TX64 device will determine that the interface is down.

By default, these tests will be performed every 15 minutes, with a response timeout of 15 seconds. If the tests fail three consecutive times, the device will reset the network interface to attempt to recover the connection.

# Configure SureLink active recovery to detect WAN/WWAN failures

Problems can occur beyond the immediate WAN/WWAN connection that prevent some IP traffic from reaching its destination. Normally this kind of problem does not cause the TX64 device to detect that the WAN has failed, because the connection continues to work while the core problem exists somewhere else in the network.

Using Digi SureLink, you can configure the TX64 device to regularly probe connections through the WAN to determine if the WAN has failed.

#### **Required configuration items**

Enable SureLink.

SureLink can be enabled for both IPv4 and IPv6 configurations. By default, SureLink is enabled for IPv4 for the preconfigured WAN (**WAN1**) and WWANs (**WWAN1** and **WWAN2**). It is disabled for IPv6.

- The type of probe test to be performed, either:
  - Ping: Requires the hostname or IP address of the host to be pinged.
  - DNS query: You can perform a DNS query to a named DNS server, or to the DNS servers configured for the WAN.
  - HTTP or HTTPS test: Requires the URL of the host to be tested.
  - Interface status: Determines if the interface has an IP address assigned to it, that the physical link is up, and that a route is present to send traffic out of the network interface.

The preconfigured WAN is configured by default to use SureLink to both test the interface status and perform a test DNS query.

#### Additional configuration items

- The behavior of the TX64 device upon test failure:
  - The default behavior, which is to fail over to the next priority WAN/WWAN.
  - Restart the WAN interface.
  - Reboot the device.
- The interval between connectivity tests.
- The number of probe attempts before the WAN is considered to have failed.
- The amount of time that the device should wait for a response to a probe attempt before considering it to have failed.

- If the type of probe test is:
  - Ping: Configure the number of bytes in the ping packet.
  - Interface status: Configure the amount of time that the interface is down before it is considered to have failed, and the amount of time it takes to make an initial connection before it is considered down.
- Additional test targets.
- If more than one test target is configured, determine whether the interface should fail over based on the failure of one of the test targets, or all of the test targets.

To configure the TX64 device to regularly probe connections through the WAN:

# 📕 WebUI

SureLink can be configured for both IPv4 and IPv6.

- 1. Log into the TX64 WebUI as a user with full Admin access rights.
- 2. On the menu, click System. Under Configuration, click Device Configuration.

| Configuration             | Administration |
|---------------------------|----------------|
| P Device Configuration    | Terminal       |
| Digi Remote Nanger*       | File System    |
| Serial Configuration      | Logs           |
| Configuration Maintenance | Support Report |

The **Configuration** window is displayed.

| Digi Tx64            | 🚯 Dashboard   | Status | 🗸 🏟 System | <ul> <li>Ø admin</li> </ul> |
|----------------------|---------------|--------|------------|-----------------------------|
|                      | Configuration |        |            |                             |
|                      |               |        | EXPAND ALL | APPLY                       |
| ► Central management |               |        |            |                             |
| ► Serial             |               |        |            | -                           |
| ► Network            |               |        |            | -                           |
| ► VPN                |               |        |            | -                           |
| ► Firewall           |               |        |            | -                           |
| ► Services           |               |        |            | -                           |
| ► Authentication     |               |        |            |                             |
| ► System             |               |        |            | -                           |
| ► Monitoring         |               |        |            |                             |
|                      |               |        |            |                             |

#### 3. Click Network > Interfaces.

- 4. Create a new WAN or WWAN or select an existing one:
  - To create a new WAN or WWAN, see Configure a Wide Area Network (WAN) or Configure a Wireless Wide Area Network (WWAN).
  - To edit an existing WAN or WWAN, click to expand the appropriate WAN or WWAN.

5. After creating or selecting the WAN or WWAN, click IPv4 (or IPv6) > SureLink.

| ▼ SureLink        |                         |   |   |
|-------------------|-------------------------|---|---|
| Enable            |                         |   |   |
| Restart interface | $\overline{\mathbf{O}}$ |   |   |
| Reboot device     | $\bigcirc$              |   |   |
| Interval          | 15m                     |   | - |
| Success condition | All test targets pass   | - |   |
| Attempts          | 3                       |   |   |
| Response timeout  | 155                     |   |   |
| ► Test targets    |                         |   |   |
|                   |                         |   |   |

6. Enable SureLink.

SureLink can be enabled for both IPv4 and IPv6 configurations. By default, SureLink is enabled for IPv4 for the preconfigured WAN (**WAN1**) and WWANs (**WWAN1** and **WWAN2**). It is disabled for IPv6.

- 7. Click to expand Test targets.
- 8. For Add Test Target, click +.

| Add Test target 🕂 |
|-------------------|

- 9. Select the **Test type**:
  - Ping test: Tests connectivity by sending an ICMP echo request to the hostname or IP address specified in Ping host. You can also optionally change the number of bytes in the Ping payload size.
  - DNS test: Tests connectivity by sending a DNS query to the specified DNS server.
  - HTTP test: Tests connectivity by sending an HTTP or HTTPS GET request to the URL specified in Web servers. The URL should take the format of http[s]://hostname/ [path].
  - Test DNS servers configured for this interface: Tests connectivity by sending a DNS query to the DNS servers configured for this interface.
  - Test the interface status: The interface is considered to be down based on:
    - **Down time**: The amount of time that the interface can be down before this test is considered to have failed.

Allowed values are any number of weeks, days, hours, minutes, or seconds, and take the format *number***{w|d|h|m|s**}.

For example, to set **Down time** to ten minutes, enter **10m** or **600s**.

The default is 60 seconds.

• **Initial connection time**: The amount of time to wait for an initial connection to the interface before this test is considered to have failed.

Allowed values are any number of weeks, days, hours, minutes, or seconds, and take the format *number*{**w**|**d**|**h**|**m**|**s**}.

For example, to set **Initial connection time** to ten minutes, enter **10m** or **600s**. The default is 60 seconds.

- 10. Optional active recovery configuration parameters:
  - a. For **Restart interface**, enable to configure the device to restart the interface when its connection is considered to have failed. This is useful for interfaces that may regain

connectivity after restarting, such as a cellular modem.

b. For **Reboot device**, enable to instruct the device to reboot when the WAN connection is considered to have failed.

**Note** If both the **Restart interface** and **Reboot device** parameters are enabled, the **Reboot device** parameter takes precedence.

c. Change the Interval between connectivity tests.

Allowed values are any number of weeks, days, hours, minutes, or seconds, and take the format *number*{w|d|h|m|s}.

For example, to set Interval to ten minutes, enter 10m or 600s.

The default is 15 minutes.

- d. If more than one test target is configured, for **Success condition**, determine whether the interface should fail over based on the failure of one of the test targets, or all of the test targets.
- e. For **Attempts**, type the number of probe attempts before the WAN is considered to have failed.
- f. For **Response timeout**, type the amount of time that the device should wait for a response to a probe attempt before considering it to have failed.

Allowed values are any number of weeks, days, hours, minutes, or seconds, and take the format *number*{w|d|h|m|s}.

For example, to set **Response timeout** to ten minutes, enter **10m** or **600s**.

The default is 15 seconds.

- 11. (Optional) Repeat this procedure for IPv6.
- 12. Click **Apply** to save the configuration and apply the change.

|                                        | Configuration | EXPAND ALL APPLY |
|----------------------------------------|---------------|------------------|
|                                        |               |                  |
| <ul> <li>Central management</li> </ul> |               | -                |
| ► Serial                               |               | -                |
| ► Network                              |               | -                |

#### Command line

Active recovery can be configured for both IPv4 and IPv6. These instructions are for IPv4; to configure IPv6 active recovery, replace **ipv4** in the command line with **ipv6**.

1. Log into the TX64 command line as a user with full Admin access rights.

Depending on your device configuration, you may be presented with an **Access selection menu**. Type **admin** to access the Admin CLI.

2. At the command line, type **config** to enter configuration mode:

| > config  |  |  |
|-----------|--|--|
| (config)> |  |  |

- 3. Create a new WAN or WWAN, or edit an existing one:
  - To create a new WAN or WWAN, see Configure a Wide Area Network (WAN) or Configure a Wireless Wide Area Network (WWAN).

 To edit an existing WAN or WWAN, change to the WAN or WWAN's node in the configuration schema. For example, for a WAN or WWAN named my\_wan, change to the my\_wan node in the configuration schema:

```
(config)> network interface my_wan
(config network interface my_wan)>
```

4. Enable SureLink.

SureLink can be enabled for both IPv4 and IPv6 configurations. By default, SureLink is enabled for IPv4 for the preconfigured WAN (wan1) and WWANs (wwan1 and wwan2). It is disabled for IPv6.

```
(config network interface my_wan> ipv4 surelink enable true
(config network interface my_wan)>
```

5. Add a test target:

```
(config network interface my_wan)> add ipv4 surelink target end
(config network interface my_wan ipv4 surelink target 0)>
```

6. Set the test type:

```
(config network interface my_wan ipv4 surelink target 0)> test value
(config network interface my_wan ipv4 surelink target 0)>
```

where *value* is one of:

- ping: Tests connectivity by sending an ICMP echo request to a specified hostname or IP address.
  - Specify the hostname or IP address:

```
(config network interface my_wan ipv4 surelink target 0)> ping_
host host
(config network interface my_wan ipv4 surelink target 0)>
```

• (Optional) Set the size, in bytes, of the ping packet:

```
(config network interface my_wan ipv4 surelink target 0)> ping_
size [num]
(config network interface my_wan ipv4 surelink target 0)>
```

- **dns**: Tests connectivity by sending a DNS query to the specified DNS server.
  - Specify the DNS server. Allowed value is the IP address of the DNS server.

```
(config network interface my_wan ipv4 surelink target 0)> dns_
server ip_address
(config network interface my_wan ipv4 surelink target 0)>
```

 dns\_configured: Tests connectivity by sending a DNS query to the DNS servers configured for this interface.

- http: Tests connectivity by sending an HTTP or HTTPS GET request to the specified URL.
  - Specify the url:

```
(config network interface my_wan ipv4 surelink target 0)> http_url
value
(config network interface my_wan ipv4 surelink target 0)>
```

where *value* uses the format **http[s]://hostname/[path]** 

- interface\_up: The interface is considered to be down based on the interfaces down time, and the amount of time an initial connection to the interface takes before this test is considered to have failed.
  - (Optional) Set the amount of time that the interface can be down before this test is considered to have failed:

```
(config network interface my_wan ipv4 surelink target 0)>
interface_down_time value
(config network interface my_wan ipv4 surelink target 0)>
```

where *value* is any number of weeks, days, hours, minutes, or seconds, and takes the format *number*{**w**|**d**|**h**|**m**|**s**}.

For example, to set **interface\_down\_time** to ten minutes, enter either **10m** or **600s**:

```
(config network interface my_wan ipv4 surelink target 0)>
interface_down_time 600s
(config network interface my_wan ipv4 surelink target 0)>
```

The default is 60 seconds.

• (Optional) Set the amount of time to wait for an initial connection to the interface before this test is considered to have failed:

```
(config network interface my_wan ipv4 surelink target 0)>
interface_timeout value
(config network interface my_wan ipv4 surelink target 0)>
```

where *value* is any number of weeks, days, hours, minutes, or seconds, and takes the format *number*{**w**|**d**|**h**|**m**|**s**}.

For example, to set interface\_timeout to ten minutes, enter either 10m or 600s:

```
(config network interface my_wan ipv4 surelink target 0)>
interface_timeout 600s
(config network interface my_wan ipv4 surelink target 0)>
```

The default is 60 seconds.

(Optional) Repeat to add additional test targets.

- 7. Optional active recovery configuration parameters:
  - a. Move back two levels in the configuration by typing ....:

(config network interface my\_wan ipv4 surelink target 0)> .. .. (config network interface my\_wan ipv4 surelink>

 To configure the device to restart the interface when its connection is considered to have failed:

(config network interface my\_wan ipv4 surelink)> restart enable (config network interface my\_wan ipv4 surelink>

This is useful for interfaces that may regain connectivity after restarting, such as a cellular modem.

c. To configure the device to reboot when the interface is considered to have failed:

(config network interface my\_wan ipv4 surelink)> reboot enable (config network interface my\_wan ipv4 surelink>

**Note** If both the **restart** and **reboot** parameters are enabled, the **reboot** parameter takes precedence.

d. Set the Interval between connectivity tests:

(config network interface my\_wan ipv4 surelink)> interval value (config network interface my\_wan ipv4 surelink>

where *value* is any number of weeks, days, hours, minutes, or seconds, and takes the format *number*{**w**|**d**|**h**|**m**|**s**}.

For example, to set **interval** to ten minutes, enter either **10m** or **600s**:

```
(config network interface my_wan ipv4 surelink)> interval 600s
(config network interface my_wan ipv4 surelink)>
```

The default is 15 minutes.

e. If more than one test target is configured, determine whether the interface should fail over based on the failure of one of the test targets, or all of the test targets:

```
(config network interface my_wan ipv4 surelink)> success_condition value
(config network interface my_wan ipv4 surelink>
```

Where *value* is either **one** or **all**.

f. Set the number of probe attempts before the WAN is considered to have failed:

```
(config network interface my_wan ipv4 surelink)> attempts num
(config network interface my_wan ipv4 surelink>
```

The default is **3**.

g. Set the amount of time that the device should wait for a response to a probe attempt before considering it to have failed:

(config network interface my\_wan ipv4 surelink)> timeout value (config network interface my\_wan ipv4 surelink> where *value* is any number of weeks, days, hours, minutes, or seconds, and takes the format *number*{**w**|**d**|**h**|**m**|**s**}.

For example, to set **timeout** to ten minutes, enter either **10m** or **600s**:

(config network interface my\_wan ipv4 surelink)> timeout 600s
(config network interface my\_wan ipv4 surelink)>

The default is 15 seconds.

- 8. (Optional) Repeat this procedure for IPv6.
- 9. Save the configuration and apply the change:

```
(config network interface my_wan ipv4 surelink)> save
Configuration saved.
```

10. Type **exit** to exit the Admin CLI.

Depending on your device configuration, you may be presented with an **Access selection menu**. Type **quit** to disconnect from the device.

# Configure the device to reboot when a failure is detected

Using SureLink, you can configure the TX64 device to reboot when it has determined that an interface has failed.

#### **Required configuration items**

Enable SureLink.

SureLink can be enabled for both IPv4 and IPv6 configurations. By default, SureLink is enabled for IPv4 for the preconfigured WAN (**WAN1**) and WWANs (**WWAN1** and **WWAN2**). It is disabled for IPv6.

- Enable device reboot upon interface failure.
- The type of probe test to be performed, either:
  - Ping: Requires the hostname or IP address of the host to be pinged.
  - DNS query: You can perform a DNS query to a named DNS server, or to the DNS servers configured for the WAN.
  - HTTP or HTTPS test: Requires the URL of the host to be tested.
  - Interface status: Determines if the interface has an IP address assigned to it, that the physical link is up, and that a route is present to send traffic out of the network interface.

#### Additional configuration items

See Configure SureLink active recovery to detect WAN/WWAN failures for optional SureLink configuration parameters.

To configure the TX64 device to reboot when an interface has failed:

# 📕 WebUI

SureLink can be configured for both IPv4 and IPv6.

- 1. Log into the TX64 WebUI as a user with full Admin access rights.
- 2. On the menu, click System. Under Configuration, click Device Configuration.

| Configuration             | Administration  |
|---------------------------|-----------------|
| P Device Configuration    | Terminal        |
| Digi Remote Nanger*       | File System     |
| Serial Configuration      | Lopi            |
| Configuration Maintenance | Support Report  |
|                           | Firmware Update |
|                           | Paboot          |

The **Configuration** window is displayed.

| DIGI<br>Digi TX64 |                      | 🚯 Dashboard   | Status | <ul> <li>System</li> </ul> | <ul> <li>Ø adr</li> </ul> | min |
|-------------------|----------------------|---------------|--------|----------------------------|---------------------------|-----|
|                   |                      | Configuration |        |                            |                           |     |
|                   |                      |               |        | EXPAND ALL                 | APPLY                     |     |
|                   | ► Central management |               |        |                            |                           |     |
|                   | ► Serial             |               |        |                            |                           |     |
|                   | ► Network            |               |        |                            | -                         |     |
|                   | ► VPN                |               |        |                            |                           |     |
|                   | ► Firewall           |               |        |                            |                           |     |
|                   | ► Services           |               |        |                            |                           |     |
|                   | + Authentication     |               |        |                            |                           |     |
|                   | ► System             |               |        |                            |                           |     |
|                   | ► Monitoring         |               |        |                            |                           |     |
|                   |                      |               |        |                            |                           |     |

- 3. Click Network > Interfaces.
- 4. Create a new interface or select an existing one:
  - To create a new interface, see Configure a LAN, Configure a Wide Area Network (WAN), or Configure a Wireless Wide Area Network (WWAN).
  - To edit an existing interface, click to expand the appropriate interface.
- 5. After creating or selecting the interface, click **IPv4** (or **IPv6**) > **SureLink**.

| SureLink          |                       |   |   |
|-------------------|-----------------------|---|---|
| Enable            |                       |   |   |
| Restart interface |                       |   | - |
| Reboot device     | $\bigcirc$            |   | - |
| Interval          | 15m                   |   | - |
| Success condition | All test targets pass | • | - |
| Attempts          | 3                     |   | - |
| Response timeout  | 15s                   |   | - |
| ► Test targets    |                       |   |   |

6. Enable SureLink.

SureLink can be enabled for both IPv4 and IPv6 configurations. By default, SureLink is enabled for IPv4 for the preconfigured WAN (**WAN1**) and WWANs (**WWAN1** and **WWAN2**). It is disabled for IPv6.

7. Enable **Reboot device**.

**Note** If both the **Restart interface** and **Reboot device** parameters are enabled, the **Reboot device** parameter takes precedence.

- 8. Click to expand Test targets.
- 9. For Add Test Target, click +.

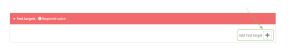

- 10. Select the Test type:
  - Ping test: Tests connectivity by sending an ICMP echo request to the hostname or IP address specified in Ping host. You can also optionally change the number of bytes in the Ping payload size.
  - DNS test: Tests connectivity by sending a DNS query to the specified DNS server.
  - HTTP test: Tests connectivity by sending an HTTP or HTTPS GET request to the URL specified in Web servers. The URL should take the format of http[s]://hostname/ [path].
  - Test DNS servers configured for this interface: Tests connectivity by sending a DNS query to the DNS servers configured for this interface.
  - Test the interface status: The interface is considered to be down based on:
    - **Down time**: The amount of time that the interface can be down before this test is considered to have failed.

Allowed values are any number of weeks, days, hours, minutes, or seconds, and take the format *number***{w|d|h|m|s**}.

For example, to set **Down time** to ten minutes, enter **10m** or **600s**.

The default is 60 seconds.

• **Initial connection time**: The amount of time to wait for an initial connection to the interface before this test is considered to have failed.

Allowed values are any number of weeks, days, hours, minutes, or seconds, and take the format **number**{**w**|**d**|**h**|**m**|**s**}.

For example, to set **Initial connection time** to ten minutes, enter **10m** or **600s**. The default is 60 seconds.

- 11. Optional active recovery configuration parameters:
  - a. Change the Interval between connectivity tests.

Allowed values are any number of weeks, days, hours, minutes, or seconds, and take the format *number*{**w**|**d**|**h**|**m**|**s**}.

For example, to set Interval to ten minutes, enter 10m or 600s.

The default is 15 minutes.

- b. If more than one test target is configured, for **Success condition**, determine whether the interface should fail over based on the failure of one of the test targets, or all of the test targets.
- c. For **Attempts**, type the number of probe attempts before the WAN is considered to have failed.

d. For **Response timeout**, type the amount of time that the device should wait for a response to a probe attempt before considering it to have failed.
 Allowed values are any number of weeks, days, hours, minutes, or seconds, and take the

format **number**{**w|d|h|m|s**}.

For example, to set **Response timeout** to ten minutes, enter **10m** or **600s**.

The default is 15 seconds.

- 12. (Optional) Repeat this procedure for IPv6.
- 13. Click **Apply** to save the configuration and apply the change.

| Configuration | EXPAND ALL APPLY | r |
|---------------|------------------|---|
|               |                  |   |
|               |                  |   |
|               | -                |   |
|               |                  |   |
|               | Configuration    | - |

# Command line

Active recovery can be configured for both IPv4 and IPv6. These instructions are for IPv4; to configure IPv6 active recovery, replace **ipv4** in the command line with **ipv6**.

1. Log into the TX64 command line as a user with full Admin access rights.

Depending on your device configuration, you may be presented with an **Access selection menu**. Type **admin** to access the Admin CLI.

2. At the command line, type **config** to enter configuration mode:

```
> config
(config)>
```

- 3. Create a new interface, or edit an existing one:
  - To create a new interface, see Configure a LAN, Configure a Wide Area Network (WAN), or Configure a Wide Area Network (WAN) or Configure a Wireless Wide Area Network (WWAN).
  - To edit an existing interface, change to the interface's node in the configuration schema. For example, for a interface named my\_wan, change to the my\_wan node in the configuration schema:

```
(config)> network interface my_wan
(config network interface my_wan)>
```

4. Enable SureLink.

SureLink can be enabled for both IPv4 and IPv6 configurations. By default, SureLink is enabled for IPv4 for the preconfigured WAN (wan1) and WWANs (wwan1 and wwan2). It is disabled for IPv6.

```
(config network interface my_wan> ipv4 surelink enable true
(config network interface my_wan)>
```

5. Set the device to reboot when the interface is considered to have failed:

(config network interface my\_wan ipv4 surelink)> reboot true (config network interface my\_wan ipv4 surelink>

Note If both the **restart** and **reboot** parameters are enabled, the **reboot** parameter takes precedence.

6. Add a test target:

(config network interface my\_wan)> add ipv4 surelink target end (config network interface my\_wan ipv4 surelink target 0)>

7. Set the test type:

(config network interface my\_wan ipv4 surelink target 0)> test value (config network interface my\_wan ipv4 surelink target 0)>

where *value* is one of:

- ping: Tests connectivity by sending an ICMP echo request to a specified hostname or IP address.
  - Specify the hostname or IP address:

(config network interface my\_wan ipv4 surelink target 0)> ping\_ host host (config network interface my\_wan ipv4 surelink target 0)>

• (Optional) Set the size, in bytes, of the ping packet:

```
(config network interface my_wan ipv4 surelink target 0)> ping_
size [num]
(config network interface my_wan ipv4 surelink target 0)>
```

- **dns**: Tests connectivity by sending a DNS query to the specified DNS server.
  - Specify the DNS server. Allowed value is the IP address of the DNS server.

(config network interface my\_wan ipv4 surelink target 0)> dns\_ server ip\_address (config network interface my\_wan ipv4 surelink target 0)>

- dns\_configured: Tests connectivity by sending a DNS query to the DNS servers configured for this interface.
- http: Tests connectivity by sending an HTTP or HTTPS GET request to the specified URL.
  - Specify the url:

```
(config network interface my_wan ipv4 surelink target 0)> http_url
value
(config network interface my_wan ipv4 surelink target 0)>
```

where value uses the format http[s]://hostname/[path]

- interface\_up: The interface is considered to be down based on the interfaces down time, and the amount of time an initial connection to the interface takes before this test is considered to have failed.
  - (Optional) Set the amount of time that the interface can be down before this test is considered to have failed:

```
(config network interface my_wan ipv4 surelink target 0)>
interface_down_time value
(config network interface my_wan ipv4 surelink target 0)>
```

where *value* is any number of weeks, days, hours, minutes, or seconds, and takes the format *number*{**w**|**d**|**h**|**m**|**s**}.

For example, to set **interface\_down\_time** to ten minutes, enter either **10m** or **600s**:

```
(config network interface my_wan ipv4 surelink target 0)>
interface_down_time 600s
(config network interface my_wan ipv4 surelink target 0)>
```

The default is 60 seconds.

 (Optional) Set the amount of time to wait for an initial connection to the interface before this test is considered to have failed:

```
(config network interface my_wan ipv4 surelink target 0)>
interface_timeout value
(config network interface my_wan ipv4 surelink target 0)>
```

where *value* is any number of weeks, days, hours, minutes, or seconds, and takes the format *number*{**w**|**d**|**h**|**m**|**s**}.

For example, to set **interface\_timeout** to ten minutes, enter either **10m** or **600s**:

```
(config network interface my_wan ipv4 surelink target 0)>
interface_timeout 600s
(config network interface my_wan ipv4 surelink target 0)>
```

The default is 60 seconds.

(Optional) Repeat to add additional test targets.

- 8. Optional active recovery configuration parameters:
  - a. Move back two levels in the configuration by typing ...:

```
(config network interface my_wan ipv4 surelink target 0)> .. ..
(config network interface my_wan ipv4 surelink>
```

b. Set the Interval between connectivity tests:

```
(config network interface my_wan ipv4 surelink)> interval value
(config network interface my_wan ipv4 surelink>
```

where *value* is any number of weeks, days, hours, minutes, or seconds, and takes the format *number*{**w**|**d**|**h**|**m**|**s**}.

For example, to set **interval** to ten minutes, enter either **10m** or **600s**:

(config network interface my\_wan ipv4 surelink)> interval 600s
(config network interface my\_wan ipv4 surelink)>

The default is 15 minutes.

c. If more than one test target is configured, determine whether the interface should fail over based on the failure of one of the test targets, or all of the test targets:

(config network interface my\_wan ipv4 surelink)> success\_condition value (config network interface my\_wan ipv4 surelink>

Where *value* is either **one** or **all**.

d. Set the number of probe attempts before the WAN is considered to have failed:

(config network interface my\_wan ipv4 surelink)> attempts num (config network interface my\_wan ipv4 surelink>

The default is 3.

e. Set the amount of time that the device should wait for a response to a probe attempt before considering it to have failed:

(config network interface my\_wan ipv4 surelink)> timeout value (config network interface my\_wan ipv4 surelink>

where *value* is any number of weeks, days, hours, minutes, or seconds, and takes the format *number*{**w**|**d**|**h**|**m**|**s**}.

For example, to set timeout to ten minutes, enter either 10m or 600s:

(config network interface my\_wan ipv4 surelink)> timeout 600s (config network interface my\_wan ipv4 surelink)>

The default is 15 seconds.

- 9. (Optional) Repeat this procedure for IPv6.
- 10. Save the configuration and apply the change:

```
(config network interface my_wan ipv4 surelink)> save
Configuration saved.
```

11. Type **exit** to exit the Admin CLI.

Depending on your device configuration, you may be presented with an **Access selection menu**. Type **quit** to disconnect from the device.

## **Disable SureLink**

If your device uses a private APN with no Internet access, or your device has a restricted wired WAN connection that doesn't allow DNS resolution, follow this procedure to disable the default SureLink connectivity tests. You can also disable DNS lookup or other internet activity, while retaining the SureLink interface test.

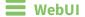

- 1. Log into the TX64 WebUI as a user with full Admin access rights.
- 2. On the menu, click System. Under Configuration, click Device Configuration.

| Administration  |
|-----------------|
| Terminal        |
| File System     |
| Logs            |
| Support Report  |
| Firmware Update |
|                 |

#### The **Configuration** window is displayed.

| DIGI.<br>Digi TX64 |                      | 🚯 Dashboard   | Status | <ul> <li>System</li> </ul> | ~ 0   | admin |
|--------------------|----------------------|---------------|--------|----------------------------|-------|-------|
|                    |                      | Configuration |        |                            |       |       |
|                    |                      |               |        | EXIPAND ALL                | APPLY |       |
|                    | ► Central management |               |        |                            | -     |       |
|                    | ► Serial             |               |        |                            | -     |       |
|                    | ► Network            |               |        |                            | -     |       |
|                    | ► VPN                |               |        |                            | -     |       |
|                    | ► Firewall           |               |        |                            | -     |       |
|                    | ► Services           |               |        |                            | -     |       |
|                    | + Authentication     |               |        |                            |       |       |
|                    | ► System             |               |        |                            | -     |       |
|                    | ► Monitoring         |               |        |                            | -     |       |
|                    |                      |               |        |                            |       |       |

- 3. Click Network > Interfaces.
- 4. Select the appropriate WAN or WWAN on which SureLink should be disabled ...
- 5. After selecting the WAN or WWAN, click **IPv4** > **SureLink**.

| SureLink          |                       |   |  |
|-------------------|-----------------------|---|--|
| Enable            |                       |   |  |
| Restart interface |                       |   |  |
| Reboot device     |                       |   |  |
| Interval          | 15m                   |   |  |
| Success condition | All test targets pass | • |  |
| Attempts          | 3                     |   |  |
| Response timeout  | 15s                   |   |  |
| ► Test targets    |                       |   |  |

- 6. Toggle off **Enable** to disable SureLink.
- 7. Click **Apply** to save the configuration and apply the change.

|                    | Configuration | EXPAND ALL APPLY |
|--------------------|---------------|------------------|
| Central management |               | -                |
| ► Serial           |               |                  |
| ► Network          |               |                  |

### Command line

1. Log into the TX64 command line as a user with full Admin access rights.

Depending on your device configuration, you may be presented with an **Access selection menu**. Type **admin** to access the Admin CLI.

2. At the command line, type **config** to enter configuration mode:

```
> config
(config)>
```

3. Change to the WAN or WWAN's node in the configuration schema. For example, to disable SureLink for the WWAN1 interface:

```
(config)> network interface wwan1
(config network interface wwan1)>
```

4. Disable SureLink:

```
(config network interface wwan1> ipv4 surelink enable false
(config network interface wwan1)>
```

5. Save the configuration and apply the change:

```
(config network interface my_wwan ipv4 surelink)> save
Configuration saved.
```

6. Type exit to exit the Admin CLI.

Depending on your device configuration, you may be presented with an **Access selection menu**. Type **quit** to disconnect from the device.

#### Disable DNS lookup

Alternatively, you can disable DNS lookup or other internet activity for device that use a private APN with no Internet access, or that have restricted wired WAN connections that do not allow DNS resolution, while retaining the SureLink interface test. The SureLink interface test determines if the interface has an IP address assigned to it, that the physical link is up, and that a route is present to send traffic out of the network interface.

## 📕 WebUI

- 1. Log into the TX64 WebUI as a user with full Admin access rights.
- 2. On the menu, click System. Under Configuration, click Device Configuration.

| Configuration             | Administration  |
|---------------------------|-----------------|
| P Device Configuration    | Terminal        |
| Digi Remote Manager*      | File System     |
| Serial Configuration      | Logs            |
| Configuration Maintenance | Support Report  |
|                           | Firmware Update |
|                           | Polocot         |

The **Configuration** window is displayed.

| 1                    | Mb Dashboard  | Status | 🗸 🏟 System 🗸 🌔   |
|----------------------|---------------|--------|------------------|
|                      | Configuration |        |                  |
|                      |               |        | EXPAND ALL APPLY |
| ► Central management |               |        |                  |
| ► Serial             |               |        |                  |
| + Network            |               |        |                  |
| ► VPN                |               |        |                  |
| ► Firewall           |               |        |                  |
| ► Services           |               |        |                  |
| + Authentication     |               |        |                  |
| ► System             |               |        |                  |
| ► Monitoring         |               |        |                  |

### 3. Click Network > Interfaces.

- 4. Select the appropriate WAN or WWAN on which SureLink should be disabled..
- 5. After selecting the WAN or WWAN, click **IPv4** > **SureLink**.

| ▼ SureLink        |                         |   | - |
|-------------------|-------------------------|---|---|
| Enable            |                         |   |   |
| Restart interface | $\overline{\mathbf{O}}$ |   |   |
| Reboot device     |                         |   |   |
| Interval          | 15m                     |   |   |
| Success condition | All test targets pass   | • |   |
| Attempts          | 3                       |   |   |
| Response timeout  | 15s                     |   | - |
| ► Test targets    |                         |   |   |

- 6. Click to expand **Test targets**.
- 7. Click to expand the second test target. This test target has its **Test type** set to **Test DNS** servers configured for this interface.

| nterface status. 👻                    |                                         |
|---------------------------------------|-----------------------------------------|
|                                       | -                                       |
|                                       |                                         |
|                                       | -                                       |
| servers configured for this interface | -                                       |
|                                       | servers configured for this interface • |

8. Click the menu icon (...) next to the target and select Delete.

| ▼ Test target |                                                | -               |
|---------------|------------------------------------------------|-----------------|
|               |                                                | Help            |
| Test type     | Test DNS servers configured for this interface | Set to original |
|               |                                                | Set to default  |
|               |                                                | Add Test target |

9. Click **Apply** to save the configuration and apply the change.

|                                        | Configuration | EXPAND ALL | PLY |
|----------------------------------------|---------------|------------|-----|
|                                        |               |            |     |
| <ul> <li>Central management</li> </ul> |               | -          |     |
| + Serial                               |               | -          |     |
| ► Network                              |               |            |     |

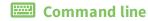

1. Log into the TX64 command line as a user with full Admin access rights.

Depending on your device configuration, you may be presented with an **Access selection menu**. Type **admin** to access the Admin CLI.

2. At the command line, type **config** to enter configuration mode:

```
> config
(config)>
```

3. Change to the WAN or WWAN's node in the configuration schema. For example, to disable SureLink for the WWAN1 interface:

```
(config)> network interface wwan1
(config network interface wwan1)>
```

4. Determine the index number of the target:

```
(config network interface wwan1)>
```

5. Delete the target:

```
(config network interface wwan1> del ipv4 surelink target 1
(config network interface wwan1)>
```

6. Save the configuration and apply the change:

```
(config network interface my_wwan ipv4 surelink)> save
Configuration saved.
```

7. Type **exit** to exit the Admin CLI.

Depending on your device configuration, you may be presented with an **Access selection menu**. Type **quit** to disconnect from the device.

# Example: Use a ping test for WAN failover from Ethernet to cellular

In this example configuration, the **WAN1** interface serves as the primary WAN, while the cellular **WWAN1** and **WWAN2** interfaces, respectively, serve as the backup WANs.

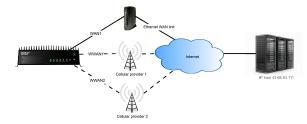

In this example configuration, SureLink is used over for the **WAN1** interface to send a probe packet of size **256** bytes to the IP host **43.66.93.111** every **10** seconds. If there are three consecutive failed responses, the TX64 device brings the **WAN1** interface down and starts using the **WWAN1** interface.

If the TX64 device cannot get a connection on the **WWAN1** interface, it attempts to use the **WWAN2** interface. It continues to regularly test the connection to **WAN1** and **WWAN1**, and when tests on one of those WANs succeeds, the device falls back to the successful highest priority WAN.

To achieve this WAN failover from the **WAN1** to the **WWAN1** and **WWAN2** interfaces, the WAN failover configuration is:

# 📕 WebUI

- 1. Log into the TX64 WebUI as a user with full Admin access rights.
- 2. On the menu, click System. Under Configuration, click Device Configuration.

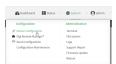

The **Configuration** window is displayed.

| DIGI.<br>Digi TX64 |                      | 🚯 Dashboard   | Status | <ul> <li>System</li> </ul> | ~ 0   | admin 🗸 |
|--------------------|----------------------|---------------|--------|----------------------------|-------|---------|
|                    |                      | Configuration |        |                            |       |         |
|                    |                      |               |        | EXPAND ALL                 | APPLY |         |
|                    | ► Central management |               |        |                            | -     |         |
|                    | ► Serial             |               |        |                            | -     |         |
|                    | ► Network            |               |        |                            |       |         |
|                    | ► VPN                |               |        |                            | -     |         |
|                    | ► Firewall           |               |        |                            | -     |         |
|                    | ► Services           |               |        |                            | -     |         |
|                    | ► Authentication     |               |        |                            | -     |         |
|                    | ► System             |               |        |                            |       |         |
|                    | ► Monitoring         |               |        |                            |       |         |
|                    |                      |               |        |                            |       |         |

- 3. Configure active recovery on WAN1:
  - a. Click Network > Interface > WAN1 > IPv4 > SureLink.

| Restar interface Relater interface Relater inter | • SureLink        |                       |   |
|----------------------------------------------------------------------------------------------------|-------------------|-----------------------|---|
| Restar interface  Restar interface  Italian  Italian  Ita | Enable            |                       |   |
| Internal Im – Success condition All text targets pars – Attempts Society of the second second |                   |                       |   |
| Secces condition All text targets pass - Attangets                                                                                                    | Reboot device     |                       |   |
| Attempts 3                                                                                                    | Interval          | 15m                   |   |
|                                                                                                    | Success condition | All test targets pass |   |
| Response timeout 15s                                                                                                    | Attempts          | 3                     | - |
|                                                                                                    | Response timeout  | 15s                   |   |
| + Test targets                                                                                                    | ► Test targets    |                       |   |

- b. For Interval, type 10s.
- c. Click to expand Test targets.
- d. Delete the existing test targets:Click the menu icon (...) next to each target and select **Delete**.

| <ul> <li>Test target</li> </ul> |                                                |   | -               |
|---------------------------------|------------------------------------------------|---|-----------------|
|                                 |                                                |   | Help            |
| Test type                       | Test DNS servers configured for this interface | - | Set to original |
|                                 |                                                |   | Set to default  |
|                                 |                                                |   | C Delete        |

e. For Add Test Target, click +.

| ▼ Test targets |                   |
|----------------|-------------------|
|                |                   |
|                | Add Test target + |

- f. For Test type, select Ping test.
- g. For Ping host, type 43.66.93.111.
- h. For Ping payload size, type 256.

| Test targets                    |              |   |  |
|---------------------------------|--------------|---|--|
| <ul> <li>Test target</li> </ul> |              |   |  |
| Test type                       | Ping test    | - |  |
| Ping host                       | 43.66.93.111 |   |  |
| Ping payload size               | 250          | 0 |  |

- 4. Repeat the above step for WWAN1 and WWAN2 to enable SureLink on those interfaces.
- 5. Configure WWAN1 to have priority over WWAN2. The default configurations for WWAN1 and WWAN2 both have the metric set to 3, while WAN1 has a metric of 1. To configure WWAN1 to have priority over WWAN2 and continue to be serve as a backup to WAN1, WWAN1's metric should be set to 2.
  - a. Click Network > Interface > WWAN1 > IPv4.
  - b. For Metric, type 2.

| * Network    |   |   |
|--------------|---|---|
| * Interfaces |   |   |
| * WWANI      |   |   |
|              |   |   |
|              |   |   |
|              |   |   |
| * IPs4       |   | - |
|              | C |   |
|              | 2 |   |

6. Click **Apply** to save the configuration and apply the change.

| _ |                             |       | × |
|---|-----------------------------|-------|---|
| L | Configuration EXPAND ALL    | APPLY | F |
|   | + Cestral management        |       |   |
|   | + Serial                    |       |   |
|   | <ul> <li>Nitwork</li> </ul> |       |   |

#### Command line

1. Log into the TX64 command line as a user with full Admin access rights.

Depending on your device configuration, you may be presented with an **Access selection menu**. Type **admin** to access the Admin CLI.

2. At the command line, type **config** to enter configuration mode:

| > config  |  |  |  |
|-----------|--|--|--|
| (config)> |  |  |  |

- 3. Configure SureLink on WAN1:
  - a. Set the interval to ten seconds:

```
(config)> network interface wan1 ipv4 surelink interval 10s
(config)>
```

b. Delete the existing test targets:

```
(config network interface wan1> del ipv4 surelink target 0
(config network interface wan1> del ipv4 surelink target 1
(config network interface wan1)>
```

c. Add a test target:

```
(config)> add network interface wan1 ipv4 surelink target end
(config network interface wan1 ipv4 surelink target 0)>
```

d. Set the probe type to ping:

(config network interface wan1 ipv4 surelink target 0)> test ping (config network interface wan1 ipv4 surelink target 0)>

e. Set the packet size to 256 bytes:

(config network interface wan1 ipv4 surelink target 0)> ping\_size 256 (config network interface wan1 ipv4 surelink target 0)>

f. Set the host to ping:

```
(config network interface wan1 ipv4 surelink target 0)> ping_host
43.66.93.111
(config network interface wan1 ipv4 surelink target 0)>
```

- Repeat the above step for the cellular WWAN1 (wwan1) and WWAN2 (wwan2) interfaces to enable SureLink on those interfaces.
- 4. Configure WWAN1 to have priority over WWAN2. The default configurations for WWAN1 and WWAN2 both have the metric set to 3, while WAN1 has a metric of 1. To configure WWAN1 to have priority over WWAN2 and continue to be serve as a backup to WAN1, WWAN1's metric should be set to 2.
  - a. Type ... to return to the root of the config prompt:

```
(config network interface wan1 ipv4 surelink target 0)> ...
(config)>
```

b. Set the metric for WWAN1:

```
(config)> network interface wwan1 ipv4 metric 2
(config)>
```

4. Save the configuration and apply the change:

```
(config)> save
Configuration saved.
>
```

5. Type **exit** to exit the Admin CLI.

Depending on your device configuration, you may be presented with an **Access selection menu**. Type **quit** to disconnect from the device.

# Using Ethernet devices in a WAN

The TX64 device has four Ethernet devices, named **ETH1**, **ETH2**, **ETH3**, and **ETH4**. You can use these Ethernet interfaces as a WAN when connecting to the Internet, through a device such as a cable modem:

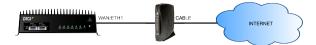

By default, the **WAN/ETH1** Ethernet device is configured as a WAN, named **WAN1**, with both DHCP and NAT enabled and using the **External** firewall zone. This means you should be able to connect to the Internet by connecting the **WAN/ETH1** Ethernet port to another device that already has an internet connection.

The **ETH2**, **ETH3**, and **ETH4** devices are by default configured as part of a bridge named **LAN1** that is used by the **LAN1** interface, which uses the **Internal** firewall zone. If desired, you can assign these Ethernet devices to a WAN.

# Using cellular modems in a Wireless WAN (WWAN)

The TX64 supports two cellular modems, named **WWAN1 cellular modem** and **WWAN2 cellular modem**, which are included in two preconfigured Wireless WANs, **WWAN1** and **WWAN2**.

Each cellular modem can have only one active interface at any one time. For example, **WWAN1** cellular modem can have either SIM1 or SIM2 up at one time.

Typically, you configure SIM1 of the cellular modem as the primary cellular interface, and SIM2 as the backup cellular interface. In this way, if the TX64 device cannot connect to the network using SIM1, it automatically fails over to SIM2. TX64 devices automatically use the correct cellular module firmware for each carrier when switching SIMs.

Because the TX64 device has two cellular modems, it can have two cellular interfaces up at one time one for each modem. Typically, an administrator would route traffic to different destinations over a specific cellular interface.

#### Configure cellular modem APNs

The TX64 device uses a preconfigured list of Access Point Names (APNs) when attempting to connect to a cellular carrier for the first time. After the device has successfully connected, it will remember the correct APN. As a result, it is generally not necessary to configure APNs. However, you can configure the system to use a specified APN.

To configure the APN:

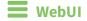

- 1. Log into the TX64 WebUI as a user with full Admin access rights.
- 2. On the menu, click System. Under Configuration, click Device Configuration.

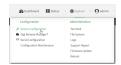

#### The **Configuration** window is displayed.

|          | Configuration |     |                  |           |
|----------|---------------|-----|------------------|-----------|
|          |               |     | EXPAND ALL APPLY |           |
| nagement |               |     | -                |           |
|          |               |     |                  |           |
|          |               |     | -                |           |
|          |               |     |                  |           |
|          |               |     |                  |           |
|          |               |     |                  |           |
| tion     |               |     |                  |           |
|          |               |     |                  |           |
|          |               |     |                  |           |
|          | magement .    | the | the              | expresent |

3. The TX64 device has two WWANs, **WWAN1** and **WWAN2**, which correspond to each cellular modem. Select the appropriate WWAN.

For example, to configure the Access Point Names (APNs) for **WWAN1**, click **Network** > **Interfaces** > **WWAN1** > **APN list** > **APN**.

| * Network             |           | -         |
|-----------------------|-----------|-----------|
| • interfaces          |           | -         |
| * WWANI               |           | ***       |
|                       |           |           |
| * APN list            |           | -         |
| * APN                 |           | -         |
| APN                   |           | -         |
| IP version            | Automatic | -         |
| Authentication method | None      | -         |
|                       |           | Add APN + |

- 4. For **APN**, type the Access Point Name (APN) to be used when connecting to the cellular carrier.
- 5. (Optional) IP version:

For **IP version**, select one of the following:

- Automatic: Requests both IPv4 and IPv6 address.
- IPv4: Requests only an IPv4 address.
- IPv6: Requests only an IPv6 address.

The default is **Automatic**.

6. (Optional) Authentication method:

For Authentication method, select one of the following:

- None: No authentication is required.
- Automatic: The device will attempt to connect using CHAP first, and then PAP.

- **CHAP**: Uses the Challenge Handshake Authentication Profile (CHAP) to authenticate.
- **PAP**: Uses the Password Authentication Profile (PAP) to authenticate.

If **Automatic**, **CHAP**, or **PAP** is selected, enter the **Username** and **Password** required to authenticate.

The default is **None**.

- 7. To add additional APNs, for **Add APN**, click + and repeat the preceding instructions.
- 8. (Optional) To configure the device to bypass its preconfigured APN list and only use the configured APNs, enable **APN list only**.

| Network                                 |       |   |     |
|-----------------------------------------|-------|---|-----|
| <ul> <li>Interfaces</li> </ul>          |       |   |     |
| * WWAN1                                 |       |   |     |
| Enable                                  |       |   |     |
| Interface type                          | Modem | - |     |
|                                         |       |   |     |
|                                         |       |   |     |
| Connection attempts before SIM failover | 5     |   | *** |
| SIM failover alternative                | None  | • | *** |
| APN list only                           |       |   |     |

9. Click **Apply** to save the configuration and apply the change.

| Configuration        | EXPAND ALL | PLY |
|----------------------|------------|-----|
| ► Central management | -          |     |
| ► Serial             | -          |     |
| ► Network            |            |     |

#### Command line

1. Log into the TX64 command line as a user with full Admin access rights.

Depending on your device configuration, you may be presented with an **Access selection menu**. Type **admin** to access the Admin CLI.

2. At the command line, type **config** to enter configuration mode:

```
> config
(config)>
```

3. The TX64 device has two WWANs, wwan1 and wwan2, which correspond to each cellular modem. Use the appropriate WWAN name to set the APN for the modem used by that WWAN. For example, to configure the APN for the modem used by wwan1:

```
(config)> network interface wwan1 modem apn 0 apn value
(config)>
```

where value is the APN for the SIM card.

- 4. (Optional) To add additional APNs:
  - a. Use the **add** command to add a new APN entry. For example:

```
(config)> add network interface wwan1 modem apn end
(config network interface wwan1 modem apn 1)>
```

b. Set the value of the APN:

(config network interface wwan1 modem apn 1)> apn value (config network interface wwan1 modem apn 1)>

where value is the APN for the SIM card.

5. (Optional) Set the IP version:

(config)> network interface wwan1 modem apn 0 ip\_version version
(config)>

where *version* is one of the following:

- auto: Requests both IPv4 and IPv6 address.
- **ipv4**: Requests only an IPv4 address.
- **ipv6**: Requests only an IPv6 address.

The default is **auto**.

6. (Optional) Set the authentication method:

```
(config)> network interface wwan1 modem apn 0 auth method
(config)>
```

where *method* is one of the following:

- **none**: No authentication is required.
- **auto**: The device will attempt to connect using CHAP first, and then PAP.
- **chap**: Uses the Challenge Handshake Authentication Profile (CHAP) to authenticate.
- **pap**: Uses the Password Authentication Profile (PAP) to authenticate.

If auto, chap, or pap is selected, enter the Username and Password required to authenticate:

```
(config)> network interface wwan1 modem apn 0 username name
(config)> network interface wwan1 modem apn 0 password pwd
(config)>
```

The default is **none**.

(Optional) To configure the device to bypass its preconfigured APN list and only use the configured APNs:

```
(config)> network interface wwan1 modem apn_lock true
(config)>
```

8. Save the configuration and apply the change:

```
(config)> save
Configuration saved.
>
```

9. Type **exit** to exit the Admin CLI.

Depending on your device configuration, you may be presented with an **Access selection menu**. Type **quit** to disconnect from the device.

#### Show cellular status and statistics

You can view a summary status for all cellular modems, or view detailed status and statistics for a specific modem.

#### 📕 WebUI

- 1. Log into the TX64 WebUI as a user with Admin access.
- 2. On the menu, click **Status**.
- 3. Under Connections, click Modems.

The modem status window is displayed

#### Command line

1. Log into the TX64 command line as a user with Admin access.

Depending on your device configuration, you may be presented with an **Access selection menu**. Type **admin** to access the Admin CLI.

- 2. Use the show modem command:
  - To view a status summary for all modems:

 To view detailed status and statistics for a specific modem, use the show modem name name command. For example, to view detailed status and statistics for a modem named wwan1:

```
> show modem name wwan1
wwan1: [Telit] LM940
_____
_____
IMEI
                   : 781154796325698
Manufacturer
                   : Telit
Model
                   : LM940
FW Version
                  : 24.01.541_ATT
Revision
                   : 24.01.541
Status
_____
State
                   : connected
APN
                   : 1234
Signal Strength
                   : Good (-85 dBm)
Bars
                   : 2/5
```

```
Access Mode
                         : 4G
                         : 34C
Temperature
IP address (IPv4)
                         : 10.200.1.2
Gateway (IPv4)
                         : 10.200.1.1
SIM
 ___
SIM Slot
                         : 1
SIM Status
                         : ready
IMSI
                         : 21685216482134
                         : 26587956542156312312
ICCID
SIM Provider
                         : AT&T
>
```

#### Unlock a SIM card

A SIM card can be locked if a user tries to set an invalid PIN for the SIM card too many times. In addition, some cellular carriers require a SIM PIN to be added before the SIM card can be used. If the SIM card is locked, the TX64 device cannot make a cellular connection.

#### Command line

To unlock a SIM card:

1. Log into the TX64 command line as a user with Admin access.

Depending on your device configuration, you may be presented with an **Access selection menu**. Type **admin** to access the Admin CLI.

2. At the Admin CLI prompt, use the modem command to set a new PIN for the SIM card:

```
> modem puk unlock puk_code new_pin modem_name
>
```

For example, to unlock a SIM card in the modem named **wwan1** with PUK code **12345678**, and set the new SIM PIN to **1234**:

```
> modem puk unlock 12345678 1234 wwan1
>
```

3. Type **exit** to exit the Admin CLI.

Depending on your device configuration, you may be presented with an **Access selection menu**. Type **quit** to disconnect from the device.

**Note** If the SIM remains in a locked state after using the unlock command, contact your cellular carrier.

#### Signal strength for 4G cellular connections

For 4G connections, the **RSRP** value determines signal strength.

- Excellent: > -90 dBm
- Good: -90 dBm to -105 dBm

- **Fair: -106 dBm** to **-115 dBm**
- **Poor: -116 dBm** to **-120 dBm**:
- No service: < -120 dBm

See Show cellular status and statistics for procedures to view this information.

#### Signal strength for 3G and 2G cellular connections

For 3G and 2G cellular connections, the current **RSSI** value determines signal strength.

- Excellent: > -70 dBm
- **Good: -70 dBm** to **-85 dBm**
- **Fair: -86 dBm** to **-100 dBm**
- Poor: < -100 dBm to -109 dBm
- No service: -110 dBm

See Show cellular status and statistics for procedures to view this information.

#### Tips for improving cellular signal strength

If the signal strength LEDs or the signal quality for your device indicate **Poor** or **No service**, try the following things to improve signal strength:

- Move the TX64 device to another location.
- Try connecting a different set of antennas, if available.
- Purchase a Digi Antenna Extender Kit:
  - Antenna Extender Kit, 1m
  - Antenna Extender Kit, 3m

#### AT command access

To run AT commands from the TX64 command line:

### Command line

1. Log into the TX64 command line as a user with Admin access.

Depending on your device configuration, you may be presented with an **Access selection menu**. Type **admin** to access the Admin CLI.

- 2. At the Admin CLI prompt, type **modem at-interactive** and press **Enter**. Type **n** if you do not want exclusive access. This allows you to send AT commands to the device while still allowing the device to connect, disconnect, and/or reconnect to the cellular network.
- 3. At the Admin CLI prompt, use the modem command to begin an interactive AT command session:

| <pre>&gt; modem at-interactive</pre> | name | wwan1 |
|--------------------------------------|------|-------|
|--------------------------------------|------|-------|

Do you want exclusive access to the modem? (y/n) [y]:

4. Type **n** if you do not want exclusive access. This allows you to send AT commands to the device

while still allowing the device to connect, disconnect, and/or reconnect to the cellular network. The following is an example interactive AT command:

```
> modem at-interactive name wwan1
Do you want exclusive access to the modem? (y/n) [y]: n
Starting terminal access to modem AT commands.
Note that the modem is still in operation.
To quit enter '~.' ('~~.' if using an ssh client) and press ENTER
Connected
ati
Manufacturer: Sierra Wireless, Incorporated
Model: MC7455
Revision: SWI9X30C_02.24.03.00 r6978 CARMD-EV-FRMWR2 2017/03/02 13:36:45
MEID: 35907206045169
IMEI: 359072060451693
IMEI SV: 9
FSN: LQ650551070110
+GCAP: +CGSM
OK
```

5. Type **exit** to exit the Admin CLI.

Depending on your device configuration, you may be presented with an **Access selection menu**. Type **quit** to disconnect from the device.

#### **Configure dual APNs**

Some cellular carriers offer a dual APN feature that allows a SIM card to be provisioned with two separate APNs that can be used simultaneously. For example, Verizon offers this service as its Split Data Routing feature. This feature provides two separate networking paths through a single cellular modem and SIM card, and allows for configurations such as:

- Segregating public and private traffic, including policy-based routes to ensure that your internal network traffic always goes through the private connection.
- Separation of untrusted Internet traffic from trusted internal network traffic.
- Secure connection to internal customer network without using a VPN.
- Separate billing structures for public and private traffic.
- Site-to-site networking, without the overhead of tunneling for each device.

In the following example configuration, all traffic on LAN1 is routed through the public APN to the internet, and all traffic on LAN2 is routed through the private APN to the customer's data center:

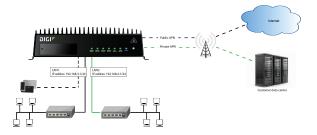

To accomplish this, we will create separate WWAN interfaces that use the same modem but use different APNs, and then use routing roles to forward traffic to the appropriate WWAN interface.

#### **WebUI**

- 1. Log into the TX64 WebUI as a user with full Admin access rights.
- 2. On the menu, click System. Under Configuration, click Device Configuration.

| Configuration                     | Administration |
|-----------------------------------|----------------|
| P Device Configuration            | Terminal       |
| Digi Remote Maftagar <sup>a</sup> | File System    |
| Serial Configuration              | Logi           |
| Configuration Maintenance         | Support Report |

The **Configuration** window is displayed.

| DIGI<br>Digi TX64 |                      | 🚯 Dashboard   | Status | <ul> <li>System</li> </ul> | ~ <b>O</b> ad | Imin |
|-------------------|----------------------|---------------|--------|----------------------------|---------------|------|
|                   |                      | Configuration |        |                            |               |      |
|                   |                      |               |        | EXPAND ALL                 | APPLY         |      |
|                   | ► Central management |               |        |                            | -             |      |
|                   | ► Serial             |               |        |                            |               |      |
|                   | ► Network            |               |        |                            | -             |      |
|                   | ► VPN                |               |        |                            |               |      |
|                   | ► Firewall           |               |        |                            |               |      |
|                   | ➤ Services           |               |        |                            |               |      |
|                   | ► Authentication     |               |        |                            | -             |      |
|                   | ► System             |               |        |                            |               |      |
|                   | ► Monitoring         |               |        |                            | -             |      |
|                   |                      |               |        |                            |               |      |

- 3. Increase the maximum number of interfaces allowed for the modem:
  - a. Click Network > Modems > WWAN1 cellular modem.
  - b. For Maximum number of interfaces, type 2.

| Nodems                                   |                    |   |
|------------------------------------------|--------------------|---|
| <ul> <li>WWANI cellular modem</li> </ul> |                    | / |
| Enable                                   |                    |   |
| Active SIM slot                          | Any                |   |
| Preferred SIN slot                       | None               | ¥ |
| Maximum number of interfaces             | 4                  | • |
| Carrier switching                        |                    |   |
| Access technology                        | All technologies   |   |
| Antennas                                 | Main and auxiliary |   |

4. Create the WWAN interfaces:

In this example, we will create two interfaces named WWAN\_Public and WWAN\_Private.

- a. Click Network > Interfaces.
- b. For Add Interface, type WWAN\_Public and click +.

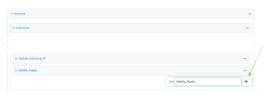

- c. For Interface type, select Modem.
- d. For Zone, select External.
- e. For Device, select WWAN1 cellular modem .
- f. (Optional): Configure the public APN. If the public APN is not configured, the TX64 will attempt to determine the APN.
  - i. Click to expand **APN list** > **APN**.
  - ii. For **APN**, type the public APN for your cellular carrier.

| * WWAN_Public                           |                            |   | - |
|-----------------------------------------|----------------------------|---|---|
| Enable                                  |                            |   | - |
| Interface type                          | Modem                      | - | - |
| Zone                                    | Any                        | - | - |
| Device                                  | WWANI cellular modem       |   | - |
| Match SIM by                            | Any SIM                    |   | - |
| PIN                                     |                            |   | _ |
| Phone number                            |                            |   | - |
| Roaming                                 |                            |   | - |
| Use DNS                                 | When primary default route | - | - |
| SIM failover                            | O     .     .              |   | - |
| Connection attempts before SIM failover | 5                          |   | - |
| SIM failover alternative                | None                       | - | - |
| APN list only                           | $\bigcirc$                 |   | - |
| * APN Est                               |                            |   |   |
| • vzwinternet                           |                            |   |   |
| APN                                     | vzwinternet                |   |   |
| IP version                              | Automatic                  | • |   |
| Authentication method                   | None                       | • |   |
|                                         |                            |   |   |

g. For Add Interface, type WWAN\_Private and click +.

| * Network             |                 | -  |
|-----------------------|-----------------|----|
| * interfaces          | -               |    |
|                       |                 |    |
| Default Link local IP |                 |    |
| ► WWAN_Public         | -               |    |
|                       | Add WWW.Private | ń. |

- h. For Interface type, select Modem.
- i. For Zone, select External.
- j. For Device, select WWAN1 cellular modem.
   This should be the same modem selected for the WWAN\_Public WWAN.
- k. Enable **APN list only**.
- l. Click to expand **APN list** > **APN**.

m. For **APN**, type the private APN provided to you by your cellular carrier.

| WWAN_Private                            |                            |   |   |
|-----------------------------------------|----------------------------|---|---|
| Enable                                  |                            |   | - |
| Interface type                          | Modem                      | • | - |
| Zone                                    | Any                        | • | - |
| Device                                  | WWANI cellular modem       | • |   |
| Match SIM by                            | Any SIM                    | • | - |
| PIN                                     |                            |   | - |
| Phone number                            |                            |   | - |
| Roaming                                 |                            |   | - |
| Use DNS                                 | When primary default route | • | - |
| SIM failover                            |                            |   | - |
| Connection attempts before SIM failover | 5                          |   | - |
| SIM failover alternative                | None                       | • | - |
| APN list only                           |                            |   | - |
| ▼ APN list                              |                            |   | - |
| ▼ privateapn                            |                            |   | - |
| APN                                     |                            |   |   |
|                                         | privateapn                 |   | _ |
| IP version                              | Automatic                  | • | - |
| Authentication method                   | None                       |   | - |

- 5. Create the routing policies. For example, to route all traffic from LAN1 through the public APN, and LAN2 through the private APN:
  - a. Click Network > Routes > Policy-based routing.
  - b. Click the 🕂 to add a new route policy.

| * Network            | -                |
|----------------------|------------------|
| ► Interfaces         | -                |
| ► Virtual LAN        | -                |
| ► Bridges            | -                |
| * Routes             | -                |
| + Static routes      | -                |
| Policy-based routing | -                |
|                      | Add Route policy |

- c. For Label, enter Route through public APN.
- d. For Interface, select Interface: WWAN\_Public.
- e. Configure the source address:
  - i. Click to expand **Source address**.
  - ii. For Type, select Interface.
  - iii. For Interface, select LAN1.
- f. Configure the destination address:
  - i. Click to expand **Destination address**.
  - ii. For Type, select Interface.

iii. For Interface, select Interface: WWAN\_Public.

| Route through public APN |                          |   |  |
|--------------------------|--------------------------|---|--|
| nable                    |                          |   |  |
| abel                     | Route through public APN |   |  |
| nterface                 | Interface: WWAN_Public   | • |  |
| ixclusive                | $\bigcirc$               |   |  |
| P version                | Any                      | • |  |
| Protocol                 | Any                      | • |  |
| Source address           |                          |   |  |
| Туре                     | Interface                | • |  |
| Interface                | Interface: UNI1          | - |  |
| ▼ Destination address    |                          |   |  |
| Туре                     | Interface                | • |  |
| Interface                | Interface: WWAN_Public   |   |  |

- g. Click the  $\clubsuit$  to add another route policy.
- h. For Label, enter Route through private APN.
- i. For Interface, select Interface: WWAN\_Private.
- j. Configure the source address:
  - i. Click to expand **Source address**.
  - ii. For Type, select Interface.
  - iii. For Interface, select LAN2.
- k. Configure the destination address:
  - i. Click to expand **Destination address**.
  - ii. For Type, select Interface.
  - iii. For Interface, select Interface: WWAN\_Private.

| Route through private APN |                           |   | - |
|---------------------------|---------------------------|---|---|
| nable                     |                           |   |   |
| abel                      | Route through private APN |   | - |
| sterface                  | Interface: WWAN_Private   | • |   |
| inclusive                 |                           |   |   |
| P version                 | Any                       | • | - |
| Instacol                  | Any                       | • | - |
| Source address            |                           |   |   |
| Туре                      | Interface                 | • |   |
| Interface                 | Interface: LAN2           | • |   |
| Destination address       |                           |   |   |
| Туре                      | Interface                 |   |   |
| Interface                 | Interface: WIAN_Private   |   |   |

6. Click **Apply** to save the configuration and apply the change.

|                      | Configuration | EXPAND ALL APPLY |
|----------------------|---------------|------------------|
| + Central management |               | -                |
| ► Serial             |               |                  |
| ► Network            |               | -                |

### Command line

1. Log into the TX64 command line as a user with full Admin access rights.

Depending on your device configuration, you may be presented with an **Access selection menu**. Type **admin** to access the Admin CLI. 2. At the command line, type **config** to enter configuration mode:

```
> config
(config)>
```

3. Set the maximum number of interfaces for the modem:

```
(config)> network modem wwan1 max_intfs 2
(config)>
```

- 4. Create the WWAN interfaces:
  - a. Create the WWANPublic interface:

(config)> add network interface WWANPublic (config network interface WWANPublic)>

b. Set the interface type to modem:

```
(config network interface WWANPublic)> type modem
(config network interface WWANPublic)>
```

c. Set the modem device:

```
(config network interface WWANPublic)> modem device wwan1
(config network interface WWANPublic)>
```

d. (Optional): Set the public APN. If the public APN is not configured, the TX64 will attempt to determine the APN.

```
(config network interface WWANPublic)> modem apn public_apn
(config network interface WWANPublic)>
```

e. Use to periods (..) to move back one level in the configuration:

```
(config network interface WWANPublic)> ..
(config network interface)>
```

f. Create the **WWANPrivate** interface:

```
(config network interface)> add WWANPrivate
(config network interface WWANPrivate)>
```

g. Set the interface type to modem:

```
(config network interface WWANPrivate)> type modem
(config network interface WWANPrivate)>
```

h. Set the modem device:

```
(config network interface WWANPrivate)> modem device wwan1
(config network interface WWANPrivate)>
```

i. Enable **APN list only**:

```
(config network interface WWANPrivate)> apn_lock true
(config network interface WWANPrivate)>
```

j. Set the private APN:

```
(config network interface WWANPublic)> modem apn private_apn
(config network interface WWANPublic)>
```

- 5. Create the routing policies. For example, to route all traffic from LAN1 through the public APN, and LAN2 through the private APN:
  - a. Add a new routing policy:

```
(config)> add network route policy end
(config network route policy 0)>
```

b. Set the label that will be used to identify this route policy:

```
(config network route policy 0)> label "Route through public apn"
(config network route policy 0)>
```

c. Set the interface:

```
(config network route policy 0)> interface /network/interface/WWANPublic
(config network route policy 0)>
```

- d. Configure the source address:
  - i. Set the source type to interface:

```
(config network route policy 0)> src type interface
(config network route policy 0)>
```

ii. Set the interface to LAN1:

```
(config network route policy 0)> src interface LAN1
(config network route policy 0)>
```

- e. Configure the destination address:
  - i. Set the type to **interface**:

```
(config network route policy 0)> dst type interface
(config network route policy 0)>
```

ii. Set the interface to WWANPublic :

```
(config network route policy 0)> interface
/network/interface/WWANPublic
(config network route policy 0)>
```

f. Use to periods (..) to move back one level in the configuration:

```
(config nnetwork route policy 0)> ..
(config nnetwork route policy)>
```

g. Add a new routing policy:

```
(config network route policy )> add end
(config network route policy 1)>
```

h. Set the label that will be used to identify this route policy:

(config network route policy 1)> label "Route through private apn"
(config network route policy 1)>

i. Set the interface:

```
(config network route policy 1)> interface
/network/interface/WWANPrivate
(config network route policy 1)>
```

- j. Configure the source address:
  - i. Set the source type to **interface**:

```
(config network route policy 1)> src type interface
(config network route policy 1)>
```

ii. Set the interface to LAN2:

```
(config network route policy 1)> src interface LAN2
(config network route policy 1)>
```

- k. Configure the destination address:
  - i. Set the type to **interface**:

(config network route policy 1)> dst type interface (config network route policy 1)>

ii. Set the interface to WWANPrivate :

```
(config network route policy 1)> interface
/network/interface/WWANPrivate
(config network route policy 1)>
```

6. Save the configuration and apply the change:

```
(config network route policy 1)> save
Configuration saved.
>
```

7. Type **exit** to exit the Admin CLI.

Depending on your device configuration, you may be presented with an **Access selection menu**. Type **quit** to disconnect from the device.

## **Configure a Wide Area Network (WAN)**

Configuring a Wide Area Network (WAN) involves configuring the following items:

### Required configuration items

- The interface type: **Ethernet**.
- The firewall zone: External.
- The network device or bridge that is used by the WAN.
- Configure the WAN as a DHCP client.

### Additional configuration items

- Additional IPv4 configuration:
  - The metric for IPv4 routes associated with the WAN.
  - The relative weight for IPv4 routes associated with the WAN.
  - The IPv4 management priority of the WAN. The active interface with the highest management priority will have its address reported as the preferred contact address for central management and direct device access.
  - The IPv4 Maximum Transmission Unit (MTU) of the WAN.
  - When to use DNS servers for this interface.
  - Whether to include the TX64 device's hostname in DHCP requests.
  - SureLink active recovery configuration. See Configure SureLink active recovery to detect WAN/WWAN failures for further information.
- IPv6 configuration:
  - The metric for IPv6 routes associated with the WAN.
  - The relative weight for IPv6 routes associated with the WAN.
  - The IPv6 management priority of the WAN. The active interface with the highest management priority will have its address reported as the preferred contact address for central management and direct device access.
  - The IPv6 Maximum Transmission Unit (MTU) of the WAN.
  - When to use DNS servers for this interface.
  - Whether to include the TX64 device's hostname in DHCP requests.
  - Active recovery configuration. See Configure SureLink active recovery to detect WAN/WWAN failures for further information.
- MAC address blacklist and whitelist.

To create a new WAN or edit an existing WAN:

### **WebUI**

1. Log into the TX64 WebUI as a user with full Admin access rights.

2. On the menu, click System. Under Configuration, click Device Configuration.

| 🚱 Dashboard 🛛 👪 Status    | ✓ ✿ System × ϴ admir |
|---------------------------|----------------------|
| Configuration             | Administration       |
| P Device Configuration    | Terminal             |
| 📥 Digi Remote Manager*    | File System          |
| Serial Configuration      | Logi                 |
| Configuration Maintenance | Support Report       |
|                           | Firmware Update      |
|                           | Rebot                |

#### The **Configuration** window is displayed.

| DIG!<br>Digi TX64 |                      | 🚯 Dashboard   | Status | <ul> <li>System</li> </ul> | ∽ ⊖ admin |
|-------------------|----------------------|---------------|--------|----------------------------|-----------|
|                   |                      | Configuration |        |                            |           |
|                   |                      |               |        | EXPAND ALL AS              | PLY       |
|                   | ► Central management |               |        |                            | -         |
|                   | ► Serial             |               |        |                            |           |
|                   | ► Network            |               |        |                            |           |
|                   | ► VPN                |               |        |                            |           |
|                   | ► Firewall           |               |        |                            |           |
|                   | ➤ Services           |               |        |                            |           |
|                   | ► Authentication     |               |        |                            |           |
|                   | ► System             |               |        |                            |           |
|                   | ► Monitoring         |               |        |                            |           |
|                   |                      |               |        |                            |           |

#### 3. Click Network > Interfaces.

- 4. Create the WAN or select an existing WAN:
  - To create a new WAN, for Add interface, type a name for the WAN and click +.

| Network                                                      |   |
|--------------------------------------------------------------|---|
| • Interfaces                                                 | - |
|                                                              |   |
|                                                              |   |
|                                                              |   |
| ► Default IP                                                 |   |
| <ul> <li>Default IP</li> <li>Default Linklocal IP</li> </ul> |   |

• To edit an existing WAN, click to expand the WAN.

The Interface configuration window is displayed.

| ▼ new_interface         |          |   |   |
|-------------------------|----------|---|---|
| Enable                  |          |   |   |
| Interface type          | Ethernet | • |   |
| Zone                    | Any      | • |   |
| Device                  |          |   |   |
| ► IPv4                  |          |   | - |
| ► IPv6                  |          |   | - |
| + MAC address blacklist |          |   | - |
| ► MAC address whitelist |          |   | - |
|                         |          |   |   |

New WANs are enabled by default. To disable, click **Enable**.

- 5. For Interface type, leave at the default setting of Ethernet.
- 6. For Zone, select External.
- 7. For **Device**, select an Ethernet device, a Wi-Fi client, or a bridge. See Bridging for more information about bridging.

- 8. Configure IPv4 settings:
  - a. Click to expand **IPv4**.
    - IPv4 support is enabled by default.
  - b. For Type, select DHCP address.
  - c. Optional IPv4 configuration items:
    - i. Set the **Metric**.

See Configure WAN/WWAN priority and default route metrics for further information about metrics.

- ii. For **Weight**, type the relative weight for default routes associated with this interface. For multiple active interfaces with the same metric, **Weight** is used to load balance traffic to the interfaces.
- iii. Set the **Management priority**. This determines which interface will have priority for central management activity. The interface with the highest number will be used.
- iv. Set the **MTU**.
- v. For Use DNS, select one of the following:
  - Always: DNS will always be used for this WAN; when multiple interfaces have the same DNS server, the interface with the lowest metric will be used for DNS requests.
  - When primary default route: Only use the DNS servers provided for this interface when the interface is the primary route.
  - Never: Never use DNS servers for this interface.
- vi. Enable **DHCP Hostname** to instruct the TX64 device to include the device's system name with DHCP requests as the Client FQDN option. The DHCP server can then be configured to register the device's hostname and IP address with an associated DNS server.
  - See RFC4702 for further information about DHCP server support for the Client FQDN option.
  - See Configure system information for information about setting the TX64 device's system name.
- d. See Configure SureLink active recovery to detect WAN/WWAN failures for information about configuring **Active recovery**.
- 9. (Optional) Configure IPv6 settings:
  - a. Click to expand IPv6.
  - b. Enable IPv6 support.
  - c. For Type, select DHCPv6 address.
  - d. For **Prefix length**, type the minimum length of the prefix to assign to this LAN. If the minimum length is not available, then a longer prefix will be used.
  - e. For **Prefix ID**, type the identifier used to extend the prefix to the assigned length. Leave blank to use a random identifier.
  - f. Set the Metric.

See Configure WAN/WWAN priority and default route metrics for further information about metrics.

- g. For **Weight**, type the relative weight for default routes associated with this interface. For multiple active interfaces with the same metric, **Weight** is used to load balance traffic to the interfaces.
- h. Set the **Management priority**. This determines which interface will have priority for central management activity. The interface with the highest number will be used.
- i. Set the **MTU**.
- j. For Use DNS:
  - Always: DNS will always be used for this WAN; when multiple interfaces have the same DNS server, the interface with the lowest metric will be used for DNS requests.
  - When primary default route: Only use the DNS servers provided for this interface when the interface is the primary route.
  - **Never**: Never use DNS servers for this interface.
- k. Enable **DHCP Hostname** to instruct the TX64 device to include the device's system name with DHCP requests as the Client FQDN option. The DHCP server can then be configured to register the device's hostname and IP address with an associated DNS server.
  - See RFC4702 for further information about DHCP server support for the Client FQDN option.
  - See Configure system information for information about setting the TX64 device's system name.
- 10. (Optional) Click to expand MAC address blacklist.

Incoming packets will be dropped from any devices whose MAC addresses is included in the **MAC address blacklist**.

- a. Click to expand MAC address blacklist.
- b. For Add MAC address, click +.
- c. Type the **MAC address**.
- 11. (Optional) Click to expand MAC address whitelist.

If there whitelist entries are specified, incoming packets will only be accepted from the listed MAC addresses.

- a. Click to expand MAC address whitelist.
- b. For Add MAC address, click +.
- c. Type the **MAC address**.
- 12. Click **Apply** to save the configuration and apply the change.

|                    | Configuration | EXPAND ALL | APPLY |
|--------------------|---------------|------------|-------|
| Central management |               |            | -     |
| ► Serial           |               |            | -     |
| ► Network          |               |            | -     |

### 📟 Command line

1. Log into the TX64 command line as a user with full Admin access rights.

Depending on your device configuration, you may be presented with an **Access selection menu**. Type **admin** to access the Admin CLI.

2. At the command line, type **config** to enter configuration mode:

```
> config
(config)>
```

- 3. Create a new WAN or edit an existing one:
  - To create a new WAN named **my\_wan**:

```
(config)> add network interface my_wan
(config network interface my_wan)>
```

To edit an existing WAN named my\_wan, change to the my\_wan node in the configuration schema:

```
(config)> network interface my_wan
(config network interface my_wan)>
```

4. Set the appropriate firewall zone:

```
(config network interface my_wan)> zone zone
(config network interface my_wan)>
```

See Firewall configuration for further information.

- 5. Select an Ethernet device, a Wi-Fi device, or a bridge. See Bridging for more information about bridging.
  - a. Enter **device** ? to view available devices and the proper syntax.

```
(config network interface my_wan)> device ?
Device: The network device used by this network interface.
Format:
    /network/device/eth1
    /network/device/eth3
    /network/device/eth4
    /network/device/loopback
    /network/bridge/hotspot_bridge
    /network/bridge/lan1
    /network/bridge/lan1
    /network/wireless/ap/digi_ap1
    /network/wireless/ap/digi_hotspot_ap1
    /network/wireless/ap/digi_hotspot_ap2
Current value:
```

(config network interface my\_wan)> device

b. Set the device for the LAN:

```
(config network interface my_wan)> device device
(config network interface my_wan)>
```

- 6. Configure IPv4 settings:
  - IPv4 support is enabled by default. To disable:

```
(config network interface my_wan)> ipv4 enable false
(config network interface my_wan)>
```

Configure the WAN to be a DHCP client:

```
(config network interface my_wan)> ipv4 type dhcp
(config network interface my_wan)>
```

- a. Optional IPv4 configuration items:
  - i. Set the IP metric:

```
(config network interface my_wan)> ipv4 metric num
(config network interface my_wan)>
```

See Configure WAN/WWAN priority and default route metrics for further information about metrics.

ii. Set the relative weight for default routes associated with this interface. For multiple active interfaces with the same metric, the weight is used to load balance traffic to the interfaces.

```
(config network interface my_wan)> ipv4 weight num
(config network interface my_wan)>
```

iii. Set the management priority. This determines which interface will have priority for central management activity. The interface with the highest number will be used.

```
(config network interface my_wan)> ipv4 mgmt num
(config network interface my_wan)>
```

iv. Set the MTU:

```
(config network interface my_wan)> ipv4 mtu num
(config network interface my_wan)>
```

v. Configure how to use DNS:

```
(config network interface my_wan)> ipv4 use_dns value
(config network interface my_wan)>
```

where value is one of:

- always: DNS will always be used for this WAN; when multiple interfaces have the same DNS server, the interface with the lowest metric will be used for DNS requests.
- primary: Only use the DNS servers provided for this interface when the interface is the primary route.
- **never**: Never use DNS servers for this interface.

vi. Enable DHCP Hostname to instruct the TX64 device to include the device's system name with DHCP requests as the Client FQDN option. The DHCP server can then be configured to register the device's hostname and IP address with an associated DNS server.

```
(config network interface my_wan)> ipv4 dhcp_hostname true
(config network interface my_wan)>
```

- See RFC4702 for further information about DHCP server support for the Client FQDN option.
- See Configure system information for information about setting the TX64 device's system name.
- b. See Configure SureLink active recovery to detect WAN/WWAN failures for information about configuring active recovery.
- 7. (Optional) Configure IPv6 settings:
  - a. Enable IPv6 support:

```
(config network interface my_wan)> ipv6 enable true
(config network interface my_wan)>
```

b. Set the IPv6 type to DHCP:

```
(config network interface my_wan)> ipv6 type dhcpv6
(config network interface my_wan)>
```

c. Generally, the default settings for IPv6 support are sufficient. You can view the default IPv6 settings by using the question mark (?):

```
(config network interface my_wan)> ipv6 ?
```

IPv6

| Parameters                | Current Value   |                     |
|---------------------------|-----------------|---------------------|
|                           |                 |                     |
| dhcp_hostname             | false           | DHCP Hostname       |
| enable                    | true            | Enable              |
| metric                    | Θ               | Metric              |
| mgmt                      | Θ               | Management priority |
| mtu                       | 1500            | MTU                 |
| type                      | dhcpv6          | Туре                |
| use_dns                   | always          | Use DNS             |
| weight                    | 10              | Weight              |
| Additional Configuration  |                 |                     |
|                           |                 |                     |
| connection_monitor        | Active recovery |                     |
| (config network interface | my_wan)>        |                     |

d. Modify any of the remaining default settings as appropriate. For example, to change the metric:

```
(config network interface my_wan)> ipv6 metric 1
(config network interface my_wan)>
```

If the minimum length is not available, then a longer prefix will be used.

See Configure WAN/WWAN priority and default route metrics for further information about metrics.

8. Save the configuration and apply the change:

```
(config network interface my_wan)> save
Configuration saved.
>
```

9. Type exit to exit the Admin CLI.

Depending on your device configuration, you may be presented with an **Access selection menu**. Type **quit** to disconnect from the device.

### **Configure a Wireless Wide Area Network (WWAN)**

Configuring a Wireless Wide Area Network (WWAN) involves configuring the following items:

#### **Required configuration items**

- The interface type: Modem.
- The firewall zone: External.
- The cellular modem that is used by the WWAN.

#### Additional configuration items

- SIM selection for this WWAN.
- The SIM PIN.
- The SIM phone number for SMS connections.
- Enable or disable roaming.
- DNS options.
- SIM failover configuration.
- APN configuration.
- The custom gateway/netmask.
- IPv4 configuration:
  - The metric for IPv4 routes associated with the WAN.
  - The relative weight for IPv4 routes associated with the WAN.
  - The IPv4 management priority of the WAN. The active interface with the highest
    management priority will have its address reported as the preferred contact address for
    central management and direct device access.
  - The IPv4 Maximum Transmission Unit (MTU) of the WAN.

- SureLink active recovery configuration. See Configure SureLink active recovery to detect WAN/WWAN failures for further information.
- IPv6 configuration:
  - The metric for IPv6 routes associated with the WAN.
  - The relative weight for IPv6 routes associated with the WAN.
  - The IPv6 management priority of the WAN. The active interface with the highest management priority will have its address reported as the preferred contact address for central management and direct device access.
  - The IPv6 Maximum Transmission Unit (MTU) of the WAN.
  - SureLink active recovery configuration. See Configure SureLink active recovery to detect WAN/WWAN failures for further information.

### 📕 WebUI

- 1. Log into the TX64 WebUI as a user with full Admin access rights.
- 2. On the menu, click System. Under Configuration, click Device Configuration.

| 🚱 Dashboard 🛛 👪 Status    | 🖂 🏟 System 🛛 🏵 admir |
|---------------------------|----------------------|
| Configuration             | Administration       |
| ≁ Device Configuration    | Terminal             |
| 📥 Digi Remote Narager*    | File System          |
| Serial Configuration      | Logs                 |
| Configuration Maintenance | Support Report       |
|                           | Firmware Update      |
|                           | Polyopt              |

The **Configuration** window is displayed.

| Digi TX64 |                      | 🚯 Dashboard   | Status | 🗸 🎝 System  | $\vee \Theta$ admin |  |
|-----------|----------------------|---------------|--------|-------------|---------------------|--|
|           |                      | Configuration |        |             |                     |  |
|           |                      |               |        | EXIPAND ALL | APPLY               |  |
|           | ► Central management |               |        |             | -                   |  |
|           | ► Serial             |               |        |             | -                   |  |
|           | ► Network            |               |        |             |                     |  |
|           | ► VPN                |               |        |             |                     |  |
|           | ► Firewall           |               |        |             |                     |  |
|           | ► Services           |               |        |             |                     |  |
|           | Authentication       |               |        |             |                     |  |
|           | ► System             |               |        |             |                     |  |
|           | ► Monitoring         |               |        |             |                     |  |
|           |                      |               |        |             |                     |  |

- 3. Click **Network > Interfaces**.
- 4. Create the WWAN or select an existing WWAN:
  - To create a new WWAN, for **Add interface**, type a name for the WWAN and click **+**.

| * Network                                 |               |   |
|-------------------------------------------|---------------|---|
| * Interfaces                              |               |   |
|                                           |               |   |
| ► Default IP                              | -             |   |
| <ul> <li>Default Link-local IP</li> </ul> | -             |   |
|                                           | Add Interface | Ð |

• To edit an existing WWAN, click to expand the WWAN.

New WWANs are enabled by default. To disable, click **Enable**.

5. For Interface type, select Modem.

| new_interface                           |                            |   |  |
|-----------------------------------------|----------------------------|---|--|
| Enable                                  |                            |   |  |
| Interface type                          | Modem                      | • |  |
| Zone                                    | Any                        | • |  |
| Device                                  | WWAN1 cellular modem       | • |  |
| Match SIM by                            | Any SIM                    | • |  |
| PIN                                     |                            |   |  |
| Phone number                            |                            |   |  |
| Roaming                                 |                            |   |  |
| Use DNS                                 | When primary default route | • |  |
| SIM failover                            |                            |   |  |
| Connection attempts before SIM failover | 5                          |   |  |
| 5IM failover alternative                | None                       | • |  |
| APN list only                           | $\bigcirc$                 |   |  |
| ► APN list                              |                            |   |  |
| ► Custom gateway                        |                            |   |  |
| ► IPv4                                  |                            |   |  |
| ► IPv6                                  |                            |   |  |

- 6. For **Zone**, select **External**.
- 7. For **Device**, select a cellular modem.
- 8. Optional WWAN configuration items:
  - a. For **Match SIM by**, select a SIM matching criteria to determine when this WWAN should be used:
    - If SIM slot is selected, for Match SIM slot, select which SIM slot must be in active for this WWAN to be used.
    - If **Carrier** is selected, for **Match SIM carrier**, select which cellular carrier must be in active for this WWAN to be used.
    - If PLMN identifier is selected, for Match PLMN identifier, type the PLMN id that must be in active for this WWAN to be used.
    - If **IMSI** is selected, for **Match IMSI**, type the International Mobile Subscriber Identity (IMSI) that must be in active for this WWAN to be used.
    - If **ICCID** is selected, for **Match ICCID**, type the unique SIM card ICCID that must be in active for this WWAN to be used.
  - b. Type the **PIN** for the SIM. Leave blank if no PIN is required.
  - c. Type the **Phone number** for the SIM, for SMS connections.

Normally, this should be left blank. It is only necessary to complete this field if the SIM does not have a phone number or if the phone number is incorrect.

- d. **Roaming** is enabled by default. Click to disable.
- e. For Use DNS:
  - Always: DNS will always be used for this WWAN; when multiple interfaces have the same DNS server, the interface with the lowest metric will be used for DNS requests.
  - When primary default route: Only use the DNS servers provided for this WWAN when the WWAN is the primary route.
  - **Never**: Never use DNS servers for this WWAN.

The default setting is When primary default route.

- f. **SIM failover** is enabled by default, which means that the modem will automatically fail over from the active SIM to the next available SIM when the active SIM fails to connect. If enabled:
  - i. For **Connection attempts before SIM failover**, type the number of times that the device should attempt to connect to the active SIM before failing over to the next available SIM.
  - ii. For **SIM failover alternative**, configure how SIM failover will function if automatic SIM switching is unavailable:
    - **None**: The device will perform no alternative action if automatic SIM switching is unavailable.
    - **Reset modem**: The device will reset the modem if automatic SIM switching is unavailable.
    - **Reboot device**: The device will reboot if automatic SIM switching is unavailable.
- 9. For **APN list** and **APN list only**, the TX64 device uses a preconfigured list of Access Point Names (APNs) when attempting to connect to a cellular carrier for the first time. After the device has successfully connected, it will remember the correct APN. As a result, it is generally not necessary to configure APNs. See Configure cellular modem APNs for further information and instructions for setting an APN.
- 10. (Optional) To configure the IP address of a custom gateway or a custom netmask:
  - a. Click **Custom gateway** to expand.
  - b. Click Enable.
  - c. For Gateway/Netmask, enter the IP address and netmask of the custom gateway. To override only the gateway netmask, but not the gateway IP address, use all zeros for the IP address. For example, 0.0.0./32 will use the network-provided gateway, but with a /32 netmask.
- 11. Optional IPv4 configuration items:
  - a. Click **IPv4** to expand.
  - b. IPv4 support is **Enabled** by default. Click to disable.
  - c. Set the **Metric**.

See Configure WAN/WWAN priority and default route metrics for further information about metrics.

- d. For **Weight**, type the relative weight for default routes associated with this interface. For multiple active interfaces with the same metric, **Weight** is used to load balance traffic to the interfaces.
- e. Set the **Management priority**. This determines which interface will have priority for central management activity. The interface with the highest number will be used.
- f. Set the MTU.
- g. See Configure SureLink active recovery to detect WAN/WWAN failures for information about configuring **Active recovery**.
- 12. Optional IPv6 configuration items:
  - a. Click **IPv6** to expand.

- b. IPv6 support is **Enabled** by default. Click to disable.
- c. Set the Metric.
   See Configure WAN/WWAN priority and default route metrics for further information about metrics.
- d. For Weight, type the relative weight for default routes associated with this interface. For multiple active interfaces with the same metric, Weight is used to load balance traffic to the interfaces.
- e. Set the **Management priority**. This determines which interface will have priority for central management activity. The interface with the highest number will be used.
- f. Set the MTU.
- g. See Configure SureLink active recovery to detect WAN/WWAN failures for information about configuring **Active recovery**.
- 2. Click **Apply** to save the configuration and apply the change.

|                      | Contiguration | EXPAND ALL | PLY |
|----------------------|---------------|------------|-----|
| ► Central management |               | -          |     |
| ► Serial             |               |            |     |
| ► Network            |               | -          |     |

#### Command line

1. Log into the TX64 command line as a user with full Admin access rights.

Depending on your device configuration, you may be presented with an **Access selection menu**. Type **admin** to access the Admin CLI.

2. At the command line, type **config** to enter configuration mode:

> config (config)>

- 3. Create a new WWAN or edit an existing one:
  - To create a new WWAN named my\_wwan:

```
(config)> add network interface my_wwan
(config network interface my_wwan)>
```

 To edit an existing WWAN named my\_wwan, change to the my\_wwan node in the configuration schema:

```
(config)> network interface my_wwan
(config network interface my_wwan)>
```

4. Set the appropriate firewall zone:

(config network interface my\_wwan)> zone zone (config network interface my\_wwan)>

See Firewall configuration for further information.

- 5. Select a cellular modem:
  - a. Enter modem device ? to view available modems and the proper syntax.

```
(config network interface my_wwan)> modem device ?
Device: The modem used by this network interface.
Format:
    wwan1
    wwan2
Current value:
```

(config network interface my\_wwan)> device

b. Set the device:

```
(config network interface my_wwan)> modem device device
(config network interface my_wwan)>
```

- 6. Optional WWAN configuration items:
  - a. Set theSIM matching criteria to determine when this WWAN should be used:

```
(config network interface my_wwan)> modem match value
(config network interface my_wwan)>
```

Where value is one of:

- ∎ any
- carrier
  - Set the cellular carrier must be in active for this WWAN to be used:
    - i. Use ? to determine available carriers:

```
(config network interface my_wwan)> modem carrier
Match SIM carrier: The SIM carrier match criteria. This
interface is applied when the SIM card is
provisioned from the carrier.
Format:
  AT&T
  Rogers
  Sprint
  T-Mobile
  Telstra
  Verizon
  Vodafone
  other
Default value: AT&T
Current value: AT&T
(config network interface my_wwan)>
```

ii. Set the carrier:

```
(config network interface my_wwan)> modem carrier value
(config network interface my_wwan)>
```

iccid

Set the unique SIM card ICCID that must be in active for this WWAN to be used:

(config network interface my\_wwan)> modem iccid ICCID
(config network interface my\_wwan)>

imsi

Set the International Mobile Subscriber Identity (IMSI) that must be in active for this WWAN to be used:

```
(config network interface my_wwan)> modem imsi IMSI
(config network interface my_wwan)>
```

plmn\_id

Set the PLMN id that must be in active for this WWAN to be used:

```
(config network interface my_wwan)> modem plmn_id PLMN_ID
(config network interface my_wwan)>
```

sim\_slot

Set which SIM slot must be in active for this WWAN to be used:

(config network interface my\_wwan)> modem sim\_slot value
(config network interface my\_wwan)>

where *value* is either **1** or **2**.

b. Set the PIN for the SIM. Leave blank if no PIN is required.

```
(config network interface my_wwan)> modem pin value
(config network interface my_wwan)>
```

c. Set the phone number for the SIM, for SMS connections:

```
(config network interface my_wwan)> modem phone num
(config network interface my_wwan)>
```

Normally, this should be left blank. It is only necessary to complete this field if the SIM does not have a phone number or if the phone number is incorrect.

d. Roaming is enabled by default. To disable:

```
(config network interface my_wwan)> modem roaming false
(config network interface my_wwan)>
```

e. Configure when the WWAN's DNS servers will be used:

```
(config network interface my_wwan)> modem dns value
(config network interface my_wwan)>
```

Where value is one of:

- always: DNS will always be used for this WWAN; when multiple interfaces have the same DNS server, the interface with the lowest metric will be used for DNS requests.
- never: Never use DNS servers for this WWAN.
- primary: Only use the DNS servers provided for this WWAN when the WWAN is the primary route.

The default setting is primary.

f. SIM failover is enabled by default, which means that the modem will automatically fail over from the active SIM to the next available SIM when the active SIM fails to connect. To disable:

```
(config network interface my_wwan)> modem sim_failover false
(config network interface my_wwan)>
```

If enabled:

i. Set the number of times that the device should attempt to connect to the active SIM before failing over to the next available SIM:

```
(config network interface my_wwan)> modem sim_failover_retries num
(config network interface my_wwan)>
```

The default setting is 5.

ii. Configure how SIM failover will function if automatic SIM switching is unavailable:

```
(config network interface my_wwan)> modem sim_failover_alt value
(config network interface my_wwan)>
```

where *value* is one of:

- none: The device will perform no alternative action if automatic SIM switching is unavailable.
- reset: The device will reset the modem if automatic SIM switching is unavailable.
- **reboot**: The device will reboot if automatic SIM switching is unavailable.
- 7. The TX64 device uses a preconfigured list of Access Point Names (APNs) when attempting to connect to a cellular carrier for the first time. After the device has successfully connected, it will remember the correct APN. As a result, it is generally not necessary to configure APNs. See Configure cellular modem APNs for further information and instructions for setting an APN.

- 8. (Optional) To configure the IP address of a custom gateway or a custom netmask:
  - a. Enable the custom gateway:

```
(config network interface my_wwan)> modem custom_gw enable true
(config network interface my_wwan)>
```

b. Set the IP address and netmask of the custom gateway:

```
(config network interface my_wwan)> modem custom_gw gateway ip_
address/netmask
(config network interface my_wwan)> modem custom_gw
```

To override only the gateway netmask, but not the gateway IP address, use all zeros for the IP address. For example, **0.0.0./32** will use the network-provided gateway, but with a /32 netmask.

- 9. Optional IPv4 configuration items:
  - a. IPv4 support is enabled by default. To disable:

```
(config network interface my_wwan)> ipv4 enable false
(config network interface my_wwan)>
```

b. Set the metric:

```
(config network interface my_wwan)> ipv4 metric num
(config network interface my_wwan)>
```

See Configure WAN/WWAN priority and default route metrics for further information about metrics.

c. Set the relative weight for default routes associated with this interface. For multiple active interfaces with the same metric, the weight is used to load balance traffic to the interfaces.

```
(config network interface my_wwan)> ipv4 weight num
(config network interface my_wwan)>
```

d. Set the management priority. This determines which interface will have priority for central management activity. The interface with the highest number will be used.

```
(config network interface my_wwan)> ipv4 mgmt num
(config network interface my_wwan)>
```

e. Set the MTU:

```
(config network interface my_wwan)> ipv4 mtu num
(config network interface my_wwan)>
```

- f. See Configure SureLink active recovery to detect WAN/WWAN failures for information about configuring active recovery.
- 10. Optional IPv6 configuration items:
  - a. Click IPv6 to expand.

b. IPv6 support is enabled by default. To disable:

```
(config network interface my_wwan)> ipv6 enable false
(config network interface my_wwan)>
```

c. Set the metric.

```
(config network interface my_wwan)> ipv6 metric num
(config network interface my_wwan)>
```

See Configure WAN/WWAN priority and default route metrics for further information about metrics.

d. Set the relative weight for default routes associated with this interface. For multiple active interfaces with the same metric, the weight is used to load balance traffic to the interfaces.

```
(config network interface my_wwan)> ipv6 weight num
(config network interface my_wwan)>
```

e. Set the management priority. This determines which interface will have priority for central management activity. The interface with the highest number will be used.

```
(config network interface my_wwan)> ipv6 mgmt num
(config network interface my_wwan)>
```

f. Set the MTU.

```
(config network interface my_wwan)> ipv6 mtu num
(config network interface my_wwan)>
```

- g. See Configure SureLink active recovery to detect WAN/WWAN failures for information about configuring active recovery.
- 2. Save the configuration and apply the change:

```
(config)> save
Configuration saved.
>
```

3. Type **exit** to exit the Admin CLI.

Depending on your device configuration, you may be presented with an **Access selection menu**. Type **quit** to disconnect from the device.

### Show WAN and WWAN status and statistics

### 📕 WebUI

- 1. Log into the TX64 WebUI as a user with Admin access.
- 2. From the menu, click Status.
- 3. Under Networking, click Interfaces.

#### Command line

1. Log into the TX64 command line as a user with Admin access.

Depending on your device configuration, you may be presented with an **Access selection menu**. Type **admin** to access the Admin CLI.

2. Enter the show network command at the Admin CLI prompt:

```
> show network
                    Proto Status Address
 Interface
 _____ ____
                 IPv4
 defaultip
                                                   192.168.210.1/24
                                      up

      IPv4
      up
      192.168.216.1/24

      IPv4
      up
      169.254.100.100/

      IPv4
      up
      192.168.2.1/24

      IPv6
      up
      fd00:2704::1/48

      IPv4
      up
      127.0.0.1/8

      IPv4
      up
      10.10.10.10/24

      IPv6
      up
      fa00:2404::2404:

 defaultlinklocal IPv4
                                                   169.254.100.100/16
 lan1
 lan1
 loopback IPv4
 wan1
 wan1
                         IPv6
                                                   fe00:2404::240:f4ff:fe80:120/64
                                      up
                         IPv4
                                                   10.200.1.101/30
 wwan1
                                      up
 wwan1
                         IPv6
                                      down
 wwan2
                           IPv4
                                      pending
                           IPv6
                                      down
 wwan2
>
```

 Enter show network interface name at the Admin CLI prompt to display additional information about a specific WAN. For example, to display information about WAN1, enter show network interface wan1:

```
> show network interface wan1
 wan1 Interface Status
  _____
 Device
                                         : wan1
                                      : external
 Zone
 IPv4 Status : up
IPv4 Type : dhcp
IPv4 Address(es) : 10.10.10.10/24
IPv4 Gateway : 10.10.10.1
IPv4 MTU : 1500
                                         : 1500
 IPv4 MTU

        IFV4 MID
        : 150

        IPv4 Metric
        : 1

        IPv4 Weight
        : 10

 IPv4 DNS Server(s) : 10.10.10.2, 10.10.10.3

      IPv6 Status
      : up

      IPv6 Type
      : dhcpv6

      IPv6 Address(es)
      : fe00:2404::240:f4ff:fe80:120/64

      IPv6 Gateway
      : ff80::234:f3ff:ff0e:4320

      IPv6 MTU
      : 1000

 IP∨6 MTU
                                        : 1500
 IPv6 Metric
                                        : 1
```

```
IPv6 Weight : 10
IPv6 DNS Server(s) : fd00:244::1, fe80::234:f3f4:fe0e:4320
>
```

4. Type exit to exit the Admin CLI.

Depending on your device configuration, you may be presented with an **Access selection menu**. Type **quit** to disconnect from the device.

### Delete a WAN or WWAN.

Follow this procedure to delete any WANs and WWANs that have been added to the system. You cannot delete the preconfigured WAN, **WAN1**, or the preconfigured WWANs, **WWAN1** and **WWAN2**.

### 📕 WebUI

- 1. Log into the TX64 WebUI as a user with full Admin access rights.
- 2. On the menu, click **System**. Under **Configuration**, click **Device Configuration**.

| Configuration             | Administration  |
|---------------------------|-----------------|
| P Device Configuration    | Terminal        |
| Digi Remote Markger*      | File System     |
| Serial Configuration      | Logs            |
| Configuration Maintenance | Support Report  |
|                           | Firmware Update |
|                           | Paboot          |

The **Configuration** window is displayed.

| DIGI<br>Digi TX64 |                      | 🚯 Dashboard   | Status | <ul> <li>System</li> </ul> | ~ <b>0</b> a | dmin |
|-------------------|----------------------|---------------|--------|----------------------------|--------------|------|
|                   |                      | Configuration |        |                            |              |      |
|                   |                      |               |        | EXPAND ALL                 | APPLY        |      |
|                   | ► Central management |               |        |                            | -            |      |
|                   | ► Serial             |               |        |                            |              |      |
|                   | ► Network            |               |        |                            |              |      |
|                   | ► VPN                |               |        |                            |              |      |
|                   | ► Firewall           |               |        |                            | -            |      |
|                   | ➤ Services           |               |        |                            |              |      |
|                   | ► Authentication     |               |        |                            | -            |      |
|                   | ► System             |               |        |                            | -            |      |
|                   | ► Monitoring         |               |        |                            | -            |      |
|                   |                      |               |        |                            |              |      |

- 3. Click Network > Interfaces.
- 4. Click the menu icon (...) next to the name of the WAN or WWAN to be deleted and select Delete.

| ► wan2        | Ξ              |
|---------------|----------------|
| Add Interface | Help           |
| ADD Interface | Set to default |
|               | Cooling .      |

5. Click **Apply** to save the configuration and apply the change.

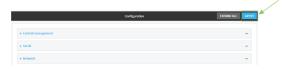

### Command line

1. Log into the TX64 command line as a user with full Admin access rights.

Depending on your device configuration, you may be presented with an **Access selection menu**. Type **admin** to access the Admin CLI.

2. At the command line, type **config** to enter configuration mode:

```
> config
(config)>
```

Use the **del** command to delete the WAN or WWAN. For example, to delete a WWAN named my\_ wwan:

```
(config)> del network interface my_wwan
```

4. Save the configuration and apply the change:

```
(config)> save
Configuration saved.
>
```

5. Type **exit** to exit the Admin CLI.

Depending on your device configuration, you may be presented with an **Access selection menu**. Type **quit** to disconnect from the device.

# Local Area Networks (LANs)

The TX64 device is preconfigured with the following Local Area Networks (LANs):

| Interface type                   | Preconfigured interfaces                  | Devices                                             | Default configuration                                                                                                    |
|----------------------------------|-------------------------------------------|-----------------------------------------------------|----------------------------------------------------------------------------------------------------|
| Local Area<br>Networks<br>(LANs) | ■ LAN1                                    | <ul> <li>Bridge:</li> <li>LAN1</li> </ul>           | <ul> <li>Firewall zone:<br/>Internal</li> <li>IP address:<br/>192.168.2.1/24</li> <li>DHCP server<br/>enabled</li> <li>LAN priority:<br/>Metric=5</li> </ul> |
|                                  | LAN hotspot                               | <ul> <li>Bridge:<br/>hotspot_<br/>bridge</li> </ul> | <ul> <li>DHCP server:<br/>disabled</li> </ul>                                                                                                    |
|                                  | Loopback                                  | <ul> <li>Ethernet:</li> <li>Loopback</li> </ul>     | <ul> <li>Firewall zone:<br/>Loopback</li> <li>IP address:<br/>127.0.0.1/8</li> </ul>                                                                         |
|                                  | <ul> <li>Default IP</li> </ul>            | <ul> <li>Bridge:</li> <li>LAN1</li> </ul>           | <ul> <li>Firewall zone:<br/>Setup</li> <li>IP address<br/>192.168.210.1/24</li> </ul>                                                                        |
|                                  | <ul> <li>Default Link-local IP</li> </ul> | <ul> <li>Bridge:</li> <li>LAN1</li> </ul>           | <ul> <li>Firewall zone:<br/>Setup</li> <li>IP address<br/>169.254.100.100/16</li> </ul>                                                                      |

You can modify configuration settings for **LAN1**, and you can create new LANs. This section contains the following topics:

| About Local Area Networks (LANs)  | 107 |
|-----------------------------------|-----|
| Configure a LAN                   |     |
| Example: Configure two LANs       |     |
| Show LAN status and statistics    | 122 |
| Delete a LAN                      | 124 |
| DHCP servers                      | 125 |
| Create a Virtual LAN (VLAN) route | 141 |
|                                   |     |

# About Local Area Networks (LANs)

A Local Area Network (LAN) connects network devices together, such as Ethernet or Wi-Fi, in a logical Layer-2 network.

The following diagram shows a LAN connected to the **ETH2**, **ETH3**, and **ETH4** Ethernet devices and the **Digi AP (Wi-Fi1)** access point. Once the LAN is configured and enabled, the devices connected to the network interfaces can communicate with each other, as demonstrated by the **ping** commands.

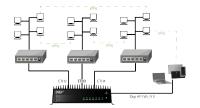

# **Configure a LAN**

Configuring a Local Area Network (LAN) involves configuring the following items:

### Required configuration items

- The interface type: either Ethernet, IP Passthrough, or PPPoE.
- The firewall zone: Internal.
- The network device or bridge that is used by the LAN.
- The IPv4 address and subnet mask for the LAN. While it is not strictly necessary for a LAN to have an IP address, if you want to send traffic from other networks to the LAN, you must configure an IP address.

**Note** By default, **LAN1** is set to an IP address of 192.168.2.1 and uses the IP subnet of 192.168.2.0/24. If the **WAN/ETH1** Ethernet device is being used by a WAN with the same IP subnet, you should change the default IP address and subnet of LAN1.

### Additional configuration items

- Additional IPv4 configuration:
  - The metric for IPv4 routes associated with the LAN.
  - The relative weight for IPv4 routes associated with the LAN.
  - The IPv4 management priority of the LAN. The active interface with the highest management priority will have its address reported as the preferred contact address for central management and direct device access.
  - The IPv4 Maximum Transmission Unit (MTU) of the LAN.
  - IPv4 DHCP server configuration. See DHCP servers for more information.
- IPv6 configuration:
  - The metric for IPv6 routes associated with the LAN.
  - The relative weight for IPv6 routes associated with the LAN.

- The IPv6 management priority of the LAN. The active interface with the highest management priority will have its address reported as the preferred contact address for central management and direct device access.
- The IPv6 Maximum Transmission Unit (MTU) of the LAN.
- The IPv6 prefix length and ID.
- IPv6 DHCP server configuration. See DHCP servers for more information.
- MAC address blacklist and whitelist.

To create a new LAN or edit an existing LAN:

### **WebUI**

- 1. Log into the TX64 WebUI as a user with full Admin access rights.
- 2. On the menu, click System. Under Configuration, click Device Configuration.

| Configuration             | Administration |
|---------------------------|----------------|
| P Device Configuration    | Terminal       |
| Digi Remote Narager*      | File System    |
| Serial Configuration      | Logs           |
| Configuration Maintenance | Support Report |

The **Configuration** window is displayed.

| DIG!<br>Digi TX64 |                      | 🚯 Dashboard   | Status | <ul> <li>System</li> </ul> | <ul> <li>✓ ❷ admin</li> </ul> |
|-------------------|----------------------|---------------|--------|----------------------------|-------------------------------|
|                   |                      | Configuration |        |                            |                               |
|                   |                      |               |        | EXPAND ALL                 | APPLY                         |
|                   | ► Central management |               |        |                            |                               |
|                   | ► Serial             |               |        |                            |                               |
|                   | ► Network            |               |        |                            | -                             |
|                   | ► VPN                |               |        |                            |                               |
|                   | ► Firewall           |               |        |                            |                               |
|                   | ► Services           |               |        |                            |                               |
|                   | Authentication       |               |        |                            |                               |
|                   | ► System             |               |        |                            |                               |
|                   | ► Monitoring         |               |        |                            | -                             |
|                   |                      |               |        |                            |                               |

#### 3. Click **Network** > **Interfaces**.

- 4. Create the LAN or select an existing LAN:
  - To create a new LAN, for **Add interface**, type a name for the LAN and click **↓**.

| Network                 |               |   |
|-------------------------|---------------|---|
| * Interfaces            |               |   |
|                         |               |   |
|                         |               |   |
| ► Default IP            |               | - |
| ► Default Link-local IP |               | - |
|                         | Add Interface |   |

• To edit an existing LAN, click to expand the LAN. The Interface configuration window is displayed.

| rew_interface           |          |   |
|-------------------------|----------|---|
| Enable                  |          |   |
| Interface type          | Ethernet |   |
| Zone                    | Any      |   |
| Device                  | •        |   |
| ► IPv4                  |          | - |
| ► IPv6                  |          |   |
| ► MAC address blacklist |          | - |
| ► MAC address whitelist |          | - |
|                         |          |   |

New LANs are enabled by default. To disable, click **Enable**.

- 5. For Interface type, leave at the default setting of Ethernet.
- 6. For **Zone**, select the appropriate firewall zone. See Firewall configuration for further information.
- 7. For **Device**, select an Ethernet device, a Wi-Fi access point, or a bridge. See Bridging for more information about bridging.
- 8. Configure IPv4 settings:
  - a. Click to expand **IPv4**.

IPv4 support is enabled by default.

- b. For Type, select Static IP address.
- c. For **Address**, type the IP address and subnet of the LAN interface. Use the format *IPv4\_address/netmask*, for example, 192.168.2.1/24.
- d. Optional IPv4 configuration items:
  - i. Set the Metric.
  - For Weight, type the relative weight for default routes associated with this interface.
     For multiple active interfaces with the same metric, Weight is used to load balance traffic to the interfaces.
  - iii. Set the **Management priority**. This determines which interface will have priority for central management activity. The interface with the highest number will be used.
  - iv. Set the **MTU**.
- e. Enable the DHCP server:
  - i. Click to expand DHCP server.
  - ii. Click Enable.
  - See DHCP servers for information about configuring the DHCP server.
- 9. See Configure DHCP relay for information about configuring **DHCP relay**.
- 10. (Optional) Configure IPv6 settings:
  - a. Click to expand IPv6.
  - b. Enable IPv6 support.
  - c. For Type, select IPv6 prefix delegration.
  - d. For **Prefix length**, type the minimum length of the prefix to assign to this LAN. If the minimum length is not available, then a longer prefix will be used.
  - e. For **Prefix ID**, type the identifier used to extend the prefix to the assigned length. Leave blank to use a random identifier.
  - f. Set the **Metric**.

- g. For Weight, type the relative weight for default routes associated with this interface. For multiple active interfaces with the same metric, Weight is used to load balance traffic to the interfaces.
- h. Set the **Management priority**. This determines which interface will have priority for central management activity. The interface with the highest number will be used.
- i. Set the MTU.
- 11. (Optional) Click to expand MAC address blacklist.

Incoming packets will be dropped from any devices whose MAC addresses is included in the **MAC address blacklist**.

- a. Click to expand MAC address blacklist.
- b. For Add MAC address, click +.
- c. Type the MAC address.
- 12. (Optional) Click to expand MAC address whitelist.

If there whitelist entries are specified, incoming packets will only be accepted from the listed MAC addresses.

- a. Click to expand MAC address whitelist.
- b. For Add MAC address, click +.
- c. Type the **MAC address**.
- 13. Click **Apply** to save the configuration and apply the change.

|     |                          |       | v |
|-----|--------------------------|-------|---|
|     | Configuration EXPAND ALL | APPLY |   |
|     |                          |       |   |
| *0  | entral management        | -     |   |
| + S | erial                    | -     |   |
| + 8 | Htwork                   | -     |   |

### 📟 Command line

1. Log into the TX64 command line as a user with full Admin access rights.

Depending on your device configuration, you may be presented with an **Access selection menu**. Type **admin** to access the Admin CLI.

2. At the command line, type **config** to enter configuration mode:

> config (config)>

- 3. Create a new LAN or edit an existing one:
  - To create a new LAN named my\_lan:

```
(config)> add network interface my_lan
(config network interface my_lan)>
```

To edit an existing LAN named my\_lan, change to the my\_lan node in the configuration schema:

```
(config)> network interface my_lan
(config network interface my_lan)>
```

4. Set the appropriate firewall zone:

```
(config network interface my_lan)> zone zone
(config network interface my_lan)>
```

See Firewall configuration for further information.

- 5. Select an Ethernet device, a Wi-Fi device, or a bridge. See Bridging for more information about bridging.
  - a. Enter **device** ? to view available devices and the proper syntax.

```
(config network interface my_lan)> device ?
Device: The network device used by this network interface.
Format:
    /network/device/eth1
    /network/device/eth3
    /network/device/eth4
    /network/device/loopback
    /network/bridge/hotspot_bridge
    /network/bridge/lan1
    /network/bridge/lan1
    /network/wireless/ap/digi_ap1
    /network/wireless/ap/digi_hotspot_ap1
    /network/wireless/ap/digi_hotspot_ap2
Current value:
```

(config network interface my\_lan)> device

b. Set the device for the LAN:

```
(config network interface my_lan)> device device
(config network interface my_lan)>
```

- 6. Configure IPv4 settings:
  - IPv4 support is enabled by default. To disable:

```
(config network interface my_lan)> ipv4 enable false
(config network interface my_lan)>
```

The LAN is configured by default to use a static IP address for its IPv4 configuration. To configure the LAN to be a DHCP client, rather than using a static IP addres:

```
(config network interface my_lan)> ipv4 type dhcp
(config network interface my_lan)>
```

These instructions assume that the LAN will use a static IP address for its IPv4 configuration.

a. Set the IPv4 address and subnet of the LAN interface. Use the format *IPv4\_ address/netmask*, for example, 192.168.2.1/24.

```
(config network interface my_lan)> ipv4 address ip_address/netmask
(config network interface my_lan)>
```

- b. Optional IPv4 configuration items:
  - i. Set the IP metric:

```
(config network interface my_lan)> ipv4 metric num
(config network interface my_lan)>
```

ii. Set the relative weight for default routes associated with this interface. For multiple active interfaces with the same metric, the weight is used to load balance traffic to the interfaces.

```
(config network interface my_lan)> ipv4 weight num
(config network interface my_lan)>
```

iii. Set the management priority. This determines which interface will have priority for central management activity. The interface with the highest number will be used.

```
(config network interface my_lan)> ipv4 mgmt num
(config network interface my_lan)>
```

iv. Set the MTU:

```
(config network interface my_lan)> ipv4 mtu num
(config network interface my_lan)>
```

c. Enable the DHCP server:

(config network interface my\_lan)> ipv4 dhcp\_server enable true

See DHCP servers for information about configuring the DHCP server.

- 7. (Optional) Configure IPv6 settings:
  - a. Enable IPv6 support:

(config network interface my\_lan)> ipv6 enable true
(config network interface my\_lan)>

b. Set the IPv6 type to DHCP:

(config network interface my\_lan)> ipv6 type dhcpv6
(config network interface my\_lan)>

c. Generally, the default settings for IPv6 support are sufficient. You can view the default IPv6 settings by using the question mark (?):

```
(config network interface my_lan)> ipv6 ?
```

IPv6

Parameters

Current Value

\_\_\_\_\_

```
_____
                                          Enable
 enable
                        true
                                          Metric
 metric
                        0
                        0
                                          Management priority
 mgmt
 mtu
                        1500
                                          MTU
 prefix_id
                        1
                                          Prefix ID
 prefix_length
                        48
                                          Prefix length
                        prefix_delegation Type
 type
 weight
                                          Weight
                        10
 Additional Configuration
 _____
 connection_monitor Active recovery
 dhcpv6_server
                        DHCPv6 server
(config network interface my_lan)>
View default settings for the IPv6 DHCP server:
(config network interface my_lan)> ipv6 dhcpv6_server ?
DHCPv6 server: The DHCPv6 server settings for this network interface.
                        Current Value
 Parameters
```

| enable | true | Enable |
|--------|------|--------|

```
(config network interface my_lan)>
```

d. Modify any of the remaining default settings as appropriate. For example, to change the minimum length of the prefix:

```
(config network interface my_lan)> ipv6 prefix_length 60
(config network interface my_lan)>
```

If the minimum length is not available, then a longer prefix will be used.

See Configure WAN/WWAN priority and default route metrics for further information about metrics.

8. Save the configuration and apply the change:

```
(config network interface my_lan)> save
Configuration saved.
>
```

9. Type **exit** to exit the Admin CLI.

Depending on your device configuration, you may be presented with an **Access selection menu**. Type **quit** to disconnect from the device.

# **Example: Configure two LANs**

The default configuration of the TX64 consists of one LAN (LAN1), which is configured to use the LAN1 bridge. Its default IP address is 192.168.2.1, and it has its DHCP server enabled. The default configuration of the LAN1 bridge consists of the following devices:

- ETH2
- ETH3
- ETH4
- WWAN2 cellular modem.
- WWAN2 cellular modem

In this example, we will create a second bridge, called LAN2. We will then create a second LAN, LAN2, and configure LAN2 to use the new bridge.

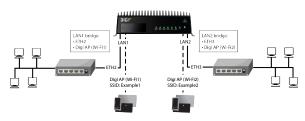

**Note** To avoid potential problems with access to the device while performing these procedures, you should use an Ethernet connection connected to LAN1 through the ETH2 Ethernet port, or, if using the command line, use the serial port.

# Task one: Configure bridges

In this task, we will create a new bridge and configure the LAN1 and LAN2 bridges to use the following devices:

- LAN1 bridge:
  - ETH2
  - WWAN2 cellular modem.
- LAN2 bridge:
  - ETH3
  - Digi AP (Wi-Fi2)

In task two, we will assign the new LAN2 bridge to a LAN.

### 📕 WebUI

- 1. Log into the TX64 WebUI as a user with full Admin access rights.
- 2. On the menu, click System. Under Configuration, click Device Configuration.

| 🚱 Dashboard 🛛 👪 Status    | System × O admin |
|---------------------------|------------------|
| Configuration             | Administration   |
| P Device Configuration    | Terminal         |
| Digi Remote Marlager*     | File System      |
| Serial Configuration      | Logs             |
| Configuration Maintenance | Support Report   |
|                           | Firmware Update  |
|                           | Reboot           |

The **Configuration** window is displayed.

| DIG!<br>Digi TX64 |                      | 🚯 Dashboard   | Status | <ul> <li>System</li> </ul> | <ul> <li>✓ ❷ admin</li> </ul> |
|-------------------|----------------------|---------------|--------|----------------------------|-------------------------------|
|                   |                      | Configuration |        |                            |                               |
|                   |                      |               |        | EX(PAND ALL A              | PPLY                          |
|                   | ► Central management |               |        |                            |                               |
|                   | ► Serial             |               |        |                            |                               |
|                   | ► Network            |               |        |                            | -                             |
|                   | ► VPN                |               |        |                            |                               |
|                   | ► Firewall           |               |        |                            |                               |
|                   | ➤ Services           |               |        |                            |                               |
|                   | ► Authentication     |               |        |                            | -                             |
|                   | ► System             |               |        |                            | -                             |
|                   | ► Monitoring         |               |        |                            | -                             |
|                   |                      |               |        |                            |                               |

- 3. Click Configuration > Network > Bridges > LAN1 > Devices.
- 4. Delete the ETH3, ETH4, and Digi AP (Wi-Fi2) devices from the bridge:
  - a. Click the menu icon (...) next to the ETH3 device and select Delete.

| * Bridges |                                      |   | -                        |
|-----------|--------------------------------------|---|--------------------------|
| * LANI    |                                      |   |                          |
| Enable    |                                      |   | -                        |
| ► STP     |                                      |   | -                        |
| * Devices |                                      |   | -                        |
| Device    | Ethernet: ETH2                       |   | -                        |
| Device    | Ethernet: ETH3                       | • | Ξ                        |
| Device    | Ethomet: ETH4                        | • | Help     Set to original |
| Device    | Wi-Fi access point: Digi AP (Wi-Fit) | • | Set to default<br>Delete |
| Desire    |                                      |   | _ 0                      |

- b. Repeat for the ETH4 and Digi AP (Wi-Fi2) devices.
- 5. Create a new bridge:
  - a. For Add Bridge, type LAN2 and click +.

| * Bridges        |          |   |
|------------------|----------|---|
| > LANI           |          | - |
| ▶ hotspot_bridge |          | - |
|                  | Add LAN2 | + |

- b. Add the ETH3 and Digi AP (Wi-Fi2) devices to the bridge:
  - i. Click to expand **Devices**.
  - ii. For Add Device:, click +.

| * UN0     | -            |
|-----------|--------------|
| Enable    | -            |
| ► STP     | -            |
| * Devices | -            |
|           | Add Device + |

iii. For Device, select Ethernet: ETH3.

| * Devices |                                                                                                    | -            |
|-----------|----------------------------------------------------------------------------------------------------|--------------|
| Device    | Ethernet: ETH3                                                                                                    | -            |
|           | Ethernet: Loopback<br>Ethernet: ETH1<br>Ethernet: ETH2                                                               | Add Device + |
|           | Ethernet: ETH3<br>Ethernet: ETH4<br>Bridge: LAN1<br>Bridge: LAN1<br>Bridge: DAN1                                     | +            |
| Routes    | Bridge: LAN2<br>WI-FI access point: Dig( AP (WI-FI1)<br>WI-FI access point: Dig( AP (WI-FI2)                         |              |
| Moderna   | Wi-F1 access point: Digi Hotspot AP (Wi-F1)<br>Wi-F1 access point: Digi Hotspot AP (Wi-F12)<br>Wi-F1 client: client1 |              |
| wi-ri     | WI-Fi client: client2                                                                                                |              |

iv. For Add device, click + again and select WiFi access point: Digi AP (Wi-Fi2).

6. Click **Apply** to save the configuration and apply the change.

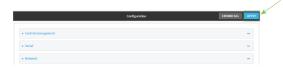

### Command line

- Log into the TX64 command line as a user with full Admin access rights. Depending on your device configuration, you may be presented with an Access selection menu. Type admin to access the Admin CLI.
- 2. At the command line, type **config** to enter configuration mode:

```
> config
(config)>
```

3. Display a list of devices currently configured for the LAN1 bridge:

```
(config)> show network bridge lan1 device
0 /network/device/eth2
1 /network/device/eth3
2 /network/device/eth4
3 /network/wireless/ap/digi_ap1
4 /network/wireless/ap/digi_ap2
(config)>
```

- 4. Remove devices from the LAN1 bridge that will be used by other interfaces in this configuration.
  - a. Remove the Digi AP (Wi-Fi2) access point (/network/wireless/ap/digi\_ap2) from the bridge, using its index number, **4**, as determined above with the show command:

```
(config)> del network bridge lan1 device 4
(config)>
```

b. Remove the ETH4 device (/network/device/eth4) from the bridge, using its index number,2, as determined above with the show command:

```
(config)> del network bridge lan1 device 2
(config)>
```

c. Remove the ETH3 device (/network/device/eth3) from the bridge, using its index number, **1**, as determined above with the show command:

```
(config)> del network bridge lan1 device 1
(config)>
```

d. Use the show command again to verify that the LAN1 bridge now has only two devices, ETH2 and Digi AP (Wi-Fi1):

```
(config)> show network bridge lan1 device
0 /network/device/eth2
1 /network/wireless/ap/digi_ap1
(config)>
```

5. Create a new bridge, named LAN2:

```
(config)> add network bridge LAN2
(config network bridge LAN2)>
```

- 6. Add devices to the bridge:
  - a. View available devices and the proper syntax by using the add device command with the **TAB** autocomplete feature:

```
(config network bridge LAN2)> add device end <TAB>
(config network bridge LAN2)> add device end /network/<TAB>
/network/device/eth1 /network/device/eth2
/network/device/eth3
/network/device/eth4 /network/device/loopback
/network/bridge/LAN2
/network/bridge/lan1 /network/wireless/ap/digi_ap1
/network/wireless/ap/digi_ap2
(config network bridge LAN2)>
```

b. Add the ETH3 device to the bridge:

(config network bridge LAN2)> add device end /network/device/eth3
(config network bridge LAN2)>

c. Add the Digi AP (Wi-Fi2) access point to the bridge:

```
(config network bridge LAN2)> add device end /network/wireless/ap/digi_
ap2
(config network bridge LAN2)>
```

d. Use the show command again to verify that the LAN2 bridge now has two devices, ETH3 and Digi AP (Wi-Fi2):

```
(config network bridge LAN2)> show network bridge lan2 device
0 /network/device/eth3
1 /network/wireless/ap/digi_ap2
(config network bridge LAN2)>
```

7. Save the configuration and apply the change:

```
(config network bridge LAN2)> save
Configuration saved.
>
```

8. Type **exit** to exit the Admin CLI.

Depending on your device configuration, you may be presented with an **Access selection menu**. Type **quit** to disconnect from the device.

## Task two: Create a new LAN

In this task, we will create a new LAN, named LAN2, to use the LAN2 bridge created in task one.

## **WebUI**

- 1. Log into the TX64 WebUI as a user with full Admin access rights.
- 2. On the menu, click System. Under Configuration, click Device Configuration.

| 🚱 Dashboard 🛛 👪 Status    | 🗸 🏟 System 🛛 😧 admi |
|---------------------------|---------------------|
| Configuration             | Administration      |
| P Device Configuration    | Terminal            |
| 💩 Digi Remote Narager*    | File System         |
| Serial Configuration      | Logs                |
| Configuration Maintenance | Support Report      |
|                           | Firmware Update     |
|                           | Reboot              |

The **Configuration** window is displayed.

| DIGI.<br>Digi TX64 |                      | 🚯 Dashboard   | Status | <ul> <li>System</li> </ul> | ~ 0   | admin |
|--------------------|----------------------|---------------|--------|----------------------------|-------|-------|
|                    |                      | Configuration |        |                            |       |       |
|                    |                      |               |        | EXIPAND ALL                | APPLY |       |
|                    | ► Central management |               |        |                            | -     |       |
|                    | ► Serial             |               |        |                            |       |       |
|                    | ► Network            |               |        |                            | -     |       |
|                    | ► VPN                |               |        |                            | -     |       |
|                    | ► Firewall           |               |        |                            |       |       |
|                    | ► Services           |               |        |                            | -     |       |
|                    | Authentication       |               |        |                            | -     |       |
|                    | ► System             |               |        |                            |       |       |
|                    | ► Monitoring         |               |        |                            | -     |       |
|                    |                      |               |        |                            |       |       |

- 3. Click **Network** > **Interfaces**.
- 4. For Add Interface:, type LAN2 and click +.

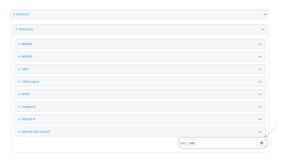

- 5. Configure the **LAN2** LAN:
  - a. For Zone, select Internal.
  - b. For Device, select Bridge: LAN2.
  - c. Click to expand **IPv4**.
  - d. For Address, type 192.168.3.1/24.
  - e. Click to expand DHCP server.
  - f. Click Enable.

| ¥ LAN2                                    |                   |   |
|-------------------------------------------|-------------------|---|
| Enable                                    |                   |   |
| Interface type                            | Ethernet          | • |
| Zone                                      | Internal          |   |
| Device                                    | Bridge: LAN2      | - |
| * IPv4                                    |                   |   |
| Enable                                    |                   |   |
| Туре                                      | Static IP address |   |
| Metric                                    | 0                 | - |
| Weight                                    | 10                | - |
| Management priority                       | 0                 | - |
| NTU                                       | 1500              |   |
| Address                                   |                   | _ |
| Default gateway                           | 192.168.3.1/24    |   |
| Detaux gareway                            |                   |   |
| <ul> <li>DNS servers</li> </ul>           |                   |   |
| ▼ DHCP server                             |                   | - |
| Enable                                    |                   | - |
| Lease time                                | 12h               | - |
| Lease range start                         | 100               | - |
| Lease range end                           | 250               | - |
| Advanced settings                         |                   |   |
|                                           |                   |   |
| ► DHCP relay                              |                   | - |
| Active recovery                           |                   | - |
|                                           |                   |   |
| ► IPv6                                    |                   |   |
| <ul> <li>MAC address blacklist</li> </ul> |                   |   |
| ► MAC address whitelist                   |                   | - |
|                                           |                   |   |

- 6. Enable the access points and set the SSIDs:
  - a. Configure Digi AP (Wi-Fi1):
    - i. Click Network > Wi-Fi > Access points > Digi AP (Wi-Fi1).
    - ii. Click Enable.
    - iii. For SSID, type Example1.
    - iv. For **Pre-shared key**, enter a password that clients will use to connect to this access point.

| * DigIAP (WI-FII)    |                     |        |   |  |  |  |
|----------------------|---------------------|--------|---|--|--|--|
| Enable               |                     |        | - |  |  |  |
| Radio                | WI-FII radio -      |        |   |  |  |  |
| 5510                 | Example1            |        |   |  |  |  |
| SSID broadcast       |                     |        |   |  |  |  |
| Encryption           | WPA2 Personal (PSK) |        |   |  |  |  |
| Pre-shared key       |                     | Reveal |   |  |  |  |
| Group rekey interval | 10m                 |        |   |  |  |  |
|                      |                     |        |   |  |  |  |

- b. Configure Digi AP (Wi-Fi2):
  - i. Click Network > Wi-Fi > Access points > Digi AP (Wi-Fi2).
  - ii. Click Enable.
  - iii. For SSID, type Example2.
  - iv. For **Pre-shared key**, enter a password that clients will use to connect to this access point.

| ▼ Digi AP (Wi-Fi2)   |                      |        |  |
|----------------------|----------------------|--------|--|
| Enable               |                      |        |  |
| Radio                | Wi-Fi2 radio         |        |  |
| SSID                 | Example2             |        |  |
| SSID broadcast       |                      |        |  |
| Encryption           | WPI/2 Personal (PSK) |        |  |
| Pre-shared key       |                      | Reveal |  |
| Group rekey interval | 10m                  |        |  |
|                      |                      |        |  |

7. Click **Apply** to save the configuration and apply the change.

|                      | Configuration | EXPAND ALL APPLY |
|----------------------|---------------|------------------|
| ► Central management |               | -                |
| ► Serial             |               |                  |
| ► Network            |               | -                |

## Command line

1. Log into the TX64 command line as a user with full Admin access rights.

Depending on your device configuration, you may be presented with an **Access selection menu**. Type **admin** to access the Admin CLI.

2. At the command line, type **config** to enter configuration mode:

```
> config
(config)>
```

3. Add a new network interface named LAN2:

```
(config)> add network interface LAN2
(config network interface LAN2)>
```

- 4. Configure the device for the LAN2 interface:
  - a. Enter device ? to view available devices and the proper syntax.

```
(config network interface LAN2)> device ?
Device: The network device used by this network interface.
Format:
    /network/device/eth1
    /network/device/eth2
    /network/device/eth3
    /network/device/eth4
    /network/device/loopback
    /network/bridge/LAN2
    /network/bridge/lan1
    /network/wireless/ap/digi_ap1
    /network/wireless/ap/digi_ap2
Current value:
```

(config network interface LAN2)> device

b. Set the device for the LAN2 interface to the LAN2 bridge created in task one:

(config network interface LAN2)> device /network/bridge/LAN2 (config network interface LAN2)>

5. Configure the firewall zone for the LAN2 interface to **internal**:

(config network interface LAN2)> zone internal (config network interface LAN2)>

6. Configure the IPv4 address for the LAN2 interface:

(config network interface LAN2)> ipv4 address 192.168.3.1/24 (config network interface LAN2)>

7. Enable the DHCP server for the LAN2 interface:

(config network interface LAN2)> ipv4 dhcp\_server enable true (config network interface LAN2)>

- 8. Enable the access points and set the SSIDs:
  - a. Move to the root of the configuration schema by typing three periods (...):

(config network interface LAN2)> ...
(config)>

b. Enable the Digi AP (Wi-Fi1) access point:

(config)> network wifi ap digi\_ap1 enable true
(config)>

c. Set the SSID for the Digi AP (Wi-Fi1) access point:

```
(config)> network wifi ap digi_ap1 ssid Example1
(config)>
```

d. Set the password for the Digi AP (Wi-Fi1) access point:

(config)> network wifi ap digi\_ap1 encryption key\_psk2 password1
(config)>

e. Enable the Digi AP (Wi-Fi2) access point:

(config)> network wifi ap digi\_ap2 enable true
(config)>

f. Set the SSID for the Digi AP (Wi-Fi2) access point:

```
(config)> network wifi ap digi_ap1 ssid Example2
(config)>
```

g. Set the password for the Digi AP (Wi-Fi2) access point:

```
(config)> network wifi ap digi_ap2 encryption key_psk2 password2
(config)>
```

9. Save the configuration and apply the change:

```
(config network bridge LAN2)> save
Configuration saved.
>
```

10. Type **exit** to exit the Admin CLI.

Depending on your device configuration, you may be presented with an **Access selection menu**. Type **quit** to disconnect from the device.

#### Task three: Verify the new configuration

The final step in this example is to verify the new configuration.

- 1. Connect an Ethernet cable from an internet-connected modem to WAN1 through the WAN/ETH1 Ethernet port.
- 2. Verify that LAN1 is operating correctly:
  - Connect a device to LAN1 through the ETH2 Ethernet port, or by connecting to the Digi AP (Wi-Fi1) access point.
  - b. Verify that the device has been provided an IP address from the LAN1 DHCP server in the 192.168.2.\* subnet.
- 3. Verify that LAN2 is operating correctly:
  - Connect a device to LAN2 through the ETH3 Ethernet port, or by connecting to the Digi AP (Wi-Fi2) access point.
  - b. Verify that the device has been provided an IP address from the LAN2 DHCP server in the 192.168.3.\* subnet.

# Show LAN status and statistics

## 📕 WebUI

- 1. Log into the TX64 WebUI as a user with Admin access.
- 2. From the menu, click **Status**.
- 3. Under Networking, click Interfaces.

## Command line

1. Log into the TX64 command line as a user with Admin access.

Depending on your device configuration, you may be presented with an **Access selection menu**. Type **admin** to access the Admin CLI.

2. Enter the show network command at the Admin CLI prompt:

```
> show network
Interface
              Proto Status Address
_____
               IPv4 up
IPv4 up
IPv4 up
IPv6 up
IPv4 up
defaultip
                             192.168.210.1/24
defaultlinklocal IPv4
                             169.254.100.100/16
lan1
               IPv4
                             192.168.2.1/24
lan1
                              fd00:2704::1/48
              IPv4
loopback
                             127.0.0.1/8
wan1
               IPv4
                             10.10.10.10/24
                      up
wan1
                IPv6
                              fe00:2404::240:f4ff:fe80:120/64
                      up
                IPv4
                              10.200.1.101/30
wwan1
                      up
                IPv6
wwan1
                      down
                IPv4
wwan2
                      pending
wwan2
                IPv6
                      down
>
```

 Enter show network interface name at the Admin CLI prompt to display additional information about a specific LAN. For example, to display information about LAN1, enter show network interface lan1:

```
> show network interface lan1
lan1 Interface Status
_____
                 : lan1
Device
Zone
                  : internal
IPv4 Status : up
IPv4 Type : static
IPv4 Address(es) : 192.168.2.1/24
IPv4 Gateway
                :
IP∨4 MTU
                 : 1500
IPv4 Metric
                 : 5
IPv4 Weight
                 : 10
IPv4 DNS Server(s) :
IPv6 Status : up
IPv6 Type
                 : prefix
IPv6 Address(es) : fd00:2704::1/48
                :
IPv6 Gateway
IPv6 MTU
                 : 1500
IPv6 Metric
                 : 5
IPv6 Weight
                 : 10
IPv6 DNS Server(s) :
```

>

4. Type **exit** to exit the Admin CLI.

Depending on your device configuration, you may be presented with an **Access selection menu**. Type **quit** to disconnect from the device.

# **Delete a LAN**

Follow this procedure to delete any LANs that have been added to the system. You cannot delete the preconfigured LAN, **LAN1**.

## WebUI

- 1. Log into the TX64 WebUI as a user with full Admin access rights.
- 2. On the menu, click System. Under Configuration, click Device Configuration.

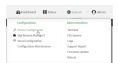

The **Configuration** window is displayed.

| DIGI<br>Digi TX64 |                      | 🚯 Dashboard   | Status | <ul> <li>System</li> </ul> | ∨ <b>O</b> adr | nin v |
|-------------------|----------------------|---------------|--------|----------------------------|----------------|-------|
|                   |                      | Configuration |        |                            |                |       |
|                   |                      |               |        | EXPAND ALL                 | APPLY          |       |
|                   | ► Central management |               |        |                            | -              |       |
|                   | ► Serial             |               |        |                            | -              |       |
|                   | ► Network            |               |        |                            |                |       |
|                   | ► VPN                |               |        |                            |                |       |
|                   | ► Firewall           |               |        |                            |                |       |
|                   | ► Services           |               |        |                            |                |       |
|                   | Authentication       |               |        |                            |                |       |
|                   | ► System             |               |        |                            |                |       |
|                   | ► Monitoring         |               |        |                            |                |       |
|                   |                      |               |        |                            |                |       |

- 3. Click Network > Interfaces.
- 4. Click the menu icon (...) next to the name of the LAN to be deleted and select **Delete**.

| ► LAN2 |               | -              |
|--------|---------------|----------------|
|        | Add Interface | Help           |
|        | ADD Interace  | Set to default |
|        |               | Colory         |

5. Click **Apply** to save the configuration and apply the change.

|                                        |               |                 | _~ |
|----------------------------------------|---------------|-----------------|----|
|                                        | Configuration | EXPAND ALL APPL |    |
| <ul> <li>Central management</li> </ul> |               | -               |    |
| ► Serial                               |               | -               |    |
| ► Network                              |               | -               |    |

# Command line

1. Log into the TX64 command line as a user with full Admin access rights.

Depending on your device configuration, you may be presented with an **Access selection menu**. Type **admin** to access the Admin CLI.

2. At the command line, type **config** to enter configuration mode:

```
> config
(config)>
```

3. Use the **del** command to delete the LAN. For example, to delete a LAN named my\_lan:

```
(config)> del network interface my_lan
```

4. Save the configuration and apply the change:

```
(config)> save
Configuration saved.
>
```

5. Type **exit** to exit the Admin CLI.

Depending on your device configuration, you may be presented with an **Access selection menu**. Type **quit** to disconnect from the device.

### **DHCP** servers

You can enable DHCP on your TX64 device to assign IP addresses to clients, using either:

 The DHCP server for the device's local network, which assigns IP addresses to clients on the device's local network. Addresses are assigned from a specified pool of IP addresses. For a local network, the device uses the DHCP server that has the IP address pool in the same IP subnet as the local network.

When a host receives an IP configuration, the configuration is valid for a particular amount of time, known as the lease time. After this lease time expires, the configuration must be renewed. The host renews the lease time automatically.

 A DHCP relay server, which forwards DHCP requests from clients to a DHCP server that is running on a separate device.

### Configure a DHCP server

**Note** These instructions assume you are configuring the device to use its local DHCP server. For instructions about configuring the device to use a DHCP relay server, see Configure DHCP relay.

#### Required configuration items

Enable the DHCP server.

#### Additional configuration items

- The lease address pool: the range of IP addresses issued by the DHCP server to clients.
- Lease time: The length, in minutes, of the leases issued by the DHCP server.
- The Maximum Transmission Units (MTU).
- The domain name suffix appended to host names.
- The IP gateway address given to clients.

- The IP addresses of the preferred and alternate Domain Name Server (DNS), NTP servers, and WINS severs that are given to clients.
- The TFTP server name.
- The filepath and name of the bootfile on the TFTP server.
- Custom DHCP options. See Configure DHCP options for information about custom DHCP options.
- Static leases. See Map static IP addresses to hosts for information about static leases.

### WebUI

- 1. Log into the TX64 WebUI as a user with full Admin access rights.
- 2. On the menu, click System. Under Configuration, click Device Configuration.

| 🚱 Dashboard 🛛 👪 Status    | 🗠 🏚 System 🛛 😧 Ə admi |
|---------------------------|-----------------------|
| Configuration             | Administration        |
| P Device Configuration    | Terminal              |
| 📥 Digi Remote Markger*    | File System           |
| Serial Configuration      | Logs                  |
| Configuration Maintenance | Support Report        |
|                           | Firmware Update       |
|                           | Reboot                |

The **Configuration** window is displayed.

| DIGI<br>Digi TX64 |                      | 🚯 Dashboard   | Status | <ul> <li>System</li> </ul> | ~ <b>0</b> | admin 🗠 |
|-------------------|----------------------|---------------|--------|----------------------------|------------|---------|
|                   |                      | Configuration |        |                            |            |         |
|                   |                      |               |        | EXPAND ALL                 | APPLY      |         |
|                   | ► Central management |               |        |                            |            |         |
|                   | ► Serial             |               |        |                            |            |         |
|                   | ► Network            |               |        |                            | -          |         |
|                   | ► VPN                |               |        |                            |            |         |
|                   | ► Firewall           |               |        |                            |            |         |
|                   | ► Services           |               |        |                            |            |         |
|                   | + Authentication     |               |        |                            |            |         |
|                   | ► System             |               |        |                            |            |         |
|                   | ► Monitoring         |               |        |                            | -          |         |
|                   |                      |               |        |                            |            |         |

- 3. Click Network > Interfaces.
- 4. Click to expand an existing LAN, or create a new LAN. See Configure a LAN.
- 5. Click to expand **IPv4** > **DHCP server**.
- 6. **Enable** the DHCP server.
- 7. (Optional) For Lease time, type the amount of time that a DHCP lease is valid.

Allowed values are any number of weeks, days, hours, minutes, or seconds, and take the format  $number\{w|d|h|m|s\}$ .

For example, to set Lease time to ten minutes, enter 10m or 600s.

The default is 12 hours.

8. (Optional) For **Lease range start** and **Lease range end**, type the lowest and highest IP address that the DHCP server will assign to a client. This value represents the low order byte of the address (the final triplet in an IPv4 address, for example, 192.168.2.**xxx**). The remainder of the IP address will be based on the LAN's static IP address as defined in the **Address** field.

Allowed values are between 1 and 254, and the default is 100 for Lease range start and 250 for Lease range end.

- 9. Optional DHCP server settings:
  - a. Click to expand Advanced settings.
  - b. For Gateway, select either:
    - None: No gateway is broadcast by the DHCP server. Client destinations must be resolvable without a gateway.
    - Automatic: Broadcasts the TX64 device's gateway.
    - Custom: Allows you to identify the IP address of a Custom gateway to be broadcast.

The default is **Automatic**.

- c. For MTU,
  - None: An MTU of length 0 is broadcast. This is not recommended.
  - Automatic: No MTU is broadcast and clients will determine their own MTU.
  - **Custom**: Allows you to identify a **Custom MTU** to be broadcast.

The default is **Automatic**.

- d. For **Domain name suffix**, type the domain name that should be appended to host names.
- e. For **Primary** and **Secondary DNS**, **Primary** and **Secondary NTP** server, and **Primary** and **Secondary WINS** server, select either:
  - None: No server is broadcast.
  - Automatic: Broadcasts the TX64 device's server.
  - **Custom**: Allows you to identify the IP address of the server.
- f. For **Bootfile name**, type the relative path and file name of the bootfile on the TFTP server.
- g. For TFTP server name, type the IP address or host name of the TFTP server.
- 10. See Configure DHCP options for information about **Custom DHCP options**.
- 11. See Map static IP addresses to hosts for information about **Static leases**.
- 12. Click **Apply** to save the configuration and apply the change.

|                          |       | × |
|--------------------------|-------|---|
| Configuration E39AND ALL | APPLY | r |
|                          |       |   |
| Central management       |       |   |
| ► Serial                 |       |   |
| ► Network                |       |   |

### 📟 Command line

1. Log into the TX64 command line as a user with full Admin access rights.

Depending on your device configuration, you may be presented with an **Access selection menu**. Type **admin** to access the Admin CLI.

2. At the command line, type **config** to enter configuration mode:

> config (config)> 3. Enable the DHCP server for an existing LAN. For example, to enable the DHCP server for a LAN named **my\_lan**:

```
(config)> network interface my_lan ipv4 dhcp_server enable true
(config)>
```

See Configure a LAN for information about creating a LAN.

4. (Optional) Set the amount of time that a DHCP lease is valid:

```
(config)> network interface my_lan ipv4 dhcp_server lease_time value
(config)>
```

where *value* is any number of weeks, days, hours, minutes, or seconds, and takes the format *number*{**w**|**d**|**h**|**m**|**s**}.

For example, to set **network interface my\_lan ipv4 dhcp\_server lease\_time** to ten minutes, enter either **10m** or **600s**:

```
(config)> network interface my_lan ipv4 dhcp_server lease_time 600s
(config)>
```

(Optional) Set the lowest IP address that the DHCP server will assign to a client. This value represents the low order byte of the address (the final triplet in an IPv4 address, for example, 192.168.2.xxx). The remainder of the IP address will be based on the LAN's static IP address as defined in the address parameter.

```
(config)> network interface my_lan ipv4 dhcp_server lease_start num
(config)>
```

Allowed values are between 1 and 254, and the default is 100.

6. (Optional) Set the highest IP address that the DHCP server will assign to a client:

```
(config)> network interface my_lan ipv4 dhcp_server lease_end num
(config)>
```

Allowed values are between 1 and 254, and the default is 250.

- 7. Optional DHCP server settings:
  - a. Click to expand Advanced settings.
  - b. Determine how the DHCP server should broadcast the gateway server:

```
(config)> network interface my_lan ipv4 dhcp_server advanced gateway
value
(config)>
```

where value is one of:

- none: No gateway is broadcast by the DHCP server. Client destinations must be resolvable without a gateway.
- **auto**: Broadcasts the TX64 device's gateway.

• **custom**: Allows you to identify the IP address of a custom gateway to be broadcast:

```
(config)> network interface my_lan ipv4 dhcp_server advanced
gateway_custom ip_address
(config)>
```

The default is **auto**.

c. Determine how the DHCP server should broadcast the the MTU:

(config)> network interface my\_lan ipv4 dhcp\_server advanced mtu value
(config)>

where **value** is one of:

- **none**: An MTU of length **0** is broadcast. This is not recommended.
- **auto**: No MTU is broadcast and clients will determine their own MTU.
- **custom**: Allows you to identify a custom MTU to be broadcast:

(config)> network interface my\_lan ipv4 dhcp\_server advanced mtu\_ custom mtu (config)>

The default is **auto**.

d. Set the domain name that should be appended to host names:

(config)> network interface my\_lan ipv4 dhcp\_server advanced domain\_ suffix name (config)>

e. Set the IP address or host name of the primary and secondary DNS, the primary and secondary NTP server, and the primary and secondary WINS servers:

```
(config)> network interface my_lan ipv4 dhcp_server advanced primary_dns
value
(config)> network interface my_lan ipv4 dhcp_server advanced secondary_
dns value
(config)> network interface my_lan ipv4 dhcp_server advanced primary_ntp
value
(config)> network interface my_lan ipv4 dhcp_server advanced secondary_
ntp value
(config)> network interface my_lan ipv4 dhcp_server advanced primary_
wins value
(config)> network interface my_lan ipv4 dhcp_server advanced primary_
wins value
(config)> network interface my_lan ipv4 dhcp_server advanced secondary_
wins value
(config)> network interface my_lan ipv4 dhcp_server advanced secondary_
wins value
(config)> network interface my_lan ipv4 dhcp_server advanced secondary_
```

where **value** is one of:

- **none**: No server is broadcast.
- auto: Broadcasts the TX64 device's server.

• **custom**: Allows you to identify the IP address of the server. For example:

```
(config)> network interface my_lan ipv4 dhcp_server advanced
primary_dns_custom ip_address
(config)>
```

The default is **auto**.

f. Set the IP address or host name of the TFTP server:

```
(config)> network interface my_lan ipv4 dhcp_server advanced nftp_server
ip_address
(config)>
```

g. Set the relative path and file name of the bootfile on the TFTP server:

```
(config)> network interface my_lan ipv4 dhcp_server advanced bootfile
filename
(config)>
```

- 8. See Configure DHCP options for information about custom DHCP options.
- 9. See Map static IP addresses to hosts for information about static leases.
- 10. Save the configuration and apply the change:

```
(config network interface my_lan ipv4 dhcp_server advanced static_lease 0)>
save
Configuration saved.
>
```

11. Type **exit** to exit the Admin CLI.

Depending on your device configuration, you may be presented with an **Access selection menu**. Type **quit** to disconnect from the device.

#### Map static IP addresses to hosts

You can configure the DHCP server to assign static IP addresses to specific hosts.

#### Required configuration items

- IP address that will be mapped to the device.
- MAC address of the device.

#### Additional configuration items

• A label for this instance of the static lease.

To map static IP addresses:

#### 📕 WebUI

1. Log into the TX64 WebUI as a user with full Admin access rights.

2. On the menu, click System. Under Configuration, click Device Configuration.

| 🚱 Dashboard 🛛 👪 Status    | 🗠 🏟 System 🛛 😧 Ə ədmi |
|---------------------------|-----------------------|
| Configuration             | Administration        |
| P Device Configuration    | Terminal              |
| 📥 Digi Remote Narager*    | File System           |
| Serial Configuration      | Logs                  |
| Configuration Maintenance | Support Report        |
|                           | Firmware Update       |
|                           | Pelsont               |

#### The **Configuration** window is displayed.

|        | _             | Status        | <ul> <li>System</li> </ul> | ~ 0           | admin                                 |
|--------|---------------|---------------|----------------------------|---------------|---------------------------------------|
|        | Configuration |               |                            |               |                                       |
|        |               |               | EXPAND ALL                 | APPLY         |                                       |
| gement |               |               |                            | -             |                                       |
|        |               |               |                            | -             |                                       |
|        |               |               |                            | -             |                                       |
|        |               |               |                            | -             |                                       |
|        |               |               |                            | -             |                                       |
|        |               |               |                            | -             |                                       |
| in     |               |               |                            |               |                                       |
|        |               |               |                            |               |                                       |
|        |               |               |                            | -             |                                       |
|        |               | Configuration | Configuration              | Configuration | Trtk         JLAGWRC2]         Immage |

- 3. Click Network > Interfaces.
- 4. Click to expand an existing LAN, or create a new LAN. See Configure a LAN.
- 5. Click to expand IPv4 > DHCP server > Advanced settings > Static leases.
- 6. For Add Static lease, click +.
- 7. Type the **MAC address** of the device associated with this static lease.
- 8. Type the **IP address** for the static lease.

**Note** The IP address here should be outside of the DHCP server's configured lease range. See Configure a DHCP server for further information about the lease range.

- 9. (Optional) For **Hostname**, type a label for the static lease. This does not have to be the device's actual hostname.
- 10. Repeat for each additional DHCP static lease.
- 11. Click **Apply** to save the configuration and apply the change.

| Configuration        | I EXPAND ALL | ur - |
|----------------------|--------------|------|
| ► Central management | -            |      |
| ► Serial             | -            |      |
| > Network            | -            |      |

### Command line

1. Log into the TX64 command line as a user with full Admin access rights.

Depending on your device configuration, you may be presented with an **Access selection menu**. Type **admin** to access the Admin CLI.

2. At the command line, type **config** to enter configuration mode:

```
> config
(config)>
```

 Add a static lease to the DHCP server configuration for an existing LAN. For example, to add static lease to a LAN named my\_lan:

```
(config)> add network interface my_lan ipv4 dhcp_server advanced static_
lease end
(config network interface my_lan ipv4 dhcp_server advanced static_lease 0)>
```

See Configure a LAN for information about creating a LAN.

4. Set the MAC address of the device associated with this static lease, using the colon-separated format:

```
(config network interface my_lan ipv4 dhcp_server advanced static_lease 0)>
mac 00:40:D0:13:35:36
(config network interface my_lan ipv4 dhcp_server advanced static_lease 0)>
```

- (config network interface my\_lan ipv4 dhcp\_server advanced static\_lease 0)>
- 5. Set the IP address for the static lease:

```
(config network interface my_lan ipv4 dhcp_server advanced static_lease 0)>
ip 10.01.01.10
(network interface my_lan ipv4 dhcp_server advanced static_lease 0)>
```

**Note** The IP address here should be outside of the DHCP server's configured lease range. See Configure a DHCP server for further information about the lease range.

6. (Optional) Set a label for this static lease:

```
(config network interface my_lan ipv4 dhcp_server advanced static_lease 0)>
name label
(config network interface my_lan ipv4 dhcp_server advanced static_lease 0)>
```

7. Save the configuration and apply the change:

```
(config network interface my_lan ipv4 dhcp_server advanced static_lease 0)>
save
Configuration saved.
>
```

8. Type **exit** to exit the Admin CLI.

Depending on your device configuration, you may be presented with an **Access selection menu**. Type **quit** to disconnect from the device.

#### Show current static IP mapping

To view your current static IP mapping:

📕 WebUI

- 1. Log into the TX64 WebUI as a user with Admin access.
- 2. On the main menu, click Status
- 3. Under Networking, click DHCP Leases.

### Command line

1. Log into the TX64 command line as a user with full Admin access rights.

Depending on your device configuration, you may be presented with an **Access selection menu**. Type **admin** to access the Admin CLI.

2. At the command line, type **config** to enter configuration mode:

> config (config)>

3. Show the static lease configuration. For example, to show the static leases for a lan named **my\_lan**:

```
(config)> show network interface my_lan ipv4 dhcp_server advanced static_
lease
0
      ip 192.168.2.10
      mac BF:C3:46:24:0E:D9
      no name
1
      ip 192.168.2.11
      mac E3:C1:1F:65:C3:0E
      no name
(config)>
```

4. Type cancel to exit configuration mode:

```
(config)> cancel
>
```

5. Type exit to exit the Admin CLI.

Depending on your device configuration, you may be presented with an **Access selection menu**. Type **quit** to disconnect from the device.

## Delete static IP mapping entries

To delete a static IP entry:

# 📕 WebUI

- 1. Log into the TX64 WebUI as a user with full Admin access rights.
- 2. On the menu, click System. Under Configuration, click Device Configuration.

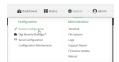

#### The **Configuration** window is displayed.

| DIGI<br>Digi TX64 |                      | 🚯 Dashboard   | Status | <ul> <li>System</li> </ul> | ∨ <b>O</b> admin |
|-------------------|----------------------|---------------|--------|----------------------------|------------------|
|                   |                      | Configuration |        |                            |                  |
|                   |                      |               |        | EXPAND ALL A               | PPLY             |
|                   | ► Central management |               |        |                            |                  |
|                   | ► Serial             |               |        |                            | -                |
|                   | ► Network            |               |        |                            | -                |
|                   | ► VPN                |               |        |                            |                  |
|                   | ► Firewall           |               |        |                            | -                |
|                   | ► Services           |               |        |                            | -                |
|                   | + Authentication     |               |        |                            | -                |
|                   | ► System             |               |        |                            | -                |
|                   | ► Monitoring         |               |        |                            |                  |
|                   |                      |               |        |                            |                  |

- 3. Click Network > Interfaces.
- 4. Click to expand an existing LAN.
- 5. Click to expand IPv4 > DHCP server > Advanced settings > Static leases.
- 6. Click the menu icon (...) next to the name of the static lease to be deleted and select **Delete**.

| Static lease |               | Ξ              |
|--------------|---------------|----------------|
|              | Add Interface | Help           |
|              | Add Interface | Set to default |
|              |               | C Dalwig       |

7. Click **Apply** to save the configuration and apply the change.

|                      | Configuration | EXPAND ALL |  |
|----------------------|---------------|------------|--|
| + Central management |               | -          |  |
| ► Serial             |               |            |  |
| ► Network            |               | -          |  |

### Command line

1. Log into the TX64 command line as a user with full Admin access rights.

Depending on your device configuration, you may be presented with an **Access selection menu**. Type **admin** to access the Admin CLI.

2. At the command line, type **config** to enter configuration mode:

```
> config
(config)>
```

3. Show the static lease configuration. For example, to show the static leases for a lan named **my\_lan**:

```
ip 192.168.2.11
mac E3:C1:1F:65:C3:0E
no name
(config)>
```

4. Use the **del** *index\_number* command to delete a static lease. For example, to delete the static lease for the device listed in the above output with a mac address of BF:C3:46:24:0E:D9 (index number **0**):

```
(config)> del network interface lan1 ipv4 dhcp_server advanced static_lease
0
(config)>
```

5. Save the configuration and apply the change:

```
(config)> save
Configuration saved.
```

6. Type **exit** to exit the Admin CLI.

Depending on your device configuration, you may be presented with an **Access selection menu**. Type **quit** to disconnect from the device.

### **Configure DHCP options**

You can configure DHCP servers running on your TX64 device to send certain specified DHCP options to DHCP clients. You can also set the user class, which enables you to specify which specific DHCP clients will receive the option. You can also force the command to be sent to the clients.

DHCP options can be set on a per-LAN basis, or can be set for all LANs. A total of 32 DHCP options can be configured.

#### Required configuration items

- DHCP option number.
- Value for the DHCP option.

#### Additional configuration items

- The data type of the value.
- Force the option to be sent to the DHCP clients.
- A label for the custom option.

## WebUI

- 1. Log into the TX64 WebUI as a user with full Admin access rights.
- 2. On the menu, click System. Under Configuration, click Device Configuration.

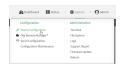

#### The **Configuration** window is displayed.

| DIG!<br>Digi TX64 |                      | 🚯 Dashboard   | Status | 🗸 🏟 System | ✓ ⊖ admir | 1 V |
|-------------------|----------------------|---------------|--------|------------|-----------|-----|
|                   |                      | Configuration |        |            |           |     |
|                   |                      |               |        | EXPAND ALL | APPLY     |     |
|                   | ► Central management |               |        |            | -         |     |
|                   | ► Serial             |               |        |            |           |     |
|                   | ► Network            |               |        |            |           |     |
|                   | ► VPN                |               |        |            |           |     |
|                   | ► Firewall           |               |        |            |           |     |
|                   | ► Services           |               |        |            |           |     |
|                   | Authentication       |               |        |            |           |     |
|                   | ► System             |               |        |            |           |     |
|                   | ► Monitoring         |               |        |            |           |     |
|                   |                      |               |        |            |           |     |

#### 3. Click Network > Interfaces.

- 4. Click to expand an existing LAN, or create a new LAN. See Configure a LAN.
- 5. Click to expand IPv4 > DHCP server > Advanced settings > Custom DHCP option.
- 6. For Add Custom option, click +.

Custom options are enabled by default. To disable, uncheck Enable.

- 7. For **Option number**, type the DHCP option number.
- 8. For Value, type the value of the DHCP option.
- 9. (Optional) For **Label**, type a label for the custom option.
- 10. (Optional) If **Forced send** is enabled, the DHCP option will always be sent to the client, even if the client does not ask for it.
- 11. (Optional) For **Data type**, select the data type that the option uses. If the incorrect data type is selected, the device will send the value as a string.
- 12. Click **Apply** to save the configuration and apply the change.

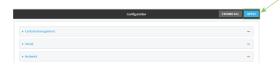

### 📟 Command line

1. Log into the TX64 command line as a user with full Admin access rights.

Depending on your device configuration, you may be presented with an **Access selection menu**. Type **admin** to access the Admin CLI.

2. At the command line, type **config** to enter configuration mode:

```
> config
(config)>
```

3. Add a custom DHCP option to the DHCP server configuration for an existing LAN. For example, to add static lease to a LAN named **my\_lan**:

```
(config)> add network interface my_lan ipv4 dhcp_server advanced custom_
option end
(config network interface my_lan ipv4 dhcp_server advanced custom_option
0)>
```

See Configure a LAN for information about creating a LAN.

4. Custom options are enabled by default. To disable:

```
(config network interface my_lan ipv4 dhcp_server advanced custom_option
0)> enable false
(config network interface my_lan ipv4 dhcp_server advanced custom_option
0)>
```

5. Set the option number for the DHCP option:

```
(config network interface my_lan ipv4 dhcp_server advanced custom_option
0)> option 210
(config network interface my_lan ipv4 dhcp_server advanced custom_option
0)>
```

6. Set the value for the DHCP option:

```
(config network interface my_lan ipv4 dhcp_server advanced custom_option
0)> value_str value
(network interface my_lan ipv4 dhcp_server advanced custom_option 0)>
```

7. (Optional) Set a label for this custom option:

```
(config network interface my_lan ipv4 dhcp_server advanced custom_option
0)> name label
(config network interface my_lan ipv4 dhcp_server advanced custom_option
0)>
```

8. (Optional) To force the DHCP option to always be sent to the client, even if the client does not ask for it:

```
(config network interface my_lan ipv4 dhcp_server advanced custom_option
0)> force true
(config network interface my_lan ipv4 dhcp_server advanced custom_option
0)>
```

9. (Optional) Set the data type that the option uses.

If the incorrect data type is selected, the device will send the value as a string.

```
(config network interface my_lan ipv4 dhcp_server advanced custom_option
0)> datatype value
(config network interface my_lan ipv4 dhcp_server advanced custom_option
0)>
```

where *value* is one of:

- 1byte
- 2byte

- 4byte
- ∎ hex
- ∎ ipv4
- ∎ str

The default is **str**.

10. Save the configuration and apply the change:

```
(config network interface my_lan ipv4 dhcp_server advanced custom_option
0)> save
Configuration saved.
>
```

11. Type **exit** to exit the Admin CLI.

Depending on your device configuration, you may be presented with an **Access selection menu**. Type **quit** to disconnect from the device.

## **Configure DHCP relay**

DHCP relay allows a router to forward DHCP requests from one LAN to a separate DHCP server, typically connected to a different LAN.

For the TX64 device, DHCP relay is configured by providing the IP address of a DHCP relay server, rather than an IP address range. If both the DHCP relay server and an IP address range are specified, DHCP relay is used, and the specified IP address range is ignored.

Multiple DHCP relay servers can be provided for each LAN. If multiple relay servers are provided, DHCP requests are forwarded to all servers without waiting for a response. Clients will typically use the IP address from the first DHCP response received.

Configuring DHCP relay involves the following items:

#### Required configuration items

- Disable the DHCP server, if it is enabled.
- IP address of the primary DHCP relay server, to define the relay server that will respond to DHCP requests.

#### Additional configuration items

■ IP address of additional DHCP relay servers.

# 📕 WebUI

- 1. Log into the TX64 WebUI as a user with full Admin access rights.
- 2. On the menu, click System. Under Configuration, click Device Configuration.

| 🚱 Dashboard 🗱 Status      | 🗠 🏟 System 🛛 🛛 🖸 admi |
|---------------------------|-----------------------|
| Configuration             | Administration        |
| P Device Configuration    | Terminal              |
| Digi Remote Markger*      | File System           |
| Serial Configuration      | Logs                  |
| Configuration Maintenance | Support Report        |
|                           | Firmware Update       |
|                           | Paboot                |

The **Configuration** window is displayed.

| DIGI<br>Digi TX64 |                      | 🚯 Dashboard   | Status | <ul> <li>System</li> </ul> | ~ e   | admin |  |
|-------------------|----------------------|---------------|--------|----------------------------|-------|-------|--|
|                   |                      | Configuration |        |                            |       |       |  |
|                   |                      |               |        | EXPAND ALL                 | APPLY |       |  |
|                   | ► Central management |               |        |                            | -     |       |  |
|                   | ► Serial             |               |        |                            | -     |       |  |
|                   | + Network            |               |        |                            | -     |       |  |
|                   | ► VPN                |               |        |                            | -     |       |  |
|                   | ► Firewall           |               |        |                            | -     |       |  |
|                   | ► Services           |               |        |                            | -     |       |  |
|                   | ► Authentication     |               |        |                            | -     |       |  |
|                   | ► System             |               |        |                            | -     |       |  |
|                   | ► Monitoring         |               |        |                            | -     |       |  |
|                   |                      |               |        |                            |       |       |  |

#### 3. Click Network > Interfaces.

- 4. Click to expand an existing LAN, or create a new LAN. See Configure a LAN.
- 5. Disable the DHCP server, if it is enabled:
  - a. Click to expand **IPv4 > DHCP server**.
  - b. Click **Enable** to toggle off the DHCP server.
- 6. Click to expand **DHCP relay**.
- 7. For Add DHCP Server:, click +.
- 8. For **DHCP server address**, type the IP address of the relay server.
- 9. Repeat for each additional DHCP relay server.
- 10. Click **Apply** to save the configuration and apply the change.

| Configuration EXPAND ALL | APPLY | r |
|--------------------------|-------|---|
|                          |       |   |
| Central management       | -     |   |
| ▶ Serial                 |       |   |
| ► Network                |       |   |

#### Command line

1. Log into the TX64 command line as a user with full Admin access rights.

Depending on your device configuration, you may be presented with an **Access selection menu**. Type **admin** to access the Admin CLI.

2. At the command line, type **config** to enter configuration mode:

> config
(config)>

3. Add a DHCP relay server to an existing LAN. For example, to add a server to a LAN named **my\_lan**:

```
(config)> add network interface my_lan ipv4 dhcp_relay end
(config network interface lan1 my_lan dhcp_relay 0)>
```

See Configure a LAN for information about creating a LAN.

4. Set the IP address of the DHCP relay server:

(config network interface my\_lan ipv4 dhcp\_relay 0)> address 10.10.10.10
(config network interface my\_lan ipv4 dhcp\_relay 0)>

- 5. (Optional) Add additional DHCP relay servers:
  - a. Move back one step in the configuration schema by typing two periods (..):

(config network interface my\_lan ipv4 dhcp\_relay 0)> ..
(config network interface my\_lan ipv4 dhcp\_relay)>

b. Add the next server:

(config network interface lan1 ipv4 dhcp\_relay)> add end (config network interface lan1 ipv4 dhcp\_relay 1)>

c. Set the IP address of the DHCP relay server:

(config network interface my\_lan ipv4 dhcp\_relay 1)> address 10.10.10.11
(config network interface my\_lan ipv4 dhcp\_relay 1)>

- d. Repeat for each additional relay server.
- 2. Disable the DHCP server, if it is enabled:

```
(config network interface my_lan ipv4 dhcp_relay 1)> .. .. dhcp_server
enable false
(config network interface my_lan ipv4 dhcp_relay 1)>
```

6. Save the configuration and apply the change:

```
(config network interface lan1 ipv4 dhcp_relay 1)> save
Configuration saved.
>
```

7. Type **exit** to exit the Admin CLI.

Depending on your device configuration, you may be presented with an **Access selection menu**. Type **quit** to disconnect from the device.

#### Show DHCP server status and settings

View DHCP status to monitor which devices have been given IP configuration by the TX64 device and to diagnose DHCP issues.

### 📕 WebUI

- 1. Log into the TX64 WebUI as a user with Admin access.
- 2. On the main menu, click **Status**
- 3. Under Networking, click DHCP Leases.

### Command line

1. Log into the TX64 command line as a user with Admin access.

Depending on your device configuration, you may be presented with an **Access selection menu**. Type **admin** to access the Admin CLI.

2. Enter the show dhcp-lease command at the Admn CLI prompt:

3. Type **exit** to exit the Admin CLI.

Depending on your device configuration, you may be presented with an **Access selection menu**. Type **quit** to disconnect from the device.

# Create a Virtual LAN (VLAN) route

Virtual LANs (VLANs) allow splitting a single physical LAN into separate Virtual LANs. This is useful for security reasons, and also helps to reduce broadcast traffic on the LAN.

#### **Required configuration items**

- Device to be assigned to the VLAN.
- The VLAN ID. The TCP header uses the VLAN ID to identify the destination VLAN for the packet.

To create a VLAN:

# **WebUI**

- 1. Log into the TX64 WebUI as a user with full Admin access rights.
- 2. On the menu, click System. Under Configuration, click Device Configuration.

| 🚱 Dashboard 🛛 👪 Status    | ✓ ♦ System × ⊖ admir |
|---------------------------|----------------------|
| Configuration             | Administration       |
| P Device Configuration    | Terminal             |
| Digi Remote Narager*      | File System          |
| Serial Configuration      | Logi                 |
| Configuration Maintenance | Support Report       |
|                           | Firmware Update      |
|                           | Rebot                |

#### The **Configuration** window is displayed.

|                    | 🚯 Dashboard                                                                  | Status                                                                | <ul> <li>System</li> </ul>                                          | v 🙆 adn                                                                                                    |
|--------------------|------------------------------------------------------------------------------|-----------------------------------------------------------------------|---------------------------------------------------------------------|----------------------------------------------------------------------------------------------------|
|                    |                                                                              |                                                                       |                                                                     |                                                                                                    |
|                    | Configuration                                                                |                                                                       |                                                                     |                                                                                                    |
|                    |                                                                              |                                                                       | EXPAND ALL                                                          | APPLY                                                                                                    |
| Central management |                                                                              |                                                                       |                                                                     | -                                                                                                    |
| - Serial           |                                                                              |                                                                       |                                                                     |                                                                                                    |
| - Network          |                                                                              |                                                                       |                                                                     | -                                                                                                    |
| VPN                |                                                                              |                                                                       |                                                                     | -                                                                                                    |
| - Firewall         |                                                                              |                                                                       |                                                                     |                                                                                                    |
| Services           |                                                                              |                                                                       |                                                                     | -                                                                                                    |
| Authentication     |                                                                              |                                                                       |                                                                     | -                                                                                                    |
| - System           |                                                                              |                                                                       |                                                                     |                                                                                                    |
| - Monitoring       |                                                                              |                                                                       |                                                                     | -                                                                                                    |
|                    | Sariai<br>Network<br>Vers<br>Friewalt<br>Sarekos<br>Authentication<br>System | Satal<br>National<br>National<br>Sateline<br>Authentication<br>System | Satal<br>Sataansk<br>Verk<br>Ffrenaal<br>Satelaan<br>Authentisation | Catal anargement Setui Setui Network Catal anargement Setui Setui |

- 3. Click **Network > Virtual LAN**.
- 4. Type a name for the VLAN and click +.
- 5. Select the **Device**.
- 6. Type or select a unique numeric **ID** for the VLAN ID.
- 7. Click **Apply** to save the configuration and apply the change.

|                      |               |            | _     |    |
|----------------------|---------------|------------|-------|----|
|                      | Configuration | EXPAND ALL | APPLY |    |
|                      |               |            | _     | Ĩ. |
| ► Central management |               |            |       |    |
| ► Serial             |               |            |       |    |
| ► Network            |               |            |       |    |

### Command line

1. Log into the TX64 command line as a user with full Admin access rights.

Depending on your device configuration, you may be presented with an **Access selection menu**. Type **admin** to access the Admin CLI.

2. At the command line, type **config** to enter configuration mode:

```
> config
(config)>
```

3. Add the VLAN:

```
(config)> add network vlan name
(config)>
```

- 4. Set the device to be used by the VLAN:
  - a. View a list of available devices:

```
(config network vlan vlan1)> device ?
Device: The Ethernet device to use for this virtual LAN
Format:
    /network/device/wan1
    /network/device/lan1
    /network/device/eth3
    /network/device/eth4
    /network/device/loopback
    /network/vlan/vlan1
    /network/vlan/vlan1
    /network/bridge/lan1
    /network/wireless/ap/digi_ap1
    /network/wireless/ap/digi_ap2
Current value:
```

```
(config network vlan vlan1)>
```

b. Add the device:

(config network vlan vlan1)> device /network/device/eth4
(config network vlan vlan1)>

5. Set the VLAN ID:

(config network vlan vlan1)> id value

where value is an integer between 1 and 4095.

6. Save the configuration and apply the change:

```
(config network vlan vlan1)> save
Configuration saved.
```

7. Type **exit** to exit the Admin CLI.

Depending on your device configuration, you may be presented with an **Access selection menu**. Type **quit** to disconnect from the device.

# Bridging

Bridging is a mechanism to create a single network consisting of multiple devices, such as Ethernet devices and wireless access points.

By default, the TX64 has the following preconfigured bridges:

| Interface type | Preconfigured interfaces | Devices                                                                                                    | Default<br>configuration                                                        |
|----------------|--------------------------|----------------------------------------------------------------------------------------------------|---------------------------------------------------------------------------------|
| Bridges        | Bridge: LAN1             | <ul> <li>Ethernet:<br/>ETH2</li> <li>Ethernet:<br/>ETH3</li> <li>Ethernet:<br/>ETH4</li> <li>Wi-Fi<br/>access<br/>point:<br/>Digi AP<br/>(Wi-Fi1)</li> <li>Wi-Fi<br/>access<br/>point:<br/>Digi AP<br/>(Wi-Fi2)</li> </ul> | <ul> <li>Enabled</li> <li>Used by<br/>the LAN1<br/>interface</li> </ul>         |
|                | hotspot_bridge           | <ul> <li>Wi-Fi<br/>access<br/>point:<br/>Digi<br/>Hotspot<br/>AP (Wi-<br/>Fi1)</li> <li>Wi-Fi<br/>access<br/>point:<br/>Digi<br/>Hotspot<br/>AP (Wi-<br/>Fi2)</li> </ul>                                                   | <ul> <li>Disabled</li> <li>Used by<br/>the<br/>hotspot<br/>interface</li> </ul> |

You can modify configuration settings for the existing bridge, and you can create new bridges. This section contains the following topics:

| Edit the preconfigured LAN1 bridge14 | 6  |
|--------------------------------------|----|
| Configure a bridge14                 | .9 |

# Edit the preconfigured LAN1 bridge

#### **Required configuration items**

- Enable or disable the bridge.
- Modify the devices included in the bridge.

#### Additional configuration items

• Enable Spanning Tree Protocol (STP).

To edit the preconfigured LAN1 bridge:

## 📕 WebUI

- 1. Log into the TX64 WebUI as a user with full Admin access rights.
- 2. On the menu, click **System**. Under **Configuration**, click **Device Configuration**.

| Configuration             | Administration |
|---------------------------|----------------|
| P Device Configuration    | Terminal       |
| Digi Remote Nanger*       | File System    |
| Serial Configuration      | Logi           |
| Configuration Maintenance | Support Report |

#### The **Configuration** window is displayed.

| DIGI      |                      |               |        |            |       |       |
|-----------|----------------------|---------------|--------|------------|-------|-------|
| Digi TX64 |                      | 🚯 Dashboard   | Status | System     | ~ 0   | admin |
|           |                      | Configuration |        |            |       |       |
|           |                      |               |        | EXPAND ALL | APPLY |       |
|           | ► Central management |               |        |            |       |       |
|           | ► Serial             |               |        |            |       |       |
|           | ► Network            |               |        |            | -     |       |
|           | ► VPN                |               |        |            | -     |       |
|           | ► Firewall           |               |        |            |       |       |
|           | ► Services           |               |        |            | -     |       |
|           | Authentication       |               |        |            |       |       |
|           | ► System             |               |        |            | -     |       |
|           | ► Monitoring         |               |        |            |       |       |
|           |                      |               |        |            |       |       |

- 3. Click **Network > Bridges > LAN1**.
- 4. The LAN1 bridge is enabled by default. To disable, uncheck Enable.
- 5. Modify the list of devices that are a part of the bridge. By default, the **LAN1** bridge includes the following devices:
  - Ethernet: ETH2
  - Ethernet: ETH3
  - Ethernet: ETH4
  - Wi-Fi access point: Digi AP (Wi-Fi1)
  - Wi-Fi access point: Digi AP (Wi-Fi2)

a. To delete a device from the bridge, click the down arrow (▼) next to the field label and select **Delete**.

| Add Device | ❷ Help         |
|------------|----------------|
| Add Device | Set to default |
|            | Delete         |

- b. To add a device, for **Add device**, click + and select the **Device**.
- 6. (Optional) Enable Spanning Tree Protocol (STP).

STP is used when using multiple LANs on the same device, to prevent bridge loops and other routing conflicts.

- a. Click STP.
- b. Click Enable.
- c. For **Forwarding delay**, enter the number of seconds that the device will spend in each of the listening and learning states before the bridge begins forwarding data. The default is **2** seconds.
- 7. Click **Apply** to save the configuration and apply the change.

| ND ALL APPLY | r |
|--------------|---|
|              |   |
| -            |   |
|              |   |
|              |   |
|              |   |

## Command line

1. Log into the TX64 command line as a user with full Admin access rights.

Depending on your device configuration, you may be presented with an **Access selection menu**. Type **admin** to access the Admin CLI.

2. At the command line, type **config** to enter configuration mode:

| >  | config   |
|----|----------|
| () | config)> |

- 3. The LAN1 bridge is enabled by default.
  - To disable:

```
(config)> network bridge lan1 enable false
(config)>
```

• To enable if it has been disabled:

```
(config)> network bridge lan1 enable true
(config)>
```

- 4. Modify the list of devices that are a part of the bridge. By default, the **LAN1** bridge includes the following devices:
  - Ethernet: ETH2
  - Ethernet: ETH3
  - Ethernet: ETH4
  - Wi-Fi access point: Digi AP (Wi-Fi1)
  - Wi-Fi access point: Digi AP (Wi-Fi2)
  - a. To delete a device from the bridge:
    - i. Determine the index numbers of the devices included with the bridge:

```
(config)> show network bridge lan1 device
0 /network/device/eth2
1 /network/device/eth3
2 /network/device/eth4
3 /network/wireless/ap/digi_ap1
4 /network/wireless/ap/digi_ap2
(config)>
```

ii. Use the index number to delete the appropriate device. For example, to delete the **Digi AP (Wi-Fi1)** Wi-Fi access point from the bridge:

```
(config)> del network bridge lan1 device 3
(config)>
```

**Note** If you are deleting multiple devices from the bridge, the device index may be reordered after each deletion. As a result, best practice is to perform a **show network bridge lan1 device** command after each device is deleted to determine the new index numbering.

- b. Add devices to the bridge:
  - i. Determine available devices:

```
(config network bridge my_bridge)> .. .. interface lan1 device ?
Device: The network device used by this network interface.
Format:
    /network/device/eth1
    /network/device/eth2
    /network/device/eth3
    /network/device/eth4
    /network/device/loopback
    /network/bridge/hotspot_bridge
    /network/bridge/lan1
    /network/bridge/lan1
    /network/wireless/ap/digi_ap2
    /network/wireless/ap/digi_hotspot_ap1
    /network/wireless/ap/digi_hotspot_ap2
```

```
Default value: /network/bridge/lan1
Current value: /network/bridge/lan1
```

```
(config network bridge my_bridge)>
```

ii. Add the appropriate device. For example, to add the **Digi AP (Wi-Fi1)** Wi-Fi access point:

```
(config network bridge my_bridge)> add device end
/network/wireless/ap/digi_ap1
(config)>
```

5. (Optional) Enable Spanning Tree Protocol (STP).

STP is used when multiple LANs are configured on the same device, to prevent bridge loops and other routing conflicts.

a. Enable STP:

(config)> network bridge lan1 stp enable true

b. Set the number of seconds that the device will spend in each of the listening and learning states before the bridge begins forwarding data:

```
(config)> network bridge lan1 stp forward_delay num
(config)>
```

The default is **2** seconds.

6. Save the configuration and apply the change:

```
(config)> save
Configuration saved.
>
```

7. Type **exit** to exit the Admin CLI.

Depending on your device configuration, you may be presented with an **Access selection menu**. Type **quit** to disconnect from the device.

## Configure a bridge

#### **Required configuration items**

• A name for the bridge.

Bridges are enabled by default.

Devices to be included in the bridge.

#### Additional configuration items

Enable Spanning Tree Protocol (STP).

To create a bridge:

## WebUI

- 1. Log into the TX64 WebUI as a user with full Admin access rights.
- 2. On the menu, click System. Under Configuration, click Device Configuration.

| iguration             | Administration  |
|-----------------------|-----------------|
| a Configuration       | Terminal        |
| terrote Nafager*      | File System     |
| Configuration         | Logi            |
| iguration Maintenance | Support Report  |
|                       | Firmware Update |
| Barran Harrison Co.   |                 |

#### The **Configuration** window is displayed.

| DIG! |                      | 🚯 Dashboard   | Status | 🗸 🏟 System | $\vee \Theta$ admin |  |
|------|----------------------|---------------|--------|------------|---------------------|--|
|      |                      | Configuration |        |            |                     |  |
|      |                      |               |        | EXPAND ALL | APPLY               |  |
|      | ► Central management |               |        |            |                     |  |
|      | ► Serial             |               |        |            |                     |  |
|      | ► Network            |               |        |            |                     |  |
|      | ► VPN                |               |        |            |                     |  |
|      | ► Firewall           |               |        |            |                     |  |
|      | ► Services           |               |        |            |                     |  |
|      | Authentication       |               |        |            | -                   |  |
|      | ► System             |               |        |            | -                   |  |
|      | ► Monitoring         |               |        |            |                     |  |
|      |                      |               |        |            |                     |  |

- 3. Click **Network > Bridges**.
- 4. For Add Bridge, type a name for the bridge and click +.
- 5. Bridges are enabled by default. To disable, uncheck Enable.
- 6. Add devices to the bridge:
  - a. Click to expand **Devices**.
  - b. For **Add device**, click **+**.
  - c. Select the Device.
  - d. Repeat to add additional devices.
- 7. (Optional) Enable Spanning Tree Protocol (STP).

STP is used when using multiple LANs on the same device, to prevent bridge loops and other routing conflicts.

- a. Click STP.
- b. Click Enable.
- c. For **Forwarding delay**, enter the number of seconds that the device will spend in each of the listening and learning states before the bridge begins forwarding data. The default is **2** seconds.
- 8. Click **Apply** to save the configuration and apply the change.

|                      | Configuration | EXPAND ALL | OPLY |  |
|----------------------|---------------|------------|------|--|
| ► Central management |               |            | -    |  |
| ► Serial             |               |            | -    |  |
| ► Network            |               |            | -    |  |

### Command line

1. Log into the TX64 command line as a user with full Admin access rights.

Depending on your device configuration, you may be presented with an **Access selection menu**. Type **admin** to access the Admin CLI.

2. At the command line, type **config** to enter configuration mode:

```
> config
(config)>
```

3. Create the bridge:

```
(config)> add network bridge my_bridge
(config network bridge my_bridge)>
```

- 4. Bridges are enabled by default.
  - To disable:

(config network bridge my\_bridge)> enable false
(config network bridge my\_bridge)>

To enable if it has been disabled:

```
(config network bridge my_bridge)> enable true
(config network bridge my_bridge)>
```

- 5. Add devices to the bridge:
  - a. Determine available devices:

```
(config network bridge my_bridge)> .. .. interface lan1 device ?
Device: The network device used by this network interface.
Format:
  /network/device/eth1
  /network/device/eth2
  /network/device/eth3
  /network/device/eth4
  /network/device/loopback
  /network/bridge/hotspot_bridge
  /network/bridge/lan1
  /network/wireless/ap/digi_ap1
  /network/wireless/ap/digi_ap2
  /network/wireless/ap/digi_hotspot_ap1
  /network/wireless/ap/digi_hotspot_ap2
Default value: /network/bridge/lan1
Current value: /network/bridge/lan1
(config network bridge my_bridge)>
```

b. Add the appropriate device. For example, to add the Digi AP (Wi-Fi1) Wi-Fi access point:

```
(config network bridge my_bridge)> add device end
/network/wireless/ap/digi_ap1
(config)>
```

6. (Optional) Enable Spanning Tree Protocol (STP).

STP is used when using multiple LANs on the same device, to prevent bridge loops and other routing conflicts.

a. Enable STP:

(config network bridge my\_bridge)> stp enable true

b. Set the number of seconds that the device will spend in each of the listening and learning states before the bridge begins forwarding data:

```
(config network bridge my_bridge)> stp forward_delay num
(config)>
```

The default is **2** seconds.

7. Save the configuration and apply the change:

```
(config)> save
Configuration saved.
>
```

8. Type exit to exit the Admin CLI.

Depending on your device configuration, you may be presented with an **Access selection menu**. Type **quit** to disconnect from the device.

# Serial port

TX64 devices have a single serial port that provides access to the command-line interface.

Use an RS-232 serial cable to establish a serial connection from your TX64 to your local laptop or PC. Use a terminal emulator program to establish the serial connection. The terminal emulator's serial connection must be configured to match the configuration of the TX64 device's serial port. The default serial port configuration is:

- Enabled
- Serial mode: Login
- Label: None
- **Baud rate**: 115000
- **Data bits**: 8
- Parity: None
- Stop bits: 1
- Flow control: None

# Configure the serial port

By default, the TX64 serial port is configured as follows:

- Enabled
- Serial mode: Login
- Label: None
- Baud rate: 115000
- Data bits: 8
- Parity: None
- Stop bits: 1
- Flow control: None

To change the configuration to match the serial configuration of the device to which you want to connect:

**WebUI** 

1. Log into the TX64 WebUI as a user with Admin access.

2. On the menu, click System. Under Configuration, click Serial Configuration.

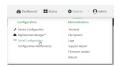

### The **Serial Configuration** page is displayed.

|        |       | Serial C | onfiguration |                 |       |   |
|--------|-------|----------|--------------|-----------------|-------|---|
|        |       |          |              |                 | APPLY |   |
| Port   | Label | Mode     | Services     | Serial Settings |       |   |
| Port 1 |       | Login    |              | 115200 8N1 None | C     | * |
|        |       |          |              |                 |       |   |
|        |       |          |              |                 |       |   |
|        |       |          |              |                 |       |   |
|        |       |          |              |                 |       |   |
|        |       |          |              |                 |       |   |
|        |       |          |              |                 |       | * |
|        |       |          |              |                 |       |   |

**Note** You can also configure the serial port by using **Device Configuration** > **Serial**. Changes made by using either **Device Configuration** or **Serial Configuration** will be reflected in both.

3. Click to expand Port 1.

| • Port 1                            | Login       | 115200 8N1 None | 0 |
|-------------------------------------|-------------|-----------------|---|
| Enable: Mo                          | de: Login • |                 |   |
| <ul> <li>Serial Settings</li> </ul> |             |                 |   |

The serial port is enabled by default. To disable, toggle off **Enable**.

- 4. For Mode, one of the following:
  - Login: Allows the user to log into the device through the serial port.
  - Remote access: Allows for remote access to another device that is connected to the serial port.
  - Application: Provides access to the serial device from Python applications. See Add a USB serial port for information about creating serial ports in Application mode. See Use Python to access serial ports for information about creating Python applications that access the serial port.
  - Modbus: Allows you to use the serial port for Modbus. See Add a USB serial port for information about creating serial ports in Application mode.

The default is Login.

5. (Optional) For Label, enter a label that will be used when referring to this port.

Serial port

- 6. If Login, Remote Access, or Modbus is selected for Mode:
  - a. Click to expand Serial Settings.

| Baud Rate: | 115200 - | Data Bits:    | 8 🕶    | Parity: | None 👻 |
|------------|----------|---------------|--------|---------|--------|
| Stop Bits: | 1 -      | Flow Control: | None 🔻 |         |        |

- b. For Baud rate, select the baud rate used by the device to which you want to connect.
- c. For **Data bits**, select the number of data bits used by the device to which you want to connect.
- d. For Parity, select the type of parity used by the device to which you want to connect.
- e. For **Stop bits**, select the number of stop bits used by the device to which you want to connect.
- f. For **Flow control**, select the type of flow control used by the device to which you want to connect.
- 7. (Optional) If Remote Access is selected for Mode:
  - a. Click to expand Service Settings.

| Enable SSH:      | $\bigcirc$ | IP Port:              | 3001       |                       |
|------------------|------------|-----------------------|------------|-----------------------|
| Enable mDNS:     | $\bigcirc$ | Enable TCP keepalive: | 0          | Enable TCP nodelay:   |
| Enable TCP:      | $\bigcirc$ | IP Port:              | 4001       |                       |
| Connection Type: | Encrypte   | ed connection         |            |                       |
| Enable mDNS:     | $\bigcirc$ | Enable TCP keepalive: | $\bigcirc$ | Enable TCP nodelay: 🥥 |
| Enable Telnet:   | $\bigcirc$ | IP Port:              | 2001       |                       |
| Enable mDNS:     |            | Enable TCP keepalive: |            | Enable TCP nodelay:   |

All service settings are disabled by default. Click available options to toggle them to enabled, and set the IP ports as appropriate.

b. Click to expand Session Settings.

- c. Enable **Exclusive access** to limit access to the serial port to a single active session.
- d. For **Escape sequence**, type the characters used to start an escape sequence. If no characters are defined, the escape sequence is disabled. The default is **~b**.
- e. For **History size**, type or select the number of bytes of output from the serial port that are written to buffer. These bytes are redisplayed when a user connects to the serial port. The default is **4000** bytes.
- f. For **Idle timeout**, type the amount of time to wait before disconnecting due to user inactivity.
- 3. Click to expand Monitor Settings.

| ▼ Monitor Settings |              |  |
|--------------------|--------------|--|
| CTS Changes:       | DCD Changes: |  |

- a. Enable CTS to monitor CTS (Clear to Send) changes on this port.
- b. Enable **DCD** to monitor DCD (Data Carrier Detect) changes on this port.
- 8. Click **Apply** to save the configuration and apply the change.

The **Apply** button is located at the top of the WebUI page. You may need to scroll to the top of the page to locate it.

| Port         | Label              | Mode        | Services       | Serial Settings |   |
|--------------|--------------------|-------------|----------------|-----------------|---|
| Port 1       |                    | Login       |                | 115200 8N1 None | 0 |
| Enable: 🚺    | Mode: Login        |             |                |                 |   |
| Label:       | Hode: Login        |             |                |                 |   |
| Laber        |                    |             |                |                 |   |
| Serial Setti | nes                |             |                |                 |   |
|              |                    |             |                |                 |   |
| Baud Rate: 1 | 15200 • Data Bits: | a 🕶         | Parity: None • |                 |   |
| Stop Bits: 1 | Flow Corr          | rol: None • |                |                 |   |
|              |                    |             |                |                 |   |

## Command line

- Log into the TX64 command line as a user with full Admin access rights. Depending on your device configuration, you may be presented with an Access selection menu. Type admin to access the Admin CLI.
- 2. At the command line, type **config** to enter configuration mode:

```
> config
(config)>
```

3. The serial port is enabled by default. To disable:

```
(config)> serial port1 enable false
(config)>
```

4. Set the mode:

```
(config)> serial port1 mode mode
(config)>
```

where mode is either:

- login: Allows the user to log into the device through the serial port.
- remote: Allows for remote access to another device that is connected to the serial port.
- application: Provides access to the serial device from Python applications. See Add a USB serial port for information about creating serial ports in Application mode. See Use Python to access serial ports for information about creating Python applications that access the serial port.
- modbus: Allows you to use the serial port for Modbus. See Add a USB serial port for information about creating serial ports in Application mode.

The default is **login**.

5. (Optional) Set a label that will be used when referring to this port.

```
(config)> serial port1 label label
(config)>
```

- 6. If mode is set to login or remote:
  - a. Set the baud rate used by the device to which you want to connect:

```
(config)> serial port1 baudrate rate
(config)>
```

b. Set the number of data bits used by the device to which you want to connect:

```
(config)> serial port1 databits bits
(config)>
```

c. Set the type of parity used by the device to which you want to connect:

```
(config)> serial port1 parity parity
(config)>
```

Allowed values are:

- even
- odd
- none

The default is none.

d. Set the stop bits used by the device to which you want to connect:

```
(config)> serial port1 stopbits bits
(config)>
```

e. Set the type of flow control used by the device to which you want to connect:

```
(config)> serial port1 flow type
(config)
```

Allowed values are:

- none
- rts/cts
- xon/xoff

The default is **none**.

- 7. If **mode** is set to **remote**:
  - a. Set the characters used to start an escape sequence:

```
(config)> serial port1 escape string
(config)
```

If no characters are defined, the escape sequence is disabled. The default is **~b**.

b. Limit access to the serial port to a single active session:

```
(config)> serial port1 exclusive true
(config)
```

c. Set the number of bytes of output from the serial port that are written to buffer. These bytes are redisplayed when a user connects to the serial port.

```
(config)> serial port1 history bytes
(config)
```

The default is **4000** bytes.

d. Set the amount of time to wait before disconnecting due to user inactivity:

```
(config)> serial port1 idle_timeout value
(config)
```

where *value* is any number of weeks, days, hours, minutes, or seconds, and takes the format *number*{**w**|**d**|**h**|**m**|**s**}.

For example, to set idle\_timeout to ten minutes, enter either 10m or 600s:

```
(config)> serial port1 idle_timeout 600s
(config)
```

The default is 15m.

e. (Optional) Enable monitoring of CTS (Clear to Send) changes on this port:

```
(config)> serial port1 monitor cts true
(config)
```

f. (Optional) Enable monitoring of DCD (Data Carrier Detect) changes on this port:

```
(config)> serial port1 monitor dcd true
(config)
```

- g. Configure TCP access to this port:
  - i. Set the connection type:

```
(config serial USB_port)> service tcp conn_type value
(config serial USB_port)>
```

where value is one of:

- i. **tcp**: The TCP connection is unencrypted.
- ii. tls: The TCP connection uses Transport Layer Security (TLS) encryption.
- iii. tls\_auth: The TCP connection uses TLS encryption with authentication.
- ii. Enable TCP access:

```
(config serial USB_port)> service tcp enable true
(config serial USB_port)>
```

iii. Set the TCP port:

```
(config serial USB_port)> service tcp port port
(config serial USB_port)>
```

- iv. (Optional) Configure the access control list to limit access to the TCP connection:
  - To limit access to specified IPv4 addresses and networks:

```
(config serial USB_port)> add service tcp acl address end
value
(config serial USB_port)>
```

Where value can be:

- A single IP address or host name.
- A network designation in CIDR notation, for example, 192.168.1.0/24.
- any: No limit to IPv4 addresses that can access the tcp port.

Repeat this step to list additional IP addresses or networks.

To limit access to specified IPv6 addresses and networks:

```
(config serial USB_port)> add service tcp acl address6 end
value
(config serial USB_port)>
```

Where *value* can be:

- A single IP address or host name.
- A network designation in CIDR notation, for example, 2001:db8::/48.
- any: No limit to IPv6 addresses that can access the tcp port.

Repeat this step to list additional IP addresses or networks.

To limit access to hosts connected through a specified interface on the TX64 device:

```
(config serial USB_port)> add service tcp acl interface end
value
```

(config serial USB\_port)>

Where *value* is an interface defined on your device.

Display a list of available interfaces:

Use ... network interface ? to display interface information:

```
(config serial USB_port)> ... network interface ?
```

Interfaces

Additional Configuration

| defaultip        | Default IP            |
|------------------|-----------------------|
| defaultlinklocal | Default Link-local IP |

| lan1     | LAN1     |
|----------|----------|
| loopback | Loopback |
| wan1     | WAN1     |
| wwan1    | WWAN1    |
| wwan2    | WWAN2    |
|          |          |

```
(config serial USB_port)>
```

Repeat this step to list additional interfaces.

To limit access based on firewall zones:

(config serial USB\_port)> add service tcp acl zone end value

Where value is a firewall zone defined on your device, or the any keyword.

Display a list of available firewall zones:

Type ... firewall zone ? at the config prompt:

(config serial USB\_port)> ... firewall zone ?

Zones: A list of groups of network interfaces that can be referred to by packet filtering rules and access control lists.

```
Additional Configuration
```

-----

-----

any dynamic\_routes edge external hotspot internal ipsec loopback setup

```
(config serial USB_port)>
```

Repeat this step to list additional firewall zones.

v. (Optional) Enable mDNS. mDNS is a protocol that resolves host names in small networks that do not have a DNS server.

(config serial USB\_port)> service tcp mdns enable true
(config serial USB\_port)>

h. Configure telnet access to this port:

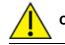

**CAUTION!** This connection is not authenticated or encrypted.

i. Enable telnet access:

```
(config serial USB_port)> service telnet enable false
(config serial USB_port)>
```

ii. Set the telnet port:

```
(config serial USB_port)> service telnet port port
(config serial USB_port)>
```

- iii. (Optional) Configure the access control list to limit access to the telnet connection:
  - To limit access to specified IPv4 addresses and networks:

```
(config serial USB_port)> add service telnet acl address end
value
(config serial USB_port)>
```

Where *value* can be:

- A single IP address or host name.
- A network designation in CIDR notation, for example, 192.168.1.0/24.
- any: No limit to IPv4 addresses that can access the telnet port.

Repeat this step to list additional IP addresses or networks.

To limit access to specified IPv6 addresses and networks:

```
(config serial USB_port)> add service telnet acl address6 end
value
```

(config serial USB\_port)>

Where *value* can be:

- A single IP address or host name.
- A network designation in CIDR notation, for example, 2001:db8::/48.
- any: No limit to IPv6 addresses that can access the telnet port.

Repeat this step to list additional IP addresses or networks.

To limit access to hosts connected through a specified interface on the TX64 device:

```
(config serial USB_port)> add service telnet acl interface end
value
(config serial USB_port)>
```

Where *value* is an interface defined on your device.

Display a list of available interfaces:

Use ... network interface ? to display interface information:

```
(config serial USB_port)> ... network interface ?
```

Interfaces

Additional Configuration defaultip Default IP defaultlinklocal Default Link-local IP lan1 LAN1 loopback Loopback wan1 WAN1 wwan1 WWAN1 wwan2 WWAN2 (config serial USB\_port)>

Repeat this step to list additional interfaces.

To limit access based on firewall zones:

```
(config serial USB_port)> add service telnet acl zone end
value
```

Where *value* is a firewall zone defined on your device, or the **any** keyword.

Display a list of available firewall zones:

Type ... firewall zone ? at the config prompt:

(config serial USB\_port)> ... firewall zone ?

Zones: A list of groups of network interfaces that can be referred to by packet filtering rules and access control lists.

Additional Configuration

-----

-----

any dynamic\_routes edge external hotspot internal ipsec loopback setup

(config serial USB\_port)>

Repeat this step to list additional firewall zones.

iv. (Optional) Enable **mDNS**. mDNS is a protocol that resolves host names in small networks that do not have a DNS server.

```
(config serial USB_port)> service telnet mdns enable true
(config serial USB_port)>
```

- i. Configure ssh access to this port:
  - i. Enable ssh access:

```
(config serial USB_port)> service ssh enable false
(config serial USB_port)>
```

ii. Set the ssh port:

```
(config serial USB_port)> service ssh port port
(config serial USB_port)>
```

- iii. (Optional) Configure the access control list to limit access to the telnet connection:
  - To limit access to specified IPv4 addresses and networks:

```
(config serial USB_port)> add service ssh acl address end
value
(config serial USB_port)>
```

Where *value* can be:

- A single IP address or host name.
- A network designation in CIDR notation, for example, 192.168.1.0/24.
- **any**: No limit to IPv4 addresses that can access the ssh port.

Repeat this step to list additional IP addresses or networks.

To limit access to specified IPv6 addresses and networks:

```
(config serial USB_port)> add service ssh acl address6 end
value
```

(config serial USB\_port)>

Where value can be:

- A single IP address or host name.
- A network designation in CIDR notation, for example, 2001:db8::/48.
- any: No limit to IPv6 addresses that can access the ssh port.

Repeat this step to list additional IP addresses or networks.

To limit access to hosts connected through a specified interface on the TX64 device:

```
(config serial USB_port)> add service ssh acl interface end
value
```

(config serial USB\_port)>

Where value is an interface defined on your device.

Display a list of available interfaces:

Use ... network interface ? to display interface information:

```
(config serial USB_port)> ... network interface ?
Interfaces
Additional Configuration
_____
defaultip
                    Default IP
defaultlinklocal Default Link-local IP
lan1
                    LAN1
loopback
                    Loopback
wan1
                    WAN1
wwan1
                    WWAN1
                    WWAN2
wwan2
(config serial USB_port)>
```

Repeat this step to list additional interfaces.

• To limit access based on firewall zones:

(config serial USB\_port)> add service ssh acl zone end value

Where *value* is a firewall zone defined on your device, or the **any** keyword.

Display a list of available firewall zones:

Type ... firewall zone ? at the config prompt:

(config serial USB\_port)> ... firewall zone ?

Zones: A list of groups of network interfaces that can be referred to by packet filtering rules and access control lists.

```
Additional Configuration
```

-----

- ------
- any dynamic\_routes edge external hotspot internal ipsec loopback setup

(config serial USB\_port)>

Repeat this step to list additional firewall zones.

 iv. (Optional) Enable **mDNS**. mDNS is a protocol that resolves host names in small networks that do not have a DNS server.

```
(config serial USB_port)> service ssh mdns enable true
(config serial USB_port)>
```

8. Configure TCP access to this port:

**CAUTION!** This connection is not authenticated or encrypted.

a. Enable TCP access:

```
(config)> serial port1 service tcp enable false
(config)>
```

b. Set the TCP port:

```
(config)> serial port1 service tcp port port
(config)>
```

- c. (Optional) Configure the access control list to limit access to the TCP connection:
  - To limit access to specified IPv4 addresses and networks:

```
(config)> add serial port1 service tcp acl address end value
(config)>
```

Where value can be:

- A single IP address or host name.
- A network designation in CIDR notation, for example, 192.168.1.0/24.
- **any**: No limit to IPv4 addresses that can access the tcp port.
- Repeat this step to list additional IP addresses or networks.
- To limit access to specified IPv6 addresses and networks:

```
(config)> add serial port1 service tcp acl address6 end value
(config)>
```

Where value can be:

- A single IP address or host name.
- A network designation in CIDR notation, for example, 2001:db8::/48.
- **any**: No limit to IPv6 addresses that can access the tcp port.

Repeat this step to list additional IP addresses or networks.

• To limit access to hosts connected through a specified interface on the TX64 device:

```
(config)> add serial port1 service tcp acl interface end value
(config)>
```

Where *value* is an interface defined on your device.

Display a list of available interfaces:

Use ... network interface ? to display interface information:

```
(config)> ... network interface ?
Interfaces
Additional Configuration
_____
defaultip
                   Default IP
defaultlinklocal
                   Default Link-local IP
lan1
                   LAN1
loopback
                   Loopback
wan1
                   WAN1
wwan1
                   WWAN1
                    WWAN2
wwan2
(config)>
```

Repeat this step to list additional interfaces.

To limit access based on firewall zones:

(config)> add serial port1 service tcp acl zone end value

Where *value* is a firewall zone defined on your device, or the **any** keyword.

Display a list of available firewall zones:

Type ... firewall zone ? at the config prompt:

any dynamic\_routes edge external hotspot internal ipsec loopback setup

(config)>

Repeat this step to list additional firewall zones.

d. (Optional) Enable **mDNS**. mDNS is a protocol that resolves host names in small networks that do not have a DNS server.

```
(config)> serial port1 service tcp mdns enable true
(config)>
```

9. Configure telnet access to this port:

**CAUTION!** This connection is not authenticated or encrypted.

a. Enable telnet access:

```
(config)> serial port1 service telnet enable false
(config)>
```

b. Set the telnet port:

```
(config)> serial port1 service telnet port port
(config)>
```

- c. (Optional) Configure the access control list to limit access to the telnet connection:
  - To limit access to specified IPv4 addresses and networks:

```
(config)> add serial port1 service telnet acl address end value
(config)>
```

Where value can be:

- A single IP address or host name.
- A network designation in CIDR notation, for example, 192.168.1.0/24.
- **any**: No limit to IPv4 addresses that can access the telnet port.

Repeat this step to list additional IP addresses or networks.

To limit access to specified IPv6 addresses and networks:

```
(config)> add serial port1 service telnet acl address6 end value
(config)>
```

Where *value* can be:

- A single IP address or host name.
- A network designation in CIDR notation, for example, 2001:db8::/48.
- any: No limit to IPv6 addresses that can access the telnet port.

Repeat this step to list additional IP addresses or networks.

• To limit access to hosts connected through a specified interface on the TX64 device:

```
(config)> add serial port1 service telnet acl interface end value
(config)>
```

Where *value* is an interface defined on your device.

Display a list of available interfaces:

Use ... network interface ? to display interface information:

```
(config)> ... network interface ?
Interfaces
Additional Configuration
_____
defaultip
                    Default IP
defaultlinklocal
                   Default Link-local IP
lan1
                   LAN1
loopback
                    Loopback
wan1
                    WAN1
wwan1
                    WWAN1
                    WWAN2
wwan2
(config)>
```

Repeat this step to list additional interfaces.

To limit access based on firewall zones:

(config)> add serial port1 service telnet acl zone end value

Where *value* is a firewall zone defined on your device, or the **any** keyword.

Display a list of available firewall zones:

Type ... firewall zone ? at the config prompt:

(config)> ... firewall zone ? Zones: A list of groups of network interfaces that can be referred to by packet filtering rules and access control lists. Additional Configuration \_\_\_\_\_

\_\_\_\_\_ any dynamic\_routes edge external hotspot internal ipsec loopback setup

(config)>

Repeat this step to list additional firewall zones.

d. (Optional) Enable **mDNS**. mDNS is a protocol that resolves host names in small networks that do not have a DNS server.

(config)> serial port1 service telnet mdns enable true
(config)>

- 10. Configure ssh access to this port:
  - a. Enable ssh access:

```
(config)> serial port1 service ssh enable false
(config)>
```

b. Set the ssh port:

```
(config)> serial port1 service ssh port port
(config)>
```

- c. (Optional) Configure the access control list to limit access to the telnet connection:
  - To limit access to specified IPv4 addresses and networks:

```
(config)> add serial port1 service ssh acl address end value
(config)>
```

Where value can be:

- A single IP address or host name.
- A network designation in CIDR notation, for example, 192.168.1.0/24.
- any: No limit to IPv4 addresses that can access the ssh port.

Repeat this step to list additional IP addresses or networks.

To limit access to specified IPv6 addresses and networks:

```
(config)> add serial port1 service ssh acl address6 end value
(config)>
```

Where value can be:

- A single IP address or host name.
- A network designation in CIDR notation, for example, 2001:db8::/48.
- **any**: No limit to IPv6 addresses that can access the ssh port.

Repeat this step to list additional IP addresses or networks.

• To limit access to hosts connected through a specified interface on the TX64 device:

```
(config)> add serial port1 service ssh acl interface end value
(config)>
```

Where *value* is an interface defined on your device.

Display a list of available interfaces:

Use ... network interface ? to display interface information:

(config)> ... network interface ?

Interfaces

```
Additional Configuration
_____
defaultip
                   Default IP
defaultlinklocal
                  Default Link-local IP
lan1
                   LAN1
loopback
                   Loopback
wan1
                   WAN1
                   WWAN1
wwan1
                   WWAN2
wwan2
(config)>
```

Repeat this step to list additional interfaces.

To limit access based on firewall zones:

(config)> add serial port1 service ssh acl zone end value

Where *value* is a firewall zone defined on your device, or the **any** keyword.

Display a list of available firewall zones:

Type ... firewall zone ? at the config prompt:

(config)> ... firewall zone ?

Zones: A list of groups of network interfaces that can be referred to by packet filtering rules and access control lists.

Additional Configuration

\_\_\_\_\_

-----

any dynamic\_routes edge external hotspot internal ipsec loopback setup

(config)>

Repeat this step to list additional firewall zones.

d. (Optional) Enable **mDNS**. mDNS is a protocol that resolves host names in small networks that do not have a DNS server.

```
(config)> serial port1 service ssh mdns enable true
(config)>
```

11. Save the configuration and apply the change:

```
(config)> save
Configuration saved.
>
```

12. Type **exit** to exit the Admin CLI.

Depending on your device configuration, you may be presented with an **Access selection menu**. Type **quit** to disconnect from the device.

# Add a USB serial port

Your TX64 can be configured to support USB-to-serial adapters for serial access to the device, remote serial out-of-band (OOB) access to other devices, or for use in python applications. The following USB-to-serial chipsets are supported:

- FTDI
- Prolific

To add a USB serial port:

## **WebUI**

- 1. Log into the TX64 WebUI as a user with full Admin access rights.
- 2. On the menu, click System. Under Configuration, click Device Configuration.

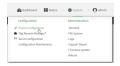

The **Configuration** window is displayed.

| DIGI      |                      | 🚯 Dashboard   | Status | 🗸 🏟 System | × <b>0</b> | admin |
|-----------|----------------------|---------------|--------|------------|------------|-------|
| Digi TX64 |                      | Configuration |        |            |            |       |
|           |                      |               |        | EXPAND ALL | APPLY      |       |
|           | ► Central management |               |        |            | -          |       |
|           | ► Serial             |               |        |            | -          |       |
|           | ► Network            |               |        |            |            |       |
|           | ► VPN                |               |        |            |            |       |
|           | ► Firewall           |               |        |            |            |       |
|           | ► Services           |               |        |            | -          |       |
|           | + Authentication     |               |        |            |            |       |
|           | ► System             |               |        |            | -          |       |
|           | ► Monitoring         |               |        |            | -          |       |
|           |                      |               |        |            |            |       |

- 3. Click **Serial**.
- 4. For **Add Serial port**, type a name for the group and click **+**.

| ▼ Sorial |              | - |
|----------|--------------|---|
| ► Port1  |              | - |
|          | Add USB_port | + |

| r USB_port                            |                 |   |   |
|---------------------------------------|-----------------|---|---|
| inable                                |                 |   | - |
| ype                                   | USB serial port | • | - |
| ISB port                              | front           | • | - |
| ISB hub path                          |                 |   |   |
| ISB interface descriptor              | ٥               |   | - |
| ISB port number                       | 0               |   |   |
| ierial mode                           | Remote access   |   |   |
| abel                                  |                 |   |   |
| laud rate                             | 9600            |   |   |
| lata bits                             | 8               | • |   |
| larity                                | None            | • |   |
| itop bits                             | 1               |   |   |
| low control                           | None            |   |   |
| scape sequence                        | ~b              |   |   |
| listory size                          | 4000            |   |   |
| xclusive access                       | $\bigcirc$      |   |   |
| dle timeout                           | 15m             |   |   |
| <ul> <li>Monitor</li> </ul>           |                 |   |   |
| TCP connection                        |                 |   | - |
| <ul> <li>Telnet connection</li> </ul> |                 |   |   |
| <ul> <li>SSH connection</li> </ul>    |                 |   |   |

The serial port configuration window is displayed.

The new USB serial port is enabled by default. Toggle **Enable** off to disable. **USB serial port** is currently the only option for **Type**.

- 5. For **USB port**, select the appropriate USB port.
- (Optional) If the device's USB port is connected to a USB hub, for USB hub path, type the path to a USB-to-serial adapter on the hub. Leave this field blank if the if the USB-to-serial adapter is connected directly to the device's USB port.
- 7. (Optional) USB devices with multiple ports may identify ports by using an interface descriptor. For **USB interface descriptor**, type the appropriate descriptor number. Leave this option at the default of **0** for USB devices with only one serial port.
- (Optional) USB devices with multiple ports may identify ports by using a port number. For USB port number, type or select the appropriate port number. Leave this option at the default of 0 for USB devices with only one serial port.
- 9. For Serial mode, select one of the following:
  - Login: Allows the user to log into the device through the serial port.
  - Remote access: Allows for remote access to another device that is connected to the serial port.
  - Application: Provides access to the serial device from Python applications. See Use Python to access serial ports for information about creating Python applications that access the serial port.
  - Modbus: Allows you to use the serial port for Modbus.
- 10. (Optional) For Label, type a descriptive label for this serial port.
- 11. If Login, Remote access, or Modbus is selected for Serial mode:
  - a. For **Baud rate**, select the baud rate used by the device to which you want to connect.
  - b. For **Data bits**, select the number of data bits used by the device to which you want to connect.
  - c. For **Parity**, select the type of parity used by the device to which you want to connect.

- d. For **Stop bits**, select the number of stop bits used by the device to which you want to connect.
- e. For **Flow control**, select the type of flow control used by the device to which you want to connect.
- 12. If Remote access is selected for Serial mode:
  - a. For **Escape sequence**, type the characters used to start an escape sequence. If no characters are defined, the escape sequence is disabled. The default is **~b**.
  - b. For **History size**, type or select the number of bytes of output from the serial port that are written to buffer. These bytes are redisplayed when a user connects to the serial port. The default is **4000** bytes.
  - c. Enable Exclusive access to limit access to the serial port to a single active session.
  - d. For **Idle timeout**, type the amount of time to wait before disconnecting due to user inactivity.

Allowed values are any number of weeks, days, hours, minutes, or seconds, and take the format *number*{w|d|h|m|s}.

For example, to set Idle timeout to ten minutes, enter 10m or 600s.

The default is 15m.

- e. (Optional) Click to expand Monitor.
  - i. Enable CTS to monitor CTS (Clear to Send) changes on this port.
  - ii. Enable **DCD** to monitor DCD (Data Carrier Detect) changes on this port.
- f. Click to expand TCP connection.
  - i. Click **Enable** to allow TCP access to this port.

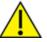

**CAUTION!** This connection is not authenticated or encrypted.

- ii. For **Port**, type or select the appropriate TCP port.
- iii. (Optional) Click to expand Access control list to limit access to the TCP connection.
  - To limit access to specified IPv4 addresses and networks:
    - i. Click IPv4 Addresses.
    - ii. For Add Address, click 🕂.
    - iii. For **Address**, enter the IPv4 address or network that can access the device's service-type. Allowed values are:
      - A single IP address or host name.
      - A network designation in CIDR notation, for example, 192.168.1.0/24.
      - **any**: No limit to IPv4 addresses that can access the service-type.
    - iv. Click 🕈 again to list additional IP addresses or networks.
  - To limit access to specified IPv6 addresses and networks:
    - i. Click IPv6 Addresses.
    - ii. For Add Address, click 🕂.
    - iii. For **Address**, enter the IPv6 address or network that can access the device's service-type. Allowed values are:

- A single IP address or host name.
- A network designation in CIDR notation, for example, 2001:db8::/48.
- **any**: No limit to IPv6 addresses that can access the service-type.
- iv. Click 🕈 again to list additional IP addresses or networks.
- To limit access to hosts connected through a specified interface on the TX64 device:
  - i. Click Interfaces.
  - ii. For Add Interface, click +.
  - iii. For **Interface**, select the appropriate interface from the dropdown.
  - iv. Click 🕈 again to allow access through additional interfaces.
- To limit access based on firewall zones:
  - i. Click **Zones**.
  - ii. For Add Zone, click +.
  - iii. For **Zone**, select the appropriate firewall zone from the dropdown.
    - See Firewall configuration for information about firewall zones.
  - iv. Click 🕈 again to allow access through additional firewall zones.
- iv. (Optional) Click to enable **mDNS**. mDNS is a protocol that resolves host names in small networks that do not have a DNS server.
- g. Click to expand Telnet connection.
  - i. Click **Enable** to allow telnet access to this port.
  - ii. For **Connection type**, select one of:
    - i. Raw TCP connection: The TCP connection is unencrypted.
    - ii. **Encrypted connection**: The TCP connection uses Transport Layer Security (TLS) encryption.
    - iii. **Encrypted connection with authentication**: The TCP connection uses TLS encryption with authentication.
  - iii. For **Port**, type or select the appropriate telnet port.
  - iv. (Optional) Click to expand Access control list to limit access to the telnet connection.
    - To limit access to specified IPv4 addresses and networks:
      - i. Click IPv4 Addresses.
      - ii. For Add Address, click +.
      - iii. For **Address**, enter the IPv4 address or network that can access the device's service-type. Allowed values are:
        - A single IP address or host name.
        - A network designation in CIDR notation, for example, 192.168.1.0/24.
        - **any**: No limit to IPv4 addresses that can access the service-type.
      - iv. Click 🕈 again to list additional IP addresses or networks.
    - To limit access to specified IPv6 addresses and networks:
      - i. Click IPv6 Addresses.
      - ii. For Add Address, click +.

- iii. For **Address**, enter the IPv6 address or network that can access the device's service-type. Allowed values are:
  - A single IP address or host name.
  - A network designation in CIDR notation, for example, 2001:db8::/48.
  - any: No limit to IPv6 addresses that can access the service-type.
- iv. Click 🕈 again to list additional IP addresses or networks.
- To limit access to hosts connected through a specified interface on the TX64 device:
  - i. Click Interfaces.
  - ii. For Add Interface, click +.
  - iii. For Interface, select the appropriate interface from the dropdown.
  - iv. Click + again to allow access through additional interfaces.
- To limit access based on firewall zones:
  - i. Click **Zones**.
  - ii. For Add Zone, click +.
  - iii. For **Zone**, select the appropriate firewall zone from the dropdown.See Firewall configuration for information about firewall zones.
  - iv. Click + again to allow access through additional firewall zones.
- v. (Optional) Click to enable **mDNS**. mDNS is a protocol that resolves host names in small networks that do not have a DNS server.
- h. Click to expand SSH connection.
  - i. Click Enable to allow ssh access to this port.
  - ii. For **Port**, type or select the appropriate ssh port.
  - iii. (Optional) Click to expand Access control list to limit access to the ssh connection.
    - To limit access to specified IPv4 addresses and networks:
      - i. Click IPv4 Addresses.
      - ii. For Add Address, click +.
      - iii. For **Address**, enter the IPv4 address or network that can access the device's service-type. Allowed values are:
        - A single IP address or host name.
        - A network designation in CIDR notation, for example, 192.168.1.0/24.
        - **any**: No limit to IPv4 addresses that can access the service-type.
      - iv. Click + again to list additional IP addresses or networks.
      - To limit access to specified IPv6 addresses and networks:
        - i. Click IPv6 Addresses.
        - ii. For Add Address, click +.
        - iii. For **Address**, enter the IPv6 address or network that can access the device's service-type. Allowed values are:

- A single IP address or host name.
- A network designation in CIDR notation, for example, 2001:db8::/48.
- **any**: No limit to IPv6 addresses that can access the service-type.
- iv. Click 🕈 again to list additional IP addresses or networks.
- To limit access to hosts connected through a specified interface on the TX64 device:
  - i. Click Interfaces.
  - ii. For Add Interface, click +.
  - iii. For **Interface**, select the appropriate interface from the dropdown.
  - iv. Click 🕈 again to allow access through additional interfaces.
- To limit access based on firewall zones:
  - i. Click **Zones**.
  - ii. For Add Zone, click +.
  - iii. For **Zone**, select the appropriate firewall zone from the dropdown.
    - See Firewall configuration for information about firewall zones.
  - iv. Click 🕈 again to allow access through additional firewall zones.
- iv. (Optional) Click to enable **mDNS**. mDNS is a protocol that resolves host names in small networks that do not have a DNS server.
- 13. Click **Apply** to save the configuration and apply the change.

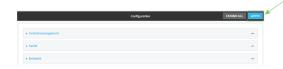

## 📟 Command line

1. Log into the TX64 command line as a user with full Admin access rights.

Depending on your device configuration, you may be presented with an **Access selection menu**. Type **admin** to access the Admin CLI.

2. At the command line, type **config** to enter configuration mode:

> config (config)>

3. Add the serial port:

(config)> add serial USB\_port
(config serial USB\_port)>

4. Set the mode:

```
(config serial USB_port)> mode mode
(config serial USB_port)>
```

where *mode* is either:

- login: Allows the user to log into the device through the serial port.
- remote: Allows for remote access to another device that is connected to the serial port.
- application: Provides access to the serial device from Python applications. See Use Python to access serial ports for information about creating Python applications that access the serial port.
- modbus: Allows you to use the serial port for Modbus.

The default is Login.

5. (Optional) Set a label that will be used when referring to this port.

```
(config serial USB_port)> label label
(config serial USB_port)>
```

#### 6. If mode is set to login or remote:

a. Set the baud rate used by the device to which you want to connect:

```
(config serial USB_port)> baudrate rate
(config serial USB_port)>
```

b. Set the number of data bits used by the device to which you want to connect:

```
(config serial USB_port)> databits bits
(config serial USB_port)>
```

c. Set the type of parity used by the device to which you want to connect:

```
(config serial USB_port)> parity parity
(config serial USB_port)>
```

Allowed values are:

- even
- ∎ odd
- none

The default is **none**.

d. Set the stop bits used by the device to which you want to connect:

```
(config serial USB_port)> stopbits bits
(config serial USB_port)>
```

e. Set the type of flow control used by the device to which you want to connect:

```
(config serial USB_port)> flow type
(config serial USB_port)
```

Allowed values are:

- none
- rts/cts
- xon/xoff

The default is **none**.

- 7. If mode is set to remote:
  - a. Set the characters used to start an escape sequence:

```
(config serial USB_port)> escape string
(config serial USB_port)
```

If no characters are defined, the escape sequence is disabled. The default is **~b**.

b. Limit access to the serial port to a single active session:

```
(config serial USB_port)> exclusive true
(config serial USB_port)
```

c. Set the number of bytes of output from the serial port that are written to buffer. These bytes are redisplayed when a user connects to the serial port.

```
(config serial USB_port)> history bytes
(config serial USB_port)
```

The default is 4000 bytes.

d. Set the amount of time to wait before disconnecting due to user inactivity:

```
(config serial USB_port)> idle_timeout value
(config serial USB_port)
```

where *value* is any number of weeks, days, hours, minutes, or seconds, and takes the format *number*{**w**|**d**|**h**|**m**|**s**}.

For example, to set **idle\_timeout** to ten minutes, enter either **10m** or **600s**:

```
(config serial USB_port)> idle_timeout 600s
(config serial USB_port)
```

The default is 15m.

e. (Optional) Enable monitoring of CTS (Clear to Send) changes on this port:

```
(config serial USB_port)> monitor cts true
(config serial USB_port)
```

f. (Optional) Enable monitoring of DCD (Data Carrier Detect) changes on this port:

```
(config serial USB_port)> monitor dcd true
(config serial USB_port)
```

- g. Configure TCP access to this port:
  - i. Set the connection type:

(config serial USB\_port)> service tcp conn\_type value
(config serial USB\_port)>

where *value* is one of:

- i. **tcp**: The TCP connection is unencrypted.
- ii. tls: The TCP connection uses Transport Layer Security (TLS) encryption.
- iii. tls\_auth: The TCP connection uses TLS encryption with authentication.
- ii. Enable TCP access:

```
(config serial USB_port)> service tcp enable true
(config serial USB_port)>
```

iii. Set the TCP port:

```
(config serial USB_port)> service tcp port port
(config serial USB_port)>
```

- iv. (Optional) Configure the access control list to limit access to the TCP connection:
  - To limit access to specified IPv4 addresses and networks:

```
(config serial USB_port)> add service tcp acl address end
value
(config serial USB_port)>
```

Where *value* can be:

- A single IP address or host name.
- A network designation in CIDR notation, for example, 192.168.1.0/24.
- any: No limit to IPv4 addresses that can access the tcp port.

Repeat this step to list additional IP addresses or networks.

To limit access to specified IPv6 addresses and networks:

(config serial USB\_port)> add service tcp acl address6 end
value

(config serial USB\_port)>

Where value can be:

- A single IP address or host name.
- A network designation in CIDR notation, for example, 2001:db8::/48.
- any: No limit to IPv6 addresses that can access the tcp port.

Repeat this step to list additional IP addresses or networks.

To limit access to hosts connected through a specified interface on the TX64 device:

```
(config serial USB_port)> add service tcp acl interface end
value
(config serial USB_port)>
```

Where *value* is an interface defined on your device.

Display a list of available interfaces:

Use ... network interface ? to display interface information:

```
(config serial USB_port)> ... network interface ?
Interfaces
Additional Configuration
_____
defaultip
                    Default IP
defaultlinklocal Default Link-local IP
lan1
                    LAN1
loopback
                    Loopback
wan1
                    WAN1
wwan1
                    WWAN1
                    WWAN2
wwan2
(config serial USB_port)>
```

Repeat this step to list additional interfaces.

• To limit access based on firewall zones:

```
(config serial USB_port)> add service tcp acl zone end value
```

Where *value* is a firewall zone defined on your device, or the **any** keyword.

Display a list of available firewall zones:

Type ... firewall zone ? at the config prompt:

(config serial USB\_port)> ... firewall zone ?

Zones: A list of groups of network interfaces that can be referred to by packet filtering rules and access control lists.

```
Additional Configuration
```

-----

- ------
- any dynamic\_routes edge external hotspot internal ipsec loopback setup

(config serial USB\_port)>

Repeat this step to list additional firewall zones.

v. (Optional) Enable mDNS. mDNS is a protocol that resolves host names in small networks that do not have a DNS server.

```
(config serial USB_port)> service tcp mdns enable true
(config serial USB_port)>
```

h. Configure telnet access to this port:

```
CAUTION! This connection is not authenticated or encrypted.
```

i. Enable telnet access:

```
(config serial USB_port)> service telnet enable false
(config serial USB_port)>
```

ii. Set the telnet port:

```
(config serial USB_port)> service telnet port port
(config serial USB_port)>
```

- iii. (Optional) Configure the access control list to limit access to the telnet connection:
  - To limit access to specified IPv4 addresses and networks:

```
(config serial USB_port)> add service telnet acl address end
value
```

```
(config serial USB_port)>
```

Where *value* can be:

- A single IP address or host name.
- A network designation in CIDR notation, for example, 192.168.1.0/24.
- **any**: No limit to IPv4 addresses that can access the telnet port.

Repeat this step to list additional IP addresses or networks.

To limit access to specified IPv6 addresses and networks:

```
(config serial USB_port)> add service telnet acl address6 end
value
```

(config serial USB\_port)>

Where *value* can be:

- A single IP address or host name.
- A network designation in CIDR notation, for example, 2001:db8::/48.
- any: No limit to IPv6 addresses that can access the telnet port.

Repeat this step to list additional IP addresses or networks.

 To limit access to hosts connected through a specified interface on the TX64 device:

```
(config serial USB_port)> add service telnet acl interface end
value
(config serial USB_port)>
```

Where *value* is an interface defined on your device.

Display a list of available interfaces: Use ... **network interface ?** to display interface information:

ose ... network interface . to display interface information.

(config serial USB\_port)> ... network interface ?

Interfaces

Additional Configuration

| defaultip<br>defaultlinklocal<br>lan1 | Default IP<br>Default Link-local IP<br>LAN1 |
|---------------------------------------|---------------------------------------------|
| loopback                              | Loopback                                    |
| wan1                                  | WAN1                                        |
| wwan1                                 | WWAN1                                       |
| wwan2                                 | WWAN2                                       |
|                                       |                                             |

(config serial USB\_port)>

Repeat this step to list additional interfaces.

To limit access based on firewall zones:

(config serial USB\_port)> add service telnet acl zone end
value

Where *value* is a firewall zone defined on your device, or the **any** keyword.

Display a list of available firewall zones:

Type ... firewall zone ? at the config prompt:

(config serial USB\_port)> ... firewall zone ?
Zones: A list of groups of network interfaces that

can be referred to by packet filtering rules and access control lists.

Additional Configuration

dynamic\_routes edge external hotspot internal ipsec loopback setup

(config serial USB\_port)>

Repeat this step to list additional firewall zones.

iv. (Optional) Enable **mDNS**. mDNS is a protocol that resolves host names in small networks that do not have a DNS server.

(config serial USB\_port)> service telnet mdns enable true
(config serial USB\_port)>

- i. Configure ssh access to this port:
  - i. Enable ssh access:

```
(config serial USB_port)> service ssh enable false
(config serial USB_port)>
```

ii. Set the ssh port:

```
(config serial USB_port)> service ssh port port
(config serial USB_port)>
```

- iii. (Optional) Configure the access control list to limit access to the telnet connection:
  - To limit access to specified IPv4 addresses and networks:

```
(config serial USB_port)> add service ssh acl address end
value
```

```
(config serial USB_port)>
```

Where *value* can be:

- A single IP address or host name.
- A network designation in CIDR notation, for example, 192.168.1.0/24.
- any: No limit to IPv4 addresses that can access the ssh port.

Repeat this step to list additional IP addresses or networks.

To limit access to specified IPv6 addresses and networks:

```
(config serial USB_port)> add service ssh acl address6 end
value
```

```
(config serial USB_port)>
```

Where *value* can be:

- A single IP address or host name.
- A network designation in CIDR notation, for example, 2001:db8::/48.
- any: No limit to IPv6 addresses that can access the ssh port.

Repeat this step to list additional IP addresses or networks.

 To limit access to hosts connected through a specified interface on the TX64 device:

```
(config serial USB_port)> add service ssh acl interface end
value
(config serial USB_port)>
```

Where *value* is an interface defined on your device.

Display a list of available interfaces: Use ... **network interface ?** to display interface information:

(config serial USB\_port)> ... network interface ? Interfaces Additional Configuration ----defaultip Default IP defaultlinklocal Default Link-local IP lan1 LAN1 loopback Loopback wan1 WAN1 wwan1 WWAN1 WWAN2 wwan2

```
(config serial USB_port)>
```

Repeat this step to list additional interfaces.

To limit access based on firewall zones:

(config serial USB\_port)> add service ssh acl zone end value

Where *value* is a firewall zone defined on your device, or the **any** keyword.

Display a list of available firewall zones:

Type ... firewall zone ? at the config prompt:

(config serial USB\_port)> ... firewall zone ?

Zones: A list of groups of network interfaces that can be referred to by packet filtering rules and access control lists.

```
Additional Configuration
```

-----

-----

any dynamic\_routes edge external hotspot internal ipsec loopback setup

```
(config serial USB_port)>
```

Repeat this step to list additional firewall zones.

iv. (Optional) Enable **mDNS**. mDNS is a protocol that resolves host names in small networks that do not have a DNS server.

```
(config serial USB_port)> service ssh mdns enable true
(config serial USB_port)>
```

8. Save the configuration and apply the change:

```
(config serial USB_port)> save
Configuration saved.
>
```

9. Type **exit** to exit the Admin CLI.

Depending on your device configuration, you may be presented with an **Access selection menu**. Type **quit** to disconnect from the device.

## Show serial status and statistics

To show the status and statistics for the serial port:

#### 📕 WebUI

- 1. Log into the TX64 WebUI as a user with Admin access.
- 2. On the main menu, click Status
- 3. Under Connections, click Serial.

#### 📟 Command line

1. Log into the TX64 command line as a user with Admin access.

Depending on your device configuration, you may be presented with an **Access selection menu**. Type **admin** to access the Admin CLI.

2. Use the show serial command:

3. Type **exit** to exit the Admin CLI.

Depending on your device configuration, you may be presented with an **Access selection menu**. Type **quit** to disconnect from the device.

## Wi-Fi

This chapter contains the following topics:

| Wi-Fi configuration                                     | 188 |
|---------------------------------------------------------|-----|
| Configure the Wi-Fi radio's channel                     |     |
| Configure the Wi-Fi radio's band and protocol           |     |
| Configure the Wi-Fi radio's transmit power              |     |
| Configure a Wi-Fi access point with no security         |     |
| Configure a Wi-Fi access point with personal security   |     |
| Configure a Wi-Fi access point with enterprise security |     |
| Isolate Wi-Fi clients                                   |     |
| Show Wi-Fi access point status and statistics           | 225 |
| Configure a Wi-Fi client and add client networks        |     |
| Show Wi-Fi client status and statistics                 | 233 |
|                                                         |     |

## **Wi-Fi configuration**

The TX64 device has two Wi-Fi radios. You can configure the Wi-Fi radios for Wi-Fi access point mode or Wi-Fi client mode. By default, the TX64 radios are configured to use access point mode.

A typical configuration is to configure one Wi-Fi radio in access point mode with one or multiple access points, and configure the other radio, connected to a separate set of antennas, as a Wi-Fi client to be used as a WAN interface.

## Default access point SSID and password

By default, the TX64 device has two access points enabled. The default SSID for both of the access point is:

#### Digi-TX64-serial\_number

The password for the default access point is the unique password as found on the device's label.

Prior to saving any configuration changes to the device, you will need to configure the access points to change the default SSID and password. See Reset default SSIDs and pre-shared keys for the preconfigured Wi-Fi access points for information about changing the default SSID and password.

## **Default Wi-Fi configuration**

The default Wi-Fi configuration of the TX64 device is:

Radios:

|                     | Wi-Fi1 radio | Wi-Fi2 radio: |
|---------------------|--------------|---------------|
| Enabled or disabled | Enabled      | Enabled       |
| Frequency band      | 2.4 GHz      | 5 GHz         |
| TX power percentage | 100          | 100           |
| Access point mode   | 802.11b/g/n  | 802.11ac/n    |
| Channel             | Automatic    | Automatic     |
| Channel width       | 20/40 MHz    | 40 MHz        |
| Beacon interval     | 100          | 100           |

Access points:

|                      | Digi AP (Wi-Fi1)                                | Digi AP (Wi-Fi2):                               |
|----------------------|-------------------------------------------------|-------------------------------------------------|
| Enabled or disabled  | Enabeled                                        | Enabled                                         |
| Radio                | Wi-Fi1 radio                                    | Wi-Fi2 radio                                    |
| SSID                 | Digi-TX64_serial-number                         | Digi-TX64-serial_number                         |
| SSID broadcast       | Enabled                                         | Enabled                                         |
| Encyrption           | WPA2 Personal (PSK)                             | WPA2 Personal (PSK)                             |
| Pre-shared key       | Default password as found on the device's label | Default password as found on the device's label |
| Group rekey interval | 10 minutes                                      | 10 minutes                                      |

• Client mode connections: none.

## Configure the Wi-Fi radio's channel

By default, each Wi-Fi radio is configured to automatically select the best channel to use with respect to other Wi-Fi networks. You can configure a specific channel to use for a Wi-Fi Wi-Fi radio by using the following steps.

**Note** For the 2.4 GHz band, only channels 1 to 11 are supported; channels 12, 13, and 14 are not supported. For the 5.0 GHz band, only non-Dynamic Frequency Selection (DFS) channels are supported.

#### WebUI

- 1. Log into the TX64 WebUI as a user with full Admin access rights.
- 2. On the menu, click System. Under Configuration, click Device Configuration.

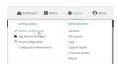

The **Configuration** window is displayed.

| DIGI.<br>Digi TX64 |                      | 🚯 Dashboard   | Status | <ul> <li>System</li> </ul> | O admi | n v |
|--------------------|----------------------|---------------|--------|----------------------------|--------|-----|
|                    |                      | Configuration |        |                            |        |     |
|                    |                      |               |        | EXPAND ALL                 | APPLY  |     |
|                    | ► Central management |               |        |                            | -      |     |
|                    | ► Serial             |               |        |                            |        |     |
|                    | ► Network            |               |        |                            | -      |     |
|                    | ► VPN                |               |        |                            | -      |     |
|                    | ► Firewall           |               |        |                            | -      |     |
|                    | ► Services           |               |        |                            |        |     |
|                    | ► Authentication     |               |        |                            |        |     |
|                    | ► System             |               |        |                            |        |     |
|                    | ► Monitoring         |               |        |                            |        |     |
|                    |                      |               |        |                            |        |     |

- 3. Click **Network > WiFi**.
- 4. Click to expand the appropriate Wi-Fi radio.
- 5. For **Channel**, select the channel. Only channels appropriate for the band are displayed.

| fetwork                           |             |    |  |
|-----------------------------------|-------------|----|--|
|                                   |             |    |  |
|                                   |             |    |  |
|                                   |             |    |  |
| Wi-Fi                             |             |    |  |
|                                   |             |    |  |
| <ul> <li>Wi-Fil radio</li> </ul>  |             |    |  |
| * WHEIT Fadio                     |             |    |  |
| Enable                            |             |    |  |
| Frequency band                    | 2.4 GHz     |    |  |
|                                   | 2.4 GHZ     | •  |  |
| TX power percentage               | 100         |    |  |
|                                   |             |    |  |
| Access point mode                 | 802.11b/g/n | -  |  |
| Channel                           | Automatic   |    |  |
|                                   | 1           |    |  |
| Channel width                     | 2           |    |  |
| Beacon interval                   | 3 4         |    |  |
|                                   | 5           |    |  |
|                                   | 6           |    |  |
| Wi-Fi2 radio                      | 8           | 12 |  |
|                                   | 9           |    |  |
| <ul> <li>Access points</li> </ul> | 10          |    |  |
|                                   | Automatic   |    |  |

6. Click **Apply** to save the configuration and apply the change.

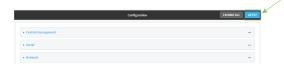

#### Command line

- Log into the TX64 command line as a user with full Admin access rights. Depending on your device configuration, you may be presented with an Access selection menu. Type admin to access the Admin CLI.
- 2. At the command line, type **config** to enter configuration mode:

```
> config
(config)>
```

- 3. Set the channel for the radio:
  - a. Determine available radios:

(config)> network wifi radio ?

```
(config)> network wifi radio
```

b. Determine the band for the appropriate radio:

```
(config)> network wifi radio wifi1 band
2400mhz
(config)>
```

c. Set the channel for the Wi-Fi radio:

```
(config)> network wifi radio wifi1 2400mhz channel value
(config)>
```

where *value* is:

- For 2.4 GHz:
  - 1 through 11
  - auto
- For 5 GHz:
  - 36
  - 40
  - 44

• 48

- auto
- 4. Save the configuration and apply the change:

(config)> save Configuration saved. >

5. Type **exit** to exit the Admin CLI.

Depending on your device configuration, you may be presented with an **Access selection menu**. Type **quit** to disconnect from the device.

## Configure the Wi-Fi radio's band and protocol

For Wi-Fi radios that support both 2.4 GHz and 5 GHz modes, you can configure the band. **Wi-Fi1 radio** defaults to use 2.4 GHz b/g/n band, and **Wi-Fi2 radio** only supports 5 GHz ac/n.

#### 📕 WebUI

- 1. Log into the TX64 WebUI as a user with full Admin access rights.
- 2. On the menu, click System. Under Configuration, click Device Configuration.

| Configuration             | Administration  |
|---------------------------|-----------------|
|                           |                 |
| P Device Configuration    | Terminal        |
| Digi Remote Marlager*     | File System     |
| Serial Configuration      | Logs            |
| Configuration Maintenance | Support Report  |
|                           | Firmware Update |
|                           | Babaart         |

The **Configuration** window is displayed.

| Digi TX64                      | 🚯 Dashboard   | 👪 Status 🗸 🌣 System 🗸 🙆 | adm |
|--------------------------------|---------------|-------------------------|-----|
|                                | Configuration |                         |     |
|                                |               | EXPAND ALL APPLY        |     |
| Central management             |               |                         |     |
| ► Serial                       |               |                         |     |
| ► Network                      |               | -                       |     |
| ► VPN                          |               | -                       |     |
| ► Firewall                     |               | -                       |     |
| ► Services                     |               |                         |     |
| ► Authentication               |               |                         |     |
| ► System                       |               | -                       |     |
| <ul> <li>Monitoring</li> </ul> |               | -                       |     |
|                                |               |                         |     |

- 3. Click Network > WiFi.
- 4. Click to expand the appropriate Wi-Fi radio.
- 5. For Frequency band, select either 2.4 GHz or 5 GHz.
- 6. For **Access point mode**, select the appropriate mode. Only modes appropriate for the selected band are displayed.

| Wi-Fi               |             |   |  |
|---------------------|-------------|---|--|
|                     |             |   |  |
| ▼ Wi-Fi1 radio      |             |   |  |
| Enable              |             |   |  |
| Frequency band      | 2.4 GHz     | • |  |
| TX power percentage | 100         |   |  |
| Access point mode   | 802.11b/g/n | • |  |
| Channel             | Automatic   | • |  |
| Channel width       | 20/40 MHz   | • |  |
| Beacon interval     | 100         |   |  |

7. Click **Apply** to save the configuration and apply the change.

|                      | Configuration | EXPAND ALL APP |
|----------------------|---------------|----------------|
| ► Central management |               | -              |
| ► Serial             |               | -              |
| ► Network            |               | -              |

#### Command line

 Log into the TX64 command line as a user with full Admin access rights. Depending on your device configuration, you may be presented with an Access selection menu. Type admin to access the Admin CLI.

\_\_\_\_\_

2. At the command line, type **config** to enter configuration mode:

```
> config
(config)>
```

- 3. Set channel for the radio:
  - a. Determine available radios:

```
(config)> network wifi radio ?
```

```
Additional Configuration
```

| wifi1 | Wi-Fi1 radio |
|-------|--------------|
| wifi2 | Wi-Fi2 radio |

(config)> network wifi radio

b. Set the band for the appropriate radio:

```
(config)> network wifi radio wifi1 band value
(config)>
```

where *value* is either **2400mhz** or **5000mhz**.

- c. Set the mode for the Wi-Fi radio. For example:
  - If the Wi-Fi radio has a band of **2400mhz**:

(config)> network wifi radio wifi1 2400mhz mode value
(config)>

where *value* is one of **b**, **bg**, **bgn**, **g**, **gn**, or **n**.

• If the Wi-Fi radio has a band of **5000mhz**:

(config)> network wifi radio wifi1 5000mhz mode value
(config)>

where *value* is one of **ac**, **acn**, or **n**.

4. Save the configuration and apply the change:

```
(config)> save
Configuration saved.
>
```

5. Type **exit** to exit the Admin CLI.

Depending on your device configuration, you may be presented with an **Access selection menu**. Type **quit** to disconnect from the device.

## Configure the Wi-Fi radio's transmit power

The default Wi-Fi transmit power that the Wi-Fi radio will use when in access point or client mode is 100 percent. You can configure the Wi-Fi radio to transmit at a lower power.

#### 📕 WebUI

- 1. Log into the TX64 WebUI as a user with full Admin access rights.
- 2. On the menu, click System. Under Configuration, click Device Configuration.

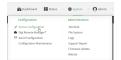

The **Configuration** window is displayed.

| DIGI      |                      | 🚯 Dashboard   | Status          | 🗸 🗥 System | v 🖸 ada | nin |
|-----------|----------------------|---------------|-----------------|------------|---------|-----|
| Digi TX64 |                      | Configuration | <b>B</b> Status | , groystem | Gua     |     |
|           |                      | Comparation   |                 |            |         |     |
|           |                      |               |                 | EXPAND ALL | APPLY   |     |
|           | ► Central management |               |                 |            |         |     |
|           | ► Serial             |               |                 |            |         |     |
|           | ► Network            |               |                 |            |         |     |
|           | ► VPN                |               |                 |            |         |     |
|           | ► Firewall           |               |                 |            |         |     |
|           | ► Services           |               |                 |            | -       |     |
|           | + Authentication     |               |                 |            |         |     |
|           | ► System             |               |                 |            |         |     |
|           | ► Monitoring         |               |                 |            |         |     |
|           |                      |               |                 |            |         |     |

- 3. Click Network > WiFi.
- 4. Click to expand the appropriate Wi-Fi radio.
- 5. For **Tx power percentage**, type or select the appropriate percentage for the Wi-Fi radio's transmit power.

| ietwork             |             |   |  |
|---------------------|-------------|---|--|
|                     |             |   |  |
|                     |             |   |  |
| WI-FI               |             |   |  |
| ▼ Wi-Fit radio      |             |   |  |
| Enable              |             |   |  |
| Frequency band      | 2.4 GHz     |   |  |
| TX power percentage | 100         | • |  |
| Access point mode   | 802.11b/g/n | • |  |
| Channel             | Automatic   | • |  |
| Channel width       | 20/40 MHz   | • |  |
| Beacon interval     | 100         |   |  |

6. Click **Apply** to save the configuration and apply the change.

|                                        |               |            | _    |
|----------------------------------------|---------------|------------|------|
|                                        | Configuration | EXPAND ALL | PPLY |
|                                        |               |            |      |
| <ul> <li>Central management</li> </ul> |               |            |      |
| ► Serial                               |               |            |      |
| ► Network                              |               |            |      |

### 📟 Command line

1. Log into the TX64 command line as a user with full Admin access rights.

Depending on your device configuration, you may be presented with an **Access selection menu**. Type **admin** to access the Admin CLI.

2. At the command line, type **config** to enter configuration mode:

```
> config
(config)>
```

- 3. Set transmit power for the radio:
  - a. Determine available radios:

```
wifi1 Wi-Fi1 radio
wifi2 Wi-Fi2 radio
```

(config)> network wifi radio

b. Set the transmit power percentage for the appropriate radio:

```
(config)> network wifi radio wifi1 tx_power value
(config)>
```

where *value* is any integer between 1 and 100 and represents the percentage of transmit power that the Wi-Fi module should use.

4. Save the configuration and apply the change:

```
(config)> save
Configuration saved.
>
```

5. Type **exit** to exit the Admin CLI.

Depending on your device configuration, you may be presented with an **Access selection menu**. Type **quit** to disconnect from the device.

## Configure a Wi-Fi access point with no security

This procedure configures a Wi-Fi access point that does not require a password for client connections, and uses no security or encryption.

By default, the TX64 device comes with two preconfigured access points, **Digi AP (Wi-Fi1)** and **Digi AP (Wi-Fi2)**. You cannot delete default access points, but you can modify them or you can create your own access points.

#### Required configuration items

- Enable the Wi-Fi access point
- Select a Wi-Fi radio for the access point.
- The Service Set Identifier (SSID) for the access point.
- Configure security for the access point to unencrypted.
- LAN/bridge assignment. Once you configure a Wi-Fi access point, you must assign the Wi-Fi
  access point to a LAN interface or to a bridge. See Configure a LAN and Configure a bridge for
  more information.

## Additional configuration items

- Determine whether to broadcast the access point's SSID.
- Determine whether to isolate clients connected to this access point, so that they cannot communicate with each other.
- The amount of time to wait before changing the group key.

To configure a Wi-Fi access point with no security:

## **WebUI**

- 1. Log into the TX64 WebUI as a user with full Admin access rights.
- 2. On the menu, click System. Under Configuration, click Device Configuration.

| 🚱 Dashboard 🛛 👪 Status    | System × O admir |
|---------------------------|------------------|
| Configuration             | Administration   |
| P Device Configuration    | Terminal         |
| Digi Remote Manager*      | File System      |
| Serial Configuration      | Logs             |
| Configuration Maintenance | Support Report   |
|                           | Firmware Update  |
|                           | Paboot           |

#### The **Configuration** window is displayed.

| DIGI.<br>Digi TX64 |                      | 🚯 Dashboard   | Status | 🗸 🧔 System | ~ <b>0</b> a | dmin 🗸 |
|--------------------|----------------------|---------------|--------|------------|--------------|--------|
|                    |                      | Configuration |        |            |              |        |
|                    |                      |               |        | EXPAND ALL | APPLY        |        |
|                    | ► Central management |               |        |            |              |        |
|                    | ► Serial             |               |        |            | -            |        |
|                    | ► Network            |               |        |            |              |        |
|                    | ► VPN                |               |        |            |              |        |
|                    | ► Firewall           |               |        |            |              |        |
|                    | ► Services           |               |        |            |              |        |
|                    | + Authentication     |               |        |            |              |        |
|                    | ► System             |               |        |            |              |        |
|                    | ► Monitoring         |               |        |            |              |        |
|                    |                      |               |        |            |              |        |

#### 3. Click Network > WiFi > Access points.

- 4. Create a new access point or modify an existing access point:
  - To create a new access point, for Add WiFi access point:, type a name for the access point and click .

| * Wi-Fi                                      |  |
|----------------------------------------------|--|
| ► Wi-Fitradio                                |  |
| + Wi-Fi2 radio                               |  |
| * Access points                              |  |
| ► DigiAP (Wi-Fit)                            |  |
| ► DigiAP (Wi-Fi2)                            |  |
| » Digi Hotspot AP (Wi-Fil)                   |  |
| <ul> <li>Digi Hotspot AP (Wi-Fi2)</li> </ul> |  |

• To modify an existing access point, click to expand the access point. The Wi-Fi access point configuration window is displayed.

| ▼ new_AP             |                    |  |
|----------------------|--------------------|--|
| Enable               |                    |  |
| Radio                | Wi-Fit radio 👻     |  |
| SSID                 | new_AP             |  |
| SSID broadcast       |                    |  |
| tsolate clients      | $\bigcirc$         |  |
| Encryption           | Open (Unencrypted) |  |
| Group rekey interval | 10m                |  |

5. **Enable** the access point.

New access points are enabled by default. The default preconfigured access points are disabled by default.

- 6. For Radio, select the appropriate Wi-Fi radio.
- 7. For **SSID**, type the SSID. Up to 32 characters are allowed.
- 8. Enable SSID broadcast to configure the radio to broadcast the SSID.
- 9. (Optional) Enable **Isolate clients** to prevent clients that are connected to this access point from communicating with each other. See Isolate Wi-Fi clients for information about how to prevent clients connected to different access points from communicating with each other.
- 10. For Encryption, select Open (Unencrypted).
- 11. (Optional) For **Group rekey interval**, type the amount of time to wait before changing the group key.

The group key is shared by all in clients of the access point, and after a client has disconnected, it will be able to use the group key to decrypt broadcast packets until the key is changed.

Allowed values are any number of days, hours, minutes, or seconds, and take the format *number*{**d**|**h**|**m**|**s**}.

For example, to set Group rekey interval to ten minutes, enter 10m or 600s.

Increasing the time between rekeys can improve connectivity issues in noisy environments. To disable group rekeys, set to **0**. This will allow any client that has previously connected see all broadcast traffic on the wireless network until the Wi-Fi radio is restarted. The default is 10 minutes.

12. Assign the Wi-Fi access point to a LAN interface or to a bridge. See Configure a LAN and Configure a bridge for more information.

The access point must be assigned to an active LAN, or a bridge that is assigned to an active LAN.

13. Click **Apply** to save the configuration and apply the change.

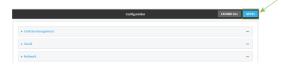

# Command line Configure a new Access point

1. Log into the TX64 command line as a user with full Admin access rights.

Depending on your device configuration, you may be presented with an **Access selection menu**. Type **admin** to access the Admin CLI.

2. At the command line, type **config** to enter configuration mode:

```
> config
(config)>
```

3. Create a new access point:

```
(config)> add network wifi ap new_AP
(config network wifi ap new_AP)>
```

New access points are enabled by default.

- 4. Set the Wi-Fi radio for the new access point:
  - a. Show available radios:

```
(config network wifi ap new_AP)> radio ?
Radio: The Wi-Fi radio to run this access point on.
Format:
   wifi1
   wifi2
Current value:
```

(config network wifi ap new\_AP)>

b. Set the appropriate radio:

(config network wifi ap new\_AP)> radio wifi1 (config network wifi ap new\_AP)>

5. Set the SSID for the Wi-Fi access point. Up to 32 characters are allowed.

```
(config network wifi ap new_AP)> ssid my_SSID
(config network wifi ap new_AP)>
```

SSID broadcasting is enabled by default for new access points.

6. Set the security for the access point to **none** :

```
(config network wifi ap new_AP)> encryption type none
(config network wifi ap new_AP)>
```

7. (Optional) Determine whether to prevent clients that are connected to this access point from communicating with each other:

```
(config)> network wifi ap digi_ap1 isolate_client true
(config)>
```

See Isolate Wi-Fi clients for information about how to prevent clients connected to different access points from communicating with each other.

8. (Optional) Set the amount of time to wait before changing the group key.

The group key is shared by all in clients of the access point, and after a client has disconnected, it will be able to use the group key to decrypt broadcast packets until the key is changed.

```
(config network wifi ap new_AP)> encryption group_rekey value
(config network wifi ap new_AP)>
```

where *value* is any number of days, hours, minutes, or seconds, and takes the format *number* {**d**|**h**|**m**|**s**}.

For example, to set group rekey interval to ten minutes, enter either 10m or 600s:

```
(config network wireless ap new_AP)> encryption group_rekey 600s
(config network wireless ap new_AP)>
```

Increasing the time between rekeys can improve connectivity issues in noisy environments. To disable group rekeys, set to **0**. This will allow any client that has previously connected see all broadcast traffic on the wireless network until the Wi-Fi radio is restarted. The default is 10 minutes.

5. Assign the Wi-Fi access point to a LAN interface or to a bridge. See Configure a LAN and Configure a bridge for more information.

The access point must be assigned to an active LAN, or a bridge that is assigned to an active LAN.

6. Save the configuration and apply the change:

```
(config)> save
Configuration saved.
>
```

7. Type exit to exit the Admin CLI.

Depending on your device configuration, you may be presented with an **Access selection menu**. Type **quit** to disconnect from the device.

#### **Edit an existing Access point**

1. Log into the TX64 command line as a user with full Admin access rights.

Depending on your device configuration, you may be presented with an **Access selection menu**. Type **admin** to access the Admin CLI.

2. At the command line, type **config** to enter configuration mode:

> config
(config)>

3. Show available access points:

```
(config)> network wifi ap ?
```

Additional Configuration

| digi_ap1 | Digi | AP | (Wi-Fi1) |
|----------|------|----|----------|
| digi_ap2 | Digi | AP | (Wi-Fi2) |

(config)>

4. Set the SSID for the appropriate access point:

```
(config)> network wifi ap digi_ap1 ssid my_SSID
(config)>
```

5. SSID broadcasting is enabled by default for the preconfigured access points. If SSID broadcasting is disabled:

```
(config)> network wifi ap digi_ap1 ssid_broadcast true
(config)>
```

6. Set the security for the access point to **none** :

```
(config)> network wifi ap digi_ap1 encryption type none
(config)>
```

7. (Optional) Determine whether to prevent clients that are connected to this access point from communicating with each other:

```
(config)> network wifi ap digi_ap1 isolate_client true
(config)>
```

See Isolate Wi-Fi clients for information about how to prevent clients connected to different access points from communicating with each other.

- 8. (Optional) Change the Wi-Fi radio for the access point:
  - a. Show available radios:

```
(config)> network wifi radio ?
```

(config)>

b. Set the appropriate radio:

```
(config)> network wifi ap digi_ap1 radio wifi1
(config)>
```

9. (Optional) Set the amount of time to wait before changing the group key.

The group key is shared by all in clients of the access point, and after a client has disconnected, it will be able to use the group key to decrypt broadcast packets until the key is changed.

```
(config)> network wifi ap digi_ap1 encryption group_rekey value
(config)>
```

where *value* is any number of days, hours, minutes, or seconds, and takes the format *number* {**d|h|m|s**}.

For example, to set group rekey interval to ten minutes, enter either 10m or 600s:

```
(config)> network wireless ap digi_ap1 encryption group_rekey 600s
(config)>
```

Increasing the time between rekeys can improve connectivity issues in noisy environments. To disable group rekeys, set to **0**. This will allow any client that has previously connected see all broadcast traffic on the wireless network until the Wi-Fi radio is restarted. The default is 10 minutes.

5. Assign the Wi-Fi access point to a LAN interface or to a bridge. See Configure a LAN and Configure a bridge for more information.

The access point must be assigned to an active LAN, or a bridge that is assigned to an active LAN.

6. Save the configuration and apply the change:

```
(config)> save
Configuration saved.
>
```

7. Type **exit** to exit the Admin CLI.

Depending on your device configuration, you may be presented with an **Access selection menu**. Type **quit** to disconnect from the device.

## Configure a Wi-Fi access point with personal security

The WPA and WPA2 personal security modes allow a Wi-Fi access point to authenticate clients by using a preshared key that the client enters when connecting to the access point.

By default, the TX64 device comes with two preconfigured access points, **Digi AP (Wi-Fi1)** and **Digi AP (Wi-Fi2)**. You cannot delete default access points, but you can modify them or you can create your own access points.

#### Required configuration items

- Enable the Wi-Fi access point
- Select a Wi-Fi radio for the access point.
- The Service Set Identifier (SSID) for the access point.
- Configure security for the access point to WPA personal (PSK) or WPA2 personal (PSK).
- The password (preshared key) that clients will used to connect to the access point.
- LAN/bridge assignment. Once you configure a Wi-Fi access point, you must assign the Wi-Fi access point to a LAN interface or to a bridge. See Configure a LAN and Configure a bridge for more information.

#### Additional configuration items

- Determine whether to broadcast the access point's SSID.
- Determine whether to isolate clients connected to this access point, so that they cannot communicate with each other.
- The amount of time to wait before changing the group key.

To configure a Wi-Fi access point with WPA personal (PSK) or WPA2 personal (PSK) security:

#### 📕 WebUI

1. Log into the TX64 WebUI as a user with full Admin access rights.

2. On the menu, click System. Under Configuration, click Device Configuration.

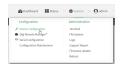

#### The **Configuration** window is displayed.

| DIGI.<br>Digi TX64 | 🚯 Dashboard   | Status | <ul> <li>System</li> </ul> | • O admin |
|--------------------|---------------|--------|----------------------------|-----------|
|                    | Configuration |        |                            |           |
|                    |               |        | EXIPAND ALL AP             | PLY       |
| Central management |               |        |                            | -         |
| ► Serial           |               |        |                            | -         |
| ► Network          |               |        |                            | -         |
| ► VPN              |               |        |                            | -         |
| ► Firewall         |               |        |                            |           |
| ► Services         |               |        |                            | -         |
| Authentication     |               |        |                            | -         |
| ► System           |               |        |                            | -         |
| ► Monitoring       |               |        |                            | -         |
|                    |               |        |                            |           |

#### 3. Click Network > WiFi > Access points.

- 4. Create a new access point or modify an existing access point:
  - To create a new access point, for Add WiFi access point:, type a name for the access point and click +.

| Network                           |                        |     |
|-----------------------------------|------------------------|-----|
|                                   |                        |     |
|                                   |                        |     |
| wi-fi                             |                        |     |
| * Wi-Filtradio                    |                        |     |
| ► Wi-Fi2 radia                    |                        | -   |
| <ul> <li>Access points</li> </ul> |                        |     |
| ► Digi AP (Wi-Fit)                |                        |     |
| ► DigiAP (Wi-Fi2)                 |                        | *** |
| ► Digi Hotspot AP (Wi-Fit)        |                        |     |
| ► Digi Hotspot AP (Wi-Fi2)        |                        |     |
|                                   | Add Wi-Fi access point | +   |

• To modify an existing access point, click to expand the access point.

The Wi-Fi access point configuration window is displayed.

| ▼ new_AP             |                     |        |     |
|----------------------|---------------------|--------|-----|
| Enable               |                     |        |     |
| Radio                | Wi-Fit radio .      |        |     |
| SSID                 | new_AP              |        |     |
| SSID broadcast       |                     |        |     |
| Isolate clients      | $\bigcirc$          |        |     |
| Encryption           | WPA2 Personal (PSK) |        | *** |
| Pre-shared key       |                     | Reveal |     |
| Group rekey interval | 10m                 |        |     |

5. Enable the access point.

New access points are enabled by default. The default preconfigured access points are disabled by default.

6. For **Radio**, select the appropriate Wi-Fi radio.

- 7. For **SSID**, type the SSID. Up to 32 characters are allowed.
- 8. Enable SSID broadcast to configure the radio to broadcast the SSID.
- 9. (Optional) Enable **Isolate clients** to prevent clients that are connected to this access point from communicating with each other. See Isolate Wi-Fi clients for information about how to prevent clients connected to different access points from communicating with each other.
- 10. For Encryption, select WPA Personal (PSK) or WPA2 Personal (PSK).
- 11. For **Pre-shared key**, enter the password that clients will use when connecting to the access point.
- 12. (Optional) For **Group rekey interval**, type the amount of time to wait before changing the group key.

The group key is shared by all in clients of the access point, and after a client has disconnected, it will be able to use the group key to decrypt broadcast packets until the key is changed.

Allowed values are any number of days, hours, minutes, or seconds, and take the format *number*{d|h|m|s}.

For example, to set Group rekey interval to ten minutes, enter 10m or 600s.

Increasing the time between rekeys can improve connectivity issues in noisy environments. To disable group rekeys, set to **0**. This will allow any client that has previously connected see all broadcast traffic on the wireless network until the Wi-Fi radio is restarted. The default is 10 minutes.

13. Assign the Wi-Fi access point to a LAN interface or to a bridge. See Configure a LAN and Configure a bridge for more information.

The access point must be assigned to an active LAN, or a bridge that is assigned to an active LAN.

14. Click **Apply** to save the configuration and apply the change.

|                    | Configuration | EXPAND ALL APPLY | K |
|--------------------|---------------|------------------|---|
| Central management |               | -                |   |
| ► Serial           |               | -                |   |
| + Network          |               | -                |   |

#### Command line Configure a new Access point

1. Log into the TX64 command line as a user with full Admin access rights.

Depending on your device configuration, you may be presented with an **Access selection menu**. Type **admin** to access the Admin CLI.

2. At the command line, type **config** to enter configuration mode:

```
> config
(config)>
```

3. Create a new access point:

```
(config)> add network wifi ap new_AP
(config network wifi ap new_AP)>
```

New access points are enabled by default.

- 4. Set the Wi-Fi radio for the new access point:
  - a. Show available radios:

```
(config network wifi ap new_AP)> radio ?
Radio: The Wi-Fi radio to run this access point on.
Format:
   wifi1
   wifi2
Current value:
```

```
(config network wifi ap new_AP)>
```

b. Set the appropriate radio:

```
(config network wifi ap new_AP)> radio wifi1
(config network wifi ap new_AP)>
```

5. Set the SSID for the Wi-Fi access point. Up to 32 characters are allowed.

```
(config network wifi ap new_AP)> ssid my_SSID
(config network wifi ap new_AP)>
```

SSID broadcasting is enabled by default for new access points.

6. Set the security for the access point to **psk** or **psk2** :

```
(config network wifi ap new_AP)> encryption type psk2
(config network wifi ap new_AP)>
```

7. (Optional) Determine whether to prevent clients that are connected to this access point from communicating with each other:

```
(config)> network wifi ap digi_ap1 isolate_client true
(config)>
```

See Isolate Wi-Fi clients for information about how to prevent clients connected to different access points from communicating with each other.

8. Set the password that clients will use when connecting to the access point:

```
(config network wifi ap new_AP)> encryption key_psk2 password
(config network wifi ap new_AP)>
```

9. (Optional) Set the amount of time to wait before changing the group key.

The group key is shared by all in clients of the access point, and after a client has disconnected, it will be able to use the group key to decrypt broadcast packets until the key is changed.

```
(config network wifi ap new_AP)> encryption group_rekey value
(config network wifi ap new_AP)>
```

where *value* is any number of days, hours, minutes, or seconds, and takes the format *number* {**d**|**h**|**m**|**s**}.

For example, to set group rekey interval to ten minutes, enter either 10m or 600s:

\_\_\_\_\_

```
(config network wireless ap new_AP)> encryption group_rekey 600s
(config network wireless ap new_AP)>
```

Increasing the time between rekeys can improve connectivity issues in noisy environments. To disable group rekeys, set to **0**. This will allow any client that has previously connected see all broadcast traffic on the wireless network until the Wi-Fi radio is restarted. The default is 10 minutes.

5. Assign the Wi-Fi access point to a LAN interface or to a bridge. See Configure a LAN and Configure a bridge for more information.

The access point must be assigned to an active LAN, or a bridge that is assigned to an active LAN.

6. Save the configuration and apply the change:

```
(config)> save
Configuration saved.
>
```

7. Type exit to exit the Admin CLI.

Depending on your device configuration, you may be presented with an **Access selection menu**. Type **quit** to disconnect from the device.

#### Edit an existing Access point

1. Log into the TX64 command line as a user with full Admin access rights.

Depending on your device configuration, you may be presented with an **Access selection menu**. Type **admin** to access the Admin CLI.

2. At the command line, type **config** to enter configuration mode:

```
> config
(config)>
```

3. Show available access points:

(config)> network wifi ap ?

Additional Configuration

----digi\_ap1 Digi AP (Wi-Fi1) digi\_ap2 Digi AP (Wi-Fi2)

(config)>

4. Set the SSID for the appropriate access point:

```
(config)> network wifi ap digi_ap1 ssid my_SSID
(config)>
```

 SSID broadcasting is enabled by default for the preconfigured access points. If SSID broadcasting is disabled:

```
(config)> network wifi ap digi_ap1 ssid_broadcast true
(config)>
```

6. Set the security for the access point to **psk** or **psk2** :

```
(config)> network wifi ap digi_ap1 encryption type psk2
(config)>
```

7. (Optional) Determine whether to prevent clients that are connected to this access point from communicating with each other:

```
(config)> network wifi ap digi_ap1 isolate_client true
(config)>
```

See Isolate Wi-Fi clients for information about how to prevent clients connected to different access points from communicating with each other.

8. Set the password that clients will use when connecting to the access point:

```
(config)> network wifi ap digi_ap1 encryption key_psk2 password
(config)>
```

- 9. (Optional) Change the Wi-Fi radio for the access point:
  - a. Show available radios:

```
(config)> network wifi radio ?
```

Additional Configuration

\_\_\_\_\_

```
wifi1 Wi-Fi1 radio
wifi2 Wi-Fi2 radio
```

(config)>

b. Set the appropriate radio:

```
(config)> network wifi ap digi_ap1 radio wifi1
(config)>
```

10. (Optional) Set the amount of time to wait before changing the group key.

The group key is shared by all in clients of the access point, and after a client has disconnected, it will be able to use the group key to decrypt broadcast packets until the key is changed.

(config)> network wifi ap digi\_ap1 encryption group\_rekey value
(config)>

where *value* is any number of days, hours, minutes, or seconds, and takes the format *number* {**d|h|m|s**}.

For example, to set group rekey interval to ten minutes, enter either 10m or 600s:

```
(config)> network wireless ap digi_ap1 encryption group_rekey 600s
(config)>
```

Increasing the time between rekeys can improve connectivity issues in noisy environments. To disable group rekeys, set to **0**. This will allow any client that has previously connected see all broadcast traffic on the wireless network until the Wi-Fi radio is restarted. The default is 10 minutes.

5. Assign the Wi-Fi access point to a LAN interface or to a bridge. See Configure a LAN and Configure a bridge for more information.

The access point must be assigned to an active LAN, or a bridge that is assigned to an active LAN.

6. Save the configuration and apply the change:

```
(config)> save
Configuration saved.
```

7. Type exit to exit the Admin CLI.

Depending on your device configuration, you may be presented with an **Access selection menu**. Type **quit** to disconnect from the device.

## Configure a Wi-Fi access point with enterprise security

The WPA2 enterprise security mode allows a Wi-Fi access point to authenticate clients by using one or more RADIUS servers. When the Wi-Fi access point receives a connection request from a client, it authenticates the client with the RADIUS server before allowing the client to connect.

Using enterprise security modes allows each client to have different usernames and passwords configured in the RADIUS server, rather than using preshared key on the TX64 device.

By default, the TX64 device comes with two preconfigured access points, **Digi AP (Wi-Fi1)** and **Digi AP (Wi-Fi2)**. You cannot delete default access points, but you can modify them or you can create your own access points.

#### Required configuration items

- Enable the Wi-Fi access point
- Select a Wi-Fi radio for the access point.
- The Service Set Identifier (SSID) for the access point.
- Configure security for the access point to WPA2 enterprise.
- The IP address for one or more RADIUS servers.
- The secret key for one or more RADIUS servers.
- LAN/bridge assignment. Once you configure a Wi-Fi access point, you must assign the Wi-Fi access point to a LAN interface or to a bridge. See Configure a LAN and Configure a bridge for more information.

#### Additional configuration items

- Determine whether to broadcast the access point's SSID.
- Determine whether to isolate clients connected to this access point, so that they cannot communicate with each other.

- The server port for one or more RADIUS server.
- The amount of time to wait before changing the group key.

To configure a Wi-Fi access point with WPA2 enterprise security:

## **WebUI**

- 1. Log into the TX64 WebUI as a user with full Admin access rights.
- 2. On the menu, click System. Under Configuration, click Device Configuration.

| Configuration             | Administration  |
|---------------------------|-----------------|
| P Device Configuration    | Terminal        |
| 💩 Digi Remote Narager*    | File System     |
| Serial Configuration      | Logi            |
| Configuration Maintenance | Support Report  |
|                           | Firmware Update |
|                           | Reboot          |

The **Configuration** window is displayed.

| DIGI<br>Digi TX64 |                      | 🚯 Dashboard   | Status | <ul> <li>System</li> </ul> | ~ e   | admin |
|-------------------|----------------------|---------------|--------|----------------------------|-------|-------|
|                   |                      | Configuration |        |                            |       |       |
|                   |                      |               |        | EXPAND ALL                 | APPLY |       |
|                   | ► Central management |               |        |                            | -     |       |
|                   | ► Serial             |               |        |                            |       |       |
|                   | ► Network            |               |        |                            | -     |       |
|                   | ► VPN                |               |        |                            |       |       |
|                   | ► Firewall           |               |        |                            |       |       |
|                   | ► Services           |               |        |                            | -     |       |
|                   | + Authentication     |               |        |                            |       |       |
|                   | ► System             |               |        |                            |       |       |
|                   | ► Monitoring         |               |        |                            | -     |       |
|                   |                      |               |        |                            |       |       |

#### 3. Click Network > WiFi > Access points.

- 4. Create a new access point or modify an existing access point:
  - To create a new access point, for Add WiFi access point:, type a name for the access point and click **+**.

| Network                    |   |
|----------------------------|---|
|                            |   |
| 964                        |   |
| ▶ Wi-filmaño               |   |
| ► Wi-Fi2 radio             | - |
| ¥ Access points            |   |
| ► DigiAP (W.Fit)           |   |
| ► DigiAP (Wi-Fi2)          |   |
| ► Digi Hotspot AP (Wi-Fit) | - |
| ➤ Digi Hetspet AP (Wi-Fi2) |   |

• To modify an existing access point, click to expand the access point.

The Wi-Fi access point configuration window is displayed.

| ▼ new_AP             |                 | -                   |
|----------------------|-----------------|---------------------|
| Enable               |                 | -                   |
| Radio                | Wi-Fil radio    |                     |
| SSID                 | new_AP          |                     |
| SSID broadcast       |                 | -                   |
| Isolate clients      | $\bigcirc$      |                     |
| Encryption           | WPA2 Enterprise | •                   |
| ▼ RADIUS server list |                 | -                   |
| ► RADIUS server      |                 | -                   |
|                      |                 | Add RADIUS server 🕇 |
| Group rekey interval | 10m             | -                   |
|                      |                 |                     |

5. Enable the access point.

New access points are enabled by default. The default preconfigured access points are disabled by default.

- 6. For Radio, select the appropriate Wi-Fi radio.
- 7. For **SSID**, type the SSID. Up to 32 characters are allowed.
- 8. Enable SSID broadcast to configure the radio to broadcast the SSID.
- (Optional) Enable Isolate clients to prevent clients that are connected to this access point from communicating with each other. See Isolate Wi-Fi clients for information about how to prevent clients connected to different access points from communicating with each other.
- 10. For Encryption, select WPA2 Enterprise.
- 11. Configure one or more RADIUS servers:
  - a. Click to expand RADIUS server list.
  - b. Click to expand **RADIUS server**.
  - c. For **RADIUS IP/hostname**, type the IP address or hostname of the RADIUS server.
  - d. (Optional) Change the RADIUS port. The default port is 1812.
  - e. For **RADIUS secret key**, type the secret key as configured on the RADIUS server.

| able                                                                   |                 |       |                                     |
|------------------------------------------------------------------------|-----------------|-------|-------------------------------------|
| lio                                                                    | WI-FI radio     | •     |                                     |
| D                                                                      | new_AP          |       |                                     |
| D broadcast                                                            |                 |       |                                     |
|                                                                        |                 |       |                                     |
| late clients                                                           |                 |       |                                     |
| cyption<br>RADIUS server list                                          | WFA2 Enterprise | ·     | ]                                   |
| Late clients<br>cryption<br>• RADIUS server list<br>• RADIUS server    | WFA2 Enterprise | •     | ]                                   |
| ayption<br>RADIUS server list                                          | WPk2 Enterprise | -     | Required value                      |
| ryption<br>RADIUS server Bit<br>• RADIUS server                        | WKC Interpret   | •<br> | Required value                      |
| sryption<br>RADIUS server list<br>• RADIUS server<br>RADIUS HYbostname |                 |       | Required value     O Required value |

f. To add additional RADIUS servers, click 🕇

| • RADIUS server list |                     |   |
|----------------------|---------------------|---|
| ▶ 192.168.5.1        | - /                 | / |
|                      | Add RADIUS server + |   |

12. (Optional) For **Group rekey interval**, type the amount of time to wait before changing the group key.

The group key is shared by all in clients of the access point, and after a client has disconnected, it will be able to use the group key to decrypt broadcast packets until the key is changed.

Allowed values are any number of days, hours, minutes, or seconds, and take the format *number*{d|h|m|s}.

For example, to set Group rekey interval to ten minutes, enter 10m or 600s.

Increasing the time between rekeys can improve connectivity issues in noisy environments. To disable group rekeys, set to **0**. This will allow any client that has previously connected see all broadcast traffic on the wireless network until the Wi-Fi radio is restarted. The default is 10 minutes.

13. Assign the Wi-Fi access point to a LAN interface or to a bridge. See Configure a LAN and Configure a bridge for more information.

The access point must be assigned to an active LAN, or a bridge that is assigned to an active LAN.

14. Click **Apply** to save the configuration and apply the change.

|   | Configuration EXPAND ALL | APPLY | K |
|---|--------------------------|-------|---|
|   | Central management       |       |   |
| • | Serial                   | -     |   |
| • | Nitwork                  | -     |   |

## Command line Configure a new Access point

1. Log into the TX64 command line as a user with full Admin access rights.

Depending on your device configuration, you may be presented with an **Access selection menu**. Type **admin** to access the Admin CLI.

2. At the command line, type **config** to enter configuration mode:

(config network wifi ap new\_AP)> radio ?

```
> config
(config)>
```

3. Create a new access point:

```
(config)> add network wifi ap new_AP
(config network wifi ap new_AP)>
```

New access points are enabled by default.

- 4. Set the Wi-Fi radio for the new access point:
  - a. Show available radios:

```
Radio: The Wi-Fi radio to run this access point on.
Format:
wifi1
wifi2
Current value:
(config network wifi ap new_AP)>
```

b. Set the appropriate radio:

```
(config network wifi ap new_AP)> radio wifi1
(config network wifi ap new_AP)>
```

5. Set the SSID for the Wi-Fi access point. Up to 32 characters are allowed.

```
(config network wifi ap new_AP)> ssid my_SSID
(config network wifi ap new_AP)>
```

SSID broadcasting is enabled by default for new access points.

6. Set the security for the access point to **wpa2**:

```
(config network wifi ap new_AP)> encryption type wpa2
(config network wifi ap new_AP)>
```

7. (Optional) Determine whether to prevent clients that are connected to this access point from communicating with each other:

```
(config)> network wifi ap digi_ap1 isolate_client true
(config)>
```

See Isolate Wi-Fi clients for information about how to prevent clients connected to different access points from communicating with each other.

- 8. Configure one or more RADIUS servers:
  - a. Set the IP address of the RADIUS server:

```
(config network wifi ap new_AP)> encryption radius_servers 0 host IP_
address
(config network wifi ap new_AP)>
```

b. Set the secret key as configured on the RADIUS server:

```
(config network wifi ap new_AP)> encryption radius_servers 0 key secret_
key
(config network wifi ap new_AP)>
```

c. (Optional) Set the RADIUS server's port. The default is 1812.

```
(config network wifi ap new_AP)> encryption radius_servers 0 port port
(config network wifi ap new_AP)>
```

- d. (Optional) Add and configure additional radius servers:
  - i. Add a server:

```
(config network wifi ap new_AP)> add encryption radius_servers end
(config network wifi ap new_AP encryption radius_servers 1)>
```

ii. Configure the new server as described above. For example, set the server IP address:

```
(config network wifi ap new_AP encryption radius_servers 1)> host
IP_address
(config network wifi ap new_AP encryption radius_servers 1)>
```

- iii. Repeat for additional radius servers.
- 9. (Optional) Set the amount of time to wait before changing the group key.

The group key is shared by all in clients of the access point, and after a client has disconnected, it will be able to use the group key to decrypt broadcast packets until the key is changed.

```
(config network wifi ap new_AP)> encryption group_rekey value
(config network wifi ap new_AP)>
```

where *value* is any number of days, hours, minutes, or seconds, and takes the format *number* {**d|h|m|s**}.

For example, to set group rekey interval to ten minutes, enter either 10m or 600s:

```
(config network wireless ap new_AP)> encryption group_rekey 600s
(config network wireless ap new_AP)>
```

Increasing the time between rekeys can improve connectivity issues in noisy environments. To disable group rekeys, set to **0**. This will allow any client that has previously connected see all broadcast traffic on the wireless network until the Wi-Fi radio is restarted. The default is 10 minutes.

5. Assign the Wi-Fi access point to a LAN interface or to a bridge. See Configure a LAN and Configure a bridge for more information.

The access point must be assigned to an active LAN, or a bridge that is assigned to an active LAN.

6. Save the configuration and apply the change:

```
(config)> save
Configuration saved.
>
```

7. Type exit to exit the Admin CLI.

Depending on your device configuration, you may be presented with an **Access selection menu**. Type **quit** to disconnect from the device.

#### **Edit an existing Access point**

1. Log into the TX64 command line as a user with full Admin access rights.

Depending on your device configuration, you may be presented with an **Access selection menu**. Type **admin** to access the Admin CLI.

2. At the command line, type **config** to enter configuration mode:

```
> config
(config)>
```

3. Show available access points:

```
(config)> network wifi ap ?
Additional Configuration
-----
digi_ap1 Digi AP (Wi-Fi1)
digi_ap2 Digi AP (Wi-Fi2)
```

```
(config)>
```

4. Set the SSID for the appropriate access point:

```
(config)> network wifi ap digi_ap1 ssid my_SSID
(config)>
```

5. SSID broadcasting is enabled by default for the preconfigured access points. If SSID broadcasting is disabled:

```
(config)> network wifi ap digi_ap1 ssid_broadcast true
(config)>
```

6. Set the security for the access point to wpa2:

```
(config)> network wifi ap digi_ap1 encryption type wpa2
(config)>
```

7. (Optional) Determine whether to prevent clients that are connected to this access point from communicating with each other:

```
(config)> network wifi ap digi_ap1 isolate_client true
(config)>
```

See Isolate Wi-Fi clients for information about how to prevent clients connected to different access points from communicating with each other.

8. Set the IP address or hostname of the RADIUS server:

```
(config)> network wifi ap digi_ap1 encryption host_wpa2 hostname
(config)>
```

9. Set the secret key as configured on the RADIUS server:

```
(config)> network wifi ap digi_ap1 encryption key_wpa2 secret_key
(config)>
```

10. (Optional) Set the RADIUS server's port. The default is 1812.

```
(config)> network wifi ap digi_ap1 encryption port_wpa2 port
(config)>
```

- 11. (Optional) Change the Wi-Fi radio for the access point:
  - a. Show available radios:

```
(config)> network wifi radio ?
```

```
Additional Configuration
```

```
-----
```

```
wifi1 Wi-Fi1 radio
wifi2 Wi-Fi2 radio
```

(config)>

\_\_\_\_\_

b. Set the appropriate radio:

```
(config)> network wifi ap digi_ap1 radio wifi1
(config)>
```

12. (Optional) Set the amount of time to wait before changing the group key.

The group key is shared by all in clients of the access point, and after a client has disconnected, it will be able to use the group key to decrypt broadcast packets until the key is changed.

```
(config)> network wifi ap digi_ap1 encryption group_rekey value
(config)>
```

where *value* is any number of days, hours, minutes, or seconds, and takes the format *number* {**d**|**h**|**m**|**s**}.

For example, to set group rekey interval to ten minutes, enter either 10m or 600s:

```
(config)> network wireless ap digi_ap1 encryption group_rekey 600s
(config)>
```

Increasing the time between rekeys can improve connectivity issues in noisy environments. To disable group rekeys, set to **0**. This will allow any client that has previously connected see all broadcast traffic on the wireless network until the Wi-Fi radio is restarted. The default is 10 minutes.

5. Assign the Wi-Fi access point to a LAN interface or to a bridge. See Configure a LAN and Configure a bridge for more information.

The access point must be assigned to an active LAN, or a bridge that is assigned to an active LAN.

6. Save the configuration and apply the change:

```
(config)> save
Configuration saved.
>
```

7. Type **exit** to exit the Admin CLI.

Depending on your device configuration, you may be presented with an **Access selection menu**. Type **quit** to disconnect from the device.

# **Isolate Wi-Fi clients**

Client isolation prevents wireless clients connected to the TX64 device from communicating with other clients. There are two mechanisms for client isolation configuration:

- Isolate clients connected to the same access point
- Isolate clients connected to different access points

This section provides instructions for both mechanisms.

# Isolate clients connected to the same access point

## 📕 WebUI

- 1. Log into the TX64 WebUI as a user with full Admin access rights.
- 2. On the menu, click System. Under Configuration, click Device Configuration.

| 🚱 Dashboard 🛛 👪 Status    | System × O admin |
|---------------------------|------------------|
| Configuration             | Administration   |
| ✤ Device Configuration    | Terminal         |
| Digi Remote Manager*      | File System      |
| Serial Configuration      | Logs             |
| Configuration Maintenance | Support Report   |
|                           | Firmware Update  |
|                           | Reboot.          |

The **Configuration** window is displayed.

| DIGI.<br>Digi TX64 |                      | 🚯 Dashboard   | Status | <ul> <li>System</li> </ul> | v 🛛 adır | nin |
|--------------------|----------------------|---------------|--------|----------------------------|----------|-----|
|                    |                      | Configuration |        |                            |          |     |
|                    |                      |               |        | EXPAND ALL                 | APPLY    |     |
|                    | ► Central management |               |        |                            | -        |     |
|                    | ► Serial             |               |        |                            |          |     |
|                    | ► Network            |               |        |                            |          |     |
|                    | ► VPN                |               |        |                            |          |     |
|                    | ► Firewall           |               |        |                            |          |     |
|                    | ► Services           |               |        |                            |          |     |
|                    | Authentication       |               |        |                            |          |     |
|                    | ► System             |               |        |                            |          |     |
|                    | ► Monitoring         |               |        |                            |          |     |
|                    |                      |               |        |                            |          |     |

- 3. Click Network > WiFi > Access points.
- 4. Create a new access point or modify an existing access point. See Configure a Wi-Fi access point with no security, Configure a Wi-Fi access point with personal security, or Configure a Wi-Fi access point with enterprise security.
- 5. Enable Isolate clients.
- 6. Click **Apply** to save the configuration and apply the change.

|                      | Configuration | EXPAND ALL |
|----------------------|---------------|------------|
| ► Central management |               | -          |
| ► Serial             |               | -          |
| ► Network            |               | -          |

### Command line

1. Log into the TX64 command line as a user with full Admin access rights.

Depending on your device configuration, you may be presented with an **Access selection menu**. Type **admin** to access the Admin CLI.

2. At the command line, type **config** to enter configuration mode:

```
> config
(config)>
```

- 3. Create a new access point or modify an existing access point. See Configure a Wi-Fi access point with no security, Configure a Wi-Fi access point with personal security, or Configure a Wi-Fi access point with enterprise security.
- 4. (Optional) Set the client isolation:

```
(config)> network wifi ap digi_ap1 isolate_client true
(config)>
```

5. Save the configuration and apply the change:

```
(config)> save
Configuration saved.
>
```

6. Type **exit** to exit the Admin CLI.

Depending on your device configuration, you may be presented with an **Access selection menu**. Type **quit** to disconnect from the device.

## Isolate clients connected to different access points

Isolating clients that are on different access points involves the following steps:

- 1. Assign the access points to separate LAN interfaces.
- 2. Assign those LAN interfaces to separate firewall zones.
- 3. Create firewall filters to prevent traffic between the two firewall zones.

## 📕 WebUI

- 1. Log into the TX64 WebUI as a user with full Admin access rights.
- 2. On the menu, click System. Under Configuration, click Device Configuration.

| 🚱 Dashboard 🛛 👪 Status    | ✓ ✿ System × ϴ admir |
|---------------------------|----------------------|
| Configuration             | Administration       |
| P Device Configuration    | Terminal             |
| 📥 Digi Remote Narager*    | File System          |
| Serial Configuration      | Logs                 |
| Configuration Maintenance | Support Report       |
|                           | Firmware Update      |
|                           | Reboot.              |

The **Configuration** window is displayed.

| DIG! |                      | 🚯 Dashboard   | Status | 🗸 🏟 System | ✓ ❷ admin < |
|------|----------------------|---------------|--------|------------|-------------|
|      |                      | Configuration |        |            |             |
|      |                      |               |        | EXPAND ALL | PPLY        |
|      | ► Central management |               |        |            |             |
|      | ► Serial             |               |        |            |             |
|      | ► Network            |               |        |            |             |
|      | ► VPN                |               |        |            |             |
|      | ► Firewall           |               |        |            |             |
|      | ► Services           |               |        |            |             |
|      | ► Authentication     |               |        |            | -           |
|      | ► System             |               |        |            | -           |
|      | ► Monitoring         |               |        |            | -           |
|      |                      |               |        |            |             |

- 3. Configure the firewall:
  - a. Click **Firewall** > **Zones**.
  - b. In Add Zone, enter LAN2\_isolation\_zone for the name of the zone and click +.

| Firmall          |                         |  |
|------------------|-------------------------|--|
| ▼ Zones          |                         |  |
| + Any            |                         |  |
|                  |                         |  |
| + Dynamic routes |                         |  |
|                  | Add LAN2_isolation-come |  |

Note We will be creating LAN2 later in the procedure.

- c. Create a firewall filter to provide internet access for the LAN2\_isolation\_zone:
  - i. For Add packet filter, click +.
  - ii. For Label, type Allow LAN2\_isolation\_zone to External.
  - iii. For Source zone, select LAN2\_isolation\_zone.
  - iv. For Destination zone, select External.

| * Allow LAN2_isolation_zone to External |                                       |   |
|-----------------------------------------|---------------------------------------|---|
| Enable                                  | 0                                     | - |
| Action                                  | Allow LAN2_isolation_zone to External | - |
| IP version                              | Anv ·                                 |   |
| Protocol                                | Any -                                 |   |
| Source zone                             | LAN2_isolation_zone                   | - |
| Destination zone                        | External •                            | - |
|                                         |                                       |   |

- d. Create a firewall filter to drop traffic from the **Internal** zone (used by the **LAN1** interface) to the **LAN2\_isolation\_zone**:
  - i. Click Firewall > Packet filtering.
  - ii. For Add packet filter, click +.
  - iii. For Label, type Drop traffic from Internal to LAN2\_isolation\_zone.
  - iv. For Action, select Drop.
  - v. For Source zone, select Internal.
  - vi. For Destination zone, select LAN2\_isolation\_zone.

| Drop internal to new_zone |                           | - |   |
|---------------------------|---------------------------|---|---|
| Enable                    |                           |   | - |
| Label                     | Drop internal to new_zone | - | - |
| Action                    | Drop -                    |   | - |
| IP version                | Any •                     | - | - |
| Protocol                  | Any •                     | - | - |
| Source zone               | Internal                  | - | - |
| Destination zone          | LAN2_isolation_zone •     |   | - |
|                           |                           |   |   |

e. Rearrange the firewall filters.

Firewall filters are applied in the order that they are listed. As a result, in order to drop traffic from the **Internal** zone to the **LAN2\_isolation\_zone**, this filter must be listed prior to the **Allow all outgoing traffic filter**, which allows the **Internal** zone to have access to any zone.

To move the **Drop traffic from Internal to LAN2\_isolation\_zone** filter to the top of the list:

- i. Click the filter title.
- ii. Drag-and-drop the filter to the top of the list.

| Drop traffic from Internal to LAN2_isolation_zone | l) | - |
|---------------------------------------------------|----|---|
| ► Allow all outgoing traffic                      |    | - |
| Allow Hotspot to External                         |    | - |
| Allow LAN2_isolation_zone to External             |    | - |

4. Create a new LAN:

By default, the TX64 device comes with one preconfigured LAN, which includes the default access points. We will use that LAN for the **Digi AP (Wi-Fi1)** access point, and create a new LAN for the **Digi AP (Wi-Fi2)** access point. In this step, we create a new LAN for the **Digi AP (Wi-Fi2)** access point; in the next step, we will remove the **Digi AP (Wi-Fi2)** access point from the default bridge (and thus from the default LAN).

- a. Click Configuration > Network > Interfaces.
- b. For **Add interface**, type a name for the LAN and click **+**.

| * Network             |          |   |
|-----------------------|----------|---|
| * Interfaces          |          |   |
|                       |          |   |
| * Default IP          |          |   |
| Default Link-local IP |          |   |
|                       | Add LAN2 | + |

- c. For Zone, select LAN2\_isolation\_zone.
- d. For Device, select Wi-Fi access point: Digi AP (Wi-Fi2).
- e. Click to expand IPv4.
- f. For Address, type an IP address and subnet for the LAN.
- g. Click to expand **DHCP server**.
- h. Enable the DHCP server.

- 5. Remove the Digi AP (Wi-Fi2) access point from the LAN1 bridge:
  - a. Click Network > Bridges > LAN1.
  - b. Click the down arrow (**v**) next to the the Digi AP (Wi-Fi2) access point and select **Delete**.

|            | •••            |
|------------|----------------|
|            | 🕑 Help         |
| Add Device | Set to default |
|            | Delete         |

6. Click **Apply** to save the configuration and apply the change.

|                      |               | EXPAND ALL | APPLY |
|----------------------|---------------|------------|-------|
|                      | Configuration | EJJANUAL   | And I |
| ► Central management |               |            |       |
| ► Serial             |               |            |       |
| ► Network            |               |            |       |

### Command line

1. Log into the TX64 command line as a user with full Admin access rights.

Depending on your device configuration, you may be presented with an **Access selection menu**. Type **admin** to access the Admin CLI.

2. At the command line, type **config** to enter configuration mode:

```
> config
(config)>
```

- 3. Configure a new access point:
  - a. Create a new access point:

(config)> add network wifi ap new\_AP
(config network wifi ap new\_AP)>

New access points are enabled by default.

- b. Set the Wi-Fi radio for the new access point:
  - i. Show available radios:

```
(config network wifi ap new_AP)> radio ?
Radio: The Wi-Fi radio to run this access point on.
Format:
    wifi1
    wifi2
Current value:
    (config network wifi ap new_AP)>
```

ii. Set the appropriate radio:

```
(config network wifi ap new_AP)> radio wifi1
(config network wifi ap new_AP)>
```

c. Set the SSID for the Wi-Fi access point. Up to 32 characters are allowed.

```
(config network wifi ap new_AP)> ssid my_SSID
(config network wifi ap new_AP)>
```

d. Set the security for the access point:

```
(config network wifi ap new_AP)> encryption type value
(config network wifi ap new_AP)>
```

where value is one of:

- none
- psk
- psk2
- wpa2:
- e. Complete other encryption-related fields as appropriate based on the type of encryption. See Configure a Wi-Fi access point with no security, Configure a Wi-Fi access point with personal security, or Configure a Wi-Fi access point with enterprise security for details.
- 4. Configure the firewall:
  - a. Return to the root config prompt by typing three periods (...):

```
(config network wifi ap new_AP)> ...
(config)>
```

b. Add a new firewall zone named LAN2\_isolation\_zone. We will be creating LAN2 later in the procedure.

```
(config)> add firewall zone LAN2_isolation_zone
(config firewall zone LAN2_isolation_zone)>
```

- c. Create a firewall filter to provide internet access for the LAN2\_isolation\_zone.
  - i. Return to the root config prompt by typing three periods (...):

```
(config firewall zone LAN2_isolation_zone)> ...
(config)>
```

ii. Add the new packet filter:

```
(config)> add firewall filter end
(config firewall filter 2)>
```

iii. Set the label for the filter:

```
(config firewall filter 2)> label "Allow LAN2_isolation_zone to
External"
(config firewall filter 2)>
```

iv. Set the source zone to LAN2\_isolation\_zone:

```
(config firewall filter 2)> src_zone LAN2_isolation_zone
(config firewall filter 2)>
```

v. Set the destination zone to **external**:

```
(config firewall filter 2)> dst_zone external
(config firewall filter 2)>
```

d. Create a firewall filter to drop traffic from the Internal zone (used by the LAN1 interface) to the LAN2\_isolation\_zone:

Firewall filters are applied in the order that they are listed. As a result, in order to drop traffic from the **Internal** zone to the **LAN2\_isolation\_zone**, this filter must be added before the **Allow all outgoing traffic** filter, which allows the **Internal** zone to have access to any zone. In this example, we will add the new to the first position in the list (index position **0**).

i. Add the new packet filter:

```
(config firewall filter 2)> add .. 0
(config firewall filter 0)>
```

ii. Set the label for the filter:

```
(config firewall filter 0)> label "Drop traffic from Internal to
LAN2_isolation_zone"
(config firewall filter 0>
```

iii. Set the source zone to **internal**:

(config firewall filter 0)> src\_zone internal (config firewall filter 0)>

iv. Set the destination zone to **LAN2\_isolation\_zone**:

```
(config firewall filter 0)> dst_zone LAN2_isolation_zone
(config firewall filter 0)>
```

v. Set the filter to drop traffic between the zones:

```
(config firewall filter 0)> action drop
(config firewall filter 0)>
```

5. Create a new LAN:

By default, the TX64 device comes with one preconfigured LAN, which includes the default access points. We will use that LAN for the **Digi AP (Wi-Fi1)** access point, and create a new LAN for the **Digi AP (Wi-Fi2)** access point. In this step, we create a new LAN for the **Digi AP (Wi-**

**Fi2)** access point; in the next step, we will remove the **Digi AP (Wi-Fi2)** access point from the default bridge (and thus from the default LAN).

a. Return to the root config prompt by typing three periods (...):

```
(config firewall filter 0)> ...
(config)>
```

b. Add the new LAN:

(config)> add network interface LAN2 (config network interface LAN2)>

c. Set the device to digi\_ap2:

(config network interface LAN2)> device /network/wifi/ap/digi\_ap2 (config network interface LAN2)>

d. Set the zone to LAN2\_isolation\_zone:

(config network interface LAN2)> zone LAN2\_isolation\_zone
(config network interface LAN2)>

e. Set the IP address and subnet mask of the LAN:

```
(config network interface LAN2)> ipv4 address address/mask
(config network interface LAN2)>
```

f. Enable the DHCP server:

(config network interface LAN2)> ipv4 dhcp\_server enable true (config network interface LAN2)>

- 6. Remove the digi\_ap2 access point from the LAN1 bridge:
  - a. View the devices configured for the LAN1 bridge:

```
(config network interface LAN2)> show .. .. bridge lan1 device
0 /network/device/eth2
1 /network/device/eth3
2 /network/device/eth4
3 /network/wifi/ap/digi_ap1
4 /network/wifi/ap/digi_ap2
(config network interface LAN2)>
```

b. Use the index number to delete digi\_ap2:

(config network interface LAN2)> del .. .. bridge lan1 device 4
(config network interface LAN2)>

7. Save the configuration and apply the change:

```
(config network interface LAN2)> save
Configuration saved.
>
```

8. Type exit to exit the Admin CLI.

Depending on your device configuration, you may be presented with an **Access selection menu**. Type **quit** to disconnect from the device.

# Show Wi-Fi access point status and statistics

You can show summary status for all Wi-Fi access points, and detailed status and statistics for individual Wi-Fi access points.

## 📕 WebUI

- 1. Log into the TX64 WebUI as a user with Admin access.
- 2. On the main menu, click **Status**.
- 3. Under Connections, click Wi-Fi > Access Points.

### Command line

#### Show summary of Wi-Fi access points

To show the status and statistics for Wi-Fi access points, use the show wifi command.

1. Log into the TX64 command line as a user with Admin access.

Depending on your device configuration, you may be presented with an **Access selection menu**. Type **admin** to access the Admin CLI.

2. At the Admin CLI prompt, type **show wifi ap**:

```
>
```

3. To view information about both active and inactive access points, include the **all** parameter:

> show wifi ap all

| AP                            | Enabled | Status           | SSID             | BSSID                                  |
|-------------------------------|---------|------------------|------------------|----------------------------------------|
| my_AP<br>digi_ap1<br>digi_ap2 |         | up<br>up<br>down | my_SSID<br>Digi2 | 01:41:D1:14:36:37<br>00:40:D0:13:35:36 |

#### >

### Show detailed status and statistics of a specific Wi-Fi access point

To show a detailed status and statistics of a Wi-Fi access point, use the **show wifi ap name** *name* command.

1. Log into the TX64 command line as a user with Admin access.

Depending on your device configuration, you may be presented with an **Access selection menu**. Type **admin** to access the Admin CLI.

2. At the Admin CLI prompt, type **show wifi ap name** *name*:

```
> show wifi ap name my_AP
Enabled
                      : true
Status
                      : up
SSID
                      : my_AP
Security
                      : none
Channel
                      :
Channel Width
                      :
Radio
                     : wifi1
BSSID
                     : 01:41:D1:14:36:37
Client
               Signal RX
                              ТΧ
                                     Uptime
_____ _
                              _____
                                     _____
cc:c0:78:34:d5:a2 -68
                      260997 279481 801
>
```

# Configure a Wi-Fi client and add client networks

#### Required configuration items

- Create the Wi-Fi client.
- The TX64 device's Wi-Fi radio that the Wi-Fi client will use.
- The Wi-Fi network that the client will log into:
  - SSID of the Wi-Fi network's access point.
  - Type of security, and user name and/or password if applicable, used by the access point.
- WAN assignment. Once you configure a Wi-Fi client, you must assign the Wi-Fi client to a WAN. See Wide Area Networks (WANs) and Wireless Wide Area Networks (WWANs) for further information.

#### Additional configuration items

- Enable and configure background scanning, which allows the Wi-Fi client to move between access points that have the same SSID as their signal strength varies.
- Additional access points that client will attempt to use. If connection to one access point fails, the device will attempt to connect to the next access point in the list.

To configure a Wi-Fi client:

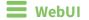

- 1. Log into the TX64 WebUI as a user with full Admin access rights.
- 2. On the menu, click System. Under Configuration, click Device Configuration.

| Configuration             | Administration  |
|---------------------------|-----------------|
| P Device Configuration    | Terminal        |
| Digi Remote Martager*     | File System     |
| Serial Configuration      | Logi            |
| Configuration Maintenance | Support Report  |
|                           | Firmware Update |
|                           | Reboot          |

### The **Configuration** window is displayed.

| Digi TX64            | 20            | u BB Status | <ul> <li>System</li> </ul> | . 0.  |  |
|----------------------|---------------|-------------|----------------------------|-------|--|
|                      | Configuration |             |                            |       |  |
|                      |               |             | EXPAND ALL                 | APPLY |  |
| ► Central management |               |             |                            | -     |  |
| ► Serial             |               |             |                            | -     |  |
| ► Network            |               |             |                            | -     |  |
| ► VPN                |               |             |                            | -     |  |
| ► Firewall           |               |             |                            | -     |  |
| ► Services           |               |             |                            | -     |  |
| ► Authentication     |               |             |                            | -     |  |
| ► System             |               |             |                            | -     |  |
| ► Monitoring         |               |             |                            | -     |  |

- 3. Click Network > WiFi > Client mode connections.
- 4. For **Add WiFi client:**, type the name of the client and click **+**.

| V Network               |                     |
|-------------------------|---------------------|
|                         |                     |
| v WiFi                  | -                   |
| > Wi-Fil radio          |                     |
| ► Wi-Fi2 radio          |                     |
| + Access points         | -                   |
| Client mode connections | -                   |
|                         | Add new_wifi_client |

The Wi-Fi client configuration window is displayed.

rese sett\_clast
 return
 return
 return
 return
 return
 return
 return
 return
 return
 return
 return
 return
 return
 return
 return
 return
 return
 return
 return
 return
 return
 return
 return
 return
 return
 return
 return
 return
 return
 return
 return
 return
 return
 return
 return
 return
 return
 return
 return
 return
 return
 return
 return
 return
 return
 return
 return
 return
 return
 return
 return
 return
 return
 return
 return
 return
 return
 return
 return
 return
 return
 return
 return
 return
 return
 return
 return
 return
 return
 return
 return
 return
 return
 return
 return
 return
 return
 return
 return
 return
 return
 return
 return
 return
 return
 return
 return
 return
 return
 return
 return
 return
 return
 return
 return
 return
 return
 return
 return
 return
 return
 return
 return
 return
 return
 return
 return
 return
 return
 return
 return
 return
 return
 return
 return
 return
 return
 return
 return
 return
 return
 return
 return
 return
 return
 return
 return
 return
 return
 return
 return
 return
 return
 return
 return
 return
 return
 return
 return
 return
 return
 return
 return
 return
 return
 return
 return
 return
 return
 return
 return
 return
 return
 return
 return
 return
 return
 return
 return
 return
 return
 return
 return
 return
 return
 return
 return
 return
 return
 return
 return
 return
 return
 return
 return
 return
 return
 return
 return
 return
 return
 return
 return
 return

New Wi-Fi clients are enabled by default. To disable, or to enable a client if it has been disabled, click **Enable**.

- 5. For **Radio**, select the appropriate Wi-Fi radio.
- 6. Configure the Wi-Fi network that the client will use:
  - a. Click to expand **SSID list**.
  - b. Enter the **SSID** of the access point that the client will use to connect to the Wi-Fi network.
  - c. Select the type of **Encryption** used by the access point.
    - If WPA Personal (PSK) or WPA2 Personal (PSK) is selected as the type of Encryption, for Pre-shared key, enter the password that the client will use to connect to the access point.

- If WPA2 Enterprise is selected as the type of Encryption, enter the Username and Password that the client will use to connect to the access point.
- 7. (Optional) Configure Background scanning.

Background scanning allows the device to scan for nearby access points and to move between access points that have the same SSID that is configured for the client connection, based on the signal strength of the access points.

a. Click to expand **Background scanning**.

| ▼ Background scanning                     |     |     |  |  |
|-------------------------------------------|-----|-----|--|--|
| Enable background scanning                |     | *** |  |  |
| Scan threshold                            | -50 |     |  |  |
| Short interval                            | 1   | -   |  |  |
| Long interval                             | 1   | -   |  |  |
| <ul> <li>Scan frequencies list</li> </ul> |     | -   |  |  |

- b. Click Enable background scanning to enable.
- c. For **Scan threshold**, enter a value in dB that is used to determine the scanning frequency. The allowed value is an integer between-**113** and **0**.

The **Scan threshold** works with the **Short interval** and **Long interval** options to determine how often the device should scan for available access points:

- If the signal strength from the access point to which the client is currently connected is below the Scan threshold, it will use the Short interval to determine how often to scan for available access points.
- If the signal strength from the access point to which the client is currently connected is stronger the Scan threshold, it will use the Long interval to determine how often to scan for available access points.
- If Short interval and Long interval are set to the same value, Scan threshold is ignored. For example, the default configuration has both Short interval and Long interval set to 1 second, which means that the device will scan for access points once per second regardless of the Scan threshold.
- d. For **Short interval**, type the number of seconds to wait between scans for access points, when the signal strength from the access point to which the client is currently connected is below the **Scan threshold**.
- e. For **Long interval**, type the number of seconds to wait between scans for access points, when the signal strength from the access point to which the client is currently connected is stronger than the **Scan threshold**.
- f. Click to expand Scan frequencies list.

The TX64 device has three preconfigured channels that will be scanned for available access points:

- Channel 1 (2412 MHz)
- Channel 6 (2437 MHz)
- Channel 11 (2462 MHz)

You can delete the preconfigured channels and add additional channels. At least one channel is required.

g. To delete a preconfigured channel, click the menu icon (...) next to the channel and select **Delete**.

| <ul> <li>Scan frequencies list</li> </ul> |                  |              | -                        |
|-------------------------------------------|------------------|--------------|--------------------------|
| Scan frequency                            | CH 1 (2412 MHz)  | •            | Ξ                        |
| Scan frequency                            | CH 6 (2437 MHz)  |              | Help     Set to original |
| Scan frequency                            | CH 11 (2462 MHz) | -            | Set to default           |
|                                           |                  | Add Scan fre | - 8                      |

h. To add a channel, click Add Scan frequency and select the appropriate channel.

| <ul> <li>Scan frequencies list</li> </ul> |                                                                                                    |                    |
|-------------------------------------------|----------------------------------------------------------------------------------------------------|--------------------|
| Scan frequency                            | CH 1 (2412 MHz)                                                                                                    |                    |
| Scan frequency                            | CH 6 (2437 MHz)                                                                                                    | •                  |
| Scan frequency                            | CH 11 (2462 MHz)                                                                                                    | •                  |
| Scan frequency                            |                                                                                                    | •                  |
|                                           | CH 2 (2412 MHz)<br>CH 2 (2417 MHz)<br>CH 3 (2422 MHz)<br>CH 4 (2427 MHz)<br>CH 6 (2437 MHz)<br>CH 6 (2437 MHz)<br>CH 6 (2437 MHz)<br>CH 7 (2442 MHz) | Add Scan frequency |
|                                           | C H 7 (24/2 MHz)<br>C H 8 (24/7 MHz)<br>C H 9 (24/52 MHz)<br>C H 10 (24/57 MHz)<br>C H 11 (24/57 MHz)                                                |                    |

8. Click **Apply** to save the configuration and apply the change.

|                      | Configuration | EXPAND ALL APPLY |  |
|----------------------|---------------|------------------|--|
|                      |               |                  |  |
| ► Central management |               | -                |  |
| ► Serial             |               | -                |  |
| ► Network            |               | -                |  |

## Command line

1. Log into the TX64 command line as a user with full Admin access rights.

Depending on your device configuration, you may be presented with an **Access selection menu**. Type **admin** to access the Admin CLI.

2. At the command line, type **config** to enter configuration mode:

> config
(config)>

3. Create a new Wi-Fi client:

```
(config)> add network wifi client new_client
(config network wifi client new_client)>
```

New access points are enabled by default.

- 4. Set the Wi-Fi radio for the new access point:
  - a. Show available radios:

```
(config network wifi client new_client)> .. .. radio ?
```

\_\_\_\_\_

Additional Configuration

| wifi1 | Wi-Fi1 radio |
|-------|--------------|
| wifi2 | Wi-Fi2 radio |

```
(config network wifi client new_client)>
```

b. Set the appropriate radio:

```
(config network wifi client new_client)> radio wifi1
(config network wifi client new_client)>
```

- 5. Configure the Wi-Fi network that the client will use:
  - a. Set the SSID of the access point that the client will use to connect to the Wi-Fi network:

```
(config network wifi client new_client)> ssid 0 ssid value
```

where value is the SSID of the access point.

b. Set the security for the access point:

```
(config network wifi client new_client)> ssid 0 encryption type value
(config network wifi client new_client)>
```

where *value* is the type of encryption used by the access point. Allowed values are:

- **none**: no encryption.
- **psk**: WPA personal encryption.
- **psk2**: WPA2 personal encryption.
- wpa2: WPA2 enterprise encryption.
- c. If the type of encryption is set to:
  - **psk** or **psk2**, set the password that the client will use to connect to the access point:

```
(config network wifi client new_client)> ssid 0 encryption key_
psk2 password
(config network wifi client new_client)>
```

wpa2:

i. Set the username that the client will use to connect to the access point:

```
(config network wifi client new_client)> ssid 0 encryption id_
wpa2 username
(config network wifi client new_client)>
```

ii. Set the password that the client will use to connect to the access point:

```
(config network wifi client new_client)> ssid 0 encryption
password_wpa2 pwd
(config network wifi client new_client)>
```

6. (Optional) Configure background scanning.

Background scanning allows the device to scan for nearby access points and to move between access points that have the same SSID that is configured for the client connection, based on the signal strength of the access points.

a. Enable background scanning:

```
Wi-Fi
```

```
(config network wifi client new_client)> background_scanning enable true
(config network wifi client new_client)>
```

b. Set the scan threshold (**bgscan\_strength**), in dB, that is used to determine the scanning frequency.

```
(config network wifi client new_client)> bgscan_strength value
(config network wifi client new_client)>
```

where value is an integer between -113 and 0.

The scan threshold works with the short and long intervals (**bgscan\_short\_interval** and **bgscan\_long\_interval**) to determine how often the device should scan for available access points:

- If the signal strength from the access point to which the client is currently connected is below the value of bgscan\_strength, it will use bgscan\_short\_interval to determine how often to scan for available access points.
- If the signal strength from the access point to which the client is currently connected is stronger than the value of bgscan\_strength, it will use bgscan\_long\_ interval to determine how often to scan for available access points.
- If bgscan\_short\_interval and bgscan\_long\_interval are set to the same value, bgscan\_strength is ignored. For example, the default configuration has both bgscan\_short\_interval and bgscan\_long\_interval set to 1 second, which means that the device will scan for access points once per second regardless of the value of bgscan\_strength.
- c. Set the number of seconds to wait between scans for access points, when the signal strength from the access point to which the client is currently connected is below the value of **bgscan\_strength**:

```
(config network wifi client new_client)> bgscan_short_interval value
(config network wifi client new_client)>
```

where value is any integer greater than 0. The default is 1.

d. Set the number of seconds to wait between scans for access points, when the signal strength from the access point to which the client is currently connected is greater than the value of **bgscan\_strength**:

```
(config network wifi client new_client)> bgscan_long_interval value
(config network wifi client new_client)>
```

where value is any integer greater than 0. The default is 1.

e. Configure the frequencies that will be scanned for available access points.

The TX64 device has three preconfigured frequencies:

- 2412 MHz
- 2437 MHz
- 2462 MHz

You can delete the preconfigured frequencies and add additional frequencies. At least one frequencies is required.

- f. To delete a preconfigured frequencies:
  - i. Use the **show** command to determine the index number of the channel to be deleted:

```
(config network wifi client new_client)> show background_scanning
scan_freq
0 2412
1 2437
2 2462
(config network wifi client new_client)>
```

ii. Use the appropriate index number to delete the channel. For example, to delete the 2412 frequency:

```
(config network wifi client new_client)> del 0
(config network wifi client new_client)>
```

- g. To add a frequency:
  - i. Use the **?** with an existing index number to determine the allowed values for frequencies:

```
(config network wifi client new_client)> background_scanning scan_
freq 1
Scan frequency: Enable this frequency in the background scan.
Format:
  2412
  2417
  2422
  2427
  2432
  2437
  2442
  2447
  2452
  2457
  2462
Current value: 2437
```

ii. Add the appropriate frequency. For example, to add the **2457** frequency to the end of the list:

```
(config network wifi client new_client)> add background_scanning
scan_freq end 2457
(config network wifi client new_client)>
```

7. Save the configuration and apply the change:

```
(config network wireless client new_client)> save
Configuration saved.
```

8. Type exit to exit the Admin CLI.

Depending on your device configuration, you may be presented with an **Access selection menu**. Type **quit** to disconnect from the device.

# Show Wi-Fi client status and statistics

You can show summary status for all Wi-Fi clients, and detailed status and statistics for individual Wi-Fi clients.

## 📕 WebUI

- 1. Log into the TX64 WebUI as a user with Admin access.
- 2. On the main menu, click Status.
- 3. Under Connections, click Wi-Fi > Clients.

# Command line

Show summary of Wi-Fi clients

To show the status and statistics for Wi-Fi client, use the show wifi command.

1. Log into the TX64 command line as a user with Admin access.

Depending on your device configuration, you may be presented with an **Access selection menu**. Type **admin** to access the Admin CLI.

2. At the Admin CLI prompt, type **show wifi client**:

3. To view information about both active and inactive clients, include the **all** parameter:

### Show detailed status and statistics of a specific Wi-Fi client

To show a detailed status and statistics of a Wi-Fi client, use the **show wifi client name** *name* command.

1. Log into the TX64 command line as a user with Admin access.

Depending on your device configuration, you may be presented with an **Access selection menu**. Type **admin** to access the Admin CLI.

2. At the Admin CLI prompt, type **show wifi cleint name** *name*:

| > | show                                                                                       | wifi                           | client | name   | my_o                                    | client                                                                       |
|---|--------------------------------------------------------------------------------------------|--------------------------------|--------|--------|-----------------------------------------|------------------------------------------------------------------------------|
|   | Client<br>Enable<br>SSID<br>Status<br>Signal<br>MAC<br>Channe<br>Radio<br>TX Pou<br>Link ( | t<br>ed<br>s<br>l<br>el<br>ver |        | Traine | ::::::::::::::::::::::::::::::::::::::: | <pre>my_client true my_SSID up -43 91:fe:86:d1:0e:81 48 wifi1 23 67/70</pre> |
|   | BSSID                                                                                      |                                |        |        | :                                       | 6D:B9:DD:BD:EE:C4                                                            |

# Hotspot

Your TX64 device offers the ability to create a publicly available hotspot, which allows you to provide internet access to users while restricting their ability to access other functionality on the TX64 device, as well as applying bandwidth limits, authenticating users, and other features. The TX64 device's implementation of hotspot uses a "captive portal" page—a web page that is displayed to users when they first connect to the hotspot and requires users to perform some specific action before they are granted access to the internet, such as accepting terms of use, logging in with a shared password or a username/password combination, or using a payment service to purchase web access via your hotspot.

Authentication of hotspot users can be performed by the device itself, by an external RADIUS server or other remote server, or by HotspotSystem (a cloud-based hotspot management and billing service). The device provides sample html pages to be used for authentication, and you can modify these pages, add your own pages, or host HTML login pages on a remote web server.

**Note** Sample HTML pages provided by your TX64 device are located in the **/etc/config/hotspot** directory on your device's filesystem. The files are created when you enable a hotspot and its associated access point or bridge for the first time, and cannot be accessed prior to that.

This chapter contains the following topics:

| Hotspot authentication modes       | 236 |
|------------------------------------|-----|
| Hotspot DHCP server                | 237 |
| Hotspot security                   |     |
| Hotspot configuration              |     |
| Show hotspot status and statistics |     |
| Customize the hotspot login page   | 282 |
| Hotspot RADIUS attributes          |     |

# Hotspot authentication modes

During hotspot configuration, you select one the following authentication modes for the hotspot:

• **Click-through**: Requires each user to accept the terms and conditions. The sample HTML page included with your TX64 device for click-through authentication is **terms.html**.

See Create a new hotspot for information about configuring hotspot for click-through authentication.

Local shared password: Requires each user to enter a password. This password is validated locally on the TX64 device, and the password is the same for all users. The sample HTML page included with your TX64 device for local shared password authentication is password.html.

See Configure the hotspot to use local shared password authentication for information about configuring hotspot for local shared password authentication.

 RADIUS shared password: Requires each user to enter a password. This password is validated by an external RADIUS server, and the password is the same for all users. The RADIUS server should be "white listed" by including it in the Walled garden > Allowed domains or Walled garden > Allowed subnets setting for the hotspot, which allows unauthenticated hotspot clients to access the server for authentication. The sample HTML page included with your TX64 device for RADIUS shared password authentication is password.html.

See Configure the hotspot to use RADIUS shared password authentication for information about configuring hotspot for RADIUS shared password authentication.

RADIUS users: Requires each user to enter username and password credentials that are established on an external RADIUS server. The credentials are validated by the RADIUS server. The RADIUS server should be "white listed" by including it in the Walled garden > Allowed domains or Walled garden > Allowed subnets setting for the hotspot, which allows unauthenticated hotspot clients to access the server for authentication. The sample HTML page included with your TX64 device for RADIUS shared password authentication is login.html. See Configure the hotspot to use RADIUS users authentication for information about

configuring hotspot for RADIUS users authentication.

HotspotSystem: Requires each user to be authenticated by HotspotSystem, a cloud hotspot service that supports various free and paid authentication methods, including social media account, SMS, voucher, and PayPal. Domains needed for HotspotSystem authenticatiuon, payment options, and social media login should be "white listed" by including them in the Walled garden > Allowed domains or Walled garden > Allowed subnets setting for the hotspot, which allows unauthenticated hotspot clients to access them for authentication. When HotspotSystem is selected for the authentication mode, the browser is redirected to the HotspotSystem web page.

See Configure the hotspot to use HotspotSystem authentication for information about configuring hotspot for HotspotSystem authentication.

Prior to authentication, a hotspot client that attempts to make an HTTP request to any domain other than those included in white-listed sites in the **Walled garden** > **Allowed domains** or **Walled garden** > **Allowed subnets** settings will be redirected to the login webpage. HTTPS requests will time out, because the hotspot cannot provide a valid SSL certificate for the requested domain. Requests made via any other protocol will also time out. Most operating systems will detect this scenario and automatically notify users to open the login page in a web browser.

# **Hotspot DHCP server**

When the hotspot is enabled on the TX64 device, it automatically enables a DHCP server. During hotspot configuration, you assign an IPv4 address to the hotspot, and the DHCP server then uses the subnet of the hotspot's IP address, along with the hotspot's subnet mask, to assign IPv4 addresses to clients that connect to the hotspot.

To prevent the hotspot's DHCP server from assigning IP addresses that are already in use elsewhere in your local network, the hotspot must use a subnet that is not currently being used in your local network.

# **Hotspot security**

A typical hotspot is an open network. This means that traffic transferred between the hotspot and the hotspot clients is not encrypted and can be intercepted by a packet sniffer or similar technology. However, the sample HTML login pages provided with your TX64 device use CHAP-MD5 authentication, providing a level of security during the authentication process. Additionally, websites that use the HTTPS protocol provide end-to-end encryption between the browser and the web server.

Hotspot clients are typically untrusted and only given access to the WAN interface on the device. The hotspot firewall zone settings prevent hotspot clients from accessing any of the other interfaces on the device (such as the LAN and VPN interfaces). Additionally, the hotspot zone prevents hotspot clients from accessing the device itself (for example, via the web interface or SSH).

# **Hotspot configuration**

This section provides information about enabling and configuring the default hotspot that is provided with your TX64 installation, as well as creating a new hotspot and configuring the type of authentication mode you select for your hotspot.

This section contains the following topics:

| 39 |
|----|
| 44 |
| 46 |
| 49 |
| 51 |
| 53 |
| 54 |
| 67 |
| 69 |
| 73 |
| 77 |
|    |

# Enable hotspot using the default configuration

The default configuration of the TX64 device's hotspot is:

|               | Default configuration                                                                                                    |
|---------------|----------------------------------------------------------------------------------------------------|
| Hotspot       | <ul> <li>Name: hotspot</li> <li>Disabled</li> <li>Authentication mode: Click-through</li> <li>IP address: 10.1.0.1/24</li> <li>DHCP server: Automatically enabled</li> <li>DHCP server lease range: 100-250</li> <li>Bandwidth limits: <ul> <li>Maximum download speed: 10000 Kbps</li> <li>Maximum upload speed: 10000 Kbps</li> </ul> </li> </ul>                                                         |
| Bridge        | <ul> <li>Name: hotspot_bridge</li> <li>Disabled</li> <li>2.4 GHz Wi-Fi access point: Digi Hotspot AP (Wi-Fi1)</li> <li>5 GHz Wi-Fi access point: Digi Hotspot AP (Wi-Fi2)</li> </ul>                                                                                                    |
| Access points | <ul> <li>Name: <ul> <li>Digi Hotspot AP (Wi-Fi1)</li> <li>Digi Hotspot AP (Wi-Fi2)</li> </ul> </li> <li>Disabled</li> <li>SSID: Digi Hotspot</li> <li>Encryption: Open (unencrypted)</li> <li>Hotspot access points should be set to open (unencrypted). See Hotspot security for further information.</li> </ul>                                                                                           |
| LAN           | <ul> <li>Name: LAN hotspot</li> <li>Disabled</li> <li>Device: hotspot_bridge</li> <li>IP address: 192.168.100.1/30 This IP address is not used by the hotspot or the hotspot's DHCP server. It must be a unique IP address that is not used elsewhere in your network.</li> <li>DHCP server: Disabled</li> <li>The hotspot will use the hotspot's DHCP server rather than the LAN's DHCP server.</li> </ul> |

To use the default hotspot with click-through authentication, enable the hotspot, the bridge, the access points, and the LAN.

In additional to enabling the default hotspot configuration, you may also want to:

- Change the default hotspot SSID.
- Change the default authentication method:
  - Configure the hotspot to use local shared password authentication.
  - Configure the hotspot to use RADIUS shared password authentication.
  - Configure the hotspot to use RADIUS users authentication.
  - Configure the hotspot to use HotspotSystem authentication.
- Change the default hotspot IP address and subnet.
- Modify the sample local HTML page that the TX64 device uses by default for click-through authentication. See Edit sample hotspot HTML pages for information.

## **WebUI**

- 1. Log into the TX64 WebUI as a user with full Admin access rights.
- 2. On the menu, click System. Under Configuration, click Device Configuration.

| Configuration             | Administration |
|---------------------------|----------------|
| P Device Configuration    | Terminal       |
| Digi Remote Nanger*       | File System    |
| Serial Configuration      | Logi           |
| Configuration Maintenance | Support Report |

### The **Configuration** window is displayed.

| DIGI.<br>Digi TX64 |                      | 🚯 Dashboard   | Status | <ul> <li>System</li> </ul> | ∨ <b>O</b> adr | min |
|--------------------|----------------------|---------------|--------|----------------------------|----------------|-----|
|                    |                      | Configuration |        |                            |                |     |
|                    |                      |               |        | EXPAND ALL                 | APPLY          |     |
|                    | ► Central management |               |        |                            | -              |     |
|                    | ► Serial             |               |        |                            | -              |     |
|                    | ► Network            |               |        |                            |                |     |
|                    | ► VPN                |               |        |                            |                |     |
|                    | ► Firewall           |               |        |                            |                |     |
|                    | ► Services           |               |        |                            |                |     |
|                    | Authentication       |               |        |                            | -              |     |
|                    | ► System             |               |        |                            |                |     |
|                    | ► Monitoring         |               |        |                            |                |     |
|                    |                      |               |        |                            |                |     |

- 3. Enable the hotspot:
  - a. Click Network > Hotspots > hotspot.
  - b. Click Enable hotspot.

| ▼ Network      |         |   |
|----------------|---------|---|
| ► Interfaces   |         |   |
| ► Virtual LAN  |         | - |
|                |         |   |
| ▼ Hotspots     |         |   |
| ▼ hotspot      |         |   |
| Enable hotspot |         |   |
| Zone           | hotspot | • |
| Device         |         | • |

- 4. Enable the hotspot access points:
  - a. Click Network > Wi-Fi > Access points > Digi Hotspot AP (Wi-Fi1).
  - b. Click **Enable**.
  - c. Click Digi Hotspot AP (Wi-Fi2).
  - d. Click Enable.

| Enable                     |                    | - |
|----------------------------|--------------------|---|
| Radio                      | Wi-Fi1 radio       |   |
|                            |                    | - |
| SSID                       | Digi Hotspot       |   |
|                            |                    |   |
| SSID broadcast             |                    |   |
| Encryption                 | Open (Unencrypted) |   |
|                            |                    |   |
| Group rekey interval       | 10 m               |   |
|                            |                    |   |
| ▼ Digi Hotspot AP (Wi-Fi2) | /                  |   |
| Enable                     |                    |   |
| Radio                      | Wi-Fi2 radio       |   |

- 5. Enable the hotspot bridge:
  - a. Click Network > Bridges > hotspot\_bridge.
  - b. Click Enable.

| Network          |  |
|------------------|--|
| ► Interfaces     |  |
| - Virtual LAN    |  |
| ▼ Bridges        |  |
| ► LANI           |  |
| ▼ hotspot_bridge |  |
| Enable           |  |
| ► STP            |  |
|                  |  |

- 6. Enable the hotspot LAN:
  - a. Click Network > Interface > LAN > LAN hotspot.
  - b. Click Enable.

| Network        |          |   |
|----------------|----------|---|
| ▼ Interfaces   |          | - |
| ► WWANI        |          |   |
| ► WWAN2        |          |   |
| ► LANI         |          | - |
| ▼ LAN hotspot  | /        |   |
| Enable         |          |   |
| Interface type | Ethernet | - |

7. Click **Apply** to save the configuration and apply the change.

|                      | Configuration | EXPAND ALL APPLY |
|----------------------|---------------|------------------|
| + Central management |               | -                |
| ► Serial             |               |                  |
| ► Network            |               | -                |

### Command line

1. Log into the TX64 command line as a user with full Admin access rights.

Depending on your device configuration, you may be presented with an **Access selection menu**. Type **admin** to access the Admin CLI.

2. At the command line, type **config** to enter configuration mode:

```
> config
(config)>
```

3. Enable the hotspot:

```
(config)> network hotspot hotspot enable true
(config)>
```

4. Enable the hotspot access points:

```
(config)> network ap digi_hotspot_ap1 enable true
(config)> network ap digi_hotspot_ap2 enable true
(config)>
```

5. Enable the hotspot bridge:

```
(config)> network bridge hotspot_bridge enable true
(config)>
```

6. Enable the hotspot LAN:

```
(config)> network interface lan_hotspot enable true
(config)>
```

7. Save the configuration and apply the change:

```
(config)> save
Configuration saved.
>
```

8. Type **exit** to exit the Admin CLI.

Depending on your device configuration, you may be presented with an **Access selection menu**. Type **quit** to disconnect from the device.

# Change the default hotspot SSID

### **Required configuration items**

- Enable default hotspot configuration. See Enable hotspot using the default configuration for instructions.
- An SSID for the hotspot.

# 📕 WebUI

- 1. Log into the TX64 WebUI as a user with full Admin access rights.
- 2. On the menu, click System. Under Configuration, click Device Configuration.

| Configuration             | Administration |
|---------------------------|----------------|
| P Device Configuration    | Terminal       |
| 🛎 Digi Remote Manager*    | File System    |
| Serial Configuration      | Logs           |
| Configuration Maintenance | Support Report |

The **Configuration** window is displayed.

| 164<br>164         | 🚯 Dashboard   | Status | 🗸 🏟 System 🗸    | ¢ |
|--------------------|---------------|--------|-----------------|---|
|                    | Configuration |        |                 |   |
|                    |               |        | EXPAND ALL APPL | r |
| Central management |               |        |                 |   |
| ► Serial           |               |        |                 |   |
| ► Network          |               |        | -               |   |
| ► VPN              |               |        | -               |   |
| ► Firewall         |               |        | -               |   |
| ► Services         |               |        | -               |   |
| ► Authentication   |               |        | -               |   |
| ► System           |               |        | -               |   |
| ► Monitoring       |               |        | -               |   |
| ► Monitoring       |               |        |                 |   |

- 3. Click Network > Wi-Fi > Access points > Digi Hotspot AP (Wi-Fi1).
- 4. Change the default SSID, Digi Hotspot, to your preferred value.
- 5. Click Digi Hotspot AP (Wi-Fi2).

6. Change the default SSID, Digi Hotspot, to your preferred value.

| ▼ Digi Hotspot AP (Wi-Fi1) |                    |   |  |
|----------------------------|--------------------|---|--|
| Enable                     |                    |   |  |
| Radio                      | WI-FI1 radio       | • |  |
| SSID                       | Digi Hotspot       |   |  |
| SSID broadcast             |                    |   |  |
| Encryption                 | Open (Unencrypted) | - |  |
| Group rekey interval       | 10m                |   |  |
|                            |                    |   |  |
| ▼ Digi Hotspot AP (Wi-Fi2) |                    |   |  |
| Enable                     |                    |   |  |
| Radio                      | WI-FI2 radio       | - |  |
| SSID                       | Digi Hotspot       |   |  |
| SSID broadcast             |                    |   |  |
| Encryption                 | Open (Unencrypted) | - |  |
| Group rekey interval       | 10m                |   |  |
|                            |                    |   |  |

7. Click **Apply** to save the configuration and apply the change.

|                    | Configuration | EXPAND ALL APPLI |
|--------------------|---------------|------------------|
| Central management |               | -                |
| ► Serial           |               | -                |
| ► Network          |               |                  |

### Command line

1. Log into the TX64 command line as a user with full Admin access rights.

Depending on your device configuration, you may be presented with an **Access selection menu**. Type **admin** to access the Admin CLI.

2. At the command line, type **config** to enter configuration mode:

```
> config
(config)>
```

3. Change the SSID for **digi\_hotspot\_ap1** to your preferred value:

(config)> network wifi ap digi\_hotspot\_ap1 ssid value

where *value* is a string of 1 to 32 characters. If the value contains spaces, enclose in quote marks (").

4. Change the SSID for digi\_hotspot\_ap2 to your preferred value:

(config)> network wifi ap digi\_hotspot\_ap1 ssid value

where *value* is a string of 1 to 32 characters. If the value contains spaces, enclose in quote marks (").

5. Save the configuration and apply the change:

```
(config)> save
Configuration saved.
>
```

6. Type **exit** to exit the Admin CLI.

Depending on your device configuration, you may be presented with an **Access selection menu**. Type **quit** to disconnect from the device.

# Change the default hotspot IP address and subnet

### **Required configuration items**

- Enable default hotspot configuration. See Enable hotspot using the default configuration for instructions.
- An IP address and subnet for the hotspot.

### Additional configuration items

- Hotspot DHCP server settings:
  - Lease time.
  - Lease range start and end.

To change the default hotspot IP address and subnet:

## 📕 WebUI

- 1. Log into the TX64 WebUI as a user with full Admin access rights.
- 2. On the menu, click System. Under Configuration, click Device Configuration.

| 🚱 Dashboard 🛛 👪 Status    | ✓ ♦ System × ⊖ admin |
|---------------------------|----------------------|
| Configuration             | Administration       |
| P Device Configuration    | Terminal             |
| 📥 Digi Remote Manger*     | File System          |
| Serial Configuration      | Logi                 |
| Configuration Maintenance | Support Report       |
|                           | Firmware Update      |
|                           | Reboot               |

#### The **Configuration** window is displayed.

| DIGI<br>Digi TX64 |                      | 🚯 Dashboard   | Status | <ul> <li>System</li> </ul> | <ul> <li>Ø adm</li> </ul> | nin 🗸 |
|-------------------|----------------------|---------------|--------|----------------------------|---------------------------|-------|
|                   |                      | Configuration |        |                            |                           |       |
|                   |                      |               |        | EXPAND ALL                 | APPLY                     |       |
|                   | ► Central management |               |        |                            | -                         |       |
|                   | ► Serial             |               |        |                            | -                         |       |
|                   | ► Network            |               |        |                            |                           |       |
|                   | ► VPN                |               |        |                            | -                         |       |
|                   | ► Firewall           |               |        |                            | -                         |       |
|                   | ► Services           |               |        |                            |                           |       |
|                   | ► Authentication     |               |        |                            |                           |       |
|                   | ► System             |               |        |                            |                           |       |
|                   | ► Monitoring         |               |        |                            |                           |       |
|                   |                      |               |        |                            |                           |       |

- 3. Click Network > Hotspots > hotspot.
- 4. Click to expand IPv4.

5. For Address, enter a new IP address and subnet mask.

| ▼ hotspot           |                        |   |     |
|---------------------|------------------------|---|-----|
| Enable hotspot      |                        |   |     |
| Zone                | hotspot                | • | ••• |
| Device              | Bridge: hotspot_bridge | - | ••• |
| Authentication mode | Click-through          | - |     |
| Login page source   | Local                  | - |     |
| Login page          |                        |   |     |
| Authentication port | 3990                   |   |     |
| Server port         | 4990                   |   |     |
| ▼ IPv4              |                        | / |     |
| Address             | 123.123.123.1/24       |   |     |

6. (Optional) Change the default DHCP server configuration.

Note The hotspot DHCP server is automatically enabled and cannot be disabled.

a. Click to expand DHCP server.

| IPv4              |                  |  |
|-------------------|------------------|--|
| ddress            | 123.123.123.1/24 |  |
| ▼ DHCP server     |                  |  |
| Lease time        | 10m              |  |
| Lease range start | 100              |  |
| Lease range end   | 250              |  |

b. For **Lease time**, type the amount of time that a client DHCP lease is valid. The default is 10 minutes.

Allowed values are any number of weeks, days, hours, minutes, or seconds, and take the format *number*{w|d|h|m|s}.

For example, to set Lease time to ten minutes, enter 10m or 600s.

- c. For **Lease range start**, type the lowest IP address in the range to assign to hotspot clients. The value entered here represents the low order byte of the IP address, and is combined with the subnet of the hotspot's static IP address. The default is **100**.
- d. For **Lease range end**, type the highest IP address in the range to assign to hotspot clients. The value entered here represents the low order byte of the IP address, and when DHCP addresses are assigned to client, this number is combined with the subnet of the hotspot's static IP address. The default is **250**.
- 7. Click **Apply** to save the configuration and apply the change.

|                      | Configuration | EXPAND ALL APPLY |
|----------------------|---------------|------------------|
| ► Central management |               | -                |
| ► Serial             |               | -                |
| ► Network            |               |                  |

### Command line

1. Log into the TX64 command line as a user with full Admin access rights.

Depending on your device configuration, you may be presented with an **Access selection menu**. Type **admin** to access the Admin CLI.

2. At the command line, type **config** to enter configuration mode:

```
> config
(config)>
```

3. Change the default hotspot IP address and subnet mask:

```
(config)> network hotspot hotspot ipv4 address ip_address/mask
(config)>
```

4. (Optional) Change the default DHCP server configuration.

Note The hotspot DHCP server is automatically enabled and cannot be disabled.

a. Set the amount of time that a client DHCP lease is valid:

(config)> network hotspot hotspot ipv4 address dhcp\_server lease\_time
value
(config)>

where *value* is any number of weeks, days, hours, minutes, or seconds, and takes the format *number*{**w**|**d**|**h**|**m**|**s**}.

For example, to set **lease\_time** to ten minutes, enter either **10m** or **600s**:

(config)> network hotspot hotspot ipv4 dhcp\_server lease\_time 600s
(config)>

The default is 10 minutes.

b. Set the lowest IP address in the range to assign to hotspot clients. This value represents the low order byte of the IP address, and is combined with the subnet of the hotspot's static IP address.

```
(config)> network hotspot hotspot ipv4 address dhcp_server lease_start
value
(config)>
```

where *value* is any integer between **1** and **254**. The default is **100**.

c. Set the highest IP address in the range to assign to hotspot clients. This value represents the low order byte of the IP address, and is combined with the subnet of the hotspot's static IP address.

```
(config)> network hotspot hotspot ipv4 address dhcp_server lease_end
value
(config)>
```

(coning)>

where *value* is any integer between 1 and 254. The default is 250.

5. Save the configuration and apply the change:

```
(config)> save
Configuration saved.
>
```

6. Type **exit** to exit the Admin CLI.

Depending on your device configuration, you may be presented with an **Access selection menu**. Type **quit** to disconnect from the device.

# Change the default hotspot bandwidth limits

#### **Required configuration items**

- Enable default hotspot configuration. See Enable hotspot using the default configuration for instructions.
- Maximum download speed, in Kbps.
- Maximum upload speed, in Kbps.

To change the default hotspot IP address and subnet:

## **WebUI**

- 1. Log into the TX64 WebUI as a user with full Admin access rights.
- 2. On the menu, click System. Under Configuration, click Device Configuration.

| Configuration             | Administration  |
|---------------------------|-----------------|
| P Device Configuration    | Terminal        |
| Digi Remote Markger*      | File System     |
| Serial Configuration      | Logs            |
| Configuration Maintenance | Support Report  |
|                           | Firmware Update |
|                           | Reboot          |

The **Configuration** window is displayed.

| DIG! |                      | 🚯 Dashboard   | Status | <ul> <li>System</li> </ul> | <ul> <li>Ø admin</li> </ul> |
|------|----------------------|---------------|--------|----------------------------|-----------------------------|
|      |                      | Configuration |        |                            |                             |
|      |                      |               |        | EXPAND ALL                 | APPLY                       |
|      | ► Central management |               |        |                            | -                           |
|      | ► Serial             |               |        |                            |                             |
|      | ► Network            |               |        |                            |                             |
|      | ► VPN                |               |        |                            |                             |
|      | ► Firewall           |               |        |                            | -                           |
|      | ► Services           |               |        |                            | -                           |
|      | ► Authentication     |               |        |                            |                             |
|      | ► System             |               |        |                            |                             |
|      | ► Monitoring         |               |        |                            |                             |
|      |                      |               |        |                            |                             |

- 3. Click Network > Hotspots > hotspot.
- 4. For **Maximum download speed**, type the maximum download speed in kilobytes per second (Kbps).

5. For Maximum upload speed, type the maximum upload speed in kilobytes per second (Kbps).

| ▼ hotspot              |                          |        |
|------------------------|--------------------------|--------|
| Enable hotspot         | $\bigcirc$               |        |
| Zone                   | hotspot                  |        |
| Device                 | Bridge: hotspot_bridge • |        |
| Authentication mode    | Click-through            |        |
| Login page source      | Local                    |        |
| Login page             |                          |        |
| Authentication port    | 3990                     |        |
| Server port            | 4990                     |        |
| ⊨ IPv4                 |                          |        |
| ► Walled garden        |                          |        |
| Maximum download speed | 10000                    | $\sum$ |
| Maximum upload speed   | 10000                    | )      |
| Debug                  | $\bigcirc$               |        |

6. Click **Apply** to save the configuration and apply the change.

|                                        | Configuration | EXPAND ALL | PPLY |
|----------------------------------------|---------------|------------|------|
|                                        |               |            |      |
| <ul> <li>Central management</li> </ul> |               |            | •    |
| ► Serial                               |               |            |      |
| ► Network                              |               |            |      |

## Command line

1. Log into the TX64 command line as a user with full Admin access rights.

Depending on your device configuration, you may be presented with an **Access selection menu**. Type **admin** to access the Admin CLI.

2. At the command line, type **config** to enter configuration mode:

```
> config
(config)>
```

3. Change the default maximum download speed:

```
(config)> network hotspot hotspot bandwidth_max_down value
(config)>
```

where *value* is an integer between 1 and 100000 and represents the maximum download speed in Kbps.

4. Change the default maximum upload speed:

```
(config)> network hotspot hotspot bandwidth_max_up value
(config)>
```

where *value* is an integer between 1 and 100000 and represents the maximum upload speed in Kbps.

5. Save the configuration and apply the change:

```
(config)> save
Configuration saved.
>
```

6. Type **exit** to exit the Admin CLI.

Depending on your device configuration, you may be presented with an **Access selection menu**. Type **quit** to disconnect from the device.

# Add an Ethernet port to the default hotspot

### **Required configuration items**

- Enable default hotspot configuration. See Enable hotspot using the default configuration for instructions.
- Ethernet port to be added to the hotspot.

To add an Ethernet port to the default hotspot:

### 📕 WebUI

- 1. Log into the TX64 WebUI as a user with full Admin access rights.
- 2. On the menu, click System. Under Configuration, click Device Configuration.

| Configuration             | Administration  |
|---------------------------|-----------------|
| Comparation               |                 |
| Device Configuration      | Terminal        |
| Digi Remote Manager*      | File System     |
| Serial Configuration      | Logi            |
| Configuration Maintenance | Support Report  |
|                           | Firmware Update |
|                           | Babort          |

The **Configuration** window is displayed.

| DIGI.<br>Digi TX64 |                      | 🚯 Dashboard   | Status | 🗸 🏟 System | <ul> <li>Ø admin</li> </ul> |
|--------------------|----------------------|---------------|--------|------------|-----------------------------|
|                    |                      | Configuration |        |            |                             |
|                    |                      |               |        | EXPAND ALL | APPLY                       |
|                    | ► Central management |               |        |            |                             |
|                    | ► Serial             |               |        |            |                             |
|                    | ► Network            |               |        |            |                             |
|                    | ► VPN                |               |        |            |                             |
|                    | ► Firewall           |               |        |            |                             |
|                    | ► Services           |               |        |            |                             |
|                    | ► Authentication     |               |        |            | -                           |
|                    | ► System             |               |        |            | -                           |
|                    | ► Monitoring         |               |        |            | -                           |
|                    |                      |               |        |            |                             |

3. Click Network > Bridges > hotspot\_bridge > Devices.

4. Click the + to add a new device.

| Network                     |                                              |              |
|-----------------------------|----------------------------------------------|--------------|
| ► Interfaces                |                                              |              |
| ► Virtual LAN               |                                              |              |
| <ul> <li>Bridges</li> </ul> |                                              |              |
| ► LANI                      |                                              |              |
| ★ hotspot_bridge            |                                              |              |
| Enable                      |                                              |              |
| ► STP                       |                                              |              |
| ▼ Devices                   |                                              |              |
| Device                      | Wi-Fi access point: Digi Hotspot AP (Wi-Fil) | •            |
| Device                      | WI-FI access point: Digi Hotspot AP (WI-Fi2) | •            |
|                             |                                              | Add Device • |

5. By default, For **Device**, select the appropriate Ethernet port.

| hotspot_bridge |                                                        |   | -            |
|----------------|--------------------------------------------------------|---|--------------|
| nable          |                                                        |   | -            |
| ► STP          |                                                        |   | -            |
| Devices        |                                                        |   |              |
| Device         | WI-FI access points Digi Hotspot AP (WI-FII)           | • |              |
| Device         | WI-FI access point: Digi Hotspot AP (WI-FI2)           | • | -            |
| Jevice         | Ethernet: ETH4                                         | - |              |
|                | Ethernet: Loopback<br>Ethernet: ETH1<br>Ethernet: ETH2 |   | Add Device 🕇 |
|                | Ethernet: ETH3<br>Ethernet: ETH4                       |   |              |
|                | Bridge: LAN1                                           |   |              |

By default, the **ETH1** device is configured as the device for the **WAN1** interface, and **ETH2**, **ETH3**, and **ETH4** are configured as devices in the **LAN1** bridge, which is used by the **LAN1** interface. As a result, when you add an Ethernet port to the hotspot, you may need to reconfigure the Ethernet port configuration for other interfaces. For example, to remove the **ETH4** port from the **LAN1** bridge:

- a. Click Network > Bridges > LAN1 > Devices.
- b. Click the ... menu icon next to the Ethernet: ETH4 device entry and select Delete.

| LAN       |                                      |   |                         |
|-----------|--------------------------------------|---|-------------------------|
| inable    |                                      |   | -                       |
| * STP     |                                      |   | -                       |
| * Devices |                                      |   |                         |
| Device    | Ethernet: ETH2                       |   | -                       |
| Device    | Ethernet: ETH3                       |   | -                       |
| Device    | Ethernet: ETH4                       | • |                         |
| Device    | Wi-Fi access point: Digl AP (Mi-Fit) | • | Help     Set to origina |
| Device    | WI-FI access point: Digi AP (WI-FI2) |   | Set to default          |

6. Click **Apply** to save the configuration and apply the change.

| Configuration EXPAND ALL | APPLY | r |  |
|--------------------------|-------|---|--|
|                          |       |   |  |
| Central management       | -     |   |  |
| ▶ Serial                 |       |   |  |
| ▶ Nitwork                |       |   |  |

## Command line

 Log into the TX64 command line as a user with full Admin access rights. Depending on your device configuration, you may be presented with an Access selection menu. Type admin to access the Admin CLI. 2. At the command line, type **config** to enter configuration mode:

```
> config
(config)>
```

3. Display a list of available devices by using the tab autocomplete feature:

```
(config)> add network bridge hotspot_bridge device end /network/<tab>
/network/device/eth1 /network/device/eth2
/network/device/eth3 /network/device/eth4
/network/device/loopback /network/bridge/hotspot_bridge
/network/bridge/lan1 /network/wifi/ap/digi_ap1
/network/wifi/ap/digi_ap2 /network/wifi/ap/digi_hotspot_ap1
/network/wifi/ap/digi_hotspot_ap2
(config)> add network bridge hotspot_bridge device end /network/
```

4. Add a new device. For example, to add the ETH4 device:

(config)> add network bridge hotspot\_bridge device end /network/device/eth4
(config)>

By default, the **ETH1** device is configured as the device for the **WAN1** interface, and **ETH2**, **ETH3**, and **ETH4** are configured as devices in the **LAN1** bridge, which is used by the **LAN1** interface. As a result, when you add an Ethernet port to the hotspot, you may need to reconfigure the Ethernet port configuration for other interfaces. For example, to remove the **ETH4** port from the **LAN1** bridge:

a. Display the current LAN1 bridge configuration:

```
(config)> show network bridge lan1 device
0 /network/device/eth2
1 /network/device/eth3
2 /network/device/eth4
3 /network/wifi/ap/digi_ap1
4 /network/wifi/ap/digi_ap2
(config)>
```

b. Use the index number, 2, to remove the ETH4 device from the LAN1 bridge:

```
(config)> del network bridge lan1 device 2
(config)>
```

5. Save the configuration and apply the change:

```
(config)> save
Configuration saved.
>
```

6. Type **exit** to exit the Admin CLI.

Depending on your device configuration, you may be presented with an **Access selection menu**. Type **quit** to disconnect from the device.

# Use policy routes with hotspot

When creating policy routes for hotspots, the source address should be set to use the hotspot zone:

# 📕 WebUI

- 1. Create a new routing policy. See Configure a routing policy for instructions.
- 2. During configuration, for Source address:
  - a. For Type, select Zone.
  - b. For **Zone**, select **hotspot**.
- 3. Click **Apply** to save the configuration and apply the change.

|                                        |               | _ <i>\</i>     |   |
|----------------------------------------|---------------|----------------|---|
|                                        | Configuration | EXPAND ALL APS | w |
|                                        |               |                |   |
| <ul> <li>Central management</li> </ul> |               | -              |   |
| ► Serial                               |               | -              |   |
| ► Network                              |               |                |   |

# 📟 Command line

- 1. Create a new routing policy. See Configure a routing policy for instructions.
- 2. During configuration, set the source address type to **zone**:

```
(config network route policy 0)> src type zone
(config network route policy 0)>
```

3. Set the zone to **hotspot**:

```
(config network route policy 0)> src zone hotspot
(config network route policy 0)>
```

4. Save the configuration and apply the change:

```
(config)> save
Configuration saved.
```

5. Type **exit** to exit the Admin CLI.

Depending on your device configuration, you may be presented with an **Access selection menu**. Type **quit** to disconnect from the device.

## Create a new hotspot

#### **Required configuration items**

- A device or bridge for the hotstpot.
  - If a bridge is used, it must be included in an interface with an assigned IP address.
- The authentication mode:
  - If Local shared password is selected for the authentication mode, include the password.
  - If **RADIUS shared password** or **RADIUS users** is selected for the authentication mode, include RADIUS configuration information.
  - If HotspotSystem is selected for the authentication mode, include HotspotSystem

configuration information.

See Hotspot authentication modes for more information about authentication modes.

- The login page source, either **Local** or **Remote**.
  - If **Remote** is selected, include the IP address of fully-qualified domain name of the remote web server that serves the login page.
- An IP address and subnet for the hotspot.

#### Additional configuration items

- If the login page source is **Local**, include the name of the local HTML file, if different than the default.
- If the login page source is **Remote**, include the shared secret that the remote server and the hotspot. Used with cloud-based hotspot providers.
- The **Authentication port** used by the hotspot.
- The **Server port** used by the hotspot.
- Hotspot DHCP server settings:
  - Lease time.
  - Lease range start and end.
- Walled garden configuration:
  - Domains that clients connected to the hotspot can access prior to the client being authenticated.
  - Subnets that clients connected to the hotspot can access prior to the client being authenticated.
- Maximum download speed, in Kbps.
- Maximum upload speed, in Kbps.
- Enable verbose logging.

To create a new hotspot:

# WebUI

- 1. Log into the TX64 WebUI as a user with full Admin access rights.
- 2. On the menu, click System. Under Configuration, click Device Configuration.

| 🚱 Dashboard                            | 🛙 Status 🖂 🌣 System 🛛 🏵 admin |
|----------------------------------------|-------------------------------|
| Configuration                          | Administration                |
|                                        | Terminal                      |
| <ul> <li>Digi Remote Nanger</li> </ul> | File System                   |
| Serial Configuration                   | Logs                          |
| Configuration Mainten                  | ance Support Report           |
|                                        | Firmware Update               |
|                                        | Reboot                        |

The **Configuration** window is displayed.

| DIG!     |                      | 🚯 Dashboard   | Status | 🗸 🏟 System | ∨ <b>O</b> admi | in v |
|----------|----------------------|---------------|--------|------------|-----------------|------|
| olg: mov |                      | Configuration |        |            |                 |      |
|          |                      |               |        | EXPAND ALL | APPLY           |      |
|          | ► Central management |               |        |            | -               |      |
|          | ► Serial             |               |        |            | -               |      |
|          | ► Network            |               |        |            |                 |      |
|          | ► VPN                |               |        |            | -               |      |
|          | ► Firewall           |               |        |            |                 |      |
|          | ► Services           |               |        |            |                 |      |
|          | Authentication       |               |        |            |                 |      |
|          | ► System             |               |        |            |                 |      |
|          | ► Monitoring         |               |        |            |                 |      |
|          |                      |               |        |            |                 |      |

3. (Optional) Create new access points for the hotspot.

You can also use existing access points for the hotspot. Access Points that are assigned to a hotspot or to a bridge used by a hotspot cannot be used for any other purpose.

If more than one access point is being used by the hotspot, you must create a bridge that includes the access points.

- a. Click Configuration > Network > WiFi > Access points.
- b. For Add WiFi access point:, type a name for the access point and click +.
- c. For Radio, select the appropriate Wi-Fi radio.
- d. For **SSID**, type the SSID. Up to 32 characters are allowed.

This will be the SSID used by clients to connect to the hotspot. If you are creating multiple access points, each access point must have the same SSID.

e. For Encryption, select Open (Unencrypted).

Hotspot access points must use open (unencrypted) communication. See Hotspot security for more information.

- f. Add additional access points by following the above instructions.
- 4. (Optional) Create a new bridge and interface for the hotspot.

Note Hotspot bridges must also be part of an interface with a configured IP address.

- a. Click **Network > Bridges**.
- b. For **Add Bridge:**, type a name for the bridge and click **+**.
- c. Add devices to the bridge:
  - i. Click to expand Devices.
  - ii. For Add device, click +.
  - iii. Select the **Device**.
  - iv. Repeat to add additional devices.
- d. Create an interface for the bridge:
  - i. Click Configuration > Network > Interfaces.
  - ii. For Add Interface, create a new interface and click +.
  - iii. For **Device**, select the bridge created above.

- iv. Click to expand IPv4.
- v. For Address, enter an IP address and subnet mask for the LAN. This IP address must be unique from all other interfaces.

**Note** This IP address is not the IP address of the hotspot. The hotspot IP address is configured during hotspot configuration.

- 5. Click **Network > Hotspots**.
- 6. For **Add Hotspot**, enter a name for the hotspot and click **+**.

| * Network                      |                 |   |
|--------------------------------|-----------------|---|
| <ul> <li>Interfaces</li> </ul> |                 | - |
| ► Virtual LAN                  |                 | - |
| ► firidges                     |                 | - |
| ► flootes                      |                 | - |
| <ul> <li>Hodems</li> </ul>     |                 | - |
| » ₩-Я                          |                 | - |
| ► Dynamic DNS                  |                 | - |
| > VR8P                         |                 | - |
| * Hotspets                     |                 | - |
| ► hotspot                      | -               |   |
|                                | Add new_hotspot | 5 |

#### The new hotspot configuration appears.

| * new_hotspot          |               |   |     |
|------------------------|---------------|---|-----|
| Enable hotspot         |               |   |     |
| Zone                   | hotspot       | • | *** |
| Device                 |               | • |     |
| Authentication mode    | Click-through | • |     |
| Login page source      | Local         | • | *** |
| Login page             |               |   | ••• |
| Authentication port    | 3990          |   | ••• |
| Server port            | 4990          |   | *** |
| ▶ IPv4                 |               |   | -   |
| ➤ Walled garden        |               |   | -   |
| Maximum download speed | 10000         |   |     |
| Maximum upload speed   | 10000         |   |     |
| Debug                  | $\bigcirc$    |   |     |
|                        |               |   |     |

- 7. Hotspots are enabled by default when they are created. To disable, click **Enable hotspot**.
- 8. For **Zone**, leave at the default setting of **hotspot**. The **hotspot** firewall zone provides the necessary firewall rules for hotspot functionality.
- 9. For **Device**, select an access point, and Ethernet port, or a bridge.
- 10. For Authentication Mode, select one of the following:
  - Click-through: Requires each user to accept the terms and conditions.
  - Local shared password: Requires each user to enter a password. This password is validated locally on the TX64 device, and the password is the same for all users.
     See Configure the hotspot to use local shared password authentication for information about configuring hotspot for local shared password authentication.
  - RADIUS shared password: Requires each user to enter a password. This password is validated by an external RADIUS server, and the password is the same for all users.
     See Configure the hotspot to use RADIUS shared password authentication for information about configuring hotspot for RADIUS shared password authentication.

 RADIUS users: Requires each user to enter username and password credentials that are established on an external RADIUS server. The credentials are validated by the RADIUS server.

See Configure the hotspot to use RADIUS users authentication for information about configuring hotspot for RADIUS users authentication.

 HotspotSystem: Requires each user to be authenticated by HotspotSystem, a cloud hotspot service that supports various free and paid authentication methods, including social media account, SMS, voucher, and PayPal.

See Configure the hotspot to use HotspotSystem authentication for information about configuring hotspot for HotspotSystem authentication.

- 11. For Login page source, select either:
  - Local: Uses an HTML page for authentication that is stored locally on the TX64 device's filesystem, in the /etc/config/hotspot directory. Note that the hotspot directory is not visible until hotspot has been enabled for the first time.
  - **Remote**: Uses an HTML page for authentication that is served by a remote web server.

This parameter is not available if HotspotSystem is selected for the Authentication mode.

12. (Optional) If **Local** is selected for **Login page source**, for **Login page**, type the name of the local HTML file used for authentication. This parameter is not available if **HotspotSystem** is selected for the **Authentication mode**.

Normally, this field should be left blank, and the device will use the default authentication HTML page. See Hotspot authentication modes for information about the default authentication HTML page used for each authentication mode.

If you upload a custom HTML file that uses a filename other than the default filename, type the custom filename here. See Upload custom hotspot HTML pages for more information about creating and uploading custom HTML files.

- 13. (Optional) For **Authentication port**, type the port number that the hotspot authentication server will used. The default is **3990**.
- 14. (Optional) For **Server port**, type the port number of the hotspot server. The default is **4990**.
- 15. If Remote is selected for Login page source, click to expand Remote web server.
  - a. For **FQDN**, type the IP address or fully-qualified domain name or the remote web server that will be used for client authentication.
  - b. (Optional) For **Secret**, type the shared secret that the remote server and the hotspot. Used with cloud-based hotspot providers.
  - c. (Optional) Change the default DHCP server configuration.

Note The hotspot DHCP server is automatically enabled and cannot be disabled.

i. Click to expand DHCP server.

| IPv4              |                  |  |
|-------------------|------------------|--|
| ddress            | 123.123.123.1/24 |  |
| ▼ DHCP server     |                  |  |
| Lease time        | 10m              |  |
| Lease range start | 100              |  |
| Lease range end   | 250              |  |

ii. For **Lease time**, type the amount of time that a client DHCP lease is valid. The default is 10 minutes.

Allowed values are any number of weeks, days, hours, minutes, or seconds, and take the format *number***{w|d|h|m|s**}.

For example, to set Lease time to ten minutes, enter 10m or 600s.

- iii. For **Lease range start**, type the lowest IP address in the range to assign to hotspot clients. The value entered here represents the low order byte of the IP address, and is combined with the subnet of the hotspot's static IP address. The default is **100**.
- iv. For **Lease range end**, type the highest IP address in the range to assign to hotspot clients. The value entered here represents the low order byte of the IP address, and when DHCP addresses are assigned to client, this number is combined with the subnet of the hotspot's static IP address. The default is **250**.

#### 16. Click to expand Walled garden.

Walled garden settings define the "white list" of domains and subnets that unauthenticated clients are able to access. If external servers are used for client authentication, such as a RADIUS server or HotspotSystem, they should be included in the walled garden settings. If **Remote** has been selected for **Login page source**, the domain for the web server that is being use to serve the remote HTML files must be included in the white list defined in these fields.

- To add domains that can be accessed by the client prior to authentication:
  - a. Click to expand Allowed domains.
  - b. Click 🕂 to add a domain.
  - c. For **Domain**, type the hostname of the allowed domain.
  - d. Repeat to add additional domains.
- To add subnets that can be accessed by the client prior to authentication:
  - a. Click to expand Allowed subnets.
  - b. Click 🕇 to add a subnet.
  - c. For **Subnet**, type an IPv4 address and optional subnet mask, using the format *IPv4\_address*[/*netmask*], or the keyword **any**.
  - d. Repeat to add additional subnets.
- 17. (Optional) For **Maximum download speed**, type the maximum download speed in kilobytes per second (Kbps).
- 18. (Optional) For **Maximum upload speed**, type the maximum upload speed in kilobytes per second (Kbps).

| ▼ hotspot              |                          | - |
|------------------------|--------------------------|---|
| Enable hotspot         | $\bigcirc$               | - |
| Zone                   | hotspot                  | - |
| Device                 | Bridge: hotspot_bridge • | - |
| Authentication mode    | Click-through            | - |
| Login page source      | Local                    |   |
| Login page             |                          |   |
| Authentication port    | 3990                     |   |
| Server port            | 4990                     | - |
| ▶ IPv4                 |                          |   |
| ► Walled garden        |                          |   |
| Maximum download speed | 10000                    | - |
| Maximum upload speed   | 10000                    |   |
| Debug                  | Q)                       |   |

- 19. (Optional) Click **Debug** to enable verbose logging to the system log.
- 20. Click **Apply** to save the configuration and apply the change.

| Configuration EXPAND ALL | APPLY | r  |
|--------------------------|-------|----|
|                          |       | Ĩ. |
| Central management       | -     |    |
| ▶ Serial                 |       |    |
| ► Nitwork                |       |    |

# Command line

1. Log into the TX64 command line as a user with full Admin access rights.

Depending on your device configuration, you may be presented with an **Access selection menu**. Type **admin** to access the Admin CLI.

2. At the command line, type **config** to enter configuration mode:

> config (config)>

3. (Optional) Create new access points for the hotspot.

You can also use existing access points for the hotspot. Access Points that are assigned to a hotspot or to a bridge used by a hotspot cannot be used for any other purpose.

If more than one access point is being used by the hotspot, you must create a bridge that includes the access points.

a. Create a new access point:

(config)> add network wifi ap new\_hotspot\_AP1
(config network wifi ap new\_hotspot\_AP1)>

New access points are enabled by default.

- b. Set the Wi-Fi radio for the new access point:
  - i. Show available radios:

(config network wifi ap new\_hotspot\_AP1)> radio ?

Radio: The Wi-Fi radio to run this access point on. Format:

```
wifi1
wifi2
Current value:
```

(config network wifi ap new\_hotspot\_AP1)>

ii. Set the appropriate radio:

```
(config network wifi ap new_hotspot_AP1)> radio wifi1
(config network wifi ap new_hotspot_AP1)>
```

c. Set the SSID:

```
(config network wifi ap new_hotspot_AP1)> ssid my_SSID
(config network wifi ap new_hotspot_AP1)>
```

This will be the SSID used by clients to connect to the hotspot. If you are creating multiple access points, each access point must have the same SSID. Up to 32 characters are allowed.

d. Set the encryption to open:

```
(config network wifi ap new_hotspot_AP1)> encryption type none
(config network wifi ap new_hotspot_AP1)>
```

Hotspot access points must use open (unencrypted) communication. See Hotspot security for more information.

e. Type ... to return to the config prompt:

```
(config network wifi ap new_hotspot_AP1)> ...
(config)>
```

- f. Add additional access points by following the above instructions.
- 4. (Optional) Create a new bridge and interface for the hotspot.

**Note** Hotspot bridges must also be part of an interface with a configured IP address.

a. Create a bridge:

```
(config)> add network bridge new_hotspot_bridge
(config network bridge new_hotspot_bridge)>
```

- b. Add devices to the bridge:
  - i. Determine available devices:

```
(config network bridge new_hotspot_bridge)> .. .. interface lan1
device ?
```

```
Device: The network device used by this network interface.
Format:
    /network/device/eth1
    /network/device/eth2
```

```
/network/device/eth3
/network/device/loopback
/network/bridge/hotspot_bridge
/network/bridge/lan1
/network/wireless/ap/digi_ap1
/network/wireless/ap/digi_hotspot_ap1
/network/wireless/ap/digi_hotspot_ap2
Default value: /network/bridge/lan1
```

```
(config network bridge new_hotspot_bridge)>
```

Current value: /network/bridge/lan1

ii. Add the appropriate device. For example, to add the **Digi AP (Wi-Fi1)** Wi-Fi access point:

```
(config network bridge new_hotspot_bridge)> add device end
/network/wireless/ap/digi_ap1
(config)>
```

c. Type ... to return to the config prompt:

```
(config network bridge new_hotspot_bridge)> ...
(config)>
```

d. Create an interface for the bridge:

(config)> add network interface hotspot\_bridge\_interface (config network interface hotspot\_bridge\_interface)>

e. Add the new bridge to the interface:

```
(config network interface hotspot_bridge_interface)> device
/network/bridge/new_hotspot_bridge
(config network interface hotspot_bridge_interface)>
```

f. Set an IP address for the interface.

**Note** This IP address is not the IP address of the hotspot. The hotspot IP address is configured during hotspot configuration.

```
(config network interface hotspot_bridge_interface)> ipv4 address ip_
address/netmask
(config network interface hotspot_bridge_interface)>
```

g. Type ... to return to the config prompt:

```
(config network interface hotspot_bridge_interface)> ...
(config)>
```

5. Create a new hotspot:

```
(config)> add network hotspot new_hotspot
(config network hotspot new_hotspot)>
```

New hotspots are enabled by default.

To disable:

(config network hotspot new\_hotspot)> enable false
(config network hotspot new\_hotspot)>

• To enable, it it has been disabled:

```
(config network hotspot new_hotspot)> enable true
(config network hotspot new_hotspot)>
```

- 6. Add devices to the bridge:
  - a. Determine available devices:

```
(config network bridge new_hotspot_bridge)> .. .. interface lan1 device
?
Device: The network device used by this network interface.
Format:
  /network/device/eth1
  /network/device/eth2
  /network/device/eth3
  /network/device/eth4
  /network/device/loopback
  /network/bridge/hotspot_bridge
  /network/bridge/lan1
  /network/wireless/ap/digi_ap1
  /network/wireless/ap/digi_ap2
  /network/wireless/ap/digi_hotspot_ap1
  /network/wireless/ap/digi_hotspot_ap2
Default value: /network/bridge/lan1
Current value: /network/bridge/lan1
```

(config network bridge new\_hotspot\_bridge)>

b. Add the appropriate device. For example, to add the Digi AP (Wi-Fi1) Wi-Fi access point:

```
(config network bridge new_hotspot_bridge)> add device end
/network/wireless/ap/digi_ap1
(config)>
```

7. Set an access point, and Ethernet port, or a bridge for the hotspot's device:

```
a. Determine available devices:
```

```
(config network hotspot new_hotspot)> device ?
Device: Device to use for this hotspot interface.
Format:
  /network/device/eth1
  /network/device/eth2
  /network/device/eth3
  /network/device/eth4
  /network/device/loopback
  /network/bridge/hotspot_bridge
  /network/bridge/lan1
  /network/bridge/new_hotspot_bridge
  /network/wifi/ap/digi_ap1
  /network/wifi/ap/digi_ap2
  /network/wifi/ap/digi_hotspot_ap1
  /network/wifi/ap/digi_hotspot_ap2
  /network/wifi/ap/new_hotspot_ap1
  /network/wifi/ap/new_hotspot_ap2
Current value:
```

(config network hotspot new\_hotspot)>

b. Add the device:

```
(config network hotspot new_hotspot)> device /network/bridge/new_
hotspot_bridge
(config network hotspot new_hotspot)>
```

8. Set the authentication mode:

```
(config network hotspot new_hotspot)> auth value
(config network hotspot new_hotspot)>
```

where value is one of:

- click\_through: Requires each user to accept the terms and conditions.
- local\_shared\_password: Requires each user to enter a password. This password is validated locally on the TX64 device, and the password is the same for all users.
   See Configure the hotspot to use local shared password authentication for information about configuring hotspot for local shared password authentication.
- radius\_shared\_password: Requires each user to enter a password. This password is validated by an external RADIUS server, and the password is the same for all users.
   See Configure the hotspot to use RADIUS shared password authentication for information about configuring hotspot for RADIUS shared password authentication.
- radius\_user: Requires each user to enter username and password credentials that are established on an external RADIUS server. The credentials are validated by the RADIUS server.

See Configure the hotspot to use RADIUS users authentication for information about configuring hotspot for RADIUS users authentication.

 hotspotsystem: Requires each user to be authenticated by HotspotSystem, a cloud hotspot service that supports various free and paid authentication methods, including social media account, SMS, voucher, and PayPal.

See Configure the hotspot to use HotspotSystem authentication for information about configuring hotspot for HotspotSystem authentication.

9. Set the login page source. (This option is not available if auth is set to hotspotsystem.)

```
(config network hotspot new_hotspot)> login value
(config network hotspot new_hotspot)>
```

where *value* is either:

- local: Uses an HTML page for authentication that is stored locally on the TX64 device's filesystem, in the /etc/config/hotspot directory. Note that the hotspot directory is not visible until hotspot has been enabled for the first time.
- **remote**: Uses an HTML page for authentication that is served by a remote web server.
- 10. (Optional) If **local** is selected for **login**, set the name of the local HTML file used for authentication. (This option is not available if **auth** is set to **hotspotsystem**.)

```
(config network hotspot new_hotspot)> local_page HTML_filename
(config network hotspot new_hotspot)>
```

Normally, this parameter should be left blank, and the device will use the default authentication HTML page. See Hotspot authentication modes for information about the default authentication HTML page used for each authentication mode.

If you upload a custom HTML file that uses a filename other than the default filename, type the custom filename here. See Upload custom hotspot HTML pages for more information about creating and uploading custom HTML files.

11. (Optional) Set the port number that the hotspot authentication server will used.

```
(config network hotspot new_hotspot)> auth_port port
(config network hotspot new_hotspot)>
```

The default is **3990**.

12. (Optional) Set the port number of the hotspot server.

```
(config network hotspot new_hotspot)> server_port port
(config network hotspot new_hotspot)>
```

The default is 4990.

- 13. If remote is selected for login:
  - a. Set the IP address or fully-qualified domain name or the remote web server that will be used for client authentication:

```
(config network hotspot new_hotspot)> remote url address
(config network hotspot new_hotspot)>
```

b. (Optional) Set the shared secret that the remote server and the hotspot. Used with cloudbased hotspot providers.

```
(config network hotspot new_hotspot)> remote secret secret
(config network hotspot new_hotspot)>
```

14. (Optional) Change the default DHCP server configuration.

Note The hotspot DHCP server is automatically enabled and cannot be disabled.

a. Set the amount of time that a client DHCP lease is valid:

```
(config network hotspot new_hotspot)> ipv4 address dhcp_server lease_
time value
(config network hotspot new_hotspot)>
```

where *value* is any number of weeks, days, hours, minutes, or seconds, and takes the

```
format number{wdhms}.
```

For example, to set lease\_time to ten minutes, enter either 10m or 600s:

(config network hotspot new\_hotspot)> ipv4 dhcp\_server lease\_time 600s
(config network hotspot new\_hotspot)>

The default is 10 minutes.

b. Set the lowest IP address in the range to assign to hotspot clients. This value represents the low order byte of the IP address, and is combined with the subnet of the hotspot's static IP address.

```
(config network hotspot new_hotspot)> ipv4 address dhcp_server lease_
start value
```

(config network hotspot new\_hotspot)>

where value is any integer between 1 and 254. The default is 100.

c. Set the highest IP address in the range to assign to hotspot clients. This value represents the low order byte of the IP address, and is combined with the subnet of the hotspot's static IP address.

```
(config network hotspot new_hotspot)> ipv4 address dhcp_server lease_end
value
```

(config network hotspot new\_hotspot)>

where value is any integer between 1 and 254. The default is 250.

15. Set walled garden settings.

Walled garden settings define the "white list" of domains and subnets that unauthenticated clients are able to access. If external servers are used for client authentication, such as a RADIUS server or HotspotSystem, they should be included in the walled garden settings.

• Add domains that can be accessed by the client prior to authentication:

(config network hotspot new\_hotspot)> add walled\_garden domains end
domain\_name

(config network hotspot new\_h

Repeat to add additional domains.

 Add IP addresses and subnets that can be accessed by the client prior to authentication:

(config network hotspot new\_hotspot)> add walled\_garden subnets end
value

(config network hotspot new\_hotspot)>

where *value* is an IPv4 address and optional subnet mask, using the format *IPv4\_address* [/*netmask*], or the keyword **any**.

Repeat to add additional IP addresses or subnets.

16. (Optional) Change the default maximum download speed:

(config network hotspot new\_hotspot)> bandwidth\_max\_down value
(config network hotspot new\_hotspot)>

where *value* is an integer between 1 and 100000 and represents the maximum download speed in Kbps.

17. (Optional) Change the default maximum upload speed:

```
(config network hotspot new_hotspot)> bandwidth_max_up value
(config network hotspot new_hotspot)>
```

where *value* is an integer between 1 and 100000 and represents the maximum upload speed in Kbps.

18. (Optional) Enable verbose logging to the system log:

```
(config network hotspot new_hotspot)> debug true
(config network hotspot new_hotspot)>
```

19. Save the configuration and apply the change:

```
(config)> save
Configuration saved.
>
```

20. Type **exit** to exit the Admin CLI.

Depending on your device configuration, you may be presented with an **Access selection menu**. Type **quit** to disconnect from the device.

# Configure the hotspot to use local shared password authentication

Local shared password authentication requires each user to enter a password. This password is validated locally on the TX64 device, and the password is the same for all users.

By default, the router redirects unauthenticated users to the HTML authentication page located on the router at **etc/config/hotspot/password.html**. You can customize the authentication page as needed, or host an authentication page on a remote server. See Customize the hotspot login page for further information.

### Required configuration items

- Create a new hotspot or Enable hotspot using the default configuration.
- Select local shared password authentication.
- The local password that will be used for authentication.

### Additional configuration items

Modify the local HTML authentication page, /etc/config/hotspot/password.html, or enter the name of an alternative HTML authentication page stored in the same directory, or identify a remote web server to host the HTML authentication page and include that server in the "white list" of servers that unauthenticated hotspot clients can access. See Customize the hotspot login page for further information.

Hotspot LAN configuration:

# Configure hotspot for local shared password authentication from the WebUI

- 1. Log into the TX64 WebUI as a user with full Admin access rights.
- 2. On the menu, click **System**. Under **Configuration**, click **Device Configuration**.

| Configuration             | Administration  |
|---------------------------|-----------------|
| P Device Configuration    | Terminal        |
| 🛎 Digi Remote Manger*     | File System     |
| Serial Configuration      | Logs            |
| Configuration Maintenance | Support Report  |
|                           | Firmware Update |
|                           | Poloost         |

The **Configuration** window is displayed.

| DIGI<br>Digi TX64 |                      | 🚯 Dashboard   | Status | <ul> <li>System</li> </ul> | ~ 0   | admin |
|-------------------|----------------------|---------------|--------|----------------------------|-------|-------|
|                   |                      | Configuration |        |                            |       |       |
|                   |                      |               |        | EXPAND ALL                 | APPLY |       |
|                   | ► Central management |               |        |                            | -     |       |
|                   | ► Serial             |               |        |                            | -     |       |
|                   | ► Network            |               |        |                            | -     |       |
|                   | ► VPN                |               |        |                            |       |       |
|                   | ► Firewall           |               |        |                            |       |       |
|                   | ► Services           |               |        |                            | -     |       |
|                   | Authentication       |               |        |                            |       |       |
|                   | ► System             |               |        |                            |       |       |
|                   | ► Monitoring         |               |        |                            | -     |       |
|                   |                      |               |        |                            |       |       |

- 3. Create a new hotspot or Enable hotspot using the default configuration.
- 4. During hotspot configuration, for Authentication mode, select Local shared password .
- 5. For **Local shared password**, type the password that all users will be required to enter to authentication with the hotspot.
- 6. Click **Apply** to save the configuration and apply the change.

```
Configuration
Control resegment
Control resegment
Control resegment
Control resegment
Control resegment
Control resegment
Control resegment
Control resegment
Control resegment
Control resegment
Control resegment
Control resegment
Control resegment
Control resegment
Control resegment
Control resegment
Control resegment
Control resegment
Control resegment
Control resegment
Control resegment
Control resegment
Control resegment
Control resegment
Control resegment
Control resegment
Control resegment
Control resegment
Control resegment
Control resegment
Control resegment
Control resegment
Control resegment
Control resegment
Control resegment
Control resegment
Control resegment
Control resegment
Control resegment
Control resegment
Control resegment
Control resegment
Control resegment
Control resegment
Control resegment
Control resegment
Control resegment
Control resegment
Control resegment
Control resegment
Control resegment
Control resegment
Control resegment
Control resegment
Control resegment
Control resegment
Control resegment
Control resegment
Control resegment
Control resegment
Control resegment
Control resegment
Control resegment
Control resegment
Control resegment
Control resegment
Control resegment
Control resegment
Control resegment
Control resegment
Control resegment
Control resegment
Control resegment
Control resegment
Control resegment
Control resegment
Control resegment
Control resegment
Control resegment
Control resegment
Control resegment
Control resegment
Control resegment
Control resegment
Control resegment
Control resegment
Control resegment
Control resegment
Control resegment
Control resegment
Control resegment
Control resegment
Control resegment
Control resegment
Control resegment
Control resegment
Control resegment
Control resegment
Control resegment
Control resegment
Control resegment
Control resegment
Control resegment
Control resegment
Control resegment
Control resegment
Control resegment
Control resegment
Control resegment
Control resegment
Control resegment
Control resegment
Control resegmen
```

#### Configure hotspot for local shared password authentication from the Command line

- Log into the TX64 command line as a user with full Admin access rights. Depending on your device configuration, you may be presented with an Access selection menu. Type admin to access the Admin CLI.
- 2. At the command line, type **config** to enter configuration mode:

```
> config
(config)>
```

- 3. Create a new hotspot or Enable hotspot using the default configuration.
- 4. Set the authentication mode to local-shared-password:

```
(config)> network hotspot hotspot_name auth local-shared-password
(config)>
```

5. Set the password that all users will be required to enter to authentication with the hotspot:

```
(config)> network hotspot hotspot_name local_shared_password password
(config)>
```

6. Save the configuration and apply the change:

```
(config)> save
Configuration saved.
>
```

7. Type exit to exit the Admin CLI.

Depending on your device configuration, you may be presented with an **Access selection menu**. Type **quit** to disconnect from the device.

# Configure the hotspot to use RADIUS shared password authentication

RADIUS shared password authentication requires each user to enter a password. This password is validated by an external RADIUS server, and the password is the same for all users.

Create a user on the RADIUS server with the username **guest**. The password assigned at the RADIUS server for the user **guest** is the shared password that your hotspot users should enter to authenticate to the hotspot via the RADIUS server.

By default, the router redirects unauthenticated users to the HTML authentication page located on the router at **etc/config/hotspot/password.html**. You can customize the authentication page as needed, or host an authentication page on a remote server. See Customize the hotspot login page for further information.

## Required configuration items

- Create a new hotspot or Enable hotspot using the default configuration.
- Select RADIUS shared password authentication.
- IP address or hostname of the primary RADIUS server.
- A user on the RADIUS server with the username **guest**.
- RADIUS server secret.
- RADIUS NAS ID.
- Domain name or subnet of the RADIUS server included in the "white list" of servers that unauthenticated hotspot clients can access.

### Additional configuration items

- IP address or hostname of the secondary RADIUS server to be used if the primary RADIUS server is unreachable.
- Modify the local HTML authentication page, /etc/config/hotspot/password.html, or enter the name of an alternative HTML authentication page stored in the same directory, or identify a remote web server to host the HTML authentication page and include that server in the "white list" of servers that unauthenticated hotspot clients can access. See Customize the hotspot login page for further information.

Hotspot LAN configuration:

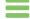

# Configure hotspot for RADIUS shared password authentication from the WebUI

- 1. Log into the TX64 WebUI as a user with full Admin access rights.
- 2. On the menu, click System. Under Configuration, click Device Configuration.

| 🚱 Dashboard 🛛 👪 Status    | System × O admir |
|---------------------------|------------------|
| Configuration             | Administration   |
| P Device Configuration    | Terminal         |
| Digi Remote Manager*      | File System      |
| Serial Configuration      | Logs             |
| Configuration Maintenance | Support Report   |
|                           | Firmware Update  |
|                           | Paboot           |

#### The **Configuration** window is displayed.

| Digi TX64 |                      | 🚯 Dashboard   | Jun | , System   | e O dam |
|-----------|----------------------|---------------|-----|------------|---------|
|           |                      | Configuration |     |            |         |
|           |                      |               |     | EXPAND ALL | APPLY   |
|           | ► Central management |               |     |            | -       |
|           | ► Serial             |               |     |            |         |
|           | ► Network            |               |     |            |         |
|           | ► VPN                |               |     |            |         |
|           | ► Firewall           |               |     |            |         |
|           | ➤ Services           |               |     |            |         |
|           | + Authentication     |               |     |            |         |
|           | ► System             |               |     |            |         |
|           | ► Monitoring         |               |     |            |         |

3. Create a new hotspot or Enable hotspot using the default configuration.

- 4. During hotspot configuration, for Authentication mode, select RADIUS shared password .
- 5. Click to expand **Radius**.
  - a. For **Primary server name**, enter the IP address or fully-qualified domain name of the primary RADIUS server to use to authenticate hotspot users.
  - b. (Optional) For **Secondary server name**, enter the IP address or fully-qualified domain name of the backup RADIUS server to use to authenticate hotspot users if the primary RADIUS server is not available.
  - c. (Optional) For **Port**, type the port number to use for RADIUS authentication requests. The default is **1812**.
  - d. (Optional) For **Accounting port**, type the port number to use for RADIUS accounting requests. The default is **1813**.
  - e. For **Secret**, enter the shared secret for the RADIUS server. This is configured on the RADIUS server.
  - f. For **NAS ID**, enter the unique Network Access Server (NAS) identifier used by the RADIUS server. The default is **hotspot**.
  - g. (Optional) Enable Swap Octets to swap the meaning of the input octets/packets and output octets/packets RADIUS attributes. This can fix issues if the data limits and/or accounting reports appear to be reversed on the RADIUS server. The default is disabled.
- 6. Click to expand Walled garden.

Walled garden settings define the "white list" of domains and subnets that unauthenticated clients are able to access. Include the domain or subnet of the RADIUS server(s) that are being used for authentication.

- To add domains that can be accessed by the client prior to authentication:
  - a. Click to expand Allowed domains.
  - b. Click + to add a domain.
  - c. For **Domain**, type the hostname of the allowed domain.
  - d. Repeat to add additional domains.
- To add subnets that can be accessed by the client prior to authentication:
  - a. Click to expand **Allowed subnets**.
  - b. Click 🕇 to add a subnet.
  - c. For **Subnet**, type an IPv4 address and optional subnet mask, using the format *IPv4\_address[/netmask*], or the keyword **any**.
  - d. Repeat to add additional subnets.
- 7. Click **Apply** to save the configuration and apply the change.

|                                        | Configuration | EXIPAND ALL APPLY |
|----------------------------------------|---------------|-------------------|
|                                        |               |                   |
| <ul> <li>Central management</li> </ul> |               | -                 |
| ► Serial                               |               |                   |
| ► Network                              |               | -                 |

### 

### Configure hotspot for RADIUS shared password authentication from the Command line

1. Log into the TX64 command line as a user with full Admin access rights.

Depending on your device configuration, you may be presented with an **Access selection menu**. Type **admin** to access the Admin CLI.

2. At the command line, type **config** to enter configuration mode:

```
> config
(config)>
```

- 3. Create a new hotspot or Enable hotspot using the default configuration.
- 4. Set the authentication mode to radius-shared-password:

```
(config)> network hotspot hotspot_name auth radius-shared-password
(config)>
```

- 5. Configure the RADIUS server:
  - a. Set the fully qualified domain name or IP address of the primary RADIUS server:

```
(config)> network hotspot hotspot_name radius primary_radius_server
address
(config)>
```

b. (Optional) Set the fully qualified domain name or IP address of the secondary RADIUS server, used if the primary RADIUS server is unreachable:

```
(config)> network hotspot hotspot_name radius backup_radius_server
address
(config)>
```

c. (Optional) Set the port number to use for RADIUS authentication requests.

```
(config)> network hotspot hotspot_name radius auth_port port
(config)>
```

The default is 1812.

d. (Optional) Set the port number to use for RADIUS accounting requests.

```
(config)> network hotspot hotspot_name radius acct_port port
(config)>
```

The default is 1813.

e. Set the shared secret for the RADIUS server. This is configured on the RADIUS server.

```
(config)> network hotspot hotspot_name radius secret secret
(config)>
```

f. Set the unique Network Access Server (NAS) identifier used by the RADIUS server:

```
(config)> network hotspot hotspot_name radius nas_id id
(config)>
```

The default is **hotspot**.

g. (Optional) Enable Swap Octets to swap the meaning of the input octets/packets and output octets/packets RADIUS attributes. This can fix issues if the data limits and/or

accounting reports appear to be reversed on the RADIUS server:

```
(config)> network hotspot hotspot_name radius swap octets true
(config)>
```

The default is disabled.

6. Set walled garden settings.

Walled garden settings define the "white list" of domains and subnets that unauthenticated clients are able to access. Include the domain or subnet of the RADIUS server(s) that are being used for authentication.

Add domains that can be accessed by the client prior to authentication:

(config network hotspot new\_hotspot)> add walled\_garden domains end domain\_name

(config network hotspot new\_hotspot)>

Repeat to add additional domains.

 Add IP addresses and subnets that can be accessed by the client prior to authentication:

```
(config network hotspot new_hotspot)> add walled_garden subnets end
value
```

(config network hotspot new\_hotspot)>

where *value* is an IPv4 address and optional subnet mask, using the format *IPv4\_address* [/netmask], or the keyword **any**.

Repeat to add additional IP addresses or subnets.

7. Save the configuration and apply the change:

```
(config)> save
Configuration saved.
>
```

8. Type exit to exit the Admin CLI.

Depending on your device configuration, you may be presented with an **Access selection menu**. Type **quit** to disconnect from the device.

# Configure the hotspot to use RADIUS users authentication

RADIUS users authentication requires each hotspot user to enter a username and password. Users are created on an external RADIUS server, and the username and password is validated by the external RADIUS server.

By default, the router redirects unauthenticated users to the HTML authentication page located on the router at **etc/config/hotspot/login.html**. You can customize the authentication page as needed, or host an authentication page on a remote server. See Customize the hotspot login page for further information.

## Required configuration items

- Create a new hotspot or Enable hotspot using the default configuration.
- Select RADIUS users authentication.
- IP address or hostname of the primary RADIUS server.
- Users configured on the RADIUS server.
- RADIUS server secret.
- RADIUS NAS ID.
- Domain name or subnet of the RADIUS server included in the "white list" of servers that unauthenticated hotspot clients can access.

### Additional configuration items

- IP address or hostname of the secondary RADIUS server to be used if the primary RADIUS server is unreachable.
- Modify the local HTML authentication page, /etc/config/hotspot/login.html, or enter the name of an alternative HTML authentication page stored in the same directory, or identify a remote web server to host the HTML authentication page and include that server in the "white list" of servers that unauthenticated hotspot clients can access. See Customize the hotspot login page for further information.

Hotspot LAN configuration:

# Configure hotspot for RADIUS users authentication from the WebUI

- 1. Log into the TX64 WebUI as a user with full Admin access rights.
- 2. On the menu, click System. Under Configuration, click Device Configuration.

| Configuration             | Administration  |
|---------------------------|-----------------|
| P Device Configuration    | Terminal        |
| Digi Remote Manager*      | File System     |
| Serial Configuration      | Logs            |
| Configuration Maintenance | Support Report  |
|                           | Firmware Update |
|                           | Pelsont         |

#### The **Configuration** window is displayed.

| Digi TX64 |               | Configuration | rd 📲 Status | -            | 0    |
|-----------|---------------|---------------|-------------|--------------|------|
|           |               | Configuration |             |              |      |
|           |               |               |             | EXPAND ALL A | PPLY |
| ► Centra  | il management |               |             |              |      |
| ► Serial  |               |               |             |              |      |
| ► Netwo   | rk            |               |             |              | -    |
| ► VPN     |               |               |             |              | -    |
| ► Firewa  | a             |               |             |              |      |
| ► Service | 8             |               |             |              |      |
| ► Auther  | ntication     |               |             |              |      |
| ► System  | n             |               |             |              |      |
| ► Monito  | oring         |               |             |              |      |

3. Create a new hotspot or Enable hotspot using the default configuration.

- 4. During hotspot configuration, for Authentication mode, select RADIUS users .
- 5. Click to expand **Radius**.
  - a. For **Primary server name**, enter the IP address or fully-qualified domain name of the primary RADIUS server to use to authenticate hotspot users.
  - b. (Optional) For **Secondary server name**, enter the IP address or fully-qualified domain name of the backup RADIUS server to use to authenticate hotspot users if the primary RADIUS server is not available.
  - c. (Optional) For **Port**, type the port number to use for RADIUS authentication requests. The default is **1812**.
  - d. (Optional) For **Accounting port**, type the port number to use for RADIUS accounting requests. The default is **1813**.
  - e. For **Secret**, enter the shared secret for the RADIUS server. This is configured on the RADIUS server.
  - f. For **NAS ID**, enter the unique Network Access Server (NAS) identifier used by the RADIUS server. The default is **hotspot**.
  - g. (Optional) Enable Swap Octets to swap the meaning of the input octets/packets and output octets/packets RADIUS attributes. This can fix issues if the data limits and/or accounting reports appear to be reversed on the RADIUS server. The default is disabled.
- 6. Click to expand Walled garden.

Walled garden settings define the "white list" of domains and subnets that unauthenticated clients are able to access. Include the domain or subnet of the RADIUS server(s) that are being used for authentication.

- To add domains that can be accessed by the client prior to authentication:
  - a. Click to expand Allowed domains.
  - b. Click + to add a domain.
  - c. For **Domain**, type the hostname of the allowed domain.
  - d. Repeat to add additional domains.
- To add subnets that can be accessed by the client prior to authentication:
  - a. Click to expand Allowed subnets.
  - b. Click 🕂 to add a subnet.
  - c. For **Subnet**, type an IPv4 address and optional subnet mask, using the format *IPv4\_ address[/netmask*], or the keyword **any**.
  - d. Repeat to add additional subnets.
- 7. Click **Apply** to save the configuration and apply the change.

|                                        | Configuration | EXPAND ALL APPLY |
|----------------------------------------|---------------|------------------|
|                                        |               |                  |
| <ul> <li>Central management</li> </ul> |               |                  |
| ► Serial                               |               | -                |
| ► Network                              |               | -                |

### 

#### Configure hotspot for RADIUS users authentication from the Command line

1. Log into the TX64 command line as a user with full Admin access rights.

Depending on your device configuration, you may be presented with an **Access selection menu**. Type **admin** to access the Admin CLI.

2. At the command line, type **config** to enter configuration mode:

```
> config
(config)>
```

- 3. Create a new hotspot or Enable hotspot using the default configuration.
- 4. Set the authentication mode to radius-users:

```
(config)> network hotspot hotspot_name auth radius-users
(config)>
```

- 5. Configure the RADIUS server:
  - a. Set the fully qualified domain name or IP address of the primary RADIUS server:

```
(config)> network hotspot hotspot_name radius primary_radius_server
address
(config)>
```

b. (Optional) Set the fully qualified domain name or IP address of the secondary RADIUS server, used if the primary RADIUS server is unreachable:

```
(config)> network hotspot hotspot_name radius backup_radius_server
address
(config)>
```

c. (Optional) Set the port number to use for RADIUS authentication requests.

```
(config)> network hotspot hotspot_name radius auth_port port
(config)>
```

The default is 1812.

d. (Optional) Set the port number to use for RADIUS accounting requests.

```
(config)> network hotspot hotspot_name radius acct_port port
(config)>
```

The default is 1813.

e. Set the shared secret for the RADIUS server. This is configured on the RADIUS server.

```
(config)> network hotspot hotspot_name radius secret secret
(config)>
```

f. Set the unique Network Access Server (NAS) identifier used by the RADIUS server:

```
(config)> network hotspot hotspot_name radius nas_id id
(config)>
```

The default is **hotspot**.

g. (Optional) Enable Swap Octets to swap the meaning of the input octets/packets and output octets/packets RADIUS attributes. This can fix issues if the data limits and/or

accounting reports appear to be reversed on the RADIUS server:

```
(config)> network hotspot hotspot_name radius swap octets true
(config)>
```

The default is disabled.

6. Set walled garden settings.

Walled garden settings define the "white list" of domains and subnets that unauthenticated clients are able to access. Include the domain or subnet of the RADIUS server(s) that are being used for authentication.

Add domains that can be accessed by the client prior to authentication:

(config network hotspot new\_hotspot)> add walled\_garden domains end domain\_name

(config network hotspot new\_hotspot)>

Repeat to add additional domains.

 Add IP addresses and subnets that can be accessed by the client prior to authentication:

```
(config network hotspot new_hotspot)> add walled_garden subnets end
value
```

(config network hotspot new\_hotspot)>

where *value* is an IPv4 address and optional subnet mask, using the format *IPv4\_address* [/netmask], or the keyword **any**.

Repeat to add additional IP addresses or subnets.

7. Save the configuration and apply the change:

```
(config)> save
Configuration saved.
>
```

8. Type exit to exit the Admin CLI.

Depending on your device configuration, you may be presented with an **Access selection menu**. Type **quit** to disconnect from the device.

# Configure the hotspot to use HotspotSystem authentication

You can configure TX64 hotspot to use HotspotSystem, a cloud hotspot service that supports various free and paid authentication methods, including social media account, SMS, voucher, and PayPal.

By default, the router redirects unauthenticated users to the HTML authentication page located on the router at **etc/config/hotspot/login.html**. You can customize the authentication page as needed, or host an authentication page on a remote server. See Customize the hotspot login page for further information.

### Required configuration items

- Create a new hotspot or Enable hotspot using the default configuration.
- Select HotspotSystem authentication.

- Create and configure a HotspotSystem account.
- The Operator name and location ID for the HotspotSystem.

### Additional configuration items

Modify the local HTML authentication page, /etc/config/hotspot/login.html, or enter the name of an alternative HTML authentication page stored in the same directory, or identify a remote web server to host the HTML authentication page and include that server in the "white list" of servers that unauthenticated hotspot clients can access. See Customize the hotspot login page for further information.

Hotspot LAN configuration:

#### Configure a HotspotSystem account

- 1. Sign up for an operator account. Go to HotspotSystem signup.
- 2. Add a new location for the hotspot. Take care when selecting the Business Model because some options cannot be changed after you create the location. Go to Add a new location.
- 3. Click Modify Hotspot Data & Settings.
- 4. Click Splash Page Settings.
- 5. Set Internal Login URL to http://{UAMIP}:{UAMPORT}/prelogin.
- 6. Set Internal Logout URL to http://{UAMIP}:{UAMPORT}/logoff.
- 7. Click Submit.

#### **Configure allowed domains**

HotspotSystem uses various additional domains for payment processing and social media login. While unauthorized users are automatically able to access **hotspotsystem.com**, your hotspot configuration may require unauthorized users to have access to additional domains. These domains need to be listed by the **Allowed garden** > **Allowed domains** option. For example, this may include sites like the following:

- PayPal and other payment processors require access to a number of domains, depending on which services you select. Contact HotspotSystem for an up-to-date list of domains that need to be whitelisted.
- FREE Social login requires a number of domains, depending on which services you select. Refer to the following page for an up-to-date list of social login domains that need to be whitelisted: Whitelist for hotspot free social login.

# Configure hotspot for HotspotSystem authentication from the WebUI

1. Log into the TX64 WebUI as a user with full Admin access rights.

2. On the menu, click System. Under Configuration, click Device Configuration.

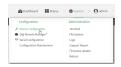

#### The **Configuration** window is displayed.

| Digi Tx64            | 🚯 Dashboard   | Status | 🗸 🚯 System | ∨ <b>O</b> adm |
|----------------------|---------------|--------|------------|----------------|
|                      | Configuration |        |            |                |
|                      |               |        | EXPAND ALL | APPLY          |
| ► Central management |               |        |            |                |
| ► Serial             |               |        |            | -              |
| ► Network            |               |        |            | -              |
| ► VPN                |               |        |            |                |
| ► Firewall           |               |        |            |                |
| ► Services           |               |        |            |                |
| + Authentication     |               |        |            |                |
| ► System             |               |        |            |                |
| ► Monitoring         |               |        |            |                |
|                      |               |        |            |                |

- 3. Create a new hotspot or Enable hotspot using the default configuration.
- 4. During hotspot configuration, for Authentication mode, select HotspotSystem.
- 5. Click to expand HotspotSystem.
  - a. For **Operator name**, type the operator name that you registered with **hotspotsystem.com**.
  - b. For Location ID, type the location ID of this hotspot. The default is 1.
- 6. Click to expand **Walled garden**.

Walled garden settings define the "white list" of domains and subnets that unauthenticated clients are able to access. Include the domain or subnet of supporting servers for payment or other external login and authentication (such as social media sites).

- To add domains that can be accessed by the client prior to authentication:
  - a. Click to expand Allowed domains.
  - b. Click + to add a domain.
  - c. For **Domain**, type the hostname of the allowed domain.
  - d. Repeat to add additional domains.
- To add subnets that can be accessed by the client prior to authentication:
  - a. Click to expand Allowed subnets.
  - b. Click 🕇 to add a subnet.
  - c. For **Subnet**, type an IPv4 address and optional subnet mask, using the format *IPv4\_address*[/*netmask*], or the keyword **any**.
  - d. Repeat to add additional subnets.
- 7. Click **Apply** to save the configuration and apply the change.

Configuration
Configuration
Configuration
Configuration
Configuration
Configuration
Configuration
Configuration
Configuration
Configuration
Configuration
Configuration
Configuration
Configuration
Configuration
Configuration
Configuration
Configuration
Configuration
Configuration
Configuration
Configuration
Configuration
Configuration
Configuration
Configuration
Configuration
Configuration
Configuration
Configuration
Configuration
Configuration
Configuration
Configuration
Configuration
Configuration
Configuration
Configuration
Configuration
Configuration
Configuration
Configuration
Configuration
Configuration
Configuration
Configuration
Configuration
Configuration
Configuration
Configuration
Configuration
Configuration
Configuration
Configuration
Configuration
Configuration
Configuration
Configuration
Configuration
Configuration
Configuration
Configuration
Configuration
Configuration
Configuration
Configuration
Configuration
Configuration
Configuration
Configuration
Configuration
Configuration
Configuration
Configuration
Configuration
Configuration
Configuration
Configuration
Configuration
Configuration
Configuration
Configuration
Configuration
Configuration
Configuration
Configuration
Configuration
Configuration
Configuration
Configuration
Configuration
Configuration
Configuration
Configuration
Configuration
Configuration
Configuration
Configuration
Configuration
Configuration
Configuration
Configuration
Configuration
Configuration
Configuration
Configuration
Configuration
Configuration
Configuration
Configuration
Configuration
Configuration
Configuration
Configuration
Configuration
Configuration
Configuration
Configuration
Configuration
Configuration
Configuration
Configuration
Configuration
Configuration
Configuration
Configuration
Configuration
Configuration
Configuration
Configuration
Configuration
Configuration
Configuration
Configuration
Configuration
Configuration
Configuration
Configuration
Configuration
Configuration
Configuration
Configuration
Configuration
Configuration
Configuration
Configuration
Co

#### Configure hotspot for HotspotSystem authentication from the Command line

- Log into the TX64 command line as a user with full Admin access rights. Depending on your device configuration, you may be presented with an Access selection menu. Type admin to access the Admin CLI.
- 2. At the command line, type **config** to enter configuration mode:

> config
(config)>

- 3. Create a new hotspot or Enable hotspot using the default configuration.
- 4. Set the authentication mode to **hotspotsystem**:

```
(config)> network hotspot hotspot_name auth hotspotsystem
(config)>
```

- 5. Configure HotspotSystem:
  - a. Set the operator name that you registered with hotspotsystem.com.

(config)> network hotspot hotspot\_name hotspotsystem operator name
(config)>

b. Set the location ID of this hotspot.

```
(config)> network hotspot hotspot_name hotspotsystem location value
(config)>
```

where *value* is any integer. The default is **1**.

6. Set walled garden settings.

Walled garden settings define the "white list" of domains and subnets that unauthenticated clients are able to access. Include the domain or subnet of supporting servers for payment or other external login and authentication (such as social media sites).

• Add domains that can be accessed by the client prior to authentication:

```
(config network hotspot new_hotspot)> add walled_garden domains end
domain_name
(config network hotspot new_hotspot)>
```

Repeat to add additional domains.

 Add IP addresses and subnets that can be accessed by the client prior to authentication: (config network hotspot new\_hotspot)> add walled\_garden subnets end value

(config network hotspot new\_hotspot)>

where *value* is an IPv4 address and optional subnet mask, using the format *IPv4\_address* [/*netmask*], or the keyword **any**.

Repeat to add additional IP addresses or subnets.

7. Save the configuration and apply the change:

```
(config)> save
Configuration saved.
>
```

8. Type **exit** to exit the Admin CLI.

Depending on your device configuration, you may be presented with an **Access selection menu**. Type **quit** to disconnect from the device.

# Show hotspot status and statistics

# 📕 WebUI

- 1. Log into the TX64 WebUI as a user with Admin access.
- 2. On the main menu, click Status
- 3. Under Networking, click Hotspot.

|          | Networking  | VPN        | Services             |
|----------|-------------|------------|----------------------|
| Ethernet | Interfaces  | C IPsec    | \$ Bluetooth scanner |
| ⊿ Modems | Routes      | OpenVPN    | WI-FI scanner        |
| ♥ W-R    | DHCP Leaves | IP Tunnels | Location             |

The Hotspot status page is displayed.

|            |               | Enabled                                   |                  |                                                                                                    |                                                                                                    |                                                                                                    |
|------------|---------------|-------------------------------------------|------------------|----------------------------------------------------------------------------------------------------|----------------------------------------------------------------------------------------------------|----------------------------------------------------------------------------------------------------|
|            |               |                                           |                  |                                                                                                    |                                                                                                    |                                                                                                    |
| IP address | Authenticated | Username                                  | Duration/max sec | Idle/max sec                                                                                                    | % max up bandwidth                                                                                                    | % max down<br>bandwidth                                                                                                    |
| 90.5.0.305 | yes           |                                           | 0/0              | 0/0                                                                                                    | 0/0                                                                                                    | 0/0                                                                                                    |
| 10.1.0.100 | no            |                                           | 0/0              | 0,0                                                                                                    | 0/0                                                                                                    | 0/0                                                                                                    |
|            | 10.1.0.101    | IP address Authenticated<br>30.10.301 yrs | 10.1.0.314 yes - | Padress         Authenticulut         Username         Dustain/maximum           RLALM         ym         -         0.0 | Pladfress         Authenticated         Username         Duadisivitnas.ecc         Millionas.ecc           RAA385         ym         -         0.0         0.0 | Pladfress         Authenticated         Uterraine         Duration/maxime         Ide/maxime         % maximplane/badded/db           SLADR1         ym         -         0.0         0.0         0.0 |

# 📟 Command line

1. Log into the TX64 command line as a user with Admin access.

Depending on your device configuration, you may be presented with an **Access selection menu**. Type **admin** to access the Admin CLI.

- 2. Enter the show hotspot command at the Admin CLI prompt:
  - > show hotspot

3. Enter the **show hotspot name** *hotspot\_name* command at the Admin CLI prompt to display information about clients connected to a specific hotspot:

> show hotspot name hotspot

| MAC Address<br>sec %/max up bandw |            |     |        | Duration/max sec | Idle/max |
|-----------------------------------|------------|-----|--------|------------------|----------|
|                                   |            |     |        |                  |          |
|                                   |            |     |        |                  |          |
| 8C-2D-2D-C8-41-AA                 |            | yes | mariev | 0/0              | 0/0      |
| 0/0                               | 0/0        |     |        |                  |          |
| E5-8A-FC-D3-DC-7E                 | 10.1.0.100 | no  | -      | 0/0              | 0/0      |
| 0/0                               | 0/0        |     |        |                  |          |
|                                   |            |     |        |                  |          |
| >                                 |            |     |        |                  |          |

4. Enter the **show hotspot ip** *ip\_address* command at the Admin CLI prompt to display information about clients connected to a specific hotspot:

5. Type **exit** to exit the Admin CLI.

Depending on your device configuration, you may be presented with an **Access selection menu**. Type **quit** to disconnect from the device.

# Customize the hotspot login page

The TX64 device provides three sample HTML webpages for use with the hotspot feature. When hotspot is enabled for the first time, the sample webpages are installed to the **/etc/config/hotspot** folder on the device's filesystem. By default, the hotspot redirects users to one of the sample webpages based on the authentication mode being used. See Hotspot authentication modes for information about which HTML file is used for each authentication mode. The sample HTML webpages use **ChilliLibrary.js** to perform authentication. Do not modify **ChilliLibrary.js**.

You can customize the sample HTML pages, or replace them with your own page, so that hotspot users will be redirected to your custom HTML page when they log into the hotspot. You can also host

the HTML pages on an external web server, rather than on the TX64 device. See Create a new hotspot for information about configuring the HTML page that the hotspot will use.

This section contains the following topics:

| Upload custom hotspot HTML pages | Edit sample hotspot HTML pages       | 284 |
|----------------------------------|--------------------------------------|-----|
|                                  |                                      |     |
|                                  | Restore hotspot default sample pages |     |

# Edit sample hotspot HTML pages

To edit the sample HTML pages, download the files and edit the files on your local machine. After they have been edited, upload the edited files to the TX64 device.

The edited HTML page should call the same JavaScript functions that the sample HTML pages do. Additional pages and assets can be uploaded to the hotspot folder, and additional subfolders can be created as needed. Supported file extensions include: .html, .gif, .js, .jpg, .mp4, .ogv, .png, .swf, .json, and .dat.

# WebUI

- 1. Download the sample HTML file:
  - a. Log into the TX64 WebUI as a user with Admin access.
  - b. On the menu, click System. Under Administration, click File System.

| 🕐 Dashboard 🛛 📲 Status           | \vee 🏟 System 🛛 🎗 🙆 admin 🗠 |
|----------------------------------|-----------------------------|
| Configuration                    | Administration              |
| 🖋 Device Configuration           | Terminal                    |
| Digi Remote Manager <sup>®</sup> | File System                 |
| Serial Configuration             | Logs                        |
| Configuration Maintenance        | Support Report              |
|                                  | Firmware Update             |
|                                  | Reboot                      |
|                                  |                             |

The File System page appears.

|                                          | File Sys     | item                      |
|------------------------------------------|--------------|---------------------------|
| Manage files in the local file system of | This device. |                           |
| /stc/config                              |              | 1 h #                     |
| Name                                     | Size         | Last modified             |
| analyzer                                 | 160          | 2019-09-23 04:02:20 +0000 |
| b hotspot                                | 160          | 2019-09-23 04:02:20 +0000 |
| Scripts                                  | 160          | 2019-09-23 04:02:20 +0000 |
| <                                        |              |                           |

- c. Highlight the **hotspot** directory and click rto open the directory.
- d. Select the HTML file you want to edit and click 📥 (download).

**Note** The files in the **hotspot** directory are only available after hotspot has been enabled for the first time.

- 2. On your local machine, edit the file as needed.
- 3. Upload the edited file:
  - a. In the TX64WebUI, return to the **hotspot** directory.
  - b. Click 🌲 (upload).
  - c. Use the local file system to browse to the location of the edited HTML file. Select the file and click **Open** to upload the file.

### 📟 Command line

Use the scp command to download and upload the sample HTML files using utilities.

1. Log into the TX64 command line as a user with Admin access.

Depending on your device configuration, you may be presented with an **Access selection menu**. Type **admin** to access the Admin CLI.

2. Download the file to your local machine. For example:

```
> scp host 192.168.4.1 user admin remote /home/admin/temp/ local
/etc/config/hotspot/login.html to remote
admin@192.168.4.1's password: adminpwd
login.html
>
```

**Note** The files in the **hotspot** directory are only available after hotspot has been enabled for the first time.

- 3. On your local machine, edit the file as needed.
- 4. Upload the edited file from your local machine the the TX64 device. For example:

```
> scp host 192.168.4.1 user admin remote /home/admin/temp/ local
/etc/config/hotspot/login.html to local
admin@192.168.4.1's password: adminpwd
login.html
>
```

# **Upload custom hotspot HTML pages**

Rather than editing the sample HTML pages, you can upload a custom login page with a different filename.

The new page should include **ChilliLibrary.js** and call the same JavaScript functions that the sample HTML pages do. Additional pages and assets can be uploaded to the hotspot folder, and additional subfolders can be created as needed. Supported file extensions include: .html, .gif, .js, .jpg, .mp4, .ogv, .png, .swf, .json, and .dat.

You can configure the TX64 device to use your custom HTML page using either the WebUI or the command line:

# 📕 WebUI

- 1. Upload your custom HTML file to the TX64 device's filesystem:
  - a. Log into the TX64 WebUI as a user with Admin access.
  - b. On the menu, click System. Under Administration, click File System.

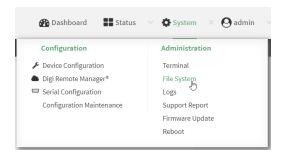

The File System page appears.

|                                         | File Sy        | stem                      |
|-----------------------------------------|----------------|---------------------------|
| Manage files in the local file system o | f this device. |                           |
| /etc/config                             |                | 1 h #                     |
| Name                                    | Size           | Last modified             |
| Sanatyzer 🗧                             | 140            | 2019-09-23 04:02:20 +0000 |
| botspot                                 | 160            | 2019-09-23 04:02:20 +0000 |
| Scripts                                 | 100            | 2019-09-23 04:02:20 +0000 |
| <                                       |                |                           |

- c. Highlight the **hotspot** directory and click 🗲 to open the directory.
- d. Click 🌲 (upload).
- e. Browse to the location of the HTML file on your local machine. Select the file and click **Open** to upload the file.
- 2. Configure the hotspot to use your custom HTML file:
  - a. On the menu, click **Network** > **Hotspot**.
  - b. Click the name of the appropriate hotspot to expand.
  - c. Ensure that Login page source is set to Local.
  - d. For Login page, type the name of your custom HTML file.
  - e. Click **Apply** to save the configuration and apply the change.

|                    | Configuration | EXPAND ALL APPLY |
|--------------------|---------------|------------------|
| Central management |               | -                |
| + Serial           |               | -                |
| + Network          |               | -                |

# Command line

1. Log into the TX64 command line as a user with Admin access.

Depending on your device configuration, you may be presented with an **Access selection menu**. Type **admin** to access the Admin CLI.

2. Use the scp command to upload the edited file from your local machine the TX64 device. For example:

```
> scp host 192.168.4.1 user admin remote /home/admin/temp/ local
/etc/config/hotspot/custom.html to local
```

- 3. Configure the hotspot to use your custom HTML file:
  - a. Type **config** to change to configuration mode:

> config
(config)>

b. Set login to local-page:

```
(config)> network hotspot hotspot_name login local
(config)>
```

c. Set local-page to your custom HTML file:

(config)> network hotspot hotspot\_name local-page custom.html

d. Save the configuration and apply the change:

```
(config)> save
Configuration saved.
>
```

e. Type **exit** to exit the Admin CLI.

Depending on your device configuration, you may be presented with an **Access selection menu**. Type **quit** to disconnect from the device.

# Restore hotspot default sample pages

If you have customized the sample HTML pages without making a backup of the samples, you may wish to restore the original version of the HTML pages without doing a factory reset.

The **hotspot** directory and files are loaded when the hotspot is enabled, and you can restore the default pages by doing the following:

1. Log into the TX64 command line as a user with Admin access.

Depending on your device configuration, you may be presented with an **Access selection menu**. Type **admin** to access the Admin CLI.

2. Use the my command to change the name of the existing hotspot directory:

```
> mv /etc/config/hotspot /etc/config/hotspot_modified.
>
```

- 3. Use the WebUI or the command line to disable all hotspots and then reenable them. This will recreate the default hotspot directory. For example:
  - a. Type **config** to change to configuration mode:

```
> config
(config)>
```

b. Disable the hotspot:

```
(config)> network hotspot hotspot_name enabled false
(config)>
```

c. Save the configuration and apply the change:

```
(config)> save
Configuration saved.
>
```

d. Type **config** again to change to configuration mode:

```
> config
(config)>
```

e. Reenable the hotspot:

```
(config)> network hotspot hotspot_name enabled true
(config)>
```

f. Save the configuration and apply the change:

```
(config)> save
Configuration saved.
>
```

g. Type **exit** to exit the Admin CLI.

Depending on your device configuration, you may be presented with an **Access selection menu**. Type **quit** to disconnect from the device.

# **Hotspot RADIUS attributes**

The RADIUS server may send attributes to the hotspot to affect the operation of a client session. For example, here are some of the RADIUS attributes that the hotspot handles:

- Session-Timeout
- Idle-Timeout
- Acct-Interim-Interval
- WISPr-Redirection-URL
- WISPr-Session-Terminate-Time
- ChilliSpot-Max-Input-Octets
- ChilliSpot-Max-Output-Octets
- ChilliSpot-Max-Total-Octets

Also, if the RADIUS server requests it, the hotspot will send accounting information back to the RADIUS server. For example, here are some of the RADIUS attributes that the hotspot sends:

- Acct-Input-Octets
- Acct-Output-Octets
- Acct-Session-Time
- Acct-Input-Packets
- Acct-Output-Packets
- Acct-Input-Gigawords
- Acct-Output-Gigawords

## Routing

This chapter contains the following topics:

| IP routing                                |     |
|-------------------------------------------|-----|
| Show the routing table                    |     |
| Dynamic DNS                               |     |
| Virtual Router Redundancy Protocol (VRRP) | 324 |

## **IP** routing

The TX64 device uses IP routes to decide where to send a packet it receives for a remote network. The process for deciding on a route to send the packet is as follows:

- 1. The device examines the destination IP address in the IP packet, and looks through the IP routing table to find a match for it.
- 2. If it finds a route for the destination, it forwards the IP packet to the configured IP gateway or interface.
- 3. If it cannot find a route for the destination, it uses a default route.
- 4. If there are two or more routes to a destination, the device uses the route with the longest mask.
- 5. If there are two or more routes to a destination with the same mask, the device uses the route with the lowest metric.

This section contains the following topics:

| Configure a static route                                                           | 291 |
|------------------------------------------------------------------------------------|-----|
| Delete a static route                                                              | 294 |
| Policy-based routing                                                               |     |
| Configure a routing policy                                                         |     |
| Example: Dual WAN policy-based routing                                             |     |
| Example: Route traffic to a specific WAN interface based on the client MAC address |     |
| Routing services                                                                   |     |
| Configure routing services                                                         |     |
| 5 5                                                                                |     |

## Configure a static route

A static route is a manually configured routing entry. Information about the route is manually entered rather than obtained from dynamic routing traffic.

#### **Required configuration items**

- The destination address or network.
- The interface to use to reach the destination.

#### Additional configuration items

- A label used to identify this route.
- The IPv4 address of the gateway used to reach the destination.
- The metric for the route. When multiple routes are available to reach the same destination, the route with the lowest metric is used.
- The Maximum Transmission Units (MTU) of network packets using this route.

To configure a static route:

## WebUI

- 1. Log into the TX64 WebUI as a user with full Admin access rights.
- 2. On the menu, click System. Under Configuration, click Device Configuration.

| 🚱 Dashboard 🛛 👪 Status    | ✓ ✿ System × ❹ admin |
|---------------------------|----------------------|
| Configuration             | Administration       |
| P Device Configuration    | Terminal             |
| Digi Remote Marlager*     | File System          |
| Serial Configuration      | Logi                 |
| Configuration Maintenance | Support Report       |
|                           | Firmware Update      |
|                           | Reboot               |

The **Configuration** window is displayed.

| DIGI.<br>Digi TX64 |                      | 🚯 Dashboard   | Status | <ul> <li>System</li> </ul> | ~ 0   | admin |
|--------------------|----------------------|---------------|--------|----------------------------|-------|-------|
|                    |                      | Configuration |        |                            |       |       |
|                    |                      |               |        | EXPAND ALL                 | APPLY |       |
|                    | ► Central management |               |        |                            | -     |       |
|                    | ► Serial             |               |        |                            | -     |       |
|                    | ► Network            |               |        |                            | -     |       |
|                    | ► VPN                |               |        |                            |       |       |
|                    | ► Firewall           |               |        |                            |       |       |
|                    | ► Services           |               |        |                            | -     |       |
|                    | Authentication       |               |        |                            |       |       |
|                    | ► System             |               |        |                            | -     |       |
|                    | ► Monitoring         |               |        |                            | -     |       |
|                    |                      |               |        |                            |       |       |

3. Click Network > Routes > Static routes.

4. Click the 🕈 to add a new static route.

| • Network       |             |
|-----------------|-------------|
| > Interfaces    | -           |
| + Virtual LAN   | -           |
| ► Bridges       | -           |
| * Routes        | -           |
| ▼ Static routes | -           |
|                 | Add Route + |

The new static route configuration page is displayed:

| ▼ Route     |   |   |
|-------------|---|---|
| Enable      |   | - |
| Destination |   | - |
| Interface   |   | - |
| Gateway     |   | - |
| Metric      | 0 | - |
| NTU         | 0 | - |

New static route configurations are enabled by default. To disable, click to toggle Enable to off.

- 5. (Optional) For **Label**, type a label that will be used to identify this route.
- 6. For **Destination**, type the IP address or network of the destination of this route.

For example, to route traffic to the 192.168.47.0 network that uses a subnet mask of 255.255.255.0, type **192.168.47.0/24**. The **any** keyword can also be used to route packets to any destination with this static route.

- 7. For Interface, select the interface on the TX64 device that will be used with this static route.
- 8. (Optional) For **Gateway**, type the IPv4 address of the gateway used to reach the destination. Set to blank if the destination can be accessed without a gateway.
- 9. (Optional) For **Metric**, type the metric for the route. When multiple routes are available to reach the same destination, the route with the lowest metric is used.
- 10. (Optional) For **MTU**, type the Maximum Transmission Units (MTU) of network packets using this route.
- 11. Click **Apply** to save the configuration and apply the change.

|                    | Configuration | EXPAND ALL APPLY |
|--------------------|---------------|------------------|
| Central management |               | -                |
| ► Serial           |               | -                |
| ► Network          |               |                  |

## 📟 Command line

1. Log into the TX64 command line as a user with full Admin access rights.

Depending on your device configuration, you may be presented with an **Access selection menu**. Type **admin** to access the Admin CLI.

2. At the command line, type **config** to enter configuration mode:

> config (config)> 3. Add a new static route:

```
(config)> add network route static end
(config network route static 0)>
```

New static route instances are enabled by default. To disable:

(config network route static 0)> enable false (config network route static 0)>

4. (Optional) set a label that will be used to identify this route. For example:

```
(config network route static 0)> label "route to accounting network"
(config network route static 0)>
```

5. Set the IP address or network of the destination of this route. For example:

```
(config network route static 0)> destination ip_address[/netmask]
(config network route static 0)>
```

For example, to route traffic to the 192.168.47.0 network that uses a subnet mask of 255.255.255.0:

```
(config network route static 0)> dst 192.168.47.0/24
(config network route static 0)>
```

The **any** keyword can also be used to route packets to any destination with this static route.

- 6. Set the interface on the TX64 device that will be used with this static route:
  - a. Use the ? to determine available interfaces:

```
(config network route static 0)> interface ?
```

```
Interface: The network interface to use to reach the destination.
Format:
    /network/interface/defaultip
    /network/interface/defaultlinklocal
    /network/interface/lan1
    /network/interface/lan_hotspot
    /network/interface/loopback
    /network/interface/wan1
    /network/interface/wwan1
    /network/interface/wwan2
Current value:
```

(config network route static 0)> interface

b. Set the interface. For example:

```
(config network route static 0)> interface /network/interface/wan1
(config network route static 0)>
```

 (Optional) Set the IPv4 address of the gateway used to reach the destination. Set to blank if the destination can be accessed without a gateway.

```
(config network route static 0)> gateway IPv4_address
(config network route static 0)>
```

8. (Optional) Set the metric for the route. When multiple routes are available to reach the same destination, the route with the lowest metric is used.

```
(config network route static 0)> metric value
(config network route static 0)>
```

where *value* is an interger between **0** and **65535**. The default is **0**.

9. (Optional) Set the Maximum Transmission Units (MTU) of network packets using this route:

```
(config network route static 0)> mtu integer
(config network route static 0)>
```

10. Save the configuration and apply the change:

```
(config)> save
Configuration saved.
>
```

11. Type **exit** to exit the Admin CLI.

Depending on your device configuration, you may be presented with an **Access selection menu**. Type **quit** to disconnect from the device.

## Delete a static route

## 📕 WebUI

- 1. Log into the TX64 WebUI as a user with full Admin access rights.
- 2. On the menu, click System. Under Configuration, click Device Configuration.

| 🚱 Dashboard 🗱 Status      | ✓ ✿ System × ④ adm |
|---------------------------|--------------------|
| Configuration             | Administration     |
| P Device Configuration    | Terminal           |
| Digi Remote Nanger*       | File System        |
| Serial Configuration      | Logs               |
| Configuration Maintenance | Support Report     |
|                           | Firmware Update    |
|                           | Paboot             |

The **Configuration** window is displayed.

| IGI.<br>Nigi TX64    | 🚯 Dashboard   | 👪 Status \vee 🏟 System 🗸 🙆 ad |
|----------------------|---------------|-------------------------------|
|                      | Configuration |                               |
|                      |               | EXPAND ALL APPLY              |
| ► Central management |               |                               |
| ► Serial             |               |                               |
| ► Network            |               |                               |
| ► VPN                |               |                               |
| ► Firewall           |               |                               |
| ► Services           |               |                               |
| ► Authentication     |               |                               |
| ► System             |               |                               |
| ► Monitoring         |               |                               |
|                      |               |                               |

- 3. Click Network > Routes > Static routes.
- 4. Click the menu icon (...) for a static route and select **Delete**.

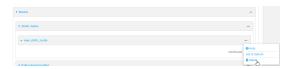

5. Click **Apply** to save the configuration and apply the change.

|                      | Configuration | EXPAND ALL APPLY |
|----------------------|---------------|------------------|
| ► Central management |               | -                |
| ► Serial             |               |                  |
| ► Network            |               | -                |

## Command line

1. Log into the TX64 command line as a user with full Admin access rights.

Depending on your device configuration, you may be presented with an **Access selection menu**. Type **admin** to access the Admin CLI.

2. At the command line, type **config** to enter configuration mode:

```
> config
(config)>
```

3. Determine the index number of the static route to be deleted:

```
(config)> show network route static
0
    dst 10.0.0.1
    enable true
    no gateway
    interface /network/interface/lan1
    label new_static_route
    metric 0
   mtu O
1
    dst 192.168.5.1
    enable true
    gateway 192.168.5.1
    interface /network/interface/lan2
    label new_static_route_1
    metric 0
   mtu 0
(config)>
```

4. Use the index number to delete the static route:

```
(config)> del network route static 0
(config)>
```

5. Save the configuration and apply the change:

```
(config)> save
Configuration saved.
>
```

6. Type **exit** to exit the Admin CLI.

Depending on your device configuration, you may be presented with an **Access selection menu**. Type **quit** to disconnect from the device.

## **Policy-based routing**

Normally, a routing device determines how to route a network packet based on its destination address. However, you can use policy-based routing to forward the packet based on other criteria, such as the source of the packet. For example, you can configure the TX64 device so that high-priority traffic is routed through the cellular connection, while all other traffic is routed through an Ethernet (WAN) connection.

Policy-based routing for the TX64 device uses the following criteria to determine how to route traffic:

- Firewall zone (for example, internal/outbound traffic, external/inbound traffic, or IPSec tunnel traffic).
- Network interface (for example, the cellular connection, the WAN, or the LAN).
- IPv4 address.
- IPv6 address.
- MAC address.
- Domain.
- Protocol type (TCP, UDP, ICMP, or all).

The order of the policies is important. Routing policies are processed sequentially; as a result, if a packet matches an earlier policy, it will be routed using that policy's rules. It will not be processed by any subsequent rules.

## Configure a routing policy

#### **Required configuration items**

- The packet matching parameters. It can any combination of the following:
  - Source interface.
  - Source address. This can be a firewall zone, an interface, a single IPv4/IPv6 address or network, or a MAC address.
  - Destination address. This can be a firewall zone, an interface, a single IPv4/IPv6 address or network, or a domain.
  - Protocol. This can be **any**, **tcp**, **udp** or **icmp**.
  - Source port. This is only used if the protocol is set to **tcp** or **udp**.
  - Destination port. This is only used if protocol is set to tcp or udp.
- The network interface used to reach the destination.

#### Additional configuration items

- A label for the routing policy.
- Whether packets that match this policy should be dropped when the gateway interface is disconnected, rather than forwarded through other interfaces.

To configure a routing policy:

## WebUI

- 1. Log into the TX64 WebUI as a user with full Admin access rights.
- 2. On the menu, click System. Under Configuration, click Device Configuration.

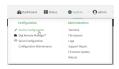

#### The **Configuration** window is displayed.

| DIGI.<br>Digi TX64 |                      | 🚯 Dashboard   | Status | <ul> <li>System</li> </ul> | ~ 0   | admin |
|--------------------|----------------------|---------------|--------|----------------------------|-------|-------|
|                    |                      | Configuration |        |                            |       |       |
|                    |                      |               |        | EXPAND ALL                 | APPLY |       |
|                    | ► Central management |               |        |                            | -     |       |
|                    | ► Serial             |               |        |                            |       |       |
|                    | ► Network            |               |        |                            | -     |       |
|                    | ► VPN                |               |        |                            |       |       |
|                    | ► Firewall           |               |        |                            |       |       |
|                    | ► Services           |               |        |                            |       |       |
|                    | Authentication       |               |        |                            | -     |       |
|                    | ► System             |               |        |                            |       |       |
|                    | ► Monitoring         |               |        |                            | -     |       |
|                    |                      |               |        |                            |       |       |

- 3. Click Network > Routes > Policy-based routing.
- 4. Click the + to add a new route policy.

| * Network            | -                  |
|----------------------|--------------------|
| + Interfaces         | -                  |
| ► Virtual LAN        |                    |
| ► Bridges            |                    |
| ▼ Routes             |                    |
| ► Static routes      |                    |
| Policy-based routing | -                  |
|                      | Add Route policy + |

The new route policy page is displayed:

New route policies are enabled by default. To disable, click to toggle **Enable** to off.

- 5. (Optional) For Label, type a label that will be used to identify this route policy.
- 6. For **Interface**, select the interface on the TX64 device that will be used with this route policy.
- 7. (Optional) Enable **Exclusive** to configure the policy to drop packets that match the policy when the gateway interface is disconnected, rather than forwarded through other interfaces.
- 8. For IP version, select Any, IPv4, or IPv6.

- 9. For Protocol, select Any, TCP, UDP, or ICMP.
  - If TCP or UDP is selected for Protocol, type the port numbers of the Source port and Destination port, or set to any to match for any port.
  - If ICMP is selected for Protocol, type the ICMP type and optional code, or set to any to match for any ICMP type.
- 10. Configure source address information:
  - a. Click to expand Source address.
  - b. For **Type**, select one of the following:
    - Zone: Matches the source IP address to the selected firewall zone. See Firewall configuration for more information about firewall zones.
    - Interface: Matches the source IP address to the selected interface's network address.
    - IPv4 address: Matches the source IP address to the specified IP address or network. Use the format *IPv4\_address[/netmask*], or use any to match any IPv4 address.
    - IPv6 address: Matches the source IP address to the specified IP address or network. Use the format *IPv6\_address[/prefix\_length*], or use any to match any IPv6 address.
    - MAC address: Matches the source MAC address to the specified MAC address.
- 11. Configure the destination address information:
  - a. Click to expand **Destination address**.
  - b. For **Type**, select one of the following:
    - Zone: Matches the destination IP address to the selected firewall zone. See Firewall configuration for more information about firewall zones.
    - Interface: Matches the destination IP address to the selected interface's network address.
    - IPv4 address: Matches the destination IP address to the specified IP address or network. Use the format *IPv4\_address/[netmask*], or use any to match any IPv4 address.
    - IPv6 address: Matches the destination IP address to the specified IP address or network. Use the format IPv6\_address/[prefix\_length], or use any to match any IPv6 address.
    - Domain: Matches the destination IP address to the specified domain names. To specify domains:
      - i. Click to expand **Domains**.
      - ii. Click the 🕇 to add a domain.
      - iii. For **Domain**, type the domain name.
      - iv. Repeat to add additional domains.
- 12. Click **Apply** to save the configuration and apply the change.

|                             | Configuration | EXPAND ALL APPLY |
|-----------------------------|---------------|------------------|
|                             |               |                  |
| Central management          |               | -                |
| <ul> <li>Serial</li> </ul>  |               | -                |
| <ul> <li>Network</li> </ul> |               | -                |

## Command line

Log into the TX64 command line as a user with full Admin access rights.
 Depending on your device configuration, you may be presented with an Access selection

menu. Type admin to access the Admin CLI.

2. At the command line, type **config** to enter configuration mode:

> config
(config)>

3. Add a new routing policy:

(config)> add network route policy end (config network route policy 0)>

New route policies are enabled by default. To disable:

(config network route policy 0)> enable false
(config network route policy 0)>

4. (Optional) Set the label that will be used to identify this route policy:

```
(config network route policy 0)> label "New route policy"
(config network route policy 0)>
```

- 5. Set the interface on the TX64 device that will be used with this route policy:
  - a. Use the **?** to determine available interfaces:

(config network route policy 0)> interface ?

Interface: The network interface used to reach the destination. Packets that satisfy the matching criteria will be routed through this interface. If the interface has a gateway then it will be used as the next hop.

Format:

```
/network/interface/defaultip
/network/interface/defaultlinklocal
/network/interface/lan1
/network/interface/lan_hotspot
/network/interface/loopback
/network/interface/wan1
/network/interface/wwan2
Current value:
```

(config network route policy 0)> interface

b. Set the interface. For example:

```
(config network route policy 0)> interface /network/interface/wan1
(config network route policy 0)>
```

6. (Optional) Enable **exclusive** to configure the policy to drop packets that match the policy when the gateway interface is disconnected, rather than forwarded through other interfaces:

```
(config network route policy 0)> exclusive true
(config network route policy 0)>
```

7. Select the IP version:

```
(config network route policy 0)> ip_version value
(config network route policy 0)>
```

where *value* is one of **any**, **ipv4**, or **ipv6**.

8. Set the protocol:

(config network route policy 0)> protocol value (config network route policy 0)>

where *value* is one of:

- **any**: All protocols are matched.
- **tcp**: Source and destination ports are matched:
  - a. Set the source port:

```
(config network route policy 0)> src_port value
(config network route policy 0)>
```

where *value* is the port number, or the keyword **any** to match any port as the source port.

b. Set the destination port:

```
(config network route policy 0)> dst_port value
(config network route policy 0)>
```

where *value* is the port number, or the keyword **any** to match any port as the destination port.

- upd: Source and destination ports are matched:
  - a. Set the source port:

(config network route policy 0)> src\_port value (config network route policy 0)>

where *value* is the port number, or the keyword **any** to match any port as the source port.

b. Set the destination port:

```
(config network route policy 0)> dst_port value
(config network route policy 0)>
```

where *value* is the port number, or the keyword **any** to match any port as the destination port.

• **icmp**: The ICMP protocol is matched. Identify the ICMP type:

```
(config network route policy 0)> icmp_type value
(config network route policy 0)>
```

where *value* is the ICMP type and optional code, or set to **any** to match for any ICMP type.

9. Set the source address type:

```
(config network route policy 0)> src type value
(config network route policy 0)>
```

where value is one of:

- **zone**: Matches the source IP address to the selected firewall zone. Set the zone:
  - a. Use the ? to determine available zones:

```
(config network route policy 0)> src zone ?
Zone: Match the IP address to the specified firewall zone.
Format:
    any
    dynamic_routes
    edge
    external
    hotspot
    internal
    ipsec
    loopback
    setup
Default value: any
(config network route policy 0)> src zone
```

b. Set the zone. For example:

```
(config network route policy 0)> src zone external
(config network route policy 0)>
```

See Firewall configuration for more information about firewall zones.

 interface: Matches the source IP address to the selected interface's network address. Set the interface: a. Use the ? to determine available interfaces:

```
(config network route policy 0)> src interface ?
Interface: The network interface.
Format:
    /network/interface/defaultip
    /network/interface/defaultlinklocal
    /network/interface/lan1
    /network/interface/lan_hotspot
    /network/interface/loopback
    /network/interface/wan1
    /network/interface/wwan1
    /network/interface/wwan2
Current value:
```

(config network route policy 0)> src interface

b. Set the interface. For example:

```
(config network route policy 0)> src interface
/network/interface/wan1
(config network route policy 0)>
```

 address: Matches the source IPv4 address to the specified IP address or network. Set the address that will be matched:

```
(config network route policy 0)> src address value
(config network route policy 0)>
```

where value uses the format *IPv4\_address*[/*netmask*], or **any** to match any IPv4 address.

 address6: Matches the source IPv6 address to the specified IP address or network. Set the address that will be matched:

```
(config network route policy 0)> src address6 value
(config network route policy 0)>
```

where value uses the format *IPv6\_address*[/*prefix\_length*], or **any** to match any IPv6 address.

mac: Matches the source MAC address to the specified MAC address. Set the MAC address to be matched:

```
(config network route policy 0)> src mac MAC_address
(config network route policy 0)>
```

10. Set the destination address type:

```
(config network route policy 0)> dst type value
(config network route policy 0)>
```

where *value* is one of:

- **zone**: Matches the destination IP address to the selected firewall zone. Set the zone:
  - a. Use the **?** to determine available zones:

```
(config network route policy 0)> dst zone ?
Zone: Match the IP address to the specified firewall zone.
Format:
    any
    dynamic_routes
    edge
    external
    hotspot
    internal
    ipsec
    loopback
    setup
Default value: any
(config network route policy 0)> dst zone
```

b. Set the zone. For example:

```
(config network route policy 0)> dst zone external
(config network route policy 0)>
```

See Firewall configuration for more information about firewall zones.

- interface: Matches the destination IP address to the selected interface's network address. Set the interface:
  - a. Use the ? to determine available interfaces:

```
(config network route policy 0)> dst interface ?
```

```
Interface: The network interface.
Format:
    /network/interface/defaultip
    /network/interface/defaultlinklocal
    /network/interface/lan1
    /network/interface/lan_hotspot
    /network/interface/loopback
    /network/interface/wan1
    /network/interface/wwan1
    /network/interface/wwan2
Current value:
```

(config network route policy 0)> dst interface

b. Set the interface. For example:

```
(config network route policy 0)> dst interface
/network/interface/wan1
(config network route policy 0)>
```

 address: Matches the destination IPv4 address to the specified IP address or network. Set the address that will be matched:

```
(config network route policy 0)> dst address value
(config network route policy 0)>
```

where value uses the format *IPv4\_address*[/*netmask*], or **any** to match any IPv4 address.

 address6: Matches the destination IPv6 address to the specified IP address or network. Set the address that will be matched:

```
(config network route policy 0)> dst address6 value
(config network route policy 0)>
```

where value uses the format *IPv6\_address*[/*prefix\_length*], or **any** to match any IPv6 address.

mac: Matches the destination MAC address to the specified MAC address. Set the MAC address to be matched:

```
(config network route policy 0)> dst mac MAC_address
(config network route policy 0)>
```

11. Save the configuration and apply the change:

```
(config)> save
Configuration saved.
>
```

12. Type **exit** to exit the Admin CLI.

Depending on your device configuration, you may be presented with an **Access selection menu**. Type **quit** to disconnect from the device.

## **Example: Dual WAN policy-based routing**

This example routes traffic to a specific IP address to go through the cellular WWAN interface, while all other traffic uses the Ethernet WAN interface.

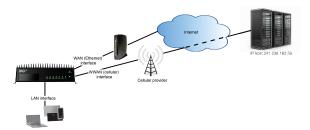

## WebUI

- 1. Log into the TX64 WebUI as a user with full Admin access rights.
- 2. On the menu, click System. Under Configuration, click Device Configuration.

| 🚱 Dashboard 🛛 🗱 Status    | 🗠 🏟 System 👋 \varTheta admin |
|---------------------------|------------------------------|
| Configuration             | Administration               |
| ⊁ Device Configuration    | Terminal                     |
| 📥 Digi Remote Manager*    | File System                  |
| Serial Configuration      | Lopi                         |
| Configuration Maintenance | Support Report               |
|                           | Firmware Update              |
|                           | Reboot                       |

#### The **Configuration** window is displayed.

| DIGI.<br>Digi TX64 |                      | 🚯 Dashboard   | Status | <ul> <li>System</li> </ul> | $\Theta$ admin |
|--------------------|----------------------|---------------|--------|----------------------------|----------------|
|                    |                      | Configuration |        |                            |                |
|                    |                      |               |        | EXPAND ALL APP             | ¥              |
|                    | ► Central management |               |        | -                          |                |
|                    | ► Serial             |               |        | -                          |                |
|                    | ► Network            |               |        | -                          |                |
|                    | ► VPN                |               |        | -                          |                |
|                    | ► Firewall           |               |        | -                          |                |
|                    | ► Services           |               |        | -                          |                |
|                    | Authentication       |               |        | -                          |                |
|                    | ► System             |               |        | -                          |                |
|                    | ► Monitoring         |               |        | -                          |                |
|                    |                      |               |        |                            |                |

- 3. Click Network > Routes > Policy-based routing.
- 4. Click the 🕇 to add a new route policy.

| * Network              | -           |
|------------------------|-------------|
|                        |             |
| + Interfaces           |             |
| + Virtual LAN          |             |
| ► Bridges              | -           |
| * Routes               |             |
| ► Static routes        |             |
| ▼ Policy-based routing | -           |
| Add Nou                | te policy + |

- 5. For Label, enter Route through cellular.
- 6. For Interface, select WWAN1.

- 7. Configure the source address:
  - a. Click to expand Source address.
  - b. For Type, select Zone.
  - c. For Zone, select Internal.
- 8. Configure the destination address:
  - a. Click to expand **Destination address**.
  - b. For Type, select IPv4 address.
  - c. For **IPv4 address**, type the IP address that will be the destination for outgoing traffic routed through the WWAN interface. In the above example, this is 241.236.162.59.

| able                     |                        |     |  |
|--------------------------|------------------------|-----|--|
| bel                      | Route through cellular |     |  |
| terface                  | Interface: WWAN1       | •   |  |
| clusive                  |                        |     |  |
| version                  | Any                    | •   |  |
| otocol                   | Any                    | •   |  |
| Source address           |                        |     |  |
| ype                      | Zone                   | • ) |  |
| lone                     | Internal               | •   |  |
|                          |                        |     |  |
| Destination address      |                        |     |  |
| Destination address Type | IPv4 address           | • ) |  |

9. Click **Apply** to save the configuration and apply the change.

| - |
|---|
|   |
|   |

## Command line

1. Log into the TX64 command line as a user with full Admin access rights.

Depending on your device configuration, you may be presented with an **Access selection menu**. Type **admin** to access the Admin CLI.

2. At the command line, type **config** to enter configuration mode:

```
> config
(config)>
```

- 3. Create the route policy:
  - a. Add a new routing policy:

```
(config)> add network route policy end
(config network route policy 0)>
```

b. Set the label that will be used to identify this route policy:

(config network route policy 0)> label "Route through cellular"
(config network route policy 0)>

c. Set the interface:

(config network route policy 0)> interface /network/interface/wwan1 (config network route policy 0)>

- d. Configure the source address:
  - i. Set the source type to **zone**:

(config network route policy 0)> src type zone
(config network route policy 0)>

ii. Set the zone to internal:

```
(config network route policy 0)> src zone internal
(config network route policy 0)>
```

- e. Configure the destination address:
  - i. Set the destination to use an IPv4 address:

```
(config network route policy 0)> dst type address
(config network route policy 0)>
```

ii. Set the IP address that will be the destination for outgoing traffic routed through the WWAN interface. In the above example, this is 241.236.162.59.

```
(config network route policy 0)> dst address 241.236.162.59
(config network route policy 0)>
```

4. Save the configuration and apply the change:

```
(config)> save
Configuration saved.
>
```

5. Type **exit** to exit the Admin CLI.

Depending on your device configuration, you may be presented with an **Access selection menu**. Type **quit** to disconnect from the device.

# Example: Route traffic to a specific WAN interface based on the client MAC address

This example routes all data from a certain client device through a cellular WAN based on the device's MAC address, while all other client devices are routed through the Ethernet WAN.

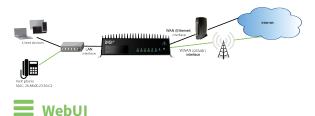

- 1. Log into the TX64 WebUI as a user with full Admin access rights.
- 2. On the menu, click System. Under Configuration, click Device Configuration.

| Configuration             | Administration  |
|---------------------------|-----------------|
|                           |                 |
| P Device Configuration    | Terminal        |
| Digi Remote Markgar*      | File System     |
| Serial Configuration      | Logs            |
| Configuration Maintenance | Support Report  |
|                           | Firmware Update |

The **Configuration** window is displayed.

| 64                   | 🚯 Dashboard   | Status | <ul> <li>System</li> </ul> | ~ <b>O</b> a |
|----------------------|---------------|--------|----------------------------|--------------|
|                      | Configuration |        |                            |              |
|                      |               |        | EXPAND ALL                 | APPLY        |
| ► Central management |               |        |                            | -            |
| ► Serial             |               |        |                            | -            |
| ► Network            |               |        |                            | -            |
| + VPN                |               |        |                            | -            |
| ► Firewall           |               |        |                            |              |
| ➤ Services           |               |        |                            | -            |
| Authentication       |               |        |                            | -            |
| ► System             |               |        |                            |              |
| ► Monitoring         |               |        |                            | -            |

- 3. Create new firewall zones:
  - a. Create a firewall zone named CellularWAN with Source NAT enabled:
    - i. Click Firewall > Zones.
    - ii. For Add Zone, type CellularWAN and click +.

| Firewall         |            |       |
|------------------|------------|-------|
| ▼ Zones          |            |       |
| + Miy            |            |       |
| + Loopback       |            |       |
| + Internal       |            |       |
| * External       |            |       |
| ► Edge           |            |       |
| * Setup          |            |       |
| + Pac            |            |       |
| + hotspit        |            |       |
| + Dynamic routes |            |       |
|                  | Add Cellul | arWAN |

iii. Enable Source NAT.

- b. Create second firewall zone named EthernetWAN with Source NAT enabled:
  - i. For Add Zone, type EthernetWAN and click +.
  - ii. Enable Source NAT.
- 4. Configure the WAN interfaces to use the new zones:
  - a. Configure the cellular WAN interface:
    - i. Click Network > Interfaces > WWAN1.
    - ii. For Zone, select CellularWAN.

| * Network                |             | -   |
|--------------------------|-------------|-----|
| * Interfaces             |             | -   |
| * WWAN1                  |             | -   |
| Enable<br>Interface type | Modern •    | / [ |
| Zone                     | Cellularmun | -   |

- b. Configure the Ethernet WAN interface:
  - i. Click Network > Interfaces > WAN1.
  - ii. For **Zone**, select **EthernetWAN**.
- 5. Configure the policy-based route for traffic from the client device that will be sent over the cellular WAN:
  - a. Click Network > Routes > Policy-based routing.
  - b. Click the  $\clubsuit$  to add a new route policy.

| * Network                                | -                  |
|------------------------------------------|--------------------|
|                                          |                    |
| ► Interfaces                             | -                  |
| <ul> <li>Virtual LAN</li> </ul>          |                    |
|                                          |                    |
| ► Bridges                                | -                  |
|                                          |                    |
| * Routes                                 | -                  |
|                                          |                    |
|                                          | -                  |
|                                          |                    |
| <ul> <li>Policy-based routing</li> </ul> | -                  |
|                                          |                    |
|                                          | Add Route policy 🕇 |

- c. For Label, type VoIP phone.
- d. For Interface, select WWAN1.
- e. Configure the source as the MAC address of the VoIP phone:
  - i. Click to expand **Source address**.
  - ii. For Type, select MAC address.
  - iii. For MAC address, type 26:88:0E:23:50:C2.
- f. Configure the destination zone:
  - i. Click to expand **Destination address**.
  - ii. For **Type**, select **Zone**.
  - iii. For Zone, select CellularWAN.

| Static routes                      |                   |   |  |
|------------------------------------|-------------------|---|--|
| Policy-based routing               |                   |   |  |
|                                    |                   |   |  |
| VolP phone                         |                   |   |  |
| inable                             |                   |   |  |
| abel                               | VoiP phone        |   |  |
| nterface                           | Interface: WWAN1  | • |  |
| ixclusive                          | $\Box$            |   |  |
| P version                          | Any               | • |  |
| Protocol                           | Any               | • |  |
| <ul> <li>Source address</li> </ul> |                   |   |  |
| Туре                               | MAC address       | • |  |
| MAC address                        | 26141:0E:23:50:C2 |   |  |
| * Destination address              |                   |   |  |
| Туре                               | Zone              | • |  |
| Zone                               | CellularWAN       |   |  |

- 6. Create a packet filtering rule that rejects all other LAN packets on the cellular WAN interface.
  - a. Click Firewall > Packet filtering.
  - b. Click the 🕇 to add a new packet filtering rule.

| r Frewall                    | -                 |
|------------------------------|-------------------|
| ► Zones                      | -                 |
| ► Port forwarding            |                   |
| Packet filtering             | -                 |
| ► Allow all outgoing traffic | -                 |
| ► Allow Hotspot to External  | -                 |
|                              | Add Packet filter |

- c. For Label, type Reject LAN traffic to cellular WAN.
- d. For Action, select Drop.
- e. For Source zone, select Internal.
- f. For Destination zone, select CellularWAN.

| Enable           |                                    |  |
|------------------|------------------------------------|--|
| abel             | Reject LAN traffic to cellular WAN |  |
| Action           | Drop                               |  |
| P version        | Any                                |  |
| Protocol         | Any                                |  |
| iource zone      | Internal                           |  |
| Destination zone | CellularWAN                        |  |

7. Click **Apply** to save the configuration and apply the change.

|                    | Configuration | EXPAND ALL | AP |
|--------------------|---------------|------------|----|
| Central management |               |            |    |
| ► Serial           |               |            |    |
| ► Network          |               |            |    |

## Command line

1. Log into the TX64 command line as a user with full Admin access rights.

Depending on your device configuration, you may be presented with an **Access selection menu**. Type **admin** to access the Admin CLI.

2. At the command line, type **config** to enter configuration mode:

```
> config
(config)>
```

- 3. Create new firewall zones:
  - a. Create a firewall zone named CellularWAN with Source NAT enabled:
    - i. Create the firewall zone:

```
(config)> add firewall zone CellularWAN
(config firewall zone CellularWAN)>
```

ii. Enable Source NAT on the new zone:

```
(config firewall zone CellularWAN)> src_nat true
(config firewall zone CellularWAN)>
```

- b. Create second firewall zone named EthernetWAN with Source NAT enabled:
  - i. Type .. to move back one node in the configuration:

```
(config firewall zone CellularWAN)> ..
(config firewall zone)>
```

ii. Create the firewall zone:

```
(config firewall zone)> add EthernetWAN
(config firewall zone EthernetWAN)>
```

ii. Enable Source NAT on the new zone:

(config firewall zone EthernetWAN)> src\_nat true (config firewall zone EthernetWAN)>

- 4. Configure the WAN interfaces to use the new zones:
  - a. Set the zone for the cellular WAN interface:
    - i. Type ... to move to the root of the configuration:

(config firewall zone EthernetWAN)> ...
(config)>

ii. Set the zone:

```
(config)> network interface wwan1 zone CellularWAN
(config)>
```

b. Set the zone for the Ethernet WAN interface:

```
(config)> network interface wan1 zone EthernetWAN
(config)>
```

5. Configure the policy-based route for traffic from the client device that will be sent over the cellular WAN:

a. Add a new routing policy:

```
(config)> add network route policy end
(config network route policy 0)>
```

b. Set the label that will be used to identify this route policy:

```
(config network route policy 0)> label "VoIP phone"
(config network route policy 0)>
```

c. Set the interface:

```
(config network route policy 0)> interface /network/interface/wwan1
(config network route policy 0)>
```

- d. Configure the source as the MAC address of the VoIP phone:
  - i. Set the source type to **mac**:

```
(config network route policy 0)> src type mac
(config network route policy 0)>
```

ii. Set the MAC address to the MAC address of the VoIP phone:

```
(config network route policy 0)> src mac 26:88:0E:23:50:C2
(config network route policy 0)>
```

- e. Configure the destination zone:
  - i. Set the source destination to **zone**:

```
(config network route policy 0)> dst type zone
(config network route policy 0)>
```

ii. Set the zone to CellularWAN:

```
(config network route policy 0)> dst zone CellularWAN
(config network route policy 0)>
```

- 6. Create a packet filtering rule that rejects all other LAN packets on the cellular WAN interface:
  - a. Create a new packet filtering rule:
    - i. Type ... to move to the root of the configuration:

```
(config network route policy 0)> ...
(config)>
```

ii. Create the packet filtering rule:

```
(config)> add firewall filter end
(config firewall filter 2)>
```

b. Set the lable to Reject LAN traffic to cellular WAN:

```
(config firewall filter 2)> label "Reject LAN traffic to cellular WAN"
(config firewall filter 2)>
```

c. Set the action to **drop**:

```
(config firewall filter 2)> action drop
(config firewall filter 2)>
```

d. Set the source zone to internal:

(config firewall filter 2)> src\_zone internal (config firewall filter 2)>

e. Set the destination zone to **CellularWAN**:

```
(config firewall filter 2)> dst_zone CellularWAN
(config firewall filter 2)>
```

7. Save the configuration and apply the change:

```
(config firewall filter 2)> save
Configuration saved.
>
```

8. Type **exit** to exit the Admin CLI.

Depending on your device configuration, you may be presented with an **Access selection menu**. Type **quit** to disconnect from the device.

## **Routing services**

Your TX64 includes support for dynamic routing services and protocols. The following routing services are supported:

| Service or<br>protocol | Information                                                                                       |
|------------------------|---------------------------------------------------------------------------------------------------|
| RIP                    | The IPv4 Routing Information Protocol (RIP) service supports RIPv2 (RFC2453) and RIPv1 (RFC1058). |
| RIPng                  | The IPv6 Routing Information Protocol (RIP) service supports RIPng (RFC2080).                     |
| OSPFv2                 | The IPv4 Open Shortest Path First (OSPF) service supports OSPFv2 (RFC2328).                       |
| OSPFv3                 | The IPv6 Open Shortest Path First (OSPF) service supports OSPFv3 (RFC2740).                       |
| BGP                    | The Border Gateway Protocol (BGP) service supports BGP-4 (RFC1771).                               |
| Babel                  | The IPv4 and IPv6 Babel service.                                                                  |
| IS-IS                  | The IPv4 and IPv6 Intermediate System to Intermediate System (IS-IS) service.                     |

## **Configure routing services**

#### **Required configuration items**

- Enable routing services.
- Enable and configure the types of routing services that will be used.

## **WebUI**

- 1. Log into the TX64 WebUI as a user with full Admin access rights.
- 2. On the menu, click System. Under Configuration, click Device Configuration.

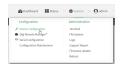

#### The **Configuration** window is displayed.

|                    | Configuration |        |           |
|--------------------|---------------|--------|-----------|
|                    |               | EXPAND | ALL APPLY |
| Contral management |               |        | -         |
| ► Serial           |               |        | -         |
| ► Network          |               |        | -         |
| ► VPN              |               |        |           |
| ► Firewall         |               |        | -         |
| ► Services         |               |        | -         |
| ► Authentication   |               |        |           |
| ► System           |               |        |           |
| ► Monitoring       |               |        | -         |

- 3. Click Network > Routes > Routing services.
- 4. Click Enable.

| Vital AA     Vital AA     | ▼ Network              |                |   |
|----------------------------------------------------------------------------------------------------|------------------------|----------------|---|
| bidges     content     content                                                                                                    | ► Interfaces           |                | - |
| Routes     Static routes     Static routes | ► Virtual LAN          |                |   |
|                                                                                                    | ► Bridges              |                |   |
| Flatg basel noting     Factor generics     Totale                                                                                                    | ▼ Routes               |                |   |
| r Teolog series -                                                                                                    | ► Static routes        |                | - |
| Inable -                                                                                                    | + Policy-based routing |                | - |
|                                                                                                    | ▼ Routing services     |                | - |
| Zone Dynamic routes •                                                                                                    | Enable                 |                | - |
|                                                                                                    | Zone                   | Dynamic routes | - |

The default firewall zone setting, **Dynamic routes**, is specifically designed to work with routing services and should be left as the default.

- 5. Configure the routing services that will be used:
  - a. Click to expand a routing service.
  - b. Enable the routing service.
  - c. Complete the configuration of the routing service.

6. Click **Apply** to save the configuration and apply the change.

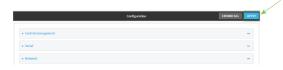

## Command line

- Log into the TX64 command line as a user with full Admin access rights. Depending on your device configuration, you may be presented with an Access selection menu. Type admin to access the Admin CLI.
- 2. At the command line, type **config** to enter configuration mode:

```
> config
(config)>
```

3. Enable routing services:

```
(config)> network route service enable true
(config)>
```

- 4. Configure routing services that will be used:
  - a. Use the ? to display available routing services:

(config)> network route service ?

Routing services: Settings for dynamic routing services and protocols.

| Parameters               | Current Value  |        |
|--------------------------|----------------|--------|
|                          |                |        |
| enable                   | true           | Enable |
| zone                     | dynamic_routes | Zone   |
| Additional Configuration |                |        |
|                          |                |        |
| babel                    | Babel          |        |
| bgp                      | BGP            |        |
| isis                     | IS-IS          |        |
| ospfv2                   | 0SPFv2         |        |
| ospfv3                   | 0SPFv3         |        |
| rip                      | RIP            |        |
| ripng                    | RIPng          |        |
| (config)>                |                |        |

b. Enable a routing service that will be used. For example, to enable the RIP service:

```
(config)> network route service rip enable true
(config)>
```

c. Complete the configuration of the routing service. For example, use the ? to view the available parameters for the RIP service:

```
(config)> network route service rip ?
                       Current Value
     Parameters
     _____
                       false
                                 Allow ECMP
     ecmp
     enable
                       true
                                 Enable
     Additional Configuration
     _____
     _____
                       Interfaces
     interface
     neighbour
                       Neighbours
     redis
                       Route redistribution
     timer
                       Timers
    (config)>
5. Save the configuration and apply the change:
```

(config)> save

```
Configuration saved.
```

6. Type **exit** to exit the Admin CLI.

Depending on your device configuration, you may be presented with an **Access selection menu**. Type **quit** to disconnect from the device.

## Show the routing table

To display the routing table:

## 📕 WebUI

- 1. Log into the TX64 WebUI as a user with full Admin access rights.
- 2. On the menu, click System. Under Configuration, click Device Configuration.

| 🚱 Dashboard 🛛 👪 Status    | System × 🖸 admin |
|---------------------------|------------------|
| Configuration             | Administration   |
| P Device Configuration    | Terminal         |
| ▲ Digi Remote Manager*    | File System      |
| Serial Configuration      | Logi             |
| Configuration Maintenance | Support Report   |
|                           | Firmware Update  |
|                           | Reboot           |

The **Configuration** window is displayed.

| X64                  | 🚯 Dashboard   | Status 🗸 🌣 System 🗸 🙆 a |
|----------------------|---------------|-------------------------|
|                      | Configuration |                         |
|                      |               | EXPAND ALL APPLY        |
| ► Central management |               | -                       |
| ► Serial             |               | -                       |
| ► Network            |               | -                       |
| ► VPN                |               | -                       |
| ► Firewall           |               |                         |
| ➤ Services           |               | -                       |
| + Authentication     |               |                         |
| ► System             |               | -                       |
| ► Monitoring         |               |                         |
|                      |               |                         |

## 3. Click Status > Routes.

The Network Routing window is displayed.

| Routes                                |                          |                |            |        |                    |
|---------------------------------------|--------------------------|----------------|------------|--------|--------------------|
| Destination                           | Gateway                  | Source address | Metric     | Туре   | Device             |
| default                               | 10.1.25.1                |                | 1          | static | Ethernet: ETH1     |
| 10.1.14.25                            | 10.1.25.1                | 10.1.25.99     | 1          | static | Ethernet: ETH1     |
| 10.1.14.27                            | 10.1.25.1                | 10.1.25.99     | 1          | static | Ethernet: ETH1     |
| 0.1.25.0/2                            |                          | 10.1.25.99     | 1          | static | Ethernet: ETH1     |
| 127.0.0.0/8                           |                          | 127.0.0.1      | 0          | static | Loopback: Loopback |
| 800:2704::1                           | fe80::204:f3ff:fe80:e231 |                | 1          | static | Ethernet: ETH1     |
| 800:2704:1/64                         |                          |                | 1          | static | Ethernet: ETH1     |
| 800:2704::/48                         |                          |                | 2147483647 | static | Loopback: Loopback |
| :00:204:f3ff.fe80:e231                | fe80::204:f3f7;fe80:e231 |                | 1          | static | Ethernet: ETH1     |
| e50::204:01#.ff50:x525                | fe80::204:f3ff:fe80:e231 |                | 1          | static | Ethernet: ETH1     |
| e80t:/64                              |                          |                | 256        | local  | Ethernet: ETH1     |
| #80t1/64                              |                          |                | 256        | local  | Bridge: LAN1       |
| lefault                               | fe80::204:f3ff:fe80:e231 |                | 1          | static | Ethernet: ETH1     |
| lefault                               |                          |                | 1024       | ra     | Loopback: Loopback |
| IPv4 Load Balance                     |                          |                |            |        |                    |
| <ul> <li>IPv6 Load Balance</li> </ul> |                          |                |            |        |                    |

- 4. Click IPv4 Load Balance to view IPv4 load balancing.
- 5. Click IPv6 Load Balance to view IPv6 load balancing.

#### Command line

1. Log into the TX64 command line as a user with Admin access.

Depending on your device configuration, you may be presented with an **Access selection menu**. Type **admin** to access the Admin CLI.

2. At the Admin CLI prompt, type show route:

| Gateway   | Source                     | Metric                                                                                           |
|-----------|----------------------------|--------------------------------------------------------------------------------------------------|
|           |                            |                                                                                                  |
| 10.1.21.1 |                            | 1                                                                                                |
| 10.1.21.1 | 10.1.21.99                 | 1                                                                                                |
| 10.1.21.1 | 10.1.21.99                 | 1                                                                                                |
|           | 10.1.21.99                 | 1                                                                                                |
|           | <br>10.1.21.1<br>10.1.21.1 | 10.1.21.1       10.1.21.99         10.1.21.1       10.1.21.99         10.1.21.1       10.1.21.99 |

| 127.0.0.0/8  |                 |                          | 127.0.0.1 |      |
|--------------|-----------------|--------------------------|-----------|------|
|              | levice/loopback |                          |           |      |
| fd00:2704::  |                 | fe80::204:f3ff:fe80:e231 |           | 1    |
| fd00:2704::  | /64             |                          |           | 1    |
| fd00:2704::  | /48             |                          |           |      |
| 2147483647   |                 |                          |           |      |
| fe80::204:f  | 3ff:fe80:e231   | fe80::204:f3ff:fe80:e231 |           | 1    |
| fe80::204:f  | 3ff:ff80:c525   | fe80::204:f3ff:fe80:e231 |           | 1    |
| fe80::/64    |                 |                          |           | 256  |
| fe80::/64    |                 |                          |           | 256  |
| ,<br>default |                 | fe80::204:f3ff:fe80:e231 |           | 1    |
| default      |                 |                          |           | 1024 |
|              |                 |                          |           |      |
| IPv4 Route   | Load Balance    | (%)                      |           |      |
| <br>wan1     | 75.0            |                          |           |      |
| wwan1        | 25.0            |                          |           |      |
|              |                 |                          |           |      |
| IPv6 Route   | Load Balance    | (%)                      |           |      |
|              |                 |                          |           |      |
| wan1         | 75.0            |                          |           |      |
| wwan1        | 25.0            |                          |           |      |
| mani         | 20.0            |                          |           |      |
|              |                 |                          |           |      |

You can limit the display to only IPv4 entries by using **show route ipv4**, or to IPv6 entries by using **show route ipv6**. You can also display more information by adding the **verbose** option to the **show route** and **show route** *ip\_type* commands.

3. Type **exit** to exit the Admin CLI.

Depending on your device configuration, you may be presented with an **Access selection menu**. Type **quit** to disconnect from the device.

## **Dynamic DNS**

The Domain Name System (DNS) uses name servers to provide a mapping between computerreadable IP addresses and human-readable hostnames. This allows users to access websites and personal networks with easy-to-remember URLs. Unfortunately, IP addresses change frequently, invalidating these mappings when they do. Dynamic DNS has become the standard method of addressing this problem, allowing devices to update name servers with their new IP addresses.

By providing the TX64 device with the domain name and credentials obtained from a dynamic DNS provider, the router can automatically update the remote nameserver whenever your WAN or public IP address changes.

Your TX64 device supports a number of Dynamic DNS providers as well as the ability to provide a custom provider that is not included on the list of providers.

## **Configure dynamic DNS**

This section describes how to cofigure dynamic DNS on a TX64 device.

#### **Required configuration items**

- Add a new Dynamic DNS service.
- The interface that has its IP address registered with the Dynamic DNS provider.
- The name of a Dynamic DNS provider.
- The domain name that is linked to the interface's IP address.
- The username and password to authenticate with the Dynamic DNS provider.

#### Additional configuration items

- If the Dynamic DNS service provider is set to **custom**, identify the URL that should be used to update the IP address with the Dynamic DNS provider.
- The amount of time to wait to check if the interface's IP address needs to be updated.
- The amount of time to wait to force an update of the interface's IP address.
- The amount of time to wait for an IP address update to succeed before retrying the update.
- The number of times to retry a failed IP address update.

## WebUI

- 1. Log into the TX64 WebUI as a user with full Admin access rights.
- 2. On the menu, click System. Under Configuration, click Device Configuration.

| Configuration             | Administration  |
|---------------------------|-----------------|
| P Device Configuration    | Terminal        |
| Digi Remote Manager*      | File System     |
| Serial Configuration      | Logs            |
| Configuration Maintenance | Support Report  |
|                           | Firmware Update |

#### The **Configuration** window is displayed.

| DIGI<br>Digi TX64 |                      | 🚯 Dashboard   | Status | <ul> <li>System</li> </ul> | ~ <b>0</b> | admin |
|-------------------|----------------------|---------------|--------|----------------------------|------------|-------|
|                   |                      | Configuration |        |                            |            |       |
|                   |                      |               |        | EXPAND ALL                 | APPLY      |       |
|                   | ► Central management |               |        |                            | -          |       |
|                   | ► Serial             |               |        |                            |            |       |
|                   | Network              |               |        |                            | -          |       |
|                   | ► VPN                |               |        |                            | -          |       |
|                   | ► Firewall           |               |        |                            |            |       |
|                   | ► Services           |               |        |                            | -          |       |
|                   | Authentication       |               |        |                            |            |       |
|                   | ► System             |               |        |                            |            |       |
|                   | ► Monitoring         |               |        |                            | -          |       |
|                   |                      |               |        |                            |            |       |

3. Click **Network > Dynamic DNS**.

4. Type a name for this Dynamic DNS instance in **Add Service** and click **+**.

| v Network     |                   |
|---------------|-------------------|
| ➤ Interfaces  | -                 |
| ► Virtual LAN | -                 |
| ➤ Bridges     | -                 |
| ► Routes      | -                 |
| ► Noderns     | -                 |
| ► WHEI        | -                 |
| Dynamic DNS   | -                 |
|               | Add Provider_name |

The Dynamic DNS configuration page displays.

| Provider_name          |        |   |  |
|------------------------|--------|---|--|
| Enable                 |        |   |  |
| Interface              |        | - |  |
| Service                | custom |   |  |
| Custom URL             |        |   |  |
| Domain                 |        |   |  |
| Username               |        |   |  |
| Password               |        |   |  |
| Check Interval         | 10m    |   |  |
| Forced update interval | 3d     |   |  |
| Retry Interval         | 60s    |   |  |
| Retry count            | 5      |   |  |

New Dynamic DNS configurations are enabled by default. To disable, click to toggle **Enable** to off.

- 5. For **Interface**, select the interface that has its IP address registered with the Dynamic DNS provider.
- 6. For **Service**, select the Dynamic DNS provider, or select **custom** to enter a custom URL for the Dynamic DNS provider.
- 7. If **custom** is selected for **Service**, type the **Custom URL** that should be used to update the IP address with the Dynamic DNS provider.
- 8. Type the **Domain** name that is linked to the interface's IP address.
- 9. Type the Username and Password used to authenticate with the Dynamic DNS provider.
- 10. (Optional) For **Check Interval**, type the amount of time to wait to check if the interface's IP address needs to be updated.

Allowed values are any number of weeks, days, hours, minutes, or seconds, and take the format *number*{**w**|**d**|**h**|**m**|**s**}.

For example, to set Check interval to ten minutes, enter 10m or 600s.

11. (Optional) For **Forced update interval**, type the amount of time to wait to force an update of the interface's IP address.

Allowed values are any number of weeks, days, hours, minutes, or seconds, and take the format *number*{w|d|h|m|s}.

For example, to set Forced update interval to ten minutes, enter 10m or 600s.

The setting for Forced update interval must be larger than the setting for Check Interval.

12. (Optional) For **Retry interval**, type the amount of time to wait for an IP address update to succeed before retrying the update.

Allowed values are any number of weeks, days, hours, minutes, or seconds, and take the format *number*{**w**|**d**|**h**|**m**|**s**}.

For example, to set Retry interval to ten minutes, enter 10m or 600s.

- 13. (Optional) For **Retry count**, type the number of times to retry a failed IP address update.
- 14. Click **Apply** to save the configuration and apply the change.

| Configuration E30% | ID ALL APPLY | ľ |
|--------------------|--------------|---|
| Contral management | -            | Ĩ |
| » Sorial           |              |   |
| » Nitwork          |              |   |

## Command line

1. Log into the TX64 command line as a user with full Admin access rights.

Depending on your device configuration, you may be presented with an **Access selection menu**. Type **admin** to access the Admin CLI.

2. At the command line, type **config** to enter configuration mode:

```
> config
(config)>
```

 Add a new Dynamic DNS instance. For example, to add an instance named new\_ddns\_ instance:

```
(config)> add network ddns new_ddns_instance
(config network ddns new_ddns_instance)>
```

New Dynamic DNS instances are enabled by default. To disable:

```
(config network ddns new_ddns_instance)> enable false
(config network ddns new_ddns_instance)>
```

- 4. Set the interface for the Dynamic DNS instance:
  - a. Use the ? to determine available interfaces:

(config network ddns new\_ddns\_instance)> interface ?

```
Interface: The network interface from which to obtain the IP address to
register with the dynamic DNS service.
Format:
    defaultip
    defaultlinklocal
    lan1
    lan_hotspot
    loopback
    wan1
    wwan1
    wwan2
Current value:
```

(config network ddns new\_ddns\_instance)> interface

b. Set the interface. For example:

(config network ddns new\_ddns\_instance)> interface wan1
(config network ddns new\_ddns\_instance)>

- 5. Set the Dynamic DNS provider service:
  - a. Use the ? to determine available services:

```
(config network ddns new_ddns_instance)> service ?
Service: The provider of the dynamic DNS service.
Format:
    custom
    3322.org
    changeip.com
    ddns.com.br
    dnsdynamic.org
    ...
Default value: custom
Current value: custom
```

- (config network ddns new\_ddns\_instance)> service
- b. Set the service:

(config network ddns new\_ddns\_instance)> service service\_name
(config network ddns new\_ddns\_instance)>

If custom is configured for service, set the custom URL that should be used to update the IP address with the Dynamic DNS provider:

```
(config network ddns new_ddns_instance)> custom url
(config network ddns new_ddns_instance)>
```

7. Set the domain name that is linked to the interface's IP address:

(config network ddns new\_ddns\_instance)> domain domain\_name
(config network ddns new\_ddns\_instance)>

8. Set the username to authenticate with the Dynamic DNS provider:

(config network ddns new\_ddns\_instance)> username name (config network ddns new\_ddns\_instance)>

9. Set the password to authenticate with the Dynamic DNS provider:

(config network ddns new\_ddns\_instance)> password pwd (config network ddns new\_ddns\_instance)>

10. (Optional) Set the amount of time to wait to check if the interface's IP address needs to be

updated:

```
(config network ddns new_ddns_instance)> check_interval value
(config network ddns new_ddns_instance)>
```

where *value* is any number of weeks, days, hours, minutes, or seconds, and takes the format *number*{**w**|**d**|**h**|**m**|**s**}.

For example, to set **check\_interval** to ten minutes, enter either **10m** or **600s**:

```
(config network ddns new_ddns_instance)> check_interval 600s
(config network ddns new_ddns_instance)>
```

The default is 10m.

11. (Optional) Set the amount of time to wait to force an update of the interface's IP address:

```
(config network ddns new_ddns_instance)> force_interval value
(config network ddns new_ddns_instance)>
```

where *value* is any number of weeks, days, hours, minutes, or seconds, and takes the format *number*{**w**|**d**|**h**|**m**|**s**}.

For example, to set **force\_interval** to ten minutes, enter either **10m** or **600s**:

```
(config network ddns new_ddns_instance)> force_interval 600s
(config network ddns new_ddns_instance)>
```

The default is **3d**.

12. (Optional) Set the amount of time to wait for an IP address update to succeed before retrying the update:

```
(config network ddns new_ddns_instance)> retry_interval value
(config network ddns new_ddns_instance)>
```

where *value* is any number of weeks, days, hours, minutes, or seconds, and takes the format *number*{**w**|**d**|**h**|**m**|**s**}.

For example, to set retry\_interval to ten minutes, enter either 10m or 600s:

(config network ddns new\_ddns\_instance)> retry\_interval 600s
(config network ddns new\_ddns\_instance)>

The default is **60s**.

13. (Optional) Set the number of times to retry a failed IP address update:

```
(config network ddns new_ddns_instance)> retry_count value
(config network ddns new_ddns_instance)>
```

where value is any interger. The default is 5.

14. Save the configuration and apply the change:

```
(config)> save
Configuration saved.
>
```

15. Type **exit** to exit the Admin CLI.

Depending on your device configuration, you may be presented with an **Access selection menu**. Type **quit** to disconnect from the device.

## Virtual Router Redundancy Protocol (VRRP)

Virtual Router Redundancy Protocol (VRRP) is a standard for gateway device redundancy and failover that creates a "virtual router" with a floating IP address. Devices connected to the LAN then use this virtual router as their default gateway. Responsibility for the virtual router is assigned to one of the VRRP-enabled devices on a LAN (the "master router"), and this responsibility transparently fails over to backup VRRP devices if the master router fails. This prevents the default gateway from being a single point of failure, without requiring configuration of dynamic routing or router discovery protocols on every host.

Multiple TX64 devices can be configured as VRRP devices and assigned a priority. The router with the highest priority will be used as the master router. If the master router fails, then the IP address of the virtual router is mapped to the backup device with the next highest priority. Each VRRP router is configured with a unique LAN IP address, and the same shared VRRP address.

## VRRP+

VRRP+ is an extension to the VRRP standard that uses network probing to monitor connections through VRRP-enabled devices and can dynamically change the priority of the devices, including changing devices from master to backup, and from backup to master, even if the device has not failed. For example, if a host becomes unreachable on the far end of a network link, then the physical default gateway can be changed by adjusting the VRRP priority of the TX64 device connected to the failing link. This provides failover capabilities based on the status of connections behind the router, in addition to the basic VRRP device failover. For TX64 devices, SureLink is used to probe network connections.

VRRP+ can be configured to probe a specified IP address by either sending an ICMP echo request (ping) or attempting to open a TCP socket to the IP address.

## **Configure VRRP**

This section describes how to configure VRRP on a TX64 device.

### **Required configuration items**

- Enable VRRP.
- The interface used by VRRP.
- The Router ID that identifies the virtual router instance. The Router ID must be the same on all VRRP devices that participate in the same VRRP device pool.
- The VRRP priority of this device.
- The shared virtual IP address for the VRRP virtual router. Devices connected to the LAN will use this virtual IP address as their default gateway.

See Configure VRRP+ for information about configuring VRRP+, an extension to VRRP that uses network probing to monitor connections through VRRP-enabled devices and dynamically change the VRRP priorty of devices based on the status of their network connectivity.

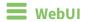

- 1. Log into the TX64 WebUI as a user with full Admin access rights.
- 2. On the menu, click System. Under Configuration, click Device Configuration.

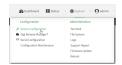

#### The **Configuration** window is displayed.

| DIGI<br>Digi TX64 |                      | 🚯 Dashboard   | Status | 🗸 🏠 System | ~ e   | admin |
|-------------------|----------------------|---------------|--------|------------|-------|-------|
|                   |                      | Configuration |        |            |       |       |
|                   |                      |               |        | EXPAND ALL | APPLY |       |
|                   | ► Central management |               |        |            | -     |       |
|                   | ► Serial             |               |        |            |       |       |
|                   | ► Network            |               |        |            | -     |       |
|                   | ► VPN                |               |        |            | -     |       |
|                   | ► Firewall           |               |        |            |       |       |
|                   | ► Services           |               |        |            | -     |       |
|                   | + Authentication     |               |        |            |       |       |
|                   | ► System             |               |        |            | -     |       |
|                   | ► Monitoring         |               |        |            | -     |       |
|                   |                      |               |        |            |       |       |

- 3. Click **Network** > **VRRP**.
- 4. For Add VRRP instance, type a name for the VRRP instance and click +.

| * Network                            |               |   |
|--------------------------------------|---------------|---|
| + interfaces                         |               | - |
| <ul> <li>Mitual LAN</li> </ul>       |               | - |
| <ul> <li>Bridges</li> </ul>          |               |   |
| + Boutes                             |               | - |
| ► Moderns                            |               | - |
| <ul> <li>Ethernet bonding</li> </ul> |               | - |
| » Wi-Fi                              |               | - |
| + Oynamic DNS                        |               | - |
| * VRRP                               |               | - |
|                                      | Add VRRP_test | + |

The new VRRP instance configuration is displayed.

| ▼ VRRP_test          |            | - |
|----------------------|------------|---|
| Enable               | $\bigcirc$ |   |
| Interface            |            | - |
| Router ID            | 50         |   |
| Priority             | 100        |   |
| Password             |            |   |
| Virtual IP addresses |            | - |
| ► VRRP+              |            |   |

- 5. Click Enable.
- 6. For Interface, select the interface on which this VRRP instance should run.
- 7. For **Router ID** field, type the ID of the virtual router instance. The Router ID must be the same on all VRRP devices that participate in the same VRRP device pool. Allowed values are from **1** and **255**, and it is configured to **50** by default.

- 8. For **Priority**, type the priority for this router in the group. The router with the highest priority will be used as the master router. If the master router fails, then the IP address of the virtual router is mapped to the backup device with the next highest priority. If this device's actual IP address is being used as the virtual IP address of the VRRP pool, then the priority of this device should be set to **255**. Allowed values are from **1** and **255**, and it is configured to **100** by default.
- 9. (Optional) For **Password**, type a password that will be used to authenticate this VRRP router with VRRP peers. If the password length exceeds 8 characters, it will be truncated to 8 characters.
- 10. Configure the virtual IP addresses associated with this VRRP instance:
  - a. Click to expand Virtual IP addresses.
  - b. Click + to add a virtual IP address.

| Add Virtual P 🕂 |
|-----------------|
|                 |

- c. For Virtual IP, type the IPv4 or IPv6 address for a virtual IP of this VRRP instance.
- d. (Optional) Repeat to add additional virtual IPs.
- 11. See Configure VRRP+ for information about configuring VRRP+.
- 12. Click **Apply** to save the configuration and apply the change.

|                      | Configuration | EXPAND ALL APPLY |   |
|----------------------|---------------|------------------|---|
|                      | ComgoretAn    |                  | - |
| ➤ Central management |               |                  |   |
| ► Sorial             |               |                  |   |
| ► Network            |               |                  |   |

## 📟 Command line

- Log into the TX64 command line as a user with full Admin access rights. Depending on your device configuration, you may be presented with an Access selection menu. Type admin to access the Admin CLI.
- 2. At the command line, type **config** to enter configuration mode:

```
> config
(config)>
```

3. Add a VRRP instance. For example:

```
(config)> add network vrrp VRRP_test
(config network vrrp VRRP_test)>
```

4. Enable the VRRP instance:

```
(config network vrrp VRRP_test)> enable true
(config network vrrp VRRP_test)>
```

- 5. Set the interface on which this VRRP instance should run:
  - a. Use the ? to determine available interfaces:

```
(config network vrrp VRRP_test)> interface ?
```

```
Interface: The network interface to communicate with VRRP peers on and
listen for traffic to virtual IP addresses.
Format:
    /network/interface/defaultip
    /network/interface/defaultlinklocal
    /network/interface/lan1
    /network/interface/lan_hotspot
    /network/interface/loopback
    /network/interface/wan1
    /network/interface/wwan1
    /network/interface/wwan2
Current value:
```

(config network vrrp VRRP\_test)> interface

b. Set the interface, for example:

```
(config network vrrp VRRP_test)> interface /network/interface/lan1
(config network vrrp VRRP_test)>
```

- c. Repeat for additional interfaces.
- Set the router ID. The Router ID must be the same on all VRRP devices that participate in the same VRRP device pool. Allowed values are from 1 and 255, and it is configured to 50 by default.

```
(config network vrrp VRRP_test)> router_id int
(config network vrrp VRRP_test)>
```

7. Set the priority for this router in the group. The router with the highest priority will be used as the master router. If the master router fails, then the IP address of the virtual router is mapped to the backup device with the next highest priority. If this device's actual IP address is being used as the virtual IP address of the VRRP pool, then the priority of this device should be set to **255**. Allowed values are from **1** and **255**, and it is configured to **100** by default.

```
(config network vrrp VRRP_test)> priority int
(config network vrrp VRRP_test)>
```

8. (Optional) Set a password that will be used to authenticate this VRRP router with VRRP peers. If the password length exceeds 8 characters, it will be truncated to 8 characters.

```
(config network vrrp VRRP_test)> password pwd
(config network vrrp VRRP_test)>
```

 Add a virtual IP address associated with this VRRP instance. This can be an IPv4 or IPv6 address.

```
(config network vrrp VRRP_test)> add virtual_address end ip_address
(config network vrrp VRRP_test)>
```

Additional virtual IP addresses can be added by repeating this step with different values for *ip\_address*.

10. Save the configuration and apply the change:

```
(config network vrrp new_vrrp_instance)> save
Configuration saved.
>
```

11. Type **exit** to exit the Admin CLI.

Depending on your device configuration, you may be presented with an **Access selection menu**. Type **quit** to disconnect from the device.

# **Configure VRRP+**

VRRP+ is an extension to the VRRP standard that uses SureLink network probing to monitor connections through VRRP-enabled devices and adjust devices' VRRP priority based on the status of the SureLink tests.

This section describes how to configure VRRP+ on a TX64 device.

#### **Required configuration items**

- Both master and backup devices:
  - A configured and enabled instance of VRRP. See Configure VRRP for information.
  - Enable VRRP+.
  - WAN interfaces to be monitored by using VRRP+.

**Note** SureLink is enabled by default on all WAN interfaces, and should not be disabled on the WAN interfaces that are being monitored by VRRP+.

If multiple WAN interfaces are being monitored on the same device, the VRRP priority will be adjusted only if all WAN interfaces fail SureLink tests.

- The amount that the VRRP priority will be modified when SureLink determines that the VRRP interface is not functioning correctly.
- Configure the VRRP interface's DHCP server to use a custom gateway that corresponds to one of the VRRP virtual IP addresses.
- Backup devices only:
  - Enable and configure SureLink on the VRRP interface.
  - Set the IP gateway to the IP address of the VRRP interface on the master device.

#### Additional configuration items

• For backup VRRP devices, enable the ability to monitor the VRRP master, so that a backup device can increase its priority when the master device fails SureLink tests.

## 📕 WebUI

1. Log into the TX64 WebUI as a user with full Admin access rights.

2. On the menu, click System. Under Configuration, click Device Configuration.

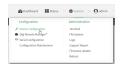

#### The **Configuration** window is displayed.

| Digi TX64            | Configuration | -          | - ~ <b>9</b> |  |
|----------------------|---------------|------------|--------------|--|
|                      |               | EXPAND ALL | APPLY        |  |
| ► Central management |               |            | -            |  |
| ► Serial             |               |            | -            |  |
| ► Network            |               |            | -            |  |
| ► VPN                |               |            | -            |  |
| ► Firewall           |               |            | -            |  |
| ➤ Services           |               |            | -            |  |
| ► Authentication     |               |            | -            |  |
| ► System             |               |            | -            |  |
| ► Monitoring         |               |            | -            |  |

- 3. Click **Network** > **VRRP**.
- Create a new VRRP instance, or click to expand an existing VRRP instance. See Configure VRRP for information about creating a new VRRP instance.
- 5. Click to expand VRRP+.

| VRRP_test            |                 |                |
|----------------------|-----------------|----------------|
| nable                |                 |                |
| terface              | Interface: LAN1 | •              |
| outer ID             | 50              |                |
| iority               | 100             |                |
| assword              |                 |                |
| Virtual IP addresses |                 |                |
| Virtual IP           | 10.10.10.1      |                |
|                      |                 | Add Virtuel IP |
| * VRRP+              |                 |                |
| Enable               | $\bigcirc$      |                |
| Monitor interfaces   |                 |                |
| Monitor VRRP+ master | $\bigcirc$      |                |
| Priority modifier    | 10              |                |

- 6. Click Enable.
- 7. Add interfaces to monitor:
  - a. Click to expand Monitor interfaces.
  - b. Click 🛨 to add an interface for monitoring.

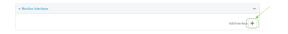

- c. For **Interface**, select the local interface to monitor. Generally, this will be a cellular or WAN interface.
- d. (Optional) Click + again to add additional interfaces.

8. (Optional) For backup devices, click to enable Monitor VRRP+ master.

This parameter allows a backup VRRP device to monitor the master device, and increase its priority when the master device is failing SureLink tests. This can allow a device functioning as a backup device to promote itself to master.

9. For **Priority modifier**, type or select the amount that the device's priority should be decreased due to SureLink connectivity failure, and increased when SureLink succeeds again.

Along with the priority settings for devices in this VRRP pool, the amount entered here should be large enough to automatically demote a master device when SureLink connectivity fails. For example, if the VRRP master device has a priority of **100** and the backup device has a priority of **80**, then the **Priority modifier** should be set to an amount greater than **20** so that if SureLink fails on the master, it will lower its priority to below **80**, and the backup device will assume the master role.

10. Configure the VRRP interface. The VRRP interface is defined in the **Interface** parameter of the VRRP configuration, and generally should be a LAN interface:

| VRRP_text            |                 | VRRP interface  |
|----------------------|-----------------|-----------------|
| nable                |                 |                 |
| terface              | Interface: LAN1 | -               |
| outer ID             | 50              | 4               |
| lority               | 100             |                 |
| ssword               |                 |                 |
| Virtual IP addresses |                 |                 |
| lirtual IP           | 10.10.10.1      |                 |
|                      |                 | Add Virtuel IP  |
| • VRRP+              |                 |                 |
| Enable               | $\bigcirc$      |                 |
| Monitor interfaces   |                 | -               |
| Interface            |                 | -               |
|                      |                 | Add Interface 🕂 |
|                      |                 |                 |
| Monitor VRRP+ master |                 |                 |

To configure the VRRP interface:

- a. Click to expand **Network > Interfaces**.
- b. Click to expand the appropriate VRRP interface (for example, LAN1).
- c. For backup devices, for **Default Gateway**, type the IP address of the VRRP interface on the master device.

| * IPut                  |                |                                        |  |
|-------------------------|----------------|----------------------------------------|--|
| Enable                  |                |                                        |  |
| Туре                    |                | •                                      |  |
| Metric                  | s              |                                        |  |
| Weight                  | 10             |                                        |  |
| Management priority     | •              |                                        |  |
| MTU                     |                | IP address of the<br>VRRP interface on |  |
| Address                 | 192,168,3,2/24 | the master device                      |  |
| Default gateway         |                | *                                      |  |
| Concerned and Concerned | 192.168.3.1    |                                        |  |

- d. Configure the VRRP interface's DHCP server to use a custom gateway that corresponds to one of the VRRP virtual IP addresses:
  - i. Click to expand **DHCP Server > Advanced settings**.
  - ii. For Gateway, select Custom.
  - iii. For **Custom gateway**, enter the IP address of one of the virtual IPs used by this VRRP

instance.

| * DHCP server       |             |     |
|---------------------|-------------|-----|
| Enable              |             |     |
| Lease time          | 12h         | -   |
| Lease range start   | 100         |     |
| Lease range end     | 250         | -   |
| * Advanced settings |             | -   |
| Gateway             | Custom      | ) – |
| Custom gateway      | 192.168.3.3 | ) – |

- e. For backup devices, enable and configure SureLink on the VRRP interface. Generally, this should be a LAN interface; VRRP+ will then monitor the LAN using SureLink to determine if the interface has network connectivity and promote a backup to master if SureLink fails.
  - i. Click to expand IPv4 > SureLink.
  - ii. Click Enable.
  - iii. For Interval, type a the amount of time to wait between connectivity tests. To guarantee seamless internet access for VRRP+ purposes, SureLink tests should occur more often than the default of 15 minutes.

Allowed values are any number of weeks, days, hours, minutes, or seconds, and take the format *number*{**w**|**d**|**h**|**m**|**s**}. For example, to set **Interval** to five seconds, enter **5s**.

- iv. Click to expand Test targets > Test target.
- v. Configure the test target. For example, to configure SureLink to verify internet connectivity on the LAN by pinging my.devicecloud.com:
  - i. For Test Type, select Ping test.
  - ii. For Ping host, type my.devicecloud.com.

| ble             |                        |   |   |
|-----------------|------------------------|---|---|
| start interface |                        |   |   |
| boot device     | $\bigcirc$             |   |   |
| terval          | 50                     |   |   |
| ccess condition | One test target passes | - |   |
| lempts          | 8                      |   |   |
| sponse timeout  | 15a                    |   |   |
| r Test targets  |                        |   | - |
| ¥ Test target   |                        |   | - |
| Test type       | Pingtest               | - | - |
| Pinghost        | my:devicecloud.com     |   | - |
|                 |                        |   |   |

11. Click **Apply** to save the configuration and apply the change.

|                      | Configuration | EXPAND ALL | APPLY |
|----------------------|---------------|------------|-------|
| ► Central management |               |            |       |
| ► Serial             |               |            |       |
| ► Network            |               |            |       |

#### Command line

1. Log into the TX64 command line as a user with full Admin access rights.

Depending on your device configuration, you may be presented with an **Access selection menu**. Type **admin** to access the Admin CLI.

2. At the command line, type **config** to enter configuration mode:

```
> config
(config)>
```

- 3. Create a new VRRP instance, or edit an existing one. See Configure VRRP for information about creating a new VRRP instance.
- 4. Enable VRRP+:

```
(config)> network vrrp VRRP_test vrrp_plus enable true
(config)>
```

- 5. Add interfaces to monitor. Generally, this will be a cellular or WAN interface.
  - a. Use the ? to determine available interfaces:

```
(config)> network vrrp test interface ?
Interface: The network interface.
Format:
    /network/interface/defaultip
    /network/interface/defaultlinklocal
    /network/interface/lan1
    /network/interface/lan_hotspot
    /network/interface/loopback
    /network/interface/wan1
    /network/interface/wan1
    /network/interface/wan2
Current value:
```

(config)> network vrrp test interface

b. Set the interface, for example:

```
(config)> add network vrrp VRRP_test vrrp_plus monitor_interface end
/network/interface/wwan1
(config)>
```

- c. (Optional) Repeat for additional interfaces.
- 6. Set the amount that the device's priority should be decreased or increased due to SureLink connectivity failure or success:

```
(config)> network vrrp VRRP_test vrrp_plus weight value
(config)>
```

where value is an integer between 1 and 254. The default is 10.

Along with the priority settings for devices in this VRRP pool, the amount entered here should be large enough to automatically demote a master device when SureLink connectivity fails. For example, if the VRRP master device has a priority of **100** and the backup device has a priority of **80**, then **weight** should be set to an amount greater than **20** so that if SureLink fails on the master, it will lower its priority to below **80**, and the backup device will assume the master role.

7. (Optional) For backup devices, enable the ability for the device to monitor the master device. This allows a backup VRRP device to monitor the master device, and increase its priority when the master device is failing SureLink tests. This can allow a device functioning as a backup device to promote itself to master.

```
(config)> network vrrp VRRP_test vrrp_plus monitor_master true
(config)>
```

- 8. Configure the VRRP interface:
  - a. Configure the VRRP interface's DHCP server to use a custom gateway that corresponds to one of the VRRP virtual IP addresses:
    - i. Set the DHCP server gateway type to custom:

(config)> network interface lan1 ipv4 dhcp\_server advanced gateway
custom
(config)>

ii. Determine the VRRP virtual IP addresses:

```
(config)> show network vrrp VRRP_test virtual_address
0 192.168.3.3
1 10.10.10.1
```

(config)>

iii. Set the custom gateway to one of the VRRP virtual IP addresses. For example:

```
(config)> network interface lan1 ipv4 dhcp_server advanced gateway_
custom 192.168.3.3
(config)>
```

b. For backup devices, set the default gateway to the IP address of the VRRP interface on the master device. For example:

```
(config)> network interface lan1 ipv4 gateway 192.168.3.1
(config)>
```

- c. For backup devices, enable and configure SureLink on the VRRP interface.
  - i. Determine the VRRP interface. Generally, this should be a LAN interface; VRRP+ will then monitor the LAN using SureLink to determine if the interface has network connectivity and promote a backup to master if SureLink fails.

```
(config)> show network vrrp VRRP_test interface
/network/interface/lan1
(config)>
```

ii. Enable SureLink on the interface:

```
(config)> network interface lan1 ipv4 surelink enable true
(config)>
```

iii. Set the amount of time to wait between connectivity tests:

```
(config)> network interface lan1 ipv4 surelink interval value
(config)>
```

where *value* is any number of weeks, days, hours, minutes, or seconds, and takes the format *number*{w|d|h|m|s}.

For example, to set **interval** to ten minutes, enter **5s**:

(config)> network interface lan1 ipv4 surelink interval 5s
(config)>

iv. Create a SureLink test target:

(config)> add network interface lan1 ipv4 surelink target end (config network interface lan1 ipv4 surelink target 0)>

v. Configure the type of test for the test target:

(config network interface lan1 ipv4 surelink target 0)> test value (config network interface lan1 ipv4 surelink target 0)>

where *value* is one of:

- ping: Tests connectivity by sending an ICMP echo request to a specified hostname or IP address.
  - Specify the hostname or IP address:

```
(config network interface lan1 ipv4 surelink target 0)>
ping_host host
(config network interface lan1 ipv4 surelink target 0)>
```

• (Optional) Set the size, in bytes, of the ping packet:

```
(config network interface lan1 ipv4 surelink target 0)>
ping_size [num]
(config network interface lan1 ipv4 surelink target 0)>
```

- **dns**: Tests connectivity by sending a DNS query to the specified DNS server.
  - Specify the DNS server. Allowed value is the IP address of the DNS server.

```
(config network interface lan1 ipv4 surelinktarget 0)> dns_
server ip_address
(config network interface lan1 ipv4 surelinktarget 0)>
```

- dns\_configured: Tests connectivity by sending a DNS query to the DNS servers configured for this interface.
- http: Tests connectivity by sending an HTTP or HTTPS GET request to the specified URL.

• Specify the url:

```
(config network interface lan1 ipv4 surelink target 0)>
http_url value
(config network interface lan1 ipv4 surelink target 0)>
```

where *value* uses the format **http[s]://hostname/[path]** 

- interface\_up: The interface is considered to be down based on the interfaces down time, and the amount of time an initial connection to the interface takes before this test is considered to have failed.
  - (Optional) Set the amount of time that the interface can be down before this test is considered to have failed:

```
(config network interface lan1 ipv4 surelink target 0)>
interface_down_time value
(config network interface lan1 ipv4 surelink target 0)>
```

where *value* is any number of weeks, days, hours, minutes, or seconds, and takes the format *number*{w|d|h|m|s}.

For example, to set **interface\_down\_time** to ten minutes, enter either **10m** or **600s**:

```
(config network interface lan1 ipv4 surelink target 0)>
interface_down_time 600s
(config network interface lan1 ipv4 surelink target 0)>
```

The default is 60 seconds.

• (Optional) Set the amount of time to wait for an initial connection to the interface before this test is considered to have failed:

```
(config network interface lan1 ipv4 surelink target 0)>
interface_timeout value
(config network interface lan1 ipv4 surelink target 0)>
```

where *value* is any number of weeks, days, hours, minutes, or seconds, and takes the format *number*{w|d|h|m|s}.

For example, to set **interface\_timeout** to ten minutes, enter either **10m** or **600s**:

```
(config network interface lan1 ipv4 surelink target 0)>
interface_timeout 600s
(config network interface lan1 ipv4 surelink target 0)>
```

The default is 60 seconds.

9. Save the configuration and apply the change:

```
(config)> save
Configuration saved.
>
```

10. Type **exit** to exit the Admin CLI.

Depending on your device configuration, you may be presented with an **Access selection menu**. Type **quit** to disconnect from the device.

# **Example: VRRP/VRRP+ configuration**

This example configuration creates a VRRP pool containing two TX64 devices:

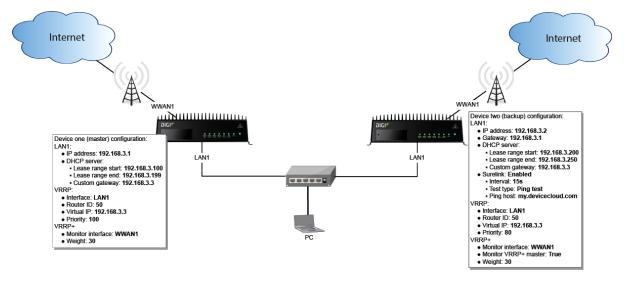

# Configure device one (master device)

📕 WebUI

## Task 1: Configure VRRP on device one

- 1. Log into the TX64 WebUI as a user with full Admin access rights.
- 2. On the menu, click System. Under Configuration, click Device Configuration.

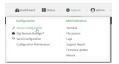

The **Configuration** window is displayed.

| DIGI.<br>Digi TX64 |                      | 🚯 Dashboard   | Status | 🗸 🏟 System 🗸   | <b>O</b> admin |
|--------------------|----------------------|---------------|--------|----------------|----------------|
|                    |                      | Configuration |        |                |                |
|                    |                      |               |        | EXPAND ALL APP | LY .           |
|                    | ► Central management |               |        | -              |                |
|                    | ► Serial             |               |        | -              |                |
|                    | ► Network            |               |        | -              |                |
|                    | ► VPN                |               |        | -              |                |
|                    | ► Firewall           |               |        | -              |                |
|                    | ► Services           |               |        | -              |                |
|                    | ► Authentication     |               |        | -              |                |
|                    | ► System             |               |        | -              |                |
|                    | ► Monitoring         |               |        | -              |                |
|                    |                      |               |        |                |                |

- 3. Click **Network** > **VRRP**.
- 4. For Add VRRP instance, type a name for the VRRP instance and click +.

| * Network        |               | *** |
|------------------|---------------|-----|
|                  |               |     |
| ► Interfaces     | -             |     |
|                  |               |     |
| ► Virtual LAN    |               |     |
|                  |               |     |
| ► Bridges        | -             |     |
|                  |               |     |
| ► Routes         |               |     |
| ► Moderns        |               |     |
| ► MODERTS        | -             |     |
| Ethernet bonding |               |     |
|                  |               |     |
| ▶ Wi-Fi          | -             |     |
|                  |               |     |
| Dynamic DNS      |               |     |
|                  |               |     |
| * VRRP           | -             |     |
|                  |               | 5   |
|                  | Add VRRP_test |     |
|                  |               |     |

The new VRRP instance configuration is displayed.

| ▼ VRRP_test          |     | - |
|----------------------|-----|---|
| Enable               |     | - |
| Interface            |     | - |
| Router ID            | 50  |   |
| Priority             | 100 |   |
| Password             |     |   |
| Virtual IP addresses |     |   |
| + VRRP+              |     | - |

- 5. Click Enable.
- 6. For Interface, select Interface: LAN1.
- 7. For **Router ID**, leave at the default setting of **50**.
- 8. For **Priority**, leave at the default setting of **100**.
- 9. Click to expand Virtual IP addresses.
- 10. Click 🕇 to add a virtual IP address.

| ▼ Virtual IP addresses | -              |
|------------------------|----------------|
|                        | Add Virtual P+ |

11. For Virtual IP, type **192.168.3.3**.

### Task 2: Configure VRRP+ on device one

- 1. Click to expand VRRP+.
- 2. Click Enable.
- 3. Click to expand Monitor interfaces.
- 4. Click + to add an interface for monitoring.

| * Monitor interfaces |               |  |
|----------------------|---------------|--|
|                      | Add Interface |  |

- 5. Select Interface: WWAN1.
- 6. For **Priority modifier**, type **30**.

#### Task 3: Configure the IP address for the VRRP interface, LAN1, on device one

- 1. Click Network > Interfaces > LAN1 > IPv4
- 2. For Address, type 192.168.3.1/24.

| * IPv4              |                   |   |
|---------------------|-------------------|---|
| Enable              |                   |   |
| Туре                | Static IP address | - |
| Metric              | 5                 |   |
| Weight              | 10                |   |
| Management priority | 0                 | / |
| NTU                 | 1500              |   |
| Address             | 192.168.3.1/24    | j |
| Default gateway     |                   |   |
| DNS servers         |                   |   |

#### Task 4: Configure the DHCP server for LAN1 on device one

- 1. Click to expand Network > Interfaces > LAN1 > IPv4 > DHCP Server
- 2. For Lease range start, leave at the default of 100.
- 3. For Lease range end, type 199.
- 4. Click to expand **Advanced settings**.
- 5. For Gateway, select Custom.
- 6. For Custom gateway, enter 192.168.3.3.

| ▼ DHCP server                         |             |     |
|---------------------------------------|-------------|-----|
| Enable                                |             |     |
| Lease time                            | 12h         |     |
| Lease range start                     | 100         | ) - |
| Lease range end                       | 199         | ) - |
| <ul> <li>Advanced settings</li> </ul> |             |     |
| Gateway                               | Custom      | ) – |
| Custom gateway                        | 192.168.3.3 | ) – |

7. Click **Apply** to save the configuration and apply the change.

| APPLY |   |
|-------|---|
|       |   |
|       |   |
| -     |   |
| -     |   |
|       | - |

## Command line

#### Task 1: Configure VRRP on device one

1. Log into the TX64 command line as a user with full Admin access rights.

Depending on your device configuration, you may be presented with an **Access selection menu**. Type **admin** to access the Admin CLI.

2. At the command line, type **config** to enter configuration mode:

> config
(config)>

3. Create the VRRP instance:

```
(config)> add network vrrp VRRP_test
(config network vrrp VRRP_test)>
```

4. Enable the VRRP instance:

(config network vrrp VRRP\_test)> enable true
(config network vrrp VRRP\_test)>

5. Set the VRRP interface to LAN1:

(config network vrrp VRRP\_test)> interface /network/interface/lan1
(config network vrrp VRRP\_test)>

6. Add the virtual IP address associated with this VRRP instance.

```
(config network vrrp VRRP_test)> add virtual_address end 192.168.3.3
(config network vrrp VRRP_test)>
```

#### Task 2: Configure VRRP+ on device one

1. Enable VRRP+:

(config network vrrp VRRP\_test)> vrrp\_plus enable true (config network vrrp VRRP\_test )>

2. Add the interface to monitor:

```
(config network vrrp VRRP_test)> add vrrp_plus monitor_interface end
/network/interface/wwan1
(config network vrrp VRRP_test)>
```

3. Set the amount that the device's priority should be decreased or increased due to SureLink connectivity failure or success to **30**:

```
(config network vrrp VRRP_test )> network vrrp VRRP_test vrrp_plus weight
30
(config network vrrp VRRP_test )>
```

#### Task 3: Configure the IP address for the VRRP interface, LAN1, on device one

1. Type ... to return to the root of the config prompt:

```
(config network vrrp VRRP_test )> ...
(config)>
```

2. Set the IP address for LAN1:

```
(config)> network interface lan1 ipv4 address 192.168.3.1/24
(config)>
```

#### Task 4: Configure the DHCP server for LAN1 on device one

- 1. Set the start and end addresses of the DHCP pool to use to assign DHCP addresses to clients:
  - a. Set the start address to 100:

(config)> network interface lan1 ipv4 dhcp\_server lease\_start 100
(config)>

b. Set the end address to 199:

(config)> network interface lan1 ipv4 dhcp\_server lease\_end 199
(config)>

2. Set the DHCP server gateway type to custom:

(config)> network interface lan1 ipv4 dhcp\_server advanced gateway custom
(config)>

3. Set the custom gateway to 192.168.3.3:

```
(config)> network interface lan1 ipv4 dhcp_server advanced gateway_custom
192.168.3.3
(config)>
```

4. Save the configuration and apply the change:

```
(config)> save
Configuration saved.
>
```

5. Type **exit** to exit the Admin CLI.

Depending on your device configuration, you may be presented with an **Access selection menu**. Type **quit** to disconnect from the device.

## Configure device two (backup device)

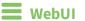

## Task 1: Configure VRRP on device two

- 1. Log into the TX64 WebUI as a user with full Admin access rights.
- 2. On the menu, click System. Under Configuration, click Device Configuration.

| Configuration             | Administration |
|---------------------------|----------------|
| Environ Configuration     | Terminal       |
| Digi Remote Martager*     | File System    |
| Serial Configuration      | Logi           |
| Configuration Maintenance | Support Report |

#### The **Configuration** window is displayed.

| DIGI      |                      |               |        |                            |       |         |
|-----------|----------------------|---------------|--------|----------------------------|-------|---------|
| Digi TX64 |                      | 🚯 Dashboard   | Status | <ul> <li>System</li> </ul> | ~ 0   | admin 🗸 |
|           |                      | Configuration |        |                            |       |         |
|           |                      |               |        | EXPAND ALL                 | APPLY |         |
|           | ► Central management |               |        |                            | -     |         |
|           | ► Serial             |               |        |                            | -     |         |
|           | ► Network            |               |        |                            | -     |         |
|           | ► VPN                |               |        |                            | -     |         |
|           | ► Firewall           |               |        |                            | -     |         |
|           | ► Services           |               |        |                            | -     |         |
|           | Authentication       |               |        |                            | -     |         |
|           | ► System             |               |        |                            |       |         |
|           | ► Monitoring         |               |        |                            | -     |         |
|           |                      |               |        |                            |       |         |

- 3. Click **Network > VRRP**.
- 4. For Add VRRP instance, type a name for the VRRP instance and click +.

| * Network          |               |
|--------------------|---------------|
| ► Interfaces       | -             |
| ► Virtual LAN      | -             |
| ► Bridges          |               |
| ► Routes           |               |
| ► Moderns          |               |
| ► Ethernet bonding |               |
| ▶ Wi-fi            | -             |
| ► Dynamic DNS      | -             |
| * WRP              | -             |
|                    | Add VRRP_test |

The new VRRP instance configuration is displayed.

| VRRP_test                                |         |   |
|------------------------------------------|---------|---|
| nable                                    | $\odot$ |   |
| nterface                                 |         | - |
| touter ID                                | 50      |   |
| riority                                  | 100     |   |
| assword                                  |         |   |
| <ul> <li>Virtual IP addresses</li> </ul> |         |   |
| ► VRRP+                                  |         |   |

- 5. Click Enable.
- 6. For Interface, select Interface: LAN1.
- 7. For Router ID, leave at the default setting of 50.
- 8. For **Priority**, type **80**.
- 9. Click to expand Virtual IP addresses.

10. Click  $\clubsuit$  to add a virtual IP address.

| Virtual IP addresses | - /              |
|----------------------|------------------|
|                      |                  |
|                      | Add Virtual IP 🕂 |

11. For Virtual IP, type 192.168.3.3.

### Task 2: Configure VRRP+ on device two

- 1. Click to expand VRRP+.
- 2. Click Enable.
- 3. Click to expand Monitor interfaces.
- 4. Click + to add an interface for monitoring.

| * Monitor interfaces |             | - / |
|----------------------|-------------|-----|
|                      | Add Interfa | ÷   |

- 5. Select Interface: WWAN1.
- 6. Click to enable Monitor VRRP+ master.
- 7. For **Priority modifier**, type **30**.

## Task 3: Configure the IP address for the VRRP interface, LAN1, on device two

- 1. Click Network > Interfaces > LAN1 > IPv4
- 2. For Address, type 192.168.3.2/24.
- 3. For **Default gateway**, type the IP address of the VRRP interface on the master device, configured above in Task 3, step 2 (**192.168.3.1**).

| ▼ 1Pv4              |                     |     |
|---------------------|---------------------|-----|
| Enable              |                     |     |
| Туре                | Static IP address - |     |
| Metric              | 5                   | *** |
| Weight              | 10                  |     |
| Management priority | 0                   |     |
| MTU                 | 1500                |     |
| Address             | 192.168.3.2/24      |     |
| Default gateway     | 192.168.3.1         | ) - |

## Task 4: Configure SureLink for LAN1 on device two

- 1. Click Network > Interfaces > LAN1 > IPv4 > SureLink.
- 2. Click Enable.
- 3. For Interval, type 15s.
- 4. Click to expand **Test targets** > **Test target**.
- 5. For Test Type, select Ping test.

6. For **Ping host**, type **my.devicecloud.com**.

| nable                                                                    |                        |   |
|--------------------------------------------------------------------------|------------------------|---|
| estart Interface                                                         | -                      |   |
| izboot device                                                            |                        |   |
| iterval                                                                  | 155                    |   |
| uccess condition                                                         | One test target passes | - |
| Itempts                                                                  | 3                      |   |
|                                                                          |                        |   |
| tesponse timeout                                                         | 15s                    |   |
|                                                                          | 156                    |   |
|                                                                          | 156                    |   |
| <ul> <li>Test targets</li> </ul>                                         | 15:<br>Prog tast       | - |
| <ul> <li>Test targets</li> <li>Test target</li> </ul>                    |                        | ) |
| <ul> <li>Test targets</li> <li>Test target</li> <li>Test type</li> </ul> | Pinglast               | • |

### Task 5: Configure the DHCP server for LAN1 on device two

- 1. Click to expand Network > Interfaces > LAN1 > IPv4 > DHCP Server
- 2. For Lease range start, type 200.
- 3. For Lease range end, type 250.
- 4. Click Advanced settings.
- 5. For Gateway, select Custom.
- 6. For Custom gateway, enter 192.168.3.3.

| DHCP server                           |             |   |
|---------------------------------------|-------------|---|
| nable                                 |             |   |
| case time                             | 12h         |   |
| ease range start                      | 200         |   |
| case range end                        | 250         |   |
| <ul> <li>Advanced settings</li> </ul> |             |   |
| Gateway                               | Custom      | • |
| Custom gateway                        | 192.168.3.3 | · |

7. Click **Apply** to save the configuration and apply the change.

## Command line

#### Task 1: Configure VRRP on device two

1. Log into the TX64 command line as a user with full Admin access rights.

Depending on your device configuration, you may be presented with an **Access selection menu**. Type **admin** to access the Admin CLI.

2. At the command line, type **config** to enter configuration mode:

| > config  |  |  |
|-----------|--|--|
| (config)> |  |  |

3. Create the VRRP instance:

(config)> add network vrrp VRRP\_test
(config network vrrp VRRP\_test)>

4. Enable the VRRP instance:

(config network vrrp VRRP\_test)> enable true
(config network vrrp VRRP\_test)>

5. Set the VRRP interface to LAN1:

(config network vrrp VRRP\_test)> interface /network/interface/lan1
(config network vrrp VRRP\_test)>

6. Add the virtual IP address associated with this VRRP instance.

```
(config network vrrp VRRP_test)> add virtual_address end 192.168.3.3
(config network vrrp VRRP_test)>
```

#### Task 2: Configure VRRP+ on device two

1. Enable VRRP+:

```
(config network vrrp VRRP_test)> vrrp_plus enable true
(config network vrrp VRRP_test )>
```

2. Add the interface to monitor:

```
(config network vrrp VRRP_test)> add vrrp_plus monitor_interface end
/network/interface/wwan1
(config network vrrp VRRP_test)>
```

3. Enable the ability to monitor the master device:

```
(config network vrrp VRRP_test)> vrrp_plus monitor_master true
(config network vrrp VRRP_test)>
```

 Set the amount that the device's priority should be decreased or increased due to SureLink connectivity failure or success to 30:

```
(config network vrrp VRRP_test )> network vrrp VRRP_test vrrp_plus weight
30
(config network vrrp VRRP_test )>
```

#### Task 3: Configure the IP address for the VRRP interface, LAN1, on device two

1. Type ... to return to the root of the config prompt:

```
(config network vrrp VRRP_test )> ...
(config)>
```

2. Set the IP address for LAN1:

```
(config)> network interface lan1 ipv4 address 192.168.3.2
(config)>
```

3. Set the default gateway to the IP address of the VRRP interface on the master device, configured above in Task 3, step 2 (**192.168.3.1**).

```
(config)> network interface lan1 ipv4 gateway 192.168.3.1
(config)>
```

#### Task 4: Configure SureLink for LAN1 on device two

1. Enable SureLink on the LAN1 interface:

```
(config)> network interface lan1 ipv4 surelink enable true
(config)>
```

2. Create a SureLink test target:

```
(config)> add network interface lan1 ipv4 surelink target end
(config network interface lan1 ipv4 surelink target 0)>
```

3. Set the type of test to ping:

```
(config network interface lan1 ipv4 surelink target 0)> test ping
(config network interface lan1 ipv4 surelink target 0)>
```

4. Set my.devicecloud.com as the hostname to ping:

```
(config network interface lan1 ipv4 surelink target 0)> ping_host
my.devicecloud.com
(config network interface lan1 ipv4 surelink target 0)>
```

#### Task 5: Configure the DHCP server for LAN1 on device two

1. Type ... to return to the root of the configuration prompt:

```
(config network interface lan1 ipv4 surelink target 0)> ...
(config)>
```

- 2. Set the start and end addresses of the DHCP pool to use to assign DHCP addresses to clients:
  - a. Set the start address to 200:

```
(config)> network interface lan1 ipv4 dhcp_server lease_start 200
(config)>
```

b. Set the end address to 250:

```
(config)> network interface lan1 ipv4 dhcp_server lease_end 250
(config)>
```

3. Set the DHCP server gateway type to custom:

```
(config)> network interface lan1 ipv4 dhcp_server advanced gateway custom
(config)>
```

4. Set the custom gateway to **192.168.3.3**:

```
(config)> network interface lan1 ipv4 dhcp_server advanced gateway_custom
192.168.3.3
(config)>
```

5. Save the configuration and apply the change:

```
(config)> save
Configuration saved.
>
```

6. Type **exit** to exit the Admin CLI.

Depending on your device configuration, you may be presented with an **Access selection menu**. Type **quit** to disconnect from the device.

## Show VRRP status and statistics

This section describes how to display VRRP status and statistics for a TX64 device. VRRP status is available from the Web UI only.

## WebUI

- 1. Log into the TX64 WebUI as a user with full Admin access rights.
- 2. On the menu, click System. Under Configuration, click Device Configuration.

| 🚱 Dashboard 🛛 👪 Status    | System × 🖸 admin |
|---------------------------|------------------|
| Configuration             | Administration   |
|                           | Terminal         |
| ▲ Digi Remote Manger*     | File System      |
| Serial Configuration      | Logi             |
| Configuration Maintenance | Support Report   |
|                           | Firmware Update  |
|                           | Reboot           |

The **Configuration** window is displayed.

| DIG!<br>Digi TX64 |                      | 🚯 Dashboard   | Status | <ul> <li>System</li> </ul> | ~ <b>0</b> | admin 🗸 |
|-------------------|----------------------|---------------|--------|----------------------------|------------|---------|
|                   |                      | Configuration |        |                            |            |         |
|                   |                      |               |        | EXPAND ALL                 | APPLY      |         |
|                   | ► Central management |               |        |                            | -          |         |
|                   | ► Serial             |               |        |                            | -          |         |
|                   | ► Network            |               |        |                            | -          |         |
|                   | ► VPN                |               |        |                            | -          |         |
|                   | ► Firewall           |               |        |                            | -          |         |
|                   | ➤ Services           |               |        |                            | -          |         |
|                   | + Authentication     |               |        |                            | -          |         |
|                   | ► System             |               |        |                            | -          |         |
|                   | ► Monitoring         |               |        |                            | -          |         |
|                   |                      |               |        |                            |            |         |

3. Click Status > VRRP.

The Virtual Router Redundancy Protocol window is displayed.

| Status                |                           |        |                           |
|-----------------------|---------------------------|--------|---------------------------|
| inabled               |                           | 🗸 True |                           |
| Status                |                           | 🗸 Up   |                           |
| nterface              |                           | LAN    |                           |
| Py4                   |                           |        | IPv6                      |
| Artual IP address(es) | 10.10.30.1, 100.100.100.1 |        | No virtual IPv6 addresses |
| Current State         | Master                    |        |                           |
| Current Priority      | 100                       |        |                           |
| ast Transition        | Tue Jan 1 00:00:39 2019   |        |                           |
| Became Master         | 1                         |        |                           |
| Teleased Master       | •                         |        |                           |
| Idverts Sent          | 25                        |        |                           |
| Adverts Received      | 4                         |        |                           |
| Priority Zero Sent    | 0                         |        |                           |

## 📟 Command line

1. Log into the TX64 command line as a user with Admin access.

Depending on your device configuration, you may be presented with an **Access selection menu**. Type **admin** to access the Admin CLI.

2. At the Admin CLI prompt, type show vrrp:

```
> show vrrp
VRRP Status Proto State Virtual IP
_____ VRRP_test Up IPv4 Backup 10.10.10.1
VRRP_test Up IPv4 Backup 100.100.100.1
>
```

3. To display additional information about a specific VRRP instance, at the Admin CLI prompt, type show vrrp name *name*:

```
> show vrrp name VRRP_test
 VRRP_test VRRP Status
 _____
 Enabled
                          : True
 Status
                         : Up
 Interface
                          : lan
 IPv4
   ____
   Virtual IP address(es) : 10.10.10.1, 100.100.100.1
   Current State : Master
  Current Priority
Last Transition
Became Master
                        : 100
                        : Tue Jan 1 00:00:39 2019
                         : 1
  Released Master
                        : 0
                         : 71
   Adverts Sent
   Adverts Received
  Adverts Received : 4
Priority Zero Sent : 0
   Priority zero Received : 0
```

>

# Virtual Private Networks (VPN)

Virtual Private Networks (VPNs) are used to securely connect two private networks together so that devices can connect from one network to the other using secure channels. This chapter contains the following topics:

| IPsec                               | 350 |
|-------------------------------------|-----|
| OpenVPN                             |     |
| Generic Routing Encapsulation (GRE) |     |
| NEMO                                |     |
|                                     |     |

# **IPsec**

IPsec is a suite of protocols for creating a secure communication link—an IPsec tunnel—between a host and a remote IP network or between two IP networks across a public network such as the Internet.

# **IPsec data protection**

IPsec protects the data being sent across a public network by providing the following:

#### Data origin authentication

Authentication of data to validate the origin of data when it is received.

#### **Data integrity**

Authentication of data to ensure it has not been modified during transmission.

#### Data confidentiality

Encryption of data sent across the IPsec tunnel to ensure that an unauthorized device cannot read the data.

#### Anti-Replay

Authentication of data to ensure an unauthorized device has not injected it into the IPsec tunnel.

## **IPsec modes**

IPsec can run in two different modes: Tunnel and Transport.

#### Tunnel

The entire IP packet is encrypted and/or authenticated and then encapsulated as the payload in a new IP packet.

#### Transport

Only the payload of the IP packet is encrypted and/or authenticated. The IP header is left untouched. This mode has limitations when using an authentication header, because the IP addresses in the IP header cannot be translated (for example, with Network Address Translation (NAT), as it would invalidate the authentication hash value.

# Internet Key Exchange (IKE) settings

IKE is a key management protocol that allows IPsec to negotiate the security associations (SAs) that are used to create the secure IPsec tunnel. Both IKEv1 and IKEv2 are supported.

SA negotiations are performed in two phases, known as **phase 1** and **phase 2**.

## Phase 1

In phase 1, IKE creates a secure authenticated communication channel between the device and the peer (the remote device which is at the other end of the IPsec tunnel) using the configured pre-shared key and the Diffie-Hellman key exchange. This creates the IKE SAs that are used to encrypt further IKE communications.

For IKEv1, there are two modes for the phase 1 negotiation: **Main mode** and **Aggressive mode**. IKEv2 does not use these modes.

#### Main mode

Main mode is the default mode. It is slower than aggressive mode, but more secure, in that all sensitive information sent between the device and its peer is encrypted.

#### **Aggressive mode**

Aggressive mode is faster than main mode, but is not as secure as main mode, because the device and its peer exchange their IDs and hash information in clear text instead of being encrypted.

Aggressive mode is usually used when one or both of the devices have a dynamic external IP address.

#### Phase 2

In phase 2, IKE negotiates the SAs for IPsec. This creates two unidirectional SAs, one for each direction. Once the phase 2 negotiation is complete, the IPsec tunnel should be fully functional.

## IPsec and IKE renegotiation

To reduce the chances of an IPsec tunnel being compromised, the IPsec SAs and IKE SA are renegotiated at a regular interval. This results in different encryption keys being used in the IPsec tunnel.

# Authentication

## **Client** authenticaton

XAUTH (extended authentication) pre-shared key authentication mode provides additional security by using client authentication credentials in addition to the standard pre-shared key. The TX64 device can be configured to authenticate with the remote peer as an XAUTH client.

## **RSA Signatures**

With RSA signatures authentication, the TX64 device uses a private RSA key to authenticate with a remote peer that is using a corresponding public key.

## Certificate-based Authentication

X.509 certificate-based authentication makes use of private keys on both the server and client which are secured and never shared. Both the server and client have a certificate which is generated with their respective private key and signed by a Certificate Authority (CA).

The TX64 implementation of IPsec can be configured to use X.509 certificate-based authentication using the private keys and certificates, along with a root CA certificate from the signing authority and, if available, a Certificate Revocation List (CRL).

# **Configure an IPsec tunnel**

Configuring an IPsec tunnel with a remote device involves configuring the following items:

#### **Required configuration items**

- IPsec tunnel configuration items:
  - The mode: either tunnel or transport.
  - Enable the IPsec tunnel.

The IPsec tunnel is enabled by default.

- The firewall zone of the IPsec tunnel.
- The authentication type and pre-shared key or other applicable keys and certificates.
  - If SCEP certificates will be selected as the Authentication type, create the SCEP client prior to configuring the IPsec tunnel. See Configure a Simple Certificate Enrollment Protocol client for instructions.

### IKE configuration items

- The IKE version, either IKEv1 or IKEv2.
- Whether to initiate a key exchange or wait for an incoming request.
- The IKE mode, either main aggressive.
- The IKE authentication protocol to use for the IPsec tunnel negotiation during phase 1 and phase 2.
- The IKE encryption protocol to use for the IPsec tunnel negotiation during phase 1 and phase 2.
- The IKE Diffie-Hellman group to use for the IPsec tunnel negotiation during phase 1 and phase 2.
- Enable dead peer detection and configure the delay and timeout.
- Destination networks that require source NAT.
- Active recovery configuration. See Configure SureLink active recovery for IPsec for information about IPsec active recovery.

#### Additional configuration items

The following additional configuration settings are not typically configured to get an IPsec tunnel working, but can be configured as needed:

- Determine whether the device should use UDP encapsulation even when it does not detect that NAT is being used.
- If using IPsec failover, identify the primary tunnel during configuration of the backup tunnel.
- The Network Address Translation (NAT) keep alive time.
- The protocol, either Encapsulating Security Payload (ESP) or Authentication Header (AH).
- The management priority for the IPsec tunnel interface. The active interface with the highest management priority will have its address reported as the preferred contact address for central management and direct device access.
- Enable XAUTH client authentication, and the username and password to be used to authenticate with the remote peer.
- Enable Mode-configuration (MODECFG) to receive configuration information, such as the private IP address, from the remote peer.
- Disable the padding of IKE packets. This should normally not be done except for compatibility purposes.
- Destination networks that require source NAT.
- Tunnel and key renegotiating
  - The lifetime of the IPsec tunnel before it is renegotiated.
  - The amount of time before the IKE phase 1 lifetime expires.
  - The amount of time before the IKE phase 2 lifetime expires
  - The lifetime margin, a randomizing amount of time before the IPsec tunnel is renegotiated.

## 📕 WebUI

- 1. Log into the TX64 WebUI as a user with full Admin access rights.
- 2. On the menu, click System. Under Configuration, click Device Configuration.

| 🚱 Dashboard 🛛 👪 Status    | 🖂 🏟 System 🛛 😧 🔂 admir |
|---------------------------|------------------------|
| Configuration             | Administration         |
| P Device Configuration    | Terminal               |
| Digi Remote Narager*      | File System            |
| Serial Configuration      | Logs                   |
| Configuration Maintenance | Support Report         |
|                           | Firmware Update        |
|                           | Polyopt                |

#### The **Configuration** window is displayed.

| GI                   | 🚯 Dashboard   | Status | <ul> <li>System</li> </ul> | ~ <b>0</b> |
|----------------------|---------------|--------|----------------------------|------------|
|                      | Configuration |        |                            |            |
|                      |               |        | EXPAND ALL                 | APPLY      |
| ► Central management |               |        |                            |            |
| ► Serial             |               |        |                            | -          |
| ► Network            |               |        |                            | -          |
| ► VPN                |               |        |                            | -          |
| ► Firewall           |               |        |                            | -          |
| ► Services           |               |        |                            | -          |
| ► Authentication     |               |        |                            |            |
| ► System             |               |        |                            |            |
| ► Monitoring         |               |        |                            |            |
|                      |               |        |                            |            |

- 3. Click VPN > IPsec.
- 4. (Optional) Change the NAT keep alive time.

Allowed values are any number of weeks, days, hours, minutes, or seconds, and take the format *number*{**w**|**d**|**h**|**m**|**s**}.

For example, to set NAT keep alive time to ten minutes, enter 10m or 600s.

The default is 40 seconds.

- 5. Click to expand **Tunnels**.
- 6. For **Add IPsec tunnel**, type a name for the tunnel and click **+**.

| r VPN               |                     |      |
|---------------------|---------------------|------|
| ▼ IPsec             |                     | -    |
| NAT keep alive time | 40s                 |      |
| ▼ Tunnels           |                     | -    |
|                     | Add test_IPsec_tunn | el 🕇 |

The new IPsec tunnel configuration is displayed.

| ▼ test_IPsec_tunnel     |             |   |  |
|-------------------------|-------------|---|--|
| Enable                  |             |   |  |
| Preferred tunnel        |             | - |  |
| Force UDP encapsulation | $\bigcirc$  |   |  |
| Zone                    | IPsec       | • |  |
| Mode                    | Tunnel mode | • |  |
| Protocol                | ESP         | • |  |
| ► Authentication        |             |   |  |
| Management priority     | 0           |   |  |
| ► XAUTH client          |             |   |  |
| Enable MODECFG client   | $\bigcirc$  |   |  |
| ► Local endpoint        |             |   |  |
| ► Remote endpoint       |             |   |  |
| ► Policies              |             |   |  |
| ► IKE                   |             |   |  |
| Dead peer detection     |             |   |  |
| ► NAT                   |             |   |  |
| ► Active recovery       |             |   |  |
|                         |             |   |  |

- 7. The IPsec tunnel is enabled by default. To disable, click **Enable**.
- 8. (Optional) The **Preferred tunnel** option allows you to configure IPsec failover behavior. When configuring a backup IPsec tunnel, for **Preferred tunnel**, select the primary IPsec tunnel. This instructs the backup tunnel to only start when the primary tunnel is determined to have failed. It will continue to operate until the preferred tunnel returns to full operational status.

When configuring the primary tunnel, and when configuring tunnels that will not fail over to a backup tunnel, leave this option blank.

- 9. (Optional) Enable **Force UDP encapsulation** to force the tunnel to use UDP encapsulation even when it does not detect that NAT is being used.
- 10. For **Zone**, select the firewall zone for the IPsec tunnel. Generally this should be left at the default of **IPsec**.
- 11. Select the Mode, either:
  - **Tunnel**: The entire IP packet is encrypted and/or authenticated and then encapsulated as the payload in a new IP packet.
  - **Transport**: Only the payload of the IP packet is encrypted and/or authenticated. The IP header is unencrypted.
- 12. Select the **Protocol**, either:
  - **ESP** (Encapsulating Security Payload): Provides encryption as well as authentication and integrity.
  - AH (Authentication Header): Provides authentication and integrity only.

| Authentication      |                   |        | ••• |
|---------------------|-------------------|--------|-----|
| Authentication type | Pre-shared key    | •      | ••• |
|                     | Pre-shared key    |        |     |
| Pre-shared key      | RSA signature     | Reveal | *** |
|                     | SCEP certificates |        |     |
|                     | X.509 certificate |        |     |

- a. For Authentication type, select one of the following:
  - Pre-shared key: Uses a pre-shared key (PSK) to authenticate with the remote peer.
    - i. Type the **Pre-shared key**.
  - **RSA signature**: Uses a private RSA key to authenticate with the remote peer.
    - i. For **Private key**, paste the device's private RSA key in PEM format.
    - ii. Type the **Private key passphrase** that is used to decrypt the private key. Leave blank if the private key is not encrypted.
    - iii. For **Peer public key**, paste the peer's public RSA key in PEM format.
  - SCEP certificates: Uses Simple Certificate Enrollment Protocol (SCEP) to download a private key, certificates, and an optional Certificate Revocation List (CRL) to the TX64 device from a SCEP server.

You must create the SCEP client prior to configuring the IPsec tunnel. See Configure a Simple Certificate Enrollment Protocol client for instructions.

- i. For SCEP Client, select the SCEP client.
- **X.509 certificate**: Uses private key and X.509 certificates to authenticate with the remote peer.
  - i. For **Private key**, paste the device's private RSA key in PEM format.
  - ii. Type the **Private key passphrase** that is used to decrypt the private key. Leave blank if the private key is not encrypted.
  - iii. For Certificate, paste the local X.509 certificate in PEM format.
  - iv. For Peer verification, select either:
    - **Peer certificate**: For **Peer certificate**, paste the peer's X.509 certificate in PEM format.
    - **Certificate Authority**: For **Certificate Authority chain**, paste the Certificate Authority (CA) certificates. These must include all peer certificates in the chain up to the root CA certificate, in PEM format.
- 14. (Optional) For Management Priority, set the priority for this IPsec tunnel.
- 15. (Optional) To configure the device to connect to its remote peer as an XAUTH client:
  - a. Click to expand **XAUTH client**.

| <ul> <li>XAUTH client</li> </ul> |            |  |
|----------------------------------|------------|--|
| Enable                           | $\bigcirc$ |  |
| Username                         |            |  |
| Password                         |            |  |

b. Click **Enable**.

- c. Type the **Username** and **Password** that the device will use to authenticate as an XAUTH client with the peer.
- 16. (Optional) Click **Enable MODECFG client** to receive configuration information, such as the private IP address, from the remote peer.
- 17. Click to expand Local endpoint.
  - a. For **Type**, select either:
    - **Default route**: Uses the same network interface as the default route.
    - Interface: Select the Interface to be used as the local endpoint.
  - b. Click to expand **ID**.
    - i. Select the ID type:
      - **Auto**: The ID will be automatically determined from the value of the tunnels endpoints.
      - Raw: Enter an ID and have it passed unmodified to the underlying IPsec stack.
         For Raw ID value, type the ID that will be passed.
      - Any: Any ID will be accepted.
      - IPv4: The ID will be interpreted as an IP address and sent as an ID\_IPV4\_ADDR IKE identity.

For **IPv4 ID value**, type an IPv4 formatted ID. This can be a fully-qualified domain name or an IPv4 address.

 IPv6: The ID will be interpreted as an IP address and sent as an ID\_IPV6\_ADDR IKE identity.

For **IPv6 ID value**, type an IPv6 formatted ID. This can be a fully-qualified domain name or an IPv6 address.

- **RFC822/Email**: The ID will be interpreted as an RFC822 (email address).
  - For **RFC822 ID value**, type the ID in internet email address format.
- **FQDN**: The ID will be interpreted as FQDN (Fully Qualified Domain Name) and sent as an ID\_FQDN IKE identity.

For FQDN ID value, type the ID as an FQDN.

• **KeyID**: The ID will be interpreted as a Key ID and sent as an ID\_KEY\_ID IKE identity.

For **KEYID ID value**, type the key ID.

- 18. Click to expand **Remote endpoint**.
  - a. For Hostname, select either a hostname or IP address. If your device is not configured to initiate the IPsec connection (see IKE > Initiate connection), you can also use the keyword any, which means that the hostname is dynamic or unknown.
  - b. Click to expand **ID**.
    - i. Select the ID type:
      - **Auto**: The ID will be automatically determined from the value of the tunnels endpoints.
      - Raw: Enter an ID and have it passed unmodified to the underlying IPsec stack.
         For Raw ID value, type the ID that will be passed.
      - **Any**: Any ID will be accepted.

 IPv4: The ID will be interpreted as an IPv4 address and sent as an ID\_IPV4\_ ADDR IKE identity.

For **IPv4 ID value**, type an IPv4 formatted ID. This can be a fully-qualified domain name or an IPv4 address.

 IPv6: The ID will be interpreted as an IPv6 address and sent as an ID\_IPV6\_ ADDR IKE identity.

For **IPv6 ID value**, type an IPv6 formatted ID. This can be a fully-qualified domain name or an IPv6 address.

- RFC822/Email: The ID will be interpreted as an RFC822 (email address).
   For RFC822 ID value, type the ID in internet email address format.
- **FQDN**: The ID will be interpreted as FQDN (Fully Qualified Domain Name) and sent as an ID\_FQDN IKE identity.

For FQDN ID value, type the ID as an FQDN.

 KeyID: The ID will be interpreted as a Key ID and sent as an ID\_KEY\_ID IKE identity.

For **KEYID ID value**, type the key ID.

19. Click to expand **Policies**.

Policies define the network traffic that will be encapsulated by this tunnel.

a. Click + to create a new policy.

| ▼ Policies |            |
|------------|------------|
|            | Add Policy |

The new policy configuration is displayed.

b. Click to expand Local network.

| <ul> <li>Local network</li> </ul> |         |   |
|-----------------------------------|---------|---|
| Туре                              | Address |   |
| Address                           |         | • |
| emote network                     |         |   |

- c. For **Type**, select one of the following:
  - Address: The address of a local network interface.
     For Address, select the appropriate interface.
  - Network: The subnet of a local network interface.
     For Address, select the appropriate interface.
  - Custom network: A user-defined network.

For **Custom network**, enter the IPv4 address and optional netmask. The keyword **any** can also be used.

**Request a network**: Requests a network from the remote peer.

- d. For **Remote network**, enter the IP address and optional netmask of the remote network. The keyword **any** can also be used. .
- 20. Click to expand IKE.

| ▼ IKE               |           |     |
|---------------------|-----------|-----|
| IKE version         | IKEv1     | •   |
| Initiate connection |           | *** |
| Mode                | Main mode | -   |
| Enable padding      |           | *** |
| Phase 1 lifetime    | 3h        |     |
| Phase 2 lifetime    | 1h        |     |
| Lifetime margin     | 9m        |     |
| ► Phase 1 Proposals |           | *** |
| ► Phase 2 Proposals |           | *** |
|                     |           |     |

- a. For **IKE version**, select either IKEv1 or IKEv2. This setting must match the peer's IKE version.
- b. Initiate connection instructs the device to initiate the key exchange, rather than waiting for an incoming request. This must be disabled if **Remote endpoint** > Hostname is set to any.
- c. For Mode, select either Main mode or Aggressive mode.
- d. For **Enable padding**, click to disable the padding of IKE packets. This should normally not be disabled except for compatibility purposes.
- e. For Phase 1 lifetime, enter the amount of time that the IKE security association expires after a successful negotiation and must be re-authenticated.

Allowed values are any number of weeks, days, hours, minutes, or seconds, and take the format *number*{w|d|h|m|s}.

For example, to set Phase 1 lifetime to ten minutes, enter 10m or 600s.

f. For Phase 2 lifetime, enter the amount of time that the IKE security association expires after a successful negotiation and must be rekeyed.

Allowed values are any number of weeks, days, hours, minutes, or seconds, and take the format *number*{**w**|**d**|**h**|**m**|**s**}.

For example, to set Phase 2 lifetime to ten minutes, enter 10m or 600s.

g. For Lifetime margin, enter a randomizing amount of time before the IPsec tunnel is renegotiated.

Allowed values are any number of weeks, days, hours, minutes, or seconds, and take the format *number*{**w**|**d**|**h**|**m**|**s**}.

For example, to set Lifetime margin to ten minutes, enter 10m or 600s.

- h. Click to expand Phase 1 Proposals.
  - i. Click 🕇 to create a new phase 1 proposal.
  - ii. For **Cipher**, select the type of encryption.
  - iii. For **Hash**, select the type of hash to use to verify communication integrity.

- v. You can add additional Phase 1 proposals by clicking + next to Add Phase 1 Proposal.
- i. Click to expand Phase 2 Proposals.
  - i. Click + to create a new phase 2 proposal.
  - ii. For **Cipher**, select the type of encryption.
  - iii. For **Hash**, select the type of hash to use to verify communication integrity.
  - iv. For **Diffie-Hellman group**, select the type of Diffie-Hellman group to use for key exchange.
  - v. You can add additional Phase 2 proposals by clicking + next to Add Phase 2 Proposal.
- 21. (Optional) Click to expand **Dead peer detection**. Dead peer detection is enabled by default. Dead peer detection uses periodic IKE transmissions to the remote endpoint to detect whether tunnel communications have failed, allowing the tunnel to be automatically restarted when failure occurs.
  - a. To enable or disable dead peer detection, click **Enable**.
  - b. For **Delay**, type the number of seconds between transmissions of dead peer packets. Dead peer packets are only sent when the tunnel is idle.
  - c. For **Timeout**, type the number of seconds to wait for a response from a dead peer packet before assuming the tunnel has failed.
- 22. (Optional) Click to expand **NAT** to create a list of destination networks that require source NAT.
  - a. Click + next to Add NAT destination.
  - b. For **Destination network**, type the IPv4 address and optional netmask of a destination network that requires source NAT. You can also use **any**, meaning that any destination network connected to the tunnel will use source NAT.
- 23. See Configure SureLink active recovery for IPsec for information about IPsec Active recovery.
- 24. Click **Apply** to save the configuration and apply the change.

| Configuration 1979ADALL 04954 |           |                                        |               |                  |
|-------------------------------|-----------|----------------------------------------|---------------|------------------|
|                               |           |                                        | Configuration | EXPAND ALL APPLY |
|                               |           | <ul> <li>Central management</li> </ul> |               |                  |
|                               | ► Senal — |                                        |               |                  |

#### Command line

1. Log into the TX64 command line as a user with full Admin access rights.

Depending on your device configuration, you may be presented with an **Access selection menu**. Type **admin** to access the Admin CLI.

2. At the command line, type **config** to enter configuration mode:

```
> config
(config)>
```

3. Add an IPsec tunnel. For example, to add an IPsec tunnel named **ipsec\_example**:

```
(config)> add vpn ipsec tunnel ipsec_example
(config vpn ipsec tunnel ipsec_example)>
```

The IPsec tunnel is enabled by default. To disable:

```
(config vpn ipsec tunnel ipsec_example)> enable false
(config vpn ipsec tunnel ipsec_example)>
```

4. (Optional) Configure the device to serve as a backup IPsec tunnel.

When configuring a backup IPsec tunnel the **ipsec\_failover** parameter instructs the backup tunnel to only start when the primary tunnel is determined to have failed. It will continue to operate until the preferred tunnel returns to full operational status.

When configuring the primary tunnel, and when configuring tunnels that will not fail over to a backup tunnel, do not set this parameter.

a. Use the ? to view a list of available tunnels:

(config vpn ipsec tunnel ipsec\_example)> ipsec\_failover ?
Preferred tunnel: This tunnel will not start until the preferred tunnel
has failed. It will continue
to operate until the preferred tunnel returns to full operation status.
Format:
 primary\_ipsec\_tunnel
Optional: yes
Current value:

(config vpn ipsec tunnel ipsec\_example)> ipsec\_failover

b. Set the primary IPsec tunnel:

```
(config vpn ipsec tunnel ipsec_example)> ipsec_failover primary_ipsec_
tunnel
(config vpn ipsec tunnel ipsec_example)>
```

(Optional) Set the tunnel to use UDP encapsulation even when it does not detect that NAT is being used:

```
(config vpn ipsec tunnel ipsec_example)> force_udp_encap true
(config vpn ipsec tunnel ipsec_example)>
```

6. Set the firewall zone for the IPsec tunnel. Generally this should be left at the default of **ipsec**.

(config vpn ipsec tunnel ipsec\_example)> zone zone
(config vpn ipsec tunnel ipsec\_example)>

To view a list of available zones:

(config vpn ipsec tunnel ipsec\_example)> zone ?

Zone: The firewall zone assigned to this IPsec tunnel. This can be used by packet filtering rules and access control lists to restrict network traffic on this tunnel. Format: any

```
dynamic_routes
edge
external
hotspot
internal
ipsec
loopback
setup
Default value: ipsec
Current value: ipsec
```

(config vpn ipsec tunnel ipsec\_example)>

7. Set the mode:

```
(config vpn ipsec tunnel ipsec_example)> mode mode
(config vpn ipsec tunnel ipsec_example)>
```

where mode is either:

- tunnel: The entire IP packet is encrypted and/or authenticated and then encapsulated as the payload in a new IP packet.
- transport: Only the payload of the IP packet is encrypted and/or authenticated. The IP header is unencrypted.

The default is **tunnel**.

8. Set the protocol:

```
(config vpn ipsec tunnel ipsec_example)> type protocol
(config vpn ipsec tunnel ipsec_example)>
```

where *protocol* is either:

- esp (Encapsulating Security Payload): Provides encryption as well as authentication and integrity.
- **ah** (Authentication Header): Provides authentication and integrity only.

The default is **esp**.

9. (Optional) Set the management priority for this IPsec tunnel:

(config vpn ipsec tunnel ipsec\_example)> mgmt value (config vpn ipsec tunnel ipsec\_example)>

where *value* is any interger between **0** and **1000**.

10. Set the authentication type:

(config vpn ipsec tunnel ipsec\_example)> auth type value (config vpn ipsec tunnel ipsec\_example)>

where *value* is one of:

- secret: Uses a pre-shared key (PSK) to authenticate with the remote peer.
  - a. Set the pre-shared key:

(config vpn ipsec tunnel ipsec\_example)> auth secret key
(config vpn ipsec tunnel ipsec\_example)>

- **rsasig**: Uses a private RSA key to authenticate with the remote peer.
  - a. For the **private\_key** parameter, paste the device's private RSA key in PEM format:

```
(config vpn ipsec tunnel ipsec_example)> auth private_key key
(config vpn ipsec tunnel ipsec_example)>
```

b. Set the private key passphrase that is used to decrypt the private key. Leave blank if the private key is not encrypted.

```
(config vpn ipsec tunnel ipsec_example)> auth private_key_
passphrase passphrase
(config vpn ipsec tunnel ipsec_example)>
```

c. For the **peer\_public\_key** parameter, paste the peer's public RSA key in PEM format:

```
(config vpn ipsec tunnel ipsec_example)> auth peer_public_key key
(config vpn ipsec tunnel ipsec_example)>
```

- x509: Uses private key and X.509 certificates to authenticate with the remote peer.
  - a. For the **private\_key** parameter, paste the device's private RSA key in PEM format:

(config vpn ipsec tunnel ipsec\_example)> auth private\_key key (config vpn ipsec tunnel ipsec\_example)>

b. Set the private key passphrase that is used to decrypt the private key. Leave blank if the private key is not encrypted.

```
(config vpn ipsec tunnel ipsec_example)> auth private_key_
passphrase passphrase
(config vpn ipsec tunnel ipsec_example)>
```

c. For the cert parameter, paste the local X.509 certificate in PEM format:

(config vpn ipsec tunnel ipsec\_example)> auth cert certificate
(config vpn ipsec tunnel ipsec\_example)>

d. Set the method for verifying the peer's X.509 certificate:

(config vpn ipsec tunnel ipsec\_example)> auth peer\_verify value (config vpn ipsec tunnel ipsec\_example)>

where *value* is either:

- cert: Uses the peer's X.509 certificate in PEM format for verification.
  - For the **peer\_cert** parameter, paste the peer's X.509 certificate in PEM format:

```
(config vpn ipsec tunnel ipsec_example)> auth peer_cert
certificate
(config vpn ipsec tunnel ipsec_example)>
```

- ca: Uses the Certificate Authority chain for verification.
  - For the ca\_cert parameter, paste the Certificate Authority (CA) certificates. These must include all peer certificates in the chain up to the root CA certificate, in PEM format.

```
(config vpn ipsec tunnel ipsec_example)> auth ca_cert cert_
chain
(config vpn ipsec tunnel ipsec_example)>
```

- 11. (Optional) Configure the device to connect to its remote peer as an XAUTH client:
  - a. Enable XAUTH client functionality:

(config vpn ipsec tunnel ipsec\_example)> xauth\_client enable true (config vpn ipsec tunnel ipsec\_example)>

b. Set the XAUTH client username:

(config vpn ipsec tunnel ipsec\_example)> xauth\_client username name (config vpn ipsec tunnel ipsec\_example)>

c. Set the XAUTH client password:

```
(config vpn ipsec tunnel ipsec_example)> xauth_client password pwd
(config vpn ipsec tunnel ipsec_example)>
```

12. (Optional) Enable MODECFG client functionality:

MODECFG client functionality configures the device to receive configuration information, such as the private IP address, from the remote peer.

a. Enable MODECFG client functionality:

(config vpn ipsec tunnel ipsec\_example)> modecfg\_client enable true (config vpn ipsec tunnel ipsec\_example)>

- 13. Configure the local endpoint:
  - a. Set the method for determining the local network interface:

(config vpn ipsec tunnel ipsec\_example)> local type value (config vpn ipsec tunnel ipsec\_example)>

where *value* is either:

- **defaultroute**: Uses the same network interface as the default route.
- **interface**: Select the **Interface** to be used as the local endpoint.
- b. Set the ID type:

(config vpn ipsec tunnel ipsec\_example)> local id type value (config vpn ipsec tunnel ipsec\_example)>

where *value* is one of:

- auto: The ID will be automatically determined from the value of the tunnels endpoints.
- raw: Enter an ID and have it passed unmodified to the underlying IPsec stack.
   Set the unmodified ID that will be passed:

```
(config vpn ipsec tunnel ipsec_example)> local id raw_id id
(config vpn ipsec tunnel ipsec_example)>
```

- **any**: Any ID will be accepted.
- ipv4: The ID will be interpreted as an IPv4 address and sent as an ID\_IPV4\_ADDR IKE identity.

Set an IPv4 formatted ID. This can be a fully-qualified domain name or an IPv4 address.

```
(config vpn ipsec tunnel ipsec_example)> local id ipv4_id id
(config vpn ipsec tunnel ipsec_example)>
```

 ipv6: The ID will be interpreted as an IPv6 address and sent as an ID\_IPV6\_ADDR IKE identity.

Set an IPv6 formatted ID. This can be a fully-qualified domain name or an IPv6 address.

```
(config vpn ipsec tunnel ipsec_example)> local id ipv6_id id
(config vpn ipsec tunnel ipsec_example)>
```

rfc822: The ID will be interpreted as an RFC822 (email address).

Set the ID in internet email address format:

```
(config vpn ipsec tunnel ipsec_example)> local id rfc822_id id
(config vpn ipsec tunnel ipsec_example)>
```

 fqdn: The ID will be interpreted as FQDN (Fully Qualified Domain Name) and sent as an ID\_FQDN IKE identity. Set the ID as an FQDN:

(config vpn ipsec tunnel ipsec\_example)> local id rfc822\_id id (config vpn ipsec tunnel ipsec\_example)>

 keyid: The ID will be interpreted as a Key ID and sent as an ID\_KEY\_ID IKE identity. Set the key ID:

(config vpn ipsec tunnel ipsec\_example)> local id keyid\_id id (config vpn ipsec tunnel ipsec\_example)>

- 14. Configure the remote endpoint:
  - a. Set the hostname or IP address of the remote endpoint:

(config vpn ipsec tunnel ipsec\_example)> remote hostname value
(config vpn ipsec tunnel ipsec\_example)>

If your device is not configured to initiate the IPsec connection (see ike initiate), you can also use the keyword **any**, which means that the hostname is dynamic or unknown.

b. Set the ID type:

```
(config vpn ipsec tunnel ipsec_example)> remote id type value
(config vpn ipsec tunnel ipsec_example)>
```

where *value* is one of:

- auto: The ID will be automatically determined from the value of the tunnels endpoints.
- raw: Enter an ID and have it passed unmodified to the underlying IPsec stack.
   Set the unmodified ID that will be passed:

(config vpn ipsec tunnel ipsec\_example)> remote id raw\_id id (config vpn ipsec tunnel ipsec\_example)>

- **any**: Any ID will be accepted.
- ipv4: The ID will be interpreted as an IPv4 address and sent as an ID\_IPV4\_ADDR IKE identity.

Set an IPv4 formatted ID. This can be a fully-qualified domain name or an IPv4 address.

```
(config vpn ipsec tunnel ipsec_example)> remote id ipv4_id id
(config vpn ipsec tunnel ipsec_example)>
```

 ipv6: The ID will be interpreted as an IPv6 address and sent as an ID\_IPV6\_ADDR IKE identity.

Set an IPv6 formatted ID. This can be a fully-qualified domain name or an IPv6 address.

(config vpn ipsec tunnel ipsec\_example)> remote id ipv6\_id id (config vpn ipsec tunnel ipsec\_example)> rfc822: The ID will be interpreted as an RFC822 (email address).

Set the ID in internet email address format:

(config vpn ipsec tunnel ipsec\_example)> remote id rfc822\_id id (config vpn ipsec tunnel ipsec\_example)>

 fqdn: The ID will be interpreted as FQDN (Fully Qualified Domain Name) and sent as an ID\_FQDN IKE identity.

Set the ID as an FQDN:

```
(config vpn ipsec tunnel ipsec_example)> remote id rfc822_id id
(config vpn ipsec tunnel ipsec_example)>
```

 keyid: The ID will be interpreted as a Key ID and sent as an ID\_KEY\_ID IKE identity. Set the key ID:

```
(config vpn ipsec tunnel ipsec_example)> remote id keyid_id id
(config vpn ipsec tunnel ipsec_example)>
```

- 15. Configure IKE settings:
  - a. Set the IKE version:

```
(config vpn ipsec tunnel ipsec_example)> ike version value
(config vpn ipsec tunnel ipsec_example)>
```

where *value* is either **ikev1** or **ikev2**. This setting must match the peer's IKE version.

b. Determine whether the device should initiate the key exchange, rather than waiting for an incoming request. By default, the device will initiate the key exchange. This must be disabled if remote hostname is set to **any**. To disable:

```
(config vpn ipsec tunnel ipsec_example)> ike initiate false
(config vpn ipsec tunnel ipsec_example)>
```

c. Set the IKE phase 1 mode:

(config vpn ipsec tunnel ipsec\_example)> ike mode value (config vpn ipsec tunnel ipsec\_example)>

where value is either aggressive or main.

d. Padding of IKE packets is enabled by default and should normally not be disabled except for compatibility purposes. To disable:

```
(config vpn ipsec tunnel ipsec_example)> ike pad false
(config vpn ipsec tunnel ipsec_example)>
```

e. Set the amount of time that the IKE security association expires after a successful negotiation and must be re-authenticated:

```
(config vpn ipsec tunnel ipsec_example)> ike phase1_lifetime value
(config vpn ipsec tunnel ipsec_example)>
```

where *value* is any number of weeks, days, hours, minutes, or seconds, and takes the format *number*{**w**|**d**|**h**|**m**|**s**}.

For example, to set **phase1\_lifetime** to ten minutes, enter either **10m** or **600s**:

(config vpn ipsec tunnel ipsec\_example)> ike phase1\_lifetime 600s
(config vpn ipsec tunnel ipsec\_example)>

The default is three hours.

f. Set the amount of time that the IKE security association expires after a successful negotiation and must be rekeyed.

(config vpn ipsec tunnel ipsec\_example)> ike phase2\_lifetime value (config vpn ipsec tunnel ipsec\_example)>

where *value* is any number of weeks, days, hours, minutes, or seconds, and takes the format *number*{**w**|**d**|**h**|**m**|**s**}.

For example, to set **phase2\_lifetime** to ten minutes, enter either **10m** or **600s**:

(config vpn ipsec tunnel ipsec\_example)> ike phase2\_lifetime 600s
(config vpn ipsec tunnel ipsec\_example)>

The default is one hour.

g. Set a randomizing amount of time before the IPsec tunnel is renegotiated:

(config vpn ipsec tunnel ipsec\_example)> ike lifetime\_margin value (config vpn ipsec tunnel ipsec\_example)>

where *value* is any number of weeks, days, hours, minutes, or seconds, and takes the format *number*{**w**|**d**|**h**|**m**|**s**}.

For example, to set lifetime\_margin to ten minutes, enter either 10m or 600s:

```
(config vpn ipsec tunnel ipsec_example)> ike lifetime_margin 600s
(config vpn ipsec tunnel ipsec_example)>
```

The default is nine minutes.

- h. Configure the types of encryption, hash, and Diffie-Hellman group to use during phase 1:
  - i. Add a phase 1 proposal:

(config vpn ipsec tunnel ipsec\_example)> add ike phase1\_proposal end (config vpn ipsec tunnel ipsec\_example ike phase1\_proposal 0)>

ii. Set the type of encryption to use during phase 1:

(config vpn ipsec tunnel ipsec\_example ike phase1\_proposal 0)>
cipher value
(config vpn ipsec tunnel ipsec\_example ike phase1\_proposal 0)>

where value is one of 3des, aes128, aes192, aes256, or null. The default is 3des.

iii. Set the type of hash to use during phase 1 to verify communication integrity:

(config vpn ipsec tunnel ipsec\_example ike phase1\_proposal 0)> hash
value
(config vpn ipsec tunnel ipsec\_example ike phase1\_proposal 0)>

where value is one of md5, sha1, sha256, sha384, or sha512. The default is sha1.

iv. Set the type of Diffie-Hellman group to use for key exchange during phase 1:

```
(config vpn ipsec tunnel ipsec_example ike phase1_proposal 0)> dh_
group value
(config vpn ipsec tunnel ipsec_example ike phase1_proposal 0)>
```

where *value* is one of **ecp384**, **modp768**, **modp1024**, **modp1536**, **modp2048**, **modp3072**, **modp4096**, **modp6144**, or **modp8192**, . The default is **modp1024**.

- v. (Optional) Add additional phase 1 proposals:
  - i. Move back one level in the schema:

```
(config vpn ipsec tunnel ipsec_example ike phase1_proposal 0)>
..
(config vpn ipsec tunnel ipsec_example ike phase1_proposal)>
```

ii. Add an additional proposal:

```
(config vpn ipsec tunnel ipsec_example ike phase1_proposal)> add
end
```

(config vpn ipsec tunnel ipsec\_example ike phase1\_proposal 1)>

Repeat the above steps to set the type of encryption, hash, and Diffie-Hellman group for the additional proposal.

- iii. Repeat to add more phase 1 proposals.
- i. Configure the types of encryption, hash, and Diffie-Hellman group to use during phase 2:
  - i. Move back two levels in the schema:

(config vpn ipsec tunnel ipsec\_example ike phase1\_proposal 0)> .. .. (config vpn ipsec tunnel ipsec\_example ike)>

ii. Add a phase 2 proposal:

```
(config vpn ipsec tunnel ipsec_example ike)> add ike phase2_proposal
end
(config vpn ipsec tunnel ipsec_example ike phase2_proposal 0)>
```

iii. Set the type of encryption to use during phase 2:

```
(config vpn ipsec tunnel ipsec_example ike phase2_proposal 0)>
cipher value
(config vpn ipsec tunnel ipsec_example ike phase2_proposal 0)>
```

where value is one of 3des, aes128, aes192, aes256, or null. The default is 3des.

iv. Set the type of hash to use during phase 2 to verify communication integrity:

(config vpn ipsec tunnel ipsec\_example ike phase2\_proposal 0)> hash
value
(config vpn ipsec tunnel ipsec\_example ike phase2\_proposal 0)>

where value is one of md5, sha1, sha256, sha384, or sha512. The default is sha1.

v. Set the type of Diffie-Hellman group to use for key exchange during phase 2:

```
(config vpn ipsec tunnel ipsec_example ike phase2_proposal 0)> dh_
group value
(config vpn ipsec tunnel ipsec_example ike phase2_proposal 0)>
```

where *value* is one of ecp384, modp768, modp1024, modp1536, modp2048, modp3072, modp4096, modp6144, or modp8192, . The default is modp1024.

- vi. (Optional) Add additional phase 2 proposals:
  - i. Move back one level in the schema:

```
(config vpn ipsec tunnel ipsec_example ike phase2_proposal 0)>
..
(config vpn ipsec tunnel ipsec_example ike phase2_proposal)>
```

ii. Add an additional proposal:

```
(config vpn ipsec tunnel ipsec_example ike phase2_proposal)> add
end
(config vpn ipsec tunnel ipsec_example ike phase2_proposal 1)>
```

Repeat the above steps to set the type of encryption, hash, and Diffie-Hellman group for the additional proposal.

- iii. Repeat to add more phase 2 proposals.
- 16. (Optional) Configure dead peer detection:

Dead peer detection is enabled by default. Dead peer detection uses periodic IKE transmissions to the remote endpoint to detect whether tunnel communications have failed, allowing the tunnel to be automatically restarted when failure occurs.

a. Change to the root of the configuration schema:

```
(config vpn ipsec tunnel ipsec_example ike phase2_proposal 0)> ...
(config)>
```

b. To disable dead peer detection:

```
(config)> vpn ipsec tunnel ipsec_example dpd enable false
(config)>
```

c. Set the number of seconds between transmissions of dead peer packets. Dead peer packets are only sent when the tunnel is idle. The default is **60**.

```
(config)> vpn ipsec tunnel ipsec_example dpd delay value
(config)>
```

```
(config)> vpn ipsec tunnel ipsec_example dpd timeout value
(config)>
```

- 17. (Optional) Create a list of destination networks that require source NAT:
  - a. Add a destination network:

(config)> add vpn ipsec tunnel ipsec\_example nat end (config vpn ipsec tunnel ipsec\_example nat 0)>

b. Set the IPv4 address and optional netmask of a destination network that requires source NAT. You can also use **any**, meaning that any destination network connected to the tunnel will use source NAT.

(config vpn ipsec tunnel ipsec\_example nat 0)> dst value (config vpn ipsec tunnel ipsec\_example nat 0)>

- 18. Configure policies that define the network traffic that will be encapsulated by this tunnel:
  - a. Change to the root of the configuration schema:

```
(config vpn ipsec tunnel ipsec_example nat 0)> ...
(config)>
```

b. Add a policy:

```
(config)> add vpn ipsec tunnel ipsec_example policy end
(config vpn ipsec tunnel ipsec_example policy 0)>
```

c. Set the type of local network policy:

```
(config vpn ipsec tunnel ipsec_example policy 0)> local type value
(config vpn ipsec tunnel ipsec_example policy 0)>
```

where *value* is one of:

**address**: The address of a local network interface.

Set the address:

i. Use the ? to determine available interfaces:

```
(config vpn ipsec tunnel ipsec_example policy 0)> local
address ?
Address: The local network interface to use the address of.
This field must be set when 'Type' is set to 'Address'.
Format:
    defaultip
    defaultip
    defaultlinklocal
    lan1
    lan_hotspot
    loopback
```

```
wwan1
wwan2
Current value:
(config vpn ipsec tunnel ipsec_example policy 0)> local
address
```

ii. Set the interface. For example:

```
(config vpn ipsec tunnel ipsec_example policy 0)> local
address wan1
(config vpn ipsec tunnel ipsec_example policy 0)>
```

• **network**: The subnet of a local network interface.

Set the network:

wan1

i. Use the ? to determine available interfaces:

```
(config vpn ipsec tunnel ipsec_example policy 0)> local
network ?
Interface: The network interface.
Format:
    defaultip
    defaultlinklocal
    lan1
    lan_hotspot
    loopback
    wan1
    wwan1
    wwan2
Current value:
(config vpn ipsec tunnel ipsec_example policy 0)> local
```

ii. Set the interface. For example:

```
(config vpn ipsec tunnel ipsec_example policy 0)> local
network wan1
(config vpn ipsec tunnel ipsec_example policy 0)>
```

• **custom**: A user-defined network.

Set the custom network:

network

```
(config vpn ipsec tunnel ipsec_example policy 0)> local custom
value
(config vpn ipsec tunnel ipsec_example policy 0)>
```

where *value* is the IPv4 address and optional netmask. The keyword **any** can also be used.

- request: Requests a network from the remote peer.
- d. Set the IP address and optional netmask of the remote network. The keyword **any** can also be used.

(config vpn ipsec tunnel ipsec\_example policy 0)> remote network value
(config vpn ipsec tunnel ipsec\_example policy 0)>

- 19. (Optional) Change the NAT keep alive time:
  - a. Change to the root of the configuration schema:

```
(config vpn ipsec tunnel ipsec_example policy 0)> ...
(config)>
```

b. (config)> vpn ipsec advanced keep\_alive value
 (config)>

where *value* is any number of weeks, days, hours, minutes, or seconds, and takes the format *number*{**w**|**d**|**h**|**m**|**s**}.

For example, to set **keep\_alive** to ten minutes, enter either **10m** or **600s**:

(config)> vpn ipsec advanced keep\_alive 600s
(config)>

The default is 40 seconds.

20. Save the configuration and apply the change:

```
(config)> save
Configuration saved.
>
```

21. Type **exit** to exit the Admin CLI.

Depending on your device configuration, you may be presented with an **Access selection menu**. Type **quit** to disconnect from the device.

# **Configure IPsec failover**

You can configure the TX64 device to fail over from a primary IPsec tunnel to a backup tunnel.

During configuration of the backup IPsec tunnel, identify the primary IPsec tunnel in the **Preferred tunnel** parameter. The **Preferred tunnel** parameter instructs the backup IPsec tunnel to start only when the preferred tunnel has been determined to have failed. It will continue to operate until the preferred tunnel returns to full operational status.

#### **Required configuration items**

- Two configured IPsec tunnels: The primary tunnel, and the backup tunnel.
- Identify the primary tunnel during configuration of the backup tunnel.

## 📕 WebUI

- 1. Configure the primary IPsec tunnel. See Configure an IPsec tunnel for instructions.
- 2. Create a backup IPsec tunnel. See Configure an IPsec tunnel for instructions.
- 3. During configuration of the backup IPsec tunnel, identify the primary IPsec tunnel in the **Preferred tunnel** parameter.

| ▼ test_IPsec_tunnel     |             | /   |
|-------------------------|-------------|-----|
| Enable                  |             |     |
| Preferred tunnel        |             | • - |
| Force UDP encapsulation | $\bigcirc$  |     |
| Zone                    | IPsec       | •   |
| Mode                    | Tunnel mode | -   |
| Protocol                | ESP         | •   |

4. Click **Apply** to save the configuration and apply the change.

|                                        | Configuration | EXPAND ALL | APPLY |
|----------------------------------------|---------------|------------|-------|
|                                        |               |            |       |
| <ul> <li>Central management</li> </ul> |               |            | -     |
| ► Serial                               |               |            |       |
| ► Network                              |               |            |       |

## Command line

- 1. Configure the primary IPsec tunnel. See Configure an IPsec tunnel for instructions.
- 2. Create a backup IPsec tunnel. See Configure an IPsec tunnel for instructions.
- 3. During configuration of the backup IPsec tunnel, identify the primary IPsec tunnel:
  - a. Use the ? to view a list of available tunnels:

(config vpn ipsec tunnel backup\_ipsec\_tunnel)> ipsec\_failover ?

Preferred tunnel: This tunnel will not start until the preferred tunnel has failed. It will continue to operate until the preferred tunnel returns to full operation status.

```
Format:

primary_ipsec_tunnel

backup_ipsec_tunnel

Optional: yes

Current value:
```

(config vpn ipsec tunnel backup\_ipsec\_tunnel)> ipsec\_failover

b. Set the primary IPsec tunnel:

```
(config vpn ipsec tunnel backup_ipsec_tunnel)> ipsec_failover primary_
ipsec_tunnel
(config vpn ipsec tunnel backup_ipsec_tunnel)>
```

4. Save the configuration and apply the change:

```
(config vpn ipsec tunnel backup_ipsec_tunnel)> save
Configuration saved.
```

5. Type **exit** to exit the Admin CLI.

Depending on your device configuration, you may be presented with an **Access selection menu**. Type **quit** to disconnect from the device.

# **Configure SureLink active recovery for IPsec**

You can configure the TX64 device to regularly probe IPsec client connections to determine if the connection has failed and take remedial action.

You can also configure the IPsec tunnel to fail over to a backup tunnel. See Configure IPsec failover for further information.

#### **Required configuration items**

- A valid IPsec configuration. See Configure an IPsec tunnel for configuration instructions.
- Enable IPsec active recovery.
- The behavior of the TX64 device upon IPsec failure: either
  - Restart the IPsec interface
  - Reboot the device.

#### Additional configuration items

- The interval between connectivity tests.
- Whether the interface should be considered to have failed if one of the test targets fails, or all
  of the test targets fail.
- The number of probe attempts before the IPsec connection is considered to have failed.
- The amount of time that the device should wait for a response to a probe attempt before considering it to have failed.

To configure the TX64 device to regularly probe the IPsec connection:

# 📕 WebUI

- 1. Log into the TX64 WebUI as a user with full Admin access rights.
- 2. On the menu, click System. Under Configuration, click Device Configuration.

| 🚱 Dashboard 🛛 👪 Status    | 🖂 🏟 System 🛛 😧 🔂 admir |
|---------------------------|------------------------|
| Configuration             | Administration         |
| Device Configuration      | Terminal               |
| Digi Remote Narager*      | File System            |
| Serial Configuration      | Logs                   |
| Configuration Maintenance | Support Report         |
|                           | Firmware Update        |
|                           | Polycot                |

#### The **Configuration** window is displayed.

| Configuration | EXPAND ALL A | IPPEY<br>mm |
|---------------|--------------|-------------|
|               | EXPAND ALL A |             |
|               |              |             |
|               |              | -           |
|               |              |             |
|               |              |             |
|               |              |             |
|               |              |             |
|               |              |             |
|               |              | -           |
|               |              | -           |
|               |              |             |
|               |              |             |

#### 3. Click VPN > IPsec.

- 4. Create a new IPsec tunnel or select an existing one:
  - To create a new IPsec tunnel, see Configure an IPsec tunnel.
  - To edit an existing IPsec tunnel, click to expand the appropriate tunnel.
- 5. After creating or selecting the IPsec tunnel, click Active recovery.

| ▼ Active recovery |                          | *** |
|-------------------|--------------------------|-----|
| Enable            | $\bigcirc$               | *** |
| Restart interface | $\bigcirc$               | ••• |
| Reboot device     | $\bigcirc$               |     |
| Interval          | 15m                      | ••• |
| Success condition | One test target passes 🔹 | *** |
| Attempts          | 3                        | *** |
| Response timeout  | 15s                      | *** |
| ► Test targets    |                          |     |
|                   |                          |     |

6. **Enable** active recovery.

- 7. For **Restart interface**, enable to configure the device to restart the interface when its connection is considered to have failed. This is useful for interfaces that may regain connectivity after restarting, such as a cellular modem.
- 8. For **Reboot device**, enable to instruct the device to reboot when the WAN connection is considered to have failed.
- 9. Change the **Interval** between connectivity tests.

Allowed values are any number of weeks, days, hours, minutes, or seconds, and take the format *number*{**w**|**d**|**h**|**m**|**s**}.

For example, to set Interval to ten minutes, enter 10m or 600s.

The default is 15 minutes.

- 10. For **Success condition**, determine whether the interface should fail over based on the failure of one of the test targets, or all of the test targets.
- 11. For **Attempts**, type the number of probe attempts before the WAN is considered to have failed.
- 12. For **Response timeout**, type the amount of time that the device should wait for a response to a probe attempt before considering it to have failed.

Allowed values are any number of weeks, days, hours, minutes, or seconds, and take the format *number*{w|d|h|m|s}.

For example, to set **Response timeout** to ten minutes, enter **10m** or **600s**.

The default is 15 seconds.

- 13. Add a test target:
  - a. Click to expand Test targets.

| 7 Test targets | ***                                                                                        |
|----------------|--------------------------------------------------------------------------------------------|
| ▼ Test target  | ***                                                                                        |
| Test type      | Test DNS servers configured for this interface 🔻 🚥                                         |
|                | Ping test DNS test                                                                         |
|                | HTTP test<br>Test DNS servers configured for this interface                                |
|                | Test the interface status.<br>Ping test (IPv6)                                             |
|                | DNS test (IPv6)                                                                            |
|                | Test DNS servers configured for this interface (IPv6)<br>Test the interface status (IPv6). |

- b. For Add Test target, click +.
- c. Select the **Test type**:
  - Ping test or Ping test (IPv6): Tests connectivity by sending an ICMP echo request to the hostname or IP address specified in Ping host. You can also optionally change the number of bytes in the Ping payload size.
  - DNS test or DNS test (IPv6): Tests connectivity by sending a DNS query to the specified DNS server.

- HTTP test HTTP test (IPv6): Tests connectivity by sending an HTTP or HTTPS GET request to the URL specified in Web servers. The URL should take the format of http[s]://hostname/[path].
- Test DNS servers configured for this interface or Test DNS servers configured for this interface (IPv6): Tests connectivity by sending a DNS query to the DNS servers configured for this interface.
- Test the interface status or Test the interface status IPv6: The interface is considered to be down based on:
  - **Down time**: The amount of time that the interface can be down before this test is considered to have failed.

Allowed values are any number of weeks, days, hours, minutes, or seconds, and take the format  $number\{w|d|h|m|s\}$ .

For example, to set **Down time** to ten minutes, enter **10m** or **600s**.

The default is 60 seconds.

• **Initial connection time**: The amount of time to wait for an initial connection to the interface before this test is considered to have failed.

Allowed values are any number of weeks, days, hours, minutes, or seconds, and take the format *number***{w|d|h|m|s**}.

For example, to set **Initial connection time** to ten minutes, enter **10m** or **600s**. The default is 60 seconds.

14. Click **Apply** to save the configuration and apply the change.

|                      | Configuration | EXPAND ALL |
|----------------------|---------------|------------|
|                      |               |            |
| ► Central management |               | -          |
| ► Serial             |               | -          |
| ► Network            |               |            |

# 📟 Command line

1. Log into the TX64 command line as a user with full Admin access rights.

Depending on your device configuration, you may be presented with an **Access selection menu**. Type **admin** to access the Admin CLI.

2. At the command line, type **config** to enter configuration mode:

> config (config)>

- 3. Create a new IPsec tunnel, or edit an existing one:
  - To create a new IPsec tunnel, see Configure an IPsec tunnel.
  - To edit an existing IPsec tunnel, change to the IPsec tunnel's node in the configuration schema. For example, for an IPsec tunnel named ipsec\_example, change to the ipsec\_ example node in the configuration schema:

```
(config)> vpn ipsec tunnel ipsec_example
(config vpn ipsec tunnel ipsec_example)>
```

4. Enable active recovery:

```
(config vpn ipsec tunnel ipsec_example)> connection_monitor enable true
(config vpn ipsec tunnel ipsec_example)>
```

5. To configure the device to restart the interface when its connection is considered to have failed:

```
(config vpn ipsec tunnel ipsec_example)> connection_monitor restart true
(config vpn ipsec tunnel ipsec_example)>
```

This is useful for interfaces that may regain connectivity after restarting, such as a cellular modem.

6. To configure the device to reboot when the interface is considered to have failed:

(config vpn ipsec tunnel ipsec\_example)> connection\_monitor reboot enable (config vpn ipsec tunnel ipsec\_example)>

7. Set the Interval between connectivity tests:

```
(config vpn ipsec tunnel ipsec_example)> connection_monitor interval value
(config vpn ipsec tunnel ipsec_example)>
```

where *value* is any number of weeks, days, hours, minutes, or seconds, and takes the format *number*{**w**|**d**|**h**|**m**|**s**}.

For example, to set **interval** to ten minutes, enter either **10m** or **600s**:

```
(config vpn ipsec tunnel ipsec_example)> connection_monitor interval 600s
(config vpn ipsec tunnel ipsec_example)>
```

The default is 15 minutes.

8. Determine whether the interface should fail over based on the failure of one of the test targets, or all of the test targets:

```
(config vpn ipsec tunnel ipsec_example)> connection_monitor success_
condition value
(config vpn ipsec tunnel ipsec_example)>
```

Where *value* is either **one** or **all**.

9. Set the number of probe attempts before the WAN is considered to have failed:

```
(config vpn ipsec tunnel ipsec_example)> connection_monitor attempts num
(config vpn ipsec tunnel ipsec_example)>
```

The default is 3.

10. Set the amount of time that the device should wait for a response to a probe attempt before considering it to have failed:

(config vpn ipsec tunnel ipsec\_example)> connection\_monitor timeout value
(config vpn ipsec tunnel ipsec\_example)>

where *value* is any number of weeks, days, hours, minutes, or seconds, and takes the format *number*{**w**|**d**|**h**|**m**|**s**}.

For example, to set timeout to ten minutes, enter either 10m or 600s:

(config vpn ipsec tunnel ipsec\_example)> connection\_monitor interval 600s
(config vpn ipsec tunnel ipsec\_example)>

The default is 15 seconds.

- 11. Configure test targets:
  - a. Add a test target:

```
(config vpn ipsec tunnel ipsec_example)> add connection_monitor target
end
(config vpn ipsec tunnel ipsec_example connection_monitor target 0)>
```

b. Set the test type:

```
(config vpn ipsec tunnel ipsec_example connection_monitor target 0)>
test value
(config vpn ipsec tunnel ipsec_example connection_monitor target 0)>
```

where *value* is one of:

- ping (IPv4) or ping6 (IPv6): Tests connectivity by sending an ICMP echo request to a specified hostname or IP address.
  - Specify the hostname or IP address by using ping\_host or ping\_host6:

```
(config vpn ipsec tunnel ipsec_example connection_monitor
target 0)> ping_host host
(config vpn ipsec tunnel ipsec_example connection_monitor
target 0)>
```

 (Optional) Set the size, in bytes, of the ping packet by using ping\_size or ping\_ size6:

```
(config vpn ipsec tunnel ipsec_example connection_monitor
target 0)> ping_size [num]
(config vpn ipsec tunnel ipsec_example connection_monitor
target 0)>
```

- dns (IPv4) or dns6 (IPv6): Tests connectivity by sending a DNS query to the specified DNS server.
  - Specify the DNS server. Allowed value is the IP address of the DNS server.

```
(config vpn ipsec tunnel ipsec_example connection_monitor
target 0)> dns_server ip_address
(config vpn ipsec tunnel ipsec_example connection_monitor
target 0)>
```

 dns\_configured (IPv4) or dns\_configured6 (IPv6): Tests connectivity by sending a DNS query to the DNS servers configured for this interface. • Specify the url. Allowed value uses the format http[s]://hostname/[path].

```
(config vpn ipsec tunnel ipsec_example connection_monitor
target 0)> http_url url
(config vpn ipsec tunnel ipsec_example connection_monitor
target 0)>
```

- interface\_up (IPv4) or interface\_up6 (IPv6): The interface is considered to be down based on the interfaces down time, and the amount of time an initial connection to the interface takes before this test is considered to have failed.
  - (Optional) Set the amount of time that the interface can be down before this test is considered to have failed:

```
(config vpn ipsec tunnel ipsec_example connection_monitor
target 0)> interface_down_time value
(config vpn ipsec tunnel ipsec_example connection_monitor
target 0)>
```

where *value* is any number of weeks, days, hours, minutes, or seconds, and takes the format *number*{**w**|**d**|**h**|**m**|**s**}.

For example, to set **interface\_down\_time** to ten minutes, enter either **10m** or **600s**:

(config ipsec tunnel ipsec\_example connection\_monitor target 0)> interface\_down\_time 600s

(config ipsec tunnel ipsec\_example connection\_monitor target 0)>

The default is 60 seconds.

• (Optional) Set the amount of time to wait for an initial connection to the interface before this test is considered to have failed:

(config vpn ipsec tunnel ipsec\_example connection\_monitor target 0)> interface\_timeout value (config vpn ipsec tunnel ipsec\_example connection\_monitor target 0)>

where *value* is any number of weeks, days, hours, minutes, or seconds, and takes the format *number*{**w**|**d**|**h**|**m**|**s**}.

For example, to set **interface\_timeout** to ten minutes, enter either **10m** or **600s**:

(config network interface my\_wan ipv4 connection\_monitor target 0)> interface\_timeout 600s

(config network interface my\_wan ipv4 connection\_monitor target 0)>

The default is 60 seconds.

12. Save the configuration and apply the change:

```
(config ipsec tunnel ipsec_example connection_monitor target 0)> save
Configuration saved.
```

13. Type **exit** to exit the Admin CLI.

Depending on your device configuration, you may be presented with an **Access selection menu**. Type **quit** to disconnect from the device.

# Show IPsec status and statistics

## 📕 WebUI

- 1. Log into the TX64 WebUI as a user with Admin access.
- 2. On the menu, select **Status** > **IPsec**.

The **IPsec** page appears.

3. To view configuration details about an IPsec tunnel, click the *F* (configuration) icon in the upper right of the tunnel's status pane.

## Command line

1. Log into the TX64 command line as a user with Admin access.

Depending on your device configuration, you may be presented with an **Access selection menu**. Type **admin** to access the Admin CLI.

2. To display details about all configured IPsec tunnels, type the following at the prompt:

3. To display details about a specific tunnel:

> show ipsec tunnel ipsec1

```
Tunnel : ipsec1
Enable : true
Status : pending
Hostname : 192.168.2.1
Zone : ipsec
Mode : tunnel
Type : esp
```

4. Type **exit** to exit the Admin CLI.

Depending on your device configuration, you may be presented with an **Access selection menu**. Type **quit** to disconnect from the device.

# **Configure a Simple Certificate Enrollment Protocol client**

Simple Certificate Enrollment Protocol (SCEP) is a mechanism that allows for large-scale X.509 certificate deployment. You can configure TX64 device to function as a SCEP client that will connect to a SCEP server that is used to sign Certificate Signing Requests (CSRs), provide Certificate Revocation Lists (CRLs), and distribute valid certificates from a Certificate Authority (CA).

## Required configuration

- Enable the SCEP client.
- The fully-qualified domain name of the SCEP server to be used for certificate requests.
- The challenge password provided by the SCEP server that the SCEP client will use when making SCEP requests.
- The distinguished name to be used for the CSR.
- The file name of the Certificate Revocation List (CRL) from the Certificate Authority (CA).

#### Additional configuration

• The number of days that the certificate enrollment can be renewed, prior to the request expiring.

## 📕 WebUI

- 1. Log into the TX64 WebUI as a user with full Admin access rights.
- 2. On the menu, click System. Under Configuration, click Device Configuration.

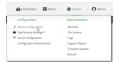

The **Configuration** window is displayed.

| DIGI.<br>Digi TX64 |                      | 🚯 Dashboard   | Status | 🗸 🏠 System | ~ 0   | admin |
|--------------------|----------------------|---------------|--------|------------|-------|-------|
|                    |                      | Configuration |        |            |       |       |
|                    |                      |               |        | EXPAND ALL | APPLY |       |
|                    | ► Central management |               |        |            | -     |       |
|                    | ► Serial             |               |        |            | -     |       |
|                    | ► Network            |               |        |            | -     |       |
|                    | ► VPN                |               |        |            | -     |       |
|                    | ► Firewall           |               |        |            | -     |       |
|                    | ► Services           |               |        |            | -     |       |
|                    | + Authentication     |               |        |            | -     |       |
|                    | ► System             |               |        |            |       |       |
|                    | ► Monitoring         |               |        |            | -     |       |
|                    |                      |               |        |            |       |       |

- 3. Click Network > SCEP Client.
- 4. For **Add clients**, enter a name for the SCEP client and click **+**.

| ▼ SCEP Client |                      |   |
|---------------|----------------------|---|
|               |                      |   |
|               | Add test_SCEP_client | + |

The new SCEP client configuration is displayed.

| Enable                                                                                                    |                      |            |      |
|----------------------------------------------------------------------------------------------------|----------------------|------------|------|
| SCEP server     The server     CRt file name     CRt file name                                                                                                    | ▼ test_SCEP_client   |            |      |
| Distinguished Name  Particular Particular Particul | Enable               | $\bigcirc$ |      |
| Renewable Time 7 CRI. file name CRI. file name                                                                                                    | ► SCEP server        |            | •••• |
| r                                                                                                    | ► Distinguished Name |            |      |
| CRL file name                                                                                                    | Renewable Time       | 7          |      |
|                                                                                                    |                      |            |      |
|                                                                                                    | CRL file name        |            |      |
|                                                                                                    |                      |            |      |

- 5. Click **Enable** to enable the SCEP client.
- 6. For **Renewable Time**, type the number of days that the certificate enrollment can be renewed, prior to the request expiring. This value is configured on the SCEP server, and is used by the TX64 device to determine when to start attempting to auto-renew an existing certificate. The default is **7**.
- 7. (Optional) For CRL file name, type the filename of the Certificate Revocation List (CRL) from the CA.

The CRL is stored on the TX64 device in the /etc/config/scep\_client/client\_name directory.

8. Click to expand **SCEP server**.

| able                            |               |  |
|---------------------------------|---------------|--|
|                                 |               |  |
| <ul> <li>SCEP server</li> </ul> |               |  |
| FQDN                            | scep.test.com |  |
|                                 |               |  |
| Password                        |               |  |
|                                 |               |  |
|                                 | Reveal        |  |

- 9. For FQDN, type the fully qualified domain name or IP address of the SCEP server.
- 10. For **Password**, type the challenge password as configured on the SCEP server.

11. Click to expand Distinguished Name.

| ▼ Distinguished Name | ••• |
|----------------------|-----|
| Domain Component     |     |
| Country Code         |     |
|                      |     |
| State or Province    |     |
| Locality             |     |
| Organization         |     |
|                      |     |
| Organizational Unit  |     |
| Common Name          |     |
|                      | ••• |

- 12. Type the value for each appropriate Distinguished Name attribute.
- 13. Click **Apply** to save the configuration and apply the change.

|                      | Configuration | EXPAND ALL | APPER |
|----------------------|---------------|------------|-------|
| ➤ Central management |               |            |       |
| ► Serial             |               |            |       |
| ► Network            |               |            |       |

## 📟 Command line

1. Log into the TX64 command line as a user with full Admin access rights.

Depending on your device configuration, you may be presented with an **Access selection menu**. Type **admin** to access the Admin CLI.

2. At the command line, type **config** to enter configuration mode:

```
> config
(config)>
```

3. Add a new SCEP client:

```
(config)> add network scep_client scep_client_name
(config network scep_client scep_client_name
)>
```

4. Enable the SCEP client:

```
(config network scep_client scep_client_name)> enable true
(config network scep_client scep_client_name)>
```

5. Set the url parameter to the fully qualified domain name or IP address of the SCEP server:

```
(config network scep_client scep_client_name)> server url
https://scep.example.com
(config network scep_client scep_client_name)>
```

6. Set the challenge password as configured on the SCEP server:

```
(config network scep_client scep_client_name)> server password challenge_
password
(config network scep_client scep_client_name)>
```

- 7. Set Distinguished Name attributes:
  - a. Set the Domain Component:

```
(config network scep_client scep_client_name)> distinguished_name dc
value
(config network scep_client scep_client_name)>
```

b. Set the two letter Country Code:

```
(config network scep_client scep_client_name)> distinguished_name c
value
(config network scep_client scep_client_name)>
```

c. Set the State or Province:

```
(config network scep_client scep_client_name)> distinguished_name st
value
(config network scep_clientscep_client_name )>
```

d. Set the Locality:

```
(config network scep_client scep_client_name)> distinguished_name l
value
(config network scep_client scep_client_name)>
```

e. Set the Organization:

```
(config network scep_client scep_client_name)> distinguished_name o
value
(config network scep_client scep_client_name)>
```

f. Set the Organizational Unit:

```
(config network scep_client scep_client_name)> distinguished_name ou
value
(config network scep_client scep_client_name)>
```

g. Set the Common Name:

```
(config network scep_client scep_client_name)> distinguished_name cn
value
(config network scep_client scep_client_name)>
```

8. Set the number of days that the certificate enrollment can be renewed, prior to the request expiring. This value is configured on the SCEP server, and is used by the TX64 device to determine when to start attempting to auto-renew an existing certificate. The default is **7**.

```
(config network scep_client scep_client_name)> renewable_time integer
(config network scep_client scep_client_name)>
```

 (Optional) Set the filename of the Certificate Revocation List (CRL) from the CA. The CRL is stored on the TX64 device in the /etc/config/scep\_client/client\_name directory.

(config network scep\_client scep\_client\_name)> crl\_name name
(config network scep\_client scep\_client\_name)>

10. Save the configuration and apply the change:

```
(config network scep_client scep_client_name)> save
Configuration saved.
```

11. Type **exit** to exit the Admin CLI.

Depending on your device configuration, you may be presented with an **Access selection menu**. Type **quit** to disconnect from the device.

# Example: SCEP client configuration with Fortinet SCEP server

In this example configuration, we will configure the TX64 device as a SCEP client that will connect to a Fortinet SCEP server.

#### Fortinet configuration

On the Fortinet server:

- 1. Enable ports for SCEP services:
  - a. From the menu, select Network > Interfaces.
  - b. Select the appopriate port and click Edit.
  - c. For Access Rights > Services, enable the following services:
    - HTTPS > SCEP
    - HTTPS > CRL Downloads
    - HTTP > SCEP
    - HTTP > CRL Downloads
  - d. The remaining fields can be left at their defaults or changed as appropriate.
  - e. Click OK.
- 2. Create a Certificate Authority (CA):
  - a. From the menu, click Certificate Authorities > Local CAs.
  - b. Click Create New.
  - c. Type a Certificate ID for the CA, for example, fortinet\_example\_ca.
  - d. Complete the Subject Information fields.
  - e. The remaining fields can be left at their defaults or changed as appropriate.
  - f. Click OK.
- 3. Edit SCEP settings:
  - a. From the menu, click **SCEP** > **General**.
  - b. Click Enable SCEP if it is not enabled.
  - c. For **Default enrollment password**, enter a password. The password entered here must correspond to the challenge password configured for the SCEP client on the TX64 device.

- d. The remaining fields can be left at their defaults or changed as appropriate.
- e. Click **OK**.
- 4. Create an **Enrollment Request**:
  - a. From the menu, click **SCEP** > **Enrollment Requests**.
  - b. Click Create New.
  - c. For Automatic request type, select Wildcard.
  - d. For **Certificate authority**, select the CA created in step 1, above.
  - e. Complete the **Subject Information** fields. The Distinguished Name (DN) attributes entered here must correspond to the Distinguished Name attributes configured for the SCEP client on the TX64 device.
  - f. For Renewal > Allow renewal x days before the certified is expired, type the number of days that the certificate enrollment can be renewed, prior to the request expiring. The Renewable Time setting on the TX64 device must match the setting of this parameter.
  - g. The remaining fields can be left at their defaults or changed as appropriate.
  - h. Click **OK**.

#### TX64 configuration

On the TX64 device:

## 📕 WebUI

- 1. Log into the TX64 WebUI as a user with full Admin access rights.
- 2. On the menu, click System. Under Configuration, click Device Configuration.

| Configuration             | Administration  |
|---------------------------|-----------------|
| P Device Configuration    | Terminal        |
| Digi Remote Manager*      | File System     |
| Serial Configuration      | Logs            |
| Configuration Maintenance | Support Report  |
|                           | Firmware Update |
|                           | Paboot          |

The **Configuration** window is displayed.

| Configuration | EXPAND ALL | APPLY |
|---------------|------------|-------|
|               | EXPAND ALL |       |
|               |            |       |
|               |            |       |
|               |            | -     |
|               |            | -     |
|               |            | -     |
|               |            | -     |
|               |            | -     |
|               |            | -     |
|               |            | -     |
|               |            | -     |
|               |            |       |

3. Click **Network** > **SCEP Client**.

4. For **Add clients**, enter a name for the SCEP client and click **+**.

| ▼ SCEP Client |                          |    |
|---------------|--------------------------|----|
|               |                          |    |
|               | Add Fortinet_SCEP_client | +) |

The new SCEP client configuration is displayed.

| Enable             | $\bigcirc$ |  |
|--------------------|------------|--|
| ► SCEP server      |            |  |
| Distinguished Name |            |  |
| Renewable Time     | 7          |  |
| CRL file name      |            |  |

- 5. Click Enable to enable the SCEP client.
- 6. For **Renewable Time**, type the number of days that the certificate enrollment can be renewed, prior to the request expiring. This value must match the setting of the **Allow renewal** *x* **days before the certified is expired** option on the Fortinet server.
- 7. (Optional) For CRL file name, type the filename of the Certificate Revocation List (CRL) from the CA. The filename of the CRL corresponds to the Certificate ID of the CA created on the Fortinet server, for example, **fortinet\_example\_ca.crl**.
- 8. Click to expand **SCEP server**.

| ▼ Fortinet_SCEP_client |                      |     |
|------------------------|----------------------|-----|
| Enable                 |                      | -   |
| ▼ SCEP server          |                      | *** |
| FQDN                   | fortinet.example.com |     |
| Password               |                      | *** |
|                        |                      |     |

- 9. For **FQDN**, type the fully qualified domain name or IP address of the Fortinet server.
- 10. For **Password**, type the challenge password. This corresponds to the **Default enrollment password** on the Fortinet server.

11. Click to expand **Distinguished Name**.

| ▼ Distinguished Name |     |
|----------------------|-----|
| Domain Component     |     |
| Country Code         | ••• |
| State or Province    | *** |
| Locality             | ••• |
| Organization         |     |
| Organizational Unit  |     |
| Common Name          |     |
|                      |     |

- 12. Type the value for each appropriate Distinguished Name attribute. The values entered here must correspond to the DN attributes in the **Enrollment Request** on the Fortinet server.
- 13. Click **Apply** to save the configuration and apply the change.

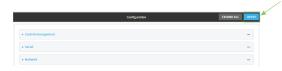

#### Command line

1. Log into the TX64 command line as a user with full Admin access rights.

Depending on your device configuration, you may be presented with an **Access selection menu**. Type **admin** to access the Admin CLI.

2. At the command line, type **config** to enter configuration mode:

```
> config
(config)>
```

3. Add a new SCEP client, for example, Fortinet\_SCEP\_client:

```
(config)> add network scep_client Fortinet_SCEP_client
(config network scep_client Fortinet_SCEP_client
)>
```

4. Enable the SCEP client:

```
(config network scep_client Fortinet_SCEP_client)> enable true
(config network scep_client Fortinet_SCEP_client)>
```

5. Set the url parameter to the fully qualified domain name or IP address of the SCEP server:

```
(config network scep_client Fortinet_SCEP_client)> server url
https://fortinet.example.com
(config network scep_client Fortinet_SCEP_client)>
```

6. Set the challenge password as configured on the SCEP server. This corresponds to the **Default enrollment password** on the Fortinet server.

```
(config network scep_client Fortinet_SCEP_client)> server password
challenge_password
(config network scep_client Fortinet_SCEP_client)>
```

- 7. Set Distinguished Name attributes. The values entered here must correspond to the DN attributes in the **Enrollment Request** on the Fortinet server.
  - a. Set the Domain Component:

```
(config network scep_client Fortinet_SCEP_client)> distinguished_name dc
value
(config network scep_client Fortinet SCEP_client)>
```

(config network scep\_client Fortinet\_SCEP\_client)>

b. Set the two letter Country Code:

```
(config network scep_client Fortinet_SCEP_client)> distinguished_name c
value
(config network scep_client Fortinet_SCEP_client)>
```

c. Set the State or Province:

```
(config network scep_client Fortinet_SCEP_client)> distinguished_name st
value
(config network scep_client Fortinet_SCEP_client)>
```

d. Set the Locality:

```
(config network scep_client Fortinet_SCEP_client)> distinguished_name l
value
(config network scep_client Fortinet_SCEP_client)>
```

e. Set the Organization:

```
(config network scep_client Fortinet_SCEP_client)> distinguished_name o
value
(config network scep_client Fortinet_SCEP_client)>
```

f. Set the Organizational Unit:

```
(config network scep_client Fortinet_SCEP_client)> distinguished_name ou
value
(config network scep_client Fortinet_SCEP_client)>
```

g. Set the Common Name:

```
(config network scep_client Fortinet_SCEP_client)> distinguished_name cn
value
(config network scep_client Fortinet_SCEP_client)>
```

8. Set the number of days that the certificate enrollment can be renewed, prior to the request expiring. This value must match the setting of the **Allow renewal** *x* **days before the certified is expired** option on the Fortinet server.

(config network scep\_client Fortinet\_SCEP\_client)> renewable\_time integer (config network scep\_client Fortinet\_SCEP\_client)>

 (Optional) Set the filename of the Certificate Revocation List (CRL) from the CA. The CRL is stored on the TX64 device in the /etc/config/scep\_client/*client\_name* directory.

```
(config network scep_client Fortinet_SCEP_client)> crl_name name
(config network scep_client Fortinet_SCEP_client)>
```

10. Save the configuration and apply the change:

```
(config network scep_client Fortinet_SCEP_client)> save
Configuration saved.
>
```

11. Type **exit** to exit the Admin CLI.

Depending on your device configuration, you may be presented with an **Access selection menu**. Type **quit** to disconnect from the device.

# **OpenVPN**

OpenVPN is an open-source Virtual Private Network (VPN) technology that creates secure point-topoint or site-to-site connections in routed or bridged configurations. OpenVPN uses a custom security protocol that is Secure Socket Layer (SSL) / Transport Layer Security (TLS) for key exchange. It uses standard encryption and authentication algorithms for data privacy and authentication over TCP or UDP.

The OpenVPN server can push the network configuration, such as the topology and IP routes, to OpenVPN clients. This makes OpenVPN simpler to configure as it reduces the chances of a configuration mismatch between the client and server. OpenVPN also supports cipher negotiation between the client and server. This means you can configure the OpenVPN server and clients with a range of different cipher options and the server will negotiate with the client on the cipher to use for the connection.

For more information on OpenVPN, see <a href="https://www.openvpn.net">www.openvpn.net</a>.

# **OpenVPN** modes:

There are two modes for running OpenVPN:

- Routing mode, also known as TUN.
- Bridging mode, also known as TAP.

#### Routing (TUN) mode

In routing mode, each OpenVPN client is assigned a different IP subnet from the OpenVPN server and other OpenVPN clients. OpenVPN clients use Network Address Translation (NAT) to route traffic from devices connected on its LAN interfaces to the OpenVPN server.

The manner in which the IP subnets are defined depends on the OpenVPN topology in use. The TX64 device supports two types of OpenVPN topology:

| OpenVPN Topology | Subnet definition method                                                                                                    |
|------------------|----------------------------------------------------------------------------------------------------|
| net30            | Each OpenVPN client is assigned a <b>/30</b> subnet within the IP subnet specified in the OpenVPN server configuration. With net30 topology, pushed routes are used, with the exception of the default route Automatic route pushing (exec) is not allowed, because this would not inform the firewall and would be blocked. |
| subnet           | Each OpenVPN client connected to the OpenVPN server is assigned an IP<br>address within the IP subnet specified in the OpenVPN server configuration.<br>For the TX64 device, pushed routes are not allowed; you will need to<br>manually configure routes on the device.                                                     |

For more information on OpenVPN topologies, see OpenVPN topology.

#### Bridging (TAP) mode

In bridging mode, a LAN interface on the OpenVPN server is assigned to OpenVPN. The LAN interfaces of the OpenVPN clients are on the same IP subnet as the OpenVPN server's LAN interface. This means that devices connected to the OpenVPN client's LAN interface are on the same IP subnet as devices. The TX64 device supports two mechanisms for configuring an OpenVPN server in TAP mode:

- OpenVPN managed—The TX64 device creates the interface and then uses its standard configuration to set up the connection (for example, its standard DHCP server configuration).
- Device only—IP addressing is controlled by the system, not by OpenVPN.

## Additional OpenVPN information

For more information on OpenVPN, see these resources: Bridging vs. routing OpenVPN/Routing

# Configure an OpenVPN server

#### **Required configuration items**

• Enable the OpenVPN server.

The OpenVPN server is enabled by default.

- The mode used by the OpenVPN server, one of:
  - **TUN (OpenVPN managed)**—Also known as routing mode. Each OpenVPN client is assigned a different IP subnet from the OpenVPN server and other OpenVPN clients. OpenVPN clients use Network Address Translation (NAT) to route traffic from devices connected on its LAN interfaces to the OpenVPN server.
  - **TAP OpenVPN managed**—Also know as bridging mode. A more advanced implementation of OpenVPN. The TX64 device creates an OpenVPN interface and uses standard interface configuration (for example, a standard DHCP server configuration).
  - **TAP Device only**—An alternate form of OpenVPN bridging mode, in which the device, rather than OpenVPN, controls the interface configuration. If this method is is, the OpenVPN server must be included as a device in either an interface or a bridge.
- The firewall zone to be used by the OpenVPN server.
- The IP network and subnet mask of the OpenVPN server.
- The server's Certificate authority (CA) certificate, and public, private and Diffie-Hellman (DH) keys.
- An OpenVPN authentication group and an OpenVPN user.
- Determine the method of certificate management:
  - Certificates managed by the server.
  - Certificates created externally and added to the server.
- If certificates are created and added to the server, determine the level of authentication:
  - Certificate authentication only.
  - Username and password authentication only.
  - Certificate and username and password authentication.

If username and password authentication is used, you must create an OpenVPN authentication group and user. See Configure an OpenVPN Authentication Group and User for instructions.

- Certificates and keys:
  - The CA certificate (usually in a ca.crt file).
  - The **Public key** (for example, server.crt)

- The **Private key** (for example, server.key).
- The **Diffie Hellman key** (usually in dh2048.pem).
- Active recovery configuration. See Configure active recovery for OpenVPN for information about OpenVPN active recovery.

#### Additional configuration items

- The route metric for the OpenVPN server.
- The range of IP addresses that the OpenVPN server will provide to clients.
- The TCP/UDP port to use. By default, the TX64 device uses port **1194**.
- Access control list configuration to restrict access to the OpenVPN server through the firewall.
- Additional OpenVPN parameters.

## 📕 WebUI

- 1. Log into the TX64 WebUI as a user with full Admin access rights.
- 2. On the menu, click System. Under Configuration, click Device Configuration.

| 🚱 Dashboard 🛛 🗱 Status    | 🖂 🏟 System 🛛 🏵 admit |
|---------------------------|----------------------|
| Configuration             | Administration       |
| P Device Configuration    | Terminal             |
| 💩 Digi Remote Narager*    | File System          |
| Serial Configuration      | Logs                 |
| Configuration Maintenance | Support Report       |
|                           | Firmware Update      |
|                           | Reboot               |

The **Configuration** window is displayed.

| DIGI.<br>Digi TX64 |                      | 🚯 Dashboard   | Status | <ul> <li>System</li> </ul> | ✓ ❷ admin |
|--------------------|----------------------|---------------|--------|----------------------------|-----------|
|                    |                      | Configuration |        |                            |           |
|                    |                      |               |        | EXPAND ALL                 | APPLY     |
|                    | ► Central management |               |        |                            | -         |
|                    | ► Serial             |               |        |                            |           |
|                    | ► Network            |               |        |                            | -         |
|                    | ► VPN                |               |        |                            |           |
|                    | ► Firewall           |               |        |                            |           |
|                    | ► Services           |               |        |                            |           |
|                    | + Authentication     |               |        |                            |           |
|                    | ► System             |               |        |                            |           |
|                    | ► Monitoring         |               |        |                            |           |
|                    |                      |               |        |                            |           |

- 3. Click VPN > OpenVPN > Servers.
- 4. For Add, type a name for the OpenVPN server and click +.

| ▼ OpenVPN |                         |   |
|-----------|-------------------------|---|
| ▼ Servers |                         | - |
|           | Add test_OpenVPN_server | + |

The new OpenVPN server configuration is displayed.

| ▼ test_OpenVPN_server       |                          | - |
|-----------------------------|--------------------------|---|
| Enable                      |                          | - |
| Device type                 | TUN - OpenVPN managed    | - |
| Zone                        | Internal                 | - |
| Metric                      | 0                        | - |
| Address                     | 192.168.1.1/24           | - |
| First IP address            | 80                       | - |
| Last IP address             | 99                       | - |
| VPN port                    | 1194                     | - |
| Server managed certificates |                          | - |
| Authentication              | Username/password only - | - |
| CA certificate              |                          | - |
| Public key                  | ~                        | - |
| Private key                 | <i>k</i>                 | - |
| Diffie Hellman key          | h                        | - |
| ► Access control list       |                          | - |
| Advanced options            |                          |   |
|                             |                          |   |

The OpenVPN server is enabled by default. To disable, click **Enable**.

- 5. For **Device type**, select the mode used by the OpenVPN server, either:
  - TUN (OpenVPN managed)
  - TAP OpenVPN managed
  - TAP Device only

See OpenVPN for information about OpenVPN server modes.

- 6. If TUN (OpenVPN managed) or TAP OpenVPN managed is selected for Device type:
  - a. For **Zone**, select the firewall zone for the OpenVPN server. For TUN device types, this should be set to **Internal** to treat clients as LAN devices.
  - b. (Optional) Select the **Metric** for the OpenVPN server. If multiple active routes match a destination, the route with the lowest metric will be used. The default setting is **0**.
  - c. For Address, type the IP address and subnet mask of the OpenVPN server.
  - d. (Optional) For **First IP address** and **Last IP address**, set the range of IP addresses that the OpenVPN server will use when providing IP addresses to clients. The default is from **80** to **99**.
- 7. (Optional) Set the VPN port that the OpenVPN server will use. The default is 1194.
- 8. For **Server managed certificates**, determine the method of certificate management. If enabled, the server will manage certificates. If not enabled, certificates must be created externally and added to the server.
- 9. If Server managed certificates is not enabled:
  - a. Select the Authentication type:
    - **Certificate only**: Uses only certificates for client authentication. Each client requires a public and private key.
    - Username/password only: Uses a username and password for client authentication. You must create an OpenVPN authentication group and user. See Configure an OpenVPN Authentication Group and User for instructions.
    - Certificate and username/password: Uses both certificates and a username and password for client authentication. Each client requires a public and private key, and you must create an OpenVPN authentication group and user. See Configure an OpenVPN Authentication Group and User for instructions.

- b. Paste the contents of the CA certificate (usually in a ca.crt file), the Public key (for example, server.crt), the Private key (for example, server.key), and the Diffie Hellman key (usually in dh2048.pem) into their respective fields. The contents will be hidden when the configuration is saved.
- 10. (Optional) Click to expand Access control list to restrict access to the OpenVPN server:
  - To limit access to specified IPv4 addresses and networks:
    - a. Click IPv4 Addresses.
    - b. For Add Address, click +.
    - c. For **Address**, enter the IPv4 address or network that can access the device's service-type. Allowed values are:
      - A single IP address or host name.
      - A network designation in CIDR notation, for example, 192.168.1.0/24.
      - **any**: No limit to IPv4 addresses that can access the service-type.
    - d. Click 🕈 again to list additional IP addresses or networks.
  - To limit access to specified IPv6 addresses and networks:
    - a. Click IPv6 Addresses.
    - b. For Add Address, click +.
    - c. For **Address**, enter the IPv6 address or network that can access the device's service-type. Allowed values are:
      - A single IP address or host name.
      - A network designation in CIDR notation, for example, 2001:db8::/48.
      - **any**: No limit to IPv6 addresses that can access the service-type.
    - d. Click 🕈 again to list additional IP addresses or networks.
  - To limit access to hosts connected through a specified interface on the TX64 device:
    - a. Click Interfaces.
    - b. For Add Interface, click +.
    - c. For **Interface**, select the appropriate interface from the dropdown.
    - d. Click 🕈 again to allow access through additional interfaces.
  - To limit access based on firewall zones:
    - a. Click Zones.
    - b. For Add Zone, click +.
    - c. For **Zone**, select the appropriate firewall zone from the dropdown. See Firewall configuration for information about firewall zones.
    - d. Click 🕈 again to allow access through additional firewall zones.
- 11. (Optional) Click to expand **Advanced Options** to manually set additional OpenVPN parameters.
  - a. Click **Enable** to enable the use of additional OpenVPN parameters.
  - b. Click **Override** if the additional OpenVPN parameters should override default options.
  - c. For **OpenVPN parameters**, type the additional OpenVPN parameters.
- 12. Click **Apply** to save the configuration and apply the change.

|                      | Configuration | EXPAND ALL APPLY |
|----------------------|---------------|------------------|
| ➤ Central management |               | -                |
| ► Serial             |               | -                |
| ► Network            |               |                  |

## Command line

Log into the TX64 command line as a user with full Admin access rights.
 Depending on your device configuration, you may be presented with an Access selection

menu. Type admin to access the Admin CLI.

2. At the command line, type **config** to enter configuration mode:

> config
(config)>

3. At the config prompt, type:

(config)> add vpn openvpn server name (config vpn openvpn server name)>

where name is the name of the OpenVPN server.

The OpenVPN server is enabled by default. To disable the server, type:

(config vpn openvpn server name)> enable false
(config vpn openvpn server name)>

4. Set the mode used by the OpenVPN server:

(config vpn openvpn server name)> device\_type value
(config vpn openvpn server name)>

where *value* is one of:

- TUN (OpenVPN managed)—Also known as routing mode. Each OpenVPN client is assigned a different IP subnet from the OpenVPN server and other OpenVPN clients. OpenVPN clients use Network Address Translation (NAT) to route traffic from devices connected on its LAN interfaces to the OpenVPN server.
- TAP OpenVPN managed—Also know as bridging mode. A more advanced implementation of OpenVPN. The TX64 device creates an OpenVPN interface and uses standard interface configuration (for example, a standard DHCP server configuration).
- **TAP Device only**—An alternate form of OpenVPN bridging mode, in which the device, rather than OpenVPN, controls the interface configuration. If this method is is, the OpenVPN server must be included as a device in either an interface or a bridge.

See OpenVPN for information about OpenVPN modes. The default is tun.

- 5. If tap or tun are set for device\_type:
  - a. Set the IP address and subnet mask of the OpenVPN server.

```
(config vpn openvpn server name)> address ip_address/netmask
(config vpn openvpn server name)>
```

b. Set the firewall zone for the OpenVPN server. For TUN device types, this should be set to **internal** to treat clients as LAN devices.

```
(config vpn openvpn server name)> zone value
(config vpn openvpn server name)>
```

To view a list of available zones:

(config vpn openvpn server name)> firewall zone ?
Zone: The zone for the local TUN interface. To treat clients as LAN
devices this would usually be
set to internal.
Format:
 any
 dynamic\_routes
 edge
 external
 hotspot
 internal
 ipsec
 loopback
 setup
Current value:

(config vpn openvpn server name)>

c. (Optional) Set the route metric for the OpenVPN server. If multiple active routes match a destination, the route with the lowest metric will be used.

```
(config vpn openvpn server name)> metric value
(config vpn openvpn server name)>
```

where value is an interger between 0 and 65535. The default is 0.

- d. (Optional) Set the range of IP addresses that the OpenVPN server will use when providing IP addresses to clients:
  - i. Set the first address in the range limit:

```
(config vpn openvpn server name)> server_first_ip value
(config vpn openvpn server name)>
```

where *value* is a number between **1** and **255**. The number entered here will represent the first client IP address. For example, if **address** is set to **192.168.1.1/24** and **server\_first\_ip** is set to **80**, the first client IP address will be 192.168.1.80.

The default is from 80.

ii. Set the last address in the range limit:

```
(config vpn openvpn server name)> server_last_ip value
(config vpn openvpn server name)>
```

where *value* is a number between **1** and **255**. The number entered here will represent the last client IP address. For example, if **address** is set to **192.168.1.1/24** and **server\_last\_ip** is set to **99**, the last client IP address will be 192.168.1.80.

The default is from 80.

6. (Optional) Set the port that the OpenVPN server will use:

```
(config vpn openvpn server name)> port port
(config vpn openvpn server name)>
```

The default is 1194.

- 7. Determine the method of certificate management:
  - a. To allow the server to manage certificates:

(config vpn openvpn server name)> autogenerate true
(config vpn openvpn server name)>

b. To create certificates externally and add them to the server

```
(config vpn openvpn server name)> autogenerate false
(config vpn openvpn server name)>
```

The default setting is **false**.

- c. If autogenerate is set to false:
  - i. Set the authentication type:

```
(config vpn openvpn server name)> authentication value
(config vpn openvpn server name)>
```

where *value* is one of:

- cert: Uses only certificates for client authentication. Each client requires a public and private key.
- passwd: Uses a username and password for client authentication. You must create an OpenVPN authentication group and user. See Configure an OpenVPN Authentication Group and User for instructions.
- cert\_passwd: Uses both certificates and a username and password for client authentication. Each client requires a public and private key, and you must create an OpenVPN authentication group and user. See Configure an OpenVPN Authentication Group and User for instructions.
- ii. Paste the contents of the CA certificate (usually in a ca.crt file) into the value of the **cacert** parameter:

```
(config vpn openvpn server name)> cacert value
(config vpn openvpn server name)>
```

iii. Paste the contents of the public key (for example, server.crt) into the value of the server\_cert parameter:

```
(config vpn openvpn server name)> server_cert value
(config vpn openvpn server name)>
```

iv. Paste the contents of the private key (for example, server.key) into the value of the server\_key parameter:

```
(config vpn openvpn server name)> server_key value
(config vpn openvpn server name)>
```

v. Paste the contents of the Diffie Hellman key (usually in dh2048.pem) into the value of the **diffie** parameter:

```
(config vpn openvpn server name)> diffie value
(config vpn openvpn server name)>
```

- 8. (Optional) Set the access control list to restrict access to the OpenVPN server:
  - To limit access to specified IPv4 addresses and networks:

```
(config vpn openvpn server name)> add acl address end value
(config vpn openvpn server name)>
```

Where *value* can be:

- A single IP address or host name.
- A network designation in CIDR notation, for example, 192.168.1.0/24.
- **any**: No limit to IPv4 addresses that can access the service-type.

Repeat this step to list additional IP addresses or networks.

To limit access to specified IPv6 addresses and networks:

```
(config vpn openvpn server name)> add acl address6 end value
(config vpn openvpn server name)>
```

Where *value* can be:

- A single IP address or host name.
- A network designation in CIDR notation, for example, 2001:db8::/48.
- **any**: No limit to IPv6 addresses that can access the service-type.

Repeat this step to list additional IP addresses or networks.

• To limit access to hosts connected through a specified interface on the TX64 device:

```
(config vpn openvpn server name)> add acl interface end value
(config vpn openvpn server name)>
```

Where *value* is an interface defined on your device.

Display a list of available interfaces:

Use ... network interface ? to display interface information:

(config vpn openvpn server name)> ... network interface ?

Interfaces

Additional Configuration

-----

```
(config vpn openvpn server name)>
```

Repeat this step to list additional interfaces.

• To limit access based on firewall zones:

(config vpn openvpn server name)> add acl zone end value

Where *value* is a firewall zone defined on your device, or the **any** keyword.

Display a list of available firewall zones:

Type ... firewall zone ? at the config prompt:

(config vpn openvpn server name)> ... firewall zone ?

Zones: A list of groups of network interfaces that can be referred to by packet

filtering rules and access control lists.

Additional Configuration

\_\_\_\_\_

\_\_\_\_\_

any dynamic\_routes edge external hotspot internal ipsec loopback setup

(config vpn openvpn server name)>

Repeat this step to list additional firewall zones.

- 9. (Optional) Set additional OpenVPN parameters.
  - a. Enable the use of additional OpenVPN parameters:

(config vpn openvpn server name)> advanced\_options enable true
(config vpn openvpn server name)>

b. Configure whether the additional OpenVPN parameters should override default options:

```
(config vpn openvpn server name)> advanced_options override true
(config vpn openvpn server name)>
```

c. Set the additional OpenVPN parameters:

(config vpn openvpn server name)> extra parameters
(config vpn openvpn server name)>

10. Save the configuration and apply the change:

```
(config)> save
Configuration saved.
>
```

11. Type **exit** to exit the Admin CLI.

Depending on your device configuration, you may be presented with an **Access selection menu**. Type **quit** to disconnect from the device.

# **Configure an OpenVPN Authentication Group and User**

If username and password authentication is used for the OpenVPN server, you must create an OpenVPN authentication group and user.

See Configure an OpenVPN server for information about configuring an OpenVPN server to use username and password authentication. See TX64 user authentication for more information about creating authentication groups and users.

## 📕 WebUI

- 1. Log into the TX64 WebUI as a user with full Admin access rights.
- 2. On the menu, click System. Under Configuration, click Device Configuration.

| 🚱 Dashboard 🛛 👪 Status    | ✓ ♥ System × ♥ adm |
|---------------------------|--------------------|
| Configuration             | Administration     |
| P Device Configuration    | Terminal           |
| Digi Remote Markger*      | File System        |
| Serial Configuration      | Logs               |
| Configuration Maintenance | Support Report     |
|                           | Firmware Update    |
|                           | Publicat           |

The **Configuration** window is displayed.

| IGI.<br>Digi TX64    | 🚯 Dashboard   | Status | 🗸 🏟 System | ∨ ⊖ adm |
|----------------------|---------------|--------|------------|---------|
|                      | Configuration |        |            |         |
|                      |               |        | EXPAND ALL | APPLY   |
| ► Central management |               |        |            |         |
| ► Serial             |               |        |            | -       |
| ► Network            |               |        |            | -       |
| ► VPN                |               |        |            | -       |
| ► Firewall           |               |        |            |         |
| ➤ Services           |               |        |            | -       |
| ► Authentication     |               |        |            |         |
| ► System             |               |        |            |         |
| ► Monitoring         |               |        |            |         |
|                      |               |        |            |         |

- 3. Add an OpenVPN authentication group:
  - a. Click Authentication > Groups.
  - b. For Add Group, type a name for the group (for example, **OpenVPN\_Group**) and click **+**.

| Authentication |                   |   |
|----------------|-------------------|---|
| dle timeout    |                   |   |
| ► Methods      |                   |   |
| ▼ Groups       |                   |   |
| ► admin        |                   | - |
|                | Add OpenVPN_Group | + |

The new authentication group configuration is displayed.

| ▼ OpenVPN_Group          |              | *** |
|--------------------------|--------------|-----|
| Admin access             | $\bigcirc$   |     |
| Shell access             | $\bigcirc$   | *** |
| Serial access            | $\bigcirc$ / | *** |
| ► Serial ports           |              | *** |
| OpenVPN access           |              | *** |
| ► OpenVPN                |              |     |
| Captive portal access    | $\bigcirc$   |     |
| ► Captive portals        |              |     |
| Nagios access            | $\bigcirc$   | *** |
| Bluetooth scanner access | $\bigcirc$   | *** |
| Wi-Fi scanner access     |              |     |

- c. Click **OpenVPN access** to enable OpenVPN access rights for users of this group.
- d. Click to expand the **OpenVPN** node.
- e. Click + to add a tunnel.

| * OpenVPN | -            |
|-----------|--------------|
|           | Add Tunnel + |

f. For **Tunnel**, select an OpenVPN tunnel to which users of this group will have access.

| ▼ OpenVPN |                                     | -            |
|-----------|-------------------------------------|--------------|
| Tunnel    | OpenVPN server: test_OpenVPN_server | ·) -         |
|           |                                     | Add Tunnel + |

g. Repeat to add additional OpenVPN tunnels.

- 4. Add an OpenVPN authentication user:
  - a. Click Authentication > Users.
  - b. For Add, type a name for the user (for example, **OpenVPN\_User**) and click **+**.

| ▼ Authentication |                  |   |
|------------------|------------------|---|
| Idle timeout     |                  |   |
| ► Methods        |                  |   |
| ► Groups         |                  |   |
| ▼ Users          |                  | - |
| ► admin          |                  | - |
|                  | Add OpenVPN_User | + |

c. Type a password for the user.

This password is used for local authentication of the user. You can also configure the user to use RADIUS or TACACS+ authentication by configuring authentication methods. See User authentication methods for information.

d. Click to expand the Groups node.

| OpenVPN_User            |     | /      |
|-------------------------|-----|--------|
| Enable                  |     |        |
| Password                |     | Reveal |
| ► Groups                |     |        |
| ► SSH keys              |     |        |
| ► Two-factor authentica | ion |        |

e. Click + to add a group to the user.

| ▼ Groups |             |
|----------|-------------|
|          | Add Group 🛨 |

f. Select a Group with OpenVPN access enabled.

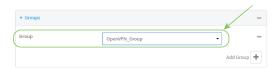

5. Click **Apply** to save the configuration and apply the change.

|                                        |               |            | _     |   |
|----------------------------------------|---------------|------------|-------|---|
|                                        | Configuration | EXPAND ALL | APPLY | ľ |
|                                        |               |            |       |   |
| <ul> <li>Central management</li> </ul> |               |            | -     |   |
| ► Serial                               |               |            |       |   |
| ► Network                              |               |            |       |   |

### Command line

1. Log into the TX64 command line as a user with full Admin access rights.

Depending on your device configuration, you may be presented with an **Access selection menu**. Type **admin** to access the Admin CLI.

2. At the command line, type **config** to enter configuration mode:

```
> config
(config)>
```

3. Use the **add auth group** command to add a new authentication. For example, to add a group named **OpenVPN\_Group**:

```
(config)> add auth group OpenVPN_Group
(config auth group OpenVPN_Group)>
```

4. Enable OpenVPN access rights for users of this group:

```
(config auth group OpenVPN_Group)> acl openvpn enable true
```

- 5. Add an OpenVPN tunnel to which users of this group will have access:
  - a. Determine available tunnels:

```
(config auth group OpenVPN_Group)> .. .. vpn openvpn server ?
```

Servers: A list of openvpn servers

Additional Configuration

\_\_\_\_\_

OpenVPN\_server1 OpenVPN server

(config auth group OpenVPN\_Group)>

b. Add a tunnel:

(config auth group OpenVPN\_Group)> add auth group test acl openvpn tunnels end /vpn/openvpn/server/OpenVPN\_server1 (config auth group OpenVPN\_Group)>

6. Save the configuration and apply the change:

```
(config)> save
Configuration saved.
>
```

7. Type **exit** to exit the Admin CLI.

Depending on your device configuration, you may be presented with an **Access selection menu**. Type **quit** to disconnect from the device.

# Configure an OpenVPN client by using an .ovpn file

#### **Required configuration items**

• Enable the OpenVPN client.

The OpenVPN client is enabled by default.

• The firewall zone to be used by the OpenVPN client.

#### Additional configuration items

- The route metric for the OpenVPN client.
- The login credentials for the OpenVPN client, if configured on the OpenVPN server.

See Configure active recovery for OpenVPN for information about OpenVPN active recovery.

## **E** WebUI

- 1. Log into the TX64 WebUI as a user with full Admin access rights.
- 2. On the menu, click System. Under Configuration, click Device Configuration.

| Configuration             | Administration  |
|---------------------------|-----------------|
| P Device Configuration    | Terminal        |
| Digi Remote Manager*      | File System     |
| Serial Configuration      | Logs            |
| Configuration Maintenance | Support Report  |
|                           | Firmware Update |
|                           | Pelsont         |

The **Configuration** window is displayed.

| DIG!<br>Digi TX64 |                      | 🚯 Dashboard   | Status | <ul> <li>System</li> </ul> | ~ 6   | admin |
|-------------------|----------------------|---------------|--------|----------------------------|-------|-------|
|                   |                      | Configuration |        |                            |       |       |
|                   |                      |               |        | EXPAND ALL                 | APPLY |       |
|                   | ► Central management |               |        |                            | -     |       |
|                   | ► Serial             |               |        |                            | -     |       |
|                   | ► Network            |               |        |                            | -     |       |
|                   | ► VPN                |               |        |                            | -     |       |
|                   | ► Firewall           |               |        |                            | -     |       |
|                   | ► Services           |               |        |                            | -     |       |
|                   | ► Authentication     |               |        |                            | -     |       |
|                   | ► System             |               |        |                            |       |       |
|                   | ► Monitoring         |               |        |                            | -     |       |
|                   |                      |               |        |                            |       |       |

- 3. Click **VPN > OpenVPN > Clients**.
- 4. For Add, type a name for the OpenVPN client and click +.

| VPN       |                         | - |
|-----------|-------------------------|---|
| ► IPsec   |                         |   |
| OpenVPN   |                         |   |
| ► Servers |                         |   |
| ▼ Clients |                         |   |
|           | Add test_OpenVPN_client | + |

The new OpenVPN client configuration is displayed.

| ▼ test_OpenVPN_client |   | ••• |
|-----------------------|---|-----|
| Enable                |   |     |
| Use .ovpn file        |   |     |
| Zone                  | - |     |
| Metric                | 0 |     |
| Username              |   |     |
| Password              |   |     |
| OVPN file             |   |     |
|                       | 4 |     |
| ► Active recovery     |   |     |

- 5. The OpenVPN client is enabled by default. To disable, click **Enable**.
- The default behavior is to use an OVPN file for client configuration. To disable this behavior and configure the client manually, click Use .ovpn file to disable. If Use .ovpn file is disabled, see Configure an OpenVPN client without using an .ovpn file for configuration information.
- 7. For **Zone**, select the firewall zone for the OpenVPN client.
- 8. (Optional) Select the **Metric** for the OpenVPN client. If multiple active routes match a destination, the route with the lowest metric will be used.
- 9. (Optional) For **Username** and **Password**, type the login credentials as configured on the OpenVPN server.
- 10. For **OVPN file**, paste the content of the client.ovpn file.
- 11. Click **Apply** to save the configuration and apply the change.

|                                        | Configuration | EXPAND ALL | APPLY |
|----------------------------------------|---------------|------------|-------|
|                                        |               |            |       |
| <ul> <li>Central management</li> </ul> |               |            |       |
| ► Serial                               |               |            |       |
| ► Network                              |               |            |       |

### Command line

1. Log into the TX64 command line as a user with full Admin access rights.

Depending on your device configuration, you may be presented with an **Access selection menu**. Type **admin** to access the Admin CLI.

2. At the command line, type **config** to enter configuration mode:

```
> config
(config)>
```

3. At the config prompt, type:

```
(config)> add vpn openvpn client name
(config vpn openvpn client name)>
```

where name is the name of the OpenVPN server.

The OpenVPN client is enabled by default. To disable the client, type:

(config vpn openvpn client name)> enable false
(config vpn openvpn client name)>

4. Set the firewall zone for the OpenVPN client:

```
(config vpn openvpn client name)> zone value
(config vpn openvpn client name)>
```

To view a list of available zones:

```
(config vpn openvpn client name)> zone ?
Zone: The zone for the openvpn client interface.
Format:
    any
    dynamic_routes
    edge
    external
    hotspot
    internal
    ipsec
    loopback
    setup
Current value:
```

(config vpn openvpn client name)>

5. (Optional) Set the route metric for the OpenVPN server. If multiple active routes match a destination, the route with the lowest metric will be used.

```
(config vpn openvpn client name)> metric value
(config vpn openvpn client name)>
```

where *value* is an interger between **0** and **65535**. The default is **0**.

6. (Optional) Set the login credentials as configured on the OpenVPN server:

```
(config vpn openvpn client name)> username value
(config vpn openvpn client name)> password value
(config vpn openvpn client name)>
```

7. Paste the content of the client.ovpn file into the value of the **config\_file** parameter:

```
(config vpn openvpn client name)> config_file value
(config vpn openvpn client name)>
```

8. Save the configuration and apply the change:

```
(config)> save
Configuration saved.
>
```

9. Type exit to exit the Admin CLI.

Depending on your device configuration, you may be presented with an **Access selection menu**. Type **quit** to disconnect from the device.

# Configure an OpenVPN client without using an .ovpn file

#### **Required configuration items**

• Enable the OpenVPN client.

The OpenVPN client is enabled by default.

- The mode used by the OpenVPN server, either routing (TUN), or bridging (TAP).
- The firewall zone to be used by the OpenVPN client.
- The IP address of the OpenVPN server.
- Certificates and keys:
  - The CA certificate (usually in a ca.crt file).
  - The **Public key** (for example, client.crt)
  - The Private key (for example, client.key).

#### Additional configuration items

- The route metric for the OpenVPN client.
- The login credentials for the OpenVPN client, if configured on the OpenVPN server.
- Additional OpenVPN parameters.

See Configure active recovery for OpenVPN for information about OpenVPN active recovery.

## WebUI

- 1. Log into the TX64 WebUI as a user with full Admin access rights.
- 2. On the menu, click System. Under Configuration, click Device Configuration.

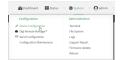

The **Configuration** window is displayed.

| DIG! |                      | 🚯 Dashboard   | Status | 🗸 🏟 System | $\vee \Theta$ admin $\neg$ |
|------|----------------------|---------------|--------|------------|----------------------------|
|      |                      | Configuration |        |            |                            |
|      |                      |               |        | EXPAND ALL | APPLY                      |
|      | ► Central management |               |        |            |                            |
|      | ► Serial             |               |        |            |                            |
|      | ► Network            |               |        |            | -                          |
|      | ► VPN                |               |        |            | -                          |
|      | ► Firewall           |               |        |            |                            |
|      | ► Services           |               |        |            | -                          |
|      | ► Authentication     |               |        |            |                            |
|      | ► System             |               |        |            |                            |
|      | ► Monitoring         |               |        |            |                            |
|      |                      |               |        |            |                            |

- 3. Click VPN > OpenVPN > Clients.
- 4. For Add, type a name for the OpenVPN client and click +.

| VPN       |                         |     |
|-----------|-------------------------|-----|
| ▶ IPsec   |                         | *** |
| ▼ OpenVPN |                         |     |
| ► Servers |                         |     |
| ▼ Clients |                         |     |
|           | Add test_OpenVPN_client | +   |

The new OpenVPN client configuration is displayed.

|          | *** |
|----------|-----|
| •        |     |
| •        |     |
|          |     |
|          |     |
|          |     |
|          |     |
|          |     |
|          |     |
|          |     |
| <i>h</i> | *** |
| 4        |     |
|          |     |
|          | R.  |

- 5. The OpenVPN client is enabled by default. To disable, click **Enable**.
- 6. The default behavior is to use an OVPN file for client configuration. To disable this behavior and configure the client manually, click **Use .ovpn file** to disable.
- 7. For **Device type**, select the mode used by the OpenVPN server, either **TUN** or **TAP**.

- 8. For Zone, select the firewall zone for the OpenVPN client.
- 9. (Optional) Select the **Metric** for the OpenVPN client. If multiple active routes match a destination, the route with the lowest metric will be used.
- 10. (Optional) For **Username** and **Password**, type the login credentials as configured on the OpenVPN server.
- 11. For VPN server IP, type the IP address of the OpenVPN server.
- 12. (Optional) Set the VPN port used by the OpenVPN server. The default is 1194.
- Paste the contents of the CA certificate (usually in a ca.crt file), the Public key (for example, client.crt), and the Private key (for example, client.key) into their respective fields. The contents will be hidden when the configuration is saved.
- 14. (Optional) Click to expand **Advanced Options** to manually set additional OpenVPN parameters.
  - a. Click Enable to enable the use of additional OpenVPN parameters.
  - b. Click **Override** if the additional OpenVPN parameters should override default options.
  - c. For **OpenVPN parameters**, type the additional OpenVPN parameters. For example, to override the configuration by using a configuration file, enter **--config filename**, for example, **--config /etc/config/openvpn\_config**.
- 15. Click **Apply** to save the configuration and apply the change.

|                      | Configuration | EXPAND ALL APPLY |
|----------------------|---------------|------------------|
| + Central management |               |                  |
| ► Serial             |               |                  |
| ► Network            |               |                  |

### Command line

1. Log into the TX64 command line as a user with full Admin access rights.

Depending on your device configuration, you may be presented with an **Access selection menu**. Type **admin** to access the Admin CLI.

2. At the command line, type **config** to enter configuration mode:

```
> config
(config)>
```

3. At the config prompt, type:

```
(config)> add vpn openvpn client name
(config vpn openvpn client name)>
```

```
where name is the name of the OpenVPN server.
```

The OpenVPN client is enabled by default. To disable the client, type:

```
(config vpn openvpn client name)> enable false
(config vpn openvpn client name)>
```

4. The default behavior is to use an OVPN file for client configuration. To disable this behavior and configure the client manually:

(config vpn openvpn client name)> use\_file false
(config vpn openvpn client name)>

5. Set the mode used by the OpenVPN server:

(config vpn openvpn client name)> device\_type value
(config vpn openvpn client name)>

where *value* is either **tun** or **tap**. The default is **tun**.

6. Set the firewall zone for the OpenVPN client:

(config vpn openvpn client name)> zone value
(config vpn openvpn client name)>

To view a list of available zones:

(config vpn openvpn client name)> zone ?
Zone: The zone for the openvpn client interface.
Format:
 any
 dynamic\_routes
 edge
 external
 hotspot
 internal
 ipsec
 loopback
 setup
Current value:

(config vpn openvpn client name)>

7. (Optional) Set the route metric for the OpenVPN server. If multiple active routes match a destination, the route with the lowest metric will be used.

```
(config vpn openvpn client name)> metric value
(config vpn openvpn client name)>
```

where *value* is an interger between **0** and **65535**. The default is **0**.

8. (Optional) Set the login credentials as configured on the OpenVPN server:

```
(config vpn openvpn client name)> username value
(config vpn openvpn client name)> password value
(config vpn openvpn client name)>
```

9. Set the IP address of the OpenVPN server:

(config vpn openvpn client name)> server ip\_address
(config vpn openvpn client name)>

10. (Optional) Set the port used by the OpenVPN server:

```
(config vpn openvpn client name)> port port
(config vpn openvpn client name)>
```

The default is **1194**.

11. Paste the contents of the CA certificate (usually in a ca.crt file) into the value of the **cacert** parameter:

```
(config vpn openvpn client name)> cacert value
(config vpn openvpn client name)>
```

12. Paste the contents of the public key (for example, client.crt) into the value of the **public\_cert** parameter:

```
(config vpn openvpn client name)> public_cert value
(config vpn openvpn client name)>
```

13. Paste the contents of the private key (for example, client.key) into the value of the **private\_ key** parameter:

```
(config vpn openvpn client name)> private_key value
(config vpn openvpn client name)>
```

- 14. (Optional) Set additional OpenVPN parameters.
  - a. Enable the use of additional OpenVPN parameters:

(config vpn openvpn client name)> advanced\_options enable true (config vpn openvpn client name)>

b. Configure whether the additional OpenVPN parameters should override default options:

(config vpn openvpn client name)> advanced\_options override true
(config vpn openvpn client name)>

c. Set the additional OpenVPN parameters:

```
(config vpn openvpn client name)> advanced_options extra parameters
(config vpn openvpn client name)>
```

15. Save the configuration and apply the change:

```
(config)> save
Configuration saved.
>
```

16. Type **exit** to exit the Admin CLI.

Depending on your device configuration, you may be presented with an **Access selection menu**. Type **quit** to disconnect from the device.

## Configure active recovery for OpenVPN

You can configure the TX64 device to regularly probe OpenVPN client connections to determine if the connection has failed and take remedial action.

#### **Required configuration items**

- A valid OpenVPN client configuration. See Configure an OpenVPN client by using an .ovpn file or Configure an OpenVPN client without using an .ovpn file for configuration instructions.
- Enable OpenVPN active recovery.
- The behavior of the TX64 device upon OpenVPN failure: either
  - Restart the OpenVPN interface
  - Reboot the device.

#### Additional configuration items

- The interval between connectivity tests.
- Whether the interface should be considered to have failed if one of the test targets fails, or all
  of the test targets fail.
- The number of probe attempts before the OpenVPN connection is considered to have failed.
- The amount of time that the device should wait for a response to a probe attempt before considering it to have failed.

To configure the TX64 device to regularly probe the OpenVPN connection:

# WebUI

- 1. Log into the TX64 WebUI as a user with full Admin access rights.
- 2. On the menu, click **System**. Under **Configuration**, click **Device Configuration**.

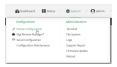

#### The **Configuration** window is displayed.

| DIG! |                      | 👔 Dashboard   | Status | <ul> <li>System</li> </ul> | ∀ Ø ad | min 🗸 |
|------|----------------------|---------------|--------|----------------------------|--------|-------|
|      |                      | Configuration |        |                            |        |       |
|      |                      |               |        | EXPAND ALL                 | APPLY  |       |
|      | ► Central management |               |        |                            | -      |       |
|      | ► Serial             |               |        |                            |        |       |
|      | ► Network            |               |        |                            |        |       |
|      | ► VPN                |               |        |                            |        |       |
|      | ► Firewall           |               |        |                            |        |       |
|      | ► Services           |               |        |                            |        |       |
|      | Authentication       |               |        |                            |        |       |
|      | ► System             |               |        |                            |        |       |
|      | ► Monitoring         |               |        |                            |        |       |
|      |                      |               |        |                            |        |       |

- 3. Click **VPN > OpenVPN > Clients**.
- 4. Create a new OpenVPN client or select an existing one:
  - To create a new OpenVPN client, see Configure an OpenVPN client by using an .ovpn file or Configure an OpenVPN client without using an .ovpn file.
  - To edit an existing OpenVPN client, click to expand the appropriate client.

5. After creating or selecting the OpenVPN client, click Active recovery.

| ▼ Active recovery |                          | *** |
|-------------------|--------------------------|-----|
| Enable            | $\bigcirc$               | *** |
| Restart interface | $\bigcirc$               | *** |
| Reboot device     | $\bigcirc$               | *** |
| Interval          | 15m                      | 600 |
| Success condition | One test target passes 🔹 | *** |
| Attempts          | 3                        | *** |
| Response timeout  | 15s                      | *** |
| ► Test targets    |                          | *** |

- 6. Enable active recovery.
- 7. For **Restart interface**, enable to configure the device to restart the interface when its connection is considered to have failed. This is useful for interfaces that may regain connectivity after restarting, such as a cellular modem.
- 8. For **Reboot device**, enable to instruct the device to reboot when the WAN connection is considered to have failed.
- 9. Change the Interval between connectivity tests.

Allowed values are any number of weeks, days, hours, minutes, or seconds, and take the format *number*{w|d|h|m|s}.

For example, to set Interval to ten minutes, enter 10m or 600s.

The default is 15 minutes.

- 10. For **Success condition**, determine whether the interface should fail over based on the failure of one of the test targets, or all of the test targets.
- 11. For Attempts, type the number of probe attempts before the WAN is considered to have failed.
- 12. For **Response timeout**, type the amount of time that the device should wait for a response to a probe attempt before considering it to have failed.

Allowed values are any number of weeks, days, hours, minutes, or seconds, and take the format *number*{w|d|h|m|s}.

For example, to set **Response timeout** to ten minutes, enter **10m** or **600s**.

The default is 15 seconds.

- 13. Add a test target:
  - a. Click to expand **Test targets**.

| Test targets  |                                                       | ***           |
|---------------|-------------------------------------------------------|---------------|
| ▼ Test target |                                                       |               |
| Test type     | Test DNS servers configured for this interface 🔻      |               |
|               | Ping test                                             |               |
|               | DNS test                                              |               |
|               | HTTP test                                             | est target  🕂 |
|               | Test DNS servers configured for this interface        |               |
|               | Test the interface status.                            |               |
|               | Ping test (IPv6)                                      |               |
|               | DNS test (IPv6)                                       |               |
|               | HTTP test (IPv6)                                      |               |
|               | Test DNS servers configured for this interface (IPv6) |               |
|               | Test the interface status (IPv6).                     |               |

- b. For Add Test target, click +.
- c. Select the **Test type**:
  - Ping test or Ping test (IPv6): Tests connectivity by sending an ICMP echo request to the hostname or IP address specified in Ping host. You can also optionally change the number of bytes in the Ping payload size.
  - DNS test or DNS test (IPv6): Tests connectivity by sending a DNS query to the specified DNS server.
  - HTTP test HTTP test (IPv6): Tests connectivity by sending an HTTP or HTTPS GET request to the URL specified in Web servers. The URL should take the format of http[s]://hostname/[path].
  - Test DNS servers configured for this interface or Test DNS servers configured for this interface (IPv6): Tests connectivity by sending a DNS query to the DNS servers configured for this interface.
  - Test the interface status or Test the interface status IPv6: The interface is considered to be down based on:
    - **Down time**: The amount of time that the interface can be down before this test is considered to have failed.

Allowed values are any number of weeks, days, hours, minutes, or seconds, and take the format *number*{**w**|**d**|**h**|**m**|**s**}.

For example, to set **Down time** to ten minutes, enter **10m** or **600s**.

The default is 60 seconds.

• **Initial connection time**: The amount of time to wait for an initial connection to the interface before this test is considered to have failed.

Allowed values are any number of weeks, days, hours, minutes, or seconds, and take the format *number***{w|d|h|m|s**}.

For example, to set **Initial connection time** to ten minutes, enter **10m** or **600s**. The default is 60 seconds. 14. Click **Apply** to save the configuration and apply the change.

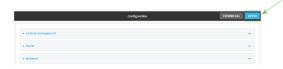

### Command line

1. Log into the TX64 command line as a user with full Admin access rights.

Depending on your device configuration, you may be presented with an **Access selection menu**. Type **admin** to access the Admin CLI.

2. At the command line, type **config** to enter configuration mode:

```
> config
(config)>
```

- 3. Create a new OpenVPN client, or edit an existing one:
  - To create a new OpenVPN client, see Configure an OpenVPN client by using an .ovpn file or Configure an OpenVPN client without using an .ovpn file.
  - To edit an existing OpenVPN client, change to the OpenVPN client's node in the configuration schema. For example, for an OpenVPN client named **openvpn\_client1**, change to the **openvpn\_client1** node in the configuration schema:

```
(config)> vpn openvpn client openvpn_client1
(config vpn openvpn client openvpn_client1)>
```

4. Enable active recovery:

```
(config vpn openvpn client openvpn_client1)> connection_monitor enable true
(config vpn openvpn client openvpn_client1)>
```

5. To configure the device to restart the interface when its connection is considered to have failed:

```
(config vpn openvpn client openvpn_client1)> connection_monitor restart
true
(config vpn openvpn client openvpn client1))
```

(config vpn openvpn client openvpn\_client1)>

This is useful for interfaces that may regain connectivity after restarting, such as a cellular modem.

6. To configure the device to reboot when the interface is considered to have failed:

```
(config vpn openvpn client openvpn_client1)> connection_monitor reboot
enable
(config vpn openvpn client openvpn client1)>
```

```
(config vpn openvpn client openvpn_client1)>
```

7. Set the Interval between connectivity tests:

(config vpn openvpn client openvpn\_client1)> connection\_monitor interval
value

(config vpn openvpn client openvpn\_client1)>

where *value* is any number of weeks, days, hours, minutes, or seconds, and takes the format *number*{**w**|**d**|**h**|**m**|**s**}.

For example, to set **interval** to ten minutes, enter either **10m** or **600s**:

```
(config vpn openvpn client openvpn_client1)> connection_monitor interval
600s
```

```
(config vpn openvpn client openvpn_client1)>
```

The default is 15 minutes.

8. Determine whether the interface should fail over based on the failure of one of the test targets, or all of the test targets:

```
(config vpn openvpn client openvpn_client1)> connection_monitor success_
condition value
(config vpn openvpn client openvpn_client1)>
```

Where *value* is either **one** or **all**.

9. Set the number of probe attempts before the WAN is considered to have failed:

```
(config vpn openvpn client openvpn_client1)> connection_monitor attempts
num
(config vpn openvpn client openvpn_client1)>
```

The default is **3**.

10. Set the amount of time that the device should wait for a response to a probe attempt before considering it to have failed:

```
(config vpn openvpn client openvpn_client1)> connection_monitor timeout
value
```

(config vpn openvpn client openvpn\_client1)>

where *value* is any number of weeks, days, hours, minutes, or seconds, and takes the format *number*{**w**|**d**|**h**|**m**|**s**}.

For example, to set **timeout** to ten minutes, enter either **10m** or **600s**:

(config vpn openvpn client openvpn\_client1)> connection\_monitor interval 600s

```
(config vpn openvpn client openvpn_client1)>
```

The default is 15 seconds.

- 11. Configure test targets:
  - a. Add a test target:

```
(config vpn openvpn client openvpn_client1)> add connection_monitor
target end
(config vpn openvpn client openvpn_client1 connection_monitor target 0)>
```

b. Set the test type:

```
(config vpn openvpn client openvpn_client1 connection_monitor target 0)>
test value
```

(config vpn openvpn client openvpn\_client1 connection\_monitor target 0)>

where *value* is one of:

- ping (IPv4) or ping6 (IPv6): Tests connectivity by sending an ICMP echo request to a specified hostname or IP address.
  - Specify the hostname or IP address by using **ping\_host** or **ping\_host6**:

```
(config vpn openvpn client openvpn_client1 connection_monitor
target 0)> ping_host host
(config vpn openvpn client openvpn_client1 connection_monitor
target 0)>
```

 (Optional) Set the size, in bytes, of the ping packet by using ping\_size or ping\_ size6:

```
(config vpn openvpn client openvpn_client1 connection_monitor
target 0)> ping_size [num]
(config vpn openvpn client openvpn_client1 connection_monitor
target 0)>
```

- dns (IPv4) or dns6 (IPv6): Tests connectivity by sending a DNS query to the specified DNS server.
  - Specify the DNS server. Allowed value is the IP address of the DNS server.

```
(config vpn openvpn client openvpn_client1 connection_monitor
target 0)> dns_server ip_address
(config vpn openvpn client openvpn_client1 connection_monitor
target 0)>
```

- dns\_configured (IPv4) or dns\_configured6 (IPv6): Tests connectivity by sending a DNS query to the DNS servers configured for this interface.
- http (IPv4) or http6 (IPv6): Tests connectivity by sending an HTTP or HTTPS GET request to the specified URL.
  - Specify the url. Allowed value uses the format http[s]://hostname/[path].

```
(config vpn openvpn client openvpn_client1 connection_monitor
target 0)> http_url url
(config vpn openvpn client openvpn_client1 connection_monitor
target 0)>
```

- interface\_up (IPv4) or interface\_up6 (IPv6): The interface is considered to be down based on the interfaces down time, and the amount of time an initial connection to the interface takes before this test is considered to have failed.
  - (Optional) Set the amount of time that the interface can be down before this test is considered to have failed:

(config vpn openvpn client openvpn\_client1 connection\_monitor target 0)> interface\_down\_time value (config vpn openvpn client openvpn\_client1 connection\_monitor target 0)>

where *value* is any number of weeks, days, hours, minutes, or seconds, and takes the format *number*{w|d|h|m|s}.

For example, to set **interface\_down\_time** to ten minutes, enter either **10m** or **600s**:

```
(config openvpn client openvpn_client1 connection_monitor
target 0)> interface_down_time 600s
(config openvpn client openvpn_client1 connection_monitor
target 0)>
```

The default is 60 seconds.

• (Optional) Set the amount of time to wait for an initial connection to the interface before this test is considered to have failed:

```
(config vpn openvpn client openvpn_client1 connection_monitor
target 0)> interface_timeout value
(config vpn openvpn client openvpn_client1 connection_monitor
target 0)>
```

where *value* is any number of weeks, days, hours, minutes, or seconds, and takes the format *number*{w|d|h|m|s}.

For example, to set **interface\_timeout** to ten minutes, enter either **10m** or **600s**:

```
(config network interface my_wwan ipv4 connection_monitor
target 0)> interface_timeout 600s
(config network interface my_wwan ipv4 connection_monitor
target 0)>
```

The default is 60 seconds.

12. Save the configuration and apply the change:

```
(config openvpn client openvpn_client1 connection_monitor target 0)> save
Configuration saved.
```

13. Type **exit** to exit the Admin CLI.

Depending on your device configuration, you may be presented with an **Access selection menu**. Type **quit** to disconnect from the device.

# Show OpenVPN server status and statistics

You can view status and statistics for OpenVPN servers from either the web interface or the command line:

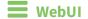

- 1. Log into the TX64 WebUI as a user with Admin access.
- On the menu, select Status > OpenVPN > Servers.
   The OpenVPN Servers page appears.
- 3. To view configuration details about an OpenVPN server, click the 🖋 (configuration) icon in the upper right of the OpenVPN server's status pane.

### 📟 Command line

- Log into the TX64 command line as a user with Admin access.
   Depending on your device configuration, you may be presented with an Access selection menu. Type admin to access the Admin CLI.
- 2. To display details about all configured OpenVPN servers, type the following at the prompt:

```
> show openvpn server all
Server Enable Type Zone Address Port
-----
OpenVPN_server1 true tun internal 192.168.30.1/24 1194
OpenVPN_server2 false tun internal 192.168.40.1/24 1194
```

```
>
```

3. To display details about a specific server:

> show openvpn server name OpenVPN\_server1

| Company  |                   |
|----------|-------------------|
| Server   | : OpenVPN_server1 |
| Enable   | : true            |
| Туре     | : tun             |
| Zone     | : internal        |
| Address  | : 192.168.30.1/24 |
| Port     | : 1194            |
| Use File | : true            |
| Metric   | : 0               |
| Protocol | : udp             |
| First IP | : 80              |
| Last IP  | : 99              |
|          |                   |
| >        |                   |

4. Type **exit** to exit the Admin CLI.

Depending on your device configuration, you may be presented with an **Access selection menu**. Type **quit** to disconnect from the device.

# Show OpenVPN client status and statistics

You can view status and statistics for OpenVPN clients from either web interface or the command line:

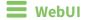

- 1. Log into the TX64 WebUI as a user with Admin access.
- On the menu, select Status > OpenVPN > Clients. The OpenVPN Clients page appears.
- 3. To view configuration details about an OpenVPN client, click the *▶* (configuration) icon in the upper right of the OpenVPN client's status pane.

# 📟 Command line

- Log into the TX64 command line as a user with Admin access.
   Depending on your device configuration, you may be presented with an Access selection menu. Type admin to access the Admin CLI.
- 2. To display details about all configured OpenVPN clients, type the following at the prompt:

```
> show openvpn client all
Client Enable Status Username Use File Zone
------ OpenVPN_Client1 true connected true internal
OpenVPN_Client2 true pending true internal
>
```

3. To display details about a specific server:

> show openvpn client name OpenVPN\_client1

4. Type **exit** to exit the Admin CLI.

Depending on your device configuration, you may be presented with an **Access selection menu**. Type **quit** to disconnect from the device.

# **Generic Routing Encapsulation (GRE)**

Generic Routing Encapsulation (GRE) is an IP packet encapsulation protocol that allow for networks and routes to be advertized from one network device to another. You can use GRE to encapsulate a wide variety of network layer protocols inside virtual point-to-point links over an IP network.

# **Configuring a GRE tunnel**

Configuring a GRE tunnel involves the following items:

### **Required configuration items**

- A GRE loopback endpoint interface.
- GRE tunnel configuration:
  - Enable the GRE tunnel.
    - The GRE tunnels are enabled by default.
  - The local endpoint interface.
  - The IP address of the remote device/peer.

### Additional configuration items

- A GRE key.
- Enable the device to respond to keepalive packets.

## Task One: Create a GRE loopback endpoint interface

# **WebUI**

- 1. Log into the TX64 WebUI as a user with full Admin access rights.
- 2. On the menu, click **System**. Under **Configuration**, click **Device Configuration**.

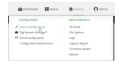

The **Configuration** window is displayed.

| DIG! |                      | 🚯 Dashboard   | Status | <ul> <li>System</li> </ul> | <ul> <li>Ø admir</li> </ul> | n v |
|------|----------------------|---------------|--------|----------------------------|-----------------------------|-----|
|      |                      | Configuration |        |                            |                             |     |
|      |                      |               |        | EXPAND ALL                 | APPLY                       |     |
|      | ► Central management |               |        |                            | -                           |     |
|      | ► Serial             |               |        |                            |                             |     |
|      | ► Network            |               |        |                            | -                           |     |
|      | ► VPN                |               |        |                            | -                           |     |
|      | ► Firewall           |               |        |                            |                             |     |
|      | ► Services           |               |        |                            | -                           |     |
|      | ► Authentication     |               |        |                            |                             |     |
|      | ► System             |               |        |                            | -                           |     |
|      | ► Monitoring         |               |        |                            | -                           |     |
|      |                      |               |        |                            |                             |     |

- 3. Click Network > Interfaces.
- 4. For Add Interface, type a name for the GRE loopback endpoint interface and click +.
- 5. Enable the interface.

New interfaces are enabled by default. To disable, or to enable if it has been disabled, click **Enable**.

- 6. For Interface type, select Ethernet.
- 7. For **Zone**, select **Internal**.
- 8. For Device, select Ethernet: Loopback.
- 9. Click to expand IPv4.
- 10. For **Address**, enter the IP address and subnet mask of the local GRE endpoint, for example **10.10.1.1/24**.
- 11. Click **Apply** to save the configuration and apply the change.

|                                        | Configuration | EXPAND ALL APPI |
|----------------------------------------|---------------|-----------------|
| <ul> <li>Central management</li> </ul> |               | -               |
| ► Serial                               |               |                 |
| ► Network                              |               |                 |

### Command line

1. Log into the TX64 command line as a user with full Admin access rights.

Depending on your device configuration, you may be presented with an **Access selection menu**. Type **admin** to access the Admin CLI.

2. At the command line, type **config** to enter configuration mode:

```
> config
(config)>
```

3. Add the GRE endpoint interface. For example, to add an interface named gre\_endpoint:

```
(config)> add network interface gre_interface
(config network interface gre_interface)>
```

4. Set the interface zone to **internal**:

```
(config network interface gre_interface)> zone internal
(config network interface gre_interface)>
```

5. Set the interface device to **loopback**:

(config network interface gre\_interface)> device /network/device/loopback
(config network interface gre\_interface)>

6. Set the IP address and subnet mask of the local GRE endpoint. For example, to set the local GRE endpoint's IP address and subnet mask to **10.10.1.1/24**:

```
(config network interface gre_interface)> ipv4 address 10.10.1.1/24
(config network interface gre_interface)>
```

7. Save the configuration and apply the change:

```
(config network interface gre_interface)> save
Configuration saved.
```

8. Type **exit** to exit the Admin CLI.

Depending on your device configuration, you may be presented with an **Access selection menu**. Type **quit** to disconnect from the device.

### Task Two: Configure the GRE tunnel

### 📕 WebUI

- 1. Log into the TX64 WebUI as a user with full Admin access rights.
- 2. On the menu, click System. Under Configuration, click Device Configuration.

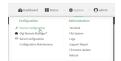

The **Configuration** window is displayed.

| DIG!<br>Digi TX64 |                      | 🚯 Dashboard   | Status | <ul> <li>System</li> </ul> | ~ <b>0</b> | admin 🗸 |
|-------------------|----------------------|---------------|--------|----------------------------|------------|---------|
|                   |                      | Configuration |        |                            |            |         |
|                   |                      |               |        | EXPAND ALL                 | APPLY      |         |
|                   | ► Central management |               |        |                            | -          |         |
|                   | ► Serial             |               |        |                            |            |         |
|                   | ► Network            |               |        |                            |            |         |
|                   | ► VPN                |               |        |                            | -          |         |
|                   | ► Firewall           |               |        |                            | -          |         |
|                   | ► Services           |               |        |                            | -          |         |
|                   | ► Authentication     |               |        |                            | -          |         |
|                   | ► System             |               |        |                            | -          |         |
|                   | ► Monitoring         |               |        |                            | -          |         |
|                   |                      |               |        |                            |            |         |

- 3. Click **VPN** > **IP Tunnels**.
- 4. For Add IP tunnel, type a name for the GRE tunnel and click +.
- 5. Enable the tunnel.

New tunnels are enabled by default. To disable, or to enable if it has been disabled, click **Enable**.

- 6. For **Local endpoint**, select the GRE endpoint interface created in Task One.
- 7. For **Remote endpoint**, type the IP address of the GRE endpoint on the remote peer.
- 8. (Optional) For **Key**, enter a key that will be inserted in GRE packets created by this tunnel. It must match the key set by the remote endpoint. Allowed value is an interger between 0 and 4294967295, or an IP address.
- 9. (Optional) **Enable keepalive reply** to enable the device to reply to Cisco GRE keepalive packets.
- 10. Click **Apply** to save the configuration and apply the change.

|                      | Configuration | EXPAND ALL APPLY |
|----------------------|---------------|------------------|
| + Central management |               | -                |
| ► Serial             |               |                  |
| ► Network            |               |                  |

## 📟 Command line

1. Log into the TX64 command line as a user with full Admin access rights.

Depending on your device configuration, you may be presented with an **Access selection menu**. Type **admin** to access the Admin CLI.

2. At the command line, type **config** to enter configuration mode:

```
> config
(config)>
```

3. Add the GRE endpoint tunnel. For example, to add a tunnel named gre\_example:

```
(config)> add vpn iptunnel gre_example
(config vpn iptunnel gre_example)>
```

GRE tunnels are enabled by default. To disable:

```
(config vpn iptunnel gre_example)> enable false
(config vpn iptunnel gre_example)>
```

4. Set the local endpoint to the GRE endpoint interface created in Task One, for example:

(config vpn iptunnel gre\_example)> local /network/interface/gre\_endpoint (config vpn iptunnel gre\_example)>

To view configured interfaces and proper syntax:

```
(config vpn iptunnel gre_example)> local ?
Local endpoint: The local network interface to connect to peer device.
Format:
    /network/interface/aview
    /network/interface/defaultip
    /network/interface/defaultlinklocal
    /network/interface/gre_endpoint
    /network/interface/lan1
    /network/interface/loopback
    /network/interface/wan1
    /network/interface/wwan2
Current value:
```

(config vpn iptunnel gre\_example)>

5. Set the IP address of the GRE endpoint on the remote peer:

```
(config vpn iptunnel gre_example)> remote ip_address
(config vpn iptunnel gre_example)>
```

6. (Optional) Set a key that will be inserted in GRE packets created by this tunnel.

The key must match the key set by the remote endpoint.

(config vpn iptunnel gre\_example)> key value (config vpn iptunnel gre\_example)>

where value is an interger between 0 and 4294967295, or an IP address.

7. (Optional) Enable the device to reply to Cisco GRE keepalive packets:

```
(config vpn iptunnel gre_example)> keepalive true
(config vpn iptunnel gre_example)>
```

8. Save the configuration and apply the change:

```
(config vpn iptunnel gre_example)> save
Configuration saved.
>
```

9. Type **exit** to exit the Admin CLI.

Depending on your device configuration, you may be presented with an **Access selection menu**. Type **quit** to disconnect from the device.

# Show GRE tunnels

To view information about currently configured GRE tunnels:

# **WebUI**

- 1. Log into the TX64 WebUI as a user with Admin access.
- 2. On the menu, click **Status** > **IP tunnels**.

The **IP Tunnels**page appears.

3. To view configuration details about a GRE tunnel, click the ≁ (configuration) icon in the upper right of the tunnel's status pane.

# Example: GRE tunnel over an IPSec tunnel

The TX64 device can be configured as an advertised set of routes through an IPSec tunnel. This allows you to leverage the dynamic route advertisement of GRE tunnels through a secured IPSec tunnel.

The example configuration provides instructions for configuring the TX64 device with a GRE tunnel through IPsec.

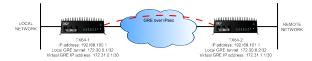

### TX64-1 configuration tasks

- 1. Create an IPsec tunnel named **ipsec\_gre1** with:
  - A pre-shared key.
  - **Remote endpoint** set to the public IP address of the TX64-2 device.
  - A policy with:
    - Local network set to the IP address and subnet of the local GRE tunnel, 172.30.0.1/32.
    - **Remote network** set to the IP address and subnet of the remote GRE tunnel, **172.30.0.2/32**.
- 2. Create an IPsec endpoint interface named **ipsec\_endpoint1**:
  - a. Zone set to Internal.
  - b. Device set to Ethernet: Loopback.
  - c. IPv4 Address set to the IP address of the local GRE tunnel, **172.30.0.1/32**.
- 3. Create a GRE tunnel named gre\_tunnel1:
  - a. Local endpoint set to the IPsec endpoint interface, Interface: ipsec\_endpoint1.
  - b. Remote endpoint set to the IP address of the GRE tunnel on TX64-2, **172.30.0.2**.
- 4. Create an interface named gre\_interface1 and add it to the GRE tunnel:
  - a. Zone set to Internal.
  - b. Device set to IP tunnel: gre\_tunnel1.
  - c. IPv4 Address set to a virtual IP address on the GRE tunnel, **172.31.0.1/30**.

#### TX64-2 configuration tasks

- 1. Create an IPsec tunnel named **ipsec\_gre2** with:
  - The same pre-shared key as the **ipsec\_gre1** tunnel on TX64-1.
  - **Remote endpoint** set to the public IP address of TX64-1.
  - A policy with:
    - Local network set to the IP address and subnet of the local GRE tunnel, 172.30.0.2/32.
    - Remote network set to the IP address of the remote GRE tunnel, 172.30.0.1/32.

- 2. Create an IPsec endpoint interface named **ipsec\_endpoint2**:
  - a. Zone set to Internal.
  - b. Device set to Ethernet: Loopback.
  - c. IPv4 Address set to the IP address of the local GRE tunnel, **172.30.0.2/32**.
- 3. Create a GRE tunnel named **gre\_tunnel2**:
  - a. Local endpoint set to the IPsec endpoint interface, Interface: ipsec\_endpoint2.
  - b. Remote endpoint set to the IP address of the GRE tunnel on TX64-1, **172.30.0.1**.
- 4. Create an interface named **gre\_interface2** and add it to the GRE tunnel:
  - a. Zone set to Internal.
  - b. Device set to IP tunnel: gre\_tunnel2.
  - c. IPv4 Address set to a virtual IP address on the GRE tunnel, 172.31.1.1/30.

### Configuration procedures

#### Configure the TX64-1 device Task one: Create an IPsec tunnel

### WebUI

- 1. Log into the TX64 WebUI as a user with full Admin access rights.
- 2. On the menu, click System. Under Configuration, click Device Configuration.

| 🚱 Dashboard 🗱 Status      | 🗠 🏟 System 🛛 🏵 admit |
|---------------------------|----------------------|
| Configuration             | Administration       |
| P Device Configuration    | Terminal             |
| Digi Remote Markger*      | File System          |
| Serial Configuration      | Logi                 |
| Configuration Maintenance | Support Report       |
|                           | Firmware Update      |
|                           | Paboot               |

The **Configuration** window is displayed.

| DIGI.<br>Digi TX64   | 🚯 Dashboard   | Status | <ul> <li>System</li> </ul> | <ul> <li>O admi</li> </ul> |
|----------------------|---------------|--------|----------------------------|----------------------------|
|                      | Configuration |        |                            |                            |
|                      |               |        | EXPAND ALL                 | APPLY                      |
| ► Central management |               |        |                            |                            |
| ► Serial             |               |        |                            | -                          |
| ► Network            |               |        |                            | -                          |
| + VPN                |               |        |                            | -                          |
| ► Firewall           |               |        |                            |                            |
| ➤ Services           |               |        |                            | -                          |
| + Authentication     |               |        |                            | -                          |
| ► System             |               |        |                            |                            |
| ► Monitoring         |               |        |                            | -                          |
|                      |               |        |                            |                            |

3. Click **VPN** > **IPsec** > **Tunnels**.

4. For Add IPsec Tunnel, type ipsec\_gre1 and click +.

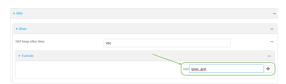

- 5. Click to expand Authentication.
- 6. For Pre-shared key, type testkey.

| Authentication      |                |   | - |
|---------------------|----------------|---|---|
| Authentication type | Pre-shared key | • | - |
| Pre-shared key      |                |   | - |

- 7. Click to expand **Remote endpoint**.
- 8. For Hostname, type public IP address of the TX64-2 device.

| * Remote endpoint |               | -   |
|-------------------|---------------|-----|
| Hostname          | 192.168.101.1 | ] – |
| ► 10              |               |     |

- 9. Click to expand **Policies**.
- 10. For **Add Policy**, click + to add a new policy.

| ▼ Policies | -          |
|------------|------------|
|            | Add Policy |

- 11. Click to expand Local network.
- 12. For Type, select Custom network.
- 13. For Address, type the IP address and subnet of the local GRE tunnel, 172.30.0.1/32.
- 14. For **Remote network**, type the IP address and subnet of the remote GRE tunnel, **172.30.0.2/32**.

| • Policy        |                |   |   |
|-----------------|----------------|---|---|
| ▼ Local network |                |   |   |
| Туре            | Custom network | • | - |
| Custom network  | 172.30.0.1/32  |   | - |
| Remote network  | 172.30.0.2/32  |   |   |
|                 |                |   |   |

15. Click **Apply** to save the configuration and apply the change.

|                      | Configuration | EXPAND ALL APPLY |
|----------------------|---------------|------------------|
| ► Central management |               | -                |
| ► Serial             |               | -                |
| ► Network            |               | -                |

# 📟 Command line

 Log into the TX64 command line as a user with full Admin access rights. Depending on your device configuration, you may be presented with an Access selection menu. Type admin to access the Admin CLI. 2. At the command line, type **config** to enter configuration mode:

> config
(config)>

3. Add an IPsec tunnel named **ipsec\_gre1**:

```
(config)> add vpn ipsec tunnel ipsec_gre1
(config vpn ipsec tunnel ipsec_gre1)>
```

4. Set the pre-shared key to **testkey**:

```
(config vpn ipsec tunnel ipsec_gre1)> auth secret testkey
(config vpn ipsec tunnel ipsec_gre1)>
```

5. Set the remote endpoint to public IP address of the TX64-2 device:

```
(config vpn ipsec tunnel ipsec_gre1)> remote hostname 192.168.101.1
(config vpn ipsec tunnel ipsec_gre1)>
```

6. Add a policy:

```
(config vpn ipsec tunnel ipsec_gre1)> add policy end
(config vpn ipsec tunnel ipsec_gre1 policy 0)>
```

7. Set the local network policy type to **custom**:

(config vpn ipsec tunnel ipsec\_gre1 policy 0)> local type custom (config vpn ipsec tunnel ipsec\_gre1 policy 0)>

 Set the local network address to the IP address and subnet of the local GRE tunnel, 172.30.0.1/32:

(config vpn ipsec tunnel ipsec\_gre1 policy 0)> local custom 172.30.0.1/32 (config vpn ipsec tunnel ipsec\_gre1 policy 0)>

 Set the remote network address to the IP address and subnet of the remote GRE tunnel, 172.30.0.2/32:

(config vpn ipsec tunnel ipsec\_gre1 policy 0)> remote network 172.30.0.2/32 (config vpn ipsec tunnel ipsec\_gre1 policy 0)>

10. Save the configuration and apply the change:

```
(config ipsec tunnel ipsec_gre1 policy 0)> save
Configuration saved.
```

#### Task two: Create an IPsec endpoint interface

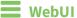

- 1. Click **Network > Interface**.
- 2. For Add Interface, type ipsec\_endpoint1 and click +.

| * Network               |                     |   |
|-------------------------|---------------------|---|
| * interfaces            |                     | - |
| + WWAN1                 |                     |   |
| + WWAN2                 |                     |   |
| ► DAR                   |                     |   |
| + WANI                  |                     |   |
| + Loopback              |                     |   |
| ► Default IP            |                     |   |
| + Default Link-local IP |                     |   |
|                         | Add ipsec_endpoint1 | + |

- 3. For **Zone**, select **Internal**.
- 4. For Device, select Ethernet: loopback.

|               | _                  |   |  |
|---------------|--------------------|---|--|
| nable         |                    |   |  |
| nterface type | Ethernet           | - |  |
| fone          | Internal           | • |  |
| hevice        | Ethernet: Loopback | • |  |

- 5. Click to expand **IPv4**.
- 6. For Address, type the IP address of the local GRE tunnel, 172.30.0.1/32.

| ▼ 1Pv4              |                   |     |
|---------------------|-------------------|-----|
| Enable              |                   |     |
| Туре                | Static IP address |     |
| Metric              | 0                 |     |
| Weight              | 10                |     |
| Management priority | 0                 |     |
| мти                 | 1500              |     |
| Address             | 172.30.0.1/32     | ) - |
| Default gateway     |                   |     |
| ► DNS servers       |                   |     |
| ► DHCP server       |                   | -   |
| ► DHCP relay        |                   |     |
| ► Active recovery   |                   | -   |

7. Click **Apply** to save the configuration and apply the change.

|                      | Configuration | EXPAND ALL APS |
|----------------------|---------------|----------------|
| ► Central management |               | -              |
| ► Serial             |               |                |
| ► Network            |               | -              |

## Command line

1. At the command line, type **config** to enter configuration mode:

> config
(config)>

2. Add an interface named **ipsec\_endpoint1**:

(config)> add network interface ipsec\_endpoint1
(config network interface ipsec\_endpoint1)>

3. Set the zone to **internal**:

(config network interface ipsec\_endpoint1)> zone internal (config network interface ipsec\_endpoint1)>

4. Set the device to /network/device/loopback:

(config network interface ipsec\_endpoint1)> device /network/device/loopback (config network interface ipsec\_endpoint1)>

5. Set the IPv4 address to the IP address of the local GRE tunnel, **172.30.0.1/32**:

(config network interface ipsec\_endpoint1)> ipv4 address 172.30.0.1/32 (config network interface ipsec\_endpoint1)>

6. Save the configuration and apply the change:

```
(config vpn ipsec tunnel ipsec_endpoint1 policy 0)> save
Configuration saved.
```

Task three: Create a GRE tunnel

#### WebUI

- 1. Click **VPN** > **IP Tunnels**.
- 2. For Add IP Tunnel, type gre\_tunnel1 and click +.

| * VPN        |                 |
|--------------|-----------------|
| ► IPsec      |                 |
| ► OpenVPN    | -               |
| v IP Tunnels | -               |
|              | Add gre_tunnet1 |

3. For Local endpoint, select the IPsec endpoint interface created in Task two (Interface: ipsec\_endpoint1).

4. For **Remote endpoint**, type the IP address of the GRE tunnel on TX64-2, **172.30.0.2**.

| ▼ gre_tunnelt          |                            |   |  |
|------------------------|----------------------------|---|--|
| Enable                 |                            |   |  |
| Mode                   | GRE                        | • |  |
| Local endpoint         | Interface: lpsec_endpoint1 | • |  |
| Remote endpoint        | 172.30.0.2                 |   |  |
| Кау                    |                            |   |  |
| Enable keepalive reply | $\bigcirc$                 |   |  |

5. Click **Apply** to save the configuration and apply the change.

|                      | Configuration | EXPAND ALL APPI |
|----------------------|---------------|-----------------|
| ► Central management |               | -               |
| ► Serial             |               | -               |
| ► Network            |               |                 |

## Command line

1. At the command line, type **config** to enter configuration mode:

> config
(config)>

2. Add a GRE tunnel named gre\_tunnel1:

```
(config)> add vpn iptunnel gre_tunnel1
(config vpn iptunnel gre_tunnel1)>
```

 Set the local endpoint to the IPsec endpoint interface created in Task two (/network/interface/ipsec\_endpoint1):

(config vpn iptunnel gre\_tunnel1)> local /network/interface/ipsec\_endpoint1
(config vpn iptunnel gre\_tunnel1)>

4. Set the remote endpoint to the IP address of the GRE tunnel on TX64-2, **172.30.0.2**:

```
(config vpn iptunnel gre_tunnel1)> remote 172.30.0.2
(config vpn iptunnel gre_tunnel1)>
```

5. Save the configuration and apply the change:

```
(config vpn iptunnel gre_tunnel1)> save
Configuration saved.
>
```

### Task four: Create an interface for the GRE tunnel device

**WebUI** 

- 1. Click **Network > Interfaces**.
- 2. For Add Interface, type gre\_interface1 and click +.

| * Network             |                   |   |
|-----------------------|-------------------|---|
| * Interfaces          |                   |   |
| + WWAN                |                   |   |
| + WWM/2               |                   |   |
| ► LANI                |                   |   |
| ► WAN1                |                   |   |
| + Loopback            |                   |   |
| ► Default IP          |                   |   |
| Default Link-local IP |                   |   |
| + lpsec_endpoint1     |                   |   |
| [4                    | dd gre_interface1 | ÷ |

- 3. For **Zone**, select **Internal**.
- 4. For Device, select the GRE tunnel created in Task three (IP tunnel: gre\_tunnel1).

| Enable         |                        |   | - |
|----------------|------------------------|---|---|
| Interface type | Ethernet               | - | - |
| Zone           | Internal               |   | - |
| Device         | IP tunnel: gre_tunnel1 | - | - |
| ► IPv4         |                        |   | - |

- 5. Click to expand **IPv4**.
- 6. For Address, type 172.31.0.1/30 for a virtual IP address on the GRE tunnel.

| €¥ IPv4                         |                   |   |
|---------------------------------|-------------------|---|
| Enable                          |                   | - |
| Type                            | Static IP address | - |
| Netric                          | 0                 | - |
| Weight                          | 10                |   |
| Nanagement priority             | ٥                 |   |
|                                 | 1500              |   |
| Address                         | 172.31.0.1/30     |   |
| Default gateway                 |                   |   |
| <ul> <li>DNS servers</li> </ul> |                   |   |
| DHCP server                     |                   |   |
| ► DHCP relay                    |                   |   |
| Active recovery                 |                   |   |

7. Click **Apply** to save the configuration and apply the change.

|                                        | Configuration | EXPAND ALL APPLY |
|----------------------------------------|---------------|------------------|
|                                        |               |                  |
| <ul> <li>Central management</li> </ul> |               | -                |
| ► Serial                               |               | -                |
|                                        |               |                  |
| ► Network                              |               | -                |

#### Command line

1. At the command line, type **config** to enter configuration mode:

> config
(config)>

2. Add an interface named gre\_interface1:

(config)> add network interface gre\_interface1
(config network interface gre\_interface1)>

3. Set the zone to **internal**:

```
(config network interface gre_interface1)> zone internal
(config network interface gre_interface1)>
```

4. Set the device to the GRE tunnel created in Task three (/vpn/iptunnel/gre\_tunnel1):

```
(config network interface gre_interface1)> device /vpn/iptunnel/gre_tunnel1
(config network interface gre_interface1)>
```

5. Set **172.31.0.1/30** as the virtual IP address on the GRE tunnel:

```
(config network interface gre_interface1)> ipv4 address 172.31.0.1/30
(config network interface gre_interface1)>
```

6. Save the configuration and apply the change:

```
(config network interface gre_interface1)> save
Configuration saved.
```

7. Type **exit** to exit the Admin CLI.

Depending on your device configuration, you may be presented with an **Access selection menu**. Type **quit** to disconnect from the device.

#### Configure the TX64-2 device Task one: Create an IPsec tunnel

#### WebUI

- 1. Log into the TX64 WebUI as a user with full Admin access rights.
- 2. On the menu, click System. Under Configuration, click Device Configuration.

| 🚱 Dashboard 🛛 👪 Status    | ✓ ✿ System × ϴ adr |
|---------------------------|--------------------|
| Configuration             | Administration     |
| P Device Configuration    | Terminal           |
| 💩 Digi Remote Narager*    | File System        |
| Serial Configuration      | Logs               |
| Configuration Maintenance | Support Report     |
|                           | Firmware Update    |
|                           | Poloost            |

The **Configuration** window is displayed.

| DIGI.<br>Digi TX64 |                      | 🚯 Dashboard   | Status | <ul> <li>System</li> </ul> | ~ 0   | admin 🗸 |
|--------------------|----------------------|---------------|--------|----------------------------|-------|---------|
|                    |                      | Configuration |        |                            |       |         |
|                    |                      |               |        | EXPAND ALL                 | APPLY |         |
|                    | ► Central management |               |        |                            | -     |         |
|                    | ► Serial             |               |        |                            | -     |         |
|                    | ► Network            |               |        |                            | -     |         |
|                    | ► VPN                |               |        |                            | -     |         |
|                    | ► Firewall           |               |        |                            | -     |         |
|                    | ► Services           |               |        |                            | -     |         |
|                    | Authentication       |               |        |                            | -     |         |
|                    | ► System             |               |        |                            | -     |         |
|                    | ► Monitoring         |               |        |                            | -     |         |
|                    |                      |               |        |                            |       |         |

- 3. Click **VPN** > **IPsec** > **Tunnels**.
- 4. For Add IPsec Tunnel, type ipsec\_gre2 and click +.

| VPN                 |     |                |   |
|---------------------|-----|----------------|---|
| • IPsec             |     |                |   |
| NAT keep alive time | 40s |                |   |
| * Tunnels           | ~   |                |   |
|                     |     | Add ipsec_gre2 | • |

- 5. Click to expand Authentication.
- 6. For **Pre-shared key**, type the same pre-shared key that was configured for the TX64-1 (**testkey**).

| Authentication      |                | - |
|---------------------|----------------|---|
| Authentication type | Pre-shared key | - |
| Pre-shared key      |                | - |

- 7. Click to expand Remote endpoint.
- 8. For Hostname, type public IP address of the TX64-1 device.

| ▼ Remote endpoint |               | - |
|-------------------|---------------|---|
| Hostname          | 192,168,100,1 | - |
| ► 10              |               | - |
|                   |               |   |

- 9. Click to expand **Policies**.
- 10. For **Add Policy**, click + to add a new policy.

| ▼ Policies | -            |
|------------|--------------|
|            | Add Policy + |

- 11. Click to expand Local network.
- 12. For Type, select Custom network.
- 13. For Address, type the IP address and subnet of the local GRE tunnel, 172.30.0.2/32.
- 14. For **Remote network**, type the IP address and subnet of the remote GRE tunnel, **172.30.0.1/32**.

| * Policy        |                |  |
|-----------------|----------------|--|
| * Local network |                |  |
| Туре            | Custom network |  |
| Custom network  | 172.30.0.2/32  |  |
| Remote network  | 172.30.0.1/32  |  |

15. Click **Apply** to save the configuration and apply the change.

|                    | Configuration | EXPAND ALL | APPLY |
|--------------------|---------------|------------|-------|
| Central management |               |            | -     |
| ► Serial           |               |            |       |
| ► Network          |               |            |       |

### Command line

1. Log into the TX64 command line as a user with full Admin access rights.

Depending on your device configuration, you may be presented with an **Access selection menu**. Type **admin** to access the Admin CLI.

2. At the command line, type **config** to enter configuration mode:

> config
(config)>

3. Add an IPsec tunnel named **ipsec\_gre2**:

```
(config)> add vpn ipsec tunnel ipsec_gre2
(config vpn ipsec tunnel ipsec_gre2)>
```

4. Set the pre-shared key to the same pre-shared key that was configured for the TX64-1 (**testkey**):

(config vpn ipsec tunnel ipsec\_gre2)> auth secret testkey
(config vpn ipsec tunnel ipsec\_gre2)>

5. Set the remote endpoint to public IP address of the TX64-1 device:

(config vpn ipsec tunnel ipsec\_gre2)> remote hostname 192.168.100.1
(config vpn ipsec tunnel ipsec\_gre2)>

6. Add a policy:

```
(config vpn ipsec tunnel ipsec_gre2)> add policy end
(config vpn ipsec tunnel ipsec_gre2 policy 0)>
```

7. Set the local network policy type to **custom**:

(config vpn ipsec tunnel ipsec\_gre2 policy 0)> local type custom (config vpn ipsec tunnel ipsec\_gre2 policy 0)>

 Set the local network address to the IP address and subnet of the local GRE tunnel, 172.30.0.2/32: (config vpn ipsec tunnel ipsec\_gre2 policy 0)> local custom 172.30.0.2/32 (config vpn ipsec tunnel ipsec\_gre2 policy 0)>

9. Set the remote network address to the IP address and subnet of the remote GRE tunnel, **172.30.0.1/32**:

(config vpn ipsec tunnel ipsec\_gre2 policy 0)> remote network 172.30.0.1/32 (config vpn ipsec tunnel ipsec\_gre2 policy 0)>

10. Save the configuration and apply the change:

```
(config vpn ipsec tunnel ipsec_gre2 policy 0)> save
Configuration saved.
>
```

#### Task two: Create an IPsec endpoint interface

#### **WebUI**

- 1. Click **Network > Interfaces**.
- 2. For Add Interface, type ipsec\_endpoint2 and click +.

| ▼ Network               |                     |
|-------------------------|---------------------|
| ▼ Interfaces            |                     |
| ► WWAN1                 |                     |
| ► WWAN2                 | 202                 |
| ► LANT                  | 200                 |
| ► WANI                  |                     |
| ► Loophack              |                     |
| ► Default IP            |                     |
| ► Default Link-local IP |                     |
|                         | Add ipsec_endpoint2 |

- 3. For **Zone**, select **Internal**.
- 4. For **Device**, select **Ethernet: loopback**.

|                    |                      | -          |
|--------------------|----------------------|------------|
| Ethernet           | •                    | -          |
| Internal           | •                    | -          |
| Ethernet: Loopback | •                    | -          |
|                    | Ethernet<br>Internal | Ethernet • |

5. Click to expand **IPv4**.

6. For Address, type the IP address of the local GRE tunnel, 172.30.0.2/32.

| )               |        |
|-----------------|--------|
| )               |        |
|                 |        |
| etic IP address |        |
|                 |        |
|                 |        |
|                 |        |
| 0               | ***    |
| 30.0.2/32       | ) -    |
|                 |        |
|                 | -      |
|                 | -      |
|                 | -      |
|                 | -      |
|                 | ,<br>, |

7. Click **Apply** to save the configuration and apply the change.

|                      | Configuration | EXPAND ALL |
|----------------------|---------------|------------|
| ► Central management |               | -          |
| ► Serial             |               |            |
| ► Network            |               |            |

### Command line

1. At the command line, type **config** to enter configuration mode:

> config
(config)>

2. Add an interface named ipsec\_endpoint2:

```
(config)> add network interface ipsec_endpoint2
(config network interface ipsec_endpoint2)>
```

3. Set the zone to **internal**:

```
(config network interface ipsec_endpoint2)> zone internal
(config network interface ipsec_endpoint2)>
```

4. Set the device to /network/device/loopback:

(config network interface ipsec\_endpoint2)> device /network/device/loopback (config network interface ipsec\_endpoint2)>

5. Set the IPv4 address to the IP address of the local GRE tunnel, **172.30.0.2/32**:

```
(config network interface ipsec_endpoint2)> ipv4 address 172.30.0.2/32
(config network interface ipsec_endpoint2)>
```

6. Save the configuration and apply the change:

```
(config vpn ipsec tunnel ipsec_endpoint2)> save
Configuration saved.
>
```

Task three: Create a GRE tunnel

## 📕 WebUI

- 1. Click **VPN** > **IP Tunnels**.
- 2. For Add IP Tunnel, type gre\_tunnel2 and click +.

| * VPN        |                 |
|--------------|-----------------|
| ► IPsec      |                 |
| ► OpenVPN    |                 |
| ▼ IP Tunnels | -               |
|              | Add gre_tunnel2 |

- 3. For Local endpoint, select the IPsec endpoint interface created in Task two (Interface: ipsec\_endpoint2).
- 4. For **Remote endpoint**, type the IP address of the GRE tunnel on TX64-1, **172.30.0.1**.

| ▼ gre_tunnel1          |                             | -   |
|------------------------|-----------------------------|-----|
| Enable                 |                             | -   |
| Node                   | GRE                         | -   |
| Local endpoint         | Interface: ipsec_endpoint2. | -   |
| Remote endpoint        | 172.30.0.1                  | ] - |
| Kay                    |                             | -   |
| Enable keepalive reply |                             |     |

5. Click **Apply** to save the configuration and apply the change.

|                                        | Configuration | EXPAND ALL APPLY |
|----------------------------------------|---------------|------------------|
|                                        |               |                  |
| <ul> <li>Central management</li> </ul> |               |                  |
| ► Serial                               |               |                  |
| ► Network                              |               |                  |

#### Command line

1. At the command line, type **config** to enter configuration mode:

> config
(config)>

2. Add a GRE tunnel named gre\_tunnel2:

```
(config)> add vpn iptunnel gre_tunnel2
(config vpn iptunnel gre_tunnel2)>
```

 Set the local endpoint to the IPsec endpoint interface created in Task two (/network/interface/ipsec\_endpoint2):

```
(config vpn iptunnel gre_tunnel2)> local /network/interface/ipsec_endpoint2
(config vpn iptunnel gre_tunnel2)>
```

4. Set the remote endpoint to the IP address of the GRE tunnel on TX64-1, **172.30.0.1**:

```
(config vpn iptunnel gre_tunnel2)> remote 172.30.0.1
(config vpn iptunnel gre_tunnel2)>
```

5. Save the configuration and apply the change:

```
(config vpn iptunnel gre_tunnel2)> save
Configuration saved.
>
```

Task four: Create an interface for the GRE tunnel device
WebUI

- 1. Click Network > Interfaces.
- 2. For Add Interface, type gre\_interface2 and click +.

| * Network               |                    |   |
|-------------------------|--------------------|---|
| ▼ interfaces            |                    |   |
| + WWANI                 |                    | - |
| ► WWAN2                 |                    | - |
| ► LANI                  |                    | - |
| ► WANT                  |                    | - |
| + Loopback              |                    | - |
| ► DefaultIP             |                    | - |
| ► Default Link-local IP |                    | - |
| ► ipsec_endpoint1       |                    | - |
|                         | Add gre_interface2 | + |

- 3. For Zone, select Internal.
- 4. For Device, select the GRE tunnel created in Task three (IP tunnel: gre\_tunnel2).

| ▼ gre_interface1 |                        | -   |
|------------------|------------------------|-----|
| Enable           |                        | -   |
| Interface type   | Ethernet               | · - |
| Zone             | Internal               | -   |
| Device           | IP tunnel: gre_tunnel2 | -   |
| ► IPv4           |                        | -   |

- 5. Click to expand **IPv4**.
- 6. For Address, type 172.31.1.1/30 for a virtual IP address on the GRE tunnel.

| Rev IPv4            |                   | -   |
|---------------------|-------------------|-----|
| Enable              |                   | -   |
| Туре                | Static IP address | -   |
| Metric              | ٥                 | -   |
| Weight              | 10                | -   |
| Management priority | ٥                 | -   |
| NTU                 | 1500              | _   |
| Address             | 172.31.1.1/30     | ) - |
| Default gateway     |                   | -   |
| ► DNS servers       |                   |     |
| DHCP server         |                   |     |
| + DHCP relay        |                   |     |
| ► Active recovery   |                   |     |
|                     |                   |     |

7. Click **Apply** to save the configuration and apply the change.

|                      | Configuration | EXPAND ALL APPL |
|----------------------|---------------|-----------------|
| ➤ Central management |               |                 |
| ► Serial             |               | -               |
| ► Network            |               |                 |

1. At the command line, type **config** to enter configuration mode:

> config
(config)>

2. Add an interface named gre\_interface2:

(config)> add network interface gre\_interface2 (config network interface gre\_interface2)>

3. Set the zone to **internal**:

```
(config network interface gre_interface2)> zone internal
(config network interface gre_interface2)>
```

4. Set the device to the GRE tunnel created in Task three (/vpn/iptunnel/gre\_tunnel2):

(config network interface gre\_interface2)> device /vpn/iptunnel/gre\_tunnel2 (config network interface gre\_interface2)>

5. Set 172.31.0.1/30 as the virtual IP address on the GRE tunnel:

(config network interface gre\_interface2)> ipv4 address 172.31.1.1/30
(config network interface gre\_interface2)>

6. Save the configuration and apply the change:

```
(config network interface gre_interface2)> save
Configuration saved.
```

7. Type **exit** to exit the Admin CLI.

Depending on your device configuration, you may be presented with an **Access selection menu**. Type **quit** to disconnect from the device.

# NEMO

Network Mobility (NEMO) is a mobile networking technology that provides access to one or more Local Area Networks (LANs) on your device. NEMO creates a tunnel between the home agent on the mobile private network and the TX64 device, isolating the connection from internet traffic and advertising the IP subnets of the LANs for remote access and device management.

Dynamic Mobile Network Routing (DMNR) is the implementation of NEMO for Verizon Wireless Private Networks. DMNR support requires the use of Verizon SIM cards that have DMNR enabled.

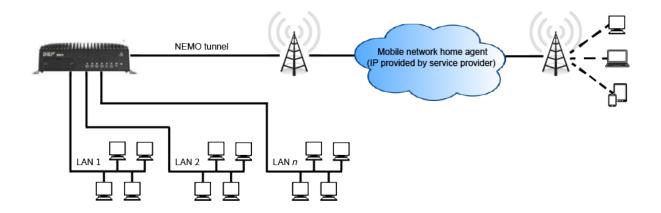

# **Configure a NEMO tunnel**

Configuring an NEMO tunnel with a remote device involves configuring the following items:

#### **Required configuration items**

- Enable the NEMO tunnel.
  - The NEMO tunnel is enabled by default.
- The IP address of the NEMO virtual network interface.
- The firewall zone of the NEMO tunnel.
- The IP address of the NEMO home agent server. This is provided by your cellular carrier.
- The home agent's authentication key. This is provided by your cellular carrier.
- Home agent registration lifetime. This is provided by your cellular carrier.
- The local network interfaces that will be advertised on NEMO.

#### Additional configuration items

- The home agent Software Parameter Index (SPI).
- Path MTU discovery.

Path MTU discovery is enabled by default. If it is disabled, identify the MTU.

- Care of address: the local network interface that is used to communicate with the peer.
  - If set to **Interface**, identify the local interface to be used. Generally, this will be the Wirelesss WAN (**WWAN1** or **WWAN2**).
  - If set to IP address, enter the IP address.
- The local network of the GRE endpoint negotiated by NEMO.
  - If the local network is set to Interface, identify the local interface to be used.

## WebUI

1. Log into the TX64 WebUI as a user with full Admin access rights.

2. On the menu, click System. Under Configuration, click Device Configuration.

| Configuration             | Administration  |
|---------------------------|-----------------|
| P Device Configuration    | Terminal        |
| 📥 Digi Remote Manger*     | File System     |
| Serial Configuration      | Logs            |
| Configuration Naintenance | Support Report  |
|                           | Firmware Update |

#### The **Configuration** window is displayed.

| Digi TX64            | 🚯 Dashboard   | Status | <ul> <li>System</li> </ul> | × e   | admin |
|----------------------|---------------|--------|----------------------------|-------|-------|
|                      | Configuration |        |                            |       |       |
|                      |               |        | EXPAND ALL                 | APPLY |       |
| ► Central management |               |        |                            | -     |       |
| ► Serial             |               |        |                            | -     |       |
| ► Network            |               |        |                            |       |       |
| ► VPN                |               |        |                            |       |       |
| ► Firewall           |               |        |                            |       |       |
| ► Services           |               |        |                            |       |       |
| + Authentication     |               |        |                            | -     |       |
| ► System             |               |        |                            |       |       |
| ► Monitoring         |               |        |                            | -     |       |
| ► Monitoring         |               |        |                            |       |       |

3. Click **VPN > NEMO**.

The NEMO tunnel is enabled by default. To disable, click to toggle off Enable.

- 4. For Home IP address, type the IPv4 address of the NEMO virtual network interface.
- 5. For **Zone**, select the firewall zone for the NEMO tunnel.
- 6. For **Home agent server IP** address, type the IPv4 address of the NEMO home agent. This is provided by your cellular carrier.
- 7. For **Key**, type the key used to authenticate to the home agent. This is provided by your cellular carrier.
- 8. For **Home agent SPI**, type the Security Parameter Index (SPI) value, which is used in the authentication extension when registering. This should be normally left at the default setting of **256** unless your service provider indicates a different value.
- 9. For **Home agent registration lifetime, in seconds**, type the number of seconds number of seconds until the authorization key expires. This is provided by your cellular carrier.
- 10. For **MTU discovery**, leave enabled to determine the maximum transmission unit (MTU) size.

If disabled, for **MTU**, type the MTU size. The default MTU size for LANs on the TX64 device is 1500. The MTU size of the NEMO tunnel will be smaller, to take into account the required headers.

- 11. Click to expand **Care of address** to configure the local WAN interface of the internet facing network.
  - a. For **Type**, select the method to determine the local network interface that is used to communicate with the peer.
    - If **Default route** is selected, the network interface that is used will be the same as the default route.
    - If **Interface** is selected, specify the local network interface.
    - If IP address is selected, type the IP address.

The default is **Default route**.

- 12. Click to expand **GRE tunnel local endpoint**.
  - a. For **Type**, select the local endpoint of the GRE endpoint negotiated by NEMO.
    - If **Default route** is selected, the network interface that is used will be the same as the default route.
    - If **Interface** is selected, specify the local network interface.

The default is **Default route**.

- 13. Click to expand **Local networks**.
  - a. For **Add Interface**, click + to add a local network to use as a virtual NEMO network interface.

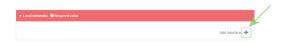

- b. For **Interface**, select the local interface to use as a virtual NEMO network interface. Generally, this will be the a Local Area Network (LAN).
- c. (Optional) Repeat for additional interfaces.
- 14. Click **Apply** to save the configuration and apply the change.

|                    | Configuration | EXPAND ALL APPLY |
|--------------------|---------------|------------------|
| Central management |               | -                |
| ► Serial           |               |                  |
| ► Network          |               | -                |

#### Command line

1. Log into the TX64 command line as a user with full Admin access rights.

Depending on your device configuration, you may be presented with an **Access selection menu**. Type **admin** to access the Admin CLI.

2. At the command line, type **config** to enter configuration mode:

```
> config
(config)>
```

3. Add a NEMO tunnel. For example, to add a NEMO tunnel named **nemo\_example**:

```
(config)> add vpn nemo nemo_example
(config vpn nemo nemo_example)>
```

The NEMO tunnel is enabled by default. To disable:

```
(config vpn nemo nemo_example)> enable false
(config vpn nemo nemo_example)>
```

4. Set the IPv4 address of the NEMO virtual network interface:

```
(config vpn nemo nemo_example)> home_address IPv4_address
(config vpn nemo nemo_example)>
```

5. Set the IPv4 address of the NEMO home agent. This is provided by your cellular carrier.

```
(config vpn nemo nemo_example)> home_agent IPv4_address
(config vpn nemo nemo_example)>
```

6. Set the key used to authenticate to the home agent. This is provided by your cellular carrier.

```
(config vpn nemo nemo_example)> key value
(config vpn nemo nemo_example)>
```

7. Set the the number of seconds number of seconds until the authorization key expires. This is provided by your cellular carrier.

```
(config vpn nemo nemo_example)> lifetime integer
(config vpn nemo nemo_example)>
```

Allowed values are any integer between 1 and 65535.

8. MTU discovery is enabled by default, which allows the device to determine the maximum transmission unit (MTU) size. To disable:

```
(config vpn nemo nemo_example)> mtu_discovery false
(config vpn nemo nemo_example)>
```

If disabled, set the MTU size. The default MTU size for LANs on the TX64 device is 1500. The MTU size of the NEMO tunnel will be smaller, to take into account the required headers.

```
(config vpn nemo nemo_example)> mtu integer
(config vpn nemo nemo_example)>
```

Allowed values are any integer between 68 and 1476.

9. Set the Security Parameter Index (SPI) value, which is used in the authentication extension when registering. This should be normally left at the default setting of **256** unless your service provider indicates a different value.

```
(config vpn nemo nemo_example)> spi integer
(config vpn nemo nemo_example)>
```

Allowed values are any integer between 256 and 4294967295.

10. Set the firewall zone for the NEMO tunnel:

(config vpn nemo nemo\_example)> zone zone
(config vpn nemo nemo\_example)>

To view a list of available zones:

```
(config vpn nemo nemo_example)> zone ?
Zone: The firewall zone assigned to this network interface. This can be
used by
packet filtering rules and access control lists to restrict network traffic
on
this interface.
```

```
Format:
any
dynamic_routes
edge
external
hotspot
internal
ipsec
loopback
setup
Current value:
```

(config vpn nemo nemo\_example)> zone

- 11. Configure the Care-of-Address, the local WAN interface of the internet facing network.
  - a. Set the method to determine the Care-of-Address:

```
(config vpn nemo nemo_example)> coaddress type value
(config vpn nemo nemo_example)>
```

where *value* is one of:

- **defaultroute**: Uses the same network interface as the default route.
- interface

If interface is used, set the interface:

i. Use the ? to determine available interfaces:

```
(config vpn nemo nemo_example)> coaddress interface ?
Interface: Use the IP address of this network interface as
this node's Care-of-Address.
Format:
    defaultip
    defaultlinklocal
    lan1
    lan_hotspot
    loopback
    wan1
    wwan1
    wwan2
Current value:
```

```
(config vpn nemo nemo_example)> coaddress interface
```

ii. Set the interface. For example:

```
(config vpn nemo nemo_example)> coaddress interface wan1
(config vpn nemo nemo_example)>
```

∎ ip

If **ip** is used, set the IP address:

```
(config vpn nemo nemo_example)> coaddress address IP_address
(config vpn nemo nemo_example)>
```

The default is **defaultroute**.

- 12. Set the GRE tunnel local endpoint:
  - a. Set the method to determine the GRE tunnel local endpoint:

```
(config vpn nemo nemo_example)> tun_local type value
(config vpn nemo nemo_example)>
```

where *value* is one of:

- **defaultroute**: Uses the same network interface as the default route.
- interface

If **interface** is used, set the interface.

i. Use the ? to determine available interfaces:

```
(config vpn nemo nemo_example)> tun_local interface ?
Interface: The network interface to use to communicate with
the peer. Set this field to blank if using the default route.
Format:
    defaultip
    defaultlinklocal
    lan1
    lan_hotspot
    loopback
    wan1
    wwan1
    wwan2
```

Current value:

```
(config vpn nemo nemo_example)> tun_local interface
```

ii. Set the interface. For example:

```
(config vpn nemo nemo_example)> tun_local interface wan1
(config vpn nemo nemo_example)>
```

The default is **defaultroute**.

- 13. Configure one or more local networks to use as a virtual NEMO network interface. Generally, this will be a Local Area Network (LAN):
  - a. Add a local network to use as a virtual NEMO network interface:

(config vpn nemo nemo\_example)> add network end lan1 (config vpn nemo nemo\_example)>

b. (Optional) Repeat for additional interfaces.

14. Save the configuration and apply the change:

```
(config)> save
Configuration saved.
>
```

15. Type **exit** to exit the Admin CLI.

Depending on your device configuration, you may be presented with an **Access selection menu**. Type **quit** to disconnect from the device.

# **Show NEMO status**

📕 WebUI

- 1. Log into the TX64 WebUI as a user with Admin access.
- 2. On the menu, select **Status** > **NEMO**.
  - The **NEMO** page appears.
- 3. To view configuration details about an IPsec tunnel, click the  $\checkmark$  (configuration) icon in the upper right of the tunnel's status pane.

### Command line

1. Log into the TX64 command line as a user with Admin access.

Depending on your device configuration, you may be presented with an **Access selection menu**. Type **admin** to access the Admin CLI.

1

2. To display details about all configured NEMO tunnel, type the following at the prompt:

3. To display details about a specific tunnel:

> show nemo name test test NEMO Status

| Enabled                                    | : true                                            |
|--------------------------------------------|---------------------------------------------------|
| Status                                     | : up                                              |
| Home Agent                                 | : 4.3.2.1                                         |
| Care of Address                            | : 10.10.10.1                                      |
| Interface                                  | : wwan1                                           |
| GRE Tunnel                                 | : 10.10.10.1 === 4.3.2.                           |
| Metric                                     | : 255                                             |
| Care of Address<br>Interface<br>GRE Tunnel | : 10.10.10.1<br>: wwan1<br>: 10.10.10.1 === 4.3.2 |

| MTU<br>Lifetime (Actu | : 147<br>al) : 600               | 0                        |
|-----------------------|----------------------------------|--------------------------|
| Local Network         | Subnet                           | Status                   |
| lan1<br>LAN2          | 192.168.2.1/24<br>192.168.3.1/24 | Advertized<br>Advertized |
|                       |                                  |                          |

4. Type **exit** to exit the Admin CLI.

Depending on your device configuration, you may be presented with an **Access selection menu**. Type **quit** to disconnect from the device.

# Services

This chapter contains the following topics:

| Allow remote access for web administration and SSH | 455 |
|----------------------------------------------------|-----|
| Configure the web administration service           | 459 |
| Configure SSH access                               |     |
| Use SSH with key authentication                    |     |
| Configure telnet access                            | 476 |
| Configure DNS                                      |     |
| Simple Network Management Protocol (SNMP)          |     |
| Location information                               |     |
| Configure the Modbus gateway                       |     |
| System time                                        |     |
| Configure the system time                          | 530 |
| Network Time Protocol                              |     |
| Configure the device as an NTP server              | 533 |
| Configure a multicast route                        | 539 |
| Ethernet network bonding                           | 542 |
| Enable service discovery (mDNS)                    | 544 |
| Use the iPerf service                              |     |

# Allow remote access for web administration and SSH

By default, only devices connected to the TX64's LAN have access to the device via web administration and SSH. To enable these services for access from remote devices:

- The TX64 device must have a publicly reachable IP address.
- The **External** firewall zone must be added to the web administration or SSH service. See Firewall configuration for information on zones.
- See Set the idle timeout for TX64 users for information about setting the inactivity timeout for the web administration and SSH services.

To allow web administration or SSH for the External firewall zone:

## Add the External firewall zone to the web administration service

## 📕 WebUI

- 1. Log into the TX64 WebUI as a user with full Admin access rights.
- 2. On the menu, click System. Under Configuration, click Device Configuration.

| 🚱 Dashboard 🛛 👪 Status    | ✓ ✿ System × ④ admin |
|---------------------------|----------------------|
| Configuration             | Administration       |
| P Device Configuration    | Terminal             |
| Digi Remote Narager*      | File System          |
| Serial Configuration      | Logs                 |
| Configuration Maintenance | Support Report       |
|                           | Firmware Update      |
|                           | Pelsont              |

The **Configuration** window is displayed.

| DIGI<br>Digi TX64 |                      | 🚯 Dashboard   | Status | <ul> <li>System</li> </ul> | ~ 6   | admin |
|-------------------|----------------------|---------------|--------|----------------------------|-------|-------|
|                   |                      | Configuration |        |                            |       |       |
|                   |                      |               |        | EXPAND ALL                 | APPLY |       |
|                   | ► Central management |               |        |                            | -     |       |
|                   | ► Serial             |               |        |                            | -     |       |
|                   | ► Network            |               |        |                            | -     |       |
|                   | ► VPN                |               |        |                            | -     |       |
|                   | ► Firewall           |               |        |                            | -     |       |
|                   | ► Services           |               |        |                            | -     |       |
|                   | ► Authentication     |               |        |                            | -     |       |
|                   | ► System             |               |        |                            | -     |       |
|                   | ► Monitoring         |               |        |                            | -     |       |
|                   |                      |               |        |                            |       |       |

3. Click Services > Web administration > Access Control List > Zones.

4. For **Add Zone**, click **+**.

| Enable                |                  |   |  |
|-----------------------|------------------|---|--|
| Port                  | 443              |   |  |
| ▼ Access control list |                  |   |  |
|                       |                  |   |  |
|                       |                  |   |  |
|                       |                  |   |  |
| ▼ Zones               |                  |   |  |
| V Zones               | Internal         |   |  |
|                       | Internal<br>Edge | • |  |
| Zone                  |                  |   |  |

#### 5. Select External.

| Zone          |                                    | •   | O Required value 🛛 🗕 |
|---------------|------------------------------------|-----|----------------------|
|               | Any<br>Loopback<br>Internal        |     | Add Zone 🕇           |
| able mDNS     | External<br>Edga<br>Setup          | lş. | -                    |
| . certificate | IPsec<br>hotspot<br>Dynamic routes |     | -                    |

6. Click **Apply** to save the configuration and apply the change.

| Configuration EXISTAND ALL | APPLY | K |
|----------------------------|-------|---|
| Certral management         |       |   |
| > Sorial                   |       |   |
| + Natwork                  | -     |   |

## Command line

1. Log into the TX64 command line as a user with full Admin access rights.

Depending on your device configuration, you may be presented with an **Access selection menu**. Type **admin** to access the Admin CLI.

2. At the command line, type **config** to enter configuration mode:

```
> config
(config)>
```

3. Add the external zone to the web administration service:

```
(config)> add service web_admin acl zone end external
(config)>
```

4. Save the configuration and apply the change:

```
(config)> save
Configuration saved.
>
```

5. Type **exit** to exit the Admin CLI.

Depending on your device configuration, you may be presented with an **Access selection menu**. Type **quit** to disconnect from the device.

## Add the External firewall zone to the SSH service

# **WebUI**

- 1. Log into the TX64 WebUI as a user with full Admin access rights.
- 2. On the menu, click System. Under Configuration, click Device Configuration.

| Administration  |
|-----------------|
| Terminal        |
| File System     |
| Logi            |
| Support Report  |
| Firmware Update |
|                 |

The **Configuration** window is displayed.

|                      | 🚯 Dashboard   | Status | <ul> <li>System</li> </ul> | $\vee$ $\Theta$ adm | in v |
|----------------------|---------------|--------|----------------------------|---------------------|------|
|                      | Configuration |        |                            |                     |      |
|                      |               |        | EXPAND ALL                 | APPLY               |      |
| ► Central management |               |        |                            | -                   |      |
| ► Serial             |               |        |                            | -                   |      |
| ► Network            |               |        |                            | -                   |      |
| ► VPN                |               |        |                            |                     |      |
| ► Firewall           |               |        |                            |                     |      |
| ► Services           |               |        |                            | -                   |      |
| ► Authentication     |               |        |                            |                     |      |
| ► System             |               |        |                            | -                   |      |
| ► Monitoring         |               |        |                            | -                   |      |
|                      |               |        |                            |                     |      |

- 3. Click Configuration > Services > SSH > Access Control List > Zones.
- 4. For **Add Zone**, click **+**.

| Services                               |          |            |    |
|----------------------------------------|----------|------------|----|
| <ul> <li>Web administration</li> </ul> |          |            | -  |
| ▼ SSH                                  |          |            | -  |
| Enable<br>Port                         | 22       |            | _  |
| ▼ Access control list                  |          |            | -  |
|                                        |          |            |    |
| ¥ Zones                                |          |            | -  |
| Zone                                   | Internal | •          | -  |
| Zone                                   | Edge     | •          | -  |
| Zone                                   | IPsec    | •          | -  |
| Zone                                   | Setup    | •          | -  |
|                                        |          | Add Zone - | +ĺ |

5. Select External.

| Zone          |                                    | • | O Required value 🛛 🛶 |
|---------------|------------------------------------|---|----------------------|
|               | Any<br>Loopback<br>Internal        |   | Add Zone 🛨           |
| able mDNS     | Esternal<br>Edge<br>Setup          | Þ |                      |
| . certificate | IPsec<br>hotspot<br>Dynamic routes |   | -                    |

6. Click **Apply** to save the configuration and apply the change.

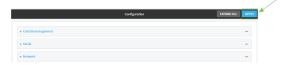

## Command line

1. Log into the TX64 command line as a user with full Admin access rights.

Depending on your device configuration, you may be presented with an **Access selection menu**. Type **admin** to access the Admin CLI.

2. At the command line, type **config** to enter configuration mode:

```
> config
(config)>
```

3. Add the External zone to the SSH service:

```
(config)> add service ssh acl zone end external
(config)>
```

4. Save the configuration and apply the change:

```
(config)> save
Configuration saved.
>
```

5. Type **exit** to exit the Admin CLI.

Depending on your device configuration, you may be presented with an **Access selection menu**. Type **quit** to disconnect from the device.

# Configure the web administration service

The web administration service allows you to monitor and configure the TX64 device by using the WebUI, a browser-based interface.

By default, the web administration service is enabled and uses the standard HTTPS port, 443. The default access control for the service uses the **Internal** firewall zone, which means that only devices connected to the TX64's LAN can access the WebUI. If this configuration is sufficient for your needs, no further configuration is required. See Allow remote access for web administration and SSH for information about configuring the web administration service to allow access from remote devices.

## Required configuration items

- The web administration service is enabled by default.
- Configure access control for the service.

#### Additional configuration items

- Port to use for web administration service communication.
- Multicast DNS (mDNS) support.
- An SSL certificate to use for communications with the service.
- Support for legacy encryption protocols.

See Set the idle timeout for TX64 users for information about setting the inactivity timeout for the web administration services.

## Enable or disable the web administration service

The web administration service is enabled by default. To disable the service, or enable it if it has been disabled:

**WebUI** 

- 1. Log into the TX64 WebUI as a user with full Admin access rights.
- 2. On the menu, click System. Under Configuration, click Device Configuration.

| 🚱 Dashboard 🛛 👪 Status    | 🖂 🌣 System 🛛 🛛 😋 admin |
|---------------------------|------------------------|
| Configuration             | Administration         |
| Device Configuration      | Terminal               |
| 📥 Digi Remote Narager*    | File System            |
| Serial Configuration      | Logi                   |
| Configuration Maintenance | Support Report         |
|                           | Firmware Update        |
|                           | Reboot                 |

The **Configuration** window is displayed.

| DIG!<br>Digi TX64 |                      | 🚯 Dashboard   | Status | <ul> <li>System</li> </ul> | × e   | admin |  |
|-------------------|----------------------|---------------|--------|----------------------------|-------|-------|--|
|                   |                      | Configuration |        |                            |       |       |  |
|                   |                      |               |        | EXIPAND ALL                | APPLY |       |  |
|                   | ► Central management |               |        |                            | -     |       |  |
|                   | ► Serial             |               |        |                            | -     |       |  |
|                   | ► Network            |               |        |                            | -     |       |  |
|                   | ► VPN                |               |        |                            | -     |       |  |
|                   | ► Firewall           |               |        |                            |       |       |  |
|                   | ➤ Services           |               |        |                            |       |       |  |
|                   | + Authentication     |               |        |                            |       |       |  |
|                   | ► System             |               |        |                            |       |       |  |
|                   | ► Monitoring         |               |        |                            |       |       |  |
|                   |                      |               |        |                            |       |       |  |

- 3. Click Services > Web administration.
- 4. Click **Enable**.
- 5. Click **Apply** to save the configuration and apply the change.

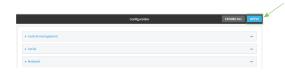

## 📟 Command line

1. Log into the TX64 command line as a user with full Admin access rights.

Depending on your device configuration, you may be presented with an **Access selection menu**. Type **admin** to access the Admin CLI.

2. At the command line, type **config** to enter configuration mode:

```
> config
(config)>
```

- 3. Enable or disable the web administration service:
  - To enable the service:

```
(config)> service web_admin enable true
(config)>
```

• To disable the sevice:

```
(config)> service web_admin enable false
(config)>
```

4. Save the configuration and apply the change:

```
(config)> save
Configuration saved.
>
```

5. Type **exit** to exit the Admin CLI.

Depending on your device configuration, you may be presented with an **Access selection menu**. Type **quit** to disconnect from the device.

## **Configure the service**

#### WebUI

- 1. Log into the TX64 WebUI as a user with full Admin access rights.
- 2. On the menu, click System. Under Configuration, click Device Configuration.

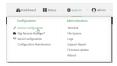

The **Configuration** window is displayed.

| DIG! |                    | 🚯 Dashboard   | Status | <ul> <li>System</li> </ul> | ~ 0   | admin 🕓 |
|------|--------------------|---------------|--------|----------------------------|-------|---------|
|      |                    | Configuration |        |                            |       |         |
|      |                    |               |        | EXPAND ALL                 | APPLY |         |
|      | Central management |               |        |                            | -     |         |
|      | ► Serial           |               |        |                            |       |         |
|      | ► Network          |               |        |                            |       |         |
|      | ► VPN              |               |        |                            |       |         |
|      | ► Firewall         |               |        |                            |       |         |
|      | ► Services         |               |        |                            | -     |         |
|      | ► Authentication   |               |        |                            |       |         |
|      | ► System           |               |        |                            | -     |         |
|      | ► Monitoring       |               |        |                            | -     |         |
|      |                    |               |        |                            |       |         |

- 3. Click Services > Web administration.
- 4. (Optional) For **Port**, enter the port number for the service. Normally this should not be changed.
- 5. Click Access control list to configure access control:
  - To limit access to specified IPv4 addresses and networks:

- a. Click IPv4 Addresses.
- b. For Add Address, click +.
- c. For **Address**, enter the IPv4 address or network that can access the device's web administration service. Allowed values are:
  - A single IP address or host name.
  - A network designation in CIDR notation, for example, 192.168.1.0/24.
  - **any**: No limit to IPv4 addresses that can access the web administration service.
- d. Click + again to list additional IP addresses or networks.
- To limit access to specified IPv6 addresses and networks:
  - a. Click IPv6 Addresses.
  - b. For Add Address, click +.
  - c. For **Address**, enter the IPv6 address or network that can access the device's web administration service. Allowed values are:
    - A single IP address or host name.
    - A network designation in CIDR notation, for example, 2001:db8::/48.
    - any: No limit to IPv6 addresses that can access the web administration service.
  - d. Click 🕈 again to list additional IP addresses or networks.
- To limit access to hosts connected through a specified interface on the TX64 device:
  - a. Click Interfaces.
  - b. For Add Interface, click +.
  - c. For Interface, select the appropriate interface from the dropdown.
  - d. Click  $\clubsuit$  again to allow access through additional interfaces.
- To limit access based on firewall zones:
  - a. Click Zones.
  - b. For Add Zone, click +.
  - c. For **Zone**, select the appropriate firewall zone from the dropdown. See Firewall configuration for information about firewall zones.
  - d. Click + again to allow access through additional firewall zones.
- 6. Multicast DNS (mDNS) is enabled by default. mDNS is a protocol that resolves host names in small networks that do not have a DNS server. To disable mDNS, or enable it if it has been disabled, click **Enable mDNS**.
- 7. For **SSL certificate**, if you have your own signed SSL certificate, type the certificate and private key in PEM format. If **SSL certificate** is blank, the device will use an automatically-generated, self-signed certificate.

**Note** Password-protected certificate keys are not supported.

- 8. For **Allow legacy encryption protocols**, enable this option to allow clients to connect to the HTTPS session by using encryption protocols older than TLS 1.2, in addition to TLS 1.2 and later protocols. This option is disabled by default, which means that only TLS 1.2 and later encryption protocols are allowed with HTTPS connections.
- 9. **View** is set to **Auto** by default and normally should not be changed.

- 10. **Legacy port redirection** is used to redirect client HTTP requests to the HTTPS service. Legacy port redirection is enabled by default, and normally these settings should not be changed. To disable legacy port redirection, click to expand **Legacy port redirection** and deselect **Enable**.
- 11. Click **Apply** to save the configuration and apply the change.

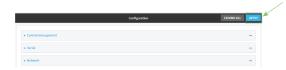

#### 📟 Command line

1. Log into the TX64 command line as a user with full Admin access rights.

Depending on your device configuration, you may be presented with an **Access selection menu**. Type **admin** to access the Admin CLI.

2. At the command line, type **config** to enter configuration mode:

```
> config
(config)>
```

- 3. Configure access control:
  - To limit access to specified IPv4 addresses and networks:

```
(config)> add service web_admin acl address end value
(config)>
```

Where value can be:

- A single IP address or host name.
- A network designation in CIDR notation, for example, 192.168.1.0/24.
- any: No limit to IPv4 addresses that can access the web administratrion service.
- Repeat this step to list additional IP addresses or networks.
- To limit access to specified IPv6 addresses and networks:

```
(config)> add service web_admin acl address6 end value
(config)>
```

Where *value* can be:

- A single IP address or host name.
- A network designation in CIDR notation, for example, 2001:db8::/48.
- **any**: No limit to IPv6 addresses that can access the web administratrion service.
- Repeat this step to list additional IP addresses or networks.
- To limit access to hosts connected through a specified interface on the TX64 device:

```
(config)> add service web_admin acl interface end value
(config)>
```

Where value is an interface defined on your device.

Display a list of available interfaces:

Use ... network interface ? to display interface information:

(config)> ... network interface ? Interfaces Additional Configuration ----defaultip Default IP defaultlinklocal Default Link-local IP lan1 LAN1 loopback Loopback wan1 WAN1 wwan1 WWAN1 WWAN2 wwan2 (config)>

Repeat this step to list additional interfaces.

To limit access based on firewall zones:

(config)> add service web\_admin acl zone end value

Where value is a firewall zone defined on your device, or the any keyword.

Display a list of available firewall zones:

Type ... firewall zone ? at the config prompt:

(config)> ... firewall zone ?

Zones: A list of groups of network interfaces that can be referred to by packet filtering rules and access control lists.

Additional Configuration

-----

```
-----
```

any dynamic\_routes edge external hotspot internal ipsec loopback setup

(config)>

Repeat this step to list additional firewall zones.

4. (Optional) If you have your own signed SSL certificate, set the certificate and private key in PEM format. If not set, the device will use an automatically-generated key.

```
(config)> service web_admin cert cert.pem
(config)>
```

Note Password-protected certificate keys are not supported.

5. (Optional) Configure Multicast DNS (mDNS):

mDNS is a protocol that resolves host names in small networks that do not have a DNS server. mDNS is enabled by default. To disable mDNS, or enable it if it has been disabled:

To enable the mDNS protocol:

```
(config)> service web_admin mdns enable true
(config>
```

To disable the mDNS protocl:

```
(config)> service web_admin mdns enable false
(config)>
```

6. (Optional) Set the port number for this service.

The default setting of 443 normally should not be changed.

```
(config)> service web_admin port 444
(config)>
```

7. (Optional) Configure the device to allow legacy encryption protocols.

```
Legacy encryption protocols allow clients to connect to the HTTPS session by using encryption protocols older than TLS 1.2, in addition to TLS 1.2 and later protocols. This option is disabled by default, which means that only TLS 1.2 and later encryption protocols are allowed with HTTPS connections.
```

To enable legacy encryption protocols:

```
(config)> service web_admin legacy_encryption true
(config)>
```

8. (Optional) Disable legacy port redirection.

Legacy port redirection is used to redirect client HTTP requests to the HTTPS service. Legacy port redirection is enabled by default, and normally these settings should not be changed. To disable legacy port redirection:

```
(config)> service web_admin legacy enable false
(config)>
```

9. Save the configuration and apply the change:

```
(config)> save
Configuration saved.
>
```

10. Type **exit** to exit the Admin CLI.

Depending on your device configuration, you may be presented with an **Access selection menu**. Type **quit** to disconnect from the device.

# **Configure SSH access**

The TX64's default configuration has SSH access enabled, and allows SSH access to the device from authorized users within the **Internal** firewall zone. If this configuration is sufficient for your needs, no further configuration is required. See Allow remote access for web administration and SSH for information about configuring the SSH service to allow access from remote devices.

## Required configuration items

- Enable SSH access.
- Configure access control for the SSH service.

### Additional configuration items

- Port to use for communications with the SSH service.
- Multicast DNS (mDNS) support.
- A private key to use for communications with the SSH service.

See Set the idle timeout for TX64 users for information about setting the inactivity timeout for the SSH service.

## Enable or disable the SSH service

The SSH service is enabled by default. To disable the service, or enable it if it has been disabled:

#### WebUI

- 1. Log into the TX64 WebUI as a user with full Admin access rights.
- 2. On the menu, click System. Under Configuration, click Device Configuration.

| Configuration             | Administration  |
|---------------------------|-----------------|
| P Device Configuration    | Terminal        |
| Digi Remote Marliger*     | File System     |
| Serial Configuration      | Logs            |
| Configuration Maintenance | Support Report  |
|                           | Firmware Update |
|                           | Paboot          |

The **Configuration** window is displayed.

| Digi TX64            | 🏠 Dashboard   | Status | <ul> <li>System</li> </ul> | ~ 0   | admin |
|----------------------|---------------|--------|----------------------------|-------|-------|
|                      | Configuration |        |                            |       |       |
|                      |               |        | EXPAND ALL                 | APPLY |       |
| ► Central management |               |        |                            | -     |       |
| ► Serial             |               |        |                            | -     |       |
| ► Network            |               |        |                            | -     |       |
| ► VPN                |               |        |                            |       |       |
| ► Firewall           |               |        |                            |       |       |
| ➤ Services           |               |        |                            | -     |       |
| Authentication       |               |        |                            | -     |       |
| ► System             |               |        |                            | -     |       |
| ► Monitoring         |               |        |                            | -     |       |
|                      |               |        |                            |       |       |

3. Click **Services** > **SSH**.

- 4. Click Enable.
- 5. Click **Apply** to save the configuration and apply the change.

|                                        | Configuration | EXPAND ALL APPLY |
|----------------------------------------|---------------|------------------|
|                                        |               |                  |
| <ul> <li>Central management</li> </ul> |               | -                |
| ► Serial                               |               | -                |
|                                        |               |                  |
| ► Network                              |               | -                |

## Command line

Log into the TX64 command line as a user with full Admin access rights.
 Depending on your device configuration, you may be presented with an Access selection

menu. Type admin to access the Admin CLI.

2. At the command line, type **config** to enter configuration mode:

```
> config
(config)>
```

- 3. Enable or disable the SSH service:
  - To enable the service:

(config)> service ssh enable true
(config)>

• To disable the sevice:

```
(config)> service ssh enable false
(config)>
```

4. Save the configuration and apply the change:

```
(config)> save
Configuration saved.
>
```

5. Type **exit** to exit the Admin CLI.

Depending on your device configuration, you may be presented with an **Access selection menu**. Type **quit** to disconnect from the device.

#### **Configure the service**

## **WebUI**

- 1. Log into the TX64 WebUI as a user with full Admin access rights.
- 2. On the menu, click System. Under Configuration, click Device Configuration.

| Configuration             | Administration |
|---------------------------|----------------|
| P Device Configuration    | Terminal       |
| Digi Remote Nanger*       | File System    |
| Serial Configuration      | Logs           |
| Configuration Maintenance | Support Report |

The **Configuration** window is displayed.

| DIGI.<br>Digi TX64 |                      | 🚯 Dashboard   | Status | 🗸 🚯 System | $\vee \Theta$ ad | nin v |
|--------------------|----------------------|---------------|--------|------------|------------------|-------|
|                    |                      | Configuration |        |            |                  |       |
|                    |                      |               |        | EXPAND ALL | APPLY            |       |
|                    | ► Central management |               |        |            |                  |       |
|                    | ► Serial             |               |        |            | -                |       |
|                    | ► Network            |               |        |            | -                |       |
|                    | ► VPN                |               |        |            |                  |       |
|                    | ► Firewall           |               |        |            |                  |       |
|                    | ► Services           |               |        |            |                  |       |
|                    | ► Authentication     |               |        |            | -                |       |
|                    | ► System             |               |        |            |                  |       |
|                    | ► Monitoring         |               |        |            | -                |       |
|                    |                      |               |        |            |                  |       |

- 3. Click Services > SSH.
- 4. (Optional) For **Port**, enter the port number for the service. Normally this should not be changed.
- 5. Click **Access control list** to configure access control:
  - To limit access to specified IPv4 addresses and networks:
    - a. Click IPv4 Addresses.
    - b. For Add Address, click +.
    - c. For **Address**, enter the IPv4 address or network that can access the device's SSH service. Allowed values are:
      - A single IP address or host name.
      - A network designation in CIDR notation, for example, 192.168.1.0/24.
      - any: No limit to IPv4 addresses that can access the SSH service.
    - d. Click + again to list additional IP addresses or networks.
  - To limit access to specified IPv6 addresses and networks:
    - a. Click IPv6 Addresses.
    - b. For Add Address, click +.
    - c. For **Address**, enter the IPv6 address or network that can access the device's SSH service. Allowed values are:
      - A single IP address or host name.
      - A network designation in CIDR notation, for example, 2001:db8::/48.
      - any: No limit to IPv6 addresses that can access the SSH service.
    - d. Click + again to list additional IP addresses or networks.
  - To limit access to hosts connected through a specified interface on the TX64 device:
    - a. Click Interfaces.
    - b. For Add Interface, click +.
    - c. For Interface, select the appropriate interface from the dropdown.
    - d. Click 🕈 again to allow access through additional interfaces.
  - To limit access based on firewall zones:
    - a. Click Zones.
    - b. For Add Zone, click +.

- c. For **Zone**, select the appropriate firewall zone from the dropdown. See Firewall configuration for information about firewall zones.
- d. Click + again to allow access through additional firewall zones.
- 6. Multicast DNS (mDNS) is enabled by default. mDNS is a protocol that resolves host names in small networks that do not have a DNS server. To disable mDNS, or enable it if it has been disabled, click **Enable mDNS**.
- 7. For **Private key**, type the private key in PEM format. If **Private key** is blank, the device will use an automatically-generated key.
- 8. Click **Apply** to save the configuration and apply the change.

|                                        |               |            |       | ~ |
|----------------------------------------|---------------|------------|-------|---|
|                                        | Configuration | EXPAND ALL | APPLY |   |
|                                        |               |            |       |   |
| <ul> <li>Central management</li> </ul> |               |            |       |   |
| ► Serial                               |               |            |       |   |
| ► Network                              |               |            |       |   |

1. Log into the TX64 command line as a user with full Admin access rights.

Depending on your device configuration, you may be presented with an **Access selection menu**. Type **admin** to access the Admin CLI.

2. At the command line, type **config** to enter configuration mode:

```
> config
(config)>
```

- 3. Configure access control:
  - To limit access to specified IPv4 addresses and networks:

```
(config)> add service ssh acl address end value
(config)>
```

Where *value* can be:

- A single IP address or host name.
- A network designation in CIDR notation, for example, 192.168.1.0/24.
- any: No limit to IPv4 addresses that can access the SSH service.

Repeat this step to list additional IP addresses or networks.

To limit access to specified IPv6 addresses and networks:

```
(config)> add service ssh acl address6 end value
(config)>
```

Where value can be:

- A single IP address or host name.
- A network designation in CIDR notation, for example, 2001:db8::/48.
- **any**: No limit to IPv6 addresses that can access the SSH service.

Repeat this step to list additional IP addresses or networks.

• To limit access to hosts connected through a specified interface on the TX64 device:

```
(config)> add service ssh acl interface end value
(config)>
```

Where value is an interface defined on your device.

Display a list of available interfaces:

Use ... network interface ? to display interface information:

(config)> ... network interface ?

Interfaces

Additional Configuration

| defaultip        | Default IP            |
|------------------|-----------------------|
| defaultlinklocal | Default Link-local IP |
| lan1             | LAN1                  |
| loopback         | Loopback              |
| wan1             | WAN1                  |
| wwan1            | WWAN1                 |
| wwan2            | WWAN2                 |
|                  |                       |
| (config)>        |                       |

Repeat this step to list additional interfaces.

To limit access based on firewall zones:

(config)> add service ssh acl zone end value

Where value is a firewall zone defined on your device, or the **any** keyword.

Display a list of available firewall zones:

Type ... firewall zone ? at the config prompt:

(config)> ... firewall zone ?

Zones: A list of groups of network interfaces that can be referred to by packet filtering rules and access control lists.

Additional Configuration

-----

-----

any dynamic\_routes edge external hotspot internal ipsec loopback setup

(config)>

Repeat this step to list additional firewall zones.

 (Optional) Set the private key in PEM format. If not set, the device will use an automaticallygenerated key.

```
(config)> service ssh key key.pem
(config)>
```

5. (Optional) Configure Multicast DNS (mDNS)

mDNS is a protocol that resolves host names in small networks that do not have a DNS server. mDNS is enabled by default. To disable mDNS, or enable it if it has been disabled:

To enable the mDNS protocol:

```
(config)> service ssh mdns enable true
(config>
```

To disable the mDNS protocl:

```
(config)> service ssh mdns enable false
(config)>
```

6. (Optional) Set the port number for this service.

The default setting of 22 normally should not be changed.

```
(config)> service ssh port 24
(config)>
```

7. Save the configuration and apply the change:

```
(config)> save
Configuration saved.
>
```

8. Type exit to exit the Admin CLI.

Depending on your device configuration, you may be presented with an **Access selection menu**. Type **quit** to disconnect from the device.

# Use SSH with key authentication

Rather than using passwords, you can use SSH keys to authenticate users connecting via SSH, SFTP, or SCP. SSH keys provide security and scalability:

- Security: Using SSH keys for authentication is more secure than using passwords. Unlike a
  password that can be guessed by an unauthorized user, SSH key pairs provide more
  sophisticated security. A public key configured on the TX64 device is paired with a private key
  on the user's PC. The private key, once generated, remains on the user's PC.
- **Scalability**: SSH keys can be used on more than one TX64 device.

# **Generating SSH key pairs**

On a Microsoft Windows PC, you can generate SSH key pairs using a terminal emulator application, such as **PuTTY** or **Tera Term**.

On a Linux host, an SSH key pair is usually created automatically in the user's **.ssh** directory. The private and public keys are named **id\_rsa** and **id\_rsa.pub**. If you need to generate an SSH key pair, you can use the **ssh-keygen** application.

For example, the following entry generates an RSA key pair in the user's .ssh directory:

```
ssh-keygen -t rsa -f ~/.ssh/id_rsa
```

The private key file is named **id\_rsa** and the public key file is named **id\_rsa.pub**. (The **.pub** extension is automatically appended to the name specified for the private key output file.)

### Required configuration items

- Name for the user
- SSH public key for the user

### Additional configuration items

 If you want to access the TX64 device using SSH over a WAN interface, configure the access control list for the SSH service to allow SSH access for the External firewall zone.

### **WebUI**

- 1. Log into the TX64 WebUI as a user with full Admin access rights.
- 2. On the menu, click System. Under Configuration, click Device Configuration.

| 🚱 Dashboard 🛛 👪 Status    | System × O admir |
|---------------------------|------------------|
| Configuration             | Administration   |
| P Device Configuration    | Terminal         |
| 💩 Digi Remote Narager*    | File System      |
| Serial Configuration      | Logs             |
| Configuration Maintenance | Support Report   |
|                           | Firmware Update  |
|                           | Reboot           |

| Digi TX64 |                      | 🚯 Dashboard   | Status | <ul> <li>System</li> </ul> | $\vee \Theta$ admin |  |
|-----------|----------------------|---------------|--------|----------------------------|---------------------|--|
|           |                      | Configuration |        |                            |                     |  |
|           |                      |               |        | EXPAND ALL                 | APPLY               |  |
|           | ► Central management |               |        |                            | -                   |  |
|           | ► Serial             |               |        |                            | -                   |  |
|           | ► Network            |               |        |                            |                     |  |
|           | ▶ VPN                |               |        |                            |                     |  |
|           | ► Firewall           |               |        |                            | -                   |  |
|           | ► Services           |               |        |                            | -                   |  |
|           | ► Authentication     |               |        |                            | -                   |  |
|           | ► System             |               |        |                            |                     |  |
|           | ► Monitoring         |               |        |                            | -                   |  |
|           |                      |               |        |                            |                     |  |

- 3. Click Authentication > Users.
- 4. Select an existing user or create a new user. See User authentication for information about creating a new user.
- 5. Click SSH keys.
- 6. In Add SSH key, enter a name for the SSH key and click +.
- 7. Enter the public SSH key by pasting or typing a public encryption key that this user can use for passwordless SSH login.
- 8. Click **Apply** to save the configuration and apply the change.

|                                        | Configuration | EXPAND ALL APPLY |
|----------------------------------------|---------------|------------------|
|                                        |               |                  |
| <ul> <li>Central management</li> </ul> |               | -                |
| ► Serial                               |               |                  |
| ► Network                              |               |                  |

You can add configure passwordless SSH login for an existing user or include the support when creating a new user. See User authentication for information about creating a new user. These instructions assume an existing user named **temp\_user**.

1. Log into the TX64 command line as a user with full Admin access rights.

Depending on your device configuration, you may be presented with an **Access selection menu**. Type **admin** to access the Admin CLI.

2. At the command line, type **config** to enter configuration mode:

```
> config
(config)>
```

3. Add an SSH key for the user by using the ssh\_key command and pasting or typing a public encryption key:

```
(config)> add auth user maria ssh_key key_name key
(config)>
```

where:

- *key\_name* is a name for the key.
- *key* is a public SSH key, which you can enter by pasting or typing a public encryption key that this user can use for passwordless SSH login
- 4. Save the configuration and apply the change:

```
(config)> save
Configuration saved.
>
```

5. Type **exit** to exit the Admin CLI.

Depending on your device configuration, you may be presented with an **Access selection menu**. Type **quit** to disconnect from the device.

# **Configure telnet access**

By default, the telnet service is disabled.

**Note** Telnet is an insecure protocol and should only be used for backward-compatibility reasons, and only if the network connection is otherwise secured.

### Required configuration items

- Enable telnet access.
- Configure access control for the telnet service.

### Additional configuration items

- Port to use for communications with the telnet service.
- Multicast DNS (mDNS) support.

See Set the idle timeout for TX64 users for information about setting the inactivity timeout for the telnet service.

#### **Enable the telnet service**

The telnet service is disabled by default. To enable the service:

#### WebUI

- 1. Log into the TX64 WebUI as a user with full Admin access rights.
- 2. On the menu, click System. Under Configuration, click Device Configuration.

| 🚱 Dashboard 🛛 🗱 Status    | ✓ ✿ System × ❸ admin |
|---------------------------|----------------------|
| Configuration             | Administration       |
| ⊁ Device Configuration    | Terminal             |
| 📥 Digi Remote Manager*    | File System          |
| Serial Configuration      | Logi                 |
| Configuration Maintenance | Support Report       |
|                           | Firmware Update      |
|                           | Poloot               |

| DIGI.<br>Digi TX64 |                      | 🚯 Dashboard   | Status | <ul> <li>System</li> </ul> | V 🛛 admin |
|--------------------|----------------------|---------------|--------|----------------------------|-----------|
|                    |                      | Configuration |        |                            |           |
|                    |                      |               |        | EXPAND ALL                 | APPLY     |
|                    | ► Central management |               |        |                            | -         |
|                    | ► Serial             |               |        |                            |           |
|                    | ► Network            |               |        |                            | -         |
|                    | ► VPN                |               |        |                            | -         |
|                    | ► Firewall           |               |        |                            | -         |
|                    | ► Services           |               |        |                            | -         |
|                    | + Authentication     |               |        |                            | -         |
|                    | ► System             |               |        |                            |           |
|                    | ► Monitoring         |               |        |                            | -         |
|                    |                      |               |        |                            |           |

- 3. Click **Services** > **telnet**.
- 4. Click **Enable**.

5. Click **Apply** to save the configuration and apply the change.

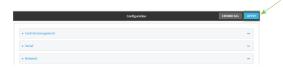

### Command line

- Log into the TX64 command line as a user with full Admin access rights.
   Depending on your device configuration, you may be presented with an Access selection
- menu. Type admin to access the Admin CLI.At the command line, type config to enter configuration mode:

```
> config
(config)>
```

3. Enable the telnet service:

```
(config)> service telnet enable true
(config)>
```

4. Save the configuration and apply the change:

```
(config)> save
Configuration saved.
>
```

5. Type **exit** to exit the Admin CLI.

Depending on your device configuration, you may be presented with an **Access selection menu**. Type **quit** to disconnect from the device.

# Configure the service

- 1. Log into the TX64 WebUI as a user with full Admin access rights.
- 2. On the menu, click System. Under Configuration, click Device Configuration.

| Configuration             | Administration  |
|---------------------------|-----------------|
| P Device Configuration    | Terminal        |
| Digi Remote Narager*      | File System     |
| Serial Configuration      | Logi            |
| Configuration Maintenance | Support Report  |
|                           | Firmware Update |
|                           | Reboot          |

| DIGI.<br>Digi TX64 |                      | 🚯 Dashboard   | Status | <ul> <li>System</li> </ul> | ✓ ❷ admin |
|--------------------|----------------------|---------------|--------|----------------------------|-----------|
|                    |                      | Configuration |        |                            |           |
|                    |                      |               |        | EXPAND ALL                 | APPLY     |
|                    | ► Central management |               |        |                            |           |
|                    | ► Serial             |               |        |                            |           |
|                    | ► Network            |               |        |                            |           |
|                    | ► VPN                |               |        |                            |           |
|                    | ► Firewall           |               |        |                            | -         |
|                    | ► Services           |               |        |                            |           |
|                    | ► Authentication     |               |        |                            | -         |
|                    | ► System             |               |        |                            | -         |
|                    | ► Monitoring         |               |        |                            | -         |
|                    |                      |               |        |                            |           |

#### 3. Click Services > telnet.

- 4. (Optional) For **Port**, enter the port number for the service. Normally this should not be changed.
- 5. Click **Access control list** to configure access control:
  - To limit access to specified IPv4 addresses and networks:
    - a. Click IPv4 Addresses.
    - b. For **Add Address**, click **+**.
    - c. For **Address**, enter the IPv4 address or network that can access the device's telnet service. Allowed values are:
      - A single IP address or host name.
      - A network designation in CIDR notation, for example, 192.168.1.0/24.
      - **any**: No limit to IPv4 addresses that can access the telnet service.
    - d. Click + again to list additional IP addresses or networks.
  - To limit access to specified IPv6 addresses and networks:
    - a. Click IPv6 Addresses.
    - b. For Add Address, click +.
    - c. For **Address**, enter the IPv6 address or network that can access the device's telnet service. Allowed values are:
      - A single IP address or host name.
      - A network designation in CIDR notation, for example, 2001:db8::/48.
      - **any**: No limit to IPv6 addresses that can access the telnet service.
    - d. Click + again to list additional IP addresses or networks.
  - To limit access to hosts connected through a specified interface on the TX64 device:
    - a. Click Interfaces.
    - b. For Add Interface, click +.
    - c. For Interface, select the appropriate interface from the dropdown.
    - d. Click 🕈 again to allow access through additional interfaces.
  - To limit access based on firewall zones:
    - a. Click Zones.
    - b. For Add Zone, click +.

- c. For **Zone**, select the appropriate firewall zone from the dropdown. See Firewall configuration for information about firewall zones.
- d. Click + again to allow access through additional firewall zones.
- 6. Multicast DNS (mDNS) is disabled by default. mDNS is a protocol that resolves host names in small networks that do not have a DNS server. To enable mDNS, click **Enable mDNS**.
- 7. Click **Apply** to save the configuration and apply the change.

|                                        | Configuration | EXPAND ALL APPLY |
|----------------------------------------|---------------|------------------|
|                                        |               |                  |
| <ul> <li>Central management</li> </ul> |               | -                |
| ► Serial                               |               |                  |
| ► Network                              |               | -                |

1. Log into the TX64 command line as a user with full Admin access rights.

Depending on your device configuration, you may be presented with an **Access selection menu**. Type **admin** to access the Admin CLI.

2. At the command line, type **config** to enter configuration mode:

> config (config)>

- 3. Configure access control:
  - To limit access to specified IPv4 addresses and networks:

```
(config)> add service telnet acl address end value
(config)>
```

Where value can be:

- A single IP address or host name.
- A network designation in CIDR notation, for example, 192.168.1.0/24.
- **any**: No limit to IPv4 addresses that can access the telnet service.

Repeat this step to list additional IP addresses or networks.

To limit access to specified IPv6 addresses and networks:

```
(config)> add service telnet acl address6 end value
(config)>
```

Where value can be:

- A single IP address or host name.
- A network designation in CIDR notation, for example, 2001:db8::/48.
- **any**: No limit to IPv6 addresses that can access the telnet service.

Repeat this step to list additional IP addresses or networks.

• To limit access to hosts connected through a specified interface on the TX64 device:

```
(config)> add service telnet acl interface end value
(config)>
```

Where value is an interface defined on your device.

Display a list of available interfaces:

Use ... network interface ? to display interface information:

```
(config)> ... network interface ?
```

Interfaces

Additional Configuration

| defaultip | Default IP |
|-----------|------------|

| defaultlinklocal | Default Link-local IP |
|------------------|-----------------------|
| lan1             | LAN1                  |
| loopback         | Loopback              |
| wan1             | WAN1                  |
| wwan1            | WWAN1                 |
| wwan2            | WWAN2                 |
|                  |                       |

```
(config)>
```

Repeat this step to list additional interfaces.

• To limit access based on firewall zones:

(config)> add service telnet acl zone end value

Where value is a firewall zone defined on your device, or the **any** keyword.

Display a list of available firewall zones:

Type ... firewall zone ? at the config prompt:

```
(config)> ... firewall zone ?
Zones: A list of groups of network interfaces that can be
referred to by packet
filtering rules and access control lists.
Additional Configuration
 _____
_____
 any
 dynamic_routes
 edge
 external
 hotspot
 internal
 ipsec
 loopback
 setup
(config)>
```

Repeat this step to list additional firewall zones.

4. (Optional) Configure Multicast DNS (mDNS)

mDNS is a protocol that resolves host names in small networks that do not have a DNS server. mDNS is disabled by default. To enable:

```
(config)> service telnet mdns enable true
(config>
```

5. (Optional) Set the port number for this service.

The default setting of 23 normally should not be changed.

```
(config)> service telnet port 25
(config)>
```

6. Save the configuration and apply the change:

```
(config)> save
Configuration saved.
>
```

7. Type **exit** to exit the Admin CLI.

Depending on your device configuration, you may be presented with an **Access selection menu**. Type **quit** to disconnect from the device.

# **Configure DNS**

The TX64 device includes a caching DNS server which forwards queries to the DNS servers that are associated with the network interfaces, and caches the results. This server is used within the device, and cannot be disabled. Use the access control list to restrict external access to this server.

### Required configuration items

Configure access control for the DNS service.

#### Additional configuration items

- Whether the device should cache negative responses.
- Whether the device should always perform DNS queries to all available DNS servers.
- Whether to prevent upstream DNS servers from returning private IP addresses.
- Additional DNS servers, in addition to the ones associated with the device's network interfaces.
- Specific host names and their IP addresses.

To configure the DNS server:

### WebUI

- 1. Log into the TX64 WebUI as a user with full Admin access rights.
- 2. On the menu, click System. Under Configuration, click Device Configuration.

| Configuration             | Administration  |
|---------------------------|-----------------|
| P Device Configuration    | Terminal        |
| Digi Remote Manager*      | File System     |
| Serial Configuration      | Logs            |
| Configuration Maintenance | Support Report  |
|                           | Firmware Update |
|                           | Paboot          |

#### The **Configuration** window is displayed.

| DIG! |                      | 🚯 Dashboard   | Status | 🗸 🎝 System | ~ <b>0</b> | admin 🗸 |
|------|----------------------|---------------|--------|------------|------------|---------|
|      |                      | Configuration |        |            |            |         |
|      |                      |               |        | EXPAND ALL | APPLY      |         |
|      | ► Central management |               |        |            | -          |         |
|      | ► Serial             |               |        |            |            |         |
|      | ► Network            |               |        |            | -          |         |
|      | ► VPN                |               |        |            | -          |         |
|      | ► Firewall           |               |        |            |            |         |
|      | ► Services           |               |        |            | -          |         |
|      | Authentication       |               |        |            | -          |         |
|      | ► System             |               |        |            |            |         |
|      | ► Monitoring         |               |        |            |            |         |
|      |                      |               |        |            |            |         |

#### 3. Click Services > DNS.

- 4. Click **Access control list** to configure access control:
  - To limit access to specified IPv4 addresses and networks:
    - a. Click IPv4 Addresses.
    - b. For Add Address, click +.
    - c. For **Address**, enter the IPv4 address or network that can access the device's DNS service. Allowed values are:
      - A single IP address or host name.
      - A network designation in CIDR notation, for example, 192.168.1.0/24.
      - **any**: No limit to IPv4 addresses that can access the DNS service.
    - d. Click + again to list additional IP addresses or networks.
  - To limit access to specified IPv6 addresses and networks:
    - a. Click IPv6 Addresses.
    - b. For Add Address, click +.
    - c. For **Address**, enter the IPv6 address or network that can access the device's DNS service. Allowed values are:
      - A single IP address or host name.
      - A network designation in CIDR notation, for example, 2001:db8::/48.

- **any**: No limit to IPv6 addresses that can access the DNS service.
- d. Click 🕈 again to list additional IP addresses or networks.
- To limit access to hosts connected through a specified interface on the TX64 device:
  - a. Click Interfaces.
  - b. For Add Interface, click +.
  - c. For **Interface**, select the appropriate interface from the dropdown.
  - d. Click 🕈 again to allow access through additional interfaces.
- To limit access based on firewall zones:
  - a. Click Zones.
  - b. For Add Zone, click +.
  - c. For **Zone**, select the appropriate firewall zone from the dropdown. See Firewall configuration for information about firewall zones.
  - d. Click + again to allow access through additional firewall zones.
- 5. (Optional) **Cache negative responses** is enabled by default. Disabling this option may improve performance on networks with transient DNS results, when one or more DNS servers may have positive results. To disable, click **Cache negative responses**.
- 6. (Optional) **Query all servers** is enabled by default. This option is useful when only some DNS servers will be able to resolve hostnames. To disable, click **Query all servers**.
- 7. (Optional) **Rebind protection**, if enabled, prevents upstream DNS servers from returning private IP addresses. To enable, click **Rebind protection**.
- 8. (Optional) **Allow localhost rebinding** is enabled by default if **Rebind protection** is enabled. This is useful for Real-time Black List (RBL) servers.
- 9. (Optional) To add additional DNS servers:
  - a. Click **DNS servers**.
  - b. For Add Server, click +.
  - c. (Optional) Enter a label for the DNS server.
  - d. For **DNS server**, enter the IP address of the DNS server.
  - e. **Domain** restricts the device's use of this DNS server based on the domain. If no domain are listed, then all queries may be sent to this server.
- 10. (Optional) To add host names and their IP addresses that the device's DNS server will resolve:
  - a. Click Additional DNS hostnames.
  - b. For Add Host, click +.
  - c. Type the **IP address** of the host.
  - d. For Name, type the hostname.
- 11. Click **Apply** to save the configuration and apply the change.

| + Catal reasymmet |            |                      |               |                  |
|-------------------|------------|----------------------|---------------|------------------|
|                   |            |                      | Configuration | EXPAND ALL APPLS |
|                   | + Setut —  | ► Central management |               | -                |
|                   | • Senial m |                      |               |                  |

Log into the TX64 command line as a user with full Admin access rights.
 Depending on your device configuration, you may be presented with an Access selection

menu. Type admin to access the Admin CLI.

2. At the command line, type **config** to enter configuration mode:

```
> config
(config)>
```

- 3. Configure access control:
  - To limit access to specified IPv4 addresses and networks:

```
(config)> add service dns acl address end value
(config)>
```

Where value can be:

- A single IP address or host name.
- A network designation in CIDR notation, for example, 192.168.1.0/24.
- any: No limit to IPv4 addresses that can access the DNS service.

Repeat this step to list additional IP addresses or networks.

To limit access to specified IPv6 addresses and networks:

```
(config)> add service dns acl address6 end value
(config)>
```

Where value can be:

- A single IP address or host name.
- A network designation in CIDR notation, for example, 2001:db8::/48.
- **any**: No limit to IPv6 addresses that can access the DNS service.

Repeat this step to list additional IP addresses or networks.

• To limit access to hosts connected through a specified interface on the TX64 device:

```
(config)> add service dns acl interface end value
(config)>
```

Where *value* is an interface defined on your device.

Display a list of available interfaces:

Use ... network interface ? to display interface information:

```
(config)> ... network interface ?
```

Interfaces

Additional Configuration

| defaultip        | Default IP            |
|------------------|-----------------------|
| defaultlinklocal | Default Link-local IP |
| lan1             | LAN1                  |

| loopback  | Loopback |
|-----------|----------|
| wan1      | WAN1     |
| wwan1     | WWAN1    |
| wwan2     | WWAN2    |
|           |          |
| (config)> |          |

Repeat this step to list additional interfaces.

• To limit access based on firewall zones:

(config)> add service dns acl zone end value

Where value is a firewall zone defined on your device, or the **any** keyword.

Display a list of available firewall zones:

Type ... firewall zone ? at the config prompt:

```
(config)> ... firewall zone ?
Zones: A list of groups of network interfaces that can be
referred to by packet
filtering rules and access control lists.
Additional Configuration
 _____
_____
 any
 dynamic_routes
 edge
 external
 hotspot
 internal
 ipsec
 loopback
 setup
(config)>
```

Repeat this step to list additional firewall zones.

4. (Optional) Cache negative responses

By default, the device's DNS server caches negative responses. Disabling this option may improve performance on networks with transient DNS results, when one or more DNS servers may have positive results. To disable:

```
(config)> service dns cache_negative_responses false
(config>
```

5. (Optional) Query all servers

By default, the device's DNS server queries all available DNS servers. Disabling this option may improve performance on networks with transient DNS results, when one or more DNS servers may have positive results. To disable:

(config)> service dns query\_all\_servers false
(config>

6. (Optional) Rebind protection

By default, rebind protection is disabled. If enabled, this prevents upstream DNS servers from returning private IP addresses. To enable:

(config)> service dns stop\_dns\_rebind false
(config)>

7. (Optional) Allow localhost rebinding

By default, localhost rebinding is enabled by default if rebind protection is enabled. This is useful for Real-time Black List (RBL) servers. To disable:

```
(config)> service dns rebind_localhost_ok false
(config)>
```

- 8. (Optional) Add additional DNS servers
  - a. Add a DNS server:

(config)> add service dns server end (config service dns server 0)>

b. Set the IP address of the DNS server:

(config service dns server 0)> address ip-addr (config service dns server 0)>

c. To restrict the device's use of this DNS server based on the domain, use the **domain** command. If no domain are listed, then all queries may be sent to this server.

```
(config service dns server 0)> domain domain
(config service dns server 0)>
```

d. (Optional) Set a label for this DNS server:

```
(config service dns server 0)> label label
(config service dns server 0)>
```

- 9. (Optional) Add host names and their IP addresses that the device's DNS server will resolve
  - a. Add a host:

(config)> add service dns host end (config service dns host 0)>

b. Set the IP address of the host:

```
(config service dns host 0)> address ip-addr
(config service dns host 0)>
```

c. Set the host name:

```
(config service dns host 0)> name host-name
(config service dns host 0)>
```

10. Save the configuration and apply the change:

```
(config)> save
Configuration saved.
>
```

11. Type **exit** to exit the Admin CLI.

Depending on your device configuration, you may be presented with an **Access selection menu**. Type **quit** to disconnect from the device.

#### Services

# Simple Network Management Protocol (SNMP)

Simple Network Management Protocol (SNMP) is a protocol for remotely managing and monitoring network devices. Network administrators can use the SNMP architecture to manage nodes, including servers, workstations, routers, switches, hubs, and other equipment on an IP network, manage network performance, find and solve network problems, and plan for network growth.

The TX64 device supports SNMPv3, read-only mode. SNMPv1 and v2 are not supported.

# **SNMP Security**

By default, the TX64 device automatically blocks SNMP packets from being received over WAN and LAN interfaces. As a result, if you want a TX64 device to receive SNMP packets, you must configure the SNMP access control list to allow the device to receive the packets. See Configure Simple Network Management Protocol (SNMP).

# **Configure Simple Network Management Protocol (SNMP)**

### **Required configuration items**

- Enable SNMP.
- Firewall configuration using access control to allow remote connections to the SNMP agent.
- The user name and password used to connect to the SNMP agent.

### Additional configuration items

- The port used by the SNMP agent.
- Authentication type (either MD5 or SHA).
- Privacy protocol (either DES or AES).
- Privacy passphrase, if different that the SNMP user password.
- Enable Multicast DNS (mDNS) support.

To configure the SNMP agent on your TX64 device:

### WebUI

- 1. Log into the TX64 WebUI as a user with full Admin access rights.
- 2. On the menu, click **System**. Under **Configuration**, click **Device Configuration**.

| 🚳 Dashboard 🛛 👪 Status    | <ul> <li>System — X \varTheta admin</li> </ul> |
|---------------------------|------------------------------------------------|
| Configuration             | Administration                                 |
| P Device Configuration    | Terminal                                       |
| ▲ Digi Remote Manager*    | File System                                    |
| Serial Configuration      | Lopi                                           |
| Configuration Maintenance | Support Report                                 |
|                           | Firmware Update                                |
|                           | Reboot                                         |

| DIGI<br>Digi TX64 |                      | 🚯 Dashboard   | Status | <ul> <li>System</li> </ul> | <ul> <li>Ø admin</li> </ul> |  |
|-------------------|----------------------|---------------|--------|----------------------------|-----------------------------|--|
|                   |                      | Configuration |        |                            |                             |  |
|                   |                      |               |        | EXPAND ALL                 | APPLY                       |  |
|                   | ► Central management |               |        |                            | -                           |  |
|                   | ► Serial             |               |        |                            |                             |  |
|                   | ► Network            |               |        |                            |                             |  |
|                   | ► VPN                |               |        |                            |                             |  |
|                   | ► Firewall           |               |        |                            |                             |  |
|                   | ► Services           |               |        |                            |                             |  |
|                   | Authentication       |               |        |                            |                             |  |
|                   | ► System             |               |        |                            |                             |  |
|                   | ► Monitoring         |               |        |                            |                             |  |
|                   |                      |               |        |                            |                             |  |

- 3. Click Services > SNMP.
- 4. Click Enable.
- 5. Click Access control list to configure access control:
  - To limit access to specified IPv4 addresses and networks:
    - a. Click IPv4 Addresses.
    - b. For Add Address, click +.
    - c. For **Address**, enter the IPv4 address or network that can access the device's SNMP agent. Allowed values are:
      - A single IP address or host name.
      - A network designation in CIDR notation, for example, 192.168.1.0/24.
      - **any**: No limit to IPv4 addresses that can access the SNMP agent.
    - d. Click + again to list additional IP addresses or networks.
  - To limit access to specified IPv6 addresses and networks:
    - a. Click IPv6 Addresses.
    - b. For Add Address, click +.
    - c. For **Address**, enter the IPv6 address or network that can access the device's SNMP agent. Allowed values are:
      - A single IP address or host name.
      - A network designation in CIDR notation, for example, 2001:db8::/48.
      - **any**: No limit to IPv6 addresses that can access the SNMP agent.
    - d. Click 🕈 again to list additional IP addresses or networks.
  - To limit access to hosts connected through a specified interface on the TX64 device:
    - a. Click Interfaces.
    - b. For Add Interface, click +.
    - c. For Interface, select the appropriate interface from the dropdown.
    - d. Click 🕂 again to allow access through additional interfaces.
  - To limit access based on firewall zones:
    - a. Click **Zones**.
    - b. For Add Zone, click +.

- c. For **Zone**, select the appropriate firewall zone from the dropdown. See Firewall configuration for information about firewall zones.
- d. Click 🕈 again to allow access through additional firewall zones.
- 6. Type the **Username** used to connect to the SNMP agent.
- 7. Type the **Password** used to connect to the SNMP agent.
- 8. (Optional) For **Port**, type the port number. The default is **161**.
- 9. (Optional) Multicast DNS (mDNS) is disabled by default. mDNS is a protocol that resolves host names in small networks that do not have a DNS server. To enable mDNS, click **Enable mDNS**.
- 10. (Optional) Select the Authentication type, either MD5 or SHA. The default is MD5.
- 11. (Optional) Type the Privacy passphrase. If not set, the password, entered above, is used.
- 12. (Optional) Select the Privacy protocol, either DES or AES. The default is DES.
- 13. Click **Apply** to save the configuration and apply the change.

|                      | Configuration | EXPAND ALL | PLY . |
|----------------------|---------------|------------|-------|
| ► Central management |               | -          |       |
| ► Serial             |               |            |       |
| ► Network            |               |            |       |

1. Log into the TX64 command line as a user with full Admin access rights.

Depending on your device configuration, you may be presented with an **Access selection menu**. Type **admin** to access the Admin CLI.

2. At the command line, type **config** to enter configuration mode:

```
> config
(config)>
```

3. Enable the SNMP agent:

```
(config)> service snmp enable true
(config)>
```

- 4. Configure access control:
  - To limit access to specified IPv4 addresses and networks:

```
(config)> add service snmp acl address end value
(config)>
```

Where value can be:

- A single IP address or host name.
- A network designation in CIDR notation, for example, 192.168.1.0/24.
- **any**: No limit to IPv4 addresses that can access the SNMP service.

Repeat this step to list additional IP addresses or networks.

• To limit access to specified IPv6 addresses and networks:

```
(config)> add service snmp acl address6 end value
(config)>
```

Where *value* can be:

- A single IP address or host name.
- A network designation in CIDR notation, for example, 2001:db8::/48.
- any: No limit to IPv6 addresses that can access the SNMP service.

Repeat this step to list additional IP addresses or networks.

• To limit access to hosts connected through a specified interface on the TX64 device:

```
(config)> add service snmp acl interface end value
(config)>
```

Where value is an interface defined on your device.

Display a list of available interfaces:

Use ... network interface ? to display interface information:

(config)> ... network interface ?

Interfaces

```
Additional Configuration
```

| defaultip        | Default IP            |
|------------------|-----------------------|
| defaultlinklocal | Default Link-local IP |
| lan1             | LAN1                  |
| loopback         | Loopback              |
| wan1             | WAN1                  |
| wwan1            | WWAN1                 |
| wwan2            | WWAN2                 |
|                  |                       |
| (config)>        |                       |
|                  |                       |

Repeat this step to list additional interfaces.

To limit access based on firewall zones:

(config)> add service snmp acl zone end value

Where value is a firewall zone defined on your device, or the **any** keyword.

Display a list of available firewall zones:

Type ... firewall zone ? at the config prompt:

(config)> ... firewall zone ?

Zones: A list of groups of network interfaces that can be referred to by packet

```
filtering rules and access control lists.
```

(config)>

Repeat this step to list additional firewall zones.

5. Set the name of the user that will be used to connect to the SNMP agent.

(config)> service snmp username name
(config)>

6. Set the password for the user that will be used to connect to the SNMP agent:

```
(config)> service snmp password pwd
(config)>
```

7. (Optional) Set the port number for the SNMP agent. The default is 161.

```
(config)> service snmp port port
(config)>
```

8. (Optional) Configure Multicast DNS (mDNS)

mDNS is a protocol that resolves host names in small networks that do not have a DNS server. For the SNMP agent, mDNS is disabled by default. To enable:

(config)> service snmp mdns enable true
(config>

9. (Optional) Set the authentication type. Allowed values are MD5 or SHA. The default is MD5.

```
(config)> service snmp auth_type SHA
(config)>
```

10. (Optional) Set the privacy passphrase. If not set, the password, entered above, is used.

```
(config)> service snmp privacy pwd
(config)>
```

11. (Optional) Set the privacy protocol, either DES or AES. The default is DES.

```
(config)> service snmp privacy_protocol AES
```

```
(config)>
```

12. Save the configuration and apply the change:

```
(config)> save
Configuration saved.
>
```

13. Type **exit** to exit the Admin CLI.

Depending on your device configuration, you may be presented with an **Access selection menu**. Type **quit** to disconnect from the device.

# **Download MIBs**

This procedure is available from the WebUI only.

#### **Required configuration items**

• Enable SNMP.

To download a .zip archive of the SNMP MIBs supported by this device:

📕 WebUI

- 1. Log into the TX64 WebUI as a user with Admin access.
- 2. Enable SNMP.

See Configure Simple Network Management Protocol (SNMP) for information about enabling and configuring SNMP support on the TX64 device.

3. On the main menu, click **Status**. Under **Services**, click **SNMP**.

| ▲ Modems Routes OP OpenVPN > Wi-Fi scanner       |          | Networking  | VPN                  | Services            |
|--------------------------------------------------|----------|-------------|----------------------|---------------------|
|                                                  | Ethernet | Interfaces  | 🕼 IPsec              | ✤ Bluetooth scanney |
|                                                  | Modems   | Routes      | <pre> OpenVPN </pre> | Wi-Fi scanner       |
| Wi-Fi > DHCP Leases IP Tunnels <b>9</b> Location | Wi-Fi >  | DHCP Leases | IP Tunnels           | Location            |

The **SNMP** page is displayed.

|           | SNMP                                                                                                    |  |
|-----------|----------------------------------------------------------------------------------------------------|--|
|           |                                                                                                    |  |
| SNMP MIBs | E State State Sta |  |
| DOWNLOAD  | Download a .zip archive of the SNMP MIBs supported by this device.                                                                                                    |  |

4. Click Download.

# **Location information**

The TX64 device contains a Global Navigation Satellite System (GNSS) module that provides information about the current location of the device. The device can also be configured to:

- Dead reckoning by using an external USB GNSS receiver. External dead reckoning USB GNSS receivers are available to be purchased separately from Digi International Inc..
- Accept location messages from other location-enabled devices.
- Forward location messages, either from the TX64 device or from external sources, to a remote host.

This section contains the following topics:

| Configure the location server495Enable or disable the internal GNSS module499 |
|-------------------------------------------------------------------------------|
|                                                                               |
| Use a dead reckoning external USB GNSS receiver                               |
| Configure the device to accept location messages from external sources        |
| Forward location information to a remote host                                 |
| Show location information                                                     |

# **Configure the location server**

The location server is enabled by default. You can disable it, or you can enable it if it has been disabled. You can also optionally configure the UDP listening port for location information.

# 📕 WebUI

- 1. Log into the TX64 WebUI as a user with full Admin access rights.
- 2. On the menu, click System. Under Configuration, click Device Configuration.

| Configuration             | Administration  |
|---------------------------|-----------------|
| F Device Configuration    | Terminal        |
| Digi Remote Manager*      | File System     |
| Serial Configuration      | Logs            |
| Configuration Maintenance | Support Report  |
|                           | Firmware Update |
|                           | Palacet         |

| DIGI.<br>Digi TX64 |                      | 🚯 Dashboard   | Status | 🗸 🏠 System | ~ <b>O</b> a | dmin |
|--------------------|----------------------|---------------|--------|------------|--------------|------|
|                    |                      | Configuration |        |            |              |      |
|                    |                      |               |        | EXPAND ALL | APPLY        |      |
|                    | ► Central management |               |        |            |              |      |
|                    | ► Serial             |               |        |            |              |      |
|                    | ► Network            |               |        |            |              |      |
|                    | ► VPN                |               |        |            |              |      |
|                    | ► Firewall           |               |        |            |              |      |
|                    | ► Services           |               |        |            |              |      |
|                    | + Authentication     |               |        |            |              |      |
|                    | ► System             |               |        |            |              |      |
|                    | ► Monitoring         |               |        |            | -            |      |
|                    |                      |               |        |            |              |      |

- 3. Click **Services** > **Location**.
- 4. The location server is enabled by default. To disable, or to enable if it has been disabled, click **Enable the location server**.
- 5. (Optional) For **Location server port**, type the port number that should be used to listen for location messages. The default is **2948**.
- 6. (Optional) Configure the Access control list:
  - To limit access to specified IPv4 addresses and networks:
    - a. Click IPv4 Addresses.
    - b. For Add Address, click +.
    - c. For **Address**, enter the IPv4 address or network that can access the device's service-type. Allowed values are:
      - A single IP address or host name.
      - A network designation in CIDR notation, for example, 192.168.1.0/24.
      - **any**: No limit to IPv4 addresses that can access the service-type.
    - d. Click + again to list additional IP addresses or networks.

- To limit access to specified IPv6 addresses and networks:
  - a. Click IPv6 Addresses.
  - b. For **Add Address**, click **+**.
  - c. For **Address**, enter the IPv6 address or network that can access the device's service-type. Allowed values are:
    - A single IP address or host name.
    - A network designation in CIDR notation, for example, 2001:db8::/48.
    - **any**: No limit to IPv6 addresses that can access the service-type.
  - d. Click 🕈 again to list additional IP addresses or networks.
- To limit access to hosts connected through a specified interface on the TX64 device:
  - a. Click Interfaces.
  - b. For Add Interface, click +.
  - c. For Interface, select the appropriate interface from the dropdown.
  - d. Click 🕈 again to allow access through additional interfaces.
- To limit access based on firewall zones:
  - a. Click Zones.
  - b. For Add Zone, click +.
  - c. For **Zone**, select the appropriate firewall zone from the dropdown. See Firewall configuration for information about firewall zones.
  - d. Click 🕈 again to allow access through additional firewall zones.
- 7. See Enable or disable the internal GNSS module for more information about **Enable GNSS module**.
- 8. See Use a dead reckoning external USB GNSS receiver for more information about **Enable USB GNSS module**.
- 9. (Optional) For **Location update interval**, set the amount of time that the TX64 device will wait between updating location information, and sending location information to a destination server.

Allowed values are any number of hours, minutes, or seconds, and take the format *number* {**h**|**m**|**s**}.

For example, to set **Location update interval** to ten minutes, enter **10m** or **600s**. The default is 10 seconds.

- 10. See Forward location information to a remote host for more information about **Destination servers**.
- 11. Click **Apply** to save the configuration and apply the change.

|                                        | Configuration | EXPAND ALL APPLY |
|----------------------------------------|---------------|------------------|
|                                        |               |                  |
| <ul> <li>Central management</li> </ul> |               | -                |
| ► Serial                               |               | -                |
| ► Network                              |               | -                |

# 📟 Command line

1. Log into the TX64 command line as a user with full Admin access rights.

Depending on your device configuration, you may be presented with an **Access selection menu**. Type **admin** to access the Admin CLI.

2. At the command line, type **config** to enter configuration mode:

```
> config
(config)>
```

- 3. Enable or disable the GNSS module:
  - To enable the module:

```
(config)> service location gnss true
(config)>
```

To disable the module:

```
(config)> service location gnss false
(config)>
```

4. (Optional) Set the port number that should be used to listen for location messages.

```
(config)> service location port port_num
(config)>
```

where *port\_num* is the port number of the listenting port. The default is **2948**.

- 5. (Optional) Configure access control:
  - To limit access to specified IPv4 addresses and networks:

```
(config)> add service location acl address end value
(config)>
```

Where value can be:

- A single IP address or host name.
- A network designation in CIDR notation, for example, 192.168.1.0/24.
- **any**: No limit to IPv4 addresses that can access the service-type.

Repeat this step to list additional IP addresses or networks.

To limit access to specified IPv6 addresses and networks:

```
(config)> add service location acl address6 end value
(config)>
```

Where value can be:

- A single IP address or host name.
- A network designation in CIDR notation, for example, 2001:db8::/48.
- **any**: No limit to IPv6 addresses that can access the service-type.

Repeat this step to list additional IP addresses or networks.

• To limit access to hosts connected through a specified interface on the TX64 device:

```
(config)> add service location acl interface end value
(config)>
```

Where value is an interface defined on your device.

Display a list of available interfaces:

Use ... network interface ? to display interface information:

```
(config)> ... network interface ?
```

Interfaces

Additional Configuration

| defaultip        | Default IP            |
|------------------|-----------------------|
| defaultlinklocal | Default Link-local IP |
| lan1             | LAN1                  |
| loopback         | Loopback              |
| wan1             | WAN1                  |
| wwan1            | WWAN1                 |
| wwan2            | WWAN2                 |

```
(config)>
```

Repeat this step to list additional interfaces.

To limit access based on firewall zones:

(config)> add service location acl zone end value

Where value is a firewall zone defined on your device, or the **any** keyword.

Display a list of available firewall zones:

Type ... firewall zone ? at the config prompt:

```
(config)> ... firewall zone ?
Zones: A list of groups of network interfaces that can be
referred to by packet
filtering rules and access control lists.
Additional Configuration
 _____
_____
 any
 dynamic_routes
 edge
 external
 hotspot
 internal
 ipsec
 loopback
 setup
(config)>
```

Repeat this step to list additional firewall zones.

6. (Optional) Set the amount of time that the TX64 device will wait between updating location information, and sending location information to a destination server:

```
(config)> service location interval value
(config)>
```

where *value* is any number of hours, minutes, or seconds, and takes the format *number*{h|m|s}. For example, to set **interval** to ten minutes, enter either **10m** or **600s**:

```
(config)> service location interval 600s
(config)>
```

The default is 10 seconds.

7. Save the configuration and apply the change:

```
(config)> save
Configuration saved.
>
```

8. Type exit to exit the Admin CLI.

Depending on your device configuration, you may be presented with an **Access selection menu**. Type **quit** to disconnect from the device.

# Enable or disable the internal GNSS module

The internal GNSS module is enabled by default. You can disable it, or you can enable it if it has been disabled.

**Note** In order for the internal GNSS module to be able to provide location information, you must connect an antenna to the GNSS antenna connector.

# 📕 WebUI

- 1. Log into the TX64 WebUI as a user with full Admin access rights.
- 2. On the menu, click System. Under Configuration, click Device Configuration.

| Configuration             | Administration  |
|---------------------------|-----------------|
| P Device Configuration    | Terminal        |
| Digi Remote Nanger*       | File System     |
| Serial Configuration      | Logs            |
| Configuration Maintenance | Support Report  |
|                           | Firmware Update |
|                           | Polycot         |

| DIGI<br>Digi TX64 |                      | 🚯 Dashboard   | Status | 🗸 🚯 System | ~ <b>0</b> | admin 🗸 |
|-------------------|----------------------|---------------|--------|------------|------------|---------|
|                   |                      | Configuration |        |            |            |         |
|                   |                      |               |        | EXPAND ALL | APPLY      |         |
|                   | ► Central management |               |        |            | -          |         |
|                   | ► Serial             |               |        |            |            |         |
|                   | ► Network            |               |        |            | -          |         |
|                   | ► VPN                |               |        |            | -          |         |
|                   | ► Firewall           |               |        |            |            |         |
|                   | ► Services           |               |        |            | -          |         |
|                   | + Authentication     |               |        |            |            |         |
|                   | ► System             |               |        |            |            |         |
|                   | ► Monitoring         |               |        |            |            |         |
|                   |                      |               |        |            |            |         |

- 3. Click Services > Location.
- 4. Click **Enable GNSS module** to disable the internal GNSS module, or to enable it if it has been disabled.
- 5. Click **Apply** to save the configuration and apply the change.

| Configuration | EXPAND ALL APP |
|---------------|----------------|
|               | -              |
|               | -              |
|               | Cangunoon      |

1. Log into the TX64 command line as a user with full Admin access rights.

Depending on your device configuration, you may be presented with an **Access selection menu**. Type **admin** to access the Admin CLI.

2. At the command line, type **config** to enter configuration mode:

```
> config
(config)>
```

- 3. Enable or disable the GNSS module:
  - To enable the module:

```
(config)> service location gnss true
(config)>
```

To disable the module:

```
(config)> service location gnss false
(config)>
```

4. Save the configuration and apply the change:

```
(config)> save
Configuration saved.
>
```

5. Type **exit** to exit the Admin CLI.

Depending on your device configuration, you may be presented with an **Access selection menu**. Type **quit** to disconnect from the device.

# Use a dead reckoning external USB GNSS receiver

The TX64 device supports an external USB GNSS receiver to provide dead reckoning-based location information. The USB GNSS receiver is available for purchase from Digi International Inc..

The ability to use an external USB GNSS receiver is enabled by default. After purchasing the USB GNSS receiver, plug it into a USB port on the TX64, and it will begin providing location information.

**Note** If both the internal GNSS module and the external dead reckoning USB receiver are used simultaneously, the TX64 device will use the external dead reckoning USB receiver.

To disable support for the external GNSS receiver, or enable it if it has been disabled:

# 📕 WebUI

- 1. Log into the TX64 WebUI as a user with full Admin access rights.
- 2. On the menu, click System. Under Configuration, click Device Configuration.

| Configuration             | Administration |
|---------------------------|----------------|
| P Device Configuration    | Terminal       |
| Digi Remote Narager*      | File System    |
| Serial Configuration      | Logs           |
| Configuration Maintenance | Support Report |

| DIGI<br>Digi TX64 |                      | 🚯 Dashboard   | Status | <ul> <li>System</li> </ul> | <ul> <li>Ø admin</li> </ul> |
|-------------------|----------------------|---------------|--------|----------------------------|-----------------------------|
|                   |                      | Configuration |        |                            |                             |
|                   |                      |               |        | EXIPAND ALL                | PPLY                        |
|                   | ► Central management |               |        |                            |                             |
|                   | ► Serial             |               |        |                            |                             |
|                   | ► Network            |               |        |                            | -                           |
|                   | ► VPN                |               |        |                            | -                           |
|                   | ► Firewall           |               |        |                            | -                           |
|                   | ► Services           |               |        |                            | -                           |
|                   | + Authentication     |               |        |                            |                             |
|                   | ► System             |               |        |                            |                             |
|                   | ► Monitoring         |               |        |                            |                             |
|                   |                      |               |        |                            |                             |

- 3. Click **Services** > **Location**.
- 4. Click **Enable USB GNSS module** to disable the USB GNSS receiver, or to enable it if it has been disabled.
- 5. Click **Apply** to save the configuration and apply the change.

|                      | Configuration | EXPAND ALL APPLY |
|----------------------|---------------|------------------|
| + Central management |               |                  |
| ► Serial             |               | -                |
| ► Network            |               | -                |

1. Log into the TX64 command line as a user with full Admin access rights.

Depending on your device configuration, you may be presented with an **Access selection menu**. Type **admin** to access the Admin CLI.

2. At the command line, type **config** to enter configuration mode:

```
> config
(config)>
```

- 3. Enable or disable the USB GNSS receiver:
  - To enable the USB GNSS receiver:

(config)> service location usb true
(config)>

To disable the USB GNSS receiver:

(config)> service location usb false
(config)>

4. Save the configuration and apply the change:

```
(config)> save
Configuration saved.
>
```

5. Type **exit** to exit the Admin CLI.

Depending on your device configuration, you may be presented with an **Access selection menu**. Type **quit** to disconnect from the device.

# Configure the device to accept location messages from external sources

You can configure the TX64 device to accept NMEA or TAIP messages from external sources. For example, location-enabled devices connected to the TX64 device can forward their location information to the device, and then the TX64 device can serve as a central repository for this location information and forward it to a remote host. See Forward location information to a remote host for information about configuring the TX64 device to forward location messages.

This procedure configures a UDP port on the TX64 device that will be used to listen for incoming messages.

**Note** The location server functionality is enabled by default on the TX64 device. However, because the default configuration of the access control list for the location server only allows connections for the loopback firewall zone, the location server by default can only collect information from the device's local GNSS module. To enable the device to receive location messages from external hosts, you must modify the access control list to allow the hosts to connect to the location server's UDP port.

### **Required configuration items**

- The location server must be enabled.
- UDP port that the TX64 device will listen to for incoming location messages.
- Access control list configuration to provide access to the port through the firewall.

### Additional configuration items

 Location update interval, which determines how often the device will poll the specified UDP port for incoming location messages. To configure the device to accept location messages from external sources:

### 📕 WebUI

- 1. Log into the TX64 WebUI as a user with full Admin access rights.
- 2. On the menu, click System. Under Configuration, click Device Configuration.

| 🚱 Dashboard 🛛 👪 Status    | ✓ ✿ System × ⊖ admi |
|---------------------------|---------------------|
| Configuration             | Administration      |
| P Device Configuration    | Terminal            |
| Digi Remote Manager*      | File System         |
| Serial Configuration      | Logs                |
| Configuration Maintenance | Support Report      |
|                           | Firmware Update     |
|                           | Pabort              |

| DIGI.<br>Digi TX64 |                      | 🚳 Dashboard   | Status | <ul> <li>System</li> </ul> | $\vee$ $\Theta$ admin $\vee$ |
|--------------------|----------------------|---------------|--------|----------------------------|------------------------------|
|                    |                      | Configuration |        |                            |                              |
|                    |                      |               |        | EXPAND ALL                 | APPLY                        |
|                    | ► Central management |               |        |                            |                              |
|                    | ► Serial             |               |        |                            |                              |
|                    | ► Network            |               |        |                            | -                            |
|                    | ► VPN                |               |        |                            |                              |
|                    | ► Firewall           |               |        |                            |                              |
|                    | ► Services           |               |        |                            |                              |
|                    | Authentication       |               |        |                            |                              |
|                    | ► System             |               |        |                            | -                            |
|                    | ► Monitoring         |               |        |                            | -                            |
|                    |                      |               |        |                            |                              |

- 3. Click **Services** > **Location**.
- 4. The location server is enabled by default. If it has been disabled, enable the server by clicking **Enable the location server**.
- 5. For **Location server port**, type the number of the UDP port that will receive incoming location messages. The default is **2948**.
- 6. Click **Access control list** to configure access control:
  - To limit access to specified IPv4 addresses and networks:
    - a. Click IPv4 Addresses.
    - b. For Add Address, click +.
    - c. For **Address**, enter the IPv4 address or network that can access the device's location server UDP port. Allowed values are:
      - A single IP address or host name.
      - A network designation in CIDR notation, for example, 192.168.1.0/24.
      - **any**: No limit to IPv4 addresses that can access the location server UDP port.
    - d. Click + again to list additional IP addresses or networks.
  - To limit access to specified IPv6 addresses and networks:
    - a. Click IPv6 Addresses.
    - b. For Add Address, click +.
    - c. For **Address**, enter the IPv6 address or network that can access the device's location server UDP port. Allowed values are:

- A single IP address or host name.
- A network designation in CIDR notation, for example, 2001:db8::/48.
- any: No limit to IPv6 addresses that can access the location server UDP port.
- d. Click 🕈 again to list additional IP addresses or networks.
- To limit access to hosts connected through a specified interface on the TX64 device:
  - a. Click Interfaces.
  - b. For Add Interface, click +.
  - c. For Interface, select the appropriate interface from the dropdown.
  - d. Click 🕂 again to allow access through additional interfaces.
- To limit access based on firewall zones:
  - a. Click Zones.
  - b. For Add Zone, click +.
  - c. For **Zone**, select the appropriate firewall zone from the dropdown. See Firewall configuration for information about firewall zones.
  - d. Click + again to allow access through additional firewall zones.
- 7. (Optional) For **Location update interval**, type the amount of time to wait between polling the specified UPD port for incoming location messages. The default is ten seconds.

Allowed values are any number of weeks, days, hours, minutes, or seconds, and take the format *number*{w|d|h|m|s}.

For example, to set Location update interval to ten minutes, enter 10m or 600s.

8. Click **Apply** to save the configuration and apply the change.

|                                        | Configuration | EXPAND ALL APPLY | ٢ |
|----------------------------------------|---------------|------------------|---|
|                                        |               |                  |   |
| <ul> <li>Central management</li> </ul> |               | -                |   |
| ► Serial                               |               |                  |   |
| ► Network                              |               |                  |   |

### 📟 Command line

1. Log into the TX64 command line as a user with full Admin access rights.

Depending on your device configuration, you may be presented with an **Access selection menu**. Type **admin** to access the Admin CLI.

2. At the command line, type **config** to enter configuration mode:

> config
(config)>

3. The location server is enabled by default. If it has been disabled, enable the server:

```
(config)> service location enable true
(config)>
```

4. Set the UDP port that will receive incoming location messages. The default is 2948.

```
(config)> service location port 8000
(config)>
```

- 5. Click Access control list to configure access control:
  - To limit access to specified IPv4 addresses and networks:

```
(config)> add service location acl address end value
(config)>
```

Where *value* can be:

- A single IP address or host name.
- A network designation in CIDR notation, for example, 192.168.1.0/24.
- any: No limit to IPv4 addresses that can access the location server UDP port.
- Repeat this step to list additional IP addresses or networks.
- To limit access to specified IPv6 addresses and networks:

(config)> add service location acl address6 end value
(config)>

Where value can be:

- A single IP address or host name.
- A network designation in CIDR notation, for example, 2001:db8::/48.
- **any**: No limit to IPv6 addresses that can access the location server UDP port.

Repeat this step to list additional IP addresses or networks.

• To limit access to hosts connected through a specified interface on the TX64 device:

```
(config)> add service location acl interface end value
(config)>
```

Where value is an interface defined on your device.

Display a list of available interfaces:

Use ... network interface ? to display interface information:

(config)> ... network interface ?

Interfaces

Additional Configuration \_\_\_\_\_ defaultip Default IP defaultlinklocal Default Link-local IP lan1 LAN1 loopback Loopback wan1 WAN1 wwan1 WWAN1 WWAN2 wwan2

(config)>

Repeat this step to list additional interfaces.

To limit access based on firewall zones:

(config)> add service location acl zone end *value* 

Where value is a firewall zone defined on your device, or the **any** keyword.

Display a list of available firewall zones:

```
Type ... firewall zone ? at the config prompt:
```

(config)> ... firewall zone ? Zones: A list of groups of network interfaces that can be referred to by packet filtering rules and access control lists. Additional Configuration \_\_\_\_\_ \_\_\_\_\_ any dynamic\_routes edge external hotspot internal ipsec loopback setup (config)>

Repeat this step to list additional firewall zones.

6. (Optional) Set the amount of time to wait between polling the specified UPD port for incoming location messages. The default is ten seconds.

where *value* is any number of weeks, days, hours, minutes, or seconds, and takes the format *number*{**w**|**d**|**h**|**m**|**s**}.

For example, to set **the location update interval** to ten minutes, enter either **10m** or **600s**:

```
(config)> service location interval 600s
(config)>
```

3. Save the configuration and apply the change:

```
(config)> save
Configuration saved.
>
```

4. Type **exit** to exit the Admin CLI.

Depending on your device configuration, you may be presented with an **Access selection menu**. Type **quit** to disconnect from the device.

## Forward location information to a remote host

You can configure location clients on the TX64 device that forward location messages in either NMEA or TAIP format to a remote host.

Depending on how the TX64 device's location feature is enabled, you can forward the device's location information based on its GNSS module, or location information from an external source, or both:

- If the location server is enabled, location information from external sources is forwarded.
- If the GNSS module is enabled, the device's location information based on its GNSS module is forwarded.

#### **Required configuration items**

- Enable either the location server, or the GNSS module, or both.
- The hostname or IP address of the remote host to which the location messages will be forwarded.
- The destination UDP port on the remote host to which the messages will be forwarded.
- Protocol type of the messages being forwarded, either NMEA or TAIP.

#### Additional configuration items

- Additional remote hosts to which the location messages will be forwarded.
- Location update interval, which determines how often the device will forward location information to the remote hosts.
- A description of the remote hosts.
- Specific types of NMEA or TAIP messages that should be forwarded.
- Text that will be prepended to the forwarded message.
- A vehicle ID that is used in the TAIP ID message and can also be prepended to the forwarded message.

Configure the TX64 device to forward location information:

### WebUI

- 1. Log into the TX64 WebUI as a user with full Admin access rights.
- 2. On the menu, click System. Under Configuration, click Device Configuration.

| 🚱 Dashboard 🛛 👪 Status    | 🖂 🏟 System 🛛 🏵 admit |
|---------------------------|----------------------|
| Configuration             | Administration       |
| P Device Configuration    | Terminal             |
| 💩 Digi Remote Narager*    | File System          |
| Serial Configuration      | Logs                 |
| Configuration Maintenance | Support Report       |
|                           | Firmware Update      |
|                           | Polycot              |

The **Configuration** window is displayed.

| DIGI.<br>Digi TX64 |                      | 🚯 Dashboard   | Status | <ul> <li>System</li> </ul> | <ul> <li>Ø admin</li> </ul> |  |
|--------------------|----------------------|---------------|--------|----------------------------|-----------------------------|--|
|                    |                      | Configuration |        |                            |                             |  |
|                    |                      |               |        | EXPAND ALL                 | APPLY                       |  |
|                    | ► Central management |               |        |                            |                             |  |
|                    | ► Serial             |               |        |                            |                             |  |
|                    | ► Network            |               |        |                            |                             |  |
|                    | ► VPN                |               |        |                            |                             |  |
|                    | ► Firewall           |               |        |                            |                             |  |
|                    | ► Services           |               |        |                            |                             |  |
|                    | ► Authentication     |               |        |                            | -                           |  |
|                    | ► System             |               |        |                            | -                           |  |
|                    | ► Monitoring         |               |        |                            | -                           |  |
|                    |                      |               |        |                            |                             |  |

- 3. Click Services > Location.
- 4. Location features are enabled by default. If they have been disabled, enable the appropriate features:
  - Click Enable the location server to forward information that the TX64 device receives from external location sources. See Configure the device to accept location messages from external sources for more information.
  - Click Enable GNSS module to forward the device's location information based on its GNSS module.
- 5. (Optional) For **Location update interval**, type the amount of time to wait to forward location information to remote hosts. The default is ten seconds.

Allowed values are any number of weeks, days, hours, minutes, or seconds, and take the format *number*{w|d|h|m|s}.

For example, to set Location update interval to ten minutes, enter 10m or 600s.

- 6. Click **Destination servers**.
- 7. For Add destination server, click +.
- 8. (Optional) For Label, type a description of the location destination server.
- 9. For **Destination server**, enter the hostname or IP address of the remote host to which location messages will be sent.
- 10. For **Destination server port**, enter the UDP port on the remote host to which location messages will be sent.
- 11. For **Outgoing message type**, select the protocol type for the messages, either **TAIP** or **NMEA**.
- 12. (Optional) For **NMEA** and **TAIP filters**, select the filters that represent the types of messages that will be forwarded. By default, all message types are forwarded.
  - To remove a filter:
    - a. Click the down arrow (•) next to the appropriate message type.
    - b. Click Delete.
  - To add a message type:
    - a. For Add NMEA filter or Add TAIP filter, click +.
    - b. Select the message type.

Allowed values depend on the protocol type:

- If the protocol type is **NMEA**, allowed values are:
  - **GGA**: Reports time, position, and fix related data.
  - **GLL**: Reports position data: position fix, time of position fix, and status.
  - **GSA**: Reports GPS DOP and active satellites.
  - **GSV**: Reports the number of SVs in view, PRN, elevation, azimuth, and SNR.
  - RMC: Reports position, velocity, and time.
  - VTG: Reports direction and speed over ground.
- If the protocol type is **TAIP**, allowed values are:
  - AL: Reports altitude and vertical velocity.
  - CP: Compact position: reports time, latitude, and longitude.
  - **ID**: Reports the vehicle ID.
  - LN: Long navigation: reports the latitude, longitude, and altitude, the horizontal and vertical speed, and heading.
  - **PV**: Position/velocity: reports the latitude, longitude, and heading.
- 13. (Optional) For **Prepend text**, enter text to prepend to the forwarded message. Two variables can be included in the prepended text:
  - %s: Includes the TX64 device's serial number in the prepended text.
  - %v: Includes the vehicle ID in the prepended text.

For example, to include both the device's serial number and vehicle ID in the prepend message, you can enter the following in the **Prepend** field:

\_\_|%s|\_\_|%v|\_\_

- 14. Type a four-digit alphanumeric **Vehicle ID** that will be included with to location messages. If no vehicle ID is configured, this setting defaults to 0000.
- 15. Click **Apply** to save the configuration and apply the change.

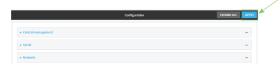

#### 📟 Command line

1. Log into the TX64 command line as a user with full Admin access rights.

Depending on your device configuration, you may be presented with an **Access selection menu**. Type **admin** to access the Admin CLI.

2. At the command line, type **config** to enter configuration mode:

```
> config
(config)>
```

3. Location features are enabled by default. If they have been disabled, enable the appropriate features:

 Enable the TX64 device to forward information that it receives from external location sources:

```
(config)> service location enable true
(config)>
```

See Configure the device to accept location messages from external sources for more information.

 Configure the TX64 device to forward the device's location information based on its GNSS module:

```
(config)> service location gnss true
(config)>
```

 (Optional) Set the amount of time to wait to forward location information to remote hosts. The default is ten seconds.

```
(config)> service location interval value
(config)>
```

where *value* is any number of weeks, days, hours, minutes, or seconds, and takes the format *number*{**w**|**d**|**h**|**m**|**s**}.

For example, to set the location update interval to ten minutes, enter either 10m or 600s:

```
(config)> service location interval 600s
(config)>
```

5. Add a remote host to which location messages will be sent:

```
(config)> add service location forward end
(config service location forward 0)>
```

6. Set the hostname or IP address of the remote host to which location messages will be sent:

```
(config service location forward 0)> server host
(config service location forward 0)>
```

7. Set the UDP port on the remote host to which location messages will be sent:

```
(config service location forward 0)> server_port 8000
(config service location forward 0)>
```

8. Set the protocol type for the messages. Allowed values are **taip** or **nmea**; the default is **taip**:

```
(config service location forward 0)> type nmea
(config service location forward 0)>
```

- 9. (Optional) Set the text to prepend to the forwarded message. Two variables can be included in the prepended text:
  - %s: Includes the TX64 device's serial number in the prepended text.
  - %v: Includes the vehicle ID in the prepended text.

```
(config service location forward 0)> prepend __[%s]__[%v]__ (config service location forward 0)>
```

10. (Optional) Set the vehicle ID.

Allowed value is a four digit alphanumerical string (for example, 01A3 or 1234). If no vehicle ID is configured, this setting defaults to 0000.

```
(config service location forward 0)> vehicle-id 1234
(config service location forward 0)>
```

11. (Optional) Provide a description of the remote host:

```
(config service location forward 0)> label "Remote host 1"
(config service location forward 0)>
```

- 12. (Optional) Specify types of messages that will be forwarded. Allowed values vary depending on the protocol type. By default, all message types are forwarded.
  - If the protocol type is NMEA:

Allowed values are:

- gga: Reports time, position, and fix related data.
- gll: Reports position data: position fix, time of position fix, and status.
- gsa: Reports GPS DOP and active satellites.
- gsv: Reports the number of SVs in view, PRN, elevation, azimuth, and SNR.
- rmc: Reports position, velocity, and time.
- vtg: Reports direction and speed over ground.

To remove a message type:

a. Use the **show** command to determine the index number of the message type to be deleted:

```
(config service location forward 0)> show filter_nmea
0 gga
1 gll
2 gsa
3 gsv
4 rmc
5 vtg
(config service location forward 0)>
```

b. Use the index number to delete the message type. For example, to delete the **gsa** (index number 2) message type:

```
(config service location forward 0)> del filter_nmea 2
(config service location forward 0)>
```

To add a message type:

a. Change to the **filter\_nmea** node:

```
(config service location forward 0)> filter_nmea
(config service location forward 0 filter_nmea)>
```

b. Use the **add** command to add the message type. For example, to add the **gsa** message type:

```
(config service location forward 0 filter_nmea)> add gsa end
(config service location forward 0 filter_nmea)>
```

• If the protocol type is TAIP:

Allowed values are:

- **al**: Reports altitude and vertical velocity.
- cp: Compact position: reports time, latitude, and longitude.
- id: Reports the vehicle ID.
- **In**: Long navigation: reports the latitude, longitude, and altitude, the horizontal and vertical speed, and heading.
- pv: Position/velocity: reports the latitude, longitude, and heading.

To remove a message type:

a. Use the **show** command to determine the index number of the message type to be deleted:

```
(config service location forward 0)> show filter_taip
0 al
1 cp
2 id
3 ln
4 pv
(config service location forward 0)>
```

b. Use the index number to delete the message type. For example, to delete the **id** (index number 2) message type:

```
(config service location forward 0)> del filter_taip 2
(config service location forward 0)>
```

To add a message type:

a. Change to the filter\_taip node:

```
(config service location forward 0)> filter_taip
(config service location forward 0 filter_taip)>
```

b. Use the **add** command to add the message type. For example, to add the **id** message type:

```
(config service location forward 0 filter_taip)> add id end
(config service location forward 0 filter_taip)>
```

13. Save the configuration and apply the change:

```
(config)> save
Configuration saved.
>
```

14. Type **exit** to exit the Admin CLI.

Depending on your device configuration, you may be presented with an **Access selection menu**. Type **quit** to disconnect from the device.

## Show location information

You can view status and statistics about location information from either the WebUI or the command line.

### 📕 WebUI

- 1. Log into the TX64 WebUI as a user with Admin access.
- 2. At the **Status** page, click **Location**.

#### 📟 Command line

1. Log into the TX64 command line as a user with Admin access.

Depending on your device configuration, you may be presented with an **Access selection menu**. Type **admin** to access the Admin CLI.

2. Use the show location command at the system prompt:

```
> show location
Location Status
_____
              : enabled
State
Source
                : 192.168.2.3
Latitude
              : 40* 49' 20.000" N (40.822245)
Longitude
               : 73* 12' 32.000" E (-73.209048)
Altitude
                : 15 meters
               : 0 meters per second
Velocity
Direction
               : None
         : Standard GNSS (2D/3D)
Quality
UTC Date and Time : Fri, 28 Aug 2020 9:25:12 03
No. of Satellites : 7
>
```

3. Type **exit** to exit the Admin CLI.

Depending on your device configuration, you may be presented with an **Access selection menu**. Type **quit** to disconnect from the device.

## **Configure the Modbus gateway**

Your TX64 supports the ability to function as a Modbus gateway, to provide serial-to-Ethernet connectivity to Programmable Logic Controllers (PLCs), Remote Terminal Units (RTUs), and other industrial devices. MODBUS provides client/server communication between devices connected on different types of buses and networks, and the TX64 gateway allows for communication between buses and and networks that use the Modbus protocol.

## Required configuration items

- Server configuration:
  - Enable the server.
  - Connection type, either socket or serial.
    - $\circ~$  If the connection type is socket, the IP protocol to be used.
    - If the connection type is serial, the serial port to be used.
- Client configuration:
  - Enable the client.
  - Connection type, either socket or serial.
    - If the connection type is socket:
      - The IP protocol to be used.
      - $\circ~$  The hostname or IPv4 address of the remote host on which the Modbus server is running.
    - If the connection type is serial:
      - The serial port to be used.
  - Modbus address or addresses to determine if messages should be forwarded to a destination device.

## Additional configuration items

- Server configuration:
  - The packet mode.
  - The maximum time between bytes in a packet.
  - If the connection type is set to socket:
    - The port to use.
    - The inactivity timeout.
    - Access control list.
  - If the connection type is set to serial:
    - Whether to use half duplex (two wire) mode.
- Client configuration:
  - The packet mode.
  - The maximum time between bytes in a packets.
  - Whether to send broadcast messages.
  - Response timeout
  - If connection type is set to socket:
    - The port to use.
    - The inactivity timeout.
  - If connection type is set to serial:
    - Whether to use half duplex (two wire) mode.
  - Whether packets should be delivered to a fixed Modbus address.
  - Whether packets should have their Modbus address adjusted downward before to delivery.

## 📕 WebUI

- 1. Log into the TX64 WebUI as a user with full Admin access rights.
- 2. On the menu, click System. Under Configuration, click Device Configuration.

| Device Configuration     Dial Namote National | Terminal       |
|-----------------------------------------------|----------------|
|                                               |                |
|                                               | File System    |
| Serial Configuration                          | Logs           |
| Configuration Maintenance                     | Support Report |

The **Configuration** window is displayed.

| X64                  | 🚯 Dashboard   | Status 🗸 | 🕸 System 🗸 🤆     |
|----------------------|---------------|----------|------------------|
|                      | Configuration |          |                  |
|                      |               |          | EXPAND ALL APPLY |
| ► Central management |               |          |                  |
| ► Serial             |               |          | -                |
| ► Network            |               |          | -                |
| ► VPN                |               |          |                  |
| ► Firewall           |               |          |                  |
| ► Services           |               |          |                  |
| ► Authentication     |               |          |                  |
| ► System             |               |          |                  |
| ► Monitoring         |               |          |                  |
|                      |               |          |                  |

3. Click Services > Modbus Gateway.

| ▼ Modbus Gateway |            |   |
|------------------|------------|---|
| Enable           |            | - |
| Debug            | $\bigcirc$ |   |
| Gateway Servers  |            | - |
| ► Clients        |            | - |
| ► Clients        |            | - |

- 4. Click **Enable** to enable the gateway.
- 5. Click **Debug** to allow verbose logging in the system log.

## **Configure gateway servers**

- 1. Click to expand Gateway Servers.
- 2. For **Add Modbus server**, type a name for the server and click **+**.

| ▼ Modbus Gateway  |            |                        |    |
|-------------------|------------|------------------------|----|
| Enable            | $\bigcirc$ |                        | -  |
| • Gateway Servers |            |                        | -/ |
|                   |            | Add test_modbus_server | +  |
| ► Clients         |            |                        |    |

The new Modbus gateway server configuration is displayed.

| ▼ test_modbus_server  |        |     |
|-----------------------|--------|-----|
| Enable the server     |        |     |
| Connection type       | Socket |     |
| IP Protocol           | TCP ·  | *** |
| Port                  | 502    |     |
| Packet mode           | RTU    |     |
| Packet idle gap       | 200ms  |     |
| Inactivity timeout    | 60s    |     |
| ► Access control list |        |     |
|                       |        |     |

- 3. The new Modbus gateway server is enabled by default. Toggle off **Enable the server** to disable.
- 4. For **Connection type**, select **Socket** or **Serial**. Available options in the gateway server configuration vary depending on this setting.
  - If Socket is selected for Connection type:
    - a. For IP Protocol, select TCP or UDP. The default is TCP.
    - b. For **Port**, enter or select an appropriate port. The default is port **502**.
  - If Serial is selected for Connection type:
    - a. For **Serial port**, select the appropriate serial port on the TX64 device.
- For Packet mode, select RTU or RAW (if Connection type is set to Socket) or ASCII (if Connection type is set to Serial) for the type of packet that will be used by this connection. The default is RTU.
- 6. For **Packet idle gap**, type the maximum allowable time between bytes in a packet.

Allowed values are between 10 milliseconds and one second, and take the format **number** {**ms**|**s**}.

For example, to set **Packet idle gap** to 20 milliseconds, enter **20ms**.

7. If **Connection type** is set to **Socket**, for **Inactivity timeout**, type the amount of time to wait before disconnecting the socket when it has become inactive.

Allowed values are any number of minutes or seconds up to a maximum of 15 minutes, and take the format *number*{**m**|**s**}.

For example, to set **Inactivity timeout** to ten minutes, enter **10m** or **600s**.

- 8. (Optional) If **Connection type** is set to **Serial**, click **Half duplex** to enable half duplex (two wire) mode.
- 9. (Optional) If Connection type is set to Socket, click to expand Access control list:
  - To limit access to specified IPv4 addresses and networks:
    - a. Click IPv4 Addresses.
    - b. For Add Address, click +.
    - c. For **Address**, enter the IPv4 address or network that can access the device's web administration service. Allowed values are:
      - A single IP address or host name.
      - A network designation in CIDR notation, for example, 192.168.1.0/24.
      - any: No limit to IPv4 addresses that can access the web administration service.
    - d. Click 🕈 again to list additional IP addresses or networks.

- To limit access to specified IPv6 addresses and networks:
  - a. Click IPv6 Addresses.
  - b. For Add Address, click +.
  - c. For **Address**, enter the IPv6 address or network that can access the device's web administration service. Allowed values are:
    - A single IP address or host name.
    - A network designation in CIDR notation, for example, 2001:db8::/48.
    - any: No limit to IPv6 addresses that can access the web administration service.
  - d. Click 🕈 again to list additional IP addresses or networks.
- To limit access to hosts connected through a specified interface on the TX64 device:
  - a. Click Interfaces.
  - b. For Add Interface, click +.
  - c. For Interface, select the appropriate interface from the dropdown.
  - d. Click 🕈 again to allow access through additional interfaces.
- To limit access based on firewall zones:
  - a. Click Zones.
  - b. For Add Zone, click +.
  - c. For **Zone**, select the appropriate firewall zone from the dropdown. See Firewall configuration for information about firewall zones.
  - d. Click 🕈 again to allow access through additional firewall zones.
- 10. Repeat these steps to configure additional servers.

## **Configure clients**

- 1. Click to expand **Clients**.
- 2. For Add Modbus client, type a name for the client and click +.

|            |                        | -                       |
|------------|------------------------|-------------------------|
| $\bigcirc$ |                        | -                       |
|            |                        |                         |
|            |                        | -                       |
|            | Add test_modbus_client | +                       |
|            | Ø                      | Add star, module, clase |

The new Modbus gateway server configuration is displayed.

| ▼ test_modbus_client         |            |                  |
|------------------------------|------------|------------------|
| Enable the client            |            |                  |
| Connection type              | Serial •   |                  |
| Serial port                  | •          | • Required value |
| Packet mode                  | RTU        |                  |
| Packet idle gap              | 20ms       |                  |
| Half duplex                  | $\bigcirc$ |                  |
| Send broadcast messages      | $\bigcirc$ |                  |
| Response timeout             | 700ms      |                  |
| ► Modbus address filter      |            | -                |
| Fixed Modbus server address  | 0          |                  |
| Adjust Modbus server address | 0          |                  |
|                              |            |                  |

- 3. The new Modbus gateway server is enabled by default. Toggle off **Enable the client** to disable.
- 4. For **Connection type**, select **Socket** or **Serial**. Available options in the gateway server configuration vary depending on this setting.
  - If Socket is selected for Connection type:
    - a. For IP Protocol, select TCP or UDP. The default is TCP.
    - b. For **Port**, enter or select an appropriate port. The default is port **502**.
    - c. For **Remote host**, type the hostname or IP address of the remote host on which the Modbus server is running.
  - If Serial is selected for Connection type:
    - a. For **Serial port**, select the appropriate serial port on the TX64 device.
- For Packet mode, select RTU or RAW (if Connection type is set to Socket) or ASCII (if Connection type is set to Serial) for the type of packet that will be used by this connection. The default is RTU.
- For Packet idle gap, type the maximum allowable time between bytes in a packet.
   Allowed values are between 10 milliseconds and one second, and take the format number {ms|s}.

For example, to set **Packet idle gap** to 20 milliseconds, enter **20ms**.

7. If **Connection type** is set to **Socket**, for **Inactivity timeout**, type the amount of time to wait before disconnecting the socket when it has become inactive.

Allowed values are any number of minutes or seconds up to a maximum of 15 minutes, and take the format *number*{**m**|**s**}.

For example, to set **Inactivity timeout** to ten minutes, enter **10m** or **600s**.

- 8. (Optional) If **Connection type** is set to **Serial**, click **Half duplex** to enable half duplex (two wire) mode.
- 9. (Optional) If Connection type is set to Socket, click to expand Access control list:
  - To limit access to specified IPv4 addresses and networks:
    - a. Click IPv4 Addresses.
    - b. For **Add Address**, click **+**.
    - c. For **Address**, enter the IPv4 address or network that can access the device's web administration service. Allowed values are:
      - A single IP address or host name.
      - A network designation in CIDR notation, for example, 192.168.1.0/24.
      - **any**: No limit to IPv4 addresses that can access the web administration service.
    - d. Click + again to list additional IP addresses or networks.
  - To limit access to specified IPv6 addresses and networks:
    - a. Click IPv6 Addresses.
    - b. For Add Address, click +.
    - c. For **Address**, enter the IPv6 address or network that can access the device's web administration service. Allowed values are:
      - A single IP address or host name.
      - A network designation in CIDR notation, for example, 2001:db8::/48.

- **any**: No limit to IPv6 addresses that can access the web administration service.
- d. Click 🕈 again to list additional IP addresses or networks.
- To limit access to hosts connected through a specified interface on the TX64 device:
  - a. Click Interfaces.
  - b. For Add Interface, click +.
  - c. For **Interface**, select the appropriate interface from the dropdown.
  - d. Click  $\clubsuit$  again to allow access through additional interfaces.
- To limit access based on firewall zones:
  - a. Click Zones.
  - b. For Add Zone, click +.
  - c. For **Zone**, select the appropriate firewall zone from the dropdown. See Firewall configuration for information about firewall zones.
  - d. Click 🕈 again to allow access through additional firewall zones.
- 10. (Optional) Enable **Send broadcast messages** to configure the gateway to send broadcast messages to this client.
- For **Response timeout**, type the maximum time to wait for a response to a message. Allowed values are between 1 millisecond and 700 milliseconds, and take the format *numberms*.

For example, to set **Response timeout** to 100 milliseconds, enter **100ms**. The default is **700ms**.

12. Click to expand Modbus address filter.

This filter is used by the gateway to determine if a message should be forwarded to a destination device. If the Modbus address in the message matches one or more of the filters, the message is forwarded. If it does not match the filters, the message is not forwarded.

13. For **Address or address range**, type a Modbus address or range of addresses. Allowed values are **1** through **255** or a hyphen-separated range.

For example, to have this client filter for incoming messages that contain the Modbus address of 10, type **10**. To filter for all messages with addresses in the range of 20 to 30, type **20-30**.

To add additional address filters for this client, click +.

| ▼ Modbus address filter  |            |                       |         |
|--------------------------|------------|-----------------------|---------|
| Address or address range | 10         |                       | /       |
| Address or address range | 20-30      |                       | <u></u> |
|                          | Add Addres | is or address range 🔶 |         |

- 14. For **Fixed Modbus server address**, if request messages handled by this client should always be forwarded to a specific device, type the device's Modbus address. Leave at the default setting of **0** to allow messages that match the **Modbus address filter** to be forwarded to devices based on the Modbuss address in the message.
- For Adjust Modbus server address, type a value to adjust the Modbus server address downward by the specified value prior to delivering the message. Allowed values are 0 through 255. Leave at the default setting of 0 to not adjust the server address.

If a packet contains a Modbus server address above the amount entered here, the address will be adjusted downward by this amount before the packet is delivered. This allows you to configure clients on the gateway that will forward messages to remote devices with the same Modbus address on different buses. For example, if there are two devices on two different buses that have the same Modbus address of 10, you can create two clients on the gateway:

- Client one:
  - Modbus address filter set to 10.

This will configure the gateway to deliver all messages that have the Modbus server address of 10 to this device.

- Client two:
  - Modbus address filter set to 20.
  - Adjust Modbus server address set to 10.

This will configure the gateway to deliver all messages that have the Modbus server address address of 20 to the device with address 10.

- 16. Repeat these steps to configure additional clients.
- 17. Click **Apply** to save the configuration and apply the change.

|                                        | Configuration | EXPAND ALL | APPLY | ſ |
|----------------------------------------|---------------|------------|-------|---|
|                                        |               |            |       |   |
| <ul> <li>Central management</li> </ul> |               |            | -     |   |
| ► Serial                               |               |            |       |   |
| ► Network                              |               |            |       |   |

#### Command line

1. Log into the TX64 command line as a user with full Admin access rights.

Depending on your device configuration, you may be presented with an **Access selection menu**. Type **admin** to access the Admin CLI.

2. At the command line, type **config** to enter configuration mode:

```
> config
(config)>
```

3. Enable the Modbus gateway:

```
(config)> service modbus_gateway enable true
(config)>
```

- 4. Configure servers:
  - a. Add a server:

(config)> add service modbus\_gateway server name (config service modbus\_gateway server name)>

where *name* is a name for the server, for example:

(config)> add service modbus\_gateway server test\_modbus\_server (config service modbus\_gateway server test\_modbus\_server)>

The Modbus server is enabled by default. To disable:

(config service modbus\_gateway server test\_modbus\_server)> enable false
(config service modbus\_gateway server test\_modbus\_server)>

b. Set the connection type:

```
(config service modbus_gateway server test_modbus_server)> connection_
type type
(config service modbus_gateway server test_modbus_server)>
```

where *type* is either **socket** or **serial**. The default is **socket**.

- If connection\_type is set to socket:
  - i. Set the IP protocol:

```
(config service modbus_gateway server test_modbus_server)>
socket protocol value
(config service modbus_gateway server test_modbus_server)>
```

where *value* is either **tcp** or **udp**.

ii. Set the port:

```
(config service modbus_gateway server test_modbus_server)>
socket port
(config service modbus_gateway server test_modbus_server)>
```

where *port* is an integer between **1** and **65535**. The default is **502**.

iii. Set the packet mode:

```
(config service modbus_gateway server test_modbus_server)>
socket packet_mode value
(config service modbus_gateway server test_modbus_server)>
```

where *value* is either **rtu** or **raw**. The default is **rtu**.

iv. Set the maximum allowable time between bytes in a packet:

```
(config service modbus_gateway server test_modbus_server)>
socket idle_gap value
(config service modbus_gateway server test_modbus_server)>
```

where *value* is any number between 10 milliseconds and one second, and take the format *number*{ms|s}.

For example, to set idle\_gap to 20 milliseconds, enter **20ms**.

v. Set the amount of time to wait before disconnecting the socket when it has become inactive:

(config service modbus\_gateway server test\_modbus\_server)>
inactivity\_timeout value

(config servio

server)>

where *value* is any number of minutes or seconds up to a maximum of 15 minutes, and takes the format *number*{**m**|**s**}.

For example, to set **inactivity\_timeout** to ten minutes, enter either **10m** or **600s**:

```
(config service modbus_gateway server test_modbus_server)>
inactivity_timeout 600s
(config service modbus_gateway server test_modbus_server)>
```

- If connection\_type is set to serial:
  - i. Set the serial port:
    - i. Use the ? to determine available serial ports:

```
(config service modbus_gateway server test_modbus_server)>
... serial port ?
Serial
Additional Configuration
______
port1 Port 1
(config service modbus_gateway server test_modbus_server)>
i. Set the port:
```

```
(config service modbus_gateway server test_modbus_server)>
serial port
```

```
(config service modbus_gateway server test_modbus_server)>
```

ii. Set the packet mode:

```
(config service modbus_gateway server test_modbus_server)>
serial packet_mode value
(config service modbus_gateway server test_modbus_server)>
```

where *value* is either **rtu** or **ascii**. The default is **rtu**.

iii. Set the maximum allowable time between bytes in a packet:

```
(config service modbus_gateway server test_modbus_server)>
serial idle_gap value
(config service modbus_gateway server test_modbus_server)>
```

where *value* is any number between 10 milliseconds and one second, and take the format *number*{ms|s}.

For example, to set idle\_gap to one second, enter **1000ms** or **1s**.

iv. (Optional) Enable half-duplex (two wire) mode:

```
(config service modbus_gateway server test_modbus_server)>
serial half_duplex true
(config service modbus_gateway server test_modbus_server)>
```

c. Repeat the above instructions for additional servers.

- 5. Configure clients:
  - a. Type ... to return to the root of the configuration:

```
(config)> add service modbus_gateway server test_modbus_server)> ...
(config)>
```

b. Add a client:

(config)> add service modbus\_gateway client name (config service modbus\_gateway client name)>

where *name* is a name for the client, for example:

(config)> add service modbus\_gateway client test\_modbus\_client (config service modbus\_gateway client test\_modbus\_client)>

The Modbus client is enabled by default. To disable:

```
(config service modbus_gateway client test_modbus_client)> enable false
(config service modbus_gateway client test_modbus_client)>
```

c. Set the connection type:

```
(config service modbus_gateway client test_modbus_client)> connection_
type type
(config service modbus_gateway client test_modbus_client)>
```

where *type* is either **socket** or **serial**. The default is **socket**.

- If connection\_type is set to socket:
  - i. Set the IP protocol:

```
(config service modbus_gateway client test_modbus_client)>
socket protocol value
(config service modbus_gateway client test_modbus_client)>
```

where *value* is either **tcp** or **udp**.

ii. Set the port:

```
(config service modbus_gateway client test_modbus_client)>
socket port
(config service modbus gateway client test modbus client)>
```

(config service modbus\_gateway client test\_modbus\_client)>

where *port* is an integer between **1** and **65535**. The default is **502**.

iii. Set the packet mode:

```
(config service modbus_gateway client test_modbus_client)>
socket packet_mode value
(config service modbus_gateway client test_modbus_client)>
```

where *value* is either **rtu** or **ascii**. The default is **rtu**.

iv. Set the maximum allowable time between bytes in a packet:

```
(config service modbus_gateway client test_modbus_client)>
socket idle_gap value
(config service modbus_gateway client test_modbus_client)>
```

where *value* is any number between 10 milliseconds and one second, and take the format *number*{ms|s}.

For example, to set idle\_gap to 20 milliseconds, enter **20ms**.

v. Set the amount of time to wait before disconnecting the socket when it has become inactive:

(config service modbus\_gateway client test\_modbus\_client)>
inactivity\_timeout value

(config servio

client)>

where *value* is any number of minutes or seconds up to a maximum of 15 minutes, and takes the format *number*{**m**|**s**}.

For example, to set **inactivity\_timeout** to ten minutes, enter either **10m** or **600s**:

(config service modbus\_gateway client test\_modbus\_client)>
inactivity\_timeout 600s

(config service modbus\_gateway client test\_modbus\_client)>

vi. Set the hostname or IP address of the remote host on which the Modbus server is running:

```
(config service modbus_gateway client test_modbus_client)>
remote_host ip_address|hostname
(config service modbus_gateway client test_modbus_client)>
```

- If connection\_type is set to serial:
  - i. Set the serial port:
    - i. Use the ? to determine available serial ports:

(config service modbus\_gateway client test\_modbus\_client)>
... serial port ?

Serial

port1

Additional Configuration

-----

-----

Port 1

(config service modbus\_gateway client test\_modbus\_client)>

ii. Set the port:

```
(config service modbus_gateway client test_modbus_client)>
serial port
(config service modbus_gateway client test_modbus_client)>
```

ii. Set the packet mode:

```
(config service modbus_gateway client test_modbus_client)>
serial packet_mode value
(config service modbus_gateway client test_modbus_client)>
```

where *value* is either **rtu** or **ascii**. The default is **rtu**.

iii. Set the maximum allowable time between bytes in a packet:

(config service modbus\_gateway client test\_modbus\_client)>
serial idle\_gap value
(config service modbus\_gateway client test\_modbus\_client)>

where *value* is any number between 10 milliseconds and one second, and take the format *number*{ms|s}.

For example, to set idle\_gap to one second, enter **1000ms** or **1s**.

iv. (Optional) Enable half-duplex (two wire) mode:

```
(config service modbus_gateway client test_modbus_client)>
serial half_duplex true
(config service modbus_gateway client test_modbus_client)>
```

d. (Optional) Enable the gateway to send broadcast messages to this client:

```
(config service modbus_gateway client test_modbus_client)> broadcast
true
(config service modbus_gateway client test_modbus_client)>
```

e. Set the maximum time to wait for a response to a message:

```
(config service modbus_gateway client test_modbus_client)> response_
timeout value
(config service modbus_gateway client test_modbus_client)>
```

Allowed values are between 1 millisecond and 700 milliseconds, and take the format *numberms*.

For example, to set response\_timeout to 100 milliseconds:

```
(config service modbus_gateway client test_modbus_client)> response_
timeout 100ms
(config service modbus_gateway client test_modbus_client)>
```

The default is 700ms.

f. Configure the address filter:

This filter is used by the gateway to determine if a message should be forwarded to a

destination device. If the Modbus address in the message matches one or more of the filters, the message is forwarded. If it does not match the filters, the message is not forwarded. Allowed values are **1** through **255** or a hyphen-separated range.

For example:

 To have this client filter for incoming messages that contain the Modbus address of 10, set the index 0 entry to 10:

```
(config service modbus_gateway client test_modbus_client)> filter
0 10
(config service modbus_gateway client test_modbus_client)>
```

 To filter for all messages with addresses in the range of 20 to 30, set the index 0 entry to 20-30:

```
(config service modbus_gateway client test_modbus_client)> filter
0 20-30
(config service modbus_gateway client test_modbus_client)>
```

To add additional filters, increment the index number. For example, to add an additional filter for addresses in the range of 50-100:

```
(config service modbus_gateway client test_modbus_client)> filter 1 50-
100
(config service modbus_gateway client test_modbus_client)>
```

g. If request messages handled by this client should always be forwarded to a specific device, , use **fixed\_server\_address** to set the device's Modbus address:

```
(config service modbus_gateway client test_modbus_client)> fixed_server_
address value
```

(config service modbus\_gateway client test\_modbus\_client)>

Leave at the default setting of **0** to allow messages that match the Modbus address filter to be forwarded to devices based on the Modbuss address in the message.

 To adjust the Modbus server address downward by the specified value prior to delivering the message, use adjust\_server\_address:

```
(config service modbus_gateway client test_modbus_client)> adjust_
server_address value
(config service modbus_gateway client test_modbus_client)>
```

where *value* is an integer from **0** to **255**. Leave at the default setting of **0** to not adjust the server address.

If a packet contains a Modbus server address above the amount entered here, the address will be adjusted downward by this amount before the packet is delivered. This allows you to configure clients on the gateway that will forward messages to remote devices with the same Modbus address on different buses. For example, if there are two devices on two different buses that have the same Modbus address of 10, you can create two clients on the gateway:

- Client one:
  - filter set to 10.

This will configure the gateway to deliver all messages that have the Modbus server address of 10 to this device.

- Client two:
  - filter set to 20.
  - adjust\_server\_address set to 10.

This will configure the gateway to deliver all messages that have the Modbus server address address of 20 to the device with address 10.

- i. Repeat the above instructions for additional clients.
- 6. Save the configuration and apply the change:

```
(config)> save
Configuration saved.
>
```

7. Type **exit** to exit the Admin CLI.

Depending on your device configuration, you may be presented with an **Access selection menu**. Type **quit** to disconnect from the device.

# System time

By default, the TX64 device synchronizes the system time by periodically connecting to the Digi NTP server, **time.devicecloud.com**. In this mode, the device queries the time server based on following events and schedule:

- At boot time.
- Once a day.

The default configuration has the system time zone set to UTC. No additional configuration is required for the system time if the default configuration is sufficient. However, you can change the default time zone and the default NTP server, as well as configuring additional NTP servers. If multiple servers are configured, a number of time samples are obtained from each of the servers and a subset of the NTP clock filter and selection algorithms are applied to select the best of these. See Configure the system time for details about changing the default configuration.

The TX64 device can also be configured to use Network Time Protocol (NTP). In this configuration, the device serves as an NTP server, providing NTP services to downstream devices. See <u>Network Time</u> Protocol for more information about NTP server support.

# Configure the system time

This procedure is optional.

The TX64 device's default system time configuration uses the Digi NTP server, **time.devicecloud.com**, and has the time zone set to **UTC**. You can change the default NTP server and the default time zone, as well as configuring additional NTP servers.

### **Required Configuration Items**

- The time zone for the TX64 device.
- At least one upstream NTP server for synchronization.

### Additional Configuration Options

Additional upstream NTP servers.

### WebUI

- 1. Log into the TX64 WebUI as a user with full Admin access rights.
- 2. On the menu, click System. Under Configuration, click Device Configuration.

| Configuration             | Administration |
|---------------------------|----------------|
| P Device Configuration    | Terminal       |
| Digi Remote Markgar*      | File System    |
| Serial Configuration      | Logs           |
| Configuration Maintenance | Support Report |

The **Configuration** window is displayed.

| DIGI.<br>Digi TX64 |                    | 🚯 Dashboard   | Status | <ul> <li>System</li> </ul> | $\vee  \Theta$ admin |
|--------------------|--------------------|---------------|--------|----------------------------|----------------------|
|                    |                    | Configuration |        |                            |                      |
|                    |                    |               |        | EXPAND ALL                 | APPLY                |
|                    | Central management |               |        |                            |                      |
|                    | ► Serial           |               |        |                            | -                    |
|                    | ► Network          |               |        |                            | -                    |
|                    | ► VPN              |               |        |                            |                      |
|                    | ► Firewall         |               |        |                            |                      |
|                    | ► Services         |               |        |                            |                      |
|                    | Authentication     |               |        |                            |                      |
|                    | ► System           |               |        |                            |                      |
|                    | ► Monitoring       |               |        |                            |                      |
|                    |                    |               |        |                            |                      |

#### 3. Click System > Time

- 4. (Optional) Select the Timezone for the location of your TX64 device.
- 5. (Optional) Add upstream NTP servers that the device will use to synchronize its time. The default setting is **time.devicecloud.com**.
  - To change the default value of the NTP server:
    - a. Click NTP servers.
    - b. For **Server**, type a new server name.
  - To add an NTP server:
    - a. Click NTP servers.
    - b. For **Add Server**, click **+**.
    - c. For **Server**, enter the hostname of the upstream NTP server that the device will use to synchronize its time.
    - d. Click + to add additional NTP servers. If multiple servers are included, servers are tried in the order listed until one succeeds.

**Note** This list is synchronized with the list of servers included with NTP server configuration, and changes made to one will be reflected in the other. See Configure the device as an NTP server for more information about NTP server configuration.

6. Click **Apply** to save the configuration and apply the change.

|                                        | Configuration | EXPAND ALL | APPLY |
|----------------------------------------|---------------|------------|-------|
|                                        |               |            |       |
| <ul> <li>Central management</li> </ul> |               |            |       |
| ► Serial                               |               |            | -     |
| ► Network                              |               |            |       |

## Command line

1. Log into the TX64 command line as a user with full Admin access rights.

Depending on your device configuration, you may be presented with an **Access selection menu**. Type **admin** to access the Admin CLI. 2. At the command line, type **config** to enter configuration mode:

```
> config
(config)>
```

3. (Optional) Set the timezone for the location of your TX64 device. The default is UTC.

```
(config)> system time timezone value
(config)>
```

Where *value* is the timezone using the format specified with the following command:

```
(config)> system time timezone ?
Timezone: The timezone for the location of this device. This is used to
adjust the time for log
messages. It also affects actions that occur at a specific time of day.
Format:
    Africa/Abidjan
    Africa/Accra
    Africa/Addis_Ababa
    ...
```

```
(config)>
```

- 4. (Optional) Add an upstream NTP server that the device will use to synchronize its time to the appropriate location in the list of NTP servers. The default setting is **time.devicecloud.com**.
  - To delete the default NTP server, **time.devicecloud.com**:

```
(config)> del service ntp server 0
```

 To add the NTP server to the beginning of the list, use the index value of 0 to indicate that it should be added as the first server:

```
(config)> add service ntp server 0 time.server.com
(config)>
```

• To add the NTP server to the end of the list, use the index keyword **end**:

```
(config)> add service ntp server end time.server.com
(config)>
```

 To add the NTP server in another location in the list, use an index value to indicate the appropriate position. For example:

```
(config)> add service ntp server 1 time.server.com
(config)>
```

**Note** This list is synchronized with the list of servers included with NTP server configuration, and changes made to one will be reflected in the other. See Configure the device as an NTP server for more information about NTP server configuration.

5. Save the configuration and apply the change:

```
(config)> save
Configuration saved.
>
```

6. Type **exit** to exit the Admin CLI.

Depending on your device configuration, you may be presented with an **Access selection menu**. Type **quit** to disconnect from the device.

# **Network Time Protocol**

Network Time Protocol (NTP) enables devices connected on local and worldwide networks to synchronize their internal software and hardware clocks to the same time source. The TX64 device can be configured as an NTP server, allowing downstream hosts that are attached to the device's Local Area Networks to synchronize with the device.

When the device is configured as an NTP server, it also functions as an NTP client. The NTP client will be consistently synchronized with one or more upstream NTP servers, which means that NTP packets are transferred every few seconds. A minimum of one upstream NTP server is required. Additional NTP servers can be configured. If multiple servers are configured, a number of time samples are obtained from each of the servers and a subset of the NTP clock filter and selection algorithms are applied to select the best of these.

See Configure the device as an NTP server for information about configuring your device as an NTP server.

# Configure the device as an NTP server

#### **Required Configuration Items**

- Enable the NTP service.
- At least one upstream NTP server for synchronization. The default setting is the Digi NTP server, time.devicecloud.com.

### Additional Configuration Options

- Additional upstream NTP servers.
- Access control list to limit downstream access to the TX64 device's NTP service.
- The time zone setting, if the default setting of UTC is not appropriate.

To configure the TX64 device's NTP service:

### **WebUI**

1. Log into the TX64 WebUI as a user with full Admin access rights.

2. On the menu, click System. Under Configuration, click Device Configuration.

| 🚱 Dashboard 🛛 👪 Status    | ✓ ✿ System × ϴ admir |
|---------------------------|----------------------|
| Configuration             | Administration       |
| Device Configuration      | Terminal             |
| 📥 Digi Remote Manager*    | File System          |
| Serial Configuration      | Logi                 |
| Configuration Maintenance | Support Report       |
|                           | Firmware Update      |
|                           | Related              |

#### The **Configuration** window is displayed.

| DIGI.<br>Digi TX64 |                      | 🚯 Dashboard   | Status | <ul> <li>System</li> </ul> | × e   | admin |
|--------------------|----------------------|---------------|--------|----------------------------|-------|-------|
|                    |                      | Configuration |        |                            |       |       |
|                    |                      |               |        | EXIPAND ALL                | APPLY |       |
|                    | ► Central management |               |        |                            | -     |       |
|                    | ► Serial             |               |        |                            |       |       |
|                    | ► Network            |               |        |                            |       |       |
|                    | ► VPN                |               |        |                            | -     |       |
|                    | ► Firewall           |               |        |                            |       |       |
|                    | ► Services           |               |        |                            |       |       |
|                    | + Authentication     |               |        |                            |       |       |
|                    | ► System             |               |        |                            |       |       |
|                    | ► Monitoring         |               |        |                            |       |       |
|                    |                      |               |        |                            |       |       |

- 3. Click **Services** > **NTP**.
- 4. Enable the TX64 device's NTP service by clicking **Enable**.
- (Optional) Configure the access control list to limit downstream access to the TX64 device's NTP service.
  - To limit access to specified IPv4 addresses and networks:
    - a. Click IPv4 Addresses.
    - b. For Add Address, click +.
    - c. For **Address**, enter the IPv4 address or network that can access the device's NTP service. Allowed values are:
      - A single IP address or host name.
      - A network designation in CIDR notation, for example, 192.168.1.0/24.
      - **any**: No limit to IPv4 addresses that can access the NTP service.
    - d. Click 🕈 again to list additional IP addresses or networks.
  - To limit access to specified IPv6 addresses and networks:
    - a. Click IPv6 Addresses.
    - b. For Add Address, click +.
    - c. For **Address**, enter the IPv6 address or network that can access the device's NTP service. Allowed values are:
      - A single IP address or host name.
      - A network designation in CIDR notation, for example, 2001:db8::/48.
      - **any**: No limit to IPv6 addresses that can access the NTP service.
    - d. Click + again to list additional IP addresses or networks.

- To limit access to hosts connected through a specified interface on the TX64 device:
  - a. Click Interfaces.
  - b. For Add Interface, click +.
  - c. For Interface, select the appropriate interface from the dropdown.
  - d. Click  $\clubsuit$  again to allow access through additional interfaces.
- To limit access based on firewall zones:
  - a. Click Zones.
  - b. For Add Zone, click +.
  - c. For **Zone**, select the appropriate firewall zone from the dropdown. See Firewall configuration for information about firewall zones.
  - d. Click + again to allow access through additional firewall zones.

**Note** By default, the access control list for the NTP service is empty, which means that all downstream hosts connected to the TX64 device can use the NTP service.

- 6. (Optional) Add upstream NTP servers that the device will use to synchronize its time. The default setting is **time.devicecloud.com**.
  - To change the default value of the NTP server:
    - a. Click NTP servers.
    - b. For **Server**, type a new server name.
  - To add an NTP server:
    - a. Click NTP servers.
    - b. For Add Server, click +.
    - c. For **Server**, enter the hostname of the upstream NTP server that the device will use to synchronize its time.
    - d. Click + to add additional NTP servers. If multiple servers are included, servers are tried in the order listed until one succeeds.

**Note** This list is synchronized with the list of servers included with NTP client configuration, and changes made to one will be reflected in the other. See <u>Configure the system time</u> for more information about NTP client configuration.

- 7. (Optional) Configure the system time zone. The default is **UTC**.
  - a. Click **System > Time**
  - b. Select the Timezone for the location of your TX64 device.
- 8. Click **Apply** to save the configuration and apply the change.

|                                        | Configuration | EXPAND ALL APPLY |
|----------------------------------------|---------------|------------------|
|                                        |               |                  |
| <ul> <li>Central management</li> </ul> |               |                  |
| ► Serial                               |               |                  |
| ► Network                              |               | -                |

## 📟 Command line

1. Log into the TX64 command line as a user with full Admin access rights.

Depending on your device configuration, you may be presented with an **Access selection menu**. Type **admin** to access the Admin CLI.

2. At the command line, type **config** to enter configuration mode:

```
> config
(config)>
```

3. Enable the NTP service:

```
(config)> service NTP enable true
(config)>
```

- 4. (Optional) Add an upstream NTP server that the device will use to synchronize its time to the appropriate location in the list of NTP servers. The default setting is **time.devicecloud.com**.
  - To delete the default NTP server, **time.devicecloud.com**:

```
(config)> del service ntp server 0
```

 To add the NTP server to the beginning of the list, use the index value of 0 to indicate that it should be added as the first server:

```
(config)> add service ntp server 0 time.server.com
(config)>
```

• To add the NTP server to the end of the list, use the index keyword **end**:

```
(config)> add service ntp server end time.server.com
(config)>
```

To add the NTP server in another location in the list, use an index value to indicate the appropriate position. For example:

```
(config)> add service ntp server 1 time.server.com
(config)>
```

**Note** This list is synchronized with the list of servers included with NTP client configuration, and changes made to one will be reflected in the other. See <u>Configure the system time</u> for more information about NTP client configuration.

- (Optional) Configure the access control list to limit downstream access to the TX64 device's NTP service.
  - To limit access to specified IPv4 addresses and networks:

```
(config)> add service ntp acl address end value
(config)>
```

Where value can be:

- A single IP address or host name.
- A network designation in CIDR notation, for example, 192.168.1.0/24.
- any: No limit to IPv4 addresses that can access the NTP server agent.

Repeat this step to list additional IP addresses or networks.

• To limit access to specified IPv6 addresses and networks:

```
(config)> add service ntp acl address6 end value
(config)>
```

Where value can be:

- A single IP address or host name.
- A network designation in CIDR notation, for example, 2001:db8::/48.
- any: No limit to IPv6 addresses that can access the NTP server agent.

Repeat this step to list additional IP addresses or networks.

• To limit access to hosts connected through a specified interface on the TX64 device:

```
(config)> add service ntp acl interface end value
(config)>
```

Where value is an interface defined on your device.

Display a list of available interfaces:

Use ... network interface ? to display interface information:

(config)> ... network interface ?

Interfaces

```
Additional Configuration
```

| defaultip        | Default IP            |
|------------------|-----------------------|
| defaultlinklocal | Default Link-local IP |
| lan1             | LAN1                  |
| loopback         | Loopback              |
| wan1             | WAN1                  |
| wwan1            | WWAN1                 |
| wwan2            | WWAN2                 |
|                  |                       |
| (config)>        |                       |

Repeat this step to list additional interfaces.

To limit access based on firewall zones:

(config)> add service ntp acl zone end value

Where value is a firewall zone defined on your device, or the **any** keyword.

Display a list of available firewall zones:

Type ... firewall zone ? at the config prompt:

(config)> ... firewall zone ?

Zones: A list of groups of network interfaces that can be referred to by packet

```
filtering rules and access control lists.
Additional Configuration
```

```
-----
```

```
any
dynamic_routes
edge
external
hotspot
internal
ipsec
loopback
setup
```

(config)>

Repeat this step to list additional firewall zones.

**Note** By default, the access control list for the NTP service is empty, which means that all downstream hosts connected to the TX64 device can use the NTP service.

6. (Optional) Set the timezone for the location of your TX64 device. The default is UTC.

```
(config)> system time timezone value
(config)>
```

Where *value* is the timezone using the format specified with the following command:

```
(config)> system time timezone ?
```

```
Timezone: The timezone for the location of this device. This is used to
adjust the time for log
messages. It also affects actions that occur at a specific time of day.
Format:
Africa/Abidjan
Africa/Accra
Africa/Addis_Ababa
...
```

(config)>

7. Save the configuration and apply the change:

```
(config)> save
Configuration saved.
>
```

8. Type **exit** to exit the Admin CLI.

Depending on your device configuration, you may be presented with an **Access selection menu**. Type **quit** to disconnect from the device.

# Configure a multicast route

Multicast routing allows a device to transmit data to a single multicast address, which is then distributed to a group of devices that are configured to be members of that group. To configure a multicast route:

### **WebUI**

- 1. Log into the TX64 WebUI as a user with full Admin access rights.
- 2. On the menu, click System. Under Configuration, click Device Configuration.

| Terminal        |
|-----------------|
| File System     |
| Logi            |
| Support Report  |
| Firmware Update |
|                 |

The **Configuration** window is displayed.

| DIGI.<br>Digi TX64 | *                    | 🚯 Dashboard   | Status | <ul> <li>System</li> </ul> | $\vee \Theta$ admin |
|--------------------|----------------------|---------------|--------|----------------------------|---------------------|
|                    |                      | Configuration |        |                            |                     |
|                    |                      |               |        | EXPAND ALL                 | APPLY               |
|                    | ► Central management |               |        |                            | -                   |
|                    | ► Serial             |               |        |                            |                     |
|                    | ► Network            |               |        |                            | -                   |
|                    | ► VPN                |               |        |                            | -                   |
|                    | ► Firewall           |               |        |                            |                     |
|                    | ► Services           |               |        |                            | -                   |
|                    | ► Authentication     |               |        |                            | -                   |
|                    | ► System             |               |        |                            |                     |
|                    | ► Monitoring         |               |        |                            |                     |
|                    |                      |               |        |                            |                     |

- 3. Click Services > Multicast.
- 4. For Add Multicast route, type a name for the route and click +.
- 5. The new route is enabled by default. To disable, uncheck Enable.
- 6. Type the **Source address** for the route. This must be a multicast IP address between 224.0.0.1 and 239.255.255.255.255.
- 7. Type the **Source port**. Ensure the port is not used by another protocol.
- 8. Select a **Source interface** where multicast packets will arrive.
- 9. Select a **Destination interface** that the TX64 device will use to send mutlicast packets.
- 10. Click **Apply** to save the configuration and apply the change.

| Configuration        | DOPAND ALL | APPLY | r |
|----------------------|------------|-------|---|
|                      |            |       |   |
| ➤ Central management |            | -     |   |
| ▶ Serial             |            |       |   |
| ► Network            |            | -     |   |

### 📟 Command line

1. Log into the TX64 command line as a user with full Admin access rights.

Depending on your device configuration, you may be presented with an **Access selection menu**. Type **admin** to access the Admin CLI.

2. At the command line, type **config** to enter configuration mode:

```
> config
(config)>
```

3. Add the multicast route. For example, to add a route named **test**:

```
(config)> add service multicast test
(config service multicast test)>
```

4. The multicast route is enabled by default. If it has been disabled, enable the route:

```
(config service multicast test)> enable true
(config service multicast test)>
```

5. Set the source address for the route. This must be a multicast IP address between 224.0.0.1 and 239.255.255.255.

```
(config service multicast test)> dst ip-address
(config service multicast test)>
```

6. Set the source port for the route. Ensure the port is not used by another protocol.

```
(config service multicast test)> port port
(config service multicast test)>
```

- 7. Set the source interface for the route where multicast packets will arrive:
  - a. Use the ? to determine available interfaces:

```
(config service multicast test)> src_interface ?
```

Source interface: Where the multicast packets will arrive. IP routes do not have an effect in the incoming stream.

Format:

```
/network/interface/defaultip
/network/interface/defaultlinklocal
/network/interface/lan1
/network/interface/lan_hotspot
/network/interface/loopback
/network/interface/wan1
/network/interface/wwan1
/network/interface/wwan2
Current value:
```

(config service multicast test)> src\_interface

b. Set the interface. For example:

```
(config service multicast test)> src_interface /network/interface/wan1
(config service multicast test)>
```

8. Set the destination interface that the TX64 device will use to send mutlicast packets.

```
(config service multicast test)> interface interface
(config service multicast test)>
```

a. Use the ? to determine available interfaces:

```
(config service multicast test)> interface ?
```

```
Destination interface: Which interface to send the multicast packets.
Format:
	/network/interface/defaultip
	/network/interface/defaultlinklocal
	/network/interface/lan1
	/network/interface/lan_hotspot
	/network/interface/loopback
	/network/interface/wan1
	/network/interface/wwan2
Current value:
```

(config service multicast test)> interface

b. Set the interface. For example:

(config service multicast test)> interface /network/interface/wan1
(config service multicast test)>

9. Save the configuration and apply the change:

```
(config)> save
Configuration saved.
>
```

10. Type **exit** to exit the Admin CLI.

Depending on your device configuration, you may be presented with an **Access selection menu**. Type **quit** to disconnect from the device.

### **Ethernet network bonding**

The TX64 device supports bonding mode for the Ethernet network. This allows you to configure the device so that Ethernet ports share one IP address. When both ports are being used, they act as one Ethernet network port.

### Required configuration items

- Enable Ethernet bonding.
- The mode, either:
  - Active-backup. Provides fault tolerance.
  - Round-robin. Provides load balancing as well as fault tolerance.
- The Ethernet devices in the bonded pool.

### WebUI

- 1. Log into the TX64 WebUI as a user with full Admin access rights.
- 2. On the menu, click System. Under Configuration, click Device Configuration.

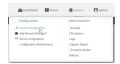

The **Configuration** window is displayed.

| Digi TX64        |       | 🚯 Dashboard   | Status | 🗸 🎝 System  | <ul> <li>Ø admin</li> </ul> |
|------------------|-------|---------------|--------|-------------|-----------------------------|
|                  |       | Configuration |        |             |                             |
|                  |       |               |        | EXIPAND ALL | PPLY                        |
| ► Central manage | ement |               |        |             |                             |
| ► Serial         |       |               |        |             |                             |
| ► Network        |       |               |        |             |                             |
| ► VPN            |       |               |        |             |                             |
| ► Firewall       |       |               |        |             |                             |
| ► Services       |       |               |        |             |                             |
| ► Authentication |       |               |        |             |                             |
| ► System         |       |               |        |             |                             |
| ► Monitoring     |       |               |        |             |                             |
|                  |       |               |        |             |                             |

- 3. Click Network > Ethernet bonding.
- 4. For Add Bond device, click 🕇

| Network                         |                 |   |
|---------------------------------|-----------------|---|
| ► Interfaces                    |                 |   |
| <ul> <li>Virtual LAN</li> </ul> |                 |   |
| ► Bridges                       |                 |   |
| ► Routes                        |                 |   |
| ► Modems                        |                 |   |
| * Ethernet bonding              |                 |   |
|                                 | Add Bond device | - |

The bond device is enabled by default. To disable, click to toggle off **Enable**.

- 5. For Mode, selected either:
  - Active-backup: Transmits data on only one of the bonded devices at a time. When the
    active device fails, the next available device in the list is chosen. This mode provides for
    fault tolerance.
  - Round-robin: Alternates between bonded devices to provide load balancing as well as fault tolerance.
- 6. Click to expand **Devices**.
- 7. Add Ethernet devices:
  - a. For Add device, click +

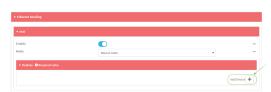

- b. For **Device**, select an Ethernet device to participate in the bond pool.
- c. Repeat for each appropriate Ethernet device.
- 8. Click **Apply** to save the configuration and apply the change.

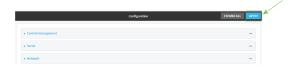

### 📟 Command line

1. Log into the TX64 command line as a user with full Admin access rights.

Depending on your device configuration, you may be presented with an **Access selection menu**. Type **admin** to access the Admin CLI.

2. At the command line, type **config** to enter configuration mode:

```
> config
(config)>
```

3. Add a network bond:

```
(config)> add network bond name
(config network bond name)>
```

The new network bond is enabled by default. To disable:

```
(config network bond name)> enable false
(config network bond name)>
```

4. Set the mode:

```
(config network bond name)> mode value
(config network bond name)>
```

where value is either:

- active-backup: Transmits data on only one of the bonded devices at a time. When the
  active device fails, the next available device in the list is chosen. This mode provides for
  fault tolerance.
- round-robin: Alternates between bonded devices to provide load balancing as well as fault tolerance.
- 5. Add Ethernet devices:
  - a. Use the ? to determine available devices:

```
(config network bond name)> ... network device ?
Additional Configuration
-----
eth1
eth2
eth3
eth4
loopback
```

(config network bond name)>

b. Add a device:

(config network bond name)> add device /network/device/eth1
(config network bond name)>

- c. Repeat to add additional devices.
- 6. Save the configuration and apply the change:

```
(config)> save
Configuration saved.
>
```

7. Type **exit** to exit the Admin CLI.

Depending on your device configuration, you may be presented with an **Access selection menu**. Type **quit** to disconnect from the device.

### Enable service discovery (mDNS)

Multicast DNS mDNS is a protocol that resolves host names in small networks that do not have a DNS server. You can enable the TX64 device to use mDNS.

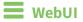

- 1. Log into the TX64 WebUI as a user with full Admin access rights.
- 2. On the menu, click System. Under Configuration, click Device Configuration.

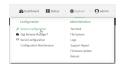

#### The **Configuration** window is displayed.

| DIGI.<br>Digi TX64 |                      | 🚯 Dashboard   | Status | 🗸 🏠 System | ~ e   | admin |
|--------------------|----------------------|---------------|--------|------------|-------|-------|
|                    |                      | Configuration |        |            |       |       |
|                    |                      |               |        | EXPAND ALL | APPLY |       |
|                    | ► Central management |               |        |            | -     |       |
|                    | ► Serial             |               |        |            | -     |       |
|                    | ► Network            |               |        |            |       |       |
|                    | ► VPN                |               |        |            |       |       |
|                    | ► Firewall           |               |        |            | -     |       |
|                    | ► Services           |               |        |            | -     |       |
|                    | + Authentication     |               |        |            | -     |       |
|                    | ► System             |               |        |            | -     |       |
|                    | ► Monitoring         |               |        |            | -     |       |
|                    |                      |               |        |            |       |       |

- 3. Click Services > Service Discovery (mDNS).
- 4. **Enable** the mDNS service.
- 5. Click Access control list to configure access control:
  - To limit access to specified IPv4 addresses and networks:
    - a. Click IPv4 Addresses.
    - b. For Add Address, click +.
    - c. For **Address**, enter the IPv4 address or network that can access the device's mDNS service. Allowed values are:
      - A single IP address or host name.
      - A network designation in CIDR notation, for example, 192.168.1.0/24.
      - **any**: No limit to IPv4 addresses that can access the mDNS service.
    - d. Click + again to list additional IP addresses or networks.
  - To limit access to specified IPv6 addresses and networks:
    - a. Click IPv6 Addresses.
    - b. For Add Address, click +.
    - c. For **Address**, enter the IPv6 address or network that can access the device's mDNS service. Allowed values are:
      - A single IP address or host name.
      - A network designation in CIDR notation, for example, 2001:db8::/48.
      - **any**: No limit to IPv6 addresses that can access the mDNS service.
    - d. Click + again to list additional IP addresses or networks.

- To limit access to hosts connected through a specified interface on the TX64 device:
  - a. Click Interfaces.
  - b. For Add Interface, click +.
  - c. For Interface, select the appropriate interface from the dropdown.
  - d. Click  $\clubsuit$  again to allow access through additional interfaces.
- To limit access based on firewall zones:
  - a. Click Zones.
  - b. For Add Zone, click +.
  - c. For **Zone**, select the appropriate firewall zone from the dropdown. See Firewall configuration for information about firewall zones.
  - d. Click + again to allow access through additional firewall zones.
- 6. Click **Apply** to save the configuration and apply the change.

| _ |                    |            |       |   |
|---|--------------------|------------|-------|---|
|   | Configuration      | EXPAND ALL | APPLY | ľ |
|   |                    |            |       |   |
|   | Central management |            | -     |   |
|   | ► Serial           |            | -     |   |
|   | ► Network          |            |       |   |

### Command line

1. Log into the TX64 command line as a user with full Admin access rights.

Depending on your device configuration, you may be presented with an **Access selection menu**. Type **admin** to access the Admin CLI.

2. At the command line, type **config** to enter configuration mode:

```
> config
(config)>
```

3. Enable the mDNS service:

```
(config)> service mdns enable true
(config)>
```

- 4. Configure access control:
  - To limit access to specified IPv4 addresses and networks:

```
(config)> add service mdns acl address end value
(config)>
```

Where value can be:

- A single IP address or host name.
- A network designation in CIDR notation, for example, 192.168.1.0/24.
- **any**: No limit to IPv4 addresses that can access the mDNS service.

Repeat this step to list additional IP addresses or networks.

To limit access to specified IPv6 addresses and networks:

```
(config)> add service mdns acl address6 end value
(config)>
```

Where value can be:

- A single IP address or host name.
- A network designation in CIDR notation, for example, 2001:db8::/48.
- any: No limit to IPv6 addresses that can access the mDNS service.

Repeat this step to list additional IP addresses or networks.

• To limit access to hosts connected through a specified interface on the TX64 device:

```
(config)> add service mdns acl interface end value
(config)>
```

Where value is an interface defined on your device.

Display a list of available interfaces:

Use ... network interface ? to display interface information:

(config)> ... network interface ?

Interfaces

```
Additional Configuration
```

| defaultip        | Default IP            |
|------------------|-----------------------|
| defaultlinklocal | Default Link-local IP |
| lan1             | LAN1                  |
| loopback         | Loopback              |
| wan1             | WAN1                  |
| wwan1            | WWAN1                 |
| wwan2            | WWAN2                 |
|                  |                       |
| (config)>        |                       |

Repeat this step to list additional interfaces.

To limit access based on firewall zones:

(config)> add service mdns acl zone end value

Where value is a firewall zone defined on your device, or the **any** keyword.

Display a list of available firewall zones:

Type ... firewall zone ? at the config prompt:

(config)> ... firewall zone ?

Zones: A list of groups of network interfaces that can be referred to by packet

```
filtering rules and access control lists.
```

Repeat this step to list additional firewall zones.

5. Save the configuration and apply the change:

```
(config)> save
Configuration saved.
>
```

6. Type exit to exit the Admin CLI.

Depending on your device configuration, you may be presented with an **Access selection menu**. Type **quit** to disconnect from the device.

### Use the iPerf service

Your TX64 device includes an iPerf3 server that you can use to test the performance of your network.

IPerf3 is a command-line tool that measures the maximum network throughput an interface can handle. This is useful when diagnosing network speed issues, to determine, for example, whether a cellular connection is providing expected throughput.

The TX64 implementation of iPerf3 supports testing with both TCP and UDP.

**Note** Using iPerf clients that are at a version earlier than iPerf3 to connect to the TX64 device's iPerf3 server may result in unpredictable results. As a result, Digi recommends using an iPerf client at version 3 or newer to connect to the TX64 device's iPerf3 server.

#### Required configuration items

- Enable the iPerf server on the TX64 device.
- An iPerf3 client installed on a remote host. iPerf3 software can be downloaded at https://iperf.fr/iperf-download.php.

### Additional configuration Items

- The port that the TX64 device's iPerf server will use to listen for incoming connections.
- The access control list for the iPerf server.

When the iPerf server is enabled, the TX64 device will automatically configure its firewall rules to allow incoming connections on the configured listening port. You can restrict access by configuring the access control list for the iPerf server.

To enable the Iperf3 server:

### WebUI

- 1. Log into the TX64 WebUI as a user with full Admin access rights.
- 2. On the menu, click System. Under Configuration, click Device Configuration.

| Configuration             | Administration |
|---------------------------|----------------|
| P Device Configuration    | Terminal       |
| Digi Remote Markger*      | File System    |
| Serial Configuration      | Logi           |
| Configuration Maintenance | Support Report |

#### The **Configuration** window is displayed.

| DIGI.<br>Digi TX64 |                    | 🚯 Dashboard   | Status | <ul> <li>System</li> </ul> | ~ <b>0</b> a | idmîn 🕓 |
|--------------------|--------------------|---------------|--------|----------------------------|--------------|---------|
|                    |                    | Configuration |        |                            |              |         |
|                    |                    |               |        | EXPAND ALL                 | APPLY        |         |
|                    | Central management |               |        |                            | -            |         |
|                    | ► Serial           |               |        |                            |              |         |
|                    | ► Network          |               |        |                            | -            |         |
|                    | ► VPN              |               |        |                            | -            |         |
|                    | ► Firewall         |               |        |                            |              |         |
|                    | ► Services         |               |        |                            |              |         |
|                    | Authentication     |               |        |                            |              |         |
|                    | ► System           |               |        |                            | -            |         |
|                    | ► Monitoring       |               |        |                            |              |         |
|                    |                    |               |        |                            |              |         |

- 3. Click **Services** > **IPerf**.
- 4. Click Enable.
- 5. (Optional) For **Iperf Server Port**, type the appropriate port number for the iPerf server listening port.
- 6. (Optional) Click to expand Access control list to restrict access to the iPerf server:
  - To limit access to specified IPv4 addresses and networks:
    - a. Click IPv4 Addresses.
    - b. For Add Address, click +.
    - c. For **Address**, enter the IPv4 address or network that can access the device's service-type. Allowed values are:
      - A single IP address or host name.
      - A network designation in CIDR notation, for example, 192.168.1.0/24.
      - **any**: No limit to IPv4 addresses that can access the service-type.
    - d. Click + again to list additional IP addresses or networks.
  - To limit access to specified IPv6 addresses and networks:
    - a. Click IPv6 Addresses.
    - b. For Add Address, click +.
    - c. For **Address**, enter the IPv6 address or network that can access the device's service-type. Allowed values are:

- A single IP address or host name.
- A network designation in CIDR notation, for example, 2001:db8::/48.
- **any**: No limit to IPv6 addresses that can access the service-type.
- d. Click + again to list additional IP addresses or networks.
- To limit access to hosts connected through a specified interface on the TX64 device:
  - a. Click Interfaces.
  - b. For Add Interface, click +.
  - c. For Interface, select the appropriate interface from the dropdown.
  - d. Click 🕂 again to allow access through additional interfaces.
- To limit access based on firewall zones:
  - a. Click Zones.
  - b. For Add Zone, click +.
  - c. For **Zone**, select the appropriate firewall zone from the dropdown. See Firewall configuration for information about firewall zones.
  - d. Click 🕈 again to allow access through additional firewall zones.
- 7. Click **Apply** to save the configuration and apply the change.

|                      | Configuration | EXPAND ALL |
|----------------------|---------------|------------|
| ► Central management |               | -          |
| ► Serial             |               |            |
| ► Network            |               |            |

### 📟 Command line

1. Log into the TX64 command line as a user with full Admin access rights.

Depending on your device configuration, you may be presented with an **Access selection menu**. Type **admin** to access the Admin CLI.

2. At the command line, type **config** to enter configuration mode:

```
> config
(config)>
```

3. Enable the iPerf server:

```
(config)> service iperf enable true
(config)>
```

4. (Optional) Set the port number for the iPerf server listening port. The default is 5201.

```
(config)> service iperf port port_number
(config)>
```

- 5. (Optional) Set the access control list to restrict access to the iPerf server:
  - To limit access to specified IPv4 addresses and networks:

```
(config)> add service iperf acl address end value
(config)>
```

Where *value* can be:

- A single IP address or host name.
- A network designation in CIDR notation, for example, 192.168.1.0/24.

• any: No limit to IPv4 addresses that can access the service-type.

Repeat this step to list additional IP addresses or networks.

To limit access to specified IPv6 addresses and networks:

```
(config)> add service iperf acl address6 end value
(config)>
```

Where value can be:

- A single IP address or host name.
- A network designation in CIDR notation, for example, 2001:db8::/48.
- **any**: No limit to IPv6 addresses that can access the service-type.

Repeat this step to list additional IP addresses or networks.

• To limit access to hosts connected through a specified interface on the TX64 device:

```
(config)> add service iperf acl interface end value
(config)>
```

Where value is an interface defined on your device.

Display a list of available interfaces:

Use ... network interface ? to display interface information:

```
(config)> ... network interface ?
```

Interfaces

Additional Configuration

-----

| defaultip<br>defaultlinklocal<br>lan1<br>loopback<br>wan1<br>wwan1 | Default IP<br>Default Link-local IP<br>LAN1<br>Loopback<br>WAN1<br>WWAN1 |
|--------------------------------------------------------------------|--------------------------------------------------------------------------|
| wwan1                                                              | WWAN1                                                                    |
| wwan2                                                              | WWAN2                                                                    |
|                                                                    |                                                                          |

```
(config)>
```

Repeat this step to list additional interfaces.

To limit access based on firewall zones:

(config)> add service iperf acl zone end value

Where value is a firewall zone defined on your device, or the **any** keyword.

Display a list of available firewall zones:

Type ... firewall zone ? at the config prompt:

(config)> ... firewall zone ?

Zones: A list of groups of network interfaces that can be referred to by packet filtering rules and access control lists.

Additional Configuration

-----------anv

dynamic\_routes edge external hotspot internal ipsec

loopback setup

(config)>

Repeat this step to list additional firewall zones.

6. Save the configuration and apply the change:

(config)> save Configuration saved. >

7. Type **exit** to exit the Admin CLI.

Depending on your device configuration, you may be presented with an **Access selection menu**. Type **quit** to disconnect from the device.

### Example performance test using Iperf3

On a remote host with Iperf3 installed, enter the following command:

```
$ iperf3 -c device_ip
```

where *device\_ip* is the IP address of the TX64 device. For example:

```
$ iperf3 -c 192.168.2.1
Connecting to host 192.168.2.1, port 5201
  4] local 192.168.3.100 port 54934 connected to 192.168.1.1 port 5201
Γ
  ID] Interval
                           Transfer Bandwidth Retr Cwnd
Γ
  4]
        0.00-1.00 sec 26.7 MBytes 224 Mbits/sec 8 2.68 MBytes
Γ
        1.00-2.00 sec 28.4 MBytes 238 Mbits/sec 29 1.39 MBytes 2.00-3.00 sec 29.8 MBytes 250 Mbits/sec 0 1.46 MBytes
  4]
Γ
  4]
Γ
  4]
       3.00-4.00 sec 31.2 MBytes 262 Mbits/sec 0 1.52 MBytes
Γ
Γ
  4]
        4.00-5.00 sec 32.1 MBytes 269 Mbits/sec 0 1.56 MBytes
        5.00-6.00sec32.5MBytes273Mbits/sec01.58MBytes6.00-7.00sec33.9MBytes284Mbits/sec01.60MBytes7.00-8.00sec33.7MBytes282Mbits/sec01.60MBytes
Γ
  4]
Γ
  4]
Ε
  4]
```

# Applications

The TX64 supports Python 3.6 and provides you with the ability to run Python applications on the device interactively or from a file. You can also specify Python applications and other scripts to be run each time the device system restarts, at specific intervals, or at a specified time.

This chapter contains the following topics:

| Configure applications to run automatically  | 556 |
|----------------------------------------------|-----|
| Run a Python application at the shell prompt |     |
| Start an interactive Python session          | 564 |
| Digidevice module                            |     |
| Use the Human Interface Device (HID) module  |     |
| Use Python to access serial ports            | 591 |
| Use the Paho MQTT python library             | 592 |
| Stop a script that is currently running      | 595 |
| Show script information                      | 596 |
|                                              |     |

### Configure applications to run automatically

You can configure an application to run automatically when the system restarts, at specific intervals, or at a specified time.

### Required configuration items

- Upload or create the Python application.
- Enable the Python application to be run automatically.
- Select whether the application should run:
  - When the device boots.
  - At a specified time.
  - At a specified interval.
  - During system maintenance.

### Additional configuration items

- A label used to identify the application.
- The action to take if the Python application finishes. The actions that can be taken are:
  - None.
  - Restart the script.
  - Reboot the device.
- The arguments for the Python application.
- Whether to write the application output and errors to the system log.
- The memory available to be used by the application.
- Whether the script should run one time only.

### Task one: Upload the application

### WebUI

- 1. Log into the TX64 WebUI as a user with Admin access.
- 2. On the menu, click System. Under Administration, click File System.

| Configuration             | Administration  |
|---------------------------|-----------------|
| Device Configuration      | Terminal        |
| ▶ Digi Remote Manager®    | File System     |
| Serial Configuration      | Logs            |
| Configuration Maintenance | Support Report  |
| comgaration maintenance   | Firmware Update |
|                           | Reboot          |

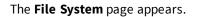

|                                          | file Sys     | term                      |       |
|------------------------------------------|--------------|---------------------------|-------|
| Manage files in the local file system of | this device. |                           |       |
| /etc/config                              |              |                           | 1 h # |
| Name                                     | 5124         | Last modified             |       |
| 🖕 analyzer                               | 160          | 2019-09-23 04:02:20 +0000 |       |
| botspot                                  | 160          | 2019-09-23 04:02:20 +0000 |       |
| Scripts                                  | 160          | 2029-09-23 04:02:20 +0000 |       |
|                                          |              |                           |       |

- 3. Highlight the **scripts** directory and click *r* to open the directory.
- 4. Click 📤 (upload).
- 5. Browse to the location of the script on your local machine. Select the file and click **Open** to upload the file.

The uploaded file is uploaded to the /etc/config/scripts directory.

### 📟 Command line

1. Log into the TX64 command line as a user with Admin access.

Depending on your device configuration, you may be presented with an **Access selection menu**. Type **admin** to access the Admin CLI.

2. At the command line, use the scp command to upload the Python application script to the TX64 device:

```
> scp host hostname-or-ip user username remote remote-path local local-path
to local
```

where:

- *hostname-or-ip* is the hostname or ip address of the remote host.
- *username* is the name of the user on the remote host.
- remote-path is the path and filename of the file on the remote host that will be copied to the TX64 device.
- *local-path* is the location on the TX64 device where the copied file will be placed.

For example:

To upload a Python application from a remote host with an IP address of 192.168.4.1 to the /etc/config/scripts directory on the TX64 device, issue the following command:

3. Type **exit** to exit the Admin CLI.

Depending on your device configuration, you may be presented with an **Access selection menu**. Type **quit** to disconnect from the device.

**Note** You can also create Python applications by using the **vi** command when logged in with shell access.

### Task two: Configure the application to run automatically

**Note** This feature does not provide syntax or error checking. Certain commands can render the device inoperable. Use with care.

### **WebUI**

- 1. Log into the TX64 WebUI as a user with full Admin access rights.
- 2. On the menu, click System. Under Configuration, click Device Configuration.

| Configuration             | Administration  |
|---------------------------|-----------------|
| P Device Configuration    | Terminal        |
| 🛎 Digi Remote Manger*     | File System     |
| Serial Configuration      | Logs            |
| Configuration Maintenance | Support Report  |
|                           | Firmware Update |
|                           | Reboot          |

The **Configuration** window is displayed.

| DIG!<br>Digi TX64 |                      | 🚯 Dashboard   | Status | <ul> <li>System</li> </ul> | √ <b>O</b> admin |
|-------------------|----------------------|---------------|--------|----------------------------|------------------|
|                   |                      | Configuration |        |                            |                  |
|                   |                      |               |        | EXPAND ALL AT              | PLY              |
|                   | ► Central management |               |        |                            |                  |
|                   | ► Serial             |               |        |                            |                  |
|                   | ► Network            |               |        |                            | -                |
|                   | ► VPN                |               |        |                            |                  |
|                   | ► Firewall           |               |        |                            |                  |
|                   | ► Services           |               |        |                            |                  |
|                   | Authentication       |               |        |                            |                  |
|                   | ► System             |               |        |                            |                  |
|                   | ► Monitoring         |               |        |                            |                  |
|                   |                      |               |        |                            |                  |

- 3. Click System > Scheduled tasks > Custom scripts.
- 4. For Add Script, click +.

| lystem                                 |              |
|----------------------------------------|--------------|
|                                        |              |
|                                        |              |
| Scheduled tasks                        |              |
| cboot time                             |              |
| <ul> <li>System maintenance</li> </ul> | -            |
| <ul> <li>Custom scripts</li> </ul>     |              |
|                                        | Add Script 🕇 |

The schedule script configuration window is displayed.

| * Script          |            | -            |
|-------------------|------------|--------------|
| Enable            |            | -            |
| Label             |            | -            |
| Run mode          | Set time • | -            |
| Run time          |            | -            |
| Commands          |            | -            |
|                   |            |              |
| Log script output | $\bigcirc$ | -            |
| Log script errors | $\bigcirc$ | -            |
| Maximum memory    |            | -            |
| Once              | $\bigcirc$ | -            |
|                   |            | Add Script 🕇 |

Scheduled scripts are enabled by default. To disable, click **Enable** to toggle off.

- 5. (Optional) For **Label**, provide a label for the script.
- 6. For **Run mode**, select the mode that will be used to run the script. Available options are:
  - **On boot**: The script will run once each time the device boots.
    - If **On boot** is selected, select the action that will be taken when the script completes in **Exit action**. Available options are:
      - **None**: Action taken when the script exits.
      - **Restart script**: Runs the script repeatedly.
      - **Reboot**: The device will reboot when the script completes.
  - **Interval**: The script will start running at the specified interval, within 30 seconds after the configuration change is saved.
    - If Interval is selected, in Interval, type the interval.

Allowed values are any number of weeks, days, hours, minutes, or seconds, and take the format *number*{**w**|**d**|**h**|**m**|**s**}.

For example, to set Interval to ten minutes, enter 10m or 600s.

- Click to enable Run single to run only a single instance of the script at a time.
   If Run single is not selected, a new instance of the script will be started at every interval, regardless of whether the script is still running from a previous interval.
- **Set time**: Runs the script at a specified time of the day.
  - If **Set Time** is selected, specify the time that the script should run in **Run time**, using the format *HH:MM*.
- During system maintenance: The script will run during the system maintenance time window.
- 7. For **Commands**, enter the commands that will execute the script.

If the script begins with **#!**, then the script will be invoked in the location specified by the path for the script command. Otherwise, the default shell will be used (equivalent to **#!/bin/sh**).

- 8. Script logging options:
  - a. Click to enable Log script output to log the script's output to the system log.
  - b. Click to enable Log script errors to log script errors to the system log.

If neither option is selected, only the script's exit code is written to the system log.

- 9. For **Maximum memory**, enter the maximum amount of memory available to be used by the script and its subprocesses, using the format *number*{**b**|**bytes**|**KB**|**k**|**MB**|**M**|**GB**|**G**|**TB**|**T**}.
- 10. Click to enable **Once** to configure the script to run only once at the specified time.

If **Once** is enabled, rebooting the device will cause the script to not run again. The only way to re-run the script is to:

- Remove the script from the device and add it again.
- Make a change to the script.
- Uncheck **Once**.
- 11. **Sandbox** is enabled by default. This option protects the script from accidentally destroying the system it is running on.
- 12. Click **Apply** to save the configuration and apply the change.

|                      | Configuration | EXPAND ALL APPLY |
|----------------------|---------------|------------------|
| ► Central management |               | -                |
|                      |               |                  |
| ► Serial             |               | -                |
| ► Network            |               |                  |

### Command line

- Log into the TX64 command line as a user with full Admin access rights. Depending on your device configuration, you may be presented with an Access selection menu. Type admin to access the Admin CLI.
- 2. At the command line, type **config** to enter configuration mode:

> config (config)>

3. Add a script:

(config)> add system schedule script end (config system schedule script 0)>

Scheduled scripts are enabled by default. To disable:

(config system schedule script 0)> enable false (config system schedule script 0)>

4. (Optional) Provide a label for the script.

```
(config system schedule script 0)> label value
(config system schedule script 0)>
```

where *value* is any string. if spaces are used, enclose *value* within double quotes.

5. Set the mode that will be used to run the script:

```
(config system schedule script 0)> when mode
(config system schedule script 0)>
```

where *mode* is one of the following:

- **boot**: The script will run once each time the device boots.
  - If **boot** is selected, set the action that will be taken when the script completes:

```
(config system schedule script 0)> exit_action action
(config system schedule script 0)>
```

where *action* is one of the following:

- **none**: Action taken when the script exits.
- restart: Runs the script repeatedly.
- **reboot**: The device will reboot when the script completes.
- interval: The script will start running at the specified interval, within 30 seconds after the configuration change is saved. If interval is selected:

• Set the interval:

```
(config system schedule script 0)> on_interval value
(config system schedule script 0)>
```

where *value* is any number of weeks, days, hours, minutes, or seconds, and takes the format *number*{**w**|**d**|**h**|**m**|**s**}.

For example, to set **on\_interval** to ten minutes, enter either **10m** or **600s**:

```
(config system schedule script 0)> on_interval 600s
(config system schedule script 0)>
```

• (Optional) Configure the script to run only a single instance at a time:

```
(config system schedule script 0)> once true
(config system schedule script 0)>
```

If **once** is set to **false**, a new instance of the script will be started at every interval, regardless of whether the script is still running from a previous interval.

- **set\_time**: Runs the script at a specified time of the day.
  - If set\_time is set, set the time that the script should run, using the format HH:MM:

```
(config system schedule script 0)> run_time HH:MM
(config system schedule script 0)>
```

- maintenance\_time: The script will run during the system maintenance time window.
- 6. Set the commands that will execute the script:

```
(config system schedule script 0)> commands filename
(config system schedule script 0)>
```

where *filename* is the path and filename of the script, and any related command line information.

If the script begins with **#!**, then the script will be invoked in the location specified by the path for the script command. Otherwise, the default shell will be used (equivalent to **#!/bin/sh**).

- 7. Script logging options:
  - To log the script's output to the system log:

(config system schedule script 0)> syslog\_stdout true (config system schedule script 0)>

To log script errors to the system log:

```
(config system schedule script 0)> syslog_stderr true
(config system schedule script 0)>
```

If **syslog\_stdout** and **syslog\_stderr** are not enabled, only the script's exit code is written to the system log.

8. Set the maximum amount of memory available to be used by the script and its subprocesses:

```
(config system schedule script 0)> max_memory value
(config system schedule script 0)>
```

where value uses the syntax number{b|bytes|KB|k|MB|MB|M|GB|G|TB|T}.

9. To run the script only once at the specified time:

```
(config system schedule script 0)> once true
(config system schedule script 0)>
```

If **once** is enabled, rebooting the device will cause the script to run again. The only way to rerun the script is to:

- Remove the script from the device and add it again.
- Make a change to the script.
- Disable once.
- 10. **Sandbox** is enabled by default. This option protects the script from accidentally destroying the system it is running on.

```
(config system schedule script 0)> sandbox true
(config system schedule script 0)>
```

11. Save the configuration and apply the change:

```
(config)> save
Configuration saved.
>
```

12. Type exit to exit the Admin CLI.

Depending on your device configuration, you may be presented with an **Access selection menu**. Type **quit** to disconnect from the device.

### Run a Python application at the shell prompt

Python applications can be run from a file at the shell prompt. The Python application will run until it completes, displaying output and prompting for additional user input if needed. To interrupt the application, enter **CTRL-C**.

**Note** Python applications cannot be run from the Admin CLI. You must access the device shell in order to run Python applications from the command line. See Authentication groups for information about configuring authentication groups that include shell access.

1. Upload the Python application to the TX64 device:

### 📕 WebUI

a. Log into the TX64 WebUI as a user with Admin access.

- b. On the menu, click System. Under Administration, click File System.

#### The File System page appears.

|                                            | File Sys     | item                      |       |
|--------------------------------------------|--------------|---------------------------|-------|
| Nanage files in the local file system of t | this device. |                           |       |
| /etc/config                                |              |                           | 1 h # |
| Name                                       | Size         | Last modified             |       |
| snalyzer 🗧                                 | 100          | 2019-09-23 04:02:20 +0000 |       |
| hotspot                                    | 160          | 2019-09-23 04:02:20 +0000 |       |
| Scripts                                    | 100          | 2019-09-23 04:02:20 +0000 |       |
|                                            |              |                           |       |

- c. Highlight the **scripts** directory and click *₱* to open the directory.
- d. Click 📤 (upload).
- e. Browse to the location of the script on your local machine. Select the file and click **Open** to upload the file.

The uploaded file is uploaded to the **/etc/config/scripts** directory.

### Command line

a. Log into the TX64 command line as a user with Admin access.

Depending on your device configuration, you may be presented with an **Access selection menu**. Type **admin** to access the Admin CLI.

b. At the command line, use the scp command to upload the Python application script to the TX64 device:

```
> scp host hostname-or-ip user username remote remote-path local local-
path to local
```

where:

- *hostname-or-ip* is the hostname or ip address of the remote host.
- *username* is the name of the user on the remote host.
- *remote-path* is the path and filename of the file on the remote host that will be copied to the TX64 device.
- *local-path* is the location on the TX64 device where the copied file will be placed.

For example:

To upload a Python application from a remote host with an IP address of 192.168.4.1 to the /etc/config/scripts directory on the TX64 device, issue the following command:

```
> scp host 192.168.4.1 user admin remote /home/admin/bin/test.py local
/etc/config/scripts/ to local
admin@192.168.4.1's password: adminpwd
test.py 100% 36MB 11.1MB/s 00:03
>
```

c. Type **exit** to exit the Admin CLI.

Depending on your device configuration, you may be presented with an **Access selection menu**. Type **quit** to disconnect from the device.

**Note** You can also create Python applications by using the **vi** command when logged in with shell access.

2. Log into the TX64 command line as a user with shell access.

Depending on your device configuration, you may be presented with an **Access selection menu**. Type **shell** to access the device shell.

3. Use the **python** command to run the Python application. In the following example, the Python application, **test.py**, takes 3 parameters: **120**, **ports** and **storage**:

```
# python test.py 120 ports storage
```

### Start an interactive Python session

Use the **python** command without specifying any parameters to start an interactive Python session. The Python session operates interactively using REPL (Read Evaluate Print Loop) to allow you to write Python code on the command line.

**Note** The Python interactive session is not available from the Admin CLI. You must access the device shell in order to run Python applications from the command line. See Authentication groups for information about configuring authentication groups that include shell access.

1. Log into the TX64 command line as a user with shell access.

Depending on your device configuration, you may be presented with an **Access selection menu**. Type **shell** to access the device shell.

2. At the shell prompt, use the **python** command with no parameters to enter an interactive Python session:

```
# python
Python 3.6.10 (default, Jan 31 2020, 08:45:19)
[GCC 8.3.0] on linux
Type "help", "copyright", "credits" or "license" for more information.
>>>
```

3. Type Python commands at the Python prompt. For example, to view help for the digidevice module, type:

```
>>> help("digidevice")
Help on package digidevice:
```

```
NAME
digidevice - Digi device python extensions
DESCRIPTION
This module includes various extensions that allow Python
to interact with additional features offered by the device.
...
```

4. Use **Ctrl-D** to exit the Python session. You can also exit the session using **exit()** or **quit()**.

## **Digidevice module**

The Python **digidevice** module provides platform-specific extensions that allow you to interact with the device's configuration and interfaces. The following submodules are included with the **digidevice** module:

This section contains the following topics:

| Use digidevice.cli to execute CLI commands                                  | 567 |
|-----------------------------------------------------------------------------|-----|
| Use digidevice.datapoint to upload custom datapoints to Digi Remote Manager |     |
| Use digidevice.config for device configuration                              |     |
| Use Python to respond to Digi Remote Manager SCI requests                   |     |
| Use digidevice runtime to access the runtime database                       |     |
| Use Python to upload the device name to Digi Remote Manager                 | 583 |
| The digidevice led submodule                                                |     |
| Use Python to send and receive SMS messages                                 |     |
| , G                                                                         |     |

### Use digidevice.cli to execute CLI commands

Use the **digidevice.cli** Python module to issue CLI commands from Python to retrieve status and statistical information about the device.

For example, to display the system status and statistics by using an interactive Python session, use the show system command with the **cli** module:

1. Log into the TX64 command line as a user with shell access.

Depending on your device configuration, you may be presented with an **Access selection menu**. Type **shell** to access the device shell.

2. At the shell prompt, use the **python** command with no parameters to enter an interactive Python session:

```
# python
Python 3.6.10 (default, Jan 31 2020, 08:45:19)
[GCC 8.3.0] on linux
Type "help", "copyright", "credits" or "license" for more information.
>>>
```

3. Import the **cli** submodule:

```
>>> from digidevice import cli
>>>
```

4. Execute a CLI command using the **cli.execute**(*command*) function. For example, to print the system status and statistics to stdout using the **show system** command:

```
>>> response = cli.execute("show system")
>>>
>>> print (response)
  Model
                            : Digi TX64
  Serial Number
                            : TX64-000065
  SKU
                            : TX64
  Hostname
                            : TX64
  MAC
                            : DF:DD:E2:AE:21:18
 Hardware Version: 50001947-01 1PFirmware Version: 20.8.22.32
  Alt. Firmware Version : 20.8.22.32
  Bootloader Version
                           : 19.7.23.0-15f936e0ed
  Current Time
                            : Fri, 28 Aug 2020 9:25:12 +0000
  CPU
                            : 1.4%
  Uptime
                            : 6 days, 6 hours, 21 minutes, 57 seconds
(541317s)
  Temperature
                            : 40C
>>>
```

Use Ctrl-D to exit the Python session. You can also exit the session using exit() or quit().

### Help for using Python to execute TX64 CLI commands

Get help executing a CLI command from Python by accessing help for cli.execute:

1. Log into the TX64 command line as a user with shell access.

Depending on your device configuration, you may be presented with an **Access selection menu**. Type **shell** to access the device shell.

2. At the shell prompt, use the **python** command with no parameters to enter an interactive Python session:

```
# python
Python 3.6.10 (default, Jan 31 2020, 08:45:19)
[GCC 8.3.0] on linux
Type "help", "copyright", "credits" or "license" for more information.
>>>
```

3. Import the **cli** submodule:

```
>>> from digidevice import cli
>>>
```

4. Use the help command with **cli.execute**:

```
>>> help(cli.execute)
Help on function execute in module digidevice.cli:
execute(command, timeout=5)
Execute a CLI command with the timeout specified returning the results.
...
```

5. Use Ctrl-D to exit the Python session. You can also exit the session using exit() or quit().

### Use digidevice.datapoint to upload custom datapoints to Digi Remote Manager

Use the **datapoint** Python module to upload custom datapoints to Digi Remote Manager. The following characteristics can be defined for a datapoint:

- Stream ID
- Value
- (Optional) Data type
  - integer
  - long
  - float
  - double
  - string
  - binary
- Units (optional)
- Timestamp (optional)

- Location (optional)
  - Tuple of latitude, longitude and altitude
- Description (optional)
- Quality (optional)
  - An integer describing the quality of the data point

For example, to use an interactive Python session to upload datapoints related to velocity, temperature, and the state of the emergency door:

1. Log into the TX64 command line as a user with shell access.

Depending on your device configuration, you may be presented with an **Access selection menu**. Type **shell** to access the device shell.

2. At the shell prompt, use the **python** command with no parameters to enter an interactive Python session:

```
# python
Python 3.6.10 (default, Jan 31 2020, 08:45:19)
[GCC 8.3.0] on linux
Type "help", "copyright", "credits" or "license" for more information.
>>>
```

3. Import the **datapoint** submodule and other necessary modules:

```
>>> from digidevice import datapoint
>>> import time
>>>
```

4. Upload the datapoints to Remote Manager:

```
>>> datapoint.upload("Velocity", 69, units="mph")
>>> datapoint.upload("Temperature", 24, geo_location=(54.409469, -1.718836,
129))
>>> datapoint.upload("Emergency_Door", "closed", timestamp=time.time())
```

5. Use Ctrl-D to exit the Python session. You can also exit the session using exit() or quit().

Once the datapoints have been uploaded to Remote Manager, they can be viewed via Remote Manager or accessed using Web Services calls. See the *Digi Remote Manager Programmers Guide* for more information on web services and datapoints.

### Help for using Python to upload custom datapoints to Remote Manager

Get help for uploading datapoints to your Digi Remote Manager account by accessing help for **datapoint.upload**:

1. Log into the TX64 command line as a user with shell access.

Depending on your device configuration, you may be presented with an **Access selection menu**. Type **shell** to access the device shell.

2. At the shell prompt, use the **python** command with no parameters to enter an interactive Python session:

```
# python
Python 3.6.10 (default, Jan 31 2020, 08:45:19)
[GCC 8.3.0] on linux
Type "help", "copyright", "credits" or "license" for more information.
>>>
```

3. Import the **datapoint** submodule and other necessary modules:

```
>>> from digidevice import datapoint
>>>
```

4. Use the help command with datapoint.upload:

```
>>> help(datapoint.upload)
Help on function upload in module digidevice.datapoint:
```

```
upload(stream_id:str, data, *, description:str=None, timestamp:float=None,
units:str=None,
geo_location:Tuple[float, float, float]=None, quality:int=None,
data_type:digidevice.datapoint.DataType=None, timeout:float=None)
...
```

5. Use Ctrl-D to exit the Python session. You can also exit the session using exit() or quit().

### Use digidevice.config for device configuration

Use the **config** Python module to access and modify the device configuration.

#### Read the device configuration

Use the get() method to read the device configuration:

1. Log into the TX64 command line as a user with shell access.

Depending on your device configuration, you may be presented with an **Access selection menu**. Type **shell** to access the device shell.

2. At the shell prompt, use the **python** command with no parameters to enter an interactive Python session:

```
# python
Python 3.6.10 (default, Jan 31 2020, 08:45:19)
[GCC 8.3.0] on linux
Type "help", "copyright", "credits" or "license" for more information.
>>>
```

3. Import the **config** submodule:

```
>>> from digidevice import config
>>>
```

4. Use config.load() and the get() method to return the device's configuration:

```
>>> cfg = config.load()
>>> print(cfg)
```

```
network.interface.lan1.device=/network/bridge/lan1
network.interface.lan1.enable=true
network.interface.lan1.ipv4.address=192.168.2.1/24
network.interface.lan1.ipv4.connection_monitor.attempts=3
...
>>> interfaces = cfg.get("network.interface")
>>> print(interfaces.keys())
['defaultip', 'defaultlinklocal', 'lan1', 'loopback', 'wan1', 'wwan1',
'wwan2']
>>> print(interfaces.get("lan.ipv4.address"))
192.168.2.1/24
>>>
```

#### Modify the device configuration

Use the set() and commit() methods to modify the device configuration:

1. Log into the TX64 command line as a user with shell access.

Depending on your device configuration, you may be presented with an **Access selection menu**. Type **shell** to access the device shell.

2. At the shell prompt, use the **python** command with no parameters to enter an interactive Python session:

```
# python
Python 3.6.10 (default, Jan 31 2020, 08:45:19)
[GCC 8.3.0] on linux
Type "help", "copyright", "credits" or "license" for more information.
>>>
```

3. Import the **config** submodule:

```
>>> from digidevice import config
>>>
```

4. Use config.load(writable=True) to enable write mode for the configuration:

```
>>> cfg = config.load(writable=True)
>>>
```

5. Use the **set()** method to make changes to the configuration:

```
>>> cfg.set("system.name", "New-Name")
>>>
```

6. Use the commit() method to save the changes:

```
>>> cfg.commit()
True
>>>
```

7. Use the **get()** method to verify the change:

```
>>> print(cfg.get("system.name"))
New-Name
>>>
```

### Help for using Python to read and modify device configuration

Get help for reading and modifying the device configuration by accessing help for digidevice.config:

1. Log into the TX64 command line as a user with shell access.

Depending on your device configuration, you may be presented with an **Access selection menu**. Type **shell** to access the device shell.

2. At the shell prompt, use the **python** command with no parameters to enter an interactive Python session:

```
# python
Python 3.6.10 (default, Jan 31 2020, 08:45:19)
[GCC 8.3.0] on linux
Type "help", "copyright", "credits" or "license" for more information.
>>>
```

3. Import the **config** submodule:

. . .

```
>>> from digidevice import config
>>>
```

4. Use the help command with **config**:

```
>>> help(config)
Help on module acl.config in acl:
NAME
acl.config - Python interface to ACL configuration (libconfig).
```

5. Use Ctrl-D to exit the Python session. You can also exit the session using exit() or quit().

### Use Python to respond to Digi Remote Manager SCI requests

The **device\_request** Python module allows you to interact with Digi Remote Manager by using Remote Manager's Server Command Interface (SCI), a web service that allows users to access information and perform commands that relate to their devices.

Use Remote Manager's SCI interface to create SCI requests that are sent to your TX64 device, and use the **device\_request** module to send responses to those requests to Remote Manager.

See the Digi Remote Manager Programmers Guide for more information on SCI.

# Task one: Use the device\_request module on your TX64 device to create a response

1. Log into the TX64 command line as a user with shell access.

Depending on your device configuration, you may be presented with an **Access selection menu**. Type **shell** to access the device shell.

2. At the shell prompt, use the **python** command with no parameters to enter an interactive Python session:

```
# python
Python 3.6.10 (default, Jan 31 2020, 08:45:19)
[GCC 8.3.0] on linux
Type "help", "copyright", "credits" or "license" for more information.
>>>
```

3. Import the device\_request module:

```
>>> from digidevice import device_request
>>>
```

4. Create a function to handle the request from Remote Manager:

```
>>> def handler(target, request):
... print ("received request %s for target %s" % (request, target))
... return "OK"
...
>>>
```

5. Register a callbackup function that will be called when the device receives a SCI request from Remote Manager:

```
>>> device_request.register("myTarget", handler)
>>>
```

**Note** Leave the interactive Python session active while completing task two, below. Once you have completed task two, exit the interactive session by using **Ctrl-D**. You can also exit the session using **exit()** or **quit()**.

### Task two: Create and send an SCI request from Digi Remote Manager

The second step in using the **device\_request** module is to create an SCI request that Remote Manager will forward to the device. For example, you can create in SCI request a the Remote Manager API explorer:

- 1. In Remote Manager, click **Documentation** > **API Explorer**.
- 2. Select the device to use as the SCI target:
  - a. Click SCI Targets.
  - b. Click Add Targets.
  - c. Enter or select the device ID of the device.
  - d. Click Add.
  - e. Click OK.

#### 3. Click Examples > SCI > Data Service > Send Request.

Code similar to the following will be displayed in the HTTP message body text box:

```
<sci_request version="1.0">
  <data_service>
  <targets>
    <device id="00000000-0000000-0000FFFF-A83CF6A3"/>
    </targets>
    <requests>
        <device_request target_name="myTarget">
            my payload string
            </device_request>
            </requests>
        </requests>
        </device_request>
        </requests>
        </data_service>
    </sci_request>
```

**Note** The value of the **target\_name** parameter in the **device\_request** element must correspond to the **target** parameter of the **device\_request.register** function in the Python script. In this example, the two are the same.

4. Click Send.

Once that the request has been sent to the device, the handler on the device is executed.

On the device, you will receive the following output:

```
>>> received request
    my payload string
    for target myTarget
```

In Remote Manager, you will receive a response similar to the following:

```
<sci_reply version="1.0">
	<data_service>
	<device id="00000000-0000000-0000FFFF-A83CF6A3"/>
		<requests>
			<device_request target_name="myTarget" status="0">OK</device_
		requests>
			</requests>
			</device>
			</device>
			</data_service>
		</sci_request>
```

#### Example: Use digidevice.cli with digidevice.device\_request

In this example, we will use the **digidevice.cli** module in conjunction with the **digidevice.device\_ request** module to return information about multiple devices to Remote Manager.

 Create a Python application, called showsystem.py, that uses the **digidevice.cli** module to create a response containing information about device and the **device\_request** module to respond with this information to a request from Remote Manager:

```
from digidevice import device_request
from digidevice import cli
import time

def handler(target, request):
    return cli.execute("show system verbose")

def status_cb(error_code, error_description):
    if error_code != 0:
        print("error handling showSystem device request: %s" % error_
    description)

device_request.register("showSystem", handler, status_callback = status_cb)
# Do not let the process finish so that it handles device requests
while True:
    time.sleep(10)
```

2. Upload the showsystem.py application to the /etc/config/scripts directory on two or more Digi devices. In this example, we will upload it to two devices, and use the same request in Remote Manager to query both devices.

See Configure applications to run automatically for information about uploading Python applications to your device. You can also create the script on the device by using the **vi** command when logged in with shell access.

- 3. For both devices:
  - a. Configure the device to automatically run the showsystem.py application on reboot, and to restart the application if it crashes. This can be done from either the WebUI or the command line:

### 📕 WebUI

- i. Log into the TX64 WebUI as a user with full Admin access rights.
- ii. On the menu, click System. Under Configuration, click Device Configuration.

| Configuration             | Administration  |
|---------------------------|-----------------|
|                           |                 |
| Device Configuration      | Terminal        |
| ▲ Digi Remote Madager*    | File System     |
| Serial Configuration      | Lop             |
| Configuration Maintenance | Support Report  |
|                           | Firmware Update |

The **Configuration** window is displayed.

| DIGI<br>Digi TX54 |                      | 🚯 Dashboard   | Status | <ul> <li>System</li> </ul> | $\vee  \Theta  admin                   $ |
|-------------------|----------------------|---------------|--------|----------------------------|------------------------------------------|
|                   |                      | Configuration |        |                            |                                          |
|                   |                      |               |        | EXPAND ALL                 | APPLY                                    |
|                   | ➤ Central management |               |        |                            |                                          |
|                   | ► Serial             |               |        |                            | -                                        |
|                   | ► Network            |               |        |                            | -                                        |
|                   | ▶ VPN                |               |        |                            |                                          |
|                   | > Firewall           |               |        |                            | -                                        |
|                   | * Services           |               |        |                            | -                                        |
|                   | ► Authentication     |               |        |                            | -                                        |
|                   | ► System             |               |        |                            | -                                        |
|                   | ➤ Nonitoring         |               |        |                            | -                                        |
|                   |                      |               |        |                            |                                          |

- iii. Click System > Scheduled tasks > Custom scripts.
- iv. Click 🕈 to add a custom script.

| * System           |       |          |
|--------------------|-------|----------|
| Name               |       |          |
| Contact            |       |          |
| Location           |       |          |
| Description        |       |          |
| Banner             | li li |          |
| * Time             |       |          |
| * Log              |       |          |
| * Scheduled tasks  |       |          |
| Reboot time        |       |          |
| System maintenance |       | -        |
| * Custom scripts   |       | -        |
|                    |       | Script + |

- v. For Label, type Show system application.
- vi. For Run mode, select On boot.
- vii. For Exit action, select Restart script.
- viii. For Commands, type python /etc/config/scripts/showsystem.py.

| <ul> <li>Show system application</li> </ul>        |                                          |   |  |
|----------------------------------------------------|------------------------------------------|---|--|
| Enable<br>Label                                    | Show system application                  |   |  |
| Run mode                                           | On boot                                  | • |  |
| Exit action                                        | Restart script                           | • |  |
|                                                    |                                          |   |  |
| Commands                                           | python /etc/config/scripts/showsystem.py |   |  |
|                                                    | python /esc/config/scripts/showsystem.py |   |  |
| Commands<br>Log script output<br>Log script errors | python /etc/config/scripts/showsystem.ov |   |  |
| Log script output                                  | python /excloring/scripts/showsystem.py  |   |  |

ix. Click **Apply** to save the configuration and apply the change.

|                      | Centiguration | EXPAND ALL |
|----------------------|---------------|------------|
| ➤ Central management |               | -          |
| ► Secial             |               |            |
| + Network            |               |            |

### Command line

i. Log into the TX64 command line as a user with full Admin access rights.

Depending on your device configuration, you may be presented with an **Access selection menu**. Type **admin** to access the Admin CLI.

ii. At the command line, type **config** to enter configuration mode:

```
> config
(config)>
```

iii. Add an application entry:

```
(config)> add system schedule script end
(config system schedule script 0)>
```

Scheduled scripts are enabled by default. To disable:

(config system schedule script 0)> enable false (config system schedule script 0)>

iv. Provide a label for the script:

(config system schedule script 0)> label "Show system application"

v. Configure the application to run automatically when the device reboots:

```
(config system schedule script 0)> when boot
(config system schedule script 0)>
```

vi. Configure the application to restart if it crashes:

(config system schedule script 0)> exit\_action restart (config system schedule script 0)>

vii. Set the command that will execute the application:

```
(config system schedule script 0)> commands "python
/etc/config/scripts/showsystem.py"
(config system schedule script 0)>
```

viii. Save the configuration and apply the change:

```
(config)> save
Configuration saved.
>
```

- b. Run the showsystem.py application. You can run the application by either rebooting the device, or by running it from the shell prompt.
  - To reboot the device:
    - i. From the WebUI:
      - i. From the main menu, click **System**.
      - ii. Click Reboot.
    - ii. From the command line, at the Admin CLI prompt, type:

> reboot

- To run the application from the shell prompt:
  - i. Log into the TX64 command line as a user with shell access.

Depending on your device configuration, you may be presented with an **Access selection menu**. Type **shell** to access the device shell.

ii. Type the following at the shell prompt:

```
# python /etc/config/scripts/showsystem.py &
```

#

iii. Exit the shell:

# exit

- 4. In Remote Manager, click **Documentation** > **API Explorer**.
- 5. Select the devices to use as the SCI targest:
  - a. Click SCI Targets.
  - b. Click Add Targets.
  - c. Enter or select the device ID of one of the devices.
  - d. Click Add.
  - e. Enter or select the device ID of the second device and click Add.
  - f. Click OK.

### 6. Click Examples > SCI > Data Service > Send Request.

Code similar to the following will be displayed in the HTTP message body text box:

```
<sci_request version="1.0">
<data_service>
<targets>
<device id="00000000-00000000-0000FFFF-A83CF6A3"/>
<device id="00000000-0000000-0000FFFF-A85740BC"/>
</targets>
</targets>
</targets>
<requests>
<device_request target_name="myTarget">
my payload string
</device_request>
</requests>
</requests>
</data_service>
</sci_request>
```

7. For the **device\_request** element, replace the value of **target\_name** with **showSystem**. This matches the **target** parameter of the **device\_request.register** function in the showsystem.py application.

```
<device_request target_name="showSystem">
```

8. Click Send.

You should receive a response similar to the following:

```
<sci_reply version="1.0">
  <data_service>
    <device id="00000000-0000000-0000FFFF-A83CF6A3"/>
      <requests>
        <device_request target_name="showSystem" status="0">Model
         : Digi TX64
          Serial Number
                                    : TX64-000068
          Hostname
                                    : TX64
          MAC
                                    : 00:40:D0:13:35:36
          Hardware Version
Firmware Version
                                    : 50001959-01 A
                                    : 20.8.22.32
          Bootloader Version
                                    : 1
```

Firmware Build Date : Fri, 28 Aug 2020 9:25:12 Schema Version : 461 Timezone : UTC : Fri, 28 Aug 2020 9:25:12 Current Time CPU : 1.1 Uptime : 1 day, 21 hours, 49 minutes, 47 seconds (164987s) Temperature : 39C Contact : Jane Smith Disk Load Average : 0.10, 0.05, 0.00 : 85.176MB/250.484MB(34%) RAM Usage Disk /etc/config Usage : 0.068MB/13.416MB(1%) 

 Disk /opt Usage
 : 47.724MB/5309.752MB(1%)

 Disk /overlay Usage
 : MB/MB(%)

 Disk /tmp Usage
 : 0.004MB/40.96MB(0%)

 Disk /var Usage
 : 0.820MB/32.768MB(3%)

 : 0.820MB/32.768MB(3%)</device\_request> </requests> </device> <device id="00000000-0000000-0000FFFF-485740BC"/> <requests> <device\_request target\_name="showSystem" status="0">Model : Digi TX64 Serial Number : TX64-000023 Hostname : TX64 MAC : 00:40:D0:26:79:1C Hardware Version Firmware Version Bootloader Version Firmware Build Date : 50001959-01 A : 20.8.22.32 : 1 : Fri, 28 Aug 2020 9:25:12 Schema Version : 461 : UTC Timezone Current Time : Fri, 28 Aug 2020 9:25:12 CPU : 1.1 Uptime : 4 day, 13 hours, 43 minutes, 22 seconds (395002s) Temperature : 37C Contact : Omar Ahmad Disk \_\_\_\_ Load Average RAM Usage : 0.10, 0.05, 0.00 RAM Usage : 85.176MB/250.484MB(34%) Disk /etc/config Usage : 0.068MB/13.416MB(1%) Disk /opt Usage : 47.724MB/5309.752MB(1%) Disk /overlay Usage : MB/MB(%) Disk /tmp Usage : 0.004MB/40.96MB(0%) Disk /var Usage : 0.820MB/32.768MB(3%)</device\_request> </requests> </device> </data\_service>

</sci\_request>

## Help for using Python to respond to Digi Remote Manager SCI requests

Get help for respond to Digi Remote Manager Server Command Interface (SCI) requests by accessing help for **digidevice.device\_request**:

1. Log into the TX64 command line as a user with shell access.

Depending on your device configuration, you may be presented with an **Access selection menu**. Type **shell** to access the device shell.

2. At the shell prompt, use the **python** command with no parameters to enter an interactive Python session:

```
# python
Python 3.6.10 (default, Jan 31 2020, 08:45:19)
[GCC 8.3.0] on linux
Type "help", "copyright", "credits" or "license" for more information.
>>>
```

3. Import the device\_request submodule:

```
>>> from digidevice import device_request
>>>
```

4. Use the help command with **device\_request**:

```
>>> help(device_request)
Help on module digidevice.device_request in digidevice:
```

```
NAME
```

```
digidevice.device_request - APIs for registering device request handlers
```

You can also use the help command with available **device\_request** functions:

Use the help command with device\_request.register:

```
>>> help(device_request.register)
Help on function register in module digidevice.device_request:
register(target:str, response_callback:Callable[[str, str], str],
status_callback:Callable[[int, str], NoneType]=None, xml_
encoding:str='UTF-8')
...
```

Use the help command with device\_request.unregister:

```
>>> help(device_request.unregister)
Help on function unregister in module digidevice.device_request:
unregister(target:str) -> bool
...
```

5. Use Ctrl-D to exit the Python session. You can also exit the session using exit() or quit().

# Use digidevice runtime to access the runtime database

Use the **runt** submodule to access and modify the device runtime database.

## Read from the runtime database

Use the keys() and get() methods to read the device configuration:

1. Log into the TX64 command line as a user with shell access.

Depending on your device configuration, you may be presented with an **Access selection menu**. Type **shell** to access the device shell.

2. At the shell prompt, use the **python** command with no parameters to enter an interactive Python session:

```
# python
Python 3.6.10 (default, Jan 31 2020, 08:45:19)
[GCC 8.3.0] on linux
Type "help", "copyright", "credits" or "license" for more information.
>>>
```

3. Import the **runt** submodule:

```
>>> from digidevice import runt
>>>
```

4. Use **start()** method to open the runtime database:

```
>>> runt.start()
>>>
```

5. Display available keys in the runtime database:

```
>>> print(runt.keys(""))
['advanced', 'drm', 'firmware', 'location', 'manufacture', 'metrics', 'mm',
'network', 'pam', 'serial', 'system']
>>> print(runt.keys("system"))
['boot_count', 'chassis', 'cpu_temp', 'cpu_usage', 'disk', 'load_avg',
'local_time', 'mac', 'mcu', 'model', 'ram', 'serial', 'uptime']
>>> print(runt.get("system.mac"))
00:40:D0:13:35:36
```

6. Close the runtime database:

```
>>> runt.stop()
>>>
```

## Modify the runtime database

Use the **set()** method to modify the runtime database:

Log into the TX64 command line as a user with shell access.
 Depending on your device configuration, you may be presented with an Access selection

menu. Type shell to access the device shell.

2. At the shell prompt, use the **python** command with no parameters to enter an interactive

Python session:

```
# python
Python 3.6.10 (default, Jan 31 2020, 08:45:19)
[GCC 8.3.0] on linux
Type "help", "copyright", "credits" or "license" for more information.
>>>
```

3. Import the **runt** submodule:

```
>>> from digidevice import runt
>>>
```

4. Use **start()** method to open the runtime database:

```
>>> runt.start()
>>>
```

5. Use the **set()** method to make changes to the runtime database:

```
>>> runt.set("my-variable", "my-value")
>>>
```

6. Use the **get()** method to verify the change:

```
>>> print(runt.get("my-variable"))
my-variable
>>>
```

7. Close the runtime database:

```
>>> runt.stop()
>>>
```

8. Use Ctrl-D to exit the Python session. You can also exit the session using exit() or quit().

### Help for using Python to access the runtime database

Get help for reading and modifying the device runtime database by accessing help for **digidevice.runt**:

1. Log into the TX64 command line as a user with shell access.

Depending on your device configuration, you may be presented with an **Access selection menu**. Type **shell** to access the device shell.

2. At the shell prompt, use the **python** command with no parameters to enter an interactive Python session:

```
# python
Python 3.6.10 (default, Jan 31 2020, 08:45:19)
[GCC 8.3.0] on linux
Type "help", "copyright", "credits" or "license" for more information.
>>>
```

3. Import the **runt** submodule:

```
>>> from digidevice import runt
>>>
```

4. Use the help command with **runt**:

```
>>> help(runt)
```

Help on module acl.runt in digidevice:

```
NAME
acl.runt - Python interface to ACL runtime database (runtd).
...
```

5. Use Ctrl-D to exit the Python session. You can also exit the session using exit() or quit().

# Use Python to upload the device name to Digi Remote Manager

The **name** submodule can be used to upload a custom name for your device to Digi Remote Manager. When you use the **name** submodule to upload a custom device name to Remote Manager, the following issues apply:

- If the name is being used by to another device in your Remote Manager account, the name will be removed from the previous device and added to the new device.
- If Remote Manager is configured to apply a profile to a device based on the device name, changing the name of the device may cause Remote Manager to automatically push a profile onto the device.

Together, these two features allow you to swap one device for another by using the **name** submodule to change the device name, while guaranteeing that the new device will have the same configuration as the previous one.

**Note** Because causing a profile to be automatically pushed from Remote Manager may change the behavior of the device, including overwriting existing usernames and passwords, the **name** submodule should be used with caution. As a result, support for this functionality is disabled by default on Remote Manager.

### Enable support on Digi Remote Manager for uploading custom device names

- 1. In Remote Manager, select **Documentation > API Explorer**.
- 2. For Path, type /ws/v1/settings/inventory/AllowDeviceToSetOwnNameEnabled.
- 3. For HTTP Method, select POST.
- 4. In the HTTP message body text box, type the following:

```
{
    "name" : "AllowDeviceToSetOwnNameEnabled",
    "value" : "true"
}
```

5. Click Send.

### Upload a custom name

1. Log into the TX64 command line as a user with shell access.

Depending on your device configuration, you may be presented with an **Access selection menu**. Type **shell** to access the device shell.

2. At the shell prompt, use the **python** command with no parameters to enter an interactive Python session:

```
# python
Python 3.6.10 (default, Jan 31 2020, 08:45:19)
[GCC 8.3.0] on linux
Type "help", "copyright", "credits" or "license" for more information.
>>>
```

3. Import the name submodule:

>>> from digidevice import name

4. Upload the name to Remote Manager:

>>> name.upload("my\_name")

Use Ctrl-D to exit the Python session. You can also exit the session using exit() or quit().

5.

### Help for upload the device name to Digi Remote Manager

Get help for uploading the device name to Digi Remote Managerby accessing help for **digidevice.name**:

1. Log into the TX64 command line as a user with shell access.

Depending on your device configuration, you may be presented with an **Access selection menu**. Type **shell** to access the device shell.

2. At the shell prompt, use the **python** command with no parameters to enter an interactive Python session:

```
# python
Python 3.6.10 (default, Jan 31 2020, 08:45:19)
[GCC 8.3.0] on linux
Type "help", "copyright", "credits" or "license" for more information.
>>>
```

3. Import the **name** submodule:

```
>>> from digidevice import name
>>>
```

4. Use the help command with **name**:

```
>>> help(name)
```

Help on module digidevice.name in digidevice:

```
NAME
digidevice.name - API for uploading name from the device
...
```

5. Use **Ctrl-D** to exit the Python session. You can also exit the session using **exit()** or **quit()**.

# The digidevice led submodule

Use the **led** submodule to redefine the purpose of any front-panel LED on the TX64 device. With this submodule, you can:

- Gain control of the LED with the led.acquire() function.
- Define the state of the LED with the led.set() function.
- Use the use() function to create a function that acquires, sets, and releases an LED.
- Optionally release control of the LED with the led.release() function.

See Use Python to set the state of LEDs for instructions on using these methods.

## Available LEDs

| LED                | Available colors | Attribute name                                      |
|--------------------|------------------|-----------------------------------------------------|
| Power              | Blue             | Led.POWER                                           |
| GNSS               | Green            | Led.GNSS                                            |
| WIFI1              | Green            | Led.WIFI1                                           |
| WIFI2              | Green            | Led.WIFI2                                           |
| WWAN1 Signal       | Green<br>Yellow  | Led.WWAN1_SIGNAL_GREEN<br>Led.WWAN1_SIGNAL_YELLOW   |
| WWAN1 Service      | Green<br>Yellow  | Led.WWAN1_SERVICE_GREEN<br>Led.WWAN1_SERVICE_YELLOW |
| WWAN2 Signal       | Green<br>Yellow  | Led.WWAN2_SIGNAL_GREEN<br>Led.WWAN2_SIGNAL_YELLOW   |
| WWAN2 Service      | Green<br>Yellow  | Led.WWAN2_SERVICE_GREEN<br>Led.WWAN2_SERVICE_YELLOW |
| All available LEDs |                  | Led.ALL                                             |

# Available LED states

| State    | Atttribute name |
|----------|-----------------|
| Solid on | State.ON        |
| Off      | State.OFF       |

| State      | Atttribute name  |
|------------|------------------|
| Slow flash | State.FLASH_SLOW |
| Fast flash | State.FLASH_FAST |

## Use Python to set the state of LEDs

The following example uses an interactive Python session to set the state of all LEDs to flashing:

1. At the shell prompt, use the **python** command with no parameters to enter an interactive Python session:

```
# python
Python 3.6.10 (default, Jan 31 2020, 08:45:19)
[GCC 8.3.0] on linux
Type "help", "copyright", "credits" or "license" for more information.
>>>
```

2. Import the **led** submodule:

>>> from digidevice import led

3. Import the Led and State objects from the led submodule:

>>> from digidevice.led import Led, State

4. Use led.acquire() to gain control of the all LEDs:

>>> led.acquire(Led.ALL)

5. Use led.set() to set the state of the LEDs:

>>> led.set(Led.ALL, State.FLASH\_FAST)

6. (Optional) Use led.release() to release the LEDs to system control:

>>> led.release(Led.ALL)

7. Use Ctrl-D to exit the Python session. You can also exit the session using exit() or quit().

### The use(led) function

The use(led) function can be used to acquire control of LEDs and then release them back to system control.

To create a function that acquires control of the power LED, sets it to a state of fast flashing, and then releases control when the function has completed, use the following code in a python application:

### Releasing the LEDs to system control

During a Python interactive session, or from within a Python script, you can release control of the LED from Python to system control using the led.release() method.

If the Python script or session terminates prior to releasing control to the system, the LEDs will continue to have the state that Python set to them, until the device is rebooted. See Configure applications to run automatically for information about configuring the device so that the LED state is controlled by the Python script even after reboot.

If any system processes attempt to take control of the LED while Python is in control of it, the state information from the system process is recorded but the LED state is not updated until Python releases control of the LED. When the LED is returned to system control, the state of the LED will reflect the correct, recorded state information.

# Use Python to send and receive SMS messages

You can create Python scripts that send and receive SMS message in tandem with the Digi Remote Manager or Digi aView by using the digidevice.sms module. To use a script to send or receive SMS messages, you must also enable the ability to schedule SMS scripting.

## Enable the ability to schedule SMS scripting

# **WebUI**

- 1. Log into the TX64 WebUI as a user with full Admin access rights.
- 2. On the menu, click System. Under Configuration, click Device Configuration.

| 🚱 Dashboard 🛛 👪 Status    | 🖂 🏟 System 🛛 🏵 admit |
|---------------------------|----------------------|
| Configuration             | Administration       |
| P Device Configuration    | Terminal             |
| Digi Remote Narager*      | File System          |
| Serial Configuration      | Logs                 |
| Configuration Maintenance | Support Report       |
|                           | Firmware Update      |
|                           | Poloost              |

The **Configuration** window is displayed.

| Digi Tx64            | 🚯 Dashboard   | Status | <ul> <li>System</li> </ul> | <ul> <li>O admi</li> </ul> |
|----------------------|---------------|--------|----------------------------|----------------------------|
|                      | Configuration |        |                            |                            |
|                      |               |        | EXPAND ALL                 | APPLY                      |
| ► Central management |               |        |                            |                            |
| ► Serial             |               |        |                            | -                          |
| ► Network            |               |        |                            | -                          |
| ► VPN                |               |        |                            |                            |
| ► Firewall           |               |        |                            |                            |
| ► Services           |               |        |                            |                            |
| ► Authentication     |               |        |                            |                            |
| ► System             |               |        |                            |                            |
| ► Monitoring         |               |        |                            |                            |
|                      |               |        |                            |                            |

3. Click System > Scheduled tasks.

4. Click to enable Allow scheduled scripts to handle SMS.

| System                                |   |   |
|---------------------------------------|---|---|
| lame                                  |   |   |
| ontact                                |   |   |
| ocation                               |   |   |
| escription                            |   |   |
| anner                                 |   |   |
| ► Time                                |   |   |
| ▶ Log                                 |   |   |
| Scheduled tasks                       |   |   |
| Reboot time                           | / |   |
| System maintenance                    | × | - |
| Allow scheduled scripts to handle SMS | Ó |   |
| ► Custom scripts                      |   |   |

5. Click **Apply** to save the configuration and apply the change.

|                      | Configuration | EXPAND ALL APPL |
|----------------------|---------------|-----------------|
| ► Central management |               | -               |
| ► Serial             |               |                 |
| ► Network            |               |                 |

## Command line

1. Log into the TX64 command line as a user with full Admin access rights.

Depending on your device configuration, you may be presented with an **Access selection menu**. Type **admin** to access the Admin CLI.

2. At the command line, type **config** to enter configuration mode:

```
> config
(config)>
```

3. At the config prompt, type:

```
(config)> system schedule sms_script_handling true
(config)>
```

4. Save the configuration and apply the change:

(config)> save Configuration saved. >

5. Type **exit** to exit the Admin CLI.

Depending on your device configuration, you may be presented with an **Access selection menu**. Type **quit** to disconnect from the device.

See Configure applications to run automatically for more information about scheduling scripts.

### Example digidevice.sms code

The following example code receives an SMS message and sends a response:

#!/usr/bin/python3.6

```
import os
        import threading
        from digidevice.sms import Callback, send
                c = threading.Condition()
                def sms_test_callback(sms):
                print(f"SMS message from {sms['from']}received"
                print(sms['message'])
                c.acquire()
                c.notify()
                c.release()
        my_callback = Callback(sms_test_callback)
        print "sending SMS message"
        send("destination", "message")
        print "
        Please send an SMS message now."
        print "Execution halted until a message is received or 60 seconds have passed."
        # acquire the semaphore and wait until a callback occurs
        c.acquire()
        try:
                c.wait(60.0)
                except Exception, e:
                print "exception occured while waiting"
                print e
        c.release()
my_callback.unregister_callback()
```

# Use the Human Interface Device (HID) module

The Python **hid** module provides a programmatic access to a USB Human Interface Device (HID) from within a Python script.

For example, to determine information about a USB-connected keyboard:

1. Log into the TX64 command line as a user with shell access.

Depending on your device configuration, you may be presented with an **Access selection menu**. Type **shell** to access the device shell.

2. At the shell prompt, use the **python** command with no parameters to enter an interactive Python session:

```
# python
Python 3.6.10 (default, Jan 31 2020, 08:45:19)
[GCC 8.3.0] on linux
Type "help", "copyright", "credits" or "license" for more information.
>>>
```

3. Import the **hid** module:

```
>>> import hid
>>>
```

4. Use the enumerate() function to return information about the keyboard:

```
>>> hid.enumerate()
[{'path': b'/dev/hidraw0', 'vendor_id': 1008, 'product_id': 36, 'serial_
number': '', 'release_number': 768,
'manufacturer_string': 'CHICONY', 'product_string': 'Basic USB Keyboard',
'usage_page': 18432, 'usage': 17481,
'interface_number': 0}]>>>
```

5. Use the **vender\_id** and **product\_id** to return specific information about the keyboard, or to read input from the keyboard:

```
>>> hid.Device(1008,36).product
'Basic USB Keyboard'
>>>
>>> hid.Device(1008,36).read(64)
b'\x00\x00,\x00\x00\x00\x00\x00\x00'
>>>
```

6. Use Ctrl-D to exit the Python session. You can also exit the session using exit() or quit().

# Help for the hid module

Get help for the **hid** module:

1. Log into the TX64 command line as a user with shell access.

Depending on your device configuration, you may be presented with an **Access selection menu**. Type **shell** to access the device shell.

2. At the shell prompt, use the **python** command with no parameters to enter an interactive Python session:

```
# python
Python 3.6.10 (default, Jan 31 2020, 08:45:19)
[GCC 8.3.0] on linux
Type "help", "copyright", "credits" or "license" for more information.
>>>
```

3. Import the **hid** module:

>>> import hid
>>>

4. Use the help command with **hid**:

```
>>> help(hid)
Help on package hid:
NAME
    hid
PACKAGE CONTENTS
CLASSES
```

```
_ctypes.Structure(_ctypes._CData)
        DeviceInfo
    builtins.Exception(builtins.BaseException)
        HIDException
    builtins.object
        Device
....
>>>
```

5. Use Ctrl-D to exit the Python session. You can also exit the session using exit() or quit().

# Use Python to access serial ports

You can use the Python **serial** module to access serial ports on your TX64 device that are configured to be in Application mode. For example, you can configure USB ports to function serial ports and interact programmatically with those ports. See Configure the serial port for information about configuring a serial port in Application mode, and see Add a USB serial port for information about configuring USB ports on the device to function as serial ports.

To use Python to access serial ports:

1. Log into the TX64 command line as a user with shell access.

Depending on your device configuration, you may be presented with an **Access selection menu**. Type **shell** to access the device shell.

2. Determine the path to the serial port:

```
# ls /dev/serial/
by-id by-path by-usb port1 USB_port1 USB_port2
#
```

3. At the shell prompt, use the **python** command with no parameters to enter an interactive Python session:

```
# python
Python 3.6.10 (default, Jan 31 2020, 08:45:19)
[GCC 8.3.0] on linux
Type "help", "copyright", "credits" or "license" for more information.
>>>
```

4. Import the **serial** module:

```
>>> import serial
>>>
```

5. You can now perform operations on the serial port. For example, to write a message to the serial port:

```
>>> s = serial.Serial("/dev/serial/USB_port1", 115200)
>>> s.write(b"Hello from USB serial port")
26
>>>
```

6. Use Ctrl-D to exit the Python session. You can also exit the session using exit() or quit().

# Use the Paho MQTT python library

Your TX64 device includes support for the Paho MQTT python library. MQTT is a lightweight messaging protocol used to communicate with various applications including cloud-based applications such as Amazon Web Services and Microsoft Azure. The following is example code that reads some data from updates the device firmware, then publishes information about DHCP clients and system information to the MQTT server.

```
.....
MOTT client example:
- Reporting some device metrics from runt
- Reporting DHCP clients
- Firmware update feature (simple implementation, read TODO in cmd_fwupdate)
.....
import sys
import time
import paho.mqtt.client as mqtt
import json
from acl import runt, config
from http import HTTPStatus
import urllib.request
import tempfile
import os
from digidevice import cli
POLL_TIME = 60
def cmd_reboot(params):
    print("Rebooting unit...")
    try:
        cli.execute("reboot", 10)
    except:
        print("Failed to run 'reboot' command")
        return HTTPStatus.INTERNAL_SERVER_ERROR
return HTTPStatus.OK
def cmd_fwupdate(params):
    try:
        fw_uri = params["uri"]
    except:
        print("Firmware file URI not passed")
        return HTTPStatus.BAD_REQUEST
    print("Request to update firmware with URI: {}".format(fw_uri))
       try:
        fd, fname = tempfile.mkstemp()
        os.close(fd)
        try:
            urllib.request.urlretrieve(fw_uri, fname)
        except:
            print("Failed to download FW file from URI {}".format(fw_uri))
            return HTTPStatus.NOT FOUND
        try:
            ret = cli.execute("system firmware update file " + fname, 60)
```

```
except:
            print("Failed to run firmware update command")
            return HTTPStatus.INTERNAL_SERVER_ERROR
        if not "Firmware update completed" in ret:
            print("Failed to update firmware")
            return HTTPStatus.INTERNAL_SERVER_ERROR
    finally:
        os.remove(fname)
    print("Firmware update finished")
    return HTTPStatus.OK
CMD_HANDLERS = {
    "reboot": cmd_reboot,
    "fw-update": cmd_fwupdate
}
def send_cmd_reply(client, cmd_path, cid, cmd, status):
    if not status or not cid:
        return
    if cmd_path.startswith(PREFIX_CMD):
        path = cmd_path[len(PREFIX_CMD):]
    else:
        print("Invalid command path ({}), cannot send reply".format(cmd_path))
        return
    reply = {
        "cmd": cmd,
        "status": status
    }
    client.publish(PREFIX_RSP + path + "/" + cid, json.dumps(reply, separators=
(',',':')))
def on_connect(client, userdata, flags, rc):
    print("Connected to MQTT server")
    client.subscribe(PREFIX_CMD + "/system")
def on_message(client, userdata, msg):
    """ Supporting only a single topic for now, no need for filters
    Expects the following message format:
    {
        "cid": "<client-id>",
        "cmd": "<command>",
        "params": {
           <optional_parameters>
        }
    }
    Supported commands:

    "fw-update"

        params:
           - "uri": "<firmware_file_URL>"
    - "reboot"
        params:
    .....
```

```
try:
        m = json.loads(msg.payload)
        cid = m["cid"]
        cmd = m["cmd"]
        try:
            payload = m["params"]
        except:
            payload = None
    except:
        print("Invalid command format: {}".format(msg.payload))
        if not cid:
            # Return if client-ID not passed
            return None
        send_cmd_reply(client, msg.topic, cid, cmd, HTTPStatus.BAD_REQUEST)
    try:
        status = CMD_HANDLERS[cmd](payload)
    except:
        print("Invalid command: {}".format(cmd))
        status = HTTPStatus.NOT IMPLEMENTED
    send_cmd_reply(client, msg.topic, cid, cmd, status)
def publish_dhcp_leases():
    leases = []
    try:
        with open('/etc/config/dhcp.leases', 'r') as f:
            for line in f:
                elems = line.split()
                if len(elems) != 5:
                    continue
                leases.append({"mac": elems[1], "ip": elems[2], "host": elems
[3]})
        if leases:
            client.publish(PREFIX_EVENT + "/leases", json.dumps(leases,
separators=(',',':')))
    except:
        print("Failed to open DHCP leases file")
def publish_system():
    avg1, avg5, avg15 = runt.get("system.load_avg").split(', ')
    ram_used = runt.get("system.ram.per")
    disk_opt = runt.get("system.disk./opt.per")
    disk_config = runt.get("system.disk./etc/config.per")
   msg = json.dumps({
        "load_avg": {
            "1min": avg1,
            "5min": avg5,
            "15min": avg15
        "/opt": disk_opt,
            "/etc/config:": disk_config,
            "ram": ram_used
        }
    })
```

```
client.publish(PREFIX_EVENT + "/system", json.dumps(msg))
runt.start()
serial = runt.get("system.serial")
PREFIX = "router/" + serial
PREFIX EVENT = "event/" + PREFIX
PREFIX CMD = "cmd/" + PREFIX
PREFIX_RSP = "rsp/" + PREFIX
client = mqtt.Client()
client.on_connect = on_connect
client.on_message = on_message
try:
    client.connect("192.168.1.100", 1883, 60)
    client.loop_start()
except:
    print("Failed to connect to MQTT server")
    sys.exit(1)
while True:
    publish_dhcp_leases()
    publish_system()
    time.sleep(POLL_TIME)
```

# Stop a script that is currently running

You can stop a script that is currently running by using the system script stop name command.

## Command line

1. Log into the TX64 command line as a user with Admin access.

Depending on your device configuration, you may be presented with an **Access selection menu**. Type **admin** to access the Admin CLI.

2. Determine the name of scripts that are currently running:

```
)> system script stop
0 script1
1 script2
>
```

3. Stop the appropriate script:

```
>> system script stop script1
>
```

4. Save the configuration and apply the change:

```
(config)> save
Configuration saved.
>
```

5. Type **exit** to exit the Admin CLI.

Depending on your device configuration, you may be presented with an **Access selection menu**. Type **quit** to disconnect from the device.

# Show script information

You can view status and statistics about location information from either the WebUI or the command line.

# 📕 WebUI

- 1. Log into the TX64 WebUI as a user with Admin access.
- 2. At the **Status** page, click **Scripts**.

The **Scripts** page displays:

|                   | Scripts                                                                      |
|-------------------|------------------------------------------------------------------------------|
| 0: mgmt_intf_fxup |                                                                              |
| Status            |                                                                              |
| Label             | mgmt_intf_fiup                                                               |
| Script            | #1/bin/sh -x                                                                 |
|                   | # worksround for devices on firmware 18.4.54.22 or lower to log their primar |
|                   | # MAN interface to aView when they have a mgmt priority set                  |
|                   | send mgmt intf update() (                                                    |
|                   | pri="\$(runt get network.mgmt.log.default)"                                  |
|                   | if [ "Opri" = 'pri' ]; then                                                  |
|                   | default net="5{runt dump network.route.default   grep -m 1 -o                |
|                   | "interface .*="   cut -f2 -d' '   tr -d '=')"                                |
|                   | if [ -n "\$default_net" ]; then                                              |
|                   | default_intf="0(runt get network.interface.0(default_net).device)"           |
|                   | runt set network.mgmt.log.intf "Sdefault intf"                               |
|                   | f1                                                                           |
|                   | log=9(runt log network.mgmt.log)                                             |
|                   | accns log network mgmt "\$(log:+type=mgmt-)\$log"                            |
|                   | fi fi                                                                        |
|                   | 1                                                                            |

# Command line

1. Log into the TX64 command line as a user with Admin access.

Depending on your device configuration, you may be presented with an **Access selection menu**. Type **admin** to access the Admin CLI.

2. Use the show scripts command at the system prompt:

> show scripts

Index Label Script

```
Enabled Status Run time
       -----
  _____
_____
 _____
   _____
 _____
 _____
_____
 _____
_____
 _____
 _____
 _____
 _____
_____
 _____
_____
 _____
_____
_____
 _____
 _____
 _____
_____
_____
0
  mgmt_intf_fixup #!/bin/sh -x
send_mgmt_intf_update() {
pri="$(runt get network.mgmt.log.default)"
if [ "$pri" = 'pri' ]; then
 default_net="$(runt dump network.route.default | grep -m 1 -o
"interface_.*=" | cut -f2 -d'_' | tr -d '=')"
 if [ -n "$default_net" ]; then
  default_intf="$(runt get network.interface.${default_net}.device)"
   runt set network.mgmt.log.intf "$default_intf"
  fi
  log=$(runt log network.mgmt.log)
  accns_log network_mgmt "${log:+type=mgmt~}$log"
fi
}
. . .
```

>

3. Type **exit** to exit the Admin CLI.

Depending on your device configuration, you may be presented with an **Access selection menu**. Type **quit** to disconnect from the device.

# **User authentication**

This chapter contains the following topics:

| IX64 user authentication                                        | .600  |
|-----------------------------------------------------------------|-------|
| Jser authentication methods                                     | .600  |
| Authentication groups                                           | .608  |
| ocal users                                                      | 617   |
| Ferminal Access Controller Access-Control System Plus (TACACS+) | .630  |
| Remote Authentication Dial-In User Service (RADIUS)             | 638   |
| DAP                                                             | . 645 |
| Disable shell access                                            | .652  |
| Set the idle timeout for TX64 users                             | .654  |
| Example user configuration                                      | . 656 |

# **TX64 user authentication**

User authentication on the TX64 has the following features and default configuration:

| Feature      | Description                                                                                                    | Default<br>configuration                                                                                                    |
|--------------|----------------------------------------------------------------------------------------------------|----------------------------------------------------------------------------------------------------|
| Idle timeout | Determines how long a user session can be idle before the system automatically disconnects.                                                                                             | ■ 10 minutes.                                                                                                    |
| Allow shell  | If disabled, prevents all authentication prohibits access to the<br>shell prompt for all authentication groups. This does not<br>prevent access to the Admin CLI.                       | <ul> <li>Enabled.</li> </ul>                                                                                                    |
|              | <b>Note</b> If shell access is disabled, re-enabling it will erase the device's configuration and perform a factory reset.                                                              |                                                                                                    |
| Methods      | Determines how users are authenticated for access: <b>local users</b> , <b>TACACS+</b> , or <b>RADIUS</b> .                                                                             | local users.                                                                                                    |
| Groups       | Associates access permissions for a group You can modify the<br>released groups and create additional groups as needed for<br>your site. A user can be assigned to more than one group. | <ul> <li>admin:<br/>Provides the<br/>logged-in user<br/>with<br/>administrative<br/>and shell<br/>access.</li> <li>serial:<br/>Provides the<br/>logged-in user<br/>with access to<br/>serial ports.</li> </ul> |
| Users        | Defines local users for the TX64.                                                                                                    | <ul> <li>admin:<br/>Belongs to<br/>both the<br/>admin and<br/>serial groups.</li> </ul>                                                                                                    |
| TACACS+      | Configures support for TACACS+ (Terminal Access Controller Access-Control System Plus) servers and users.                                                                               | <ul> <li>Not<br/>configured.</li> </ul>                                                                                                    |
| RADIUS       | Configures support for RADIUS (Remote Authentication Dial-In User Service) servers and users.                                                                                           | <ul> <li>Not<br/>configured.</li> </ul>                                                                                                    |
| LDAP         | Configures support for LDAP (Lightweight Directory Access Protocol) servers and users.                                                                                                  | <ul> <li>Not<br/>configured.</li> </ul>                                                                                                    |

# **User authentication methods**

Authentication methods determine how users of the TX64 device are authenticated. Available authentication methods are:

- Local users: User are authenticated on the local device.
- RADIUS: Users authenticated by using a remote RADIUS server for authentication.
   See Remote Authentication Dial-In User Service (RADIUS) for information about configuring RADIUS authentication.
- TACACS+: Users authenticated by using a remote TACACS+ server for authentication.
   See Terminal Access Controller Access-Control System Plus (TACACS+) for information about configuring TACACS+ authentication.
- LDAP: Users authenticated by using a remote LDAP server for authentication.
   See LDAP for information about configuring LDAP authentication.

# Add a new authentication method

# Required configuration items

• The types of authentication method to be used:

To add an authentication method:

# 📕 WebUI

- 1. Log into the TX64 WebUI as a user with full Admin access rights.
- 2. On the menu, click System. Under Configuration, click Device Configuration.

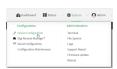

### The **Configuration** window is displayed.

| DIGI      |                      | 🚯 Dashboard   | Status | 🗸 🏟 System | ∨ <b>Q</b> admi | in |
|-----------|----------------------|---------------|--------|------------|-----------------|----|
| Digi TX64 |                      | Configuration |        |            |                 | _  |
|           |                      |               |        | EXPAND ALL | APPLY           |    |
|           | ► Central management |               |        |            | -               |    |
|           | ► Serial             |               |        |            | -               |    |
|           | ► Network            |               |        |            | -               |    |
|           | ► VPN                |               |        |            |                 |    |
|           | ► Firewall           |               |        |            | -               |    |
|           | ► Services           |               |        |            |                 |    |
|           | ► Authentication     |               |        |            |                 |    |
|           | ► System             |               |        |            | -               |    |
|           | ► Monitoring         |               |        |            | -               |    |
|           |                      |               |        |            |                 |    |

- 3. Click Authentication > Methods.
- 4. For Add Method, click +.

| Authentication        |             |              |
|-----------------------|-------------|--------------|
| Idle timeout          | 10m         |              |
| Allow shell (Warning) |             |              |
| ▼ Methods             |             | ***          |
| Method                | Local users |              |
|                       |             | Add Method + |

5. Select the appropriate authentication type for the new method from the **Method** drop-down.

| ▼ Methods                               |              |
|-----------------------------------------|--------------|
| Nethod Local users                      |              |
| Nethod Local users                      |              |
| Local users<br>TACACS+<br>RADIUS<br>DAR | Add Method 🛨 |

**Note** Authentication methods are attempted in the order they are listed until the first successful authentication result is returned. See Rearrange the position of authentication methods for information about how to reorder the authentication methods.

- 6. Repeat these steps to add additional methods.
- 7. Click **Apply** to save the configuration and apply the change.

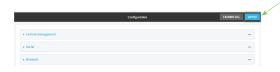

## 📟 Command line

Authentication methods are attempted in the order they are listed until the first successful authentication result is returned. This procedure describes how to add methods to various places in the list.

1. Log into the TX64 command line as a user with full Admin access rights.

Depending on your device configuration, you may be presented with an **Access selection menu**. Type **admin** to access the Admin CLI.

2. At the command line, type **config** to enter configuration mode:

```
> config
(config)>
```

- 3. Add the new authentication method to the appropriate location in the list:
  - To determine the current list of authentication methods:
    - a. Log into the TX64 command line as a user with full Admin access rights.
       Depending on your device configuration, you may be presented with an Access selection menu. Type admin to access the Admin CLI.
    - b. At the command line, type **config** to enter configuration mode:

```
> config
(config)>
```

c. Use the **show auth method** command to display the current authentication methods configuration:

```
(config)> show auth method
0 local
(config)>
```

 To add the new authentication method to the beginning of the list, use the index value of 0 to indicate that it should be added as the first method:

```
(config)> add auth method 0 auth_type
(config)>
```

where *auth\_type* is one of **local**, **radius**, **tacacs+**, or **ldap**.

• To add the new authentication method to the end of the list, use the index keyword **end**:

```
(config)> add auth method end auth_type
(config)>
```

where *auth\_type* is one of **local**, **radius**, **tacacs+**, or **ldap**.

• To add the new authentication in another location in the list, use an index value to indicate the appropriate position. For example:

```
(config)> add auth method 1 auth_type
(config)>
```

where *auth\_type* is one of **local**, **radius**, **tacacs+**, or **ldap**.

- You can also use the move command to rearrange existing methods. See Rearrange the position of authentication methods for information about how to reorder the authentication methods.
- 4. Save the configuration and apply the change:

```
(config)> save
Configuration saved.
```

5. Type **exit** to exit the Admin CLI.

Depending on your device configuration, you may be presented with an **Access selection menu**. Type **quit** to disconnect from the device.

# Delete an authentication method

## 📕 WebUI

- 1. Log into the TX64 WebUI as a user with full Admin access rights.
- 2. On the menu, click System. Under Configuration, click Device Configuration.

| 🚱 Dashboard 🛛 👪 Status    | System × O admir |
|---------------------------|------------------|
| Configuration             | Administration   |
| P Device Configuration    | Terminal         |
| Digi Remote Nanger*       | File System      |
| Serial Configuration      | Logs             |
| Configuration Maintenance | Support Report   |
|                           | Firmware Update  |
|                           | Reboot           |

The **Configuration** window is displayed.

| DIGI.<br>Digi TX64 |                      | 🚯 Dashboard   | Status | <ul> <li>System</li> </ul> | ∨ 🛛 admin ∨ |
|--------------------|----------------------|---------------|--------|----------------------------|-------------|
|                    |                      | Configuration |        |                            |             |
|                    |                      |               |        | EXPAND ALL                 | APPLY       |
|                    | ► Central management |               |        |                            |             |
|                    | ► Serial             |               |        |                            |             |
|                    | ► Network            |               |        |                            | -           |
|                    | ► VPN                |               |        |                            |             |
|                    | ► Firewall           |               |        |                            |             |
|                    | ➤ Services           |               |        |                            | -           |
|                    | ► Authentication     |               |        |                            | -           |
|                    | ► System             |               |        |                            | -           |
|                    | ► Monitoring         |               |        |                            | -           |
|                    |                      |               |        |                            |             |

## 3. Click Authentication > Methods.

4. Click the menu icon (...) next to the method and select **Delete**.

| ▼ Methods |             | -                         |
|-----------|-------------|---------------------------|
| Method    | Local users | -                         |
| Method    | RADIUS      | •                         |
|           |             | Help                      |
|           |             | Add Method Set to default |
|           |             | Diffete                   |

5. Click **Apply** to save the configuration and apply the change.

|                      | Configuration | EXPAND ALL APPLY |
|----------------------|---------------|------------------|
| ➤ Central management |               | -                |
| + Serial             |               | -                |
| ► Network            |               | -                |

# Command line

- Log into the TX64 command line as a user with full Admin access rights. Depending on your device configuration, you may be presented with an Access selection menu. Type admin to access the Admin CLI.
- 2. At the command line, type **config** to enter configuration mode:

> config (config)>

3. Use the **show auth method** command to determine the index number of the authentication method to be deleted:

```
(config)> show auth method
0 local
1 radius
2 tacacs+
(config)>
```

4. Delete the appropriate authentication method:

```
(config)> del auth method n
```

Where *n* is index number of the authentication method to be deleted. For example, to delete the TACACS+ authentication method as displayed by the example **show** command, above:

```
(config)> del auth method 2
```

5. Save the configuration and apply the change:

```
(config)> save
Configuration saved.
>
```

6. Type **exit** to exit the Admin CLI.

Depending on your device configuration, you may be presented with an **Access selection menu**. Type **quit** to disconnect from the device.

# Rearrange the position of authentication methods

# WebUI

Authentication methods are reordered by changing the method type in the **Method** drop-down for each authentication method to match the appropriate order.

For example, the following configuration has **Local users** as the first method, and **RADIUS** as the second.

| ▼ Methods |             |   |              |
|-----------|-------------|---|--------------|
| Method    | Local users | - |              |
| Method    | RADIUS      | • |              |
|           |             |   | Add Method 🕂 |

To reorder these so that **RADIUS** is first and **Local users** is second:

- 1. Log into the TX64 WebUI as a user with full Admin access rights.
- 2. On the menu, click System. Under Configuration, click Device Configuration.

| Configuration             | Administration  |
|---------------------------|-----------------|
| P Device Configuration    | Terminal        |
| 📥 Digi Remote Marliger*   | File System     |
| Serial Configuration      | Logi            |
| Configuration Maintenance | Support Report  |
|                           | Firmware Update |
|                           | Reboot          |

The **Configuration** window is displayed.

| DIGI<br>Digi TX64 | 🏠 Dashbo           | ard 📑 Status | <ul> <li>System</li> </ul> | \varTheta admin 🗸 |
|-------------------|--------------------|--------------|----------------------------|-------------------|
|                   | Configuration      |              |                            |                   |
|                   |                    |              | EXPAND ALL APPLY           |                   |
|                   | Central management |              | -                          |                   |
|                   | ► Serial           |              |                            |                   |
|                   | Network            |              | -                          |                   |
|                   | ► VPN              |              | -                          |                   |
|                   | ► Firewall         |              |                            |                   |
|                   | ► Services         |              | -                          |                   |
|                   | Authentication     |              |                            |                   |
|                   | ► System           |              |                            |                   |
|                   | ► Monitoring       |              |                            |                   |
|                   |                    |              |                            |                   |

- 3. Click to expand the first Method.
- 4. In the Method drop-down, select RADIUS.

| ▼ Nethods |                                  |              |
|-----------|----------------------------------|--------------|
| Method    | Local users •                    | -            |
| Method    | Local users<br>TACACS+<br>PLOUIS |              |
|           | nuous b                          | Add Method 🕂 |

- 5. Click to expand the second Method.
- 6. In the **Method** drop-down, select **Local users**.

| * Nethods |                                  |            | - |
|-----------|----------------------------------|------------|---|
| Method    | RADIUS                           | •          | - |
| Method    | RADIUS                           | •          | - |
|           | Local users<br>TACACS+<br>RADIUS | Add Method | t |

7. Click **Apply** to save the configuration and apply the change.

|                      | Configuration | EXPAND ALL APPLY | ŗ |
|----------------------|---------------|------------------|---|
| + Central management |               | -                |   |
| ► Serial             |               | -                |   |
| ► Network            |               | -                |   |

# Command line

1. Log into the TX64 command line as a user with full Admin access rights.

Depending on your device configuration, you may be presented with an **Access selection menu**. Type **admin** to access the Admin CLI.

2. At the command line, type **config** to enter configuration mode:

```
> config
(config)>
```

3. Use the **show** command to display current configuration:

```
(config)> show auth method
0 local
1 radius
(config)>
```

4. Use the **move** command to rearrange the methods:

```
(config)> move auth method 1 0
(config)>
```

5. Use the **show** command again to verify the change:

```
(config)> show auth method
0 radius
1 local
(config)>
```

6. Save the configuration and apply the change:

```
(config)> save
Configuration saved.
>
```

7. Type **exit** to exit the Admin CLI.

Depending on your device configuration, you may be presented with an **Access selection menu**. Type **quit** to disconnect from the device.

# Authentication groups

Authentication groups are used to assign access rights to TX64 users. Three types of access rights can be assigned:

- Admin access: Users with Admin access can be configured to have either:
  - The ability to manage the TX64 device by using the WebUI or the Admin CLI.
  - Read-only access to the WebUI and Admin CLI.
- Shell access: Users with Shell access have the ability to access the shell when logging into the TX64 via ssh, telnet, or the serial console.

Shell access is not available if the **Allow shell** parameter has been disabled. See <u>Disable shell</u> access for more information about the **Allow shell** parameter.

 Serial access: Users with Serial access have the ability to log into the TX64 device by using the serial console.

## Preconfigured authentication groups

The TX64 device has two preconfigured authentication groups:

- The admin group is configured by default to have full Admin access and Shell access.
   Shell access is not available if the Allow shell parameter has been disabled. See Disable shell access for more information about the Allow shell parameter.
- The serial group is configured by default to have Serial access.

The preconfigured authentication groups cannot be deleted, but the access rights defined for the group are configurable.

This section contains the following topics:

| Change the access rights for a predefined group | 609 |
|-------------------------------------------------|-----|
| Add an authentication group                     |     |

| Delete an authentication group |  | 61 | 5 |
|--------------------------------|--|----|---|
|--------------------------------|--|----|---|

# Change the access rights for a predefined group

By default, two authentication groups are predefined: **admin** and **serial**. To change the access rights of the predefined groups:

# 📕 WebUI

- 1. Log into the TX64 WebUI as a user with full Admin access rights.
- 2. On the menu, click System. Under Configuration, click Device Configuration.

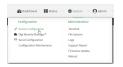

### The **Configuration** window is displayed.

| Configuration | EXTRAND ALL | APPLY<br> |
|---------------|-------------|-----------|
|               | EXPAND ALL  |           |
|               |             | -         |
|               |             |           |
|               |             |           |
|               |             | -         |
|               |             | -         |
|               |             |           |
|               |             |           |
|               |             |           |
|               |             |           |
|               |             |           |
|               |             |           |

### 3. Click Authentication > Groups.

- 4. Click the authentication group to be changed, either **admin** or **serial**, to expand its configuration node.
- 5. Click the box next to the following options, as appropriate, to enable or disable access rights for each:
  - Admin access

For groups assigned Admin access, you can also determine whether the **Access level** should be **Full access** or **Read-only access**.

- **Full access** provides users of this group with the ability to manage the TX64 device by using the WebUI or the Admin CLI.
- **Read-only access** provides users of this group with read-only access to the WebUI and Admin CLI.

The default is **Full access**.

Interactive shell access

Shell access is not available if the **Allow shell** parameter has been disabled. See Disable shell access for more information about the **Allow shell** parameter.

| Authentication           |              |   |
|--------------------------|--------------|---|
| le timeout               | 10m          |   |
| low shell (Warning)      | $\mathbf{C}$ |   |
| - Methods                |              |   |
| Groups                   |              |   |
| ▼ admin                  |              |   |
| Admin access             |              |   |
| Access level             | Full access  | • |
| Interactive shell access | 0            |   |
| Serial access            |              |   |
| ► Serial ports           |              |   |
| OpenVPN access           | $\bigcirc$   |   |
| ► OpenVPN                |              |   |
| Captive portal access    | $\bigcirc$   |   |
| ► Captive portals        |              |   |
| Nagios access            |              |   |
| Bluetooth scanner access |              |   |

Serial access

6. Click **Apply** to save the configuration and apply the change.

| Configuration DANNO ALL ANNO<br>• Configuration = -<br>• Soluti |                              |  |  |
|-----------------------------------------------------------------|------------------------------|--|--|
|                                                                 | Configuration EXPAND ALL APP |  |  |
|                                                                 |                              |  |  |
| ► Serial -                                                      | nagement                     |  |  |
|                                                                 | -                            |  |  |
| > Network -                                                     | -                            |  |  |

## Command line

- Log into the TX64 command line as a user with full Admin access rights. Depending on your device configuration, you may be presented with an Access selection menu. Type admin to access the Admin CLI.
- 2. At the command line, type **config** to enter configuration mode:

```
> config
(config)>
```

- 3. Enable or disable access rights for the group. For example:
  - Admin access:
    - To set the access level for Admin access of the **admin** group:

```
(config)> auth group admin acl admin level value
(config)>
```

where *value* is either:

- **full**: provides users of this group with the ability to manage the TX64 device by using the WebUI or the Admin CLI.
- **read-only**: provides users of this group with read-only access to the WebUI and Admin CLI.

The default is **full**.

• To disable Admin access for the **admin** group:

```
(config)> auth group admin acl admin enable false
(config)>
```

- Shell access:
  - To enable Shell access for the **serial** group:

```
(config)> auth group serial acl shell enable true
(config)>
```

Shell access is not available if the **Allow shell** parameter has been disabled. See Disable shell access for more information about the **Allow shell** parameter.

- Serial access:
  - To enable Serial access for the **admin** group:

```
(config)> auth group admin acl serial enable true
(config)>
```

4. Save the configuration and apply the change:

```
(config)> save
Configuration saved.
>
```

5. Type **exit** to exit the Admin CLI.

Depending on your device configuration, you may be presented with an **Access selection menu**. Type **quit** to disconnect from the device.

# Add an authentication group

#### **Required configuration items**

• The access rights to be assigned to users that are assigned to this group.

### Additional configuration items

- Access rights to OpenVPN tunnels, and the tunnels to which they have access.
- Access rights to captive portals, and the portals to which they have access.
- Access rights to query the device for Nagios monitoring.

To add an authentication group:

## **WebUI**

1. Log into the TX64 WebUI as a user with full Admin access rights.

2. On the menu, click System. Under Configuration, click Device Configuration.

| 🚱 Dashboard 🛛 👪 Status    | System × O admi |
|---------------------------|-----------------|
| Configuration             | Administration  |
| P Device Configuration    | Terminal        |
| 📥 Digi Remote Marliger*   | File System     |
| Serial Configuration      | Logs            |
| Configuration Maintenance | Support Report  |
|                           | Firmware Update |
|                           | Pelsont         |

### The **Configuration** window is displayed.

| DIGI.<br>Digi TX64 |                    | 🚯 Dashboard   | Status | <ul> <li>System</li> </ul> | ~ e   | admin |
|--------------------|--------------------|---------------|--------|----------------------------|-------|-------|
|                    |                    | Configuration |        |                            |       |       |
|                    |                    |               |        | EXPAND ALL                 | APPLY |       |
| •                  | Central management |               |        |                            | -     |       |
|                    | Serial             |               |        |                            | -     |       |
|                    | Network            |               |        |                            | -     |       |
|                    | VPN                |               |        |                            | -     |       |
|                    | Firewall           |               |        |                            |       |       |
| •                  | Services           |               |        |                            | -     |       |
| •                  | Authentication     |               |        |                            |       |       |
| •                  | System             |               |        |                            | -     |       |
| •                  | Monitoring         |               |        |                            | -     |       |
|                    |                    |               |        |                            |       |       |

- 3. Click Authentication > Groups.
- 4. For Add, type a name for the group and click +.

| Authentication       |     |               |     |
|----------------------|-----|---------------|-----|
| dle timeout          | 10m |               |     |
| llow shell (Warning) |     |               |     |
| ► Methods            |     |               | *** |
| ▼ Groups             |     |               | *** |
| ► admin              |     |               |     |
| ► serial             |     |               | -   |
|                      |     | Add new_Group | +   |

The group configuration window is displayed.

| ▼ new_Group              |            | - |
|--------------------------|------------|---|
| Admin access             |            |   |
| Shell access             | $\bigcirc$ | - |
| Serial access            | $\bigcirc$ |   |
| ► Serial ports           |            |   |
| OpenVPN access           | $\bigcirc$ |   |
| ► OpenVPN                |            |   |
| Captive portal access    | $\bigcirc$ |   |
| ► Captive portals        |            |   |
| Nagios access            |            |   |
| Bluetooth scanner access | $\bigcirc$ |   |
| Wi-Fi scanner access     |            | - |

- 5. Click the following options, as appropriate, to enable or disable access rights for each:
  - Admin access

For groups assigned Admin access, you can also determine whether the **Access level** should be **Full access** or **Read-only access**.

where *value* is either:

• **Full access full**: provides users of this group with the ability to manage the TX64 device by using the WebUI or the Admin CLI.

• **Read-only access read-only**: provides users of this group with read-only access to the WebUI and Admin CLI.

The default is **Full access full**.

Shell access

Shell access is not available if the **Allow shell** parameter has been disabled. See **Disable** shell access for more information about the **Allow shell** parameter.

- Serial access
- 6. (Optional) Configure OpenVPN access. See for further information.
- 7. (Optional) Configure captive portal access:
  - a. Enable captive portal access rights for users of this group by checking the box next to **Captive portal access**.
  - b. Click Captive portals to expand the Captive portal node.
  - c. For Add Captive portal, click +.
  - d. In the **Captive portal** dropdown, select a captive portal to which users of this group will have access.
  - e. Click 🕈 again to add additional captive portals.
- 8. (Optional) Enable users that belong to this group to query the device for Nagios monitoring by checking the box next to **Nagios access**.
- 9. (Optional) Enable users that belong to this group to access the Bluetooth scanning service by checking the box next to **Bluetooth scanner access**.
- 10. (Optional) Enable users that belong to this group to access the Wi-Fi scanning service by checking the box next to **Wi-Fi scanner access**.
- 11. Click **Apply** to save the configuration and apply the change.

|                                        | Configuration | EXPAND ALL APPL |
|----------------------------------------|---------------|-----------------|
| <ul> <li>Central management</li> </ul> |               | -               |
| ► Serial                               |               | -               |
| ► Network                              |               |                 |

### 📟 Command line

1. Log into the TX64 command line as a user with full Admin access rights.

Depending on your device configuration, you may be presented with an **Access selection menu**. Type **admin** to access the Admin CLI.

2. At the command line, type **config** to enter configuration mode:

```
> config
(config)>
```

3. Use the **add auth group** command to add a new authentication. For example, to add a group named **test**:

```
(config)> add auth group test
(config auth group test)>
```

- 4. Enable access rights for the group:
  - Admin access:

```
(config auth group test)> acl admin enable true
(config)>
```

Set the access level for Admin access:

```
(config)> auth group admin acl admin level value
(config)>
```

where value is either:

- **full**: provides users of this group with the ability to manage the TX64 device by using the WebUI or the Admin CLI.
- read-only: provides users of this group with read-only access to the WebUI and Admin CLI.

The default is **full**.

Shell access:

```
(config auth group test)> acl shell enable true
(config)>
```

Shell access is not available if the **Allow shell** parameter has been disabled. See Disable shell access for more information about the **Allow shell** parameter.

Serial access:

```
(config auth group test)> acl serial enable true
(config)>
```

- 5. (Optional) Configure captive portal access:
  - a. Return to the config prompt by typing three periods (...):

```
(config auth group test)> ...
(config)>
```

b. Enable captive portal access rights for users of this group:

```
(config)> auth group test acl portal enable true
(config)>
```

- c. Add a captive portal to which users of this group will have access:
  - i. Determine available portals:

```
(config)> show firewall portal
portal1
      auth none
      enable true
      http redirect
      no interface
      no message
```

```
no redirect_url
    no terms
    timeout 24h
    no title
(config)>
```

ii. Add a captive portal:

```
(config)> add auth group test acl portal portals end portal1
(config)>
```

6. (Optional) Configure Nagios monitoring:

```
(config)> auth group test acl nagios enable true
(config)>
```

7. (Optional) Enable users that belong to this group to access the Bluetooth scanning service:

```
(config)> auth group test acl bluetooth_scanner enable true
(config)>
```

8. (Optional) Enable users that belong to this group to access the Wi-Fi scanning service:

```
(config)> auth group group test acl wifi_scanner enable true
(config)>
```

9. Save the configuration and apply the change:

```
(config)> save
Configuration saved.
>
```

10. Type **exit** to exit the Admin CLI.

Depending on your device configuration, you may be presented with an **Access selection menu**. Type **quit** to disconnect from the device.

### Delete an authentication group

By default, the TX64 device has two preconfigured authentication groups: **admin** and **serial**. These groups cannot be deleted.

To delete an authentication group that you have created:

### 📕 WebUI

- 1. Log into the TX64 WebUI as a user with full Admin access rights.
- 2. On the menu, click System. Under Configuration, click Device Configuration.

| Configuration             | Administration |
|---------------------------|----------------|
| P Device Configuration    | Terminal       |
| Digi Remote Marlager*     | File System    |
| Serial Configuration      | Logs           |
| Configuration Maintenance | Support Report |

The **Configuration** window is displayed.

| Digi TX64            | 🚯 Dashboard 🛛 🔡 Status \vee 🏚 System \vee 😔 admin |
|----------------------|---------------------------------------------------|
|                      | Configuration                                     |
|                      | EXPAND ALL APPLY                                  |
| ► Central management | -                                                 |
| ► Serial             | -                                                 |
| ► Network            | -                                                 |
| + VPN                | -                                                 |
| ► Firewall           | -                                                 |
| ► Services           | -                                                 |
| + Authentication     | -                                                 |
| ► System             | -                                                 |
| ► Monitoring         | -                                                 |
|                      |                                                   |

#### 3. Click Authentication > Groups.

4. Click the menu icon (...) next to the group to be deleted and select **Delete**.

| Add Group | Set to default |
|-----------|----------------|
| ▶ artsl   | -              |
| ▶ admin   | -              |
| Groups    | -              |

5. Click **Apply** to save the configuration and apply the change.

|                                        | Configuration | EXPAND ALL APPLY |  |
|----------------------------------------|---------------|------------------|--|
|                                        | Contegeration | EDDARD ALL APPLY |  |
| <ul> <li>Central management</li> </ul> |               | -                |  |
| ► Serial                               |               | -                |  |
| ► Network                              |               | -                |  |

### Command line

- Log into the TX64 command line as a user with full Admin access rights. Depending on your device configuration, you may be presented with an Access selection menu. Type admin to access the Admin CLI.
- 2. At the command line, type **config** to enter configuration mode:

> config
(config)>

3. At the config prompt, type:

```
(config)> del auth group groupname
```

4. Save the configuration and apply the change:

```
(config)> save
Configuration saved.
>
```

5. Type **exit** to exit the Admin CLI.

Depending on your device configuration, you may be presented with an **Access selection menu**. Type **quit** to disconnect from the device.

## Local users

Local users are authenticated on the device without using an external authentication mechanism such as TACACS+ or RADIUS. Local user authentication is enabled by default, with one preconfiged default user.

### Default user

At manufacturing time, each TX64 device comes with a default user configured as follows:

- Username: admin.
- Password: The default password is displayed on the label on the bottom of the device.

**Note** The default password is a unique password for the device, and is the most critical security feature for the device. If you reset the device to factory defaults, you must log in using the default user and password, and you should immediately change the password to a custom password. Before deploying or mounting the TX64 device, record the default password, so you have the information available when you need it even if you cannot physically access the label on the bottom of the device.

The default **admin** user is preconfigured with both Admin and Serial access. You can configure the **admin** user account to fit with the needs of your environment.

This section contains the following topics:

| Change a local user's password | 8 |
|--------------------------------|---|
| Uliligui e a lucal user        |   |
| Delete a local user            |   |

## Change a local user's password

To change a user's password:

## **WebUI**

- 1. Log into the TX64 WebUI as a user with full Admin access rights.
- 2. On the menu, click System. Under Configuration, click Device Configuration.

| 🚱 Dashboard 🛛 👪 Status    | 🖂 🏟 System 🛛 🏵 admin |
|---------------------------|----------------------|
| Configuration             | Administration       |
| ≁ Device Configuration    | Terminal             |
| 📥 Digi Remote Narager*    | File System          |
| Serial Configuration      | Logs                 |
| Configuration Maintenance | Support Report       |
|                           | Firmware Update      |
|                           | Reboot               |

The **Configuration** window is displayed.

| DIGI<br>Digi TX64 |                      | 🚯 Dashboard   | Status | 🗸 🧔 System | ~ 0   | admin |
|-------------------|----------------------|---------------|--------|------------|-------|-------|
|                   |                      | Configuration |        |            |       |       |
|                   |                      |               |        | EXPAND ALL | APPLY |       |
|                   | ► Central management |               |        |            | -     |       |
|                   | ► Serial             |               |        |            | -     |       |
|                   | ► Network            |               |        |            | -     |       |
|                   | ► VPN                |               |        |            | -     |       |
|                   | ► Firewall           |               |        |            | -     |       |
|                   | ► Services           |               |        |            | -     |       |
|                   | ► Authentication     |               |        |            |       |       |
|                   | ► System             |               |        |            | -     |       |
|                   | ► Monitoring         |               |        |            | -     |       |
|                   |                      |               |        |            |       |       |

- 3. Click Authentication > Users.
- 4. Click the username to expand the user's configuration node.
- 5. For **Password**, enter the new password. The password must be at least ten characters long and must contain at least one uppercase letter, one lowercase letter, one number, and one special character.

| uthentication                                 |        |
|-----------------------------------------------|--------|
| timeout                                       |        |
| w shell (Warning)                             |        |
| Nethods                                       |        |
| Groups                                        |        |
| Users                                         |        |
| ▼ admin                                       |        |
|                                               |        |
|                                               |        |
| Enable                                        | Reveal |
| Enable                                        |        |
| Enable<br>Password                            | Reveal |
| Enable<br>Password<br>• Login failure lockout |        |

You can also change the password for the active user by clicking the user name in the menu bar:

Bashboard System 
 System 
 O lest 
 Cogged in as test
 O change password
 Logged in as test
 O change password
 Loggut

The active user must have full Admin access rights to be able to change the password.

6. Click **Apply** to save the configuration and apply the change.

|                      |               |                  | $\mathcal{N}$ |
|----------------------|---------------|------------------|---------------|
|                      | Configuration | EXPAND ALL APPLY |               |
|                      |               |                  |               |
| ► Central management |               | -                |               |
| ► Serial             |               |                  |               |
| ► Network            |               |                  |               |
| ► Network            |               | -                |               |

### 📟 Command line

1. Log into the TX64 command line as a user with full Admin access rights.

Depending on your device configuration, you may be presented with an **Access selection menu**. Type **admin** to access the Admin CLI.

2. At the command line, type **config** to enter configuration mode:

```
> config
(config)>
```

3. At the config prompt, type:

```
(config)> auth user username password pwd
```

Where:

- *username* is the name of the user.
- *pwd* is the new password for the user. The password must be at least ten characters long and must contain at least one uppercase letter, one lowercase letter, one number, and one special character.
- 4. Save the configuration and apply the change:

```
(config)> save
Configuration saved.
>
```

5. Type **exit** to exit the Admin CLI.

Depending on your device configuration, you may be presented with an **Access selection menu**. Type **quit** to disconnect from the device.

## Configure a local user

#### **Required configuration items**

- A username.
- A password. The password must be at least ten characters long and must contain at least one uppercase letter, one lowercase letter, one number, and one special character. For security reasons, passwords are stored in hash form. There is no way to get or display passwords in clear-text form, although prior to saving the configuration, the password can be shown by clicking **Reveal**.
- The authentication group or groups from which the user will inherit access rights. See Authentication groups for information about configuring groups.

#### Additional configuration items

- The number of unsuccessful login attempts before the user is locked out of the system.
- The amount of time that the user is locked out of the system after the specified number of unsuccessful login attempts.
- An optional public ssh key, to authenticate the user when using passwordless SSH login.

- Two-factor authentication information for user login over SSH, telnet, and the serial console:
  - The verification type for two-factor authentication: Either time-based or counter-based.
  - The security key.
  - Whether to allow passcode reuse (time based verification only).
  - The passcode refresh interval (time based verification only).
  - The valid code window size.
  - The login limit.
  - The login limit period.
  - One-time use eight-digit emergency scratch codes.

To configure a local user:

### WebUI

- 1. Log into the TX64 WebUI as a user with full Admin access rights.
- 2. On the menu, click System. Under Configuration, click Device Configuration.

| Configuration             | Administration  |
|---------------------------|-----------------|
| P Device Configuration    | Terminal        |
| Digi Remote Markgar*      | File System     |
| Serial Configuration      | Logs            |
| Configuration Maintenance | Support Report  |
|                           | Firmware Update |
|                           | Paboot          |

The **Configuration** window is displayed.

| DIGI.<br>Digi TX64 |                      | 🚯 Dashboard   | Status | <ul> <li>System</li> </ul> | ~ <b>O</b> ac | dmîn |
|--------------------|----------------------|---------------|--------|----------------------------|---------------|------|
|                    |                      | Configuration |        |                            |               |      |
|                    |                      |               |        | EXPAND ALL                 | APPLY         |      |
|                    | ► Central management |               |        |                            | -             |      |
|                    | ► Serial             |               |        |                            | -             |      |
|                    | + Network            |               |        |                            | -             |      |
|                    | ► VPN                |               |        |                            |               |      |
|                    | ► Firewall           |               |        |                            | -             |      |
|                    | ► Services           |               |        |                            |               |      |
|                    | + Authentication     |               |        |                            |               |      |
|                    | ► System             |               |        |                            | -             |      |
|                    | ► Monitoring         |               |        |                            | -             |      |
|                    |                      |               |        |                            |               |      |

- 3. Click **Authentication** > **Users**.
- 4. In **Add User**, type a name for the user and click **+**.

| Authentication        |     |          |     |
|-----------------------|-----|----------|-----|
| Idle timeout          | 10m |          |     |
| Allow shell (Warning) |     |          |     |
| ► Methods             |     |          |     |
| ► Groups              |     |          | *** |
| ▼ Users               |     |          | *** |
| ► admin               |     |          |     |
|                       |     | Add User | +   |

The user configuration window is displayed.

| Dable                         |                           |   |                |  |
|-------------------------------|---------------------------|---|----------------|--|
|                               |                           | • | Required value |  |
| ► Groups                      | ► Login failure lockout   |   |                |  |
|                               | ► Groups                  |   |                |  |
| ► SSH keys                    | ► SSH keys                |   |                |  |
| ► Two-factor authentication = | Two-factor authentication |   |                |  |

The user is enabled by default. To disable, click to toggle off **Enable**.

5. Enter a password for the user. The password must be at least ten characters long and must contain at least one uppercase letter, one lowercase letter, one number, and one special character.

#### 6. Click to expand Login failure lockout.

The login failure lockout feature is enabled by default. To disable, click to toggle off **Enable**.

- a. For **Lockout tries**, type the number of unsuccessful login attempts before the user is locked out of the device. The default is **5**.
- b. For **Lockout duration**, type the amount of time that the user is locked out after the number of unsuccessful login attempts defined in **Lockout tries**.

Allowed values are any number of minutes, or seconds, and take the format *number*{**m**|**s**}.

For example, to set Lockout duration to ten minutes, enter 10m or 600s.

The minimum value is 1 second, and the maximum is 15 minutes. The default is 15 minutes.

7. Add groups for the user.

Groups define user access rights. See Authentication groups for information about configuring groups.

- a. Click to expand **Groups**.
- b. For Add Group, click +.

| ▼ new_User         | -                |
|--------------------|------------------|
| Enable<br>Password | <br>ne Reveal an |
| ▼ Groups           | -                |
|                    | Add Group 🛨      |

c. For **Group**, select an appropriate group.

| ▼ new_User |                 | -           |
|------------|-----------------|-------------|
| Enable     |                 | -           |
| Password   |                 | Reveal      |
| ▼ Groups   |                 |             |
| Group      | admin -         | -           |
|            | admin<br>serial | Add Group + |
|            | new_Grosp       |             |

**Note** Every user must be configured with at least one group. You can add multiple groups to a user by clicking **Add** again and selecting the next group.

- 8. (Optional) Add SSH keys for the user to use passwordless SSH login:
  - a. Click **SSH keys**.
- 9. (Optional) Configure two-factor authentication for SSH, telnet, and serial console login:

- a. Click Two-factor authentication.
- b. Check **Enable** to enable two-factor authentication for this user.
- c. Select the Verification type:
  - **Time-based (TOTP)**: Time-based One-Time Password (TOTP) authentication uses the current time to generate a one-time password.
  - **Counter-based (HOTP)**: HMAC-based One-Time Password (HOTP) uses a counter to validate a one-time password.
- d. Generate a **Secret key**:
  - i. Click ... next to the field label and select Generate secret key.

| Two-factor authentication |                   | -                         |
|---------------------------|-------------------|---------------------------|
| trable                    |                   | -                         |
| Verification type         | Time-based (TOTP) | -                         |
| Secret key                |                   | Ξ                         |
| Disallow code reuse       |                   | Help     Set to original  |
| Code refresh interval     | 30s               | Set to default            |
| Valid code window size    | 3                 | Generate secret key Cocce |

- ii. To display the QR code for the secret key, click ... next to the field label and select **Show secret key QR code**.
- iii. Copy the secret key, or scan or copy the QR code, for use with an application or mobile device to generate passcodes.

**Note** To copy the QR code, right-click the QR code and select your browser's save image functionality.

- e. For time-based verification only, select **Disallow code reuse** to prevent a code from being used more than once during the time that it is valid.
- f. For time-based verification only, in **Code refresh interval**, type the amount of time that a code will remain valid.

Allowed values are any number of weeks, days, hours, minutes, or seconds, and take the format *number*{**w**|**d**|**h**|**m**|**s**}. For example, to set **Code refresh interval** to ten minutes, enter **10m** or **600s**.

- g. In **Valid code window size**, type the allowed number of concurrently valid codes. In cases where TOTP is being used, increasing the **Valid code window size** may be necessary when the clocks used by the server and client are not synchronized.
- h. For **Login limit**, type the number of times that the user is allowed to attempt to log in during the **Login limit period**. Set **Login limit** to **0** to allow an unlimited number of login attempts during the **Login limit period**.
- i. For **Login limit period**, type the amount of time that the user is allowed to attempt to log in.

Allowed values are any number of weeks, days, hours, minutes, or seconds, and take the format *number*{w|d|h|m|s}. For example, to set **Login limit period** to ten minutes, enter **10m** or **600s**.

- j. Scratch codes are emergency codes that may be used once, at any time. To add a scratch code:
  - i. Click Scratch codes.
  - ii. For Add Code, click +.

- iii. For **Code**, enter the scratch code. The code must be eight digits, with a minimum of 10000000.
- iv. Click 🕂 again to add additional scratch codes.
- 10. Click **Apply** to save the configuration and apply the change.

|                    |               |            | _ <i>v</i> |
|--------------------|---------------|------------|------------|
|                    | Configuration | EXPAND ALL | PLY        |
|                    |               |            |            |
| Central management |               | -          |            |
| ► Sorial           |               |            |            |
| ► Network          |               | -          |            |

#### Command line

1. Log into the TX64 command line as a user with full Admin access rights.

Depending on your device configuration, you may be presented with an **Access selection menu**. Type **admin** to access the Admin CLI.

2. At the command line, type **config** to enter configuration mode:

```
> config
(config)>
```

3. Add a user. For example, to create a user named **new\_user**:

(config)> add auth user new\_user (config auth user new\_user)>

The user is enabled by default. To disable the user, type:

```
(config auth user new_user)> enable false
(config auth user new_user)>
```

4. Set the user's password. The password must be at least ten characters long and must contain at least one uppercase letter, one lowercase letter, one number, and one special character.

```
(config auth user new_user> password pwd
(config auth user new_user)>
```

5. Configure login failure lockout settings:

The login failure lockout feature is enabled by default. To disable:

```
(config auth user new_user> lockout enable false
(config auth user new_user)>
```

- a. Set the number of unsuccessful login attempts before the user is locked out of the device. where *value* is any integer. The minimum value is **1**, and the default value is **5**.
- b. Set the amount of time that the user is locked out after the number of unsuccessful login attempts defined in **lockout tries**:

```
(config auth user new_user> lockout duration value
(config auth user new_user)>
```

where *value* is any number of minutes, or seconds, and takes the format *number*{**m**|**s**}.

For example, to set **duration** to ten minutes, enter either **10m** or **600s**:

```
(config auth user new_user)> lockout duration 600s
(config auth user new_user)>
```

The minimum value is 1 second, and the maximum is 15 minutes. The default is 15 minutes.

6. Add groups for the user.

Groups define user access rights. See Authentication groups for information about configuring groups.

a. Add a group to the user. For example, to add the admin group to the user:

(config auth user new\_user> add group end admin (config auth user new\_user)>

**Note** Every user must be configured with at least one group.

b. (Optional) Add additional groups by repeating the add group command:

(config auth user new\_user> add group end serial (config auth user new\_user)>

To remove a group from a user:

a. Use the **show** command to determine the index number of the group to be deleted:

```
(config auth user new_user> show group
0 admin
1 serial
(config auth user new_user>
```

b. Type the following:

```
(config auth user new_user)> del group n
(config auth user new_user)>
```

Where *n* is index number of the authentication method to be deleted. For example, to delete the serial group as displayed by the example **show** command, above:

```
(config auth user new_user)> del group 1
(config auth user new_user)>
```

- 7. (Optional) Add SSH keys for the user to use passwordless SSH login:
  - a. Change to the user's ssh\_key node:

```
(config auth user new_user)> ssh_key
(config auth user new_user ssh_key)>
```

b. Add the key by using the ssh\_key command and pasting or typing a public encryption key that this user can use for passwordless SSH login:

```
(config auth user new_user ssh_key)> ssh_key key
(config auth user new_user ssh_key)>
```

- 8. (Optional) Configure two-factor authentication for SSH, telnet, and serial console login:
  - a. Change to the user's two-factor authentication node:

(config auth user new\_user)> 2fa
(config auth user new\_user 2fa)>

b. Enable two-factor authentication for this user:

```
(config auth user new_user 2fa)> enable true
(config auth user new_user 2fa)>
```

- c. Configure the verification type. Allowed values are:
  - totp: Time-based One-Time Password (TOTP) authentication uses the current time to generate a one-time password.
  - hotp: HMAC-based One-Time Password (HOTP) uses a counter to validate a onetime password.

The default value is **totp**.

```
(config auth user new_user 2fa)> type totp
(config auth user new_user 2fa)>
```

d. Add a secret key:

```
(config auth user new_user 2fa)> secret key
(config auth user new_user 2fa)>
```

This key should be used by an application or mobile device to generate passcodes.

e. For time-based verification only, enable **disallow\_reuse** to prevent a code from being used more than once during the time that it is valid.

```
(config auth user new_user 2fa)> disallow_reuse true
(config auth user new_user 2fa)>
```

f. For time-based verification only, configure the code refresh interval. This is the amount of time that a code will remain valid.

(config auth user new\_user 2fa)> refresh\_interval value (config auth user new\_user 2fa)>

where *value* is any number of weeks, days, hours, minutes, or seconds, and takes the format *number*{**w**|**d**|**h**|**m**|**s**}.

For example, to set refresh\_interval to ten minutes, enter either 10m or 600s:

```
(config auth user name 2fa)> refresh_interval 600s
(config auth user name 2fa)>
```

The default is **30s**.

g. Configure the valid code window size. This represents the allowed number of concurrently valid codes. In cases where TOTP is being used, increasing the valid code window size may be necessary when the clocks used by the server and client are not synchronized.

```
(config auth user new_user 2fa)> window_size 3
(config auth user new_user 2fa)>
```

h. Configure the login limit. This represents the number of times that the user is allowed to attempt to log in during the Login limit period. Set to 0 to allow an unlimited number of login attempts during the Login limit period

```
(config auth user new_user 2fa)> login_limit 3
(config auth user new_user 2fa)>
```

i. Configure the login limit period. This is the amount of time that the user is allowed to attempt to log in.

```
(config auth user new_user 2fa)> login_limit_period value
(config auth user new_user 2fa)>
```

where *value* is any number of weeks, days, hours, minutes, or seconds, and takes the format *number*{**w**|**d**|**h**|**m**|**s**}.

For example, to set login\_limit\_period to ten minutes, enter either 10m or 600s:

```
(config auth user name 2fa)> login_limit_period 600s
(config auth user name 2fa)>
```

The default is **30s**.

- j. Scratch codes are emergency codes that may be used once, at any time. To add a scratch code:
  - i. Change to the user's scratch code node:

```
(config auth user new_user 2fa)> scratch_code
(config auth user new_user 2fa scratch_code)>
```

ii. Add a scratch code:

```
(config auth user new_user 2fa scratch_code)> add end code
(config auth user new_user 2fa scratch_code)>
```

Where code is an digit number, with a minimum of 10000000.

- iii. To add additional scratch codes, use the **add end** code command again.
- 9. Save the configuration and apply the change:

```
(config auth user new 2fa scratch_code)> save
Configuration saved.
```

10. Type **exit** to exit the Admin CLI.

Depending on your device configuration, you may be presented with an **Access selection menu**. Type **quit** to disconnect from the device.

## Delete a local user

To delete a user from your TX64:

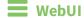

- 1. Log into the TX64 WebUI as a user with full Admin access rights.
- 2. On the menu, click System. Under Configuration, click Device Configuration.

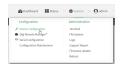

#### The **Configuration** window is displayed.

| Configuration |            |         |
|---------------|------------|---------|
|               |            |         |
|               | EXPAND ALL | APPLY   |
|               |            |         |
|               |            |         |
|               |            |         |
|               |            | -       |
|               |            |         |
|               |            |         |
|               |            |         |
|               |            |         |
|               |            |         |
|               |            | 599M044 |

- 3. Click Authentication > Users.
- 4. Click the menu icon (...) next to the name of the user to be deleted and select **Delete**.

| ▼ Users    |          |                |
|------------|----------|----------------|
| ▶ admin    |          | -              |
| ★ new_User |          | -              |
|            | Add User | Set to default |

5. Click **Apply** to save the configuration and apply the change.

|                      |               |            | _     |
|----------------------|---------------|------------|-------|
|                      | Configuration | EXPAND ALL | APPLY |
|                      |               |            |       |
| ► Central management |               |            | -     |
| ► Serial             |               |            | -     |
| ► Network            |               |            |       |

### Command line

1. Log into the TX64 command line as a user with full Admin access rights.

Depending on your device configuration, you may be presented with an **Access selection menu**. Type **admin** to access the Admin CLI.

2. At the command line, type **config** to enter configuration mode:

```
> config
(config)>
```

3. At the config prompt, type:

```
(config)> del auth user username
```

4. Save the configuration and apply the change:

```
(config)> save
Configuration saved.
```

5. Type **exit** to exit the Admin CLI.

Depending on your device configuration, you may be presented with an **Access selection menu**. Type **quit** to disconnect from the device.

# **Terminal Access Controller Access-Control System Plus (TACACS+)**

Your TX64 device supports Terminal Access Controller Access-Control System Plus (TACACS+), a networking protocol that provides centralized authentication and authorization management for users who connect to the device. With TACACS+ support, the TX64 device acts as a TACACS+ client, which sends user credentials and connection parameters to a TACACS+ server over TCP. The TACACS+ server then authenticates the TACACS+ client requests and sends back a response message to the device.

When you are using TACACS+ authentication, you can have both local users and TACACS+ users able to log in to the device. To use TACACS+ authentication, you must set up a TACACS+ server that is accessible by the TX64 device prior to configuration. The process of setting up a TACACS+ server varies by the server environment.

This section contains the following topics:

| TACACS+ user configuration                                   | 631 |
|--------------------------------------------------------------|-----|
| TACACS+ server failover and fallback to local authentication |     |
| Configure your TX64 device to use a TACACS+ server           | 632 |

## **TACACS+** user configuration

When configured to use TACACS+ support, the TX64 device uses a remote TACACS+ server for user authentication (password verification) and authorization (assigning the access level of the user). Additional TACACS+ servers can be configured as backup servers for user authentication.

This section outlines how to configure a TACACS+ server to be used for user authentication on your TX64 device.

### Example TACACS+ configuration

With TACACS+, users are defined in the server configuration file. On Ubuntu, the default location and filename for the server configuration file is **/etc/tacacs+/tac\_plus.conf**.

**Note** TACACS+ configuration, including filenames and locations, may vary depending on your platform and installation. This example assumes a Ubuntu installation.

To define users:

1. Open the TACACS+ server configuration file in a text editor. For example:

```
$ sudo gedit /etc/tacacs+/tac_plus.conf
```

2. Add users to the file using the following format. This example will create two users, one with admin and serial access, and one with only serial access.

```
user = user1 {
    name ="User1 for TX64"
    pap = cleartext password1
    service = system {
        groupname = admin,serial
    }
}
user = user2 {
    name ="User2 for TX64"
    pap = cleartext password2
    service = system {
        groupname = serial
        }
}
```

The **groupname** attribute is optional. If used, the value must correspond to authentication groups configured on your TX64. Alternatively, if the user is also configured as a local user on the TX64 device and the LDAP server authenticates the user but does not return any groups, the local configuration determines the list of groups. See Authentication groups for more information about authentication groups. The **groupname** attribute can contain one group or multiple groups in a comma-separated list.

- 3. Save and close the file.
- 4. Verify that your changes did not introduce any syntax errors:

```
$ sudo tac_plus -C /etc/tacacs+/tac_plus.conf -P
```

If successful, this command will echo the configuration file to standard out. If the command encounters any syntax errors, a message similar to this will display:

Error: Unrecognised token on line 1

5. Restart the TACACS+ server:

```
$ sudo /etc/init.d/tacacs_plus restart
```

## TACACS+ server failover and fallback to local authentication

In addition to the primary TACACS+ server, you can also configure your TX64 device to use backup TACACS+ servers. Backup TACACS+ servers are used for authentication requests when the primary TACACS+ server is unavailable.

### Falling back to local authentication

With user authentication methods, you can configure your TX64 device to use multiple types of authentication. For example, you can configure both TACACS+ authentication and local authentication, so that local authentication can be used as a fallback mechanism if the primary and backup TACACS+ servers are unavailable. Additionally, users who are configured locally but are not configured on the TACACS+ server are still able to log into the device. Authentication methods are attempted in the order they are listed until the first successful authentication result is returned; therefore if you want to ensure that users are authenticated first through the TACACS+ server, and only authenticated locally if the TACACS+ server is unavailable or if the user is not defined on the TACACS+ server, then you should list the TACACS+ authentication method prior to the Local users authentication method.

See User authentication methods for more information about authentication methods.

If the TACACS+ servers are unavailable and the TX64 device falls back to local authentication, only users defined locally on the device are able to log in. TACACS+ users cannot log in until the TACACS+ servers are brought back online.

## Configure your TX64 device to use a TACACS+ server

This section describes how to configure a TX64 device to use a TACACS+ server for authentication and authorization.

#### **Required configuration items**

- Define the TACACS+ server IP address or domain name.
- Define the TACACS+ server shared secret.
- The group attribute configured in the TACACS+ server configuration.
- The service field configured in the TACACS+ server configuration.
- Add TACACS+ as an authentication method for your TX64 device.

#### Additional configuration items

- Whether other user authentication methods should be used in addition to the TACACS+ server, or if the TACACS+ server should be considered the authoritative login method.
- The TACACS+ server port. It is configured to 49 by default.
- Add additional TACACS+ servers in case the first TACACS+ server is unavailable.

#### WebUI

1. Log into the TX64 WebUI as a user with full Admin access rights.

2. On the menu, click System. Under Configuration, click Device Configuration.

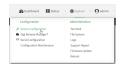

#### The **Configuration** window is displayed.

| DIGI.<br>Digi TX64 |                      | 🚯 Dashboard   | Status | <ul> <li>System</li> </ul> | ~ 0   | admin |
|--------------------|----------------------|---------------|--------|----------------------------|-------|-------|
|                    |                      | Configuration |        |                            |       |       |
|                    |                      |               |        | EXIPAND ALL                | APPLY |       |
|                    | ► Central management |               |        |                            | -     |       |
|                    | ► Serial             |               |        |                            | -     |       |
|                    | ► Network            |               |        |                            | -     |       |
|                    | ► VPN                |               |        |                            | -     |       |
|                    | ► Firewall           |               |        |                            | -     |       |
|                    | ► Services           |               |        |                            | -     |       |
|                    | + Authentication     |               |        |                            |       |       |
|                    | ► System             |               |        |                            | -     |       |
|                    | ► Monitoring         |               |        |                            | -     |       |
|                    |                      |               |        |                            |       |       |

- 3. Click Authentication > TACACS+ > Servers.
- 4. Add TACACS+ servers:
  - a. For **Add server**, click **+**.

| r Authentication            |           | -          |
|-----------------------------|-----------|------------|
| die timeout                 |           | -          |
| (gnimus) llock woll         |           | -          |
| <ul> <li>Methods</li> </ul> |           | -          |
| ▶ Groups                    |           | -          |
| ► Users                     |           | -          |
| * TACACS+                   |           |            |
| * Servers                   |           | -          |
| Authoritative               |           | Add Server |
| Group attribute             | groupname |            |
| Service                     | system    | -          |

- b. For **Hostname**, type the hostname or IP address of the TACACS+ server.
- c. (Optional) Change the default **Port** setting to the appropriate port. Normally this should be left at the default setting of port 49.
- d. For **Secret**, type the TACACS+ server's shared secret. This is configured in the key parameter of the TACACS+ server's tac\_plus.conf file, for example:

key = testing123

- e. (Optional) Click 🕈 again to add additional TACACS+ servers.
- 5. (Optional) Enable **Authoritative** to prevent other authentication methods from being used if TACACS+ authentication fails. Other authentication methods will only be used if the TACACS+ server is unavailable.
- 6. (Optional) For **Group attribute**, type the name of the attribute used in the TACACS+ server's configuration to identify the TX64 authentication group or groups that the user is a member of.

For example, in TACACS+ user configuration, the group attribute in the sample tac\_plus.conf file is **groupname**, which is also the default setting in the TX64 configuration.

- (Optional) For Service, type the value of the service attribute in the the TACACS+ server's configuration. For example, in TACACS+ user configuration, the value of the service attribute in the sample tac\_plus.conf file is system, which is also the default setting in the TX64 configuration.
- 8. Add TACACS+ to the authentication methods:
  - a. Click Authentication > Methods.
  - b. For Add method, click +.

| Authentication        |             |            |   |
|-----------------------|-------------|------------|---|
| Idle timeout          | 10m         |            |   |
| Allow shell (Warning) |             |            |   |
| ▼ Methods             |             |            |   |
| Method                | Local users | •          |   |
|                       |             | Add Method | + |

c. Select TACACS+ for the new method from the Method drop-down.

| * Methods |                                            |              |
|-----------|--------------------------------------------|--------------|
| Method    | Local users                                |              |
| Method    | Local users                                | -            |
|           | Local users<br>TX/XXS+<br>RADIUS &<br>LDAP | Add Method + |

Authentication methods are attempted in the order they are listed until the first successful authentication result is returned. See Rearrange the position of authentication methods for information about rearranging the position of the methods in the list.

9. Click **Apply** to save the configuration and apply the change.

|                    | Configuration | EXPAND ALL APPL |
|--------------------|---------------|-----------------|
| Central management |               | -               |
| ► Serial           |               |                 |
| ► Network          |               |                 |

#### Command line

1. Log into the TX64 command line as a user with full Admin access rights.

Depending on your device configuration, you may be presented with an **Access selection menu**. Type **admin** to access the Admin CLI.

2. At the command line, type **config** to enter configuration mode:

```
> config
(config)>
```

3. (Optional) Prevent other authentication methods from being used if TACACS+ authentication fails. Other authentication methods will only be used if the TACACS+ server is unavailable.

```
(config)> auth tacacs+ authoritative true
(config)>
```

4. (Optional) Configure the group\_attribute. This is the name of the attribute used in the TACACS+ server's configuration to identify the TX64 authentication group or groups that the

user is a member of. For example, in TACACS+ user configuration, the group attribute in the sample tac\_plus.conf file is **groupname**, which is also the default setting for the group\_ attribute in the TX64 configuration.

```
(config)> auth tacacs+ group_attribute attribute-name
(config)>
```

5. (Optional) Configure the type of service. This is the value of the service attribute in the the TACACS+ server's configuration. For example, in TACACS+ user configuration, the value of the service attribute in the sample tac\_plus.conf file is system, which is also the default setting in the TX64 configuration.

```
(config)> auth tacacs+ service service-name
(config)>
```

6. Set the type of TLS connection used by the LDAP server:

```
(config)> auth ldap tls value
(config)>
```

where *value* is one of:

- off: Uses a non-secure TCP connection on the LDAP standard port, 389.
- **on**: Uses an SSL/TLS encrypted connection on port 636.
- start\_tls: Makes a non-secure TCP connection to the LDAP server on port 389, then sends a request to upgrade the connection to a secure TLS connection. This is the preferred method for LDAP.

The default is **off**.

7. If tls is set to on or start\_tls, configure whether to verify the server certificate:

```
(config)> auth ldap verify_server_cert value
(config)>
```

where *value* is either:

- true: Verifies the server certificate with a known Certificate Authority.
- false: Does not verify the certificate. Use this option if the server is using a self-signed certificate.

The default is true.

8. Set the distinguished name (DN) that is used to bind to the LDAP server and search for users. Leave this option unset if the server allows anonymous connections.

```
(config)> auth ldap bind_dn dn_value
(config)>
```

For example:

```
(config)> auth ldap bind_dn cn=user,dc=example,dc=com
(config)>
```

9. Set the password used to log into the LDAP server. Leave this option unset if the server allows anonymous connections.

```
(config)> auth ldap bind_password password
(config)>
```

 Set the distinguished name (DN) on the server to search for users. This can be the root of the directory tree (for example, dc=example,dc=com) or a sub-tree (for example. ou=People,dc=example,dc=com).

```
(config)> auth ldap base_dn value
(config)>
```

11. (Optional) Set the name of the user attribute that contains the list of TX64 authentication groups that the authenticated user has access to. See LDAP user configuration for further information about the group attribute.

```
(config)> auth ldap group_attribute value
(config)>
```

For example:

```
(config)> auth ldap group_attribute ou
(config)>
```

12. Configure the amount of time in seconds to wait for the TACACS+ server to respond.

```
(config)> auth ldap timeout value
(config)>
```

where *value* is any integer from **3** to **60**. The default value is **3**.

- 13. Add an TACACS+ server:
  - a. Add the server:

```
(config)> add auth tacacs+ server end
(config auth tacacs+ server 0)>
```

b. Enter the TACACS+ server's IP address or hostname:

```
(config auth tacacs+ server 0)> hostname hostname|ip-address
(config auth tacacs+ server 0)>
```

c. (Optional) Change the default port setting to the appropriate port:

```
(config auth tacacs+ server 0)> port port
(config auth tacacs+ server 0)>
```

d. Enter the TACACS+ server's shared secret. This is configured in the key parameter of the TACACS+ server's tac\_plus.conf file. For example:

```
(config auth tacacs+ server 0)> secret testing123
(config auth tacacs+ server 0)>
```

- e. (Optional) Repeat the above steps to add additional TACACS+ servers.
- 14. Add TACACS+ to the authentication methods. Authentication methods are attempted in the order they are listed until the first successful authentication result is returned. This example

will add TACACS+ to the end of the list. See User authentication methods for information about adding methods to the beginning or middle of the list.

```
(config)> add auth method end tacacs+
(config)>
```

15. Save the configuration and apply the change:

```
(config)> save
Configuration saved.
>
```

16. Type **exit** to exit the Admin CLI.

Depending on your device configuration, you may be presented with an **Access selection menu**. Type **quit** to disconnect from the device.

# **Remote Authentication Dial-In User Service (RADIUS)**

Your TX64 device supports Remote Authentication Dial-In User Service (RADIUS), a networking protocol that provides centralized authentication and authorization management for users who connect to the device. With RADIUS support, the TX64 device acts as a RADIUS client, which sends user credentials and connection parameters to a RADIUS server over UDP. The RADIUS server then authenticates the RADIUS client requests and sends back a response message to the device.

When you are using RADIUS authentication, you can have both local users and RADIUS users able to log in to the device. To use RADIUS authentication, you must set up a RADIUS server that is accessible by the TX64 device prior to configuration. The process of setting up a RADIUS server varies by the server environment. An example of a RADIUS server is FreeRADIUS.

This section contains the following topics:

| RADIUS user configuration                                  |     |
|------------------------------------------------------------|-----|
| RADIUS server failover and fallback to local configuration | 639 |
| Configure your TX64 device to use a RADIUS server          |     |

## **RADIUS user configuration**

When configured to use RADIUS support, the TX64 device uses a remote RADIUS server for user authentication (password verification) and authorization (assigning the access level of the user). Additional RADIUS servers can be configured as backup servers for user authentication.

This section outlines how to configure a RADIUS server to be used for user authentication on your TX64 device.

### **Example FreeRADIUS configuration**

With FreeRADIUS, users are defined in the users file in your FreeRADIUS installation. To define users:

1. Open the FreeRadius user file in a text editor. For example:

\$ sudo gedit /etc/freeradius/3.0/users

2. Add users to the file using the following format:

```
user1 Cleartext-Password := "user1"
Unix-FTP-Group-Names := "admin"
user2 Cleartext-Password := "user2"
Unix-FTP-Group-Names := "serial"
```

The **Unix-FTP-Group-Names** attribute is optional. If used, the value must correspond to authentication groups configured on your TX64. Alternatively, if the user is also configured as a local user on the TX64 device and the RADIUS server authenticates the user but does not return any groups, the local configuration determines the list of groups. See Authentication groups for more information about authentication groups. The **Unix-FTP-Group-Names** attribute can contain one group or multiple groups in a comma-separated list.

- 3. Save and close the file.
- 4. Verify that your changes did not introduce any syntax errors:

```
$ sudo freeradius -CX
```

This should return a message that completes similar to:

```
Configuration appears to be OK
```

5. Restart the FreeRADIUS server:

```
$ sudo /etc/init.d/freeradius restart
```

## **RADIUS server failover and fallback to local configuration**

In addition to the primary RADIUS server, you can also configure your TX64 device to use backup RADIUS servers. Backup RADIUS servers are used for authentication requests when the primary RADIUS server is unavailable.

#### Falling back to local authentication

With user authentication methods, you can configure your TX64 device to use multiple types of authentication. For example, you can configure both RADIUS authentication and local authentication, so that local authentication can be used as a fallback mechanism if the primary and backup RADIUS

servers are unavailable. Additionally, users who are configured locally but are not configured on the RADIUS server are still able to log into the device. Authentication methods are attempted in the order they are listed until the first successful authentication result is returned; therefore if you want to ensure that users are authenticated first through the RADIUS server, and only authenticated locally if the RADIUS server is unavailable or if the user is not defined on the RADIUS server, then you should list the RADIUS authentication method prior to the Local users authentication method.

See User authentication methods for more information about authentication methods.

If the RADIUS servers are unavailable and the TX64 device falls back to local authentication, only users defined locally on the device are able to log in. RADIUS users cannot log in until the RADIUS servers are brought back online.

## Configure your TX64 device to use a RADIUS server

This section describes how to configure a TX64 device to use a RADIUS server for authentication and authorization.

#### **Required configuration items**

- Define the RADIUS server IP address or domain name.
- Define the RADIUS server shared secret.
- Add RADIUS as an authentication method for your TX64 device.

#### Additional configuration items

- Whether other user authentication methods should be used in addition to the RADIUS server, or if the RADIUS server should be considered the authoritative login method.
- The RADIUS server port. It is configured to 1812 by default.
- Add additional RADIUS servers in case the first RADIUS server is unavailable.
- The server NAS ID. If left blank, the default value is used:
  - If you are access the TX64 device by using the WebUI, the default value is for NAS ID is **httpd**.
  - If you are access the TX64 device by using ssh, the default value is **sshd**.
- Time in seconds before the request to the server times out. The default is 3 seconds and the maximum possible value is 60 seconds.
- Enable additional debug messages from the RADIUS client.

### 📕 WebUI

- 1. Log into the TX64 WebUI as a user with full Admin access rights.
- 2. On the menu, click System. Under Configuration, click Device Configuration.

| 🚱 Dashboard 🛛 👪 Status    | 🖂 🏟 System 🛛 🏵 admit |
|---------------------------|----------------------|
| Configuration             | Administration       |
| P Device Configuration    | Terminal             |
| 💩 Digi Remote Narager*    | File System          |
| Serial Configuration      | Logs                 |
| Configuration Maintenance | Support Report       |
|                           | Firmware Update      |
|                           | Polycot              |

The **Configuration** window is displayed.

| DIG! |                      | 🚯 Dashboard   | Status | <ul> <li>System</li> </ul> | ∨ <b>9</b> adm | nin 🗸 |
|------|----------------------|---------------|--------|----------------------------|----------------|-------|
|      |                      | Configuration |        |                            |                |       |
|      |                      |               |        | EXPAND ALL                 | APPLY          |       |
|      | ► Central management |               |        |                            | -              |       |
|      | ► Serial             |               |        |                            |                |       |
|      | ► Network            |               |        |                            |                |       |
|      | + VPN                |               |        |                            |                |       |
|      | ► Firewall           |               |        |                            | -              |       |
|      | ► Services           |               |        |                            |                |       |
|      | ► Authentication     |               |        |                            |                |       |
|      | ► System             |               |        |                            |                |       |
|      | ► Monitoring         |               |        |                            |                |       |
|      |                      |               |        |                            |                |       |

- 3. Click Authentication > RADIUS > Servers.
- 4. Add RADIUS servers:
  - a. For Add server, click +.

| Authentication        |            | -            |
|-----------------------|------------|--------------|
| idie timeout          |            | -            |
| Allow shell (Warning) |            | -            |
| ► Nethods             |            | -            |
| ► Groups              |            | -            |
| ► Users               |            | -            |
| + TACACS+             |            | -            |
| * RADIUS              |            | -            |
| v Servers             |            | Add Server + |
| Authoritative         | $\bigcirc$ |              |
| RADIUS debug          |            | -            |
| NAS ID                |            | -            |

- b. For Hostname, type the hostname or IP address of the RADIUS server.
- c. (Optional) Change the default **Port** setting to the appropriate port. Normally this should be left at the default setting of port 1812.
- d. For **Secret**, type the RADIUS server's shared secret. This is configured in the secret parameter of the RADIUS server's client.conf file, for example:

secret=testing123

- e. For **Timeout**, type or select the amount of time in seconds to wait for the RADIUS server to respond. Allowed value is any integer from **3** to **60**. The default value is **3**.
- f. (Optional) Click 🕈 again to add additional RADIUS servers.
- 5. (Optional) Enable **Authoritative** to prevent other authentication methods from being used if RADIUS authentication fails. Other authentication methods will only be used if the RADIUS server is unavailable.
- 6. (Optional) Click **RADIUS debug** to enable additional debug messages from the RADIUS client.
- 7. (Optional) For **NAS ID**, type the unique identifier for this network access server (NAS). You can use the fully-qualified domain name of the NAS or any arbitrary string. If not set, the default value is used:
  - If you are accessing the TX64 device by using the WebUI, the default value is for NAS ID is httpd.
  - If you are accessing the TX64 device by using ssh, the default value is **sshd**.

- 8. Add RADIUS to the authentication methods:
  - a. Click **Authentication** > **Methods**.
  - b. For Add method, click +.

| ▼ Authentication      |             |              |
|-----------------------|-------------|--------------|
| Idle timeout          | 10m         |              |
| Allow shell (Warning) |             |              |
| ▼ Methods             |             | -            |
| Method                | Local users | •            |
|                       |             | Add Method 🕂 |

c. Select RADIUS for the new method from the Method drop-down.

| ▼ Methods |                                          | -          |
|-----------|------------------------------------------|------------|
| Method    | Local users                              | -          |
| Method    | Local users                              | -          |
|           | Local users<br>TACACS+<br>RADIUS<br>LDAP | Add Method |

Authentication methods are attempted in the order they are listed until the first successful authentication result is returned. See Rearrange the position of authentication methods for information about rearranging the position of the methods in the list.

9. Click **Apply** to save the configuration and apply the change.

|                          |       | _ |
|--------------------------|-------|---|
| Configuration EXPAND ALL | APPLY |   |
|                          |       | 1 |
| Central management       | -     |   |
| » Serial                 |       |   |
| » Nitwork                | -     |   |

#### 📟 Command line

1. Log into the TX64 command line as a user with full Admin access rights.

Depending on your device configuration, you may be presented with an **Access selection menu**. Type **admin** to access the Admin CLI.

2. At the command line, type **config** to enter configuration mode:

```
> config
(config)>
```

3. (Optional) Prevent other authentication methods from being used if RADIUS authentication fails. Other authentication methods will only be used if the RADIUS server is unavailable.

```
(config)> auth tacacs+ authoritative true
(config)>
```

4. (Optional) Enable debug messages from the RADIUS client:

```
(config)> auth radius debug true
(config)>
```

5. (Optional) Configure the NAS ID. This is a unique identifier for this network access server (NAS). You can use the fully-qualified domain name of the NAS or any arbitrary string. If not set, the default value is used:

- If you are accessing the TX64 device by using the WebUI, the default value is for NAS ID is httpd.
- If you are accessing the TX64 device by using ssh, the default value is **sshd**.

```
(config)> auth radius nas_id id
(config)>
```

6. Set the type of TLS connection used by the LDAP server:

```
(config)> auth ldap tls value
(config)>
```

where *value* is one of:

- off: Uses a non-secure TCP connection on the LDAP standard port, 389.
- **on**: Uses an SSL/TLS encrypted connection on port 636.
- start\_tls: Makes a non-secure TCP connection to the LDAP server on port 389, then sends a request to upgrade the connection to a secure TLS connection. This is the preferred method for LDAP.

The default is **off**.

7. If tls is set to on or start\_tls, configure whether to verify the server certificate:

```
(config)> auth ldap verify_server_cert value
(config)>
```

where *value* is either:

- true: Verifies the server certificate with a known Certificate Authority.
- false: Does not verify the certificate. Use this option if the server is using a self-signed certificate.

The default is **true**.

8. Set the distinguished name (DN) that is used to bind to the LDAP server and search for users. Leave this option unset if the server allows anonymous connections.

```
(config)> auth ldap bind_dn dn_value
(config)>
```

For example:

```
(config)> auth ldap bind_dn cn=user,dc=example,dc=com
(config)>
```

9. Set the password used to log into the LDAP server. Leave this option unset if the server allows anonymous connections.

```
(config)> auth ldap bind_password password
(config)>
```

 Set the distinguished name (DN) on the server to search for users. This can be the root of the directory tree (for example, dc=example,dc=com) or a sub-tree (for example. ou=People,dc=example,dc=com). (config)> auth ldap base\_dn value
(config)>

11. (Optional) Set the name of the user attribute that contains the list of TX64 authentication groups that the authenticated user has access to. See LDAP user configuration for further information about the group attribute.

```
(config)> auth ldap group_attribute value
(config)>
```

```
For example:
```

```
(config)> auth ldap group_attribute ou
(config)>
```

12. Configure the amount of time in seconds to wait for the RADIUS server to respond.

```
(config)> auth ldap timeout value
(config)>
```

where *value* is any integer from **3** to **60**. The default value is **3**.

- 13. Add an RADIUS server:
  - a. Add the server:

(config)> add auth radius server end (config auth radius server 0)>

b. Enter the RADIUS server's IP address or hostname:

```
(config auth radius server 0)> hostname hostname|ip-address
(config auth radius server 0)>
```

c. (Optional) Change the default port setting to the appropriate port:

```
(config auth radius server 0)> port port
(config auth radius server 0)>
```

d. Enter the RADIUS server's shared secret. This is configured in the secret parameter of the RADIUS server's client.conf file. For example:

```
(config auth radius server 0)> secret testing123
(config auth radius server 0)>
```

e. Configure the amount of time in seconds to wait for the RADIUS server to respond. Allowed value is any integer from **3** to **60**. The default value is **3**.

```
(config auth radius server 0)> timeout value
(config auth radius server 0)>
```

- f. (Optional) Repeat the above steps to add additional RADIUS servers.
- 14. Add RADIUS to the authentication methods. Authentication methods are attempted in the order they are listed until the first successful authentication result is returned. This example will add RADIUS to the end of the list. See User authentication methods for information about

adding methods to the beginning or middle of the list.

```
(config)> add auth method end radius
(config)>
```

15. Save the configuration and apply the change:

```
(config)> save
Configuration saved.
>
```

16. Type **exit** to exit the Admin CLI.

Depending on your device configuration, you may be presented with an **Access selection menu**. Type **quit** to disconnect from the device.

## LDAP

Your TX64 device supports LDAP (Lightweight Directory Access Protocol), a protocol used for directory information services over an IP network. LDAP can be used with your TX64 device for centralized authentication and authorization management for users who connect to the device. With LDAP support, the TX64 device acts as an LDAP client, which sends user credentials and connection parameters to an LDAP server. The LDAP server then authenticates the LDAP client requests and sends back a response message to the device.

When you are using LDAP authentication, you can have both local users and LDAP users able to log in to the device. To use LDAP authentication, you must set up a LDAP server that is accessible by the TX64 device prior to configuration. The process of setting up a LDAP server varies by the server environment.

This section contains the following topics:

| LDAP user configuration                                  | .646 |
|----------------------------------------------------------|------|
| LDAP server failover and fallback to local configuration |      |
| Configure your TX64 device to use an LDAP server         |      |

## LDAP user configuration

When configured to use LDAP support, the TX64 device uses a remote LDAP server for user authentication (password verification) and authorization (assigning the access level of the user). Additional LDAP servers can be configured as backup servers for user authentication.

This section outlines how to configure a LDAP server to be used for user authentication on your TX64 device.

There are several different implementations of LDAP, including Microsoft Active Directory. This section uses OpenLDAP as an example configuration. Other implementations of LDAP will have different configuration methods.

### Example OpenLDAP configuration

With OpenLDAP, users can be configured in a text file using the LDAP Data Interchange Format (LDIF). In this case, we will be using a file called **add\_user.ldif**.

1. Create the **add\_user.ldif** file in a text editor. For example:

\$ gedit ./add\_user.ldif

2. Add users to the file using the following format:

```
dn: uid=john,dc=example,dc=com
objectClass: inetOrgPerson
cn: John Smith
sn: Smith
uid: john
userPassword: password
ou: admin serial
```

- The value of **uid** and **userPassword** must correspond to the username and password used to log into the TX64 device.
- The ou attribute is optional. If used, the value must correspond to authentication groups configured on your TX64. Alternatively, if the user is also configured as a local user on the TX64 device and the LDAP server authenticates the user but does not return any groups, the local configuration determines the list of groups. See Authentication groups for more information about authentication groups.

Other attributes may be required by the user's objectClass. Any objectClass may be used as long it allows the **uid**, **userPassword**, and **ou** attributes.

- 3. Save and close the file.
- 4. Add the user to the OpenLDAP server:

```
$ ldapadd -x -H 'ldap:///' -D 'cn=admin,dc=example,dc=com' -W -f add_
user.ldif
adding new entry "uid=john,dc=example,dc=com"
```

5. Verify that the user has been added by performing an LDAP search:

```
$ ldapsearch -x -LLL -H 'ldap:///' -b 'dc=example,dc=com'
uid=john
dn: uid=john,dc=example,dc=com
objectClass: inetOrgPerson
```

```
cn: John Smith
sn: Smith
uid: john
ou: admin serial
```

## LDAP server failover and fallback to local configuration

In addition to the primary LDAP server, you can also configure your TX64 device to use backup LDAP servers. Backup LDAP servers are used for authentication requests when the primary LDAP server is unavailable.

### Falling back to local authentication

With user authentication methods, you can configure your TX64 device to use multiple types of authentication. For example, you can configure both LDAP authentication and local authentication, so that local authentication can be used as a fallback mechanism if the primary and backup LDAP servers are unavailable. Additionally, users who are configured locally but are not configured on the LDAP server are still able to log into the device. Authentication methods are attempted in the order they are listed until the first successful authentication result is returned; therefore if you want to ensure that users are authenticated first through the LDAP server, and only authenticated locally if the LDAP server is unavailable or if the user is not defined on the LDAP server, then you should list the LDAP authentication method.

See User authentication methods for more information about authentication methods.

If the LDAP servers are unavailable and the TX64 device falls back to local authentication, only users defined locally on the device are able to log in. LDAP users cannot log in until the LDAP servers are brought back online.

## Configure your TX64 device to use an LDAP server

This section describes how to configure a TX64 device to use an LDAP server for authentication and authorization.

#### **Required configuration items**

- Define the LDAP server IP address or domain name.
- Add LDAP as an authentication method for your TX64 device.

#### Additional configuration items

- Whether other user authentication methods should be used in addition to the LDAP server, or if the LDAP server should be considered the authoritative login method.
- The LDAP server port. It is configured to 389 by default.
- Whether to use Transport Layer Security (TLS) when communicating with the LDAP server.
- The distinguished name (DN) and password used to communicate with the server.
- The distinguished name used to search to user base.
- The group attribute.
- The number of seconds to wait to receive a message from the server.
- Add additional LDAP servers in case the first LDAP server is unavailable.

#### WebUI

2. On the menu, click System. Under Configuration, click Device Configuration.

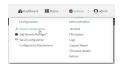

#### The **Configuration** window is displayed.

| TX64                 | 🚯 Dashboard   | Status | <ul> <li>System</li> </ul> | × 0   |
|----------------------|---------------|--------|----------------------------|-------|
|                      | Configuration |        |                            |       |
|                      |               |        | EXPAND ALL                 | APPLY |
| ► Central management |               |        |                            | -     |
| ► Serial             |               |        |                            |       |
| ► Network            |               |        |                            | -     |
| ► VPN                |               |        |                            |       |
| ► Firewall           |               |        |                            | -     |
| ► Services           |               |        |                            | -     |
| Authentication       |               |        |                            | -     |
| ► System             |               |        |                            |       |
| ► Monitoring         |               |        |                            | -     |

- 3. Click Authentication > LDAP > Servers.
- 4. Add LDAP servers:
  - a. For **Add server**, click **+**.

| Authentication            |                   |              |
|---------------------------|-------------------|--------------|
| le timeout                |                   |              |
| llow shell (Warning)      |                   |              |
| ► Nethods                 |                   |              |
| ► Groups                  |                   |              |
| ► Users                   |                   |              |
| ► TACACS+                 |                   |              |
| ► RADIUS                  |                   |              |
| * LUMP                    |                   |              |
| ▼ Servers                 |                   | Add Server 💠 |
| Authoritative             |                   |              |
| TLS connection            | Start TLS         | •            |
| Verify server certificate |                   |              |
| Server login              |                   |              |
| Server password           |                   |              |
| User search base          | dc=example,dc=com |              |
| Group attribute           | ou                |              |
| Timeout                   | 3                 |              |

- b. For **Hostname**, type the hostname or IP address of the LDAP server.
- c. (Optional) Change the default **Port** setting to the appropriate port. Normally this should be left at the default setting of port 389.
- d. (Optional) Click 🕈 again to add additional LDAP servers.
- 5. (Optional) Enable **Authoritative** to prevent other authentication methods from being used if LDAP authentication fails. Other authentication methods will only be used if the LDAP server is unavailable.

- 6. For **TLS connection**, select the type of TLS connection used by the server:
  - Disable TLS: Uses a non-secure TCP connection on the LDAP standard port, 389.
  - Enable TLS: Uses an SSL/TLS encrypted connection on port 636.
  - Start TLS: Makes a non-secure TCP connection to the LDAP server on port 389, then sends a request to upgrade the connection to a secure TLS connection. This is the preferred method for LDAP.
- 7. If Enable TLS or Start TLS are selected for TLS connection:
  - Leave Verify server certificate at the default setting of enabled to verify the server certificate with a known Certificate Authority.
  - Disable Verify server certificate if the server is using a self-signed certificate.
- (Optional) For Server login, type a distinguished name (DN) that is used to bind to the LDAP server and search for users, for example cn=user,dc=example,dc=com. Leave this field blank if the server allows anonymous connections.
- 9. (Optional) For **Server password**, type the password used to log into the LDAP server. Leave this field blank if the server allows anonymous connections.
- For User search base, type the distinguished name (DN) on the server to search for users. This can be the root of the directory tree (for example, dc=example,dc=com) or a sub-tree (for example. ou=People,dc=example,dc=com).
- 11. (Optional) For **Group attribute**, type the name of the user attribute that contains the list of TX64 authentication groups that the authenticated user has access to. See LDAP user configuration for further information about the group attribute.
- 12. For **Timeout**, type or select the amount of time in seconds to wait for the LDAP server to respond. Allowed value is between **3** and **60** seconds.
- 13. Add LDAP to the authentication methods:
  - a. Click **Authentication** > **Methods**.
  - b. For Add method, click +.

| Authentication        |                    |            |
|-----------------------|--------------------|------------|
| Idle timeout          | 10m                |            |
| Allow shell (Warning) | $\mathbf{\bullet}$ |            |
| ▼ Methods             |                    | -          |
| Method                | Local users        |            |
|                       |                    | Add Method |

c. Select LDAP for the new method from the Method drop-down.

| d <b>+</b> |
|------------|
|            |

Authentication methods are attempted in the order they are listed until the first successful authentication result is returned. See Rearrange the position of authentication methods for information about rearranging the position of the methods in the list.

14. Click **Apply** to save the configuration and apply the change.

|                      | Configuration | EXPAND ALL | APPLY | K |
|----------------------|---------------|------------|-------|---|
| + Central management |               |            | -     |   |
| + Serial             |               |            |       |   |
| ► Network            |               |            |       |   |

#### Command line

- Log into the TX64 command line as a user with full Admin access rights. Depending on your device configuration, you may be presented with an Access selection menu. Type admin to access the Admin CLI.
- 2. At the command line, type **config** to enter configuration mode:

```
> config
(config)>
```

3. (Optional) Prevent other authentication methods from being used if LDAP authentication fails. Other authentication methods will only be used if the LDAP server is unavailable.

```
(config)> auth tacacs+ authoritative true
(config)>
```

4. Set the type of TLS connection used by the LDAP server:

```
(config)> auth ldap tls value
(config)>
```

where value is one of:

- off: Uses a non-secure TCP connection on the LDAP standard port, 389.
- **on**: Uses an SSL/TLS encrypted connection on port 636.
- start\_tls: Makes a non-secure TCP connection to the LDAP server on port 389, then sends a request to upgrade the connection to a secure TLS connection. This is the preferred method for LDAP.

The default is **off**.

5. If tls is set to on or start\_tls, configure whether to verify the server certificate:

```
(config)> auth ldap verify_server_cert value
(config)>
```

where value is either:

- true: Verifies the server certificate with a known Certificate Authority.
- false: Does not verify the certificate. Use this option if the server is using a self-signed certificate.

The default is true.

6. Set the distinguished name (DN) that is used to bind to the LDAP server and search for users. Leave this option unset if the server allows anonymous connections.

```
(config)> auth ldap bind_dn dn_value
(config)>
```

For example:

```
(config)> auth ldap bind_dn cn=user,dc=example,dc=com
(config)>
```

7. Set the password used to log into the LDAP server. Leave this option unset if the server allows anonymous connections.

```
(config)> auth ldap bind_password password
(config)>
```

 Set the distinguished name (DN) on the server to search for users. This can be the root of the directory tree (for example, dc=example,dc=com) or a sub-tree (for example. ou=People,dc=example,dc=com).

```
(config)> auth ldap base_dn value
(config)>
```

9. (Optional) Set the name of the user attribute that contains the list of TX64 authentication groups that the authenticated user has access to. See LDAP user configuration for further information about the group attribute.

```
(config)> auth ldap group_attribute value
(config)>
```

For example:

```
(config)> auth ldap group_attribute ou
(config)>
```

10. Configure the amount of time in seconds to wait for the LDAP server to respond.

```
(config)> auth ldap timeout value
(config)>
```

where *value* is any integer from **3** to **60**. The default value is **3**.

- 11. Add an LDAP server:
  - a. Add the server:

```
(config)> add auth ldap server end
(config auth ldap server 0)>
```

b. Enter the LDAP server's IP address or hostname:

```
(config auth ldap server 0)> hostname hostname|ip-address
(config auth ldap server 0)>
```

c. (Optional) Change the default port setting to the appropriate port:

```
(config auth ldap server 0)> port port
(config auth ldap server 0)>
```

d. (Optional) Repeat the above steps to add additional LDAP servers.

12. Add LDAP to the authentication methods. Authentication methods are attempted in the order they are listed until the first successful authentication result is returned. This example will add LDAP to the end of the list. See User authentication methods for information about adding methods to the beginning or middle of the list.

```
(config)> add auth method end ldap
(config)>
```

13. Save the configuration and apply the change:

```
(config)> save
Configuration saved.
>
```

14. Type **exit** to exit the Admin CLI.

Depending on your device configuration, you may be presented with an **Access selection menu**. Type **quit** to disconnect from the device.

## **Disable shell access**

To prohibit access to the shell prompt for all authentication groups, disable the **Allow shell** parameter.. This does not prevent access to the Admin CLI.

**Note** If shell access is disabled, re-enabling it will erase the device's configuration and perform a factory reset.

### WebUI

- 1. Log into the TX64 WebUI as a user with full Admin access rights.
- 2. On the menu, click System. Under Configuration, click Device Configuration.

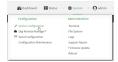

The **Configuration** window is displayed.

| DIGI<br>Digi TX64 |                      | 🚯 Dashboard   | Status | <ul> <li>System</li> </ul> | ~ <b>0</b> ad | dmin 🕓 |
|-------------------|----------------------|---------------|--------|----------------------------|---------------|--------|
|                   |                      | Configuration |        |                            |               | ļ      |
|                   |                      |               |        | EXPAND ALL                 | APPLY         |        |
|                   | ► Central management |               |        |                            | -             |        |
|                   | ► Serial             |               |        |                            | -             |        |
|                   | + Network            |               |        |                            | -             |        |
|                   | ► VPN                |               |        |                            | -             |        |
|                   | ► Firewall           |               |        |                            | -             |        |
|                   | ► Services           |               |        |                            | -             |        |
|                   | + Authentication     |               |        |                            | -             |        |
|                   | ► System             |               |        |                            | -             |        |
|                   | ► Monitoring         |               |        |                            | -             |        |
|                   |                      |               |        |                            |               |        |

- 3. Click Authentication.
- 4. Click to disable Allow shell.

| <ul> <li>Authentication</li> </ul> |     |   |
|------------------------------------|-----|---|
| Idle timeout                       | 10m |   |
| Allow shell (Warning)              |     | - |
| ► Methods                          |     |   |
| ► Groups                           |     |   |
| ► Users                            |     |   |
| ► TACACS+                          |     |   |
| ► RADIUS                           |     |   |

**Note** If shell access is disabled, re-enabling it will erase the device's configuration and perform a factory reset.

5. Click **Apply** to save the configuration and apply the change.

|                                        | Configuration | EXISTAND ALL |
|----------------------------------------|---------------|--------------|
| <ul> <li>Central management</li> </ul> |               | -            |
| ► Serial                               |               |              |
| ► Network                              |               |              |

#### Command line

1. Log into the TX64 command line as a user with full Admin access rights.

Depending on your device configuration, you may be presented with an **Access selection menu**. Type **admin** to access the Admin CLI.

2. At the command line, type **config** to enter configuration mode:

```
> config
(config)>
```

3. Set the allow\_shell parameter to false:

```
(config)> auth allow_shell false
```

**Note** If shell access is disabled, re-enabling it will erase the device's configuration and perform a factory reset.

4. Save the configuration and apply the change:

```
(config)> save
Configuration saved.
>
```

5. Type **exit** to exit the Admin CLI.

Depending on your device configuration, you may be presented with an **Access selection menu**. Type **quit** to disconnect from the device.

## Set the idle timeout for TX64 users

To configure the amount of time that the user's active session can be inactive before it is automatically disconnected, set the **Idle timeout** parameter.

By default, the Idle timeout is set to 10 minutes.

#### **WebUI**

- 1. Log into the TX64 WebUI as a user with full Admin access rights.
- 2. On the menu, click System. Under Configuration, click Device Configuration.

| Configuration             | Administration  |
|---------------------------|-----------------|
| P Device Configuration    | Terminal        |
| 📥 Digi Remote Narager*    | File System     |
| Serial Configuration      | Logs            |
| Configuration Naintenance | Support Report  |
|                           | Firmware Update |
|                           | Palaont         |

The **Configuration** window is displayed.

| DIG!<br>Digi TX64 |                      | 🚯 Dashboard   | Status | <ul> <li>System</li> </ul> | <ul> <li>Ø admi</li> </ul> | ín |
|-------------------|----------------------|---------------|--------|----------------------------|----------------------------|----|
|                   |                      | Configuration |        |                            |                            |    |
|                   |                      |               |        | EXPAND ALL                 | APPLY                      |    |
|                   | ► Central management |               |        |                            | -                          |    |
|                   | ► Serial             |               |        |                            |                            |    |
|                   | ► Network            |               |        |                            | -                          |    |
|                   | ► VPN                |               |        |                            | -                          |    |
|                   | ► Firewall           |               |        |                            |                            |    |
|                   | ► Services           |               |        |                            | -                          |    |
|                   | + Authentication     |               |        |                            |                            |    |
|                   | ► System             |               |        |                            | -                          |    |
|                   | ► Monitoring         |               |        |                            |                            |    |
|                   |                      |               |        |                            |                            |    |

- 3. Click Authentication.
- 4. For **Idle timeout**, enter the amount of time that the active session can be idle before the user is automatically logged out.

Allowed values are any number of weeks, days, hours, minutes, or seconds, and take the format *number*{**w**|**d**|**h**|**m**|**s**}.

For example, to set Idle timeout to ten minutes, enter 10m or 600s.

| ▼ Authentication       |     |
|------------------------|-----|
| Idle timeout           |     |
| (Allow shell (Warning) |     |
| ► Methods              | *** |
| ► Groups               | *** |
| ► Users                | -   |
| ► TACACS+              |     |
| ► RADIUS               |     |

5. Click **Apply** to save the configuration and apply the change.

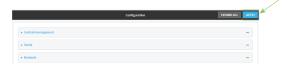

#### Command line

1. Log into the TX64 command line as a user with full Admin access rights.

Depending on your device configuration, you may be presented with an **Access selection menu**. Type **admin** to access the Admin CLI.

2. At the command line, type **config** to enter configuration mode:

```
> config
(config)>
```

3. At the config prompt, type:

```
(config)# auth idle_timeout value
```

where *value* is any number of weeks, days, hours, minutes, or seconds, and takes the format *number*{**w**|**d**|**h**|**m**|**s**}.

For example, to set **idle\_timeout** to ten minutes, enter either **10m** or **600s**:

```
(config)> auth idle_timeout 600s
(config)>
```

4. Save the configuration and apply the change:

```
(config)> save
Configuration saved.
>
```

5. Type **exit** to exit the Admin CLI.

Depending on your device configuration, you may be presented with an **Access selection menu**. Type **quit** to disconnect from the device.

## Example user configuration

### **Example 1: Administrator user with local authentication**

Goal: To create a user with administrator rights who is authenticated locally on the device.

## **WebUI**

- 1. Log into the TX64 WebUI as a user with full Admin access rights.
- 2. On the menu, click System. Under Configuration, click Device Configuration.

| Configuration             | Administration  |
|---------------------------|-----------------|
| P Device Configuration    | Terminal        |
| 📥 Digi Remote Manager*    | File System     |
| Serial Configuration      | Logs            |
| Configuration Maintenance | Support Report  |
|                           | Firmware Update |
|                           | Reboot          |

The **Configuration** window is displayed.

| DIGI<br>Digi TX64    | 🚯 Dashboard   | Status | 🗸 🏟 System | <ul> <li>Ø admin</li> </ul> |
|----------------------|---------------|--------|------------|-----------------------------|
|                      | Configuration |        |            |                             |
|                      |               |        | EXPAND ALL | <b>IPPLY</b>                |
| ► Central management |               |        |            |                             |
| ► Serial             |               |        |            |                             |
| ► Network            |               |        |            |                             |
| ► VPN                |               |        |            |                             |
| ► Firewall           |               |        |            |                             |
| ► Services           |               |        |            |                             |
| Authentication       |               |        |            |                             |
| ► System             |               |        |            |                             |
| ► Monitoring         |               |        |            |                             |
|                      |               |        |            |                             |

- 3. Click Authentication > Users.
- 4. In **Add User:** enter a name for the user and click **+**.

| ▼ Authentication      |     |          |   |
|-----------------------|-----|----------|---|
| Idle timeout          | 10m |          |   |
| Allow shell (Warning) |     |          |   |
| ► Methods             |     |          |   |
| ► Groups              |     |          |   |
| ▼ Users               |     |          |   |
| ► admin               |     |          |   |
|                       |     | Add User | + |

The user configuration window is displayed.

| Enable<br>Password          | • Required value | - |
|-----------------------------|------------------|---|
| ► Login failure lockout     |                  |   |
| ► Groups                    |                  |   |
| ► SSH keys                  |                  |   |
| ► Two-factor authentication |                  |   |

- 5. Enter a **Password** for the user.
- 6. Assign the user to the **admin** group:
  - a. Click Groups.
  - b. For **Add Group**, click **+**.
  - c. For Group, select the admin group.
  - d. Verify that the **admin** group has full administrator rights:
    - i. Click Authentication > Groups.
    - ii. Click admin.
    - iii. Verify that the admin group has **Admin access** enabled. If not, click **Admin access** to enable.
    - iv. Verify that Access level is set to Full access. If not, select Full access.
  - e. Verify that Local users is one of the configured authentication methods:
    - i. Click Authentication > Methods.
    - ii. Verify that Local users is one of the methods listed in the list. If not:
      - i. For Add Method, click 🕇.
      - ii. For Method, select Local users.
- 7. Click **Apply** to save the configuration and apply the change.

|                                        | Configuration | EXPAND ALL | APPLY |
|----------------------------------------|---------------|------------|-------|
|                                        |               |            |       |
| <ul> <li>Central management</li> </ul> |               |            | -     |
| ► Serial                               |               |            |       |
| ► Network                              |               |            | -     |
|                                        |               |            |       |

#### 📟 Command line

1. Log into the TX64 command line as a user with full Admin access rights.

Depending on your device configuration, you may be presented with an **Access selection menu**. Type **admin** to access the Admin CLI.

2. At the command line, type **config** to enter configuration mode:

> config (config)>

3. Verify that the **admin** group has full administrator rights:

```
(config)> show auth group admin acl
admin
        enable true
```

level full

(config)>

. . .

If **admin > enable** is set to false:

(config)> auth group admin acl admin enable true
(config)>

If **admin** > **level** is set to read-only:

```
(config)> auth group admin acl admin level full
(config)>
```

4. Verify that **local** is one of the configured authentication methods:

```
(config)> show auth method
0 local
(config)>
```

If **local** is not listed:

```
(config)> add auth method end local
(config)>
```

5. Create the user. In this example, the user is being created with the username **adminuser**:

```
(config)> add auth user adminuser
(config auth user adminuser)>
```

6. Assign a password to the user:

```
(config auth user adminuser)> password pwd
(config auth user adminuser)>
```

7. Assign the user to the **admin** group:

(config auth user adminuser)> add group end admin (config auth user adminuser)>

8. Save the configuration and apply the change:

```
(config auth user adminuser)> save
Configuration saved.
>
```

9. Type **exit** to exit the Admin CLI.

Depending on your device configuration, you may be presented with an **Access selection menu**. Type **quit** to disconnect from the device.

#### Example 2: RADIUS, TACACS+, and local authentication for one user

Goal: To create a user with administrator rights who is authenticated by using all three authentication methods.

In this example, when the user attempts to log in to the TX64 device, user authentication will occur in the following order:

- 1. The user is authenticated by the RADIUS server. If the RADIUS server is unavailable,
- 2. The user is authenticated by the TACACS+ server. If both the RADIUS and TACACS+ servers are unavailable,
- 3. The user is authenticated by the TX64 device using local authentication.

This example uses a FreeRadius 3.0 server running on ubuntu, and a TACACS+ server running on ubuntu. Server configuration may vary depending on the platforms or type of servers used in your environment.

#### 📕 WebUI

- 1. Configure a user on the RADIUS server:
  - a. On the ubuntu machine hosting the FreeRadius server, open the /etc/freeradius/3.0/users file:

```
$ sudo gedit /etc/freeradius/3.0/users
```

b. Add a RADIUS user to the **users** file:

```
admin1 Cleartext-Password := "password1"
    Unix-FTP-Group-Names := "admin"
```

In this example:

- The user's username is **admin1**.
- The user's password is **password1**.
- The authentication group on the TX64 device, admin, is identified in the Unix-FTP-Group-Names parameter.
- c. Save and close the **users** file.
- 2. Configure a user on the TACACS+ server:
  - a. On the ubuntu machine hosting the TACACS+ server, open the **/etc/tacacs+/tac\_plus.conf** file:

```
$ sudo gedit /etc/tacacs+/tac_plus.conf
```

b. Add a TACACS+ user to the **tac\_plus.conf** file:

```
user = admin1 {
    name ="Admin1 for TX64"
    pap = cleartext password1
    service = system {
        groupname = admin
        }
    }
}
```

In this example:

- The user's username is **admin1**.
- The user's password is **password1**.
- The authentication group on the TX64 device, admin, is identified in the groupname parameter.
- c. Save and close the **tac\_plus.conf** file.
- 3. Log into the TX64 WebUI as a user with full Admin access rights.
- 4. On the menu, click System. Under Configuration, click Device Configuration.

| Configuration             | Administration  |
|---------------------------|-----------------|
| P Device Configuration    | Terminal        |
| Digi Remote Maftágar*     | File System     |
| Serial Configuration      | Logs            |
| Configuration Maintenance | Support Report  |
|                           | Firmware Update |
|                           | Reboot          |

#### The **Configuration** window is displayed.

| DIG!<br>Digi TX64 |                      | 🚯 Dashboard   | Status | <ul> <li>System</li> </ul> | <ul> <li>Ø adm</li> </ul> | in v |
|-------------------|----------------------|---------------|--------|----------------------------|---------------------------|------|
|                   |                      | Configuration |        |                            |                           |      |
|                   |                      |               |        | EXPAND ALL                 | APPLY                     |      |
|                   | ► Central management |               |        |                            | -                         |      |
|                   | ► Serial             |               |        |                            |                           |      |
|                   | ► Network            |               |        |                            |                           |      |
|                   | ► VPN                |               |        |                            |                           |      |
|                   | ► Firewall           |               |        |                            |                           |      |
|                   | ➤ Services           |               |        |                            | -                         |      |
|                   | ► Authentication     |               |        |                            |                           |      |
|                   | ► System             |               |        |                            | -                         |      |
|                   | ► Monitoring         |               |        |                            | -                         |      |
|                   |                      |               |        |                            |                           |      |

- 5. Configure the authentication methods:
  - a. Click Authentication > Methods.
  - b. For Method, select RADIUS.
  - c. For **Add Method**, click + to add a new method.
  - d. For the new method, select **TACACS+**.
  - e. Click 🕈 to add another new method.
  - f. For the new method, select Local users.

| ▼ Authentication      |                                  |   |              |
|-----------------------|----------------------------------|---|--------------|
| Idle timeout          | 10m                              |   | -            |
| Allow shell (Warning) |                                  |   | -            |
| ▼ Methods             |                                  |   |              |
| Method                | RADIUS                           | - |              |
| Method                | TACACS+                          | - |              |
| Method                | Local users                      | - |              |
|                       | Local users<br>TACACS+<br>RADIUS | Þ | Add Method 🕂 |

- 6. Create the local user:
  - a. Click Authentication > Users.
  - b. In Add User:, type admin1 and click +.

| ▼ Authentication      |     |            | - |
|-----------------------|-----|------------|---|
| Idle timeout          | 10m |            |   |
| Allow shell (Warning) |     |            |   |
| ► Methods             |     |            |   |
| ► Groups              |     |            |   |
| ▼ Users               |     |            | - |
| ► admin               |     |            | - |
|                       |     | Add admin1 | + |

c. For password, type password1.

- d. Assign the user to the **admin** group:
  - i. Click Groups.
  - ii. For Add Group, click 🕂.

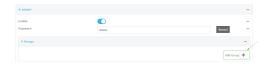

iii. For Group, select the admin group.

| * Groups |                 |             |
|----------|-----------------|-------------|
| Group    | admin           | -           |
|          | admin<br>serial | Add Group 🕂 |

- c. Verify that the **admin** group has full administrator rights:
  - i. Click Authentication > Groups.
  - ii. Click admin.
  - iii. Verify that the admin group has **Admin access** enabled. If not, click **Admin access** to enable.
  - iv. Verify that Access level is set to Full access. If not, select Full access.
- 7. Click **Apply** to save the configuration and apply the change.

|                                        | Configuration | EXPAND ALL | ptr |
|----------------------------------------|---------------|------------|-----|
|                                        |               |            |     |
| <ul> <li>Central management</li> </ul> |               |            |     |
| ► Serial                               |               |            |     |
| ► Network                              |               |            |     |

#### Command line

- 1. Configure a user on the RADIUS server:
  - a. On the ubuntu machine hosting the FreeRadius server, open the /etc/freeradius/3.0/users file:

```
$ sudo gedit /etc/freeradius/3.0/users
```

b. Add a RADIUS user to the **users** file:

```
admin1 Cleartext-Password := "password1"
    Unix-FTP-Group-Names := "admin"
```

In this example:

- The user's username is **admin1**.
- The user's password is **password1**.
- The authentication group on the TX64 device, admin, is identified in the Unix-FTP-Group-Names parameter.
- c. Save and close the **users** file.

- 2. Configure a user on the TACACS+ server:
  - On the ubuntu machine hosting the TACACS+ server, open the /etc/tacacs+/tac\_plus.conf file:

```
$ sudo gedit /etc/tacacs+/tac_plus.conf
```

b. Add a TACACS+ user to the tac\_plus.conf file:

```
user = admin1 {
    name ="Admin1 for TX64"
    pap = cleartext password1
    service = system {
        groupname = admin
        }
    }
}
```

In this example:

- The user's username is **admin1**.
- The user's password is password1.
- The authentication group on the TX64 device, admin, is identified in the groupname parameter.
- c. Save and close the **tac\_plus.conf** file.
- 3. Log into the TX64 command line as a user with full Admin access rights.

Depending on your device configuration, you may be presented with an **Access selection menu**. Type **admin** to access the Admin CLI.

4. At the command line, type **config** to enter configuration mode:

```
> config
(config)>
```

- 5. Configure the authentication methods:
  - a. Determine the current authentication method configuration:

```
(config)> show auth method
0 local
(config)>
```

This output indicates that on this example system, only local authentication is configured.

b. Add RADIUS authentication to the beginning of the list:

```
(config)> add auth method 0 radius
(config)>
```

c. Add TACACS+ authentication second place in the list:

```
(config)> add auth method 1 tacacs+(config)>
```

d. Verify that authentication will occur in the correct order:

```
(config)> show auth method
0 radius
1 tacacs+
2 local
(config)>
```

6. Verify that the **admin** group has full administrator rights:

```
(config)> show auth group admin acl
admin
        enable true
        level full
...
(config)>
```

If **admin** > **enable** is set to false:

```
(config)> auth group admin acl admin enable true
(config)>
```

If **admin** > **level** is set to read-only:

```
(config)> auth group admin acl admin level full
(config)>
```

- 7. Configure the local user:
  - a. Create a local user with the username **admin1**:

```
(config)> add auth user admin1
(config auth user admin1)>
```

b. Assign a password to the user:

(config auth user adminuser)> password password1
(config auth user adminuser)>

c. Assign the user to the **admin** group:

```
(config auth user adminuser)> add group end admin
(config auth user adminuser)>
```

8. Save the configuration and apply the change:

```
(config auth user adminuser)> save
Configuration saved.
>
```

9. Type **exit** to exit the Admin CLI.

Depending on your device configuration, you may be presented with an **Access selection menu**. Type **quit** to disconnect from the device.

# Firewall

This chapter contains the following topics:

| 666 |
|-----|
| 672 |
| 680 |
| 688 |
| 690 |
| 695 |
| 706 |
|     |

## **Firewall configuration**

Firewall configuration includes the following configuration options:

- Zones: A zone is a firewall access group to which network interfaces can be added. You then
  use zones to configure packet filtering and access control lists for interfaces that are included
  in the zone. Preconfigured zones include:
  - Any: Matches any network interface, even if they are not assigned to this zone.
  - **Loopback**: Zone for interfaces that are used for communication between processes running on the device.
  - **Internal**: Used for interfaces connected to trusted networks. By default, the firewall will allow most access from this zone.
  - **External**: Used for interfaces to connect to untrusted zones, such as the internet. This zone has Network Address Translation (NAT) enabled by default. By default, the firewall will block most access from this zone.
  - **Edge**: Used for interfaces connected to trusted networks, where the device is a client on the edge of the network rather than a router or gateway.
  - **Setup**: Used for interfaces involved in the initial setup of the device. By default, the firewall will only allow this zone to access administration services.
  - IPsec: The default zone for IPsec tunnels.
  - **hotspot**: The default zone for hotspots.
  - Dynamic routes: Used for routes learned using routing services.
- Port forwarding: A list of rules that allow network connections to the TX64 to be forwarded to
  other servers by translating the destination address.
- **Packet filtering**: A list of packet filtering rules that determine whether to accept or reject network connections that are forwarded through the TX64.
- **Custom rules**: A script that is run to install advanced firewall rules beyond the scope/capabilities of the standard device configuration.
- Captive portals: A list of captive portals that restrict traffic on network interfaces until access
  is granted. Captive portals are commonly used on public-access networks to require users to
  login or accept terms and conditions before accessing the internet.
- Quality Of Service: Quality of Service (QOS) options for bandwidth allocation and policy-based traffic shaping and prioritizing.

## Create a custom firewall zone

In addition to the preconfigured zones, you can create your custom zones that can be used to configure packet filtering and access control lists for network interfaces.

To create a zone:

WebUI

- 1. Log into the TX64 WebUI as a user with full Admin access rights.
- 2. On the menu, click System. Under Configuration, click Device Configuration.

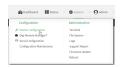

#### The **Configuration** window is displayed.

| DIGI<br>Digi TX64 |                      | 🚯 Dashboard   | Status | 🗸 🔅 System | ~ 6   | admin | ~ |
|-------------------|----------------------|---------------|--------|------------|-------|-------|---|
|                   |                      | Configuration |        |            |       |       |   |
|                   |                      |               |        | EXPAND ALL | APPLY |       |   |
|                   | ► Central management |               |        |            | -     |       |   |
|                   | ► Serial             |               |        |            | -     |       |   |
|                   | ► Network            |               |        |            | -     |       |   |
|                   | ► VPN                |               |        |            | -     |       |   |
|                   | ► Firewall           |               |        |            |       |       |   |
|                   | ► Services           |               |        |            | -     |       |   |
|                   | Authentication       |               |        |            | -     |       |   |
|                   | ► System             |               |        |            |       |       |   |
|                   | ► Monitoring         |               |        |            | -     |       |   |
|                   |                      |               |        |            |       |       |   |

- 3. Click **Firewall** > **Zones**.
- 4. In Add Zone, enter a name for the zone and click +.

| Firewall         |              | -   |
|------------------|--------------|-----|
| ▼ Zones          |              | -   |
| ► Any            |              | -   |
|                  |              |     |
| + Dynamic routes |              | - / |
|                  | Add new_Zone | +   |

The firewall configuration window is displayed.

| ▼ new_Zone |            |   |
|------------|------------|---|
| Source NAT | $\bigcirc$ | - |

- 5. (Optional) If traffic on this zone will be forwarded from a private network to the internet, enable Network Address Translation (NAT).
- 6. Click **Apply** to save the configuration and apply the change.

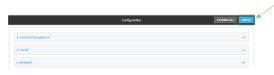

See Configure the firewall zone for a network interface for information about how to configure network interfaces to use a zone.

#### Command line

1. Log into the TX64 command line as a user with full Admin access rights.

Depending on your device configuration, you may be presented with an **Access selection menu**. Type **admin** to access the Admin CLI.

2. At the command line, type **config** to enter configuration mode:

```
> config
(config)>
```

3. Add the new zone. For example, to add a zone named **my\_zone**:

```
(config)> add firewall zone my_zone
(config firewall zone my_zone)>
```

4. (Optional) Enable Network Address Translation (NAT):

```
(config firewall zone my_zone)> src_nat true
(config firewall zone my_zone)>
```

5. Save the configuration and apply the change:

```
(config firewall zone my_zone)> save
Configuration saved.
>
```

6. Type **exit** to exit the Admin CLI.

Depending on your device configuration, you may be presented with an **Access selection menu**. Type **quit** to disconnect from the device.

See Configure the firewall zone for a network interface for information about how to configure network interfaces to use a zone.

## Configure the firewall zone for a network interface

Firewall zones allow you to group network interfaces for the purpose of packet filtering and access control. There are several preconfigured firewall zones, and you can create custom zones as well. The firewall zone that a network interfaces uses is selected during interface configuration.

This example procedure uses an existing network interface named **LAN1** and changes the firewall zone from the default zone, **Internal**, to **External**.

#### 📕 WebUI

- 1. Log into the TX64 WebUI as a user with full Admin access rights.
- 2. On the menu, click System. Under Configuration, click Device Configuration.

| Configuration             | Administration  |
|---------------------------|-----------------|
| P Device Configuration    | Terminal        |
| Digi Remote Manager*      | File System     |
| Serial Configuration      | Logs            |
| Configuration Maintenance | Support Report  |
|                           | Firmware Update |
|                           | Palaoot         |

The **Configuration** window is displayed.

| Digi TX64            | 🚯 Dashboard 🛛 👪 Status 🗸 🏟 System 🗸 😋 admir |
|----------------------|---------------------------------------------|
|                      | Configuration                               |
|                      | EXPAND ALL APPLY                            |
| ► Central management |                                             |
| ► Serial             | -                                           |
| ► Network            | -                                           |
| ► VPN                | -                                           |
| ► Firewall           | -                                           |
| ➤ Services           | -                                           |
| ► Authentication     | -                                           |
| ► System             | -                                           |
| ► Monitoring         | -                                           |
|                      |                                             |

- 3. Click Network > Interfaces > LAN1.
- 4. For Zone, select External.

| Network        |                                                |   |   |
|----------------|------------------------------------------------|---|---|
| Interfaces     |                                                |   |   |
| + WWARI        |                                                |   |   |
| ► WWAN2        |                                                |   | - |
| * LANI         |                                                |   |   |
| Enable         |                                                |   |   |
| Interface type | Ethernet                                       | • |   |
| Zone           | External                                       | • |   |
| Device         | Any<br>Loopback<br>Internal                    |   |   |
| + IPv4         | Edge<br>Setup                                  |   | - |
| ► IPv6         | IPsec<br>hotspot<br>Dynamic routes<br>new_Zene |   | - |

5. Click **Apply** to save the configuration and apply the change.

|                      | Configuration | EXPAND ALL APPLY |
|----------------------|---------------|------------------|
| + Central management |               | -                |
| ► Serial             |               |                  |
| ► Network            |               |                  |

#### Command line

1. Log into the TX64 command line as a user with full Admin access rights.

Depending on your device configuration, you may be presented with an **Access selection menu**. Type **admin** to access the Admin CLI.

2. At the command line, type **config** to enter configuration mode:

```
> config
(config)>
```

3. At the config prompt, type:

```
(config)> network interface lan1 zone my_zone
(config)>
```

4. Save the configuration and apply the change:

```
(config)> save
Configuration saved.
>
```

5. Type **exit** to exit the Admin CLI.

Depending on your device configuration, you may be presented with an **Access selection menu**. Type **quit** to disconnect from the device.

#### 📟 Command line

1. Log into the TX64 command line as a user with full Admin access rights.

Depending on your device configuration, you may be presented with an **Access selection menu**. Type **admin** to access the Admin CLI.

2. At the command line, type **config** to enter configuration mode:

```
> config
(config)>
```

3. At the config prompt, type:

```
(config)> network interface lan1 zone my_zone
(config)>
```

4. Save the configuration and apply the change:

```
(config)> save
Configuration saved.
>
```

5. Type **exit** to exit the Admin CLI.

Depending on your device configuration, you may be presented with an **Access selection menu**. Type **quit** to disconnect from the device.

### Delete a custom firewall zone

You cannot delete preconfigured firewall zones. To delete a custom firewall zone:

#### 📕 WebUI

- 1. Log into the TX64 WebUI as a user with full Admin access rights.
- 2. On the menu, click System. Under Configuration, click Device Configuration.

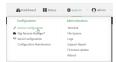

The **Configuration** window is displayed.

| IGI.                 | 🚯 Dashboard   | Status | <ul> <li>System</li> </ul> | 0 |
|----------------------|---------------|--------|----------------------------|---|
|                      | Configuration |        |                            |   |
|                      |               |        | EXPAND ALL APPLY           |   |
| ► Central management |               |        |                            |   |
| ► Serial             |               |        | -                          |   |
| ► Network            |               |        | -                          |   |
| ► VPN                |               |        |                            |   |
| ► Firewall           |               |        |                            |   |
| ► Services           |               |        |                            |   |
| ► Authentication     |               |        | -                          |   |
| ► System             |               |        |                            |   |
| ➤ Monitoring         |               |        |                            |   |
|                      |               |        |                            |   |

#### 3. Click **Firewall** > **Zones**.

4. Click the menu icon (...) next to the appropriate custom firewall zone and select **Delete**.

| ► new_lone |          | -              |
|------------|----------|----------------|
|            | Add Zone | O Help         |
|            | Add Zone | Set to default |
|            |          | Delety.        |

5. Click **Apply** to save the configuration and apply the change.

|                                        | Configuration | EXPAND ALL | APPLY |
|----------------------------------------|---------------|------------|-------|
|                                        |               |            |       |
| <ul> <li>Central management</li> </ul> |               |            |       |
| ► Serial                               |               |            |       |
| ► Network                              |               |            |       |

#### 📟 Command line

1. Log into the TX64 command line as a user with full Admin access rights.

Depending on your device configuration, you may be presented with an **Access selection menu**. Type **admin** to access the Admin CLI.

2. At the command line, type **config** to enter configuration mode:

```
> config
(config)>
```

3. Use the **del** command to delete a custom firewall rule. For example:

```
(config)> del firewall zone my_zone
```

4. Save the configuration and apply the change:

```
(config)> save
Configuration saved.
>
```

5. Type **exit** to exit the Admin CLI.

Depending on your device configuration, you may be presented with an **Access selection menu**. Type **quit** to disconnect from the device.

## Port forwarding rules

Most computers are protected by a firewall that prevents users on a public network from accessing servers on the private network. To allow a computer on the Internet to connect to a specific server on a private network, set up one or more port forwarding rules. Port forwarding rules provide mapping instructions that direct incoming traffic to the proper device on a LAN.

## **Configure port forwarding**

#### Required configuration items

- The network interface for the rule.
   Network connections will only be forwarded if their destination address matches the IP address of the selected network interface.
- The public-facing port number that network connections must use for their traffic to be forwarded.
- The IP address of the server to which traffic should be forwarded.
- The port on the server to which traffic should be forwarded.

#### Additional configuration items

- A label for the port forwarding rule.
- The IP version (either IPv4 or IPv6) that incoming network connections must match.
- The protocols that incoming network connections must match.

 A white list of devices, based on either IP address or firewall zone, that are authorized to leverage this forwarding rule.

To configure a port forwarding rule:

## **WebUI**

- 1. Log into the TX64 WebUI as a user with full Admin access rights.
- 2. On the menu, click System. Under Configuration, click Device Configuration.

| Configuration             | Administration  |
|---------------------------|-----------------|
| P Device Configuration    | Terminal        |
| 🛎 Digi Remote Manager*    | File System     |
| Serial Configuration      | Logs            |
| Configuration Maintenance | Support Report  |
|                           | Firmware Update |

The **Configuration** window is displayed.

| DIGI.<br>Digi TX64 |                      | 🚯 Dashboard   | Status | <ul> <li>System</li> </ul> | $\vee \Theta$ admin |  |
|--------------------|----------------------|---------------|--------|----------------------------|---------------------|--|
|                    |                      | Configuration |        |                            |                     |  |
|                    |                      |               |        | EXPAND ALL                 | APPLY               |  |
|                    | ► Central management |               |        |                            | -                   |  |
|                    | ► Serial             |               |        |                            |                     |  |
|                    | ► Network            |               |        |                            | -                   |  |
|                    | ► VPN                |               |        |                            | -                   |  |
|                    | ► Firewall           |               |        |                            | -                   |  |
|                    | ► Services           |               |        |                            | -                   |  |
|                    | ► Authentication     |               |        |                            | -                   |  |
|                    | ► System             |               |        |                            | -                   |  |
|                    | ► Monitoring         |               |        |                            | -                   |  |
|                    |                      |               |        |                            |                     |  |

- 3. Click Firewall > Port forwarding.
- 4. For Add port forward, click +.

| * Frewall         | -                |
|-------------------|------------------|
| ► Zones           | -                |
| ▼ Port forwarding | -                |
|                   | Add Pert forward |

The port forwarding rule configuration window is displayed.

| Enable                                  |      |   |
|-----------------------------------------|------|---|
| Label                                   |      |   |
| nterface                                |      | - |
| P version                               | IPv4 | - |
| rotocol                                 | TCP  | • |
| ort                                     |      |   |
| o address                               |      |   |
| o port                                  |      |   |
| <ul> <li>Access control list</li> </ul> |      |   |

Port forwarding rules are enabled by default. To disable, click to toggle off **Enable**.

5. (Optional) Type a Label that will be used to identify the rule.

6. For Interface, select the network interface for the rule.

Network connections will only be forwarded if their destination address matches the IP address of the selected network interface.

7. For IP version, select either IPv4 or IPv6.

Network connections will only be forwarded if they match the selected IP version.

8. For **Protocol**, select the type of internet protocol.

Network connections will only be forwarded if they match the selected protocol.

- 9. For **Port**, type the public-facing port number that network connections must use for their traffic to be forwarded.
- 10. For To Address, type the IP address of the server to which traffic should be forwarded.
- 11. For **To port**, type the port number of the port on the server to which traffic should be forwarded.
- 12. (Optional) Click **Access control list** to create a white list of devices that are authorized to leverage this forwarding rule, based on either the IP address or firewall zone:
  - To white list IP addresses:
    - a. Click Addresses.
    - b. For Add Address, enter an IP address and click +.
    - c. Repeat for each additional IP address that should be white listed.
  - To specify firewall zones for white listing:
    - a. Click **Zones**.
    - b. For **Add zone**, click **+**.
    - c. For **Zone**, select the appropriate zone.
    - d. Repeat for each additional zone.
- 13. Click **Apply** to save the configuration and apply the change.

|                      | Configuration | EXISTAND ALL APPLY |
|----------------------|---------------|--------------------|
| + Central management |               |                    |
| ► Serial             |               | -                  |
| ► Network            |               | -                  |

#### Command line

1. Log into the TX64 command line as a user with full Admin access rights.

Depending on your device configuration, you may be presented with an **Access selection menu**. Type **admin** to access the Admin CLI.

2. At the command line, type **config** to enter configuration mode:

```
> config
(config)>
```

3. At the config prompt, type:

```
(config)> add firewall dnat end
(config firewall dnat 0)>
```

Port forwarding rules are enabled by default. To disable the rule:

```
(config firewall dnat 0)> enable false
(config firewall dnat 0)>
```

4. Set the network interface for the rule.

```
(config firewall dnat 0)> interface eth2
(config firewall dnat 0)>
```

Network connections will only be forwarded if their destination address matches the IP address of this network interface.

a. Use the ? to determine available interfaces:

```
(config firewall dnat 0)> interface ?
```

Interface: Network connections will only be forwarded if their destination address matches the IP address of this network interface. Format: defaultip defaultlinklocal lan1 lan\_hotspot loopback wan1 wwan2 Current value: (config firewall dnat 0)> interface

b. Set the interface. For example:

```
(config firewall dnat 0)> interface wan1
(config firewall dnat 0)>
```

5. Set the IP version. Allowed values are ipv4 and ipv6. The default is ipv4.

(config firewall dnat 0)> ip\_version ipv6 (config firewall dnat 0)>

6. Set the public-facing port number that network connections must use for their traffic to be forwarded.

```
(config firewall dnat 0)> port port
(config firewall dnat 0)>
```

7. Set the type of internet protocol.

```
(config firewall dnat 0)> protocol value
(config firewall dnat 0)>
```

Network connections will only be forwarded if they match the selected protocol. Allowed values are **custom**, **tcp**, **tcpudp**, or **upd**. The default is **tcp**.

- 8. Set the IP address of the server to which traffic should be forwarded:
  - For IPv4 addresses:

```
(config firewall dnat 0)> to_address ip-address
(config firewall dnat 0)>
```

For IPv6 addresses:

```
(config firewall dnat 0)> to_address6 ip-address
(config firewall dnat 0)>
```

9. Set the public-facing port number that network connections must use for their traffic to be forwarded.

```
(config firewall dnat 0)> to_port port
(config firewall dnat 0)>
```

10. (Optional) To create a white list of devices that are authorized to leverage this forwarding rule, based on either the IP address or firewall zone, change to the acl node:

```
(config firewall dnat 0)> acl
(config firewall dnat 0 acl)>
```

- To white list an IP address:
  - For IPv4 addresses:

```
(config firewall dnat 0 acl> add address end ip-address
(config firewall dnat 0 acl)>
```

• For IPv6 addresses:

```
(config firewall dnat 0 acl> add address6 end ip-address
(config firewall dnat 0 acl)>
```

Repeat for each appropriate IP address.

To specify the firewall zone for white listing:

(config firewall dnat 0 acl)> add zone end zone

Repeat for each appropriate zone.

To view a list of available zones:

(config firewall dnat 0 acl)> .. .. zone ?

Zones: A list of groups of network interfaces that can be referred to by packet filtering rules and access control lists.

Additional Configuration

-----any dynamic\_routes edge external hotspot internal ipsec loopback setup

(config firewall dnat 0 acl)>

11. Save the configuration and apply the change:

```
(config)> save
Configuration saved.
>
```

12. Type **exit** to exit the Admin CLI.

Depending on your device configuration, you may be presented with an **Access selection menu**. Type **quit** to disconnect from the device.

### Delete a port forwarding rule

To delete a port forwarding rule:

#### 📕 WebUI

- 1. Log into the TX64 WebUI as a user with full Admin access rights.
- 2. On the menu, click System. Under Configuration, click Device Configuration.

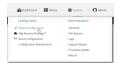

The **Configuration** window is displayed.

| DIGI.<br>Digi TX64 |                      | 🚯 Dashboard   | Status | <ul> <li>System</li> </ul> | ~ 6   | admin |
|--------------------|----------------------|---------------|--------|----------------------------|-------|-------|
|                    |                      | Configuration |        |                            |       |       |
|                    |                      |               |        | EXPAND ALL                 | APPLY |       |
|                    | ► Central management |               |        |                            | -     |       |
|                    | ► Serial             |               |        |                            | -     |       |
|                    | ► Network            |               |        |                            | -     |       |
|                    | ► VPN                |               |        |                            | -     |       |
|                    | ► Firewall           |               |        |                            | -     |       |
|                    | ► Services           |               |        |                            | -     |       |
|                    | ► Authentication     |               |        |                            | -     |       |
|                    | ► System             |               |        |                            | -     |       |
|                    | ► Monitoring         |               |        |                            | -     |       |
|                    |                      |               |        |                            |       |       |

#### 3. Click Firewall > Port forwarding.

4. Click the menu icon (...) next to the appropriate port forwarding rule and select Delete.

| ▼ Port forwarding                |                  |                          |  |
|----------------------------------|------------------|--------------------------|--|
| <ul> <li>Port forward</li> </ul> | E                |                          |  |
|                                  | Add Port forward | O Help<br>Set to default |  |
| + Packet filtering               |                  | Delege                   |  |

5. Click **Apply** to save the configuration and apply the change.

|                      | Configuration | EXPAND ALL APPLY |
|----------------------|---------------|------------------|
| ► Central management |               | -                |
| ▶ Sorial             |               | -                |
| ► Network            |               | -                |

#### Command line

- Log into the TX64 command line as a user with full Admin access rights. Depending on your device configuration, you may be presented with an Access selection menu. Type admin to access the Admin CLI.
- 2. At the command line, type **config** to enter configuration mode:

```
> config
(config)>
```

3. Determine the index number of the port forwarding rule you want to delete:

```
(config)> show firewall dnat
0
acl
no address
no zone
enable true
interface eth2
ip_version ipv4
label IPv4 port forwarding rule
port 10000
protocol tcp
```

```
to_address6 10.10.10.10
to_port 10001
1
acl
no address6
no zone
enable false
interface eth2
ip_version ipv6
label IPv6 port forwarding rule
port 10002
protocol tcp
to_address6 c097:4533:bd63:bb12:9a6f:5569:4b53:c29a
to_port 10003
(config)>
```

4. To delete the rule, use the index number with the **del** command. For example:

```
(config)> del firewall dnat 1
```

5. Save the configuration and apply the change:

```
(config)> save
Configuration saved.
>
```

6. Type **exit** to exit the Admin CLI.

Depending on your device configuration, you may be presented with an **Access selection menu**. Type **quit** to disconnect from the device.

## **Packet filtering**

By default, there are two preconfigured packet filtering rules:

- Allow all outgoing traffic: Monitors traffic going to and from the TX64 device. The predefined settings are intended to block unauthorized inbound traffic while providing an unrestricted flow of outgoing data.
- Allow Hotspot to External: Allows traffic that uses the hotspot firewall zone to be forwarded to interfaces that use the External zone. You should not modify this packet filtering rule.

## **Configure packet filtering**

#### Required configuration items

- The action that the packet filtering rule will perform, either Accept, Reject, or Drop.
- The source firewall zone: Packets originating from interfaces on this zone will be monitored by this rule.
- The destination firewall zone: Packets destined for interfaces on this zone will be accepted, rejected, or dropped by this rule.

#### Additional configuration requirements

- A label for the rule.
- The IP version to be matched, either IPv4, IPv6, or Any.
- The protocol to be matched, one of:
  - TCP
  - UDP
  - ICMP
  - ICMP6
  - Any

To configure a packet filtering rule:

#### 📕 WebUI

- 1. Log into the TX64 WebUI as a user with full Admin access rights.
- 2. On the menu, click **System**. Under **Configuration**, click **Device Configuration**.

| 🚱 Dashboard 🛛 👪 Status    | ✓ ✿ System × ϴ admi |
|---------------------------|---------------------|
| Configuration             | Administration      |
| P Device Configuration    | Terminal            |
| 📥 Digi Remote Markger*    | File System         |
| Serial Configuration      | Logs                |
| Configuration Maintenance | Support Report      |
|                           | Firmware Update     |
|                           | Pelsont             |

The **Configuration** window is displayed.

| DIGI.<br>Digi TX64 |                      | 🚯 Dashboard   | Status | 🗸 🍦 System | ∨ ⊖ adm | in v |
|--------------------|----------------------|---------------|--------|------------|---------|------|
|                    |                      | Configuration |        |            |         |      |
|                    |                      |               |        | EXPAND ALL | APPLY   |      |
|                    | ► Central management |               |        |            |         |      |
|                    | ► Serial             |               |        |            | -       |      |
|                    | ► Network            |               |        |            |         |      |
|                    | ▶ VPN                |               |        |            |         |      |
|                    | ► Firewall           |               |        |            | -       |      |
|                    | ► Services           |               |        |            | -       |      |
|                    | ► Authentication     |               |        |            | -       |      |
|                    | ► System             |               |        |            | -       |      |
|                    | ► Monitoring         |               |        |            | -       |      |
|                    |                      |               |        |            |         |      |
|                    |                      |               |        |            |         |      |

#### 3. Click Firewall > Packet filtering.

■ To create a new packet filtering rule, for Add packet filter, click +.

| * Firenall                                     | -                 |
|------------------------------------------------|-------------------|
| ► Zones                                        | -                 |
| ► Portforwarding                               | -                 |
| * Packet filtering                             | -                 |
| <ul> <li>Allow all outgoing traffic</li> </ul> |                   |
| ► Allow Hotspot to External                    | -                 |
|                                                | Add Packet filter |

 To edit the default packet filtering rule or another existing packet filtering rule, click to expand the rule.

The packet filtering rule configuration window is displayed.

| ▼ Packet filter  |        |   | - |
|------------------|--------|---|---|
| Enable           |        |   | - |
| Label            |        |   | - |
| Action           | Accept | • | - |
| IP version       | Any    | • | - |
| Protocol         | Any    | • | - |
| Source zone      | Any    | • | - |
| Destination zone | Any    |   |   |

Packet filters are enabled by default. To disable, click to toggle off Enable.

- 4. (Optional) Type a Label that will be used to identify the rule.
- 5. For Action, select one of:
  - Accept: Allows matching network connections.
  - **Reject**: Blocks matching network connections, and sends an ICMP error if appropriate.
  - Drop: Blocks matching network connections, and does not send a reply.
- 6. Select the **IP version**.
- 7. Select the Protocol.
- 8. For **Source zone**, select the firewall zone that will be monitored by this rule for incoming connections from network interfaces that are a member of this zone.

See Firewall configuration for more information about firewall zones.

 For **Destination zone**, select the firewall zone. Packets destined for network interfaces that are members of this zone will either be accepted, rejected or dropped by this rule.
 See Firewall configuration for more information about firewall zones. 10. Click **Apply** to save the configuration and apply the change.

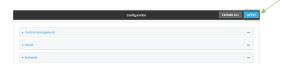

#### Command line

- Log into the TX64 command line as a user with full Admin access rights. Depending on your device configuration, you may be presented with an Access selection menu. Type admin to access the Admin CLI.
- 2. At the command line, type **config** to enter configuration mode:

```
> config
(config)>
```

To edit the default packet filtering rule or another existing packet filtering rule:

a. Determine the index number of the appropriate packet filtering rule:

```
(config)> show firewall filter
0
    action accept
    dst_zone any
    enable true
    ip_version any
    label Allow all outgoing traffic
    protocol any
    src_zone internal
1
    action drop
    dst_zone internal
    enable true
    ip_version any
    label myfilter
    protocol any
    src_zone external
(config)>
```

b. Select the appropriate rule by using its index number:

```
(config)> firewall filter 1
(config firewall filter 1)>
```

To create a new packet filtering rule:

```
(config)> add firewall filter end
(config firewall filter 1)>
```

Packet filtering rules are enabled by default. To disable the rule:

(config firewall filter 1)> enable false
(config firewall filter 1)>

3. (Optional) Set the label for the rule.

(config firewall filter 1)> label "My filter rule"
(config firewall filter 1)>

4. Set the action to be performed by the filter rule.

```
(config firewall filter 1)> action value
(config firewall filter 1)>
```

where *value* is one of:

- accept: Allows matching network connections.
- **reject**: Blocks matching network connections, and sends an ICMP error if appropriate.
- drop: Blocks matching network connections, and does not send a reply.
- 5. Set the firewall zone that will be monitored by this rule for incoming connections from network interfaces that are a member of this zone:

See Firewall configuration for more information about firewall zones.

```
(config firewall filter 1)> src_zone my_zone
(config firewall filter 1)>
```

6. Set the destination firewall zone. Packets destined for network interfaces that are members of this zone will either be accepted, rejected or dropped by this rule.

See Firewall configuration for more information about firewall zones.

```
(config firewall filter 1)> dst_zone my_zone
(config firewall filter 1)>
```

7. Set the IP version.

```
(config firewall filter 1)> ip_version value
(config firewall filter 1)>
```

where *value* is one of:

- ∎ any
- ipv4
- ipv6
- The default is **any**.
- 8. Set the protocol.

```
(config firewall filter 1)> protocol value
(config firewall filter 1)>
```

where value is one of:

- ∎ any
- icmp
- icmpv6
- tcp
- ∎ upd

The default is **any**.

9. Save the configuration and apply the change:

```
(config)> save
Configuration saved.
>
```

10. Type **exit** to exit the Admin CLI.

Depending on your device configuration, you may be presented with an **Access selection menu**. Type **quit** to disconnect from the device.

## Enable or disable a packet filtering rule

To enable or disable a packet filtering rule:

#### 📕 WebUI

- 1. Log into the TX64 WebUI as a user with full Admin access rights.
- 2. On the menu, click System. Under Configuration, click Device Configuration.

| Configuration             | Administration  |
|---------------------------|-----------------|
| P Device Configuration    | Terminal        |
| Digi Remote Manager*      | File System     |
| Serial Configuration      | Logs            |
| Configuration Maintenance | Support Report  |
|                           | Firmware Update |
|                           | Pahant          |

The **Configuration** window is displayed.

| DIGI.<br>Digi TX64 |                      | 🚯 Dashboard   | Status | 🗸 🏟 System 🕚    | <b>O</b> admin |
|--------------------|----------------------|---------------|--------|-----------------|----------------|
|                    |                      | Configuration |        |                 |                |
|                    |                      |               |        | EXIPAND ALL APP | N.Y            |
|                    | ► Central management |               |        |                 | -              |
|                    | ► Serial             |               |        |                 | -              |
|                    | ► Network            |               |        |                 | -              |
|                    | ► VPN                |               |        |                 | -              |
|                    | ► Firewall           |               |        |                 | -              |
|                    | ► Services           |               |        |                 | -              |
|                    | ► Authentication     |               |        |                 | -              |
|                    | ► System             |               |        |                 | -              |
|                    | ► Monitoring         |               |        |                 | -              |
|                    |                      |               |        |                 |                |

- 3. Click Firewall > Packet filtering.
- 4. Click the appropriate packet filtering rule.

5. Click Enable to toggle the rule between enabled and disabled.

| <ul> <li>Packet filter</li> </ul> |        |   |  |
|-----------------------------------|--------|---|--|
| Enable                            |        |   |  |
| Label                             |        |   |  |
| Action                            | Accept | • |  |
| IP version                        | Any    | - |  |
| Protocol                          | Any    |   |  |
| Source zone                       | Any    |   |  |
| Destination zone                  | Any    |   |  |

6. Click **Apply** to save the configuration and apply the change.

|                                        | Configuration | EXPAND ALL APPLY |
|----------------------------------------|---------------|------------------|
| <ul> <li>Central management</li> </ul> |               | -                |
| ► Serial                               |               | -                |
| ► Network                              |               |                  |

### 📟 Command line

1. Log into the TX64 command line as a user with full Admin access rights.

Depending on your device configuration, you may be presented with an **Access selection menu**. Type **admin** to access the Admin CLI.

2. At the command line, type **config** to enter configuration mode:

```
> config
(config)>
```

3. Determine the index number of the appropriate port forwarding rule:

```
(config)> show firewall filter
0
    action accept
    dst_zone any
    enable true
    ip_version any
    label Allow all outgoing traffic
    protocol any
    src_zone internal
1
    action drop
    dst_zone internal
    enable true
    ip_version any
    label My packet filter
    protocol any
    src_zone external
(config)>
```

4. To enable a packet filtering rule, use the index number with the **enable true** command. For example:

(config)> firewall filter 1 enable true

5. To disable a packet filtering rule, use the index number with the **enable false** command. For example:

(config)> firewall filter 1 enable false

6. Save the configuration and apply the change:

```
(config)> save
Configuration saved.
>
```

7. Type **exit** to exit the Admin CLI.

Depending on your device configuration, you may be presented with an **Access selection menu**. Type **quit** to disconnect from the device.

# Delete a packet filtering rule

To delete a packet filtering rule:

### **WebUI**

- 1. Log into the TX64 WebUI as a user with full Admin access rights.
- 2. On the menu, click System. Under Configuration, click Device Configuration.

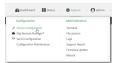

The **Configuration** window is displayed.

| DIGI<br>Digi TX64 |                      | 🚯 Dashboard   | Status | 🗸 🏠 System | ~ 0   | admin |
|-------------------|----------------------|---------------|--------|------------|-------|-------|
|                   |                      | Configuration |        |            |       |       |
|                   |                      |               |        | EXPAND ALL | APPLY |       |
|                   | ► Central management |               |        |            | -     |       |
|                   | ► Serial             |               |        |            | -     |       |
|                   | ► Network            |               |        |            | -     |       |
|                   | ► VPN                |               |        |            | -     |       |
|                   | ► Firewall           |               |        |            | -     |       |
|                   | ► Services           |               |        |            | -     |       |
|                   | Authentication       |               |        |            | -     |       |
|                   | ► System             |               |        |            | -     |       |
|                   | ► Monitoring         |               |        |            | -     |       |
|                   |                      |               |        |            |       |       |

- 3. Click Firewall > Packet filtering.
- 4. Click the menu icon (...) next to the appropriate packet filtering rule and select **Delete**.

| • Packat filtering           | -                 |   |
|------------------------------|-------------------|---|
| + Allow all outgoing traffic | -                 |   |
| Allow Hatspat to External    | -                 |   |
| ► Packat filter              |                   |   |
|                              | Add Packet filter |   |
| » Custom relat               | E Dete            | 5 |

5. Click **Apply** to save the configuration and apply the change.

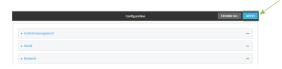

### Command line

- Log into the TX64 command line as a user with full Admin access rights. Depending on your device configuration, you may be presented with an Access selection menu. Type admin to access the Admin CLI.
- 2. At the command line, type **config** to enter configuration mode:

```
> config
(config)>
```

3. Determine the index number of the packet filtering rule you want to delete:

```
(config)> show firewall filter
0
    action accept
    dst_zone any
    enable true
    ip_version any
    label Allow all outgoing traffic
    protocol any
    src_zone internal
1
    action drop
    dst_zone internal
    enable true
    ip_version any
    label My packet filter
    protocol any
    src_zone external
(config)>
```

4. To delete the rule, use the index number with the **del** command. For example:

```
(config)> del firewall filter 1
```

5. Save the configuration and apply the change:

```
(config)> save
Configuration saved.
>
```

6. Type **exit** to exit the Admin CLI.

Depending on your device configuration, you may be presented with an **Access selection menu**. Type **quit** to disconnect from the device.

# **Configure custom firewall rules**

Custom firewall rules consist of a script of shell commands that can be used to install firewall rules, ipsets, and other system configuration. These commands are run whenever system configuration changes occur that might cause changes to the firewall.

To configure custom firewall rules:

# WebUI

- 1. Log into the TX64 WebUI as a user with full Admin access rights.
- 2. On the menu, click System. Under Configuration, click Device Configuration.

| Digi Remote Narlager* Fi     | rminal       |
|------------------------------|--------------|
|                              |              |
|                              | e System     |
| W Senal Configuration Lo     | p            |
| Configuration Maintenance Su | pport Report |

The **Configuration** window is displayed.

| DIGI<br>Digi TX64 |                      | 🚯 Dashboard   | Status | <ul> <li>System</li> </ul> | ~ <b>O</b> a | dmin |
|-------------------|----------------------|---------------|--------|----------------------------|--------------|------|
|                   |                      | Configuration |        |                            |              |      |
|                   |                      |               |        | EXPAND ALL                 | APPLY        |      |
|                   | ► Central management |               |        |                            | -            |      |
|                   | ► Serial             |               |        |                            |              |      |
|                   | ► Network            |               |        |                            | -            |      |
|                   | ► VPN                |               |        |                            | -            |      |
|                   | ► Firewall           |               |        |                            |              |      |
|                   | ► Services           |               |        |                            |              |      |
|                   | ► Authentication     |               |        |                            |              |      |
|                   | ► System             |               |        |                            |              |      |
|                   | ► Monitoring         |               |        |                            | -            |      |
|                   |                      |               |        |                            |              |      |

3. Click Firewall > Custom rules.

| Firewall                             |  |  |
|--------------------------------------|--|--|
| Zones                                |  |  |
| <ul> <li>Port forwarding</li> </ul>  |  |  |
| <ul> <li>Packet filtering</li> </ul> |  |  |
| Custom rules                         |  |  |
| Enable                               |  |  |
| Override                             |  |  |
| Robes                                |  |  |

- 4. Enable the custom rules.
- 5. (Optional) Enable **Override** to override all preconfigured firewall behavior and rely solely on the custom firewall rules.
- 6. For **Rules**, type the shell command that will execute the custom firewall rules script.
- 7. Click **Apply** to save the configuration and apply the change.

|          |            | Configuration | EXPAND ALL | дррцу |
|----------|------------|---------------|------------|-------|
| + Centra | management |               |            | -     |
| ► Serial |            |               |            | -     |
| + Netwo  |            |               |            |       |

# Command line

1. Log into the TX64 command line as a user with full Admin access rights.

Depending on your device configuration, you may be presented with an **Access selection menu**. Type **admin** to access the Admin CLI.

2. At the command line, type **config** to enter configuration mode:

```
> config
(config)>
```

3. Enable custom firewall rules:

```
(config)> firewall custom enable true
(config)>
```

4. (Optional) Instruct the device to override all preconfigured firewall behavior and rely solely on the custom firewall rules:

```
(config)> firewall custom override true
(config)>
```

5. Set the shell command that will execute the custom firewall rules script:

```
(config)> firewall custom rules "shell-command"
(config)>
```

6. Save the configuration and apply the change:

```
(config)> save
Configuration saved.
```

7. Type **exit** to exit the Admin CLI.

Depending on your device configuration, you may be presented with an **Access selection menu**. Type **quit** to disconnect from the device.

# **Configure captive portals**

Captive portals are commonly used on public-access networks to require users to login or accept terms and conditions before accessing the internet.

To configure captive portals:

# WebUI

- 1. Log into the TX64 WebUI as a user with full Admin access rights.
- 2. On the menu, click System. Under Configuration, click Device Configuration.

| 🚱 Dashboard 🛛 👪 Status    | 🖂 🌣 System 🛛 😣 Ə admin |
|---------------------------|------------------------|
| Configuration             | Administration         |
| ≁ Device Configuration    | Terminal               |
| 📥 Digi Remote Manager*    | File System            |
| Serial Configuration      | Logs                   |
| Configuration Maintenance | Support Report         |
|                           | Firmware Update        |
|                           | Reboot.                |

The **Configuration** window is displayed.

| DIG! |                    | 🚯 Dashboard  | Status | 🗸 🏟 System | ✓ ❷ admin |
|------|--------------------|--------------|--------|------------|-----------|
|      | c                  | onfiguration |        |            |           |
|      |                    |              |        | EXPAND ALL | APPLY     |
|      | Central management |              |        |            | -         |
|      | ► Serial           |              |        |            |           |
|      | ► Network          |              |        |            | -         |
|      | ► VPN              |              |        |            |           |
|      | ► Firewall         |              |        |            |           |
|      | ► Services         |              |        |            |           |
|      | Authentication     |              |        |            |           |
|      | ► System           |              |        |            | -         |
|      | ► Monitoring       |              |        |            | -         |
|      |                    |              |        |            |           |

- 3. Click **Firewall** > **Captive portals**.
- 4. For **Add captive portal:**, enter a name for the portal and click **+**.

| new_Captive_Portal   |                   |   | - |
|----------------------|-------------------|---|---|
| Enable               |                   |   |   |
| Interface            |                   | • |   |
| Session timeout      | 24h               |   |   |
| Portal HTTP access   | Redirect to HTTPS | • |   |
| Authorization        | None              | • |   |
| Title                |                   |   |   |
| Message              |                   |   |   |
| Terms and conditions |                   |   |   |
|                      |                   |   |   |
| Redirect to URL      |                   |   |   |

The captive portal configuration window is displayed.

The captive portal is enabled by default. To disable, click to toggle off **Enable**.

5. For Interface, select the network interface for the portal.

Traffic received on this interface's network device will not be forwarded unless the client has been granted access.

6. For **Session timeout**, type the amount of time that a user session remains valid. After the session times out, the user will be required to log in again.

Allowed values are any number of weeks, days, hours, minutes, or seconds, and take the format *number*{w|d|h|m|s}.

For example, to set Session timeout to ten minutes, enter 10m or 600s.

- 7. For **Portal HTTP access**, configure whether the portal can be accessed over an insecure connection.
  - Allow: Allows access to the portal page over an insecure connection (HTTP port 80).
  - Redirect to HTTPS: Automatically redirects the request to a secure connection (HTTPS port 443).
  - Disallow: Does not allow access over an insecure connection (HTTP port 80).

**Note** This setting does not affect access to HTTP port 80 after the client has been granted access to the portal.

- 8. For Authorization, select the method that will be used to authorize the user:
  - None: Users are not required to enter any information to access the portal.
  - **User login**: Users are required to authenticate with an account on this device. Users must be part of a user group that allows access to this portal.
  - Collect user information: Users are required to complete a form to continue. The form fields may be customize.
- 9. (Optional) For **Title**, enter the title of the portal page that the user will see when accessing the portal.
- 10. (Optional) For **Message**, enter a message that will appear on the portal page.
- 11. (Optional) For **Terms and Conditions**, enter the terms and conditions that ill appear on the portal page. Users will be required to agree to the terms and conditions before being granted access to the portal.
- 12. (Optional) For **Redirect to URL**, enter the URL to which the user will be directed when granted access to the portal. If left blank, the user will be directed to the domain of the URL in the original access request.
- 13. Click **Apply** to save the configuration and apply the change.

|                      | Configuration | EXPAND ALL |
|----------------------|---------------|------------|
| + Central management |               | -          |
| ► Serial             |               | -          |
| ► Network            |               | -          |

#### 📟 Command line

1. Log into the TX64 command line as a user with full Admin access rights.

Depending on your device configuration, you may be presented with an **Access selection menu**. Type **admin** to access the Admin CLI. 2. At the command line, type **config** to enter configuration mode:

```
> config
(config)>
```

3. To create an active portal called **portal1**:

```
(config)> add firewall portal portal1
(config firewall portal portal)>
```

Captive portals are enabled by default. To disable the portal:

```
(config firewall portal portal1)> enable false
(config firewall portal portal1)>
```

- 4. Set the network interface for the portal. Traffic received on this interface's network device will not be forwarded unless the client has been granted access.
  - a. Use the ? to determine available interfaces:

(config firewal portal portal1)> interface ?

Interface: The network interface to run the portal on. Traffic received on this interface's network device will not be forwarded unless the client has been granted access. Format:

```
/network/interface/defaultip
/network/interface/defaultlinklocal
/network/interface/lan1
/network/interface/lan_hotspot
/network/interface/loopback
/network/interface/wan1
/network/interface/wwan1
/network/interface/wwan2
Current value:
```

(config firewal portal portal1)> interface

b. Set the interface. For example:

```
(config firewal portal portal1)> interface /network/interface/wan1
(config firewal portal portal1)>
```

5. Set the amount of time that a user session remains valid. After the session times out, the user will be required to log in again.

```
(config firewall portal portal1)> timeout value
(config firewall portal portal1)>
```

where *value* is any number of weeks, days, hours, minutes, or seconds, and takes the format *number*{**w**|**d**|**h**|**m**|**s**}.

For example, to set **Session timeout** to ten minutes, enter either **10m** or **600s**:

```
(config firewall portal portal1)> timeout 600s
(config firewall portal portal1)>
```

6. Configure whether the portal can be accessed over an insecure connection.

| (config | firewall | portal | portal1)><br>portal1)> | http | value |
|---------|----------|--------|------------------------|------|-------|
| (coning | TTEWALL  | portat | por cati)/             |      |       |

where *value* is one of:

- **allow**: Allows access to the portal page over an insecure connection (HTTP port 80).
- redirect: Automatically redirects the request to a secure connection (HTTPS port 443).
- disallow: Does not allow access over an insecure connection (HTTP port 80).

**Note** This setting does not affect access to HTTP port 80 after the client has been granted access to the portal.

7. Set the method that will be used to authorize the user:

```
(config firewall portal portal1)> auth value
(config firewall portal portal1)>
```

where *value* is one of:

- none: Users are not required to enter any information to access the portal.
- login: Users are required to authenticate with an account on this device. Users must be
  part of a user group that allows access to this portal.
- info: Users are required to complete a form to continue. The form fields may be customize.
- 8. (Optional) Set the title of the portal page that the user will see when accessing the portal:

```
(config firewall portal portal1)> title "Corporate portal"
(config firewall portal portal1)>
```

9. (Optional) Set a message that will appear on the portal page:

```
(config firewall portal portal)> message "Welcome to the corporate web
portal"
(config firewall portal portal)>
```

10. (Optional) Set the terms and conditions that ill appear on the portal page. Users will be required to agree to the terms and conditions before being granted access to the portal.

```
(config firewall portal portal1)> terms "Accept the terms and conditions of
this portal"
(config firewall portal portal1)>
```

11. (Optional) Set the URL to which the user will be directed when granted access to the portal. If left blank, the user will be directed to the domain of the URL in the original access request.

```
(config firewall portal portal)> url https://myportal.com
(config firewall portal portal)>
```

12. Save the configuration and apply the change:

```
(config)> save
Configuration saved.
>
```

13. Type **exit** to exit the Admin CLI.

Depending on your device configuration, you may be presented with an **Access selection menu**. Type **quit** to disconnect from the device.

# **Delete captive portals**

To delete captive portals:

### WebUI

- 1. Log into the TX64 WebUI as a user with full Admin access rights.
- 2. On the menu, click System. Under Configuration, click Device Configuration.

| 🚱 Dashboard 🛛 👪 Status    | System × O admin |
|---------------------------|------------------|
| Configuration             | Administration   |
|                           | Terminal         |
| ▲ Digi Remote Manger*     | File System      |
| Serial Configuration      | Lopi             |
| Configuration Maintenance | Support Report   |
|                           | Firmware Update  |
|                           | Reboot           |

The **Configuration** window is displayed.

| DIGI.<br>Digi TX64 |                      | 🚯 Dashboard   | Status | 🗸 🧔 System | ~ 0   | admin |
|--------------------|----------------------|---------------|--------|------------|-------|-------|
|                    |                      | Configuration |        |            |       |       |
|                    |                      |               |        | EXPAND ALL | APPLY |       |
|                    | ► Central management |               |        |            | -     |       |
|                    | ► Serial             |               |        |            | -     |       |
|                    | ► Network            |               |        |            | -     |       |
|                    | ► VPN                |               |        |            | -     |       |
|                    | ► Firewall           |               |        |            | -     |       |
|                    | ► Services           |               |        |            | -     |       |
|                    | Authentication       |               |        |            | -     |       |
|                    | ► System             |               |        |            | -     |       |
|                    | ► Monitoring         |               |        |            | -     |       |
|                    |                      |               |        |            |       |       |

- 3. Click Firewall > Captive portals.
- 4. Click the down caret (**v**) next to the appropriate captive portal and select **Delete**.
- 5. Click **Apply** to save the configuration and apply the change.

|                    | Configuration | EXPAND ALL | APPLY |
|--------------------|---------------|------------|-------|
| Central management |               |            | -     |
| ► Serial           |               |            | -     |
| ► Network          |               |            |       |

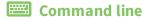

1. Log into the TX64 command line as a user with full Admin access rights.

Depending on your device configuration, you may be presented with an **Access selection menu**. Type **admin** to access the Admin CLI.

2. At the command line, type **config** to enter configuration mode:

```
> config
(config)>
```

3. To delete a captive portal, use the **del** command. For example:

```
(config)> del firewall portal portal1
```

4. Save the configuration and apply the change:

```
(config)> save
Configuration saved.
>
```

5. Type **exit** to exit the Admin CLI.

Depending on your device configuration, you may be presented with an **Access selection menu**. Type **quit** to disconnect from the device.

# **Configure Quality of Service options**

Quality of Service (QoS) options allow you to manage the traffic performance of various services, such as Voice over IP (VoIP), cloud computing, traffic shaping, traffic prioritizing, and bandwidth allocation. When configuring QOS, you can only control the queue for outgoing packets on each interface (egress packets), not what is received on the interface (packet ingress).

A QoS *binding* contains the policies and rules that apply to packets exiting the TX64 device on the binding's interface. By default, the TX64 device has two preconfigured QoS bindings, **Outbound** and **Inbound**. These bindings are an example configuration designed for a typical VoIP site:

- Outbound provides an example of matching packets as they are routed from the device onto the WAN interface.
- Inbound provides an example of matching packets as they are routed from the device onto a LAN interface.

These example bindings are disabled by default.

# Enable the preconfigured bindings WebUI

- 1. Log into the TX64 WebUI as a user with full Admin access rights.
- 2. On the menu, click System. Under Configuration, click Device Configuration.

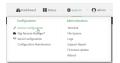

The **Configuration** window is displayed.

| DIGI.<br>Digi TX64 |                      | 🚯 Dashboard   | Status | <ul> <li>System</li> </ul> | $\vee  \Theta$ admin |  |
|--------------------|----------------------|---------------|--------|----------------------------|----------------------|--|
|                    |                      | Configuration |        |                            |                      |  |
|                    |                      |               |        | EXPAND ALL                 | APPLY                |  |
|                    | ► Central management |               |        |                            |                      |  |
|                    | ► Serial             |               |        |                            | -                    |  |
|                    | ► Network            |               |        |                            | -                    |  |
|                    | ► VPN                |               |        |                            |                      |  |
|                    | ► Firewall           |               |        |                            |                      |  |
|                    | ► Services           |               |        |                            |                      |  |
|                    | Authentication       |               |        |                            |                      |  |
|                    | ► System             |               |        |                            |                      |  |
|                    | ► Monitoring         |               |        |                            | -                    |  |
|                    |                      |               |        |                            |                      |  |

- 3. Click Firewall > Quality of Service.
- 4. Click to expand either **Outbound** or **Inbound**.
- 5. Enable the binding.
- 6. Select an Interface.
- 7. Examine the remaining default settings and modify as appropriate for your network.
- 8. Click **Apply** to save the configuration and apply the change.

|                      | Configuration | EXPAND ALL | APPLY | 1 |
|----------------------|---------------|------------|-------|---|
| ➤ Central management |               |            | -     |   |
| ► Serial             |               |            | -     |   |
| ► Network            |               |            | -     |   |

### Command line

1. Log into the TX64 command line as a user with full Admin access rights.

Depending on your device configuration, you may be presented with an **Access selection menu**. Type **admin** to access the Admin CLI.

2. At the command line, type **config** to enter configuration mode:

```
> config
(config)>
```

- 3. Enable one of the preconfiged bindings:
  - To enable the Outbound binding:

```
(config)> firewall qos 0 enable true
(config)>
```

• To enable the Inbound binding:

```
(config)> firewall qos 1 enable true
(config)>
```

- 4. Set the interface for the binding. Use the index number of the binding; for example, to set the interface for the Outbound binding:
  - a. Use the ? to determine available interfaces:

```
(config)> firewall qos 0 interface ?
Interface: The network interface.
Format:
    /network/interface/defaultip
    /network/interface/defaultlinklocal
    /network/interface/lan1
    /network/interface/lan_hotspot
    /network/interface/loopback
    /network/interface/wan1
    /network/interface/wwan2
Current value:
```

(config)> firewall qos 0 interface

b. Set the interface. For example:

```
(config)> firewall qos 0 interface /network/interface/wan1
(config)>
```

- 5. Examine the remaining default settings and modify as appropriate for your network.
- 6. Save the configuration and apply the change:

```
(config)> save
Configuration saved.
>
```

7. Type **exit** to exit the Admin CLI.

Depending on your device configuration, you may be presented with an **Access selection menu**. Type **quit** to disconnect from the device.

#### **Create a new binding**

### 📕 WebUI

- 1. Log into the TX64 WebUI as a user with full Admin access rights.
- 2. On the menu, click System. Under Configuration, click Device Configuration.

| 🚱 Dashboard 🛛 👪 Status    | System × O admi |
|---------------------------|-----------------|
| Configuration             | Administration  |
| P Device Configuration    | Terminal        |
| 📥 Digi Remote Manger*     | File System     |
| Serial Configuration      | Logs            |
| Configuration Maintenance | Support Report  |
|                           | Firmware Update |
|                           | Reboot          |

The **Configuration** window is displayed.

| DIGI<br>Digi TX64 |                      | 🚯 Dashboard   | Status | <ul> <li>System</li> </ul> | ∨ <b>Q</b> admin |
|-------------------|----------------------|---------------|--------|----------------------------|------------------|
|                   |                      | Configuration |        |                            |                  |
|                   |                      |               |        | EXPAND ALL                 | APPLY            |
|                   | ► Central management |               |        |                            |                  |
|                   | ► Serial             |               |        |                            | -                |
|                   | + Network            |               |        |                            |                  |
|                   | ► VPN                |               |        |                            | -                |
|                   | ► Firewall           |               |        |                            |                  |
|                   | ➤ Services           |               |        |                            | -                |
|                   | + Authentication     |               |        |                            |                  |
|                   | ► System             |               |        |                            |                  |
|                   | ► Monitoring         |               |        |                            |                  |
|                   |                      |               |        |                            |                  |

- 3. Click Firewall > Quality of Service.
- 4. For Add Binding, click +.

| ▼ Firewall           | -           |
|----------------------|-------------|
| + Zones              | -           |
|                      |             |
| ▼ Quality 01 Service |             |
| + Outbound           | -           |
| + Inbound            | -           |
|                      | Add Binding |

The quality of service binding configuration window is displayed.

| ▼ test                     |                  | -           |
|----------------------------|------------------|-------------|
| Enable                     |                  | -           |
| Label                      | test             | -           |
| Interface                  | Interface: WWAN1 | -           |
| Interface bandwidth (Nbit) | 95               | -           |
| + Policy                   |                  |             |
|                            |                  | Add Binding |

- 5. Enable the binding.
- 6. (Optional) Type a Label for the binding.
- 7. Select an **Interface** to queue egress packets on. The binding will only match traffic that is being sent out on this interface.
- 8. (Optional) For **Interface bandwidth (Mbit)**, set the maximum egress bandwidth of the interface, in megabits, allocated to this binding. Typically, this should be 95% of the available bandwidth. Allowed value is any integer between **1** and **1000**.
- 9. Create a policy for the binding:

At least one policy is required for each binding. Each policy can contain up to 30 rules.

- a. Click to expand **Policy**.
- b. For **Add Policy**, click **+**.

| Enable                     |                  |  |
|----------------------------|------------------|--|
| Label                      | test             |  |
| Interface                  | Interface: WWAN1 |  |
| Interface bandwidth (Mbit) | 95               |  |

The QoS binding policy configuration window is displayed.

| • Policy |             |            |
|----------|-------------|------------|
| • Policy |             | -          |
| Enable   |             |            |
| Label    | test_policy |            |
| Weight   | 10          | -          |
| Latency  | 100         |            |
| Default  |             |            |
| ▼ Rule   |             | -          |
|          |             | Add Rule   |
|          |             | Add Policy |

New QoS binding policies are enabled by default. To disable, click Enable.

- c. (Optional) Type a **Label** for the binding policy.
- d. For **Weight**, type a value for the amount of available bandwidth allocated to the policy, relative to other policies for this binding.

The larger the weight, with respect to the other policy weights, the larger portion of the maximum bandwidth is available for this policy. For example, if a binding contains three policies, and each policy contains a weight of 10, each policy will be allocated one third of the total interface bandwidth.

- e. For **Latency**, type the maximum delay before the transmission of packets. A lower latency means that the packets will be scheduled more quickly for transmission.
- f. Select **Default** to identify this policy as a fall-back policy. The fall-back policy will be used for traffic that is not matched by any other policy. If there is no default policy associated with this binding, packets that do not match any policy rules will be dropped.
- g. If **Default** is disabled, you must configure at least one rule:
  - i. Click to expand Rule.
  - ii. For Add Rule, click +.

| test_policy |             | -          |
|-------------|-------------|------------|
| nable       |             | -          |
| abel        | test_policy | -          |
| Weight      | 10          | -          |
| atency      | 100         | -          |
| Jefault     |             | -          |
| * Role      |             | -          |
|             |             | Add Rule + |

The QoS binding policy rule configuration window is displayed.

| ▼ test_rule         |           | - |
|---------------------|-----------|---|
| Enable              |           |   |
| Label               | test_rule | - |
| Type Of Service     |           |   |
| Protocol            | any       | • |
| Source port         | any       |   |
| Destination port    | алу       |   |
| ► Source address    |           | - |
| Destination address |           | - |
|                     |           |   |

New QoS binding policy rules are enabled by default. To disable, click **Enable**.

- iii. (Optional) Type a **Label** for the binding policy rule.
- iv. For **Type Of Service**, type the value of the Type of Service (ToS) packet header that defines packet priority. If unspecified, this field is ignored.

See https://www.tucny.com/Home/dscp-tos for a list of common TOS values.

- v. For **Protocol**, select the IP protocol matching criteria for this rule.
- vi. For **Source port**, type the port, or **any**, as a source traffic matching criteria.
- vii. For **Destination port**, type the port, or **any**, as a destination traffic matching criteria.
- viii. Click to expand **Source address** and select the **Type**:
  - Any: Source traffic from any address will be matched.
  - Interface: Only traffic from the selected Interface will be matched.
  - IPv4 address: Only traffic from the IP address typed in IPv4 address will be matched. Use the format IPv4\_address[/netmask], or use any to match any IPv4 address.
  - IPv6 address: Only traffic from the IP address typed in IPv6 address will be matched. Use the format IPv6\_address[/prefix\_length], or use any to match any IPv6 address.
  - MAC address: Only traffic from the MAC address typed in MAC address will be matched.
- ix. Click to expand **Destination address** and select the **Type**:
  - Any: Traffic destined for anywhere will be matched.
  - Interface: Only traffic destined for the selected Interface will be matched.
  - IPv4 address: Only traffic destined for the IP address typed in IPv4 address will be matched. Use the format IPv4\_address[/netmask], or use any to match any IPv4 address.
  - IPv6 address: Only traffic destined for the IP address typed in IPv6 address will be matched. Use the format IPv6\_address[/prefix\_length], or use any to match any IPv6 address.

Repeat to add a new rule. Up to 30 rules can be configured.

10. Click **Apply** to save the configuration and apply the change.

|       | Configuration EXXMD ALL | APPLY | ľ |
|-------|-------------------------|-------|---|
| + Cer | rtraimanagement         | -     |   |
| ► Ser | tal                     | -     |   |
| + NO  | owork                   | -     |   |

# Command line

1. Log into the TX64 command line as a user with full Admin access rights.

Depending on your device configuration, you may be presented with an **Access selection menu**. Type **admin** to access the Admin CLI.

2. At the command line, type **config** to enter configuration mode:

```
> config
(config)>
```

3. Add a binding:

```
(config)> add firewall qos end
(config firewall qos 2)>
```

New binding are enabled by default. To disable:

```
(config firewall qos 2)> enable false
(config firewall qos 2)>
```

4. (Optional) Set a label for the new binding:

```
(config firewall qos 2)> label my_binding
(config firewall qos 2)>
```

- 5. Set the interface to queue egress packets on. The binding will only match traffic that is being sent out on this interface:
  - a. Use the ? to determine available interfaces:

```
(config firewall qos 2)> interface ?
Interface: The network interface.
Format:
    /network/interface/defaultip
    /network/interface/defaultlinklocal
    /network/interface/lan1
    /network/interface/lan_hotspot
    /network/interface/loopback
    /network/interface/wan1
    /network/interface/wan1
    /network/interface/wan2
Current value:
```

```
(config firewall qos 2)> interface
```

b. Set the interface. For example:

```
(config firewall qos 2)> interface /network/interface/wan1
(config firewall qos 2)>
```

6. (Optional) Set the maximum egress bandwidth of the interface, in megabits, allocated to this binding.

```
(config firewall qos 2)> bandwidth int
(config firewall qos 2)>
```

where *int* is an integer between **1** and **1000**. Typically, this should be 95% of the available bandwidth. The default is **95**.

7. Create a policy for the binding:

At least one policy is required for each binding. Each policy can contain up to 30 rules.

a. Change to the policy node of the configuration:

(config firewall qos 2)> policy (config firewall qos 2 policy)>

b. Add a policy:

```
(config firewall qos 2 policy)> add end
(config firewall qos 2 policy 0)>
```

New QoS binding policies are enabled by default. To disable:

(config firewall qos 2 policy 0)> enable false (config firewall qos 2 policy 0)>

c. (Optional) Set a label for the new binding policy:

```
(config firewall qos 2 policy 0)> label my_binding_policy
(config firewall qos 2 policy 0)>
```

d. Set a value for the amount of available bandwidth allocated to the policy, relative to other policies for this binding.

The larger the weight, with respect to the other policy weights, the larger portion of the maximum bandwidth is available for this policy. For example, if a binding contains three policies, and each policy contains a weight of 10, each policy will be allocated one third of the total interface bandwidth.

```
(config firewall qos 2 policy 0)> weight int
(config firewall qos 2 policy 0)>
```

where *int* is any integer between **1** and **65535**. The default is **10**.

e. Set the maximum delay before the transmission of packets. A lower number means that the packets will be scheduled more quickly for transmission.

```
(config firewall qos 2 policy 0)> latency int
(config firewall qos 2 policy 0)>
```

where *int* is any integer, **1** or greater. The default is **100**.

f. To identify this policy as a fall-back policy:

```
(config firewall qos 2 policy 0)> default true
(config firewall qos 2 policy 0)>
```

The fall-back policy will be used for traffic that is not matched by any other policy. If there is no default policy associated with this binding, packets that do not match any policy rules will be dropped. If the policy is not a fall-back policy, you must configure at least one rule:

i. Change to the rule node of the configuration:

```
(config firewall qos 2 policy 0)> rule
(config firewall qos 2 policy 0 rule)>
```

ii. Add a rule:

```
(config firewall qos 2 policy 0 rule)> add end
(config firewall qos 2 policy 0 rule 0)>
```

New QoS binding policy rules are enabled by default. To disable:

(config firewall qos 2 policy 0 rule 0)> enable false (config firewall qos 2 policy 0 rule 0)>

iii. (Optional) Set a label for the new binding policy rule:

```
(config firewall qos 2 policy 0 rule 0)> label my_binding_policy_
rule
(config firewall qos 2 policy 0 rule 0)>
```

iv. Set the value of the Type of Service (ToS) packet header that defines packet priority. If unspecified, this field is ignored.

(config firewall qos 2 policy 0 rule 0)> tos value (config firewall qos 2 policy 0 rule 0)>

where value is a hexadecimal number. See <a href="https://www.tucny.com/Home/dscp-tos">https://www.tucny.com/Home/dscp-tos</a> for a list of common TOS values.

v. Set the IP protocol matching criteria for this rule:

```
(config firewall qos 2 policy 0 rule 0)> protocol value
(config firewall qos 2 policy 0 rule 0)>
```

where *value* is one of **tcp**, **udp**, or **any**.

vi. Set the source port to define a source traffic matching criteria:

(config firewall qos 2 policy 0 rule 0)> srcport value (config firewall qos 2 policy 0 rule 0)>

where *value* is the IP port number, a range of port numbers using the format *IP\_port-IP\_port*, or **any**.

vii. Set the destination port to define a destination matching criteria:

(config firewall qos 2 policy 0 rule 0)> dstport value (config firewall qos 2 policy 0 rule 0)>

where *value* is the IP port number, a range of port numbers using the format *IP\_port-IP\_port*, or **any**.

viii. Set the source address type:

```
(config network qos 2 policy 0 rule 0)> src type value
(config network qos 2 policy 0 rule 0)>
```

where *value* is one of:

any: Source traffic from any address will be matched.

See Firewall configuration for more information about firewall zones.

- interface: Only traffic from the selected interface will be matched. Set the interface:
  - i. Use the ? to determine available interfaces:

```
(config network qos 2 policy 0 rule 0)> src interface ?
Interface: Match the IP address with the specified
interface's network address.
Format:
   /network/interface/defaultip
   /network/interface/defaultlinklocal
   /network/interface/lan1
   /network/interface/lan1
   /network/interface/lan_hotspot
   /network/interface/loopback
   /network/interface/wan1
   /network/interface/wwan1
   /network/interface/wwan2
Current value:
```

(config network qos 2 policy 0 rule 0)> src interface

ii. Set the interface. For example:

```
(config network qos 2 policy 0 rule 0)> src interface
/network/interface/wan1
(config network qos 2 policy 0 rule 0)>
```

 address: Only traffic from the IP address typed in IPv4 address will be matched. Set the address that will be matched:

(config network qos 2 policy 0 rule 0)> src address value (config network qos 2 policy 0 rule 0)>

where value uses the format *IPv4\_address*[/*netmask*], or **any** to match any IPv4 address.

 address6: Only traffic from the IP address typed in IPv6 address will be matched. Set the address that will be matched:

(config network qos 2 policy 0 rule 0)> src address6 value (config network qos 2 policy 0 rule 0)> where value uses the format *IPv6\_address*[/*prefix\_length*], or **any** to match any IPv6 address.

 mac: Only traffic from the MAC address typed in MAC address will be matched. Set the MAC address to be matched:

(config network qos 2 policy 0 rule 0)> src mac MAC\_address (config network qos 2 policy 0 rule 0)>

ix. Set the destination address type:

```
(config network qos 2 policy 0 rule 0)> dst type value
(config network qos 2 policy 0 rule 0)>
```

where *value* is one of:

- **any**: Traffic destined for anywhere will be matched.
  - See Firewall configuration for more information about firewall zones.
- interface: Only traffic destined for the selected Interface will be matched. Set the interface:
  - i. Use the ? to determine available interfaces:

```
(config network qos 2 policy 0 rule 0)> dst interface ?
Interface: Match the IP address with the specified
interface's network address.
Format:
    /network/interface/defaultip
    /network/interface/defaultlinklocal
    /network/interface/lan1
    /network/interface/lan_hotspot
    /network/interface/loopback
    /network/interface/wan1
    /network/interface/wwan2
Current value:
```

(config network qos 2 policy 0 rule 0)> dst interface

ii. Set the interface. For example:

```
(config network qos 2 policy 0 rule 0)> dst interface
/network/interface/wan1
(config network qos 2 policy 0 rule 0)>
```

 address: Only traffic destined for the IP address typed in IPv4 address will be matched. Set the address that will be matched:

(config network qos 2 policy 0 rule 0)> src address value (config network qos 2 policy 0 rule 0)>

where value uses the format *IPv4\_address*[/*netmask*], or **any** to match any IPv4 address.

 address6: Only traffic destined for the IP address typed in IPv6 address will be matched. Set the address that will be matched:

(config network qos 2 policy 0 rule 0)> src address6 value (config network qos 2 policy 0 rule 0)>

where value uses the format *IPv6\_address*[/*prefix\_length*], or **any** to match any IPv6 address.

Repeat to add a new rule. Up to 30 rules can be configured.

8. Save the configuration and apply the change:

```
(config)> save
Configuration saved.
```

9. Type exit to exit the Admin CLI.

Depending on your device configuration, you may be presented with an **Access selection menu**. Type **quit** to disconnect from the device.

# Web filtering

Web filtering allows you to control access to services that can be accessed through the TX64 device by forwarding all Domain Name System (DNS) traffic to a web filtering service. This allows the network security administrator to configure a set of policies with the web filtering service that are applied to all routing devices with web filtering enabled. For example, a policy may allow or deny access to a specific service or type of service such as social media, gaming, and so on.

Your TX64 device supports two methods for configuring web filtering:

- Cisco Umbrella (formally known as OpenDNS).
- Manual DNS server entry.

# Configure web filtering with Cisco Umbrella

#### **Required configuration items**

- Enable web filtering.
- A Cisco Umbrella account.

See https://umbrella.cisco.com for information about how to create a Cisco Umbrella account. A 14 day trial account is available.

• A customer-specific API token.

#### Task one: Generate a Cisco Umbrella API token

- 1. Log into the Cisco Umbrella Dashboard (https://dashboard.umbrella.com).
- 2. On the menu, select Admin > API Keys.
  - The **API Keys** page displays.
- 3. Click **O** (Create).
- 4. Select Legacy Network Devices.

- 5. Click **Create**.
- 6. Copy the token.

#### Task two: Configure web filtering

### 📕 WebUI

- 1. Log into the TX64 WebUI as a user with full Admin access rights.
- 2. On the menu, click System. Under Configuration, click Device Configuration.

| Configuration             | Administration  |
|---------------------------|-----------------|
| P Device Configuration    | Terminal        |
| Digi Remote Manager*      | File System     |
| Serial Configuration      | Logs            |
| Configuration Maintenance | Support Report  |
|                           | Firmware Update |
|                           | Reboot          |

The **Configuration** window is displayed.

| DIGI.<br>Digi TX64 |                      | 🚯 Dashboard   | Status | 🗸 🗳 System | ∨ ⊖ adm | nin 🕓 |
|--------------------|----------------------|---------------|--------|------------|---------|-------|
|                    |                      | Configuration |        |            |         |       |
|                    |                      |               |        | EXPAND ALL | APPLY   |       |
|                    | ► Central management |               |        |            |         |       |
|                    | ► Serial             |               |        |            |         |       |
|                    | ► Network            |               |        |            |         |       |
|                    | ► VPN                |               |        |            |         |       |
|                    | ► Firewall           |               |        |            |         |       |
|                    | ► Services           |               |        |            |         |       |
|                    | ► Authentication     |               |        |            |         |       |
|                    | ► System             |               |        |            |         |       |
|                    | ► Monitoring         |               |        |            | -       |       |
|                    |                      |               |        |            |         |       |

3. Click Firewall > Web filtering service.

|                |          | -        |
|----------------|----------|----------|
|                |          |          |
|                |          | -        |
|                |          | -        |
| $\bigcirc$     |          | -        |
| Cisco Umbrella | •        | -        |
|                |          | -        |
|                | $\omega$ | $\omega$ |

- 4. Click Enable web filtering to enable.
- 5. For Web filtering service, select Cisco Umbrella.
- 6. Paste the API token that was generated in Task one: Generate a Cisco Umbrella API token.
- 7. Click **Apply** to save the configuration and apply the change.

|                                        | Configuration | EXPAND ALL APPLY |
|----------------------------------------|---------------|------------------|
| <ul> <li>Central management</li> </ul> |               | -                |
| ► Serial                               |               |                  |
| ► Network                              |               |                  |

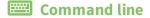

Log into the TX64 command line as a user with full Admin access rights.
 Depending on your device configuration, you may be presented with an Access selection

menu. Type admin to access the Admin CLI.

2. At the command line, type **config** to enter configuration mode:

```
> config
(config)>
```

3. Enable web filtering:

```
(config)> firewall web-filter enable true
(config)>
```

4. Set the web filter service type to umbrella:

```
(config)> firewall web-filter service umbrella
(config)>
```

5. Set umbrella\_token to the API token generated in Task one: Generate a Cisco Umbrella API token:

```
(config)> firewall web-filter umbrella_token token
(config)>
```

6. Save the configuration and apply the change:

```
(config)> save
Configuration saved.
>
```

7. Type exit to exit the Admin CLI.

Depending on your device configuration, you may be presented with an **Access selection menu**. Type **quit** to disconnect from the device.

#### Clear the Cisco Umbrella device ID

If the Cisco Umbrella device ID being used by your TX64 is invalid, you can clear the device ID.

#### Command line

1. Log into the TX64 command line as a user with Admin access.

Depending on your device configuration, you may be presented with an **Access selection menu**. Type **admin** to access the Admin CLI.

2. At the Admin CLI prompt, use the rm command to delete the **web-filter-id** file, and confirm the deletion:

```
> rm /etc/config/web-filter-id
rm: remove '/etc/config/web-filter-id'? yes
>
```

3. Restart the web filtering service:

```
> config firewall web-filter enable false
> config firewall web-filter enable true
>
```

# Configure web filtering with manual DNS servers

#### **Required configuration items**

- Enable web filtering.
- The IP address of one or more DNS servers. Cisco provides two open DNS servers for web filtering:
  - 208.67.222.220
  - 208.67.220.222

See https://www.opendns.com/setupguide/ for more information about using Cisco DNS servers for web filtering.

To configure web filtering with manual DNS servers:

#### 📕 WebUI

- 1. Log into the TX64 WebUI as a user with full Admin access rights.
- 2. On the menu, click System. Under Configuration, click Device Configuration.

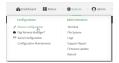

The **Configuration** window is displayed.

| DIG!<br>Digi TX64 |                      | 🚯 Dashboard   | Status | <ul> <li>System</li> </ul> | <ul> <li>Ø admin</li> </ul> |
|-------------------|----------------------|---------------|--------|----------------------------|-----------------------------|
|                   |                      | Configuration |        |                            |                             |
|                   |                      |               |        | EXPAND ALL                 | APPLY                       |
|                   | ► Central management |               |        |                            |                             |
|                   | ► Serial             |               |        |                            | -                           |
|                   | ► Network            |               |        |                            | -                           |
|                   | ► VPN                |               |        |                            |                             |
|                   | ► Firewall           |               |        |                            |                             |
|                   | ► Services           |               |        |                            |                             |
|                   | ► Authentication     |               |        |                            |                             |
|                   | ► System             |               |        |                            |                             |
|                   | ► Monitoring         |               |        |                            |                             |
|                   |                      |               |        |                            |                             |

3. Click Firewall > Web filtering service.

| Firewall                |                |  |
|-------------------------|----------------|--|
| ► Zones                 |                |  |
|                         |                |  |
| Quality Of Service      |                |  |
| • Web filtering service |                |  |
| Enable web filtering    |                |  |
| Web filtering service   | Cisco Umbrella |  |
| API Token               |                |  |
|                         |                |  |

- 4. Click Enable web filtering to enable.
- 5. For Web filtering service, select Manual.
- 6. Click to expand **Servers**.
- 7. Click 🕇 to add a server.

| ▼ Web filtering service |            |   |              |
|-------------------------|------------|---|--------------|
| Enable web filtering    | $\bigcirc$ |   |              |
| Web filtering service   | Manual     | • | -            |
| ▼ Servers               |            |   | -            |
|                         |            |   | Add Server + |

8. For IP address, enter the IP address of the DNS server.

| ▼ Web filtering service                       |        |              | - |
|-----------------------------------------------|--------|--------------|---|
| Enable web filtering<br>Web filtering service | Manual |              | - |
| ▼ Servers                                     |        |              |   |
| ▼ Server                                      |        | -            |   |
| IP address                                    |        | ] –          |   |
|                                               |        | Add Server 🕇 |   |

- 9. (Optional) Repeat for additional DNS servers.
- 10. Click **Apply** to save the configuration and apply the change.

|                      | Configuration | EXPAND ALL APPLY |
|----------------------|---------------|------------------|
| ► Central management |               | -                |
| ► Serial             |               | -                |
| ► Network            |               | -                |

# 📟 Command line

1. Log into the TX64 command line as a user with full Admin access rights.

Depending on your device configuration, you may be presented with an **Access selection menu**. Type **admin** to access the Admin CLI.

2. At the command line, type **config** to enter configuration mode:

```
> config
(config)>
```

3. Enable web filtering:

```
(config)> firewall web-filter enable true
(config)>
```

4. Set the web filter service type to **manual**:

```
(config)> firewall web-filter service manual
(config)>
```

5. Add a DNS server:

```
(config)> add firewall web-filter server end
(config firewall web-filter server 0)>
```

6. Set the DNS server's IP address:

```
(config firewall web-filter server 0)> ip ip_address
(config firewall web-filter server 0)>
```

7. (Optional) Repeat for additional DNS servers.

For example, to configure manual web-filtering using Cisco's open DNS servers:

a. Enable web filtering:

(config)> firewall web-filter enable true
(config)>

b. Set the web filter service type to manual:

(config)> firewall web-filter service manual
(config)>

- c. Add the first DNS server:
  - i. Add the server:

(config)> add firewall web-filter server end (config firewall web-filter server 0)>

ii. Set the server's IP address:

```
(config firewall web-filter server 0)> ip 208.67.222.220
(config firewall web-filter server 0)>
```

- d. Add the second DNS server:
  - i. Move back one node in the configuration tree:

```
(config firewall web-filter server 0)> ..
(config firewall web-filter server)>
```

ii. Add the server:

```
(config firewall web-filter server)> add end
(config firewall web-filter server 1)>
```

iii. Set the server's IP address:

```
(config firewall web-filter server 1)> ip 208.67.222.222
(config firewall web-filter server 0)>
```

8. Save the configuration and apply the change:

```
(config)> save
Configuration saved.
```

9. Type exit to exit the Admin CLI.

Depending on your device configuration, you may be presented with an **Access selection menu**. Type **quit** to disconnect from the device.

# Verify your web filtering configuration

If your web filtering implementation has the service set to Cisco Umbrella, or if it is configured to use manual DNS servers and uses the Cisco open DNS servers, you can verify the web filtering implementation by using the Cisco test site www.internetbadguys.com.

To verify the implementation:

# 📕 WebUI

This procedure assumes you have already configured web filtering to use either Cisco Umbrella or the Cisco open DNS servers.

- See Configure web filtering with Cisco Umbrella for information about configuring web filtering with Cisco Umbrella.
- See Configure web filtering with manual DNS servers for information about configuring web
  filtering to use Cisco open DNS servers.
- 1. Log into the TX64 WebUI as a user with full Admin access rights.
- 2. On the menu, click System. Under Configuration, click Device Configuration.

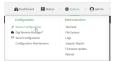

The **Configuration** window is displayed.

| IGI.<br>Digi TX64    | 🚯 Dashboard   | 👪 Status \vee 🏟 System 🗸 🙆 av |
|----------------------|---------------|-------------------------------|
|                      | Configuration |                               |
|                      |               | EXPAND ALL APPLY              |
| ► Central management |               |                               |
| ► Serial             |               |                               |
| ► Network            |               |                               |
| ► VPN                |               |                               |
| ► Firewall           |               | -                             |
| ► Services           |               | -                             |
| ► Authentication     |               | -                             |
| ► System             |               | -                             |
| ► Monitoring         |               | -                             |
|                      |               |                               |

- 3. Disable web filtering:
  - a. Click Firewall > Web filtering service.
  - b. Click Enable web filtering to disable.

| <ul> <li>Web filtering service</li> </ul> |                |   |  |
|-------------------------------------------|----------------|---|--|
| Enable web filtering                      |                |   |  |
| Web filtering service                     | Cisco Umbrella | • |  |
| API Token                                 |                |   |  |

c. Click **Apply** to save the configuration and apply the change.

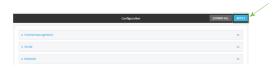

4. From a new tab in your browser, attempt to connect to the Cisco test URL http://www.internetbadguys.com.

The connection should be successful.

- 5. Return to the TX64 WebUI and enable web filtering:
  - a. Click Firewall > Web filtering service.
  - b. Click Enable web filtering to enable.
  - c. Click **Apply** to save the configuration and apply the change.

|                             | Configuration | EXPAND ALL APPLY |  |
|-----------------------------|---------------|------------------|--|
| ► Central management        |               | -                |  |
| ► Serial                    |               | -                |  |
| <ul> <li>Network</li> </ul> |               | -                |  |

6. From your browser, attempt to connect to http://www.internetbadguys.com again.

The connection attempt should fail with the message, "This site is blocked due to a phishing threat."

### Command line

This procedure assumes you have already configured web filtering to use either Cisco Umbrella or the Cisco open DNS servers.

- See Configure web filtering with Cisco Umbrella for information about configuring web filtering with Cisco Umbrella.
- See Configure web filtering with manual DNS servers for information about configuring web
  filtering to use Cisco open DNS servers.
- 1. Log into the TX64 command line as a user with Admin access.

Depending on your device configuration, you may be presented with an **Access selection menu**. Type **admin** to access the Admin CLI.

2. Disable web filtering:

```
> config firewall web-filter enable false
>
```

3. Attempt to connect to the Cisco test URL <a href="http://www.internetbadguys.com">http://www.internetbadguys.com</a> by using either a web browser or the **curl** command from a Linux shell:

```
$ curl -I http://www.internetbadguys.com
HTTP/1.1 200 OK
Server: Apache
Content-Type: text/html; charset=UTF-8
Accept-Ranges: bytes
Date: Fri, 28 Aug 2020 9:25:12
X-Varnish: 4201397492
Age: 0
Via: 1.1 varnish
Connection: keep-alive
```

#### \$

You should receive an "HTTP/1.1 200 OK" message, as highlighted above.

4. Return to the Admin CLI and enable web filtering:

```
> config firewall web-filter enable true
>
```

5. Attempt to connect to http://www.internetbadguys.com again:

```
$ curl -I www.internetbadguys.com
HTTP/1.1 403 Forbidden
Server: openresty/1.9.7.3
Date: Fri, 28 Aug 2020 9:25:12
Content-Type: text/html
Connection: keep-alive
```

#### \$

You should receive an "HTTP/1.1 403 Forbidden" message, as highlighted above.

# Show web filter service information

To view information about the web filter service:

#### Command line

1. Log into the TX64 command line as a user with Admin access.

Depending on your device configuration, you may be presented with an **Access selection menu**. Type **admin** to access the Admin CLI.

2. At the Admin CLI prompt, use the show web filter command to view information about the web-filter service:

```
> show web-filter
Enabled : true
Service : umbrella
Device ID : 0004b5s63f5e2de7aa
```

>

If the device is configured to use Cisco Umbrella for web filtering, a device ID is displayed. The device ID is a unique ID assigned to the device by Cisco Umbrella. If there is a problem with the device ID, you can clear the ID. See Clear the Cisco Umbrella device ID for instructions.

# System administration

This chapter contains the following topics:

| Review device status                 | 717 |
|--------------------------------------|-----|
| Configure system information         |     |
| Update system firmware               |     |
| Update cellular module firmware      | 724 |
| Reboot your TX64 device              |     |
| Reset the device to factory defaults |     |
| Configure power button behavior      |     |
| Power ignition sensor                |     |
| Configuration files                  |     |
| Schedule system maintenance tasks    |     |
| •                                    |     |

# **Review device status**

You can review the system of your device from either the **Status** page of the Web interface, or from the command line:

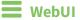

To display system information:

- 1. Log into the TX64 WebUI as a user with Admin access.
- 2. On the main menu, click **Status**.

A secondary menu appears, along with a status panel.

3. On the secondary menu, click to display the details panel for the status you want to view.

### Command line

To display system information, use the show system command.

Show basic system information:

> show system

- Log into the TX64 command line as a user with Admin access. Depending on your device configuration, you may be presented with an Access selection menu. Type admin to access the Admin CLI.
- 2. Enter **show system** at the prompt:

| Model                 | : Digi TX64                               |
|-----------------------|-------------------------------------------|
| Serial Number         | : TX64-000065                             |
| SKU                   | : TX64                                    |
| Hostname              | : TX64                                    |
| МАС                   | : DF:DD:E2:AE:21:18                       |
|                       |                                           |
| Hardware Version      | : 50001947-01 1P                          |
| Firmware Version      | : 20.8.22.32                              |
| Alt. Firmware Version | : 20.8.22.32                              |
| Bootloader Version    | : 19.7.23.0-15f936e0ed                    |
|                       |                                           |
| Current Time          | : Fri, 28 Aug 2020 9:25:12 +0000          |
| CPU                   | : 1.4%                                    |
| Uptime                | : 6 days, 6 hours, 21 minutes, 57 seconds |
| (541317s)             |                                           |
| Temperature           | : 40C                                     |
|                       |                                           |
| >                     |                                           |

Show more detailed system information:

1. Log into the TX64 command line as a user with Admin access.

Depending on your device configuration, you may be presented with an **Access selection menu**. Type **admin** to access the Admin CLI.

2. Enter **show system verbose** at the prompt:

```
> show system verbose
   Model
                                             : Digi TX64
   Serial Number
                                       : TX64-000065
   SKU
                                           : TX64
   Hostname : IX04
: DF:DD:E2:AE:21:18

        Hardware Version
        : 50001947-01 1P

        Firmware Version
        : 20.8.22.32

   Alt. Firmware Version : 20.8.22.32
   Bootloader Version : 19.7.23.0-15f936e0ed
   Schema Version : 715

      Timezone
      : UTC

      Current Time
      : Fri, 28 Aug 2020 9:25:12 +0000

      CPU
      : 1.4%

      Uptime
      : 6 days, 6 hours, 21 minutes, 5

      541317s)

                                            : 6 days, 6 hours, 21 minutes, 57 seconds
(541317s)
   Temperature
                                            : 40C
   Disk
   ____
   Load Average : 0.09, 0.10, 0.08
RAM Usage : 127.843MB/1880.421MB(6%)
   Disk /etc/config Usage : 18.421MB/4546.371MB(0%)

      Disk /opt Usage
      : -4523.-46MB/549.304MB(-822%)

      Disk /overlay Usage
      : MB/MB(%)

      Disk /tmp Usage
      : 0.007MB/256.0MB(0%)

      Disk /var Usage
      : 1.765MB/256.0MB(1%)

>
```

# **Configure system information**

You can configure information related to your TX64 device, such as providing a name and location for the device.

### **Configuration items**

- A name for the device.
- The name of a contact for the device.
- The location of the device.
- A description of the device.
- A banner that will be displayed when users access terminal services on the device.

To enter system information:

### WebUI

- 1. Log into the TX64 WebUI as a user with full Admin access rights.
- 2. On the menu, click System. Under Configuration, click Device Configuration.

| 🚱 Dashboard 🛛 👪 Status    | System × O admir |
|---------------------------|------------------|
| Configuration             | Administration   |
| P Device Configuration    | Terminal         |
| Digi Remote Nanger*       | File System      |
| Serial Configuration      | Logs             |
| Configuration Maintenance | Support Report   |
|                           | Firmware Update  |
|                           | Bahant           |

#### The **Configuration** window is displayed.

| Digi TX64 |                      | 🚯 Dashboard   | Status | 🗸 🧔 System | ~ <b>0</b> | admin |
|-----------|----------------------|---------------|--------|------------|------------|-------|
|           |                      | Configuration |        |            |            |       |
|           |                      |               |        | EXPAND ALL | APPLY      |       |
|           | ► Central management |               |        |            |            |       |
|           | ► Serial             |               |        |            |            |       |
|           | ► Network            |               |        |            |            |       |
|           | ► VPN                |               |        |            | -          |       |
|           | ► Firewall           |               |        |            | -          |       |
|           | ► Services           |               |        |            |            |       |
|           | ► Authentication     |               |        |            |            |       |
|           | ► System             |               |        |            |            |       |
|           | ► Monitoring         |               |        |            | -          |       |
|           |                      |               |        |            |            |       |

- 3. Click System.
- 4. For **Name**, type a name for the device. This name will appear in log messages and at the command prompt.
- 5. For **Contact**, type the name of a contact for the device.
- 6. For **Location**, type the location of the device.
- 7. For **Banner**, type a banner message that will be displayed when users log into terminal services on the device.
- 8. Click **Apply** to save the configuration and apply the change.

|                      |               |                  | × |
|----------------------|---------------|------------------|---|
|                      | Configuration | EXPAND ALL APPLY | Γ |
| ► Central management |               | -                |   |
| * Serial             |               | -                |   |
| ► Network            |               | -                |   |

# Command line

1. Log into the TX64 command line as a user with full Admin access rights.

Depending on your device configuration, you may be presented with an **Access selection menu**. Type **admin** to access the Admin CLI.

2. At the command line, type **config** to enter configuration mode:

```
> config
(config)>
```

3. Set a name for the device. This name will appear in log messages and at the command prompt.

```
(config)> system name 192.168.3.1
192.168.3.1(config)>
```

4. Set the contact for the device:

```
192.168.3.1(config)> system contact "Jane User"
192.168.3.1(config)>
```

5. Set the location for the device:

```
192.168.3.1(config)> system location "9350 Excelsior Blvd., Suite 700,
Hopkins, MN"
192.168.3.1(config)>
```

6. Set the banner for the device. This is displayed when users access terminal services on the device.

```
192.168.3.1(config)> system banner "Welcome to the Digi TX64."
192.168.3.1(config)>
```

7. Save the configuration and apply the change:

```
192.168.3.1(config)> save
Configuration saved.
192.168.3.1>
```

8. Type **exit** to exit the Admin CLI.

Depending on your device configuration, you may be presented with an **Access selection menu**. Type **quit** to disconnect from the device.

# Update system firmware

The TX64 operating system firmware images consist of a single file with the following naming convention:

platform-version.bin

For example, **TX64-20.8.22.32.bin**.

# Manage firmware updates using Digi Remote Manager

If you have a network of many devices, you can use Digi Remote Manager **Profiles** to manage firmware updates. Profiles ensure all your devices are running the correct firmware version and that all newly installed devices are updated to that same version. For more information, see the **Profiles** section of the *Digi Remote Manager User Guide*.

## Certificate management for firmware images

The system firmware files are signed to ensure that only Digi-approved firmware load onto the device. The TX64 device validates the system firmware image as part of the update process and only successfully updates if the system firmware image can be authenticated.

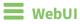

### Install firmware from the Digi firmware server

- 1. Log into the TX64 WebUI as a user with Admin access.
- 2. On the main menu, click System. Under Administration, click Firmware Update.

| Configuration             | Administration |
|---------------------------|----------------|
| 🖋 Device Configuration    | Terminal       |
| 🖨 Digi Remote Manager®    | File System    |
| Serial Configuration      | Logs           |
| Configuration Maintenance | Support Report |

3. Click Download from server.

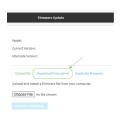

- 4. For Version:, select the appropriate version of the device firmware.
- 5. Click Update Firmware.

#### Update firmware from a local file

- 1. Download the TX64 operating system firmware from the Digi Support FTP site to your local machine.
- 2. Log into the TX64 WebUI as a user with Admin access.
- 3. On the main menu, click System. Under Administration, click Firmware Update.

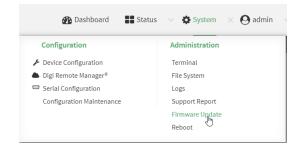

4. Click Choose file.

- 5. Browse to the location of the firmware on your local file system and select the file.
- 6. Click Update Firmware.

### Command line

- 1. Download the TX64 operating system firmware from the Digi Support FTP site to your local machine.
- 2. Log into the TX64 command line as a user with Admin access.

Depending on your device configuration, you may be presented with an **Access selection menu**. Type **admin** to access the Admin CLI.

3. Load the firmware image onto the device:

```
> scp host hostname-or-ip user username remote remote-path local local-path
to local
```

where:

- hostname-or-ip is the hostname or ip address of the remote host.
- username is the name of the user on the remote host.
- *remote-path* is the path and filename of the file on the remote host that will be copied to the TX64 device.
- *local-path* is the location on the TX64 device where the copied file will be placed.

For example:

```
> scp host 192.168.4.1 user admin remote /home/admin/bin/TX64-
20.8.22.32.bin local /etc/config/ to local
admin@192.168.4.1's password: adminpwd
TX64->20.8.22.32.bin 100% 36MB 11.1MB/s 00:03
>
```

4. Verify that the firmware file has been successfully uploaded to the device:

```
> ls /etc/config/
-rw-r--r--
                                  37511229 May 16 20:10 TX64-
             1 root
                        root
20.8.22.32.bin
-rw-r--r-- 1 root root
drw----- 2 root root
                                      2580 May 16 16:44 accns.json
                                      4096 Apr 29 18:51 analyzer
-rw-r--r-- 1 root root
                                        47 Apr 30 06:59 dhcp.leases
                                      4096 May 15 17:53 fcron
drwxr-xr-x 2 root
                        root
. . .
>
```

5. Update the firmware by entering the update firmware command, specifying the firmware file name:

```
> system firmware update file TX64-20.8.22.32.bin
36632K
netflash: got "/etc/config/TX64-20.8.22.32.bin", length=37511229
```

```
netflash: authentication successful
netflash: programming FLASH device /dev/flash/image
36633K 100%
Firmware update completed, reboot device
>
```

6. Reboot the device to run the new firmware image using the reboot command.

```
> reboot
Rebooting system
>
```

7. Once the device has rebooted, log into the TX64's command line as a user with Admin access and verify the running firmware version by entering the show system command.

```
> show system
Hostname : TX64
FW Version : 20.8.22.32
MAC : 0040FF800120
Model : Digi TX64
Current Time : Fri, 28 Aug 2020 9:25:12 +0000
Uptime : 42 seconds (42s)
```

# **Dual boot behavior**

By default, the TX64 device stores two copies of firmware in two flash memory banks:

- The current firmware version that is used to boot the device.
- A copy of the firmware that was in use prior to your most recent firmware update.

When the device reboots, it will attempt to use the current firmware version. If the current firmware version fails to load after three consecutive attempts, it is marked as invalid and the device will use the previous firmware version stored in the alternate memory bank.

If the device consistently looses power during the boot process, this may result in the current firmware being marked as invalid and the device downgrading to a previous version of the firmware. As a result of this behavior, you can use the following procedure to guarantee that the same firmware is stored in both memory banks:

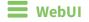

- 1. Log into the TX64 WebUI as a user with Admin access.
- 2. On the main menu, click System. Under Administration, click Firmware Update.

| 0 0                           | inal       |
|-------------------------------|------------|
|                               | mar        |
| Serial Configuration Log      | iystem     |
|                               |            |
| Configuration Maintenance Sup | ort Report |

3. Click Duplicate firmware.

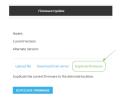

4. Click Duplicate Firmware.

### Command line

1. Log into the TX64 command line as a user with Admin access.

Depending on your device configuration, you may be presented with an **Access selection menu**. Type **admin** to access the Admin CLI.

2. Duplicate the firmware:

```
> system duplicate-firmware
>
```

# Update cellular module firmware

You can update modem firmware by downloading firmware from the Digi firmware repository, or by uploading firmware from your local storage onto the device.

### 📕 WebUI

This operation is available from the WebUI only. There is no equivalent functionality at the CLI.

- 1. (Optional) Download the appropriate modem firmware from the Digi repository to your local machine.
- 2. Log into the TX64 WebUI as a user with Admin access.
- 3. From the main menu, click **Status** > **Modems**.

4. Click the modem firmware version.

| Details            |                 | Status         |               |  |
|--------------------|-----------------|----------------|---------------|--|
| Configuration Name | WIAN            | State          | ✓ Connected   |  |
| IMEI               | 354375090000926 | Signal Quality | 49% (-83 dBm) |  |
| Manufacturer       | Telt            | Access Mode    | 46            |  |
| Model              | LM940           | CNTI           | LTE           |  |
| Firmware           | 24.01.541_ATT   | Band           | B2            |  |
| Revision           | 24.01.541       | RSSI           | -72.0 dBm     |  |
| SRU                | N/A             | RSRP           | -103.0 dBm    |  |
| USB Port Speed     | 5000 Mbps       | RSRQ           | -11.0 dB      |  |
|                    |                 | SNR            | 5.0 dBm       |  |
|                    |                 | LTE RSRP       | -103.0 dBm    |  |
|                    |                 | LTE R5RQ       | -11.0 dB      |  |
|                    |                 | LTE R551       | -72.0 dBm     |  |
|                    |                 | LTE SNR        | 5.0 dBm       |  |

The Modem firmware update window opens.

| Current firmware   | Loading firmware information |   |   |
|--------------------|------------------------------|---|---|
| Available firmware | Upload firmware image file   | • | 4 |
| Upload firmware    | Choose File No file chosen   |   |   |
|                    |                              | _ | _ |

- 5. To update using firmware from the Digi firmware repository:
  - a. Click 🕑 to view availabled versions.
  - b. For Available firmware, select the firmware.
- 6. To update using firmware from your local filesystem:
  - a. Click Choose File.
  - b. Select the firmware.
- 7. Click Update.

# **Reboot your TX64 device**

You can reboot the TX64 device immediately or schedule a reboot for a specific time every day.

**Note** You may want to save your configuration settings to a file before rebooting. See Save configuration to a file.

# **Reboot your device immediately**

# **E** WebUI

- 1. Log into the TX64 WebUI as a user with Admin access.
- 2. From the main menu, click System.

3. Click Reboot.

| Configuration             | Administration |
|---------------------------|----------------|
| Device Configuration      | Terminal       |
| ▶ Digi Remote Manager®    | File System    |
| Serial Configuration      | Logs           |
| Configuration Maintenance | Support Report |

4. Click **Reboot** to confirm that you want to reboot the device.

### Command line

1. Log into the TX64 command line as a user with Admin access.

Depending on your device configuration, you may be presented with an **Access selection menu**. Type **admin** to access the Admin CLI.

2. At the prompt, type:

> reboot

# Schedule reboots of your device

### **WebUI**

- 1. Log into the TX64 WebUI as a user with full Admin access rights.
- 2. On the menu, click System. Under Configuration, click Device Configuration.

| 🚱 Dashboard 🛛 👪 Status    | ✓ ✿ System × ❷ admir |
|---------------------------|----------------------|
| Configuration             | Administration       |
| ≁ Device Configuration    | Terminal             |
| 💩 Digi Remote Narager*    | File System          |
| Serial Configuration      | Logs                 |
| Configuration Maintenance | Support Report       |
|                           | Firmware Update      |
|                           | Polyopt              |

The **Configuration** window is displayed.

| DIG!<br>Digi TX64 |                      | 🚯 Dashboard   | Status | <ul> <li>System</li> </ul> | ~ e   | admin |  |
|-------------------|----------------------|---------------|--------|----------------------------|-------|-------|--|
|                   |                      | Configuration |        |                            |       |       |  |
|                   |                      |               |        | EXPAND ALL                 | APPLY |       |  |
|                   | ► Central management |               |        |                            | -     |       |  |
|                   | ► Serial             |               |        |                            |       |       |  |
|                   | ► Network            |               |        |                            | -     |       |  |
|                   | ► VPN                |               |        |                            |       |       |  |
|                   | ► Firewall           |               |        |                            |       |       |  |
|                   | ➤ Services           |               |        |                            | -     |       |  |
|                   | ► Authentication     |               |        |                            | -     |       |  |
|                   | ► System             |               |        |                            |       |       |  |
|                   | ► Monitoring         |               |        |                            | -     |       |  |
|                   |                      |               |        |                            |       |       |  |

3. Select System > Scheduled tasks.

4. For **Reboot time**, enter the time of the day that the device should reboot, using the format *HH:MM*. The device will reboot at this time every day.

If a value is set for **Reboot time** but the device is unable to synchronize its time with an NTP server, the device will reboot after it has been up for 24 hours. See <u>System time</u> for information about configuring NTP servers.

5. Click **Apply** to save the configuration and apply the change.

|                      | Configuration | EXPAND ALL APPLY |
|----------------------|---------------|------------------|
| + Central management |               | -                |
| ► Serial             |               |                  |
| ► Network            |               | -                |

### Command line

1. Log into the TX64 command line as a user with full Admin access rights.

Depending on your device configuration, you may be presented with an **Access selection menu**. Type **admin** to access the Admin CLI.

2. At the command line, type **config** to enter configuration mode:

> config (config)>

3. Set the reboot time:

```
(config>> system schedule reboot_time time
(config)>
```

where *time* is the time of the day that the device should reboot, using the format *HH:MM*. For example, the set the device to reboot at two in the morning every day:

```
(config>> system schedule reboot_time 02:00
(config)>
```

If a value is set for **reboot\_time** but the device is unable to synchronize its time with an NTP server, the device will reboot after it has been up for 24 hours. See <u>System time</u> for information about configuring NTP servers.

4. Save the configuration and apply the change:

```
(config)> save
Configuration saved.
>
```

5. Type **exit** to exit the Admin CLI.

Depending on your device configuration, you may be presented with an **Access selection menu**. Type **quit** to disconnect from the device.

# Reset the device to factory defaults

Resetting the device to factory defaults performs the following actions:

- Clears all configuration settings. When the device restarts, it uses the default configuration.
- Deletes all user files including Python scripts.
- Erases all automatically generated keys.
- Clears event and system log files.

You can reset the device in the WebUI, at the command line, or by using the **Reset** button on the device. You can also reset the device to the default configuration without removing scripts, keys, and logfiles by using the **revert** command.

### WebUI

- 1. Log into the TX64 WebUI as a user with Admin access.
- 2. On the main menu, click System. Under Configuration, click Configuration Maintenance.

| Configuration             | Administration  |
|---------------------------|-----------------|
| Device Configuration      | Terminal        |
| ∎ Digi Remote Manager®    | File System     |
| Serial Configuration      | Logs            |
| Configuration Maintenance | Support Report  |
| 0                         | Firmware Update |

The Configuration Maintenance windows is displayed.

|                                                                       | Configuration Maintenance       |               |
|-----------------------------------------------------------------------|---------------------------------|---------------|
| Configuration backup                                                  |                                 |               |
| Save the device's configuration as a bac<br>I<br>Passphrash @         | kup that can be restored later. | <b>≜</b> SAVE |
| Configuration Restore                                                 |                                 |               |
| Configuration restore<br>Configuration file (reatore)<br>Passphrase 🖗 | Choose File No file chosen      |               |
|                                                                       |                                 | L RESTORE     |
| Frase configuration                                                   |                                 |               |
| Erase current configuration                                           |                                 |               |
|                                                                       |                                 | th ERASE      |

3. In the Erase configuration section, click ERASE.

| - | * Erase configuration       |  |
|---|-----------------------------|--|
|   | Erase current configuration |  |
|   |                             |  |

- 4. Click **CONFIRM**.
- 5. After resetting the device:
  - a. Connect to the TX64 by using the serial port or by using an Ethernet cable to connect the TX64 **LAN1** port to your PC.
  - b. Log into the TX64:

User name: Use the default user name: admin.

**Password**: Use the unique password printed on the bottom label of the device (or the printed label included in the package).

When you first log into the WebUI or the command line, you must change the password for the **admin** user. See Change the default password for the admin user for instructions.

Additionally, when you first log into the WebUI or the command line, you will be required the change the SSIDs and pre-shared keys (passwords) for the preconfigured Wi-Fi access points. See Reset default SSIDs and pre-shared keys for the preconfigured Wi-Fi access points for instructions.

c. Reset the default password for the admin account. See Change the default password for the admin user for further information.

### Command line

1. Log into the TX64 command line as a user with Admin access.

Depending on your device configuration, you may be presented with an **Access selection menu**. Type **admin** to access the Admin CLI.

2. Enter the following:

> system factory-erase

- 3. After resetting the device:
  - a. Connect to the TX64 by using the serial port or by using an Ethernet cable to connect the TX64 **LAN1** port to your PC.
  - b. Log into the TX64:

User name: Use the default user name: admin.

**Password**: Use the unique password printed on the bottom label of the device (or the printed label included in the package).

When you first log into the WebUI or the command line, you must change the password for the **admin** user. See Change the default password for the admin user for instructions.

Additionally, when you first log into the WebUI or the command line, you will be required the change the SSIDs and pre-shared keys (passwords) for the preconfigured Wi-Fi access points. See Reset default SSIDs and pre-shared keys for the preconfigured Wi-Fi access points for instructions.

c. Reset the default password for the admin account. See Change the default password for the admin user for further information.

### **Reset the device by using the RESET button.**

1. Locate the **RESET** button on your device.

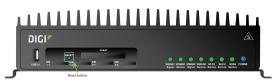

- 2. Press and hold the **RESET** button perform a device reset. The **RESET** button has two modes:
  - Configuration reset:
    - Press and release the **RESET** button.
    - Press and hold the **RESET** button for **5** seconds.
    - The device reboots automatically and resets to factory defaults. This does not remove any automatically generated certificates and keys.

- Full device reset:
  - After the device reboots from the first button press, immediately press and hold the **RESET** button for **5** seconds again.
  - The device reboots again and resets to factory defaults, as well as also removing generated certificates and keys.
- 3. After resetting the device:
  - a. Connect to the TX64 by using the serial port or by using an Ethernet cable to connect the TX64 **LAN1** port to your PC.
  - b. Log into the TX64:

User name: Use the default user name: admin.

**Password**: Use the unique password printed on the bottom label of the device (or the printed label included in the package).

When you first log into the WebUI or the command line, you must change the password for the **admin** user. See Change the default password for the admin user for instructions.

Additionally, when you first log into the WebUI or the command line, you will be required the change the SSIDs and pre-shared keys (passwords) for the preconfigured Wi-Fi access points. See Reset default SSIDs and pre-shared keys for the preconfigured Wi-Fi access points for instructions.

c. Reset the default password for the admin account. See Change the default password for the admin user for further information.

### Reset the device with the revert command

You can reset the device to the default configuration without removing scripts, keys, and logfiles by using the **revert** command:

1. Log into the TX64 command line as a user with full Admin access rights.

Depending on your device configuration, you may be presented with an **Access selection menu**. Type **admin** to access the Admin CLI.

2. At the command line, type **config** to enter configuration mode:

```
> config
(config)>
```

3. At the config prompt, enter **revert**:

```
(config)> revert
(config)>
```

4. Set the password for the admin user prior to saving the changes:

```
(config)> auth user admin password pwd
(config)>
```

5. Save the configuration and apply the change:

```
(config)> save
Configuration saved.
>
```

6. Type **exit** to exit the Admin CLI.

Depending on your device configuration, you may be presented with an **Access selection menu**. Type **quit** to disconnect from the device.

# **Configure power button behavior**

The TX64 device's front panel includes a **Power** button.

- If the device is off, pressing the **Power** button will turn on the device.
- If the device is on, the **Power** button includes two options to power down the device: short-press and long-press options. By default, both short-press and long-press **Power** button actions will shut down the device.

You can disable the short-press power down behavior, to prevent powering down the device when the **Power** button is accidentally pressed. You can also disable the power button entirely, so that both the short- and long-press power down behavior is disabled and the device cannot be powered down by using the **Power** button.

### 📕 WebUI

- 1. Log into the TX64 WebUI as a user with full Admin access rights.
- 2. On the menu, click System. Under Configuration, click Device Configuration.

| Configuration             | Administration  |
|---------------------------|-----------------|
| P Device Configuration    | Terminal        |
| Digi Remote Markger*      | File System     |
| Serial Configuration      | Logi            |
| Configuration Maintenance | Support Report  |
|                           | Firmware Update |
|                           | Behaut          |

#### The **Configuration** window is displayed.

| DIGI.<br>Digi TX64 |                  | 🚯 Dashboard   | Status | <ul> <li>System</li> </ul> | ∨ <b>O</b> admir | h |
|--------------------|------------------|---------------|--------|----------------------------|------------------|---|
|                    |                  | Configuration |        |                            |                  |   |
|                    |                  |               |        | EXPAND ALL                 | APPLY            |   |
| ► Ce               | ntral management |               |        |                            | -                |   |
| ► Set              | rial             |               |        |                            | -                |   |
| ► Ne               | twork            |               |        |                            | -                |   |
| ► VP               | N                |               |        |                            |                  |   |
| ► Fin              | ewall            |               |        |                            | -                |   |
| ► Ser              | rvices           |               |        |                            | -                |   |
| ► Au               | thentication     |               |        |                            | -                |   |
| ► Sys              | stem             |               |        |                            |                  |   |
| ► Mo               | onitoring        |               |        |                            | -                |   |
|                    |                  |               |        |                            |                  |   |

- 3. Click **System** > **Power**.
- 4. For **Power button control**, select one of the following options:
  - Normal operation—The default behavior, in which both short-press and long-press
     Power button actions shut down the device.
  - **Graceful shutdown disabled**—Disables the short-press behavior of the **Power** button. A long-press action will still shut down the device.
  - Disabled—Disables the Power button entirely, so that neither the short- or long-press actions will shut down the device.
- 5. Click **Apply** to save the configuration and apply the change.

|                    | Configuration | EXPAND ALL APPLY |
|--------------------|---------------|------------------|
| Central management |               | -                |
| ► Serial           |               | -                |
| ► Network          |               | -                |

### Command line

1. Log into the TX64 command line as a user with full Admin access rights.

Depending on your device configuration, you may be presented with an **Access selection menu**. Type **admin** to access the Admin CLI.

2. At the command line, type **config** to enter configuration mode:

| > config  |  |  |  |
|-----------|--|--|--|
| (config)> |  |  |  |

3. At the config prompt, type:

(config)> system power button value

where *value* is one of:

- normal—The default behavior, in which both short-press and long-press Power button actions shut down the device.
- forced\_only—Disables the short-press behavior of the Power button. A long-press action will still shut down the device.
- disabled—Disables the Power button entirely, so that neither the short- or long-press actions will shut down the device.
- 4. Save the configuration and apply the change:

```
(config)> save
Configuration saved.
>
```

5. Type **exit** to exit the Admin CLI.

Depending on your device configuration, you may be presented with an **Access selection menu**. Type **quit** to disconnect from the device.

# **Power ignition sensor**

When the TX64 device is used in a vehicle, Digi recommends that you use the ignition sense line. This allows the device to properly shutdown when the vehicle is turned off.

This section contains the following topics:

| Configure power delays for power ignition sensor             | 734 |
|--------------------------------------------------------------|-----|
| Configure automatic reboot behavior for temporary power drop | 736 |

# Configure power delays for power ignition sensor

By default, the TX64 device automatically powers on when it detects power on the ignition sensor, and powers off when it detects that there is no power on the ignition sensor, and there is no delay for either power on or power off based on the power ignition sensor.

You can configure delays for powering on or off the system based on the state of the ignition sensor.

### 📕 WebUI

- 1. Log into the TX64 WebUI as a user with full Admin access rights.
- 2. On the menu, click System. Under Configuration, click Device Configuration.

| Configuration             | Administration  |
|---------------------------|-----------------|
| P Device Configuration    | Terminal        |
| Digi Remote Markger*      | File System     |
| Serial Configuration      | Logi            |
| Configuration Maintenance | Support Report  |
|                           | Firmware Update |
|                           | Behaut          |

#### The **Configuration** window is displayed.

| X64                  | 🔀 Dashboard   | Status 🗸 | 🗘 System 🗸 🕑   |
|----------------------|---------------|----------|----------------|
|                      | Configuration |          |                |
|                      |               | EX       | PAND ALL APPLY |
| ► Central management |               |          |                |
| ► Serial             |               |          |                |
| ► Network            |               |          | -              |
| ► VPN                |               |          |                |
| ► Firewall           |               |          |                |
| ► Services           |               |          | -              |
| ► Authentication     |               |          |                |
| ► System             |               |          | -              |
| ► Monitoring         |               |          | -              |
|                      |               |          |                |

- 3. Click System > Power > Ignition sense control.
- 4. For **Ignition power on delay**, type the amount of time to wait to power on the device, after the device detects that there is power on the ignition sensor.

Allowed values are any number of hours, minutes, or seconds, and take the format **number** {**h**|**m**|**s**}.

For example, to set Ignition power on delay to ten minutes, enter 10m or 600s.

The default is **0s**, meaning that there is no power on delay.

5. For **Ignition power off delay**, type the amount of time to wait to power off the device, after the device detects that there is no longer power on the ignition sensor.

Allowed values are any number of hours, minutes, or seconds, and take the format **number** {**h**|**m**|**s**}.

For example, to set **Ignition power off delay** to ten minutes, enter **10m** or **600s**.

The default is **0s**, meaning that there is no power off delay.

6. Click **Apply** to save the configuration and apply the change.

|                      | Configuration | EXPAND ALL |
|----------------------|---------------|------------|
| ► Central management |               | -          |
| ► Serial             |               |            |
| ► Network            |               |            |

### Command line

1. Log into the TX64 command line as a user with full Admin access rights.

Depending on your device configuration, you may be presented with an **Access selection menu**. Type **admin** to access the Admin CLI.

2. At the command line, type **config** to enter configuration mode:

```
> config
(config)>
```

3. To set the ignition power on delay:

(config)> system power ignition on\_delay value

where *value* is any number of hours, minutes, or seconds, and takes the format *number*{h|m|s}. For example, to set **the ignition power on delay** to ten minutes, enter either **10m** or **600s**:

```
(config)> system power ignition on_delay 600s
(config)>
```

The default is **0s**, meaning that there is no power on delay.

4. To set the ignition power off delay:

(config)> system power ignition off\_delay value

where *value* is any number of hours, minutes, or seconds, and takes the format *number*{h|m|s}. For example, to set **the ignition power off delay** to ten minutes, enter either **10m** or **600s**:

```
(config)> system power ignition off_delay 600s
(config)>
```

The default is **0s**, meaning that there is no power off delay.

5. Save the configuration and apply the change:

```
(config)> save
Configuration saved.
>
```

6. Type **exit** to exit the Admin CLI.

Depending on your device configuration, you may be presented with an **Access selection menu**. Type **quit** to disconnect from the device.

### Configure automatic reboot behavior for temporary power drop

By default, the TX64 device will automatically reboot if the ignition sense line is high and the device experiences a temporary power drop.

To disable the automatic reboot behavior:

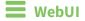

- 1. Log into the TX64 WebUI as a user with full Admin access rights.
- 2. On the menu, click System. Under Configuration, click Device Configuration.

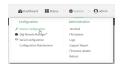

#### The **Configuration** window is displayed.

| DIGI.<br>Digi TX64 |                      | 🚯 Dashboard   | Status | 🗸 🏠 System | ~ e   | admin |
|--------------------|----------------------|---------------|--------|------------|-------|-------|
|                    |                      | Configuration |        |            |       |       |
|                    |                      |               |        | EXPAND ALL | APPLY |       |
|                    | ► Central management |               |        |            | -     |       |
|                    | ► Serial             |               |        |            | -     |       |
|                    | ► Network            |               |        |            |       |       |
|                    | ► VPN                |               |        |            |       |       |
|                    | ► Firewall           |               |        |            | -     |       |
|                    | ► Services           |               |        |            | -     |       |
|                    | + Authentication     |               |        |            | -     |       |
|                    | ► System             |               |        |            | -     |       |
|                    | ► Monitoring         |               |        |            | -     |       |
|                    |                      |               |        |            |       |       |

- 3. Click **System** > **Power**.
- 4. Click **Auto reboot** to disable.
- 5. Click **Apply** to save the configuration and apply the change.

|                                                        | Configuration | EXPAND ALL APPLY |
|--------------------------------------------------------|---------------|------------------|
| [                                                      |               |                  |
| <ul> <li>Central management</li> <li>Serial</li> </ul> |               | -                |
| ► Network                                              |               | -                |

### Command line

1. Log into the TX64 command line as a user with full Admin access rights.

Depending on your device configuration, you may be presented with an **Access selection menu**. Type **admin** to access the Admin CLI.

2. At the command line, type **config** to enter configuration mode:

```
> config
(config)>
```

3. At the config prompt, type:

(config)> system power auto\_reboot false

4. Save the configuration and apply the change:

```
(config)> save
Configuration saved.
>
```

5. Type **exit** to exit the Admin CLI.

Depending on your device configuration, you may be presented with an **Access selection menu**. Type **quit** to disconnect from the device.

# **Configuration files**

The TX64 configuration file, /etc/config/accns.json, contains all configuration changes that have been made to the device. It does not contain the complete device configuration; it only contains changes to the default configuration. Both the default configuration and the changes contained in the accns.json file are applied when the device reboots.

# Save configuration changes

When you make changes to the TX64 configuration, the changes are not automatically saved. You must explicitly save configuration changes, which also applies the changes. If you do not save configuration changes, the system discards the changes.

### 📕 WebUI

- 1. Log into the TX64 WebUI as a user with full Admin access rights.
- 2. On the menu, click System. Under Configuration, click Device Configuration.

| Digi Remote Manager*      | Terminal       |
|---------------------------|----------------|
|                           |                |
|                           | File System    |
| * Serial Configuration    | Logs           |
| Configuration Maintenance | Support Report |

The **Configuration** window is displayed.

| DIGI.<br>Digi TX64 |                      | 🚯 Dashboard   | Status | 🗸 🗘 System | ~ <b>0</b> | admin |
|--------------------|----------------------|---------------|--------|------------|------------|-------|
|                    |                      | Configuration |        |            |            |       |
|                    |                      |               |        | EXPAND ALL | APPLY      |       |
|                    | ► Central management |               |        |            | -          |       |
|                    | ► Serial             |               |        |            | -          |       |
|                    | ► Network            |               |        |            | -          |       |
|                    | ► VPN                |               |        |            | -          |       |
|                    | ► Firewall           |               |        |            | -          |       |
|                    | ► Services           |               |        |            | -          |       |
|                    | + Authentication     |               |        |            | -          |       |
|                    | ► System             |               |        |            | -          |       |
|                    | ► Monitoring         |               |        |            | -          |       |
|                    |                      |               |        |            |            |       |

- 3. Make any necessary configuration changes.
- 4. Click **Apply** to save the configuration and apply the change.

| Configuration EXPAND ALL | APPLY | ľ |
|--------------------------|-------|---|
| Cestral management       | -     |   |
| ▶ Serial                 |       |   |
| ► Network                |       |   |

### Command line

1. Log into the TX64 command line as a user with full Admin access rights.

Depending on your device configuration, you may be presented with an **Access selection menu**. Type **admin** to access the Admin CLI.

2. At the command line, type **config** to enter configuration mode:

```
> config
(config)>
```

- 3. Make any necessary configuration changes.
- 4. Save the configuration and apply the change:

```
(config)> save
Configuration saved.
>
```

5. Type **exit** to exit the Admin CLI.

Depending on your device configuration, you may be presented with an **Access selection menu**. Type **quit** to disconnect from the device.

# Save configuration to a file

You can save your TX64 device's configuration to a file and use this file to restore the configuration, either to the same device or to similar devices.

### WebUI

This procedure creates a binary archive file containing the device's configuration, certificates and keys, and other information.

- 1. Log into the TX64 WebUI as a user with Admin access.
- 2. On the main menu, click System. Under Configuration, click Configuration Maintenance.

| Configuration             | Administration  |
|---------------------------|-----------------|
| Device Configuration      | Terminal        |
| Digi Remote Manager®      | File System     |
| Serial Configuration      | Logs            |
| Configuration Maintenance | Support Report  |
| 0                         | Firmware Update |
|                           | Reboot          |

The Configuration Maintenance windows is displayed.

| Save the device's configuration as a ba | kun that can be restored later. |           |
|-----------------------------------------|---------------------------------|-----------|
| Passphrase Ø                            |                                 |           |
|                                         |                                 | ± SAVE    |
| + Configuration Restore                 |                                 |           |
| Configuration restore                   |                                 |           |
| Configuration file (restore)            | Choose File No file chosen      |           |
| Passphrase 😡                            |                                 |           |
|                                         |                                 | 2 RESTORE |
| * Erase configuration                   |                                 |           |
| Erase current configuration             |                                 |           |

- 3. In the Configuration backup section:
  - a. (Optional) To encrypt the configuration using a passphrase, for **Passphrase** (save/restore), enter the passphrase.
  - b. Click SAVE.

The file will be downloaded using your browser's standard download process.

### 📟 Command line

1. Log into the TX64 command line as a user with Admin access.

Depending on your device configuration, you may be presented with an **Access selection menu**. Type **admin** to access the Admin CLI.

2. Enter the following:

> system backup path [passphrase passphrase] type type

where

- *path* is the location on the TX64's filesystem where the configuration backup file should be saved.
- *passphrase* (optional) is a passphrase used to encrypt the configuration backup.
- *type* is the type of backup, either:
  - **archive**: Creates a binary archive file containing the device's configuration, certificates and keys, and other information.
  - cli-config: Creates a text file containing only the configuration changes.

For example:

> system backup /etc/config/ type archive

3. (Optional) Use **scp** to copy the file from your device to another host:

```
> scp host hostname-or-ip user username remote remote-path local local-path
to remote
```

where:

- *hostname-or-ip* is the hostname or ip address of the remote host.
- *username* is the name of the user on the remote host.
- *remote-path* is the location on the remote host where the file will be copied.
- *local-path* is the path and filename on the TX64 device.

For example:

```
> scp host 192.168.4.1 user admin remote /home/admin/bin/ local
/etc/config/backup-archive-0040FF800120-19.05.17-19.01.17.bin to remote
```

# **Restore the device configuration**

You can restore a configuration file to your TX64 device by using a backup from the device, or a backup from a similar device.

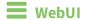

- 1. Log into the TX64 WebUI as a user with Admin access.
- 2. On the main menu, click System. Under Configuration, click Configuration Maintenance.

| Configuration             | Administration  |
|---------------------------|-----------------|
| Device Configuration      | Terminal        |
| Digi Remote Manager®      | File System     |
| Serial Configuration      | Logs            |
| Configuration Maintenance | Support Report  |
| Q                         | Firmware Update |
|                           | Reboot          |

The **Configuration Maintenance** windows is displayed.

|                                                                    | Configuration Maintenance  |           |
|--------------------------------------------------------------------|----------------------------|-----------|
| Configuration backup                                               |                            |           |
| Save the device's configuration as a backup th Passphrase $\Theta$ | at can be restored later.  | ≜ SAVE    |
| Configuration Restore                                              |                            |           |
| Configuration restore<br>Configuration file (restore)              | Choose File No file chosen |           |
| Passphrase @                                                       | Choose The Ind the Choose  |           |
|                                                                    |                            | ± RESTORE |
| * Erase configuration                                              |                            |           |
| Erase current configuration                                        |                            |           |
|                                                                    |                            | @ ERASE   |

#### 3. In the Configuration Restore section:

- a. If a passphrase was used to create the configuration backup, for **Passphrase** (save/restore), enter the passphrase.
- b. Under Configuration Restore, click Choose File.
- c. Browse to the system firmware file location on your local computer and select the file.
- d. Click **RESTORE**.
- 4. Click CONFIRM.

The configuration will be restored and the device will be rebooted.

### E Command line

1. Log into the TX64 command line as a user with Admin access.

Depending on your device configuration, you may be presented with an **Access selection menu**. Type **admin** to access the Admin CLI.

2. If the configuration backup is on a remote host, use **scp** to copy the file from the host to your device:

> scp host hostname-or-ip user username remote remote-path local local-path
to local

where:

- *hostname-or-ip* is the hostname or ip address of the remote host.
- *username* is the name of the user on the remote host.
- *remote-path* is the path and filename of the file on the remote host that will be copied to the TX64 device.
- *local-path* is the location on the TX64 device where the copied file will be placed.

For example:

```
> scp host 192.168.4.1 user admin remote /home/admin/bin/backup-archive-
0040FF800120-19.05.17-19.01.17.bin local /etc/config/ to local
```

3. Enter the following:

> system restore path [passphrase passphrase]

where

- *path* is the location of configuration backup file on the TX64's filesystem (*local-path* in the previous step).
- passphrase (optional) is the passphrase to restore the configuration backup, if a passphrase was used when the backup was created.

For example:

```
> system restore /etc/config/
```

# Schedule system maintenance tasks

You can configure tasks and custom scripts to be run during a specified maintenance window.

### Required configuration items

- The time that the system maintenance tasks will start.
- The duration window during which the system maintenance tasks can run.
- The frequency (either daily or weekly) that the tasks will run.
- The tasks to be performed. Options are:
  - Modem firmware update.
  - Configuration check.

### Additional configuration items

• Custom scripts that should be run as part of the configuration check.

### 📕 WebUI

- 1. Log into the TX64 WebUI as a user with full Admin access rights.
- 2. On the menu, click System. Under Configuration, click Device Configuration.

| 🚱 Dashboard 🛛 👪 Status    | 🖂 🏟 System 🛛 🏵 admin |
|---------------------------|----------------------|
| Configuration             | Administration       |
| Device Configuration      | Terminal             |
| Digi Remote Nanger*       | File System          |
| Serial Configuration      | Logs                 |
| Configuration Maintenance | Support Report       |
|                           | Firmware Update      |
|                           | Reboot               |

The **Configuration** window is displayed.

| DIGI<br>Digi TX64 |                      | 🚯 Dashboard   | Status | 🗸 🏠 System  | ∨ <b>O</b> admin |
|-------------------|----------------------|---------------|--------|-------------|------------------|
|                   |                      | Configuration |        |             |                  |
|                   |                      |               |        | EXIPAND ALL | APPLY            |
|                   | ► Central management |               |        |             | -                |
|                   | ► Serial             |               |        |             |                  |
|                   | ► Network            |               |        |             |                  |
|                   | ► VPN                |               |        |             |                  |
|                   | ► Firewall           |               |        |             |                  |
|                   | ► Services           |               |        |             |                  |
|                   | Authentication       |               |        |             |                  |
|                   | ► System             |               |        |             |                  |
|                   | ► Monitoring         |               |        |             | -                |
|                   |                      |               |        |             |                  |

- 3. Click System > Scheduled tasks > System maintenance.
- 4. For **Start time**, type the time of day that the maintenance window should start, using the syntax *HH:MM*. If **Start time** is not set, maintenance tasks are not scheduled and will not be run.

The behavior of **Start time** varies depending on the setting of **Duration window**, which is configured in the next step.

- If **Duration window** is set to **Immediately**, all scheduled tasks will begin at the exact time specified in **Start time**.
- If Duration window is set to 24 hours, Start time is effectively obsolete and the maintenance tasks will be scheduled to run at any time. Setting Duration window to 24 hours can potentially overstress the device and should be used with caution.
- If Duration window is set to any value other than to Immediately or 24 hours, the maintenance tasks will run at a random time during the time allotted for the duration window.
- If **Duration window** is set to one or more hours, the minutes field in **Start time** is ignored and the duration window will begin at the beginning of the specified hour.
- 5. For **Duration window**, select the amount of time that the maintenance tasks will be run. If **Immediately** is selected, all scheduled tasks will begin at the exact time specified in **Start time**.
- 6. For **Frequency**, select either **Daily** or **Weekly** for the frequency that the maintenance tasks should be run.
- 7. (Optional) Click to enable **Modem firmware update** to instruct the system to look for any updated modem firmware during the maintenance window. If updated firmware is found, it will then be installed. **Modem firmware update** looks for updated firmware both on the local device and over the network, using either a WAN or cellular connection.
- 8. (Optional) Click to enable **Configuration check** to allow for the configuration to be updated, including by custom scripts, during the maintenance window.
- 9. (Optional) To schedule custom scripts:
  - a. Click Custom scripts.

**Note** This feature does not provide syntax or error checking. Certain commands can render the device inoperable. Use with care. Scripts created here are also automatically entered in **Configuration** > **Applications**.

b. For Add Script, click +.

| System                                 | -          |
|----------------------------------------|------------|
|                                        |            |
|                                        |            |
| r Scheduled tasks                      | -          |
| leboot time                            | -          |
| <ul> <li>System maintenance</li> </ul> | -          |
| • Custom scripts                       | -          |
|                                        | Add Script |

The schedule script configuration window is displayed.

| ▼ Script          |            |              |
|-------------------|------------|--------------|
| Enable            |            | -            |
| Label             | _          | -            |
| Run mode          | Set time - | -            |
| Run time          |            | -            |
| Commands          |            | -            |
| Log script output | 0          |              |
| Log script errors | 0          |              |
| Maximum memory    |            | -            |
| Once              | Ø          | -            |
|                   |            | Add Script 🕂 |

Scheduled scripts are enabled by default. To disable, click **Enable** to toggle off.

- c. (Optional) For Label, provide a label for the script.
- d. For **Run mode**, select the mode that will be used to run the script. Available options are:
  - **On boot**: The script will run once each time the device boots.
    - If **On boot** is selected, select the action that will be taken when the script completes in **Exit action**. Available options are:
      - **None**: Action taken when the script exits.
      - **Restart script**: Runs the script repeatedly.
      - **Reboot**: The device will reboot when the script completes.
  - Interval: The script will start running at the specified interval, within 30 seconds after the configuration change is saved.
    - If Interval is selected, in Interval, type the interval.

Allowed values are any number of weeks, days, hours, minutes, or seconds, and take the format *number*{**w**|**d**|**h**|**m**|**s**}.

For example, to set **Interval** to ten minutes, enter **10m** or **600s**.

• Click to enable **Run single** to run only a single instance of the script at a time.

If **Run single** is not selected, a new instance of the script will be started at every interval, regardless of whether the script is still running from a previous interval.

- Set time: Runs the script at a specified time of the day.
  - If **Set Time** is selected, specify the time that the script should run in **Run time**, using the format *HH:MM*.
- During system maintenance: The script will run during the system maintenance time window.
- e. For **Commands**, enter the commands that will execute the script.

If the script begins with **#!**, then the script will be invoked in the location specified by the path for the script command. Otherwise, the default shell will be used (equivalent to **#!/bin/sh**).

- f. Script logging options:
  - i. Click to enable **Log script output** to log the script's output to the system log.
  - ii. Click to enable Log script errors to log script errors to the system log.

If neither option is selected, only the script's exit code is written to the system log.

- g. For Maximum memory, enter the maximum amount of memory available to be used by the script and its subprocesses, using the format *number* {b|bytes|KB|k|MB|MB|M|GB|G|TB|T}.
- h. Click to enable **Once** to configure the script to run only once at the specified time.

If **Once** is enabled, rebooting the device will cause the script to not run again. The only way to re-run the script is to:

- Remove the script from the device and add it again.
- Make a change to the script.
- Uncheck Once.
- i. **Sandbox** is enabled by default. This option protects the script from accidentally destroying the system it is running on.

10. Click **Apply** to save the configuration and apply the change.

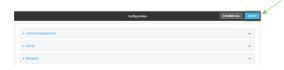

### 📟 Command line

1. Log into the TX64 command line as a user with full Admin access rights.

Depending on your device configuration, you may be presented with an **Access selection menu**. Type **admin** to access the Admin CLI.

2. At the command line, type **config** to enter configuration mode:

```
> config
(config)>
```

- 3. Schedule system maintenance:
  - a. Configure the time of day that the maintenance window should start, using the syntax *HH:MM*. If the start time is not set, maintenance tasks are not scheduled and will not be run.

```
(config)> system schedule maintenance from HH:MM
(config)>
```

The behavior of the start time varies depending on the setting of the duration length, which is configured in the next step.

- If the duration length is set to 0, all scheduled tasks will begin at the exact time specified in the start time.
- If the duration length is set to 24 hours, the start time is effectively obsolete and the maintenance tasks will be scheduled to run at any time. Setting the duration length to 24 hours can potentially overstress the device and should be used with caution.
- If the duration length is set to any value other than to 0 or 24 hours, the maintenance tasks will run at a random time during the time allotted for the duration window.
- If the duration length is set to one or more hours, the minutes field in the start time is ignored and the duration window will begin at the beginning of the specified hour.
- b. Configure the duration length (the amount of time that the maintenance tasks will be run). If **0** is used, all scheduled tasks will begin at the start time, defined in the previous step.

```
system schedule maintenance length num
(config)>
```

where *num* is any whole number between **0** and **24**.

c. Configure the frequency that the maintenance tasks should be run:

```
system schedule maintenance frequency value
(config)>
```

where *value* is either **daily** or **weekly**. **Daily** is the default.

d. Configure the device to look for any updated modem firmware during the maintenance window. If updated firmware is found, it will then be installed. The device will look for updated firmware both on the local device and over the network, using either a WAN or cellular connection.

```
system schedule maintenance modem_fw_update value
(config)>
```

where value is either true or false. yes or no, and 1 or 0 are also allowed.

e. Allow for the configuration to be updated, including by custom scripts, during the maintenance window:

```
system schedule maintenance config_check value
(config)>
```

where value is either true or false. yes or no, and 1 or 0 are also allowed.

- 4. (Optional) Schedule custom scripts:
  - a. Add a script:

```
(config)> add system schedule script end
(config system schedule script 0)>
```

Scheduled scripts are enabled by default. To disable:

```
(config system schedule script 0)> enable false
(config system schedule script 0)>
```

b. (Optional) Provide a label for the script.

(config system schedule script 0)> label value (config system schedule script 0)>

where value is any string. if spaces are used, enclose value within double quotes.

c. Set the mode that will be used to run the script:

(config system schedule script 0)> when mode (config system schedule script 0)>

where *mode* is one of the following:

- **boot**: The script will run once each time the device boots.
  - If **boot** is selected, set the action that will be taken when the script completes:

```
(config system schedule script 0)> exit_action action
(config system schedule script 0)>
```

where *action* is one of the following:

- **none**: Action taken when the script exits.
- restart: Runs the script repeatedly.
- **reboot**: The device will reboot when the script completes.
- **interval**: The script will start running at the specified interval, within 30 seconds after the configuration change is saved. If **interval** is selected:
  - Set the interval:

(config system schedule script 0)> on\_interval value (config system schedule script 0)>

where *value* is any number of weeks, days, hours, minutes, or seconds, and takes the format *number*{**w**|**d**|**h**|**m**|**s**}.

For example, to set **on\_interval** to ten minutes, enter either **10m** or **600s**:

(config system schedule script 0)> on\_interval 600s
(config system schedule script 0)>

• (Optional) Configure the script to run only a single instance at a time:

```
(config system schedule script 0)> once true
(config system schedule script 0)>
```

If **once** is set to **false**, a new instance of the script will be started at every interval, regardless of whether the script is still running from a previous interval.

- **set\_time**: Runs the script at a specified time of the day.
  - If **set\_time** is set, set the time that the script should run, using the format *HH:MM*:

```
(config system schedule script 0)> run_time HH:MM
(config system schedule script 0)>
```

- maintenance\_time: The script will run during the system maintenance time window.
- d. Set the commands that will execute the script:

```
(config system schedule script 0)> commands filename
(config system schedule script 0)>
```

where *filename* is the path and filename of the script, and any related command line information.

If the script begins with **#!**, then the script will be invoked in the location specified by the path for the script command. Otherwise, the default shell will be used (equivalent to **#!/bin/sh**).

- e. Script logging options:
  - To log the script's output to the system log:

```
(config system schedule script 0)> syslog_stdout true
(config system schedule script 0)>
```

To log script errors to the system log:

```
(config system schedule script 0)> syslog_stderr true
(config system schedule script 0)>
```

If **syslog\_stdout** and **syslog\_stderr** are not enabled, only the script's exit code is written to the system log.

f. Set the maximum amount of memory available to be used by the script and its subprocesses:

```
(config system schedule script 0)> max_memory value
(config system schedule script 0)>
```

where value uses the syntax number{b|bytes|KB|k|MB|MB|M|GB|G|TB|T}.

g. To run the script only once at the specified time:

```
(config system schedule script 0)> once true
(config system schedule script 0)>
```

If **once** is enabled, rebooting the device will cause the script to run again. The only way to re-run the script is to:

- Remove the script from the device and add it again.
- Make a change to the script.
- Disable once.
- h. **Sandbox** is enabled by default. This option protects the script from accidentally destroying the system it is running on.

```
(config system schedule script 0)> sandbox true
(config system schedule script 0)>
```

5. Save the configuration and apply the change:

```
(config)> save
Configuration saved.
>
```

6. Type **exit** to exit the Admin CLI.

Depending on your device configuration, you may be presented with an **Access selection menu**. Type **quit** to disconnect from the device.

# Monitoring

This chapter contains the following topics:

| intelliFlow                  | 752 |
|------------------------------|-----|
| Configure NetFlow Probe      | 759 |
| Enable the Bluetooth scanner | 764 |
| Enable the Wi-Fi scanner     | 771 |

# intelliFlow

intelliFlow monitors system information, network data usage, and traffic information, and displays the information in a series of charts available in the local WebUI. To use intelliFlow, the TX64 must be powered on and you must have access to the local WebUI. Once you enable intelliFlow, the **Status** > **intelliFlow** option is available in the main menu. By default, intelliFlow is disabled.

intelliFlow provides charts on the following information:

- System utilisation
- Top data usage by host
- Top data usage by server
- Top data usage by service
- Host data usage over time

intelliFlow charts are dymanic; at any point, you can click inside the chart to drill down to view more granular information, and menu options allow you to change various aspects of the information being displayed.

**Note** When intelliFlow is enabled, it adds an estimated 50MB of data usage for the device by reporting the metrics to Digi Remote Manager.

# **Enable intelliFlow**

### Required configuration items

Enable intelliFlow.

### Additional configuration items

• The firewall zone for internal clients being monitored by intelliFlow.

To enable intelliFlow:

### WebUI

- 1. Log into the TX64 WebUI as a user with full Admin access rights.
- 2. On the menu, click **System**. Under **Configuration**, click **Device Configuration**.

| 🚱 Dashboard 🛛 🗱 Status    | System × O admin |
|---------------------------|------------------|
| Configuration             | Administration   |
|                           | Terminal         |
| Digi Remote Marlager*     | File System      |
| Serial Configuration      | Lopi             |
| Configuration Maintenance | Support Report   |
|                           | Firmware Update  |
|                           | Reboot           |

The **Configuration** window is displayed.

| DIGI.<br>Digi TX64 |                      | 🚯 Dashboard   | Status | <ul> <li>System</li> </ul> | ✓ ❷ admin |
|--------------------|----------------------|---------------|--------|----------------------------|-----------|
|                    |                      | Configuration |        |                            |           |
|                    |                      |               |        | EXPAND ALL                 | APPLY     |
|                    | ► Central management |               |        |                            | -         |
|                    | ► Serial             |               |        |                            | -         |
|                    | ► Network            |               |        |                            | -         |
|                    | ► VPN                |               |        |                            |           |
|                    | ► Firewall           |               |        |                            |           |
|                    | ► Services           |               |        |                            |           |
|                    | ► Authentication     |               |        |                            |           |
|                    | ► System             |               |        |                            |           |
|                    | ► Monitoring         |               |        |                            |           |
|                    |                      |               |        |                            |           |

#### 3. Click Monitoring > intelliFlow.

The intelliFlow configuration window is displayed.

| * Monitoring               |          | - |
|----------------------------|----------|---|
| + NetFlow probe            |          | - |
| Device Health              |          | - |
| ▼ intelliFlow              |          | - |
| Enable intelliFlow<br>Zone | Internal | _ |

- 4. Click Enable intelliFlow.
- 5. For **Zone**, select the firewall zone. Internal clients that are being monitored by IntelliFlow should be present on the specified zone.
- 6. Click **Apply** to save the configuration and apply the change.

|                    | Configuration | EXPAND ALL APPLY | ľ |
|--------------------|---------------|------------------|---|
| Central management |               |                  |   |
| ► Serial           |               |                  |   |
| ► Network          |               | -                |   |

### Command line

1. Log into the TX64 command line as a user with full Admin access rights.

Depending on your device configuration, you may be presented with an **Access selection menu**. Type **admin** to access the Admin CLI.

2. At the command line, type **config** to enter configuration mode:

```
> config
(config)>
```

3. Enable IntelliFlow:

```
(config)> monitoring intelliflow enable true
```

4. Set the firewall zone. Internal clients that are being monitored by IntelliFlow should be present on the specified zone:

a. Determine available zones:

```
(config)> monitoring intelliflow zone ?
Zone: The firewall zone which is assigned to the network interface(s)
that
intelliFlow will see as internal clients. intelliFlow relies on an
internal to
external relationship, where the internal clients are present on the
zone specified.
Format:
  any
  dynamic_routes
  edge
  external
  hotspot
  internal
  ipsec
  loopback
  setup
Default value: internal
Current value: internal
(config)>
```

b. Set the zone to be used by IntelliFlow:

(config)> monitoring intelliflow zone my\_zone

5. Save the configuration and apply the change:

```
(config)> save
Configuration saved.
```

6. Type **exit** to exit the Admin CLI.

Depending on your device configuration, you may be presented with an **Access selection menu**. Type **quit** to disconnect from the device.

## Use intelliFlow to display average CPU and RAM usage

This procedure is only available from the WebUI. To display display average CPU and RAM usage:

### **E** WebUI

- 1. Log into the TX64 WebUI as a user with Admin access.
- 2. If you have not already done so, enable intelliFlow. See Enable intelliFlow.
- 3. From the menu, click **Status** > **intelliFlow**.

The System Utilisation chart is displayed:

| Average CPU and RAM Usage in                               | Past Minute                         |        |   | _ |
|------------------------------------------------------------|-------------------------------------|--------|---|---|
|                                                            |                                     |        |   | = |
| nenu to view different time periods or export the chart. C | Tick and drag in the plot area to z | oom in |   |   |
|                                                            |                                     |        |   |   |
|                                                            |                                     |        |   |   |
|                                                            |                                     |        |   |   |
|                                                            |                                     |        |   |   |
|                                                            |                                     |        |   |   |
|                                                            |                                     |        |   |   |
| 40 35 30 25                                                | 20 15                               | 10     | s | 0 |
|                                                            |                                     |        |   |   |
|                                                            | 40 15 10 25<br>Scoots               |        |   |   |

- Display more granular information:
  - 1. Click and drag over an area in the chart to zoom into that area and provide more granular information.

|      |            | TOP Data Usage by Server      | Top Data Usage by Service       | Host Data Usage over Time            |         |   |
|------|------------|-------------------------------|---------------------------------|--------------------------------------|---------|---|
|      |            | Average C                     | PU and RAM Usage in             | Past Minute                          |         |   |
| 100% | Use the ch | art menu to view different ti | ne periods or export the chart. | Click and drag in the plot area to a | oors in |   |
| 102% |            |                               |                                 |                                      |         |   |
| 75N  |            |                               |                                 |                                      |         |   |
|      |            |                               |                                 |                                      |         |   |
| 50%  |            |                               |                                 |                                      | RAM 34% |   |
|      |            |                               |                                 |                                      |         |   |
|      |            |                               |                                 |                                      |         |   |
| 25%  |            |                               | _                               |                                      |         |   |
| ex 📄 |            |                               |                                 |                                      | \$      |   |
| -    | 50 45      | 40 35                         | 20 25<br>Secondo                | 20 15                                | 10 5    | 0 |

2. Release to display the selected portion of the chart:

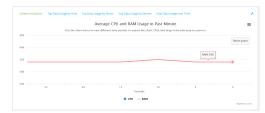

3. Click Reset zoom to return to the original display:

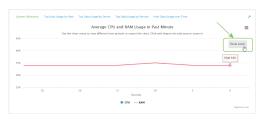

• Change the time period displayed by the chart.

By default, the **System utilisation** chart displays the average CPU and RAM usage over the last minute. You can change this to display the average CPU and RAM usage:

- Over the last hour.
- Over the last day.
- Over the last 30 days.
- Over the last 180 days.
  - 1. Click the menu icon ( $\equiv$ ).
  - 2. Select the time period to be displayed.

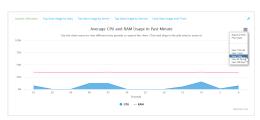

- Save or print the chart.
  - 1. Click the menu icon ( $\equiv$ ).
  - 2. To save the chart to your local filesystem, select **Export to PNG**.
  - 3. To print the chart, select **Print chart**.

### Use intelliFlow to display top data usage information

With intelliFlow, you can display top data usage information based on the following:

- Top data usage by host
- Top data usage by server
- Top data usage by service

To generate a top data usage chart:

### 📕 WebUI

- 1. Log into the TX64 WebUI as a user with Admin access.
- 2. If you have not already done so, enable intelliFlow. See Enable intelliFlow.
- 3. From the menu, click **Status** > **intelliFlow**.

- 4. Display a data usage chart:
  - To display the **Top Data Usage by Host** chart, click **Top Data Usage by Host**.

| System Utilisatio | Top Data Usage by Ho | ost Top Data Usage by Server | Top Data Usage by Serv   | ice Host Data Usage | over Time      |             |             |
|-------------------|----------------------|------------------------------|--------------------------|---------------------|----------------|-------------|-------------|
|                   |                      | т                            | op Data Usage by         | Host                |                |             |             |
|                   |                      | Use the ch                   | art menu to customize or | export the chart    |                |             |             |
| an                |                      |                              |                          |                     |                |             |             |
|                   | 5.1 MS               |                              |                          |                     |                |             |             |
| 6M -              | S.8 MB               |                              |                          |                     |                |             |             |
| - Osage           |                      | 4.2.98 4.4.98                | 4.4 MB                   | 4.4 MB 4.3 M        |                |             |             |
| 4M                |                      |                              |                          |                     | 2.6 MB         |             |             |
|                   |                      |                              |                          |                     | 2.0 %          |             |             |
| 214               |                      |                              |                          |                     |                | 1.2 MB      | 1.1 MB      |
|                   |                      |                              |                          |                     |                |             |             |
| 0 10              | 74.19.1 10.74.19.2   | 10.74.19.10 10.74.19.13      | 10.74.19.199 10          | 74.19341 10.74.19   | 101 10.74.1914 | 10.74.19.13 | 10.74.19.11 |
|                   |                      |                              |                          |                     |                |             | Highcharts  |
| otal Data         |                      | Hostname                     |                          | IP                  |                |             |             |
| 1115              |                      | 1074 19.1                    |                          | 10                  | 74 19.3        |             |             |
| RNB               |                      | 10.74.19.2                   |                          |                     | 74.19.2        |             |             |
| .7 MR             |                      | 10.74.19.10                  |                          |                     | 74.19.20       |             |             |
| .4 MB             |                      | 10.74.19.137                 |                          |                     | 74.19.137      |             |             |
| 4 MB<br>4 MB      |                      |                              |                          |                     |                |             |             |
|                   |                      | 10.74.19.139                 |                          |                     | 74.19.329      |             |             |
| .4 MB             |                      | 10.74, 19, 141               |                          |                     | 74.19.341      |             |             |
|                   |                      | 10.74.19.101                 |                          |                     | 74.19.503      |             |             |
| .3 MB             |                      |                              |                          |                     | 74.19.14       |             |             |
| .5 MB             |                      | 10.74, 19.14                 |                          |                     |                |             |             |

• To display the **Top Data Usage by Server** chart, click **Top Data Usage by Server**.

| System Utilisation | Top Data Usage by Host | Top Data Usage by Server | Top Data Usage by Service Host 0     | lata Usage over Time |                                             |
|--------------------|------------------------|--------------------------|--------------------------------------|----------------------|---------------------------------------------|
|                    |                        | Тор                      | Data Usage by Server                 |                      | =                                           |
|                    |                        | Use the chart            | t menu to customize or export the cl | sert                 |                                             |
| 30M                |                        |                          |                                      |                      |                                             |
| 25M                | 22.7 MB                |                          |                                      |                      |                                             |
| R 20M              |                        |                          |                                      |                      |                                             |
| 1000 Deta Usage    |                        | 15.1 MB                  |                                      |                      |                                             |
| 10M                |                        |                          |                                      |                      |                                             |
| 5M                 |                        |                          | 2.1 MS                               | 620.8 KB             |                                             |
| 0                  | 10.74.19.137           | 10.74.19341              | 10.74.19.101                         | 172.27.1.186         | 16.6 KB<br>device:cloud.com<br>Highcharts.c |
| Total Data         | s                      | erver Hostname           | Server IP                            | Device Ac            | cessing                                     |

• To display the **Top Data Usage by Service** chart, click **Top Data Usage by Service**.

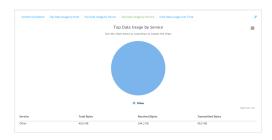

- 5. Change the type of chart that is used to display the data:
  - a. Click the menu icon ( $\equiv$ ).
  - b. Select the type of chart.

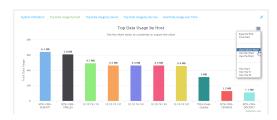

6. Change the number of top users displayed.

You can display the top five, top ten, or top twenty data users.

- a. Click the menu icon  $(\equiv)$ .
- b. Select the number of top users to displayed.

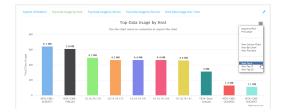

- 7. Save or print the chart.
  - a. Click the menu icon ( $\equiv$ ).
  - b. To save the chart to your local filesystem, select **Export to PNG**.
  - c. To print the chart, select Print chart.

### Use intelliFlow to display data usage by host over time

To generate a chart displaying a host's data usage over time:

#### **E** WebUI

- 1. Log into the TX64 WebUI as a user with Admin access.
- 2. If you have not already done so, enable intelliFlow. See Enable intelliFlow.
- 3. From the menu, click **Status** > **intelliFlow**.
- 4. Click Host Data Usage Over Time.

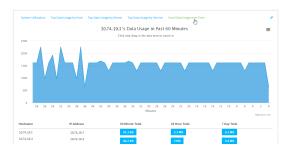

- Display more granular information:
  - a. Click and drag over an area in the chart to zoom into that area and provide more granular information.

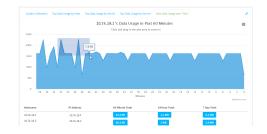

b. Release to display the selected portion of the chart:

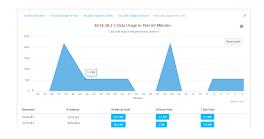

c. Click **Reset zoom** to return to the original display:

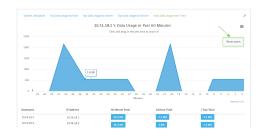

- Save or print the chart.
  - a. Click the menu icon ( $\blacksquare$ ).
  - b. To save the chart to your local filesystem, select **Export to PNG**.
  - c. To print the chart, select **Print chart**.

# **Configure NetFlow Probe**

NetFlow probe is used to probe network traffic on the TX64 device and export statistics to NetFlow collectors.

#### Required configuration items

- Enable NetFlow.
- The IP address of a NetFlow collector.

#### Additional configuration items

- The NetFlow version.
- Enable flow sampling and select the flow sampling technique.
- The number of flows from which the flow sampler can sample.
- The number of seconds that a flow is inactive before it is exported to the NetFlow collectors.
- The number of seconds that a flow is active before it is exported to the NetFlow collectors.
- The maximum number of simultaneous flows.
- A label for the NetFlow collector.
- The port of the NetFlow collector.
- Additional NetFlow collectors.

To probe network traffic and export statistics to NetFlow collectors:

#### 📕 WebUI

- 1. Log into the TX64 WebUI as a user with full Admin access rights.
- 2. On the menu, click System. Under Configuration, click Device Configuration.

| Administration |
|----------------|
|                |
| Terminal       |
| File System    |
| Logs           |
| Support Report |
|                |

The **Configuration** window is displayed.

| DIGI<br>Digi TX64 |                    | 🚯 Dashboard   | Status | <ul> <li>System</li> </ul> | ✓ ❷ admin |
|-------------------|--------------------|---------------|--------|----------------------------|-----------|
|                   |                    | Configuration |        |                            |           |
|                   |                    |               |        | EXPAND ALL                 | APPLY     |
|                   | Central management |               |        |                            | -         |
|                   | ► Serial           |               |        |                            |           |
|                   | + Network          |               |        |                            |           |
|                   | ► VPN              |               |        |                            | -         |
|                   | ► Firewall         |               |        |                            |           |
|                   | ► Services         |               |        |                            |           |
|                   | + Authentication   |               |        |                            |           |
|                   | ► System           |               |        |                            |           |
|                   | ► Monitoring       |               |        |                            |           |
|                   |                    |               |        |                            |           |

#### 3. Click Monitoring > NetFlow probe.

| NetFlow probe          |                    |   |  |
|------------------------|--------------------|---|--|
| nable                  |                    |   |  |
| trotocol version       | NetFlow v10 (IPFR) | • |  |
| low sampler            | None               | • |  |
| low sampler population | 100                |   |  |
| nactive timeout        | 15                 |   |  |
| ctive timeout          | 1800               |   |  |
| faximum flows          | 200000             |   |  |

- 4. Enable NetFlow probe.
- 5. Protocol version: Select the Protocol version. Available options are:
  - NetFlow v5—Supports IPv4 only.
  - NetFlow v9—Supports IPv4 and IPv6.
  - NetFlow v10 (IPFIX)—Supports both IPv4 and IPv6 and includes IP Flow Information Export (IPFIX).

The default is NetFlow v10 (IPFIX).

- 6. Enable **Flow sampler** by selecting a sampling technique. Flow sampling can reduce flow processing and transmission overhead by providing a representative subset of all flows. Available options are:
  - **None**—No flow sampling method is used. Each flow is accounted.
  - Deterministic—Selects every *n*th flow, where *n* is the value of Flow sampler population.

- Random—Randomly selects one out of every *n* flows, where *n* is the value of Flow sampler population.
- **Hash**—Randomly selects one out of every *n* flows using the hash of the flow key, where *n* is the value of **Flow sampler population**.
- 7. For **Flow sampler population**, if you selected a flow sampler, enter the number of flows for the sampler. Allowed value is any number between **2** and **16383**. The default is **100**.
- 8. For **Inactive timeout**, type the the number of seconds that a flow can be inactive before sent to a collector. Allowed value is any number between **1** and **15**. The default is **15**.
- 9. For **Active timeout**, type the number of seconds that a flow can be active before sent to a collector. Allowed value is any number between **1** and **1800**. The default is **1800**.
- 10. For **Maximum flows**, type the maximum number of flows to probe simultaneously. Allowed value is any number between **0** and **2000000**. The default is **2000000**.
- 11. Add collectors:
  - a. Click to expand Collectors.
  - b. For Add Collector, click +.
  - c. (Optional) Type a Label for the collector.
  - d. For Address, type the IP address of the collector.
  - e. (Optional) For **Port**, enter the port number used by the collector. The default is 2055. Repeat to add additional collectors.
- 12. Click **Apply** to save the configuration and apply the change.

|                      | Configuration | EXPAND ALL APPLY | 1× |
|----------------------|---------------|------------------|----|
| + Central management |               | -                |    |
| ► Serial             |               | -                |    |
| ► Network            |               | -                |    |

#### Command line

1. Log into the TX64 command line as a user with full Admin access rights.

Depending on your device configuration, you may be presented with an **Access selection menu**. Type **admin** to access the Admin CLI.

2. At the command line, type **config** to enter configuration mode:

> config
(config)>

3. Enable NetFlow:

```
(config)> monitoring netflow enable true
(config)>
```

4. Set the protocol version:

```
(config)> monitoring netflow protocol version
```

(config)>

where *version* is one of:

- **v5**—NetFlow v5 supports IPv4 only.
- **v9**—NetFlow v9 supports IPv4 and IPv6.
- v10—NetFlow v10 (IPFIX) supports both IPv4 and IPv6 and includes IP Flow Information Export (IPFIX).

The default is **v10**.

4. Enable flow sampling by selecting a sampling technique. Flow sampling can reduce flow processing and transmission overhead by providing a representative subset of all flows.

```
(config)> monitoring netflow sampler type
(config)>
```

where *type* is one of:

- none—No flow sampling method is used. Each flow is accounted.
- deterministic—Selects every *n*th flow, where *n* is the value of the flow sample population.
- random—Randomly selects one out of every *n* flows, where *n* is the value of the flow sample population.
- hash—Randomly selects one out of every *n* flows using the hash of the flow key, where *n* is the value of the flow sample population.
- 5. If you are using a flow sampler, set the number of flows for the sampler:

```
(config)> monitoring netflow sampler_population value
(config)>
```

where value is any number between 2 and 16383. The default is 100.

6. Set the number of seconds that a flow can be inactive before sent to a collector:

```
(config)> monitoring netflow inactive_timeout value
(config)>
```

where value is any is any number between 1 and 15. The default is 15.

7. Set the number of seconds that a flow can be active before sent to a collector:

```
(config)> monitoring netflow active_timeout value
(config)>
```

where value is any is any number between 1 and 1800. The default is 1800.

8. Set the maximum number of flows to probe simultaneously:

```
(config)> monitoring netflow max_flows value
(config)>
```

where value is any is any number between **0** and **2000000**. The default is **2000000**.

- 9. Add collectors:
  - a. Add a collector:

```
(config)> add monitoring netflow collector end
(config monitoring netflow collector 0)>
```

b. Set the IP address of the collector:

(config monitoring netflow collector 0)> address ip\_address (config monitoring netflow collector 0)>

c. (Optional) Set the port used by the collector:

(config monitoring netflow collector 0)> port port (config monitoring netflow collector 0)>

d. (Optional) Set a label for the collector:

```
(config monitoring netflow collector 0)> label "This is a collector."
(config monitoring netflow collector 0)>
```

Repeat to add additional collectors.

10. Save the configuration and apply the change:

```
(config monitoring netflow collector 0)> save
Configuration saved.
```

11. Type **exit** to exit the Admin CLI.

Depending on your device configuration, you may be presented with an **Access selection menu**. Type **quit** to disconnect from the device.

# Enable the Bluetooth scanner

The Bluetooth scanner allows you to configure your TX64 device to detect BLE-enabled devices that are nearby, and can be configured to open an SSH port that remote hosts can access to read basic information about those devices.

For users to view the output of the Bluetooth scanner, they must be a member of an authentication group that has **Bluetooth scanner access** enabled. See Add an authentication group for authentication group configuration information.

### **Required configuration**

• Enable the Bluetooth scanner.

#### Additional configuration

- The amount of time that the record of a device connection is kept before the device is considered out of range, and the record is expired from the database.
- A remote host to view the output of the service.
- The SSH port used by the Bluetooth scanner to stream output to a remote host.
- The access control list for the SSH port used by the Bluetooth scanner to stream output to a remote host.

When the Bluetooth scanner is enabled, the TX64 device will automatically configure its firewall rules to allow incoming connections on the configured listening port. You can restrict access by configuring the access control list for the Bluetooth scanner's listening port.

Multicast DNS (mDNS) support.

### WebUI

- 1. Log into the TX64 WebUI as a user with full Admin access rights.
- 2. On the menu, click System. Under Configuration, click Device Configuration.

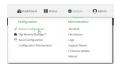

The **Configuration** window is displayed.

| DIGI.<br>Digi TX64 |                      | 🚯 Dashboard   | Status | <ul> <li>System</li> </ul> | ✓ ❷ admin |
|--------------------|----------------------|---------------|--------|----------------------------|-----------|
|                    |                      | Configuration |        |                            |           |
|                    |                      |               |        | EXIPAND ALL                | PPLY      |
|                    | ► Central management |               |        |                            |           |
|                    | ► Serial             |               |        |                            |           |
|                    | ► Network            |               |        |                            |           |
|                    | ► VPN                |               |        |                            |           |
|                    | ► Firewall           |               |        |                            |           |
|                    | ► Services           |               |        |                            | -         |
|                    | + Authentication     |               |        |                            | -         |
|                    | ► System             |               |        |                            |           |
|                    | ► Monitoring         |               |        |                            |           |
|                    |                      |               |        |                            |           |

3. Click Monitoring > Bluetooth scanner.

| Monitoring                |     |   |
|---------------------------|-----|---|
| ► NetFlow probe           |     |   |
| Device Health             |     |   |
| + intelliFlow             |     |   |
| * Bluetooth scanner       |     | - |
| Enable<br>Update interval | 155 | - |
| SSH stream service        |     | - |

- 4. Click Enable.
- 5. (Optional) For **Update interval**, type the amount of time that the record of a device connection is kept before the device is considered out of range, and the record is expired from the database.

Allowed values are any number of weeks, days, hours, minutes, or seconds, and take the format *number*{w|d|h|m|s}.

For example, to set **Update interval** to ten minutes, enter **10m** or **600s**.

The minimum value is 5 seconds, and the default is 15 seconds.

- 6. Configure the device to open an SSH port that remote hosts can access:
  - a. Click to expand SSH stream service.

| Bluetooth scanner                      |      |   |
|----------------------------------------|------|---|
| nable                                  |      |   |
| pdate interval                         | 155  |   |
| <ul> <li>SSH stream service</li> </ul> |      |   |
| Enable                                 |      |   |
| Port                                   | 3102 |   |
| ► Access control list                  |      | - |
| Enable mDNS                            |      |   |

- b. Click Enable.
- c. (Optional) For **Port**, type the port that the Bluetooth scanner will use. The default is **3102**.
- d. Click Access control list to configure access control:
  - To limit access to specified IPv4 addresses and networks:
    - i. Click IPv4 Addresses.
    - ii. For Add Address, click 🕂.

- iii. For **Address**, enter the IPv4 address or network that can access the device's SSH service. Allowed values are:
  - A single IP address or host name.
  - A network designation in CIDR notation, for example, 192.168.1.0/24.
  - any: No limit to IPv4 addresses that can access the SSH service.
- iv. Click + again to list additional IP addresses or networks.
- To limit access to specified IPv6 addresses and networks:
  - i. Click IPv6 Addresses.
  - ii. For Add Address, click +.
  - iii. For **Address**, enter the IPv6 address or network that can access the device's SSH service. Allowed values are:
    - A single IP address or host name.
    - A network designation in CIDR notation, for example, 2001:db8::/48.
    - **any**: No limit to IPv6 addresses that can access the SSH service.
  - iv. Click 🕈 again to list additional IP addresses or networks.
- To limit access to hosts connected through a specified interface on the TX64 device:
  - i. Click Interfaces.
  - ii. For Add Interface, click +.
  - iii. For Interface, select the appropriate interface from the dropdown.
  - iv. Click 🕈 again to allow access through additional interfaces.
- To limit access based on firewall zones:
  - i. Click Zones.
  - ii. For Add Zone, click +.
  - iii. For **Zone**, select the appropriate firewall zone from the dropdown.
    - See Firewall configuration for information about firewall zones.
  - iv. Click  $\blacksquare$  again to allow access through additional firewall zones.
- 7. Multicast DNS (mDNS) is disabled by default. mDNS is a protocol that resolves host names in small networks that do not have a DNS server. To enable mDNS, click **Enable mDNS**.
- 8. Confirm that users who will use the Bluetooth scanner server are members of an authentication group that has **Bluetooth scanner access** enabled. See Add an authentication group for authentication group configuration information.
- 9. Click **Apply** to save the configuration and apply the change.

|                                        | Configuration | EXPAND ALL | APPLY |
|----------------------------------------|---------------|------------|-------|
|                                        |               |            |       |
| <ul> <li>Central management</li> </ul> |               |            | -     |
| ► Serial                               |               |            |       |
| ► Network                              |               |            |       |

### Command line

1. Log into the TX64 command line as a user with full Admin access rights.

Depending on your device configuration, you may be presented with an **Access selection menu**. Type **admin** to access the Admin CLI.

2. At the command line, type **config** to enter configuration mode:

```
> config
(config)>
```

3. Enable the Bluetooth scanner:

```
(config> monitoring bluetooth_scanner enable true
(config)>
```

4. (Optional) Set the number of seconds between scans:

```
(config)> monitoring bluetooth_scanner update_interval value
(config)>
```

where *value* is any number of weeks, days, hours, minutes, or seconds, and takes the format *number*{**w**|**d**|**h**|**m**|**s**}.

For example, to set **update\_interval** to ten minutes, enter either **10m** or **600s**:

(config)> monitoring bluetooth\_scanner update\_interval 600s
(config)>

The minimum value is 5 seconds, and the default is 15 seconds.

5. Enable the device to open an SSH port that remote hosts can access:

```
(config> monitoring bluetooth_scanner ssh enable true
(config)>
```

6. (Optional) Set the number of the port that the Bluetooth scanner will use. The default is **3102**.

```
(config)> monitoring bluetooth_scanner ssh port port
(config)>
```

- 7. Configure access control:
  - To limit access to specified IPv4 addresses and networks:

(config)> add monitoring bluetooth\_scanner ssh acl address end value
(config)>

Where value can be:

- A single IP address or host name.
- A network designation in CIDR notation, for example, 192.168.1.0/24.
- **any**: No limit to IPv4 addresses that can access the SSH service.

Repeat this step to list additional IP addresses or networks.

• To limit access to specified IPv6 addresses and networks:

(config)> add monitoring bluetooth\_scanner ssh acl address6 end value
(config)>

Where value can be:

- A single IP address or host name.
- A network designation in CIDR notation, for example, 2001:db8::/48.

• **any**: No limit to IPv6 addresses that can access the SSH service.

Repeat this step to list additional IP addresses or networks.

• To limit access to hosts connected through a specified interface on the TX64 device:

```
(config)> add monitoring bluetooth_scanner ssh acl interface end value
(config)>
```

\_\_\_\_\_

Where value is an interface defined on your device.

Display a list of available interfaces:

Use ... network interface ? to display interface information:

(config)> ... network interface ?

Interfaces

Additional Configuration

```
(config)>
```

Repeat this step to list additional interfaces.

To limit access based on firewall zones:

(config)> add monitoring bluetooth\_scanner ssh acl zone end value

Where *value* is a firewall zone defined on your device, or the **any** keyword.

Display a list of available firewall zones:

Type ... firewall zone ? at the config prompt:

(config)> ... firewall zone ?

Zones: A list of groups of network interfaces that can be referred to by packet filtering rules and access control lists.

Additional Configuration

```
any
dynamic_routes
edge
external
hotspot
internal
ipsec
loopback
setup
(config)>
```

Repeat this step to list additional firewall zones.

8. (Optional) Configure Multicast DNS (mDNS)

mDNS is a protocol that resolves host names in small networks that do not have a DNS server. mDNS is disabled by default. To enable:

```
(config)> monitoring bluetooth_scanner ssh mdns enable true
(config>
```

- Confirm that users who will use the Bluetooth scanner server are members of an authentication group that has **Bluetooth scanner access** enabled. See Add an authentication group for authentication group configuration information.
- 10. Save the configuration and apply the change:

```
(config)> save
Configuration saved.
>
```

11. Type **exit** to exit the Admin CLI.

Depending on your device configuration, you may be presented with an **Access selection menu**. Type **quit** to disconnect from the device.

### Display the output of the Bluetooth scanner.

You can use one of the following methods to view the output of the Bluetooth scanner:

- From the **Status** page of the WebUI.
- From the System Logs page of the WebUI. You can also search the output, as well as download the output in text format, from the System Logs page.
- From the command line when logged into the TX64 device.
- From a remote host, by connecting to the TX64 device by using the scanner's SSH port.

To view the output of the Bluetooth scanner, you must first enable the service. See Enable the Bluetooth scanner for instructions. For users to view the output of the Bluetooth scanner, they must be a member of an authentication group that has **Bluetooth scanner access** enabled. See Add an authentication group for authentication group configuration information.

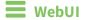

To view the output of the Bluetooth scanner from the **Status** page:

- 1. Log into the TX64 WebUI as a user with Admin access.
- 2. On the menu, select **Status** > **Bluetooth**.
  - The **Bluetooth scanner** page displays.

**Note** The **Bluetooth scanner** status page does not update automatically. You must refresh the page to display the latest output from the Bluetooth scanner.

To view the output of the Bluetooth scanner from the System Logs page:

- 1. Log into the TX64 WebUI as a user with Admin access.
- 2. On the menu, select **System > Logs**.
- 3. Click to expand Bluetooth Scanner Logs.
- 4. To search the output for a text string:
  - a. In the **Find** text box, type the search string.
  - b. Press Enter.

The displayed output will be filtered to only display those items in the search string.

- c. To return to displaying the entire output log, delete the search string from the **Find** text box.
- 5. To download the output, click the download (📥) icon. The output will be downloaded to your local filesystem in text format.

See Bluetooth scanner output for information about the displayed fields.

#### Command line

To view output of the Bluetooth scanner from the command line, the user must be a member of an authentication group that has **Bluetooth scanner access** enabled. See Add an authentication group for details.

- 1. Log into the TX64 command line.
- 2. At the Access selection menu, type **bluetooth**.

The **bluetooth** option is only available if the Bluetooth scanner is enabled. See Enable the Bluetooth scanner for instructions.

See<u>Bluetooth scanner output</u> for information about the displayed fields.

#### View the Bluetooth scanner output from a remote host

Use SSH from a remote host to connect to the device by using the configure Bluetooth scanner port. For example, to view the output of the scanner by using the default Bluetooth scanner port of **3102**:

\$ ssh user@device-ip -p 3102
Password:

After logging into your device, it will display the output from the Bluetooth scanner in your shell. For example:

```
TX64|Hopkins, MN|2019-06-28 17:08:57|38-97-31-8C-EF-7C|Unknown
Manufacturer|VOID|VOID|-62
TX64|Hopkins, MN|2019-06-28 17:08:58|26-20-A5-7B-0F-61|Apple, Inc.|VOID|VOID|-80
```

```
TX64|Hopkins, MN|2019-06-28 17:08:59|EF-C8-3E-D3-65-04|Digi International Inc
(R)|VOID|VOID|-55
TX64|Hopkins, MN|2019-06-28 17:08:59|B6-21-0B-23-AE-FC|Apple, Inc.|VOID|VOID|-75
```

#### Bluetooth scanner output

The output from the Bluetooth scanner includes the following information:

| Field   | Description                                                        |  |
|---------|--------------------------------------------------------------------|--|
| Field 1 | The name of the device, as configured for the system.              |  |
| Field 2 | The location of the device, as configured for the system.          |  |
| Field 3 | The date and time of the connection attempt.                       |  |
| Field 4 | MAC address of the Bluetooth device that attempted the connection. |  |
| Field 5 | The Bluetooth manufacturer ID.                                     |  |
| Field 6 | The device type.                                                   |  |
| Field 7 | The device class.                                                  |  |
| Field 8 | The Received Signal Strength Indicator (RSSI).                     |  |

# **Enable the Wi-Fi scanner**

The Wi-Fi scanner allows you to configure your device to detect Wi-Fi-enabled devices that are nearby, and then opens an SSH port that remote hosts can access to read basic information about those devices.

For users to view the output of the Wi-Fi scanner, they must be a member of an authentication group that has **Wi-Fi scanner access** enabled. See Add an authentication group for authentication group configuration information.

### **Required configuration**

- Enable the Wi-Fi scanner.
- The wireless radio to use for scanning.

## Additional configuration

- The SSH port used by the Wi-Fi scanner for reporting information to the remote host.
- The Wi-Fi channels to be scanned.
- The frequency with which the service hops from one channel to the next.
- The number of seconds that the service waits before updating its output.
- Whether to use the secondary Wi-Fi antenna in addition to the primary antenna.
- A remote host to view the output of the service.
- The SSH port used by the Wi-Fi scanner to stream output to a remote host.

 The access control list for the SSH port used by the Wi-Fi scanner to stream output to a remote host.

When the Wi-Fi scanner is enabled, the TX64 device will automatically configure its firewall rules to allow incoming connections on the configured listening port. You can restrict access by configuring the access control list for the Wi-Fi scanner's listening port.

### **WebUI**

- 1. Log into the TX64 WebUI as a user with full Admin access rights.
- 2. On the menu, click System. Under Configuration, click Device Configuration.

| Administration  |
|-----------------|
| Terminal        |
| File System     |
| Logs            |
| Support Report  |
| Firmware Update |
|                 |

The **Configuration** window is displayed.

| DIGI<br>Digi TX64 |                      | 🚯 Dashboard   | Status | <ul> <li>System</li> </ul> | ~ <b>0</b> | admin 🗸 |
|-------------------|----------------------|---------------|--------|----------------------------|------------|---------|
|                   |                      | Configuration |        |                            |            |         |
|                   |                      |               |        | EXPAND ALL                 | APPLY      |         |
|                   | ► Central management |               |        |                            | -          |         |
|                   | ► Serial             |               |        |                            |            |         |
|                   | ► Network            |               |        |                            | -          |         |
|                   | ► VPN                |               |        |                            |            |         |
|                   | ► Firewall           |               |        |                            | -          |         |
|                   | ► Services           |               |        |                            | -          |         |
|                   | Authentication       |               |        |                            | -          |         |
|                   | ► System             |               |        |                            | -          |         |
|                   | ► Monitoring         |               |        |                            | -          |         |
|                   |                      |               |        |                            |            |         |

#### 3. Click Monitoring > Wi-Fi scanner.

| Monitoring                            |       |   |
|---------------------------------------|-------|---|
| <ul> <li>NetFlow probe</li> </ul>     |       |   |
| Device Health                         |       |   |
| ► intelliFlow                         |       |   |
| <ul> <li>Bluetooth scanner</li> </ul> |       |   |
| <ul> <li>Wi-Fi scanner</li> </ul>     |       |   |
| Enable                                |       |   |
| Channels                              | all   |   |
| Hop frequency                         | 150ms |   |
| Update Interval                       | 15s   |   |
| Secondary antenna                     |       |   |
| WI-FI radio                           |       | • |
| ► SSH stream monitoring               |       |   |

- 4. Click Enable.
- 5. (Optional) For **Channels**, type the Wi-Fi channels that will be scanned by this instance of the service.

Allowed value is a comma-separated list of channel numbers, or **all** to scan all channels. The default is **all**.

6. (Optional) For **Hop frequency**, type the frequency, in milliseconds, that the Wi-Fi scanner will hop from one channel to the next during scanning.

Allowed values are any number of seconds or milliseconds, and take the format *number*{s|ms}. For example, to set **Hop frequency** to one second, enter **1s** or **1000ms**. The default is **150ms**, and the maximum is **10000ms** (**10s**).

(Optional) For Update interval, type the number of seconds between scans.
 Allowed values are any number of hours, minutes, or seconds, and take the format *number* {h|m|s}.

For example, to set **Update interval** to ten minutes, enter **10m** or **600s**. The default is **15** seconds.

- 8. (Optional) Click Secondary antenna to disable the use of the secondary Wi-Fi antenna.
- 9. For Wi-Fi Radio, select the appropriate Wi-Fi radio.
- 10. Configure the device to open an SSH port that remote hosts can access:
  - a. Click to expand SSH stream monitoring.

| ▼ WI-FI scanner         |       |   | - |
|-------------------------|-------|---|---|
| Enable                  |       |   | - |
| Channels                | at    |   | - |
| Hop frequency           | 150ms |   | - |
| Update interval         | 155   |   | - |
| Secondary antenna       |       |   | - |
| WI-FI radio             |       | • | - |
| ▼ SSH stream monitoring |       |   |   |
| Enable                  |       |   |   |
| Port                    | 3101  |   |   |
| ► Access control list   |       |   |   |
| Enable mDNS             | O     |   |   |
|                         |       |   |   |

- b. Click Enable.
- c. (Optional) For **Port**, type the port that the Wifi scanner will use. The default is **3102**.
- d. Click Access control list to configure access control:
  - To limit access to specified IPv4 addresses and networks:
    - i. Click IPv4 Addresses.
    - ii. For Add Address, click 🕂.
    - iii. For **Address**, enter the IPv4 address or network that can access the device's SSH service. Allowed values are:
      - A single IP address or host name.
      - A network designation in CIDR notation, for example, 192.168.1.0/24.
      - any: No limit to IPv4 addresses that can access the SSH service.
    - iv. Click + again to list additional IP addresses or networks.
  - To limit access to specified IPv6 addresses and networks:
    - i. Click IPv6 Addresses.
    - ii. For Add Address, click 🕂.
    - For Address, enter the IPv6 address or network that can access the device's SSH service. Allowed values are:

- A single IP address or host name.
- A network designation in CIDR notation, for example, 2001:db8::/48.
- any: No limit to IPv6 addresses that can access the SSH service.
- iv. Click + again to list additional IP addresses or networks.
- To limit access to hosts connected through a specified interface on the TX64 device:
  - i. Click Interfaces.
  - ii. For Add Interface, click +.
  - iii. For Interface, select the appropriate interface from the dropdown.
  - iv. Click 🕈 again to allow access through additional interfaces.
- To limit access based on firewall zones:
  - i. Click Zones.
  - ii. For Add Zone, click +.
  - iii. For **Zone**, select the appropriate firewall zone from the dropdown. See Firewall configuration for information about firewall zones.
  - iv. Click + again to allow access through additional firewall zones.
- 11. Confirm that users who will use the Wi-Fi scanner server are members of an authentication group that has **Wi-Fi scanner access** enabled. See Add an authentication group for authentication group configuration information.
- 12. Click **Apply** to save the configuration and apply the change.

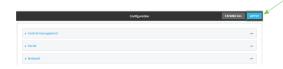

#### 📟 Command line

1. Log into the TX64 command line as a user with full Admin access rights.

Depending on your device configuration, you may be presented with an **Access selection menu**. Type **admin** to access the Admin CLI.

2. At the command line, type **config** to enter configuration mode:

```
> config
(config)>
```

3. Enable the Wi-Fi scanner:

```
(config> monitoring wifi_scanner enable true
(config)>
```

4. Set the appropriate Wi-Fi radio:

```
(config)> monitoring wifi_scanner radio value
(config)>
```

where *value* is either **wifi1** or **wifi2**.

5. (Optional) Set the Wi-Fi channels that will be scanned by this instance of the service:

```
(config)> monitoring wifi_scanner channels value
(config)>
```

where *value* is a comma-separated list of channel numbers, or **all** to scan all channels. The default is **all**.

6. (Optional) Set the frequency, in milliseconds, that the Wi-Fi scanner will hop from one channel to the next during scanning:

(config)> monitoring wifi\_scanner hop\_frequency value

The default is **150**.

7. (Optional) Set the number of seconds between scans.

(config)> monitoring wifi\_scanner update\_interval value

where *value* is any number of hours, minutes, or seconds, and takes the format *number*{h|m|s}. For example, to set **update\_interval** to ten minutes, enter either **10m** or **600s**:

(config)> monitoring wifi\_scanner update\_interval 600s
(config)>

The default is **15** seconds.

8. (Optional) Disable the use of the secondary Wi-Fi antenna:

(config)> monitoring wifi\_scanner enable false

9. Enable the device to open an SSH port that remote hosts can access:

```
(config> monitoring wifi_scanner ssh enable true
(config)>
```

10. (Optional) Set the number of the port that the Wi-Fi scanner will use. The default is **3101**.

```
(config)> monitoring wifi_scanner ssh port port
(config)>
```

#### 11. Configure access control:

To limit access to specified IPv4 addresses and networks:

```
(config)> add wifi scanner ssh acl address end value
(config)>
```

Where value can be:

- A single IP address or host name.
- A network designation in CIDR notation, for example, 192.168.1.0/24.
- any: No limit to IPv4 addresses that can access the SSH service.

Repeat this step to list additional IP addresses or networks.

To limit access to specified IPv6 addresses and networks:

```
(config)> add wifi scanner ssh acl address6 end value
(config)>
```

Where *value* can be:

- A single IP address or host name.
- A network designation in CIDR notation, for example, 2001:db8::/48.
- any: No limit to IPv6 addresses that can access the SSH service.

Repeat this step to list additional IP addresses or networks.

• To limit access to hosts connected through a specified interface on the TX64 device:

```
(config)> add wifi scanner ssh acl interface end value
(config)>
```

Where value is an interface defined on your device.

Display a list of available interfaces:

Use ... network interface ? to display interface information:

(config)> ... network interface ?

Interfaces

```
Additional Configuration
```

| defaultip        | Default IP            |
|------------------|-----------------------|
| defaultlinklocal | Default Link-local IP |
| lan1             | LAN1                  |
| loopback         | Loopback              |
| wan1             | WAN1                  |
| wwan1            | WWAN1                 |
| wwan2            | WWAN2                 |
|                  |                       |
| (config)>        |                       |

Repeat this step to list additional interfaces.

To limit access based on firewall zones:

(config)> add wifi scanner ssh acl zone end value

Where value is a firewall zone defined on your device, or the **any** keyword.

Display a list of available firewall zones:

Type ... firewall zone ? at the config prompt:

(config)> ... firewall zone ?

Zones: A list of groups of network interfaces that can be referred to by packet

filtering rules and access control lists.

Repeat this step to list additional firewall zones.

- 12. Confirm that users who will use the Wi-Fi scanner server are members of an authentication group that has **Wi-Fi scanner access** enabled. See Add an authentication group for authentication group configuration information.
- 13. Save the configuration and apply the change:

```
(config)> save
Configuration saved.
>
```

14. Type **exit** to exit the Admin CLI.

Depending on your device configuration, you may be presented with an **Access selection menu**. Type **quit** to disconnect from the device.

#### Display the output of the Wi-Fi scanner.

You can use one of the following methods to view the output of the Wi-Fi scanning service:

- From the **Status** page of the WebUI.
- From the System Logs page of the WebUI. You can also search the output, as well as download the output in text format, from the System Logs page.
- From the command line when logged into the TX64 device.
- From a remote host, by connecting to the TX64 device by using the scanning service's SSH port.

To view the output of the Wi-Fi scanning service, you must first enable the service. See Enable the Wi-Fi scanner for instructions. For users to view the output of the Wi-Fi scanner, they must be a member of an authentication group that has **Wi-Fi scanner access** enabled. See Add an authentication group for authentication group configuration information.

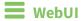

- To view the output of the Wi-Fi scanning service from the **Status** page:
  - 1. Log into the TX64 WebUI as a user with Admin access.
  - On the menu, select Status > Wi-Fi. The Wi-Fi scanner page displays.
- To view the output of the Wi-Fi scanning service from the **System Logs** page:
  - 1. Log into the TX64 WebUI as a user with Admin access.
  - 2. On the menu, select **System** > **Logs**.
  - 3. Click to expand Wi-Fi Scanner Logs.
  - 4. To search the output for a text string:
    - a. In the **Find** text box, type the search string.
    - b. Press Enter.

The displayed output will be filtered to only display those items in the search string.

- c. To return to displaying the entire output log, delete the search string from the **Find** text box.
- 5. To download the output, click the download (📥) icon. The output will be downloaded to your local filesystem in text format.

See Wi-Fi scanning service output for information about the displayed fields.

# Command line

To view output of the Wi-Fi scanner from the command line, the user must be a member of an authentication group that has **Wi-Fi scanner access** enabled. See Add an authentication group for details.

You can view the output of the Wi-Fi scanner from either the Admin CLI menu, or by using the **show** wifi-scanner command:

- To view the output of the Wi-Fi scanner from either the Admin CLI menu:
  - 1. Log into the TX64 command line.
  - 2. At the Access selection menu, type Wi-Fi.

The **Wi-Fi** option is only available if the Wi-Fi scanning service is enabled. See Enable the Wi-Fi scanner for instructions.

- To use the show wifi-scanner command:
  - To view the output of the Wi-Fi scanner from the last scan, use the show wifi-scanner log command:

```
> show wifi-scanner log
20-08-28-9.25.12 B8:74:D0:A4:90:02 B8:74:D0:A4:90:02
                                                        1
<hidden-ssid> -88
20-08-28-9.25.12 FD:A1:28:DC:11:D1 FD:A1:28:DC:11:D1
                                                        1
<hidden-ssid> -85
20-08-28-9.25.12 D0:EA:FF:F1:90:93 D0:EA:FF:F1:90:93
                                                        1
client1 -85
20-08-28-9.25.12 2D:18:09:DA:16:21 2D:18:09:DA:16:21
                                                        1
client2 -85
20-08-28-9.25.12 47:92:88:51:09:7D 47:92:88:51:09:7D
                                                        1
client3 -85
```

>

SeeWi-Fi scanning service output for information about the displayed fields.

#### View the Wi-Fi scanning service output from a remote host

Use SSH from a remote host to connect to the device by using the configure Wi-Fi scanning service port. For example, to view the output of the scanner by using the default Wi-Fi scanning service port of **3101**:

\$ ssh user@device-ip -p 3101
Password:

After logging into your device, it will display the output from the Wi-Fi scanning service in your shell. For example:

```
TX64|Hopkins, MN|1561754337|D0-81-C0-D5-E3-B0|D0-81-C0-D5-E3-B0|48|<hidden-ssid>|
-1
TX64|Hopkins, MN|1561754369|27-96-16-79-C9-0C|27-96-16-79-C9-0C|48|TX64-000488-
1|-76
TX64|Hopkins, MN|1561754304|DA-3C-0E-CA-6F-78||48||-78
TX64|Hopkins, MN|1561754292|85-94-36-14-CF-34||48||-84
```

#### Wi-Fi scanning service output

The output from the Wi-Fi scanner includes the following information:

| Field      | Description                                                                                                    |
|------------|----------------------------------------------------------------------------------------------------|
| Field<br>1 | The name of the device, as configured for the system.                                                                                                    |
| Field<br>2 | The location of the device, as configured for the system.                                                                                                    |
| Field<br>3 | The most recent time this device was seen by the scanner. Time is in seconds since January 1, 1970.                                                                |
| Field<br>4 | The MAC address of the Wi-Fi access point or the Wi-Fi client.                                                                                                    |
| Field<br>5 | If the device is a Wi-Fi client, the MAC address of the access point to which the Wi-Fi client is connected.                                                       |
| Field<br>6 | The channel being used by the access point or the client. If the device is a Wi-Fi access point that uses a hidden SSID, the channel will be listed as <b>-1</b> . |
| Field<br>7 | If the device is a Wi-Fi access point, the SSID of the access point.                                                                                               |
| Field<br>8 | The Received Signal Strength Indicator (RSSI).                                                                                                    |

# **Central management**

This chapter contains the following topics:

| Digi Remote Manager support                            | 781 |
|--------------------------------------------------------|-----|
| Configure Digi Remote Manager                          |     |
| Collect device health data and set the sample interval |     |
| Log into Digi Remote Manager                           |     |
| Use Digi Remote Manager to view and manage your device |     |
| Add a device to Digi Remote Manager                    |     |
| View Digi Remote Manager connection status             |     |
| Use the Digi Remote Manager mobile app                 |     |
| Configure multiple devices using profiles              |     |
| Learn more                                             |     |
|                                                        |     |

# Digi Remote Manager support

Digi Remote Manager is a hosted remote configuration and management system that allows you to remotely manage a large number of devices. Remote Manager includes a web-based interface that you can use to perform device operations, such as viewing and changing device configurations and performing firmware updates. Remote Manager servers also provide a data storage facility. The Digi Remote Manager is the default cloud-based management system, and is enabled by default. You can also select to use Digi aView as the cloud-based management system. See *Digi aView User Guide* for information about aView.

To use Remote Manager, you must set up a Remote Manager account. To set up a Remote Manager account and learn more about Digi Remote Manager, go to www.digi.com/products/cloud/digi-remote-manager.

To learn more about Remote Manager features and functions, see the *Digi Remote Manager User Guide*.

# **Configure Digi Remote Manager**

By default, your TX64 device is configured to use central management using Digi Remote Manager.

#### Additional configuration options

These additional configuration settings are not typically configured, but you can set them as needed:

- Disable the Digi Remote Manager connection if it is not required. You can also configure an alternate cloud-based central management application.
- Change the reconnection timer.
- The non-cellular keepalive timeout.
- The cellular keepalive timeout.
- The keepalive count before the Remote Manager connection is dropped.
- SMS support.
- HTTP proxy server support.

To configure Digi Remote Manager:

#### WebUI

- 1. Log into the TX64 WebUI as a user with full Admin access rights.
- 2. On the menu, click System. Under Configuration, click Device Configuration.

| 🚱 Dashboard 🛛 👪 Status    | 🗠 🏟 System 🛛 🛛 😔 admi |
|---------------------------|-----------------------|
| Configuration             | Administration        |
| P Device Configuration    | Terminal              |
| Digi Remote Markger*      | File System           |
| Serial Configuration      | Logs                  |
| Configuration Maintenance | Support Report        |
|                           | Firmware Update       |
|                           | Pelsont               |

The **Configuration** window is displayed.

| Digi TX64   |           | 🚯 Dashboard   | Status | <ul> <li>System</li> </ul> | ✓ ❷ admin |
|-------------|-----------|---------------|--------|----------------------------|-----------|
|             |           | Configuration |        |                            |           |
|             |           |               |        | EXPAND ALL                 | APPLY     |
| ► Central m | anagement |               |        |                            | -         |
| ► Serial    |           |               |        |                            | -         |
| ► Network   |           |               |        |                            | -         |
| ► VPN       |           |               |        |                            |           |
| ► Firewall  |           |               |        |                            |           |
| ► Services  |           |               |        |                            | -         |
| ► Authentic | ation     |               |        |                            |           |
| ► System    |           |               |        |                            | -         |
| ► Monitorin | 2         |               |        |                            |           |
|             |           |               |        |                            |           |

#### 3. Click Central management.

The Central management configuration window is displayed.

| Central management           |                     |     |
|------------------------------|---------------------|-----|
| Enable central management    |                     |     |
| Service                      | Digi Remote Manager |     |
| Management server            | my.devicecloud.com  | *** |
| Management port              | 3199                |     |
| Retry Interval               | 30s                 |     |
| Keep-allve interval          | 60s                 |     |
| Cellular keep allve interval | 200s                |     |
| Allowed keep-allve misses    | 3                   | -   |
| Enable watchdog              |                     |     |
| Restart timeout              | 30m                 |     |
| Reboot timeout               |                     |     |
| Locally authenticate CLI     |                     |     |
| ► Short message service      |                     | -   |
| ► HTTP proxy                 |                     | -   |

Digi Remote Manager support is enabled by default. To disable, click **Enable central management**.

- 4. (Optional) For Service, select either Digi Remote Manager or Digi aView. The default is Digi Remote Manager.
- 5. (Optional) For **Management server**, type the URL for the central management server. The default is the Digi Remote Manager server, my.devicecloud.com.
- 6. (Optional) For **Management port**, type the destination port for the remote cloud services connection. The default is **3199**.
- 7. (Optional) For **Retry interval**, type the amount of time that the TX64 device should wait before reattempting to connect to remote cloud services after being disconnected. The default is 30 seconds.

Allowed values are any number of hours, minutes, or seconds, and take the format **number** {**h**|**m**|**s**}.

For example, to set Retry interval to ten minutes, enter 10m or 600s.

8. (Optional) For **Keep-alive interval**, type the amount of time that the TX64 device should wait between sending keep-alive messages to remote cloud services when using a non-cellular interface. The default is 60 seconds.

Allowed values are any number of hours, minutes, or seconds, and take the format **number** {**h**|**m**|**s**}.

For example, to set **Keep-alive interval** to ten minutes, enter **10m** or **600s**.

9. (Optional) For **Cellular keep-alive interval**, type the amount of time that the TX64 device should wait between sending keep-alive messages to remote cloud services when using a cellular interface. The default is 290 seconds.

Allowed values are any number of hours, minutes, or seconds, and take the format **number** {**h**|**m**|**s**}.

For example, to set **Cellular keep-alive interval** to ten minutes, enter **10m** or **600s**.

- 10. (Optional) For **Allowed keep-alive misses**, type the number of allowed keep-alive misses. The default is **3**.
- 11. **Enable watchdog** is used to monitor the connection to remote cloud services. If the connection is down, you can configure the device to restart the connection, or to reboot. The watchdog is enabled by default.

- 12. If Enable watchdog is enabled:
  - a. (Optional) For **Restart Timeout**, type the amount of time to wait before restarting the connection to the remote cloud services, once the connection is down.

Allowed values are any number of hours, minutes, or seconds, and take the format **number** {**h**|**m**|**s**}.

For example, to set **Restart Timeout** to ten minutes, enter **10m** or **600s**.

The minimum value is 30 minutes and the maximum is 48 hours. If not set, this option is disabled. The default is 30 minutes.

b. (Optional) For **Reboot Timeout**, type the amount of time to wait before rebooting the device, once the connection to the remote cloud services down. By default, this option is not set, which means that the option is disabled.

Allowed values are any number of hours, minutes, or seconds, and take the format **number** {**h**|**m**|**s**}.

For example, to set **Reboot Timeout** to ten minutes, enter **10m** or **600s**.

The minimum value is 30 minutes and the maximum is 48 hours. If not set, this option is disabled. The default is disabled.

- 13. (Optional) Enable **Locally authenticate CLI** to require a login and password to authenticate the user from the remote cloud services CLI. If disabled, no login prompt will be presented and the user will be logged in as **admin**. The default is disabled.
- 14. (Optional) Configure the TX64 device to communicate with remote cloud services by using SMS:
  - a. Click to expand Short message service.
  - b. Enable SMS messaging.
  - c. For **Destination phone number**, type the phone number for the remote cloud services.
  - d. (Optional) Type the Service identifier.
- 15. (Optional) Configure the TX64 device to communicate with remote cloud services by using an HTTP proxy server:
  - a. Click to expand HTTP Proxy.
  - b. Enable the use of an HTTP proxy server.
  - c. For Server, type the hostname of the HTTP proxy server.
  - d. For **Port**, type or select the port number on the HTTP proxy server that the device should connect to. The default is **2138**.
- 16. Click **Apply** to save the configuration and apply the change.

|                      | Configuration | EXPAND ALL | PLY |
|----------------------|---------------|------------|-----|
| ► Central management |               |            |     |
| ► Serial             |               |            |     |
| ► Network            |               |            |     |

### 📟 Command line

 Log into the TX64 command line as a user with full Admin access rights. Depending on your device configuration, you may be presented with an Access selection menu. Type admin to access the Admin CLI. 2. At the command line, type **config** to enter configuration mode:

```
> config
(config)>
```

3. Digi Remote Manager support is enabled by default. To disable Digi Remote Manager support:

```
(config)> cloud enable false
(config)>
```

4. (Optional) Set the service:

```
(config)> cloud service value
(config)>
```

where value is either:

- **drm**: Digi Remote Manager
- aview: Digi aView

The default is Digi Remote Manager.

5. (Optional) Set the URL for the central management server. The default is the Digi Remote Manager server, my.devicecloud.com.

```
(config)> cloud drm drm_url url
(config)>
```

6. (Optional) Set the amount of time that the TX64 device should wait before reattempting to connect to the remote cloud services after being disconnected. The minimum value is ten seconds. The default is 30 seconds.

```
(config)> cloud drm retry_interval value
```

where *value* is any number of hours, minutes, or seconds, and takes the format *number*{h|m|s}. For example, to set **the retry interval** to ten minutes, enter either **10m** or **600s**:

```
(config)> cloud drm retry_interval 600s
(config)>
```

7. (Optional) Set the amount of time that the TX64 device should wait between sending keepalive messages to the Digi Remote Manager when using a non-cellular interface. Allowed values are from 30 seconds to two hours. The default is 60 seconds.

```
(config)> cloud drm keep_alive value
(config)>
```

where *value* is any number of hours, minutes, or seconds, and takes the format *number*{h|m|s}. For example, to set **the keep-alive interval** to ten minutes, enter either **10m** or **600s**:

```
(config)> cloud drm keep_alive 600s
(config)>
```

8. (Optional) Set the amount of time that the TX64 device should wait between sending keepalive messages to the Digi Remote Manager when using a cellular interface. Allowed values are from 30 seconds to two hours. The default is 290 seconds.

```
(config)> cloud drm cellular_keep_alive value
(config)>
```

where *value* is any number of hours, minutes, or seconds, and takes the format *number*{h|m|s}. For example, to set **the cellular keep-alive interval** to ten minutes, enter either **10m** or **600s**:

```
(config)> cloud drm cellular_keep_alive 600s
(config)>
```

 Set the number of allowed keep-alive misses. Allowed values are any integer between 2 and 64. The default is 3.

```
(config)> cloud drm keep_alive_misses integer
(config)>
```

10. The **watchdog** is used to monitor the connection to remote cloud services. If the connection is down, you can configure the device to restart the connection, or to reboot. The watchdog is enabled by default. To disable:

```
(config)> cloud drm watchdog false
(config)>
```

#### 11. If watchdog is enabled:

a. (Optional) Set the amount of time to wait before restarting the connection to the remote cloud services, once the connection is down.

where *value* is any number of hours, minutes, or seconds, and takes the format *number* {**h**|**m**|**s**}.

For example, to set **restart\_timeout** to ten minutes, enter either **10m** or **600s**:

(config)> cloud drm restart\_timeout 600s
(config)>

The minimum value is 30 minutes and the maximum is 48 hours. If not set, this option is disabled. The default is 30 minutes.

b. (Optional) Set the amount of time to wait before rebooting the device, once the connection to the remote cloud services down. By default, this option is not set, which means that the option is disabled.

where *value* is any number of hours, minutes, or seconds, and takes the format *number* {**h**|**m**|**s**}.

For example, to set reboot\_timeout to ten minutes, enter either 10m or 600s:

```
(config)> cloud drm reboot_timeout 600s
(config)>
```

The minimum value is 30 minutes and the maximum is 48 hours. If not set, this option is disabled. The default is disabled.

12. (Optional) Determine whether to require a login and password to authenticate the user from the remote cloud services CLI:

```
(config)> cloud drm cli_local_auth true
(config)>
```

If set to **false**, no login prompt will be presented and the user will be logged in as **admin**. The default is **false**.

- 13. (Optional) Configure the TX64 device to communicate with remote cloud services by using SMS:
  - a. Enable SMS messaging:

```
(config)> cloud drm sms enable true
(config)>
```

b. Set the phone number for Digi Remote Manager:

```
(config)> cloud drm sms destination drm_phone_number
(config)>
```

c. (Optional) Set the service identifier:

```
(config)> cloud drm sms sercice_id id
(config)>
```

- 3. (Optional) Configure the TX64 device to communicate with remote cloud services by using an HTTP proxy server:
  - a. Enable the use of an HTTP proxy server:

(config)> cloud drm proxy enable true
(config)>

b. Set the hostname of the proxy server:

```
(config)> cloud drm proxy host hostname
(config)>
```

c. (Optional) Set the port number on the proxy server that the device should connect to. The default is 2138.

```
(config)> cloud drm proxy port integer
(config)>
```

14. Save the configuration and apply the change:

```
(config)> save
Configuration saved.
>
```

15. Type **exit** to exit the Admin CLI.

Depending on your device configuration, you may be presented with an **Access selection menu**. Type **quit** to disconnect from the device.

# Collect device health data and set the sample interval

You can enable or disable the collection of device health data to upload to Digi Remote Manager, and configure the interval between health sample uploads. By default, device health data upload is

enabled, and the health sample interval is set to 60 minutes.

To avoid a situation where several devices are uploading health metrics information to Remote Manager at the same time, the TX64 device includes a preconfigured randomization of two minutes for uploading metrics. For example, if **Health sample interval** is set to five minutes, the metrics will be uploaded to Remote Manager at a random time between five and seven minutes.

To disable the collection of device health data or enable it if it has been disabled, or to change the health sample interval:

### WebUI

- 1. Log into the TX64 WebUI as a user with full Admin access rights.
- 2. On the menu, click System. Under Configuration, click Device Configuration.

| Configuration             | Administration |
|---------------------------|----------------|
| P Device Configuration    | Terminal       |
| Digi Remote Narager*      | File System    |
| Serial Configuration      | Logs           |
| Configuration Maintenance | Support Report |

The **Configuration** window is displayed.

| Digi TX64 |                      | Configuration |                |     |
|-----------|----------------------|---------------|----------------|-----|
|           |                      |               | EXPAND ALL API | 21Y |
|           | ► Central management |               |                | -   |
|           | ► Serial             |               |                | -   |
|           | ► Network            |               |                | -   |
|           | ► VPN                |               |                | -   |
|           | ► Firewall           |               |                | -   |
|           | ► Services           |               |                | -   |
|           | Authentication       |               |                | -   |
|           | ► System             |               |                | -   |
|           | ► Monitoring         |               |                | -   |

3. Click Monitoring > Device Health.

| * Monitoring                                       |            |   |
|----------------------------------------------------|------------|---|
| NetFlow probe                                      |            |   |
| • Device Health                                    |            |   |
| Enable Device Health samples upload                |            | - |
| Health sample interval                             | 60 minutes |   |
| Only report changed values to Digi Remote Manager. |            |   |
| ► Data point tuning                                |            | - |

Device health data upload is enabled by default. To disable, click to toggle off **Enable Device Health samples upload**.

- 4. For Health sample interval, select the interval between health sample uploads.
- 5. Only report changed values to Digi Remote Manager is enabled by default.

When enabled:

- The device only reports device health metrics that have changed health metrics were last uploaded. This is useful to reduce the bandwidth used to report health metrics.
- All metrics are uploaded once every hour.

When disabled, all metrics are uploaded every **Health sample interval**.

6. (Optional) Click to expand Data point tuning.

Data point tuning options allow to you configure what data are uploaded to the Digi Remote Manager. All options are enabled by default.

7. Click **Apply** to save the configuration and apply the change.

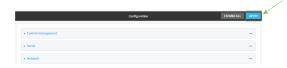

#### 📟 Command line

1. Log into the TX64 command line as a user with full Admin access rights.

Depending on your device configuration, you may be presented with an **Access selection menu**. Type **admin** to access the Admin CLI.

2. At the command line, type **config** to enter configuration mode:

```
> config
(config)>
```

- 3. Device health data upload is enabled by default. To enable or disable:
  - To enable:

```
(config)> monitoring devicehealth enable true
(config)>
```

To disable:

```
(config)> monitoring devicehealth enable false
(config)>
```

4. The interval between health sample uploads is set to 60 minutes by default. To change:

```
(config)> monitoring devicehealth interval value
(config)>
```

where *value* is one of **1**, **5**, **15**, **30**, or **60**, and represents the number of minutes between uploads of health sample data.

5. By default, the device will only report health metrics values to Digi Remote Manager that have changed health metrics were last uploaded. This is useful to reduce the bandwidth used to report health metrics. This is useful to reduce the bandwidth used to report health metrics. Even if enabled, all metrics are uploaded once every hour.

To disable:

```
(config)> monitoring devicehealth only_send_deltas false
(config)>
```

When disabled, all metrics are uploaded every Health sample interval.

6. (Optional) Tuning parameters allow to you configure what data are uploaded to the Digi Remote Manager. By default, all tuning parameters are enabled.

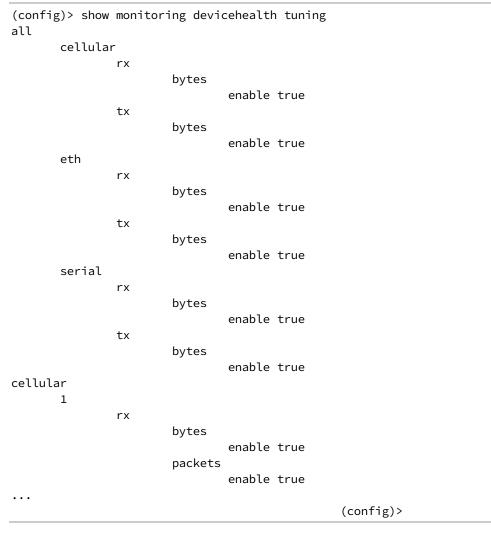

To view a list of all available tuning parameters, use the **show** command:

To disable a tuning parameter, set its value to false. For example, to turn off all reporting for the serial port:

(config)> monitoring devicehealth tuning all serial rx bytes enabled false (config)> monitoring devicehealth tuning all serial tx bytes enabled false (config)>

7. Save the configuration and apply the change:

```
(config)> save
Configuration saved.
>
```

8. Type **exit** to exit the Admin CLI.

Depending on your device configuration, you may be presented with an **Access selection menu**. Type **quit** to disconnect from the device.

# Log into Digi Remote Manager

To start Digi Remote Manager

- 1. If you have not already done so, click here to sign up for a Digi Remote Manager account.
- 2. Check your email for Digi Remote Manager login instructions.
- 3. Go to remotemanager.digi.com.
- 4. Log into your Digi Remote Manager account.

# Use Digi Remote Manager to view and manage your device

To view and manage your device:

- 1. If you have not already done so, connect to your Digi Remote Manager account.
- 2. Click Device Management to display a list of your devices.
- 3. Use the Search bar to locate the device you want to manage.

| Groups • |                        | C Add Devices More                  |                 |             | IX14        | ×- 9         |
|----------|------------------------|-------------------------------------|-----------------|-------------|-------------|--------------|
| ] 💼 /    | MAC Address            | Device ID                           | IP Address      | Device Type | Description | Firmware Lev |
|          | <b>4</b> 0004F3:0E4824 | 00000000-00000000-0004F3FF-FF0E4824 | 178.139.186.192 | Digi/IX14   |             | 18.7.147.4   |
|          | <b>4</b> 0004F3:0E47E0 | 00000000-00000000-0004F3FF-FF0E47E0 | 192.168.123.4   | Digi/IX14   |             | 18.7.15.30   |
|          | 0004F3:0E4848          | 00000000-0000000-0004F3FF-FF0E4848  | 172.19.92.50    | Digi IX14   |             | 18.8.4.2     |
|          |                        |                                     |                 |             |             |              |
|          |                        |                                     |                 |             |             |              |

Dashboard Device Management Data Sen

- 4. Select the device and click **Properties** to view general information for the device.
- 5. Click the **More** menu to perform a task.

| levices          | Update              | SMS          |
|------------------|---------------------|--------------|
| Add Devices      | Update Firmware     | Send Message |
| Bulk Add Devices |                     | Provision    |
| Remove Devices   | Organize            | Configure    |
| Properties       | Edit Tags           |              |
|                  | Edit MetaData       | Satellite    |
| Upload Files     | Assign to Group     | Send Message |
| Reboot           | Export Devices      | Configure    |
| Disconnect       |                     |              |
| Restrict         | UI Descriptors      | SM/UDP       |
| Show Tasks       | Refresh Descriptors | Send Message |
|                  | Edit Descriptors    | Configure    |
|                  | Clear Descriptors   |              |

# Add a device to Digi Remote Manager

- 1. If you have not already done so, connect to your Digi Remote Manager account.
- 2. Click **Device Management** to display a list of your devices.
- 3. Click Add Devices.
- 4. Select MAC Address and enter the Ethernet MAC address for your device.
- 5. For **Install Code**, enter the default password on the printed label packaged with your device. The same default password is also shown on the label affixed to the bottom of the device.
- 6. Click Add.
- 7. Click **OK**.

Digi Remote Manager adds your TX64 device to your account and it appears in the **Device Management** view.

# View Digi Remote Manager connection status

To view the current Digi Remote Manager configuration:

### 📕 WebUI

- 1. Log into the TX64 WebUI as a user with Admin access.
- 2. The dashboard includes a Digi Remote Manager status pane:

| Network Activi                                                                                                    | ty .                                                                                        | Digi Remote Ma                                                    | nager®                                                                                                    | Device                                                             |                                                                                                    |                                                             |                                                                          |
|----------------------------------------------------------------------------------------------------|---------------------------------------------------------------------------------------------|-------------------------------------------------------------------|----------------------------------------------------------------------------------------------------|--------------------------------------------------------------------|----------------------------------------------------------------------------------------------------|-------------------------------------------------------------|--------------------------------------------------------------------------|
| Bridge: LANI<br>Received<br>Sent<br>Ethernet: CTH1<br>Received<br>Sent<br>Ethernet: ETH2<br>Received<br>Sent<br>Ethernet: ETH3<br>Beceived<br>Sent<br>Ethernet: ETH4 | 213321308 KB<br>4038.559 KB<br>155.963 KB<br>435.969 KB<br>435.969 KB<br>40.0 KB<br>40.0 KB | Status<br>up Time<br>Device M<br>Co To Dig Renote I               | Connected<br>19 minutes<br>cocooso-<br>cocooso- | Uptime<br>Firmware Vesilon<br>Local Time<br>CPU Usage<br>RUM Usage | 22 hours, 47 minutes,<br>14 accords<br>500,72,17<br>Wed, 20 Juny 2018<br>2227/05 + 6060<br>1727 %<br>106,428/MB /<br>1927,54448 | Hodel<br>MAC<br>Serial Mamber<br>Siau<br>Rootloader Version | Digi 7384<br>000800509000<br>7384-0008<br>7384-001<br>102344-0<br>228000 |
|                                                                                                    | aces<br>X Down<br>✓ Up<br>X Pending                                                         | Moderns<br>Www.                                                   | Good (-4) dam/h                                                                                                    |                                                                    |                                                                                                    |                                                             |                                                                          |
|                                                                                                    | X Pending                                                                                   | Access Technology<br>WWW2<br>Signal Strength<br>Access Technology | 40<br>                                                                                                    |                                                                    |                                                                                                    |                                                             |                                                                          |

### Command line

- Log into the TX64 command line as a user with full Admin access rights. Depending on your device configuration, you may be presented with an Access selection menu. Type admin to access the Admin CLI.
- 2. At the command line, type **config** to enter configuration mode:

```
> config
(config)>
```

3. View the central management configuration:

1. Type **cancel** to exit configuration mode:

```
(config)> cancel
>
```

2. Type exit to exit the Admin CLI.

Depending on your device configuration, you may be presented with an **Access selection menu**. Type **quit** to disconnect from the device.

To view the status of your device's connection to Remote Manager, use the show cloud command at the command line:

#### 📟 Command line

```
> show cloud
Device Cloud Status
------
Status : Connected
Server : my.devicecloud.com
Device ID : 00000000-00000000-0040FFFF-FF0F4594
>
```

The **Device ID** is the unique identifier for the device, as used by the Remote Manager.

# Use the Digi Remote Manager mobile app

If you have a smart phone or tablet, you can use the Digi Remote Manager mobile app to automatically provision a new devices and monitor devices in your account.

#### To download the mobile app:

- For iPhone, go to the App Store
- For Android phones, go to Google Play

#### To sign up for a new Digi Remote Manager account using the mobile app:

- 1. From the menu, click Log in or Sign Up.
- 2. Click **Sign up** to create a new account.

- 3. You'll receive an email with login instructions.
- 4. From the Digi Remote Manager mobile app, click Log in and log into your new account.

#### To register a new device:

- 1. From the menu, select **Install a device with a QR or bar code** and scan the installation QR code on the label.
- 2. Follow the prompts to complete your TX64 registration.

Digi Remote Manager registers your TX64 and adds it to your Digi Remote Manager device list. You can now manage the device remotely using Digi Remote Manager.

# **Configure multiple devices using profiles**

Digi recommends you take advantage of Digi Remote Manager profiles to manage multiple TX64 routers. Typically, if you want to provision multiple TX64 routers:

- 1. Using the TX64 local WebUI, configure one TX64 router to use as the model configuration for all subsequent TX64s you need to manage.
- 2. Register the configured TX64 device in your Digi Remote Manager account.
- 3. In Digi Remote Manager, create a profile based on the configured TX64.
- 4. Apply the profile to the TX64 devices you need to configure.

Digi Remote Manager provides multiple methods for applying profiles to registered devices. You can also include site-specific settings with a profile to override settings on a device-by-device basis.

# Learn more

- For information on using Digi Remote Manager to configure and manage TX64 routers, see the *Digi Remote Manager User Guide*.
- For information on using Digi Remote Manager APIs to develop custom applications, see the *Digi Remote Manager Programmer Guide*.

# File system

This chapter contains the following topics:

| The TX64 local file system         | 797 |
|------------------------------------|-----|
| Display directory contents         |     |
| Create a directory                 |     |
| Display file contents              |     |
| Copy a file or directory           | 799 |
| Move or rename a file or directory |     |
| Delete a file or directory         | 801 |
| Upload and download files          |     |

# The TX64 local file system

The TX64 local file system has approximately 4.5 GB of space available for storing files, such as Python programs, alternative configuration files and firmware versions, and release files, such as cellular module images. The writable directories within the filesystem are:

- /tmp
- /opt
- /etc/config

Files stored in the /tmp directory do not persist across reboots. Therefore, /tmp is a good location to upload temporary files, such as files used for firmware updates. Files stored in /opt and /etc/config do persist across reboots, but are deleted if a factory reset of the system is performed. See Reset the device to factory defaults for more information.

# **Display directory contents**

To display directory contents by using the WebUI or the Admin CLI:

### 📕 WebUI

- 1. Log into the TX64 WebUI as a user with Admin access.
- 2. On the menu, click System. Under Administration, click File System.

| Configuration             | Administration  |
|---------------------------|-----------------|
| Device Configuration      | Terminal        |
| ▶ Digi Remote Manager®    | File System     |
| Serial Configuration      | Logs            |
| Configuration Maintenance | Support Report  |
|                           | Firmware Update |

The File System page appears.

| lanage files in the local file system o | i uns device. |                           |       |
|-----------------------------------------|---------------|---------------------------|-------|
| letc/config                             |               |                           | 1 5 4 |
| Name                                    | 5124          | Last modified             |       |
| 🖕 analyzer                              | 160           | 2019-09-23 04:02:20 +0000 |       |
| botspot                                 | 160           | 2019-09-23 04:02:20 +0000 |       |
| scripts                                 | 160           | 2010-09-23 04:02:20 +0000 |       |
|                                         |               |                           |       |

3. Highlight a directory and click rto open the directory and view the files in the directory.

### 📟 Command line

1. Log into the TX64 command line as a user with Admin access.

Depending on your device configuration, you may be presented with an **Access selection menu**. Type **admin** to access the Admin CLI.

2. At the Admin CLI prompt, type **ls** /path/dir\_name. For example, to display the contents of the /etc/config directory:

```
> ls /etc/config
-rw-r--r- 1 root root 856 Nov 20 20:12 accns.json
drw----- 2 root root 160 Sep 23 04:02 analyzer
drwxr-xr-x 3 root root 224 Sep 23 04:02 cc_acl
-rw-r--r- 1 root root 47 Sep 23 04:02 dhcp.leases
...
>
```

3. Type exit to exit the Admin CLI.

Depending on your device configuration, you may be presented with an **Access selection menu**. Type **quit** to disconnect from the device.

# **Create a directory**

Command line

This procedure is not available through the WebUI. To make a new directory, use the mkdir command, specifying the name of the directory.

For example:

1. Log into the TX64 command line as a user with Admin access.

Depending on your device configuration, you may be presented with an **Access selection menu**. Type **admin** to access the Admin CLI.

 At the Admin CLI prompt, type mkdir /path/dir\_name. For example, to create a directory named temp in /etc/config:

```
> mkdir /etc/config/temp
>
```

3. Verify that the directory was created:

```
> ls /etc/config
...
-rw-r--r- 1 root root 1436 Aug 12 21:36 ssl.crt
-rw----- 1 root root 3895 Aug 12 21:36 ssl.pem
-rw-r--r-- 1 root root 10 Aug 5 06:41 start
drwxr-xr-x 2 root root 160 Aug 25 17:49 temp
>
```

4. Type **exit** to exit the Admin CLI.

Depending on your device configuration, you may be presented with an **Access selection menu**. Type **quit** to disconnect from the device.

# **Display file contents**

This procedure is not available through the WebUI. To display the contents of a file by using the Admin CLI, , use the more command, specifying the name of the directory. For example:

### 📟 Command line

1. Log into the TX64 command line as a user with Admin access.

Depending on your device configuration, you may be presented with an **Access selection menu**. Type **admin** to access the Admin CLI.

2. At the Admin CLI prompt, type **more** */path/filename*. For example, to view the contenct of the file **accns.json** in */etc/config*:

3. Type **exit** to exit the Admin CLI.

Depending on your device configuration, you may be presented with an **Access selection menu**. Type **quit** to disconnect from the device.

# Copy a file or directory

This procedure is not available through the WebUI. To copy a file or directory by using the Admin CLI, use the **cp** command, specifying the existing path and filename followed by the path and filename of the new file, or specifying the existing path and directory name followed by the path and directory name of the new directory.

### Command line

1. Log into the TX64 command line as a user with Admin access.

Depending on your device configuration, you may be presented with an **Access selection menu**. Type **admin** to access the Admin CLI.

 At the Admin CLI prompt, type cp /path/filename|dir\_name /path[filename]|dir\_name. For example: To copy the file /etc/config/accns.json to a file named backup\_cfg.json in a directory named /etc/config/test, enter the following:

```
> cp /etc/config/accns.json /etc/config/test/backup_cfg.json
>
```

To copy a directory named /etc/config/test to /opt:

```
> cp /etc/config/test/ /opt/
>
```

3. Type **exit** to exit the Admin CLI.

Depending on your device configuration, you may be presented with an **Access selection menu**. Type **quit** to disconnect from the device.

# Move or rename a file or directory

This procedure is not available through the WebUI. To move or rename a file or directory by using the Admin CLI, use the my command.

### Command line

To rename a file named **test.py** in **/etc/config/scripts** to **final.py**:

1. Log into the TX64 command line as a user with Admin access.

Depending on your device configuration, you may be presented with an **Access selection menu**. Type **admin** to access the Admin CLI.

2. At the Admin CLI prompt, type:

```
> mv /etc/config/scripts/test.py /etc/config/scripts/final.py
>
```

3. Type exit to exit the Admin CLI.

Depending on your device configuration, you may be presented with an **Access selection menu**. Type **quit** to disconnect from the device.

#### To move test.py from /etc/config/scripts to /opt:

1. Log into the TX64 command line as a user with Admin access.

Depending on your device configuration, you may be presented with an **Access selection menu**. Type **admin** to access the Admin CLI.

2. At the Admin CLI prompt, type:

```
> mv /etc/config/scripts/test.py /opt/
>
```

3. Type **exit** to exit the Admin CLI.

Depending on your device configuration, you may be presented with an **Access selection menu**. Type **quit** to disconnect from the device.

# Delete a file or directory

To delete a file or directory by using the WebUI or the Admin CLI:

### 📕 WebUI

- 1. Log into the TX64 WebUI as a user with Admin access.
- 2. On the menu, click System. Under Administration, click File System.

| Configuration             | Administration |
|---------------------------|----------------|
| Device Configuration      | Terminal       |
| ▶ Digi Remote Manager®    | File System    |
| Serial Configuration      | Logs           |
| Configuration Maintenance | Support Report |

The File System page appears.

| Manage files in the local file system of this o | device. |                           |   |    |
|-------------------------------------------------|---------|---------------------------|---|----|
| /etc/config                                     |         | ٤                         | 5 | #  |
| Name                                            | Size    | Last modified             |   |    |
| 🖨 analyzer                                      | 160     | 2019-09-23 04:02:20 +0000 |   |    |
| hotspot                                         | 160     | 2019-09-23 04:02:20 +0000 |   |    |
| Scripts                                         | 160     | 2019-09-23 04:02:20 +0000 |   | Ξ. |
|                                                 |         |                           |   |    |

- 3. Highlight the directory containing the file to be deleted and click 🕈 to open the directory.
- 4. Highlight the file to be deleted and click  $\hat{\mathbf{m}}$ .
- 5. Click **OK** to confirm.

#### Command line

To delete a file named test.py in /etc/config/scripts:

1. Log into the TX64 command line as a user with Admin access.

Depending on your device configuration, you may be presented with an **Access selection menu**. Type **admin** to access the Admin CLI.

2. At the Admin CLI prompt, type:

```
> rm /etc/config/scripts/test.py
rm: remove '/etc/config/scripts/test.py'? yes
>
```

3. Type exit to exit the Admin CLI.

Depending on your device configuration, you may be presented with an **Access selection menu**. Type **quit** to disconnect from the device.

To delete a directory named temp from /opt:

1. Log into the TX64 command line as a user with Admin access.

Depending on your device configuration, you may be presented with an **Access selection menu**. Type **admin** to access the Admin CLI.

2. At the Admin CLI prompt, type:

```
> rm /opt/temp/
rm: descend into directory '/opt/temp'? yes
rm: remove directory '/opt/temp'? yes
>
```

3. Type **exit** to exit the Admin CLI.

Depending on your device configuration, you may be presented with an **Access selection menu**. Type **quit** to disconnect from the device.

# Upload and download files

You can download and upload files by using the WebUI or from the command line by using the scp Secure Copy command, or by using a utility such as SSH File Transfer Protocol (SFTP) or an SFTP application like FileZilla.

# Upload and download files by using the WebUI

### **Upload files**

- 1. Log into the TX64 WebUI as a user with Admin access.
- 2. On the menu, click System. Under Administration, click File System.

| nashboard Status                 | ✓ ✿ System × ❷ admir |
|----------------------------------|----------------------|
| Configuration                    | Administration       |
| 🗲 Device Configuration           | Terminal             |
| Digi Remote Manager <sup>®</sup> | File System          |
| Serial Configuration             | Logs                 |
| Configuration Maintenance        | Support Report       |
|                                  | Firmware Update      |
|                                  | Reboot               |

The File System page appears.

| letc/config |      |                           | 2 5 # |
|-------------|------|---------------------------|-------|
| Name        | 5124 | Last modified             |       |
| analyzer    | 160  | 2019-09-23 04:02:20 +0000 |       |
| hotspot     | 160  | 2019-09-23 04:02:20 +0000 |       |
| scripts     | 160  | 2019-09-23 04:02:20 +0000 |       |

- 3. Highlight the directory to which the file will be uploaded and click 📌 to open the directory.
- 4. Click 🏝 (upload).
- 5. Browse to the location of the file on your local machine. Select the file and click **Open** to upload the file.

#### **Download files**

- 1. Log into the TX64 WebUI as a user with Admin access.
- 2. On the menu, click System. Under Administration, click File System.

| Configuration                    | Administration  |
|----------------------------------|-----------------|
| Device Configuration             | Terminal        |
| Digi Remote Manager <sup>®</sup> | File System     |
| Serial Configuration             | Logs            |
| Configuration Maintenance        | Support Report  |
|                                  | Firmware Update |
|                                  | Reboot          |

The File System page appears.

| /etc/config |      |                           | ± 5 |
|-------------|------|---------------------------|-----|
| Name        | 5124 | Last modified             |     |
| 🖕 analyzer  | 160  | 2019-09-23 04:02:20 +0000 |     |
| botspot     | 160  | 2019-09-23 04:02:20 +0000 |     |
| scripts     | 160  | 2019-09-23 04:02:20 +0000 |     |

- 3. Highlight the directory to which the file will be uploaded and click rto open the directory.
- 4. Highlight the appropriate file and click 📥 (download).

### Upload and download files by using the Secure Copy command

#### Copy a file from a remote host to the TX64 device

To copy a file from a remote host to the TX64 device, use the scp command as follows:

```
> scp host hostname-or-ip user username remote remote-path local local-path to
local
```

where:

- *hostname-or-ip* is the hostname or ip address of the remote host.
- *username* is the name of the user on the remote host.
- *remote-path* is the path and filename of the file on the remote host that will be copied to the TX64 device.
- *local-path* is the location on the TX64 device where the copied file will be placed.

For example:

To copy firmware from a remote host with an IP address of 192.168.4.1 to the /etc/config directory on the TX64 device, issue the following command:

```
> scp host 192.168.4.1 user admin remote /home/admin/bin/TX64-20.8.22.32.bin
local /etc/config/ to local
admin@192.168.4.1's password: adminpwd
TX64-20.8.22.32.bin 100% 36MB 11.1MB/s 00:03
>
```

### Transfer a file from the TX64 device to a remote host

To copy a file from the TX64 device to a remote host, use the scp command as follows:

```
> scp host hostname-or-ip user username remote remote-path local local-path to
remote
```

where:

- *hostname-or-ip* is the hostname or ip address of the remote host.
- *username* is the name of the user on the remote host.
- remote-path is the location on the remote host where the file will be copied.
- *local-path* is the path and filename on the TX64 device.

For example:

To copy a support report from the TX64 device to a remote host at the IP address of 192.168.4.1:

1. Use the system support-report command to generate the report:

```
> system support-report /etc/config/
Saving support report to /etc/config/support-report-0040D0133536-20-08-28-
9.25.12.bin
Support report saved.
>
```

2. Use the **scp** command to transfer the report to a remote host:

```
> scp host 192.168.4.1 user admin remote /home/admin/temp/ local
/etc/config/support-report-00:40:D0:13:35:36-20-08-28-9.25.12.bin to remote
admin@192.168.4.1's password: adminpwd
support-report-0040D0133536-20-08-28-9.25.12.bin
>
```

### Upload and download files using SFTP

#### Transfer a file from a remote host to the TX64 device

This example uploads firmware from a remote host to the TX64 device with an IP address of **192.168.2.1**, using the username **ahmed**:

```
$ sftp ahmed@192.168.2.1
Password:
Connected to 192.168.2.1
sftp> put TX64-20.8.22.32
Uploading TX64-20.8.22.32 to TX64-20.8.22.32
TX64-20.8.22.32
100% 24M 830.4KB/s 00:00
sftp> exit
$
```

#### Transfer a file from the TX64 device to a remote host

This example downloads a file named **test.py** from the TX64 device at the IP address of **192.168.2.1** with a username of **ahmed** to the local directory on the remote host:

```
$ sftp ahmed@192.168.2.1
Password:
Connected to 192.168.2.1
sftp> get test.py
Fetching test.py to test.py
test.py
   100% 254  0.3KB/s 00:00
sftp> exit
$
```

# Diagnostics

This chapter contains the following topics:

| Generate a support report                                  |  |
|------------------------------------------------------------|--|
| View system event logs                                     |  |
| Configure syslog servers                                   |  |
| Configure options for the event and system logs            |  |
| Analyze network traffic                                    |  |
| Use the ping command to troubleshoot network connections   |  |
| Use the traceroute command to diagnose IP routing problems |  |

# Generate a support report

To generate and download a support report:

### 📕 WebUI

- 1. Log into the TX64 WebUI as a user with Admin access.
- 2. On the main menu, click System. Under Administration, click Support Report.

| Configuration             | Administration  |
|---------------------------|-----------------|
| Device Configuration      | Terminal        |
| Digi Remote Manager®      | File System     |
| Serial Configuration      | Logs            |
| Configuration Maintenance | Support Report  |
|                           | Firmware Update |
|                           | Reboot          |

3. Click 📥 to generate and download the support report.

|                                    | Support Report | / |
|------------------------------------|----------------|---|
| <ul> <li>Support Report</li> </ul> |                | * |

Attach the support report to any support requests.

### 📟 Command line

1. Log into the TX64 command line as a user with Admin access.

Depending on your device configuration, you may be presented with an **Access selection menu**. Type **admin** to access the Admin CLI.

2. Use the system support-report command to generate the report:

```
> system support-report /etc/config/
Saving support report to /etc/config/support-report-0040D0133536-20-08-28-
9.25.12.bin
Support report saved.
>
```

3. Use the **scp** command to transfer the report to a remote host:

```
> scp host 192.168.4.1 user admin remote /home/admin/temp/ local
/etc/config/support-report-00:40:D0:13:35:36-20-08-28-9.25.12.bin to remote
admin@192.168.4.1's password: adminpwd
support-report-0040D0133536-20-08-28-9.25.12.bin
>
```

4. Type **exit** to exit the Admin CLI.

Depending on your device configuration, you may be presented with an **Access selection menu**. Type **quit** to disconnect from the device.

# View system event logs

See Configure options for the event and system logs for information about configuring the information displayed in event and system logs.

# **View System Logs**

### WebUI

- 1. Log into the TX64 WebUI as a user with Admin access.
- 2. On the main menu, click **System** > **Logs**.

| Configuration                    | Administration |
|----------------------------------|----------------|
| Device Configuration             | Terminal       |
| Digi Remote Manager <sup>®</sup> | File System    |
| Serial Configuration             | Logs           |
| Configuration Maintenance        | Support Report |

The system log displays:

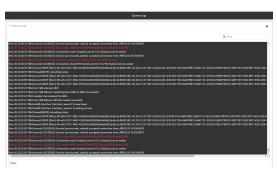

3. Limit the display in the system log by using the **Find** search tool.

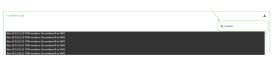

4. Use filters to configure the types of information displayed in the system logs.

| System Logs                                                                                     |                                                                                                    |        |         |   |
|-------------------------------------------------------------------------------------------------|----------------------------------------------------------------------------------------------------|--------|---------|---|
|                                                                                                 |                                                                                                    |        | Q, Find |   |
| ov 26 23138136 7084 stunnet LOG6 (175): Connection                                              | reset: 0 byte(a) sent to TLS, 0 byte(a) sent to socket                                                   |        |         | _ |
| ov 34 2020014 Diel dannet (Diel (177) Versletting                                               | closed: 1000CU close exceeded: closing<br>closed: 20028 byte(a) sent to TLS, 536 byte(a) sent to applied |        |         |   |
|                                                                                                 | rice, web admini accepted connection from 1##10.38.74.93                                                 | 153127 |         |   |
|                                                                                                 |                                                                                                    |        |         |   |
| w 26 23:38:37 TX64 stannet LOG611 WE Connection                                                 | reset: 0 byte/al sent to TLS, 0 byte/al sent to socket                                                   |        |         |   |
|                                                                                                 |                                                                                                    |        |         |   |
| ov 26 23/38 17 Dis4 starvet LOGS[173]: Connection                                               | closed: 118374 byte(a) sent to TLS, 562 byte(a) sent to socke                                            |        |         |   |
| w 26 23:38:37 This stunnet LOG6[179]: Service [ser                                              | rice web_admin) accepted connection from CERLEAR 74.90                                                   |        |         |   |
|                                                                                                 |                                                                                                    |        |         |   |
|                                                                                                 | closed: 239774 byte(s) sent to TLS, 543 byte(s) sent to socke                                            |        |         |   |
|                                                                                                 |                                                                                                    |        |         |   |
| w 26 2313/k17 TX64 stannet L066(179) Connection                                                 | closed: 666301 byte(s) sent to TLS, 561 byte(s) sent to socke                                            |        |         |   |
|                                                                                                 |                                                                                                    |        |         |   |
| w 26 23:38:37 Dit4 mmi: SM attempt 1858<br>w 26 23:38:37 Dit4 mm: SM failowet Switching from    |                                                                                                    |        |         |   |
| w 26 203637 1361 mmc SM tanwer: Switching Vor<br>w 26 23:38:38 TX64 modern: Set modern/0 to SM1 | SIM2 to SIM1 (automated)                                                                                 |        |         |   |
| ov 26 23/38/38 T064 mm; SM failever; SM alot avritch                                            |                                                                                                    |        |         |   |
| w 26 23/38/36 Dita netific interface interface, www                                             |                                                                                                    |        |         |   |
| w 26 2328 28 Third out \$2 Interface Interface www                                              |                                                                                                    |        |         |   |
| ov 26 23:38:39 TX64 firewalled 6751: reloading status                                           |                                                                                                    |        |         |   |
| ov 26 23/38/31 Dis4 frewalk(875); relaading status                                              |                                                                                                    |        |         |   |
|                                                                                                 | rice.web_admin) accepted connection from t#R10.33.74.90                                                  |        |         |   |
| ov 26 23:38:32 TH64 stunnet LOGS[LES]: Service [ser                                             | vice.web_admin) accepted connection from 197010.33.74.90                                                 |        |         |   |
|                                                                                                 |                                                                                                    |        |         |   |
| w 26 23:38:32 Dit4 sturnet LOG6[181]: Connection                                                | veset: 0 byte(s) sent to TLS, 0 byte(s) sent to socket                                                   |        |         |   |
|                                                                                                 |                                                                                                    |        |         |   |
| w 26 23:38:32 1984 stunnet 1065(180): Connection                                                |                                                                                                    |        |         |   |
| v 28 23 36 32 D84 sturnet (D06 (182) Service (ser                                               | vice.web_admin) accepted connection from 18R10.33.74.93                                                  | 551140 |         |   |
|                                                                                                 |                                                                                                    |        |         |   |
| lter.                                                                                           |                                                                                                    |        |         |   |
|                                                                                                 |                                                                                                    |        |         |   |
|                                                                                                 |                                                                                                    |        |         |   |
|                                                                                                 |                                                                                                    |        |         |   |
| inera 🕐                                                                                         |                                                                                                    |        |         |   |
| trion 🔘                                                                                         | Debugging                                                                                                |        |         |   |

5. Click 📥 to download the system log.

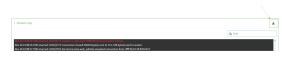

#### Command line

> show log

1. Log into the TX64 command line as a user with Admin access.

Depending on your device configuration, you may be presented with an **Access selection menu**. Type **admin** to access the Admin CLI.

2. Use show log at the Admin CLI prompt:

3. (Optional) Use the **show log number** *num* command to limit the number of lines that are displayed. For example, to limit the log to the most recent ten lines:

```
> show log number 10
Timestamp Message
---
Nov 26 21:54:34 TX64 netifd: Interface 'interface_wan' is setting up now
Nov 26 21:54:35 TX64 firewalld[621]: reloading status
...
>
```

 (Optional) Use the show log filter value command to limit the number of lines that are displayed. Allowed values are critical, warning, info, and debug. For example, to limit the event list to only info messages:

```
> show log filter info
Timestamp Type Category Message
----
Nov 26 22:01:26 info user
name=admin~service=cli~state=opened~remote=192.168.1.2
Nov 26 22:01:25 info user
name=admin~service=cli~state=closed~remote=192.168.1.2
...
>
```

5. Type **exit** to exit the Admin CLI.

Depending on your device configuration, you may be presented with an **Access selection menu**. Type **quit** to disconnect from the device.

# **View Event Logs**

### 📕 WebUI

- 1. Log into the TX64 WebUI as a user with Admin access.
- 2. On the main menu, click **System** > **Logs**.

| Configuration                    | Administration |
|----------------------------------|----------------|
| Device Configuration             | Terminal       |
| Digi Remote Manager <sup>a</sup> | File System    |
| Serial Configuration             | Logs           |
| Configuration Maintenance        | Support Report |

- 3. Click **v** System Logs to collapse the system logs viewer, or scroll down to Events.
- 4. Click  **Events** to expand the event viewer.

| System Logs     |                |        |                                                                                                    |
|-----------------|----------------|--------|----------------------------------------------------------------------------------------------------|
| vents           |                |        |                                                                                                    |
|                 |                |        | Q Find                                                                                                    |
| Dute            | Level          | Source | Hessage                                                                                                    |
| Nov 26 23 36 25 | autetic        | wifi   | <pre>key+client2 mode=client booid=Not=4osociated device=wlan2 mac=04:f0:21:30:12:f2 soid=TechPuboMR04 tx_power=0</pre>                                                            |
| Nov 28 23:38:25 |                |        | intfacts type-ethernet rx-16684068 tx-2443552                                                                                                    |
|                 |                |        | intf-br0 type-bridge rx-0 tx-302467                                                                                                    |
|                 |                |        | local_time=Tue, 26 Nov 2019 23:36:23 +0000 uptime=1 day, 7 hours, 0 minutes, 51 seconds cpu_temp=29.0 C lavg_lmin=0.00                                                             |
|                 |                |        | intfreth1 type-ethernet rx=162334379 tx=6387329                                                                                                    |
|                 |                |        | intf-kr0 type-bridge ra-0 ta-176123                                                                                                    |
|                 |                |        | local_time=Tue, 26 Nov 2019 23:06:23 +0000 uptime=1 day, 6 hours, 30 minutes, 51 seconds cpu_temp=30.0 C lavg_imin=0.1                                                             |
| Nov 26 23:05:56 |                |        | key+client2 mode+client status+network_not_found                                                                                                    |
|                 |                |        | keyvelient2 mode=elient bssid=Not=Associated device=wilan2 mac=04(f0)21(39)12(f2 ssid=tech%ubsN804 tx_power=0                                                                      |
| Nov 26 22:34:25 |                |        | intf-ethi type-ethernet rx-160550306 tx-6363442                                                                                                    |
|                 |                |        |                                                                                                    |
| Nov 26 22 36 24 |                |        |                                                                                                    |
| Nov 28 22:06:25 |                |        | intfrethi typerethernet rx-158649531 tx-6341291                                                                                                    |
|                 |                |        |                                                                                                    |
| Nov 26 22:06:24 |                |        | local_time=Tue, 26 Nov 2019 22:06:23 +00000 uptime=1 day, 5 hours, 30 minutes, 51 seconds cpu_temp=29.0 C lavg_lmin=0.0                                                            |
|                 |                |        |                                                                                                    |
|                 |                |        |                                                                                                    |
|                 |                |        |                                                                                                    |
|                 |                |        |                                                                                                    |
|                 |                |        | local_time=Tue, 28 Nov 2019 21:36:23 +0000 uptime=1 day, 5 hours, 0 minutes, 51 seconds cpu_temp=29.0 C lavg_tmin=0.02                                                             |
|                 |                |        |                                                                                                    |
|                 |                |        |                                                                                                    |
|                 |                |        |                                                                                                    |
|                 |                |        |                                                                                                    |
|                 |                |        |                                                                                                    |
|                 |                |        |                                                                                                    |
|                 |                |        |                                                                                                    |
|                 | atabas<br>Inte |        | local_time=Tue, 26 Nov 2019 20:16:23 +0000 uptime=1 day, 4 hours, 0 minutes, 51 seconds cpu_temp=30.0 C lavg_bmin=0.22<br>noneundeds_services=11 statesceneral remotes=30 10 24 23 |

5. Limit the display in the event log by using the **Find** search tool.

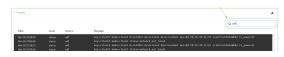

6. Click 📥 to download the event log.

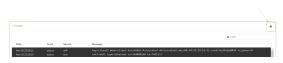

### 📟 Command line

1. Log into the TX64 command line as a user with Admin access.

Depending on your device configuration, you may be presented with an **Access selection menu**. Type **admin** to access the Admin CLI.

- 2. Use show event at the Admin CLI prompt:
  - > show event

```
Timestamp Type Category Message
-----
Nov 26 21:42:37 status stat
intf=eth1~type=ethernet~rx=11332435~tx=5038762
Nov 26 21:42:35 status system local_time=Thu, 08 Aug 2019 21:42:35
+0000~uptime=3 hours, 0 minutes, 48 seconds
....
>
```

(Optional) Use the show event number num command to limit the number of lines that are displayed. For example, to limit the event list to the most recent ten lines:

```
> show event number 10
Timestamp Type Category Message
----
Nov 26 21:42:37 status stat
intf=eth1~type=ethernet~rx=11332435~tx=5038762
Nov 26 21:42:35 status system local_time=Thu, 08 Aug 2019 21:42:35
+0000~uptime=3 hours, 0 minutes, 48 seconds
...
>
```

 (Optional) Use the show event table value command to limit the number of lines that are displayed. Allowed values are error, info, and status. For example, to limit the event list to only info messages:

```
> show event table info
Timestamp Type Category Message
----
Nov 26 22:01:26 info user
name=admin~service=cli~state=opened~remote=192.168.1.2
Nov 26 22:01:25 info user
name=admin~service=cli~state=closed~remote=192.168.1.2
...
>
```

5. Type **exit** to exit the Admin CLI.

Depending on your device configuration, you may be presented with an **Access selection menu**. Type **quit** to disconnect from the device.

# **Configure syslog servers**

You can configure remote syslog servers for storing event and system logs.

### WebUI

- 1. Log into the TX64 WebUI as a user with full Admin access rights.
- 2. On the menu, click System. Under Configuration, click Device Configuration.

| Configuration             | Administration  |
|---------------------------|-----------------|
| P Device Configuration    | Terminal        |
| Digi Remote Narager*      | File System     |
| Serial Configuration      | Logs            |
| Configuration Maintenance | Support Report  |
|                           | Firmware Update |
|                           | Reboot          |

The **Configuration** window is displayed.

| DIGI<br>Digi TX64 |                      | 🚯 Dashboard   | Status | <ul> <li>System</li> </ul> | × e   | admin |  |
|-------------------|----------------------|---------------|--------|----------------------------|-------|-------|--|
|                   |                      | Configuration |        |                            |       |       |  |
|                   |                      |               |        | EXPAND ALL                 | APPLY |       |  |
|                   | ► Central management |               |        |                            | -     |       |  |
|                   | ► Serial             |               |        |                            |       |       |  |
|                   | ► Network            |               |        |                            | -     |       |  |
|                   | ► VPN                |               |        |                            | -     |       |  |
|                   | ► Firewall           |               |        |                            | -     |       |  |
|                   | ► Services           |               |        |                            | -     |       |  |
|                   | ► Authentication     |               |        |                            | -     |       |  |
|                   | ► System             |               |        |                            |       |       |  |
|                   | ► Monitoring         |               |        |                            | -     |       |  |
|                   |                      |               |        |                            |       |       |  |

#### 3. Click System > Log.

| • System             |     | - |
|----------------------|-----|---|
| Name                 |     | - |
| Contact              |     | - |
| location             |     | - |
| Description          |     | - |
| Banner               |     | - |
| ► Time               |     |   |
| ▼ Log                |     |   |
| Heartbeat interval   | 30m |   |
| ► Event categories   |     | - |
| ► Server list        |     | - |
| Preserve system logs |     |   |

- 4. Add and configure a remote syslog server:
  - a. Click to expand Server list.
  - b. For Add Server, click +.

| * Log                |     | -            |  |
|----------------------|-----|--------------|--|
| Heartbeat interval   | 30m | -            |  |
| Event categories     |     | -            |  |
| • Server list        |     | -            |  |
|                      |     | Add Server + |  |
| Preserve system logs | D   | -            |  |

The log server configuration window is displayed.

| Enable                    |       |                |   |
|---------------------------|-------|----------------|---|
| Server                    |       | Required value |   |
| Send error events         |       |                |   |
| Send informational events |       |                | - |
| Send status events        |       |                | - |
| Syslog egress port        | 514   |                | - |
| Protocol                  | UDP - |                | - |
|                           |       |                |   |

Log servers are enabled by default. To disable, click to toggle off **Enable**.

- c. Type the host name or IP address of the **Server**.
- d. Select the event categories that will be sent to the server. By default, all event categories are enabled. You can disable logging for error, informational, and status event categories by clicking to toggle off the category.
- e. For Syslog egress port, type the port number to use for the syslog server. The default is 514.
- f. For **Protocol**, select the IP protocol to use for communication with the syslog server. Available options are **TCP** and **UPD**. The default is **UPD**.
- 5. Click **Apply** to save the configuration and apply the change.

| Configuration EXMAND ALL | APPLY | 1 |
|--------------------------|-------|---|
| » Certral management     | -     |   |
| ▶ Serial                 |       |   |
| » Network                | -     |   |

### 📟 Command line

- Log into the TX64 command line as a user with full Admin access rights. Depending on your device configuration, you may be presented with an Access selection menu. Type admin to access the Admin CLI.
- 2. At the command line, type **config** to enter configuration mode:

> config (config)>

- 3. (Optional) To configure remote syslog servers:
  - a. Add a remote server:

(config)> add system log remote end (config system log remote 0)>

b. Enable the server:

(config system log remote 0)> enable true (config system log remote 0)>

c. Set the host name or IP address of the server:

```
(config system log remote 0)> server hostname
(config system log remote 0)>
```

- d. The event categories that will be sent to the server are automatically enabled when the server is enabled.
  - To disable informational event messages:

(config system log remote 0)> info false (config system log remote 0)>

To disable status event messages:

```
(config system log remote 0)> status false
(config system log remote 0)>
```

To disable informational event messages:

```
(config system log remote 0)> error false
(config system log remote 0)>
```

4. Set the port number to use for the syslog server:

(config system log remote 0)> port value (config system log remote 0)>

where value is any integer between 1 and 65535. The default is 514.

5. Set the IP protocol to use for communication with the syslog server:

```
(config system log remote 0)> protocol value
(config system log remote 0)>
```

where *value* is either **tcp** or **udp**. The default is **udp**.

6. Save the configuration and apply the change:

```
(config)> save
Configuration saved.
>
```

7. Type exit to exit the Admin CLI.

Depending on your device configuration, you may be presented with an **Access selection menu**. Type **quit** to disconnect from the device.

# Configure options for the event and system logs

The default configuration for event and system logging is:

- The heartbeat interval, which determines the amount of time to wait before sending a heartbeat event if no other events have been sent, is set to 30 minutes.
- All event categories are enabled.

To change or disable the heartbeat interval, or to disable event categories, and to perform other log configuration:

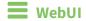

- 1. Log into the TX64 WebUI as a user with full Admin access rights.
- 2. On the menu, click System. Under Configuration, click Device Configuration.

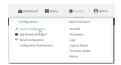

#### The **Configuration** window is displayed.

| DIGI.<br>Digi TX64 |                      | 🚯 Dashboard   | Status | <ul> <li>System</li> </ul> | ~ 0   | admin 🗸 |
|--------------------|----------------------|---------------|--------|----------------------------|-------|---------|
|                    |                      | Configuration |        |                            |       |         |
|                    |                      |               |        | EXPAND ALL                 | APPLY |         |
|                    | ► Central management |               |        |                            | -     |         |
|                    | ► Serial             |               |        |                            | -     |         |
|                    | ► Network            |               |        |                            | -     |         |
|                    | ► VPN                |               |        |                            |       |         |
|                    | ► Firewall           |               |        |                            |       |         |
|                    | ► Services           |               |        |                            |       |         |
|                    | Authentication       |               |        |                            | -     |         |
|                    | ► System             |               |        |                            | -     |         |
|                    | ► Monitoring         |               |        |                            | -     |         |
|                    |                      |               |        |                            |       |         |

3. Click **System > Log**.

| • System             |     |   |
|----------------------|-----|---|
| Name                 |     |   |
| Contact              |     | - |
| Location             |     | - |
| Description          |     | - |
| Banner               |     | - |
|                      |     | 4 |
| ► Time               |     |   |
| ▼ Log                |     |   |
| Heartbeat interval   | 30m | - |
| ➤ Event categories   |     | - |
| ► Server list        |     | - |
| Preserve system logs | D   | - |

4. (Optional) To change the **Heartbeat interval** from the default of 30 minutes, type a new value. The heartbeat interval determines the amount of time to wait before sending a heartbeat event if no other events have been sent.

Allowed values are any number of weeks, days, hours, minutes, or seconds, and take the format *number*{w|d|h|m|s}.

For example, to set Heartbeat interval to ten minutes, enter 10m or 600s.

To disable the Heartbeat interval, enter 0s.

- 5. (Optional) To disable event categories, or to enable them if they have been disabled:
  - a. Click to expand Event Categories.
  - b. Click an event category to expand.
  - c. Depending on the event category, you can enable or disable informational events, status events, and error events. Some categories also allow you to set the **Status interval**, which is the time interval between periodic status events.

- 6. (Optional) See Configure syslog servers for information about configuring remote syslog servers to which log messages will be sent.
- Enable Preserve system logs to save the current session's system log after a reboot. By default, the TX64 device erases system logs each time the device is powered off or rebooted.

**Note** You should only enable **Preserve system logs** temporarily to debug issues. Once you are finished debugging, immediately disable **Preserve system logs** to avoid unnecessary wear to the flash memory.

8. Click **Apply** to save the configuration and apply the change.

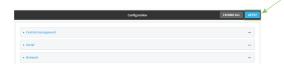

### 📟 Command line

- Log into the TX64 command line as a user with full Admin access rights. Depending on your device configuration, you may be presented with an Access selection menu. Type admin to access the Admin CLI.
- 2. At the command line, type **config** to enter configuration mode:

> config (config)>

3. (Optional) To change the heartbeat interval from the default of 30 minutes, set a new value. The heartbeat interval determines the amount of time to wait before sending a heartbeat event if no other events have been sent.

```
(config)> system log heartbeat_interval value
(config)>
```

where *value* is any number of weeks, days, hours, minutes, or seconds, and takes the format *number*{**w**|**d**|**h**|**m**|**s**}.

For example, to set the heartbeat interval to ten minutes, enter either 10m or 600s:

```
(config)> system log heartbeat_interval 600s
(config)>
```

To disable the heartbeat interval, set the value to **Os** 

 Enable preserve system logs functionality to save the current session's system log after a reboot. By default, the TX64 device erases system logs each time the device is powered off or rebooted.

**Note** You should only enable **Preserve system logs** temporarily to debug issues. Once you are finished debugging, immediately disable **Preserve system logs** to avoid unnecessary wear to the flash memory.

```
(config)> system log persistent true
(config)>
```

- 5. (Optional) To disable event categories, or to enable them if they have been disabled:
  - a. Use the question mark (?) to determine available event categories:

```
(config)> system log event ?
Event categories: Settings to enable individual event categories.
Additional Configuration
_____
_____
                        ARP ping
arping
config
                        Configuration
dhcpserver
                        DHCP server
firmware
                        Firmware
location
                        Location
modem
                        Modem
netmon
                        Active recovery
network
                        Network interfaces
openvpn
                        OpenVPN
                        Captive portal
portal
                        Remote control
remote
                        Restart
restart
serial
                        Serial
sms
                        SMS commands
speed
                        Speed
stat
                        Network statistics
user
                        User
wireless
                        WiFi
wol
                        Wake-On-LAN
```

```
(config)> system log event
```

- b. Depending on the event category, you can enable or disable informational events, status events, and error events. Some categories also allow you to set the status interval, which is the time interval between periodic status events. For example, to configure DHCP server logging:
  - i. Use the question mark (?) to determine what events are available for DHCP server logging configuration:

```
(config)> system log event dhcpserver ?
...
DHCP server: Settings for DHCP server events. Informational events
are generated
when a lease is obtained or released. Status events report the
current list of
leases.
```

| Parameters      | Current Value | 2                           |
|-----------------|---------------|-----------------------------|
| info            | true          | Enable informational events |
| status          | true          | Enable status events        |
| status_interval | 30m           | Status interval             |

(config)> system log event dhcpserver

ii. To disable informational messages for the DHCP server:

```
(config)> system log event dhcpserver info false
(config)>
```

iii. To change the status interval:

```
(config)> system log event dhcpserver status_interval value
(config)>
```

where *value* is any number of weeks, days, hours, minutes, or seconds, and takes the format *number*{**w**|**d**|**h**|**m**|**s**}.

For example, to set the status interval to ten minutes, enter either 10m or 600s:

```
(config)> system log event dhcpserver status_interval 600s
(config)>
```

- 6. (Optional) See Configure syslog servers for information about configuring remote syslog servers to which log messages will be sent.
- 7. Save the configuration and apply the change:

```
(config)> save
Configuration saved.
>
```

8. Type **exit** to exit the Admin CLI.

Depending on your device configuration, you may be presented with an **Access selection menu**. Type **quit** to disconnect from the device.

# Analyze network traffic

The TX64 device includes a network analyzer tool that captures data traffic on any interface and decodes the captured data traffic for diagnostics. You can capture data traffic on multiple interfaces at the same time and define capture filters to reduce the captured data. You can capture up to 10 MB of data traffic in two 5 MB files per interface.

To perform a more detailed analysis, you can download the captured data traffic from the device and view it using a third-party application.

**Note** Data traffic is captured to RAM and the captured data is lost when the device reboots unless you save the data to a file. See Save captured data traffic to a file.

This section contains the following topics:

| Configure packet capture for the network analyzer | 821 |
|---------------------------------------------------|-----|
| Example filters for capturing data traffic        | 825 |
| Capture packets from the command line             |     |
| Stop capturing packets                            | 827 |
| Show captured traffic data                        | 828 |
| Save captured data traffic to a file              | 829 |
| Download captured data to your PC                 | 830 |
| Clear captured data                               |     |

# Configure packet capture for the network analyzer

To use the network analyzer, you must create one or more packet capture configuration.

#### **Required configuration items**

• The interface used by this packet capture configuration.

#### Additional configuration items

- The filter expression for this packet capture configuration.
- Schedule the analyzer to run based on a specified event or at a particular time:
  - The events or time that will trigger the analyzer to run, using this capture configuration.
  - The amount of time that the analyzer session will run.
  - The frequency with which captured events will be saved.

To configure a packet capture configuration:

### **WebUI**

- 1. Log into the TX64 WebUI as a user with full Admin access rights.
- 2. On the menu, click System. Under Configuration, click Device Configuration.

| 🚱 Dashboard 🛛 👪 Status    | System × O admi |
|---------------------------|-----------------|
| Configuration             | Administration  |
| P Device Configuration    | Terminal        |
| 📥 Digi Remote Manger*     | File System     |
| Serial Configuration      | Logs            |
| Configuration Maintenance | Support Report  |
|                           | Firmware Update |
|                           | Paboot          |

The **Configuration** window is displayed.

| DIGI<br>Digi TX64 |                      | 🚯 Dashboard   | Status | <ul> <li>System</li> </ul> | × e   | admin |
|-------------------|----------------------|---------------|--------|----------------------------|-------|-------|
|                   |                      | Configuration |        |                            |       |       |
|                   |                      |               |        | EXPAND ALL                 | APPLY |       |
|                   | ► Central management |               |        |                            | -     |       |
|                   | ► Serial             |               |        |                            | -     |       |
|                   | ► Network            |               |        |                            | -     |       |
|                   | ► VPN                |               |        |                            | -     |       |
|                   | ► Firewall           |               |        |                            | -     |       |
|                   | ► Services           |               |        |                            | -     |       |
|                   | ► Authentication     |               |        |                            | -     |       |
|                   | ► System             |               |        |                            | -     |       |
|                   | ► Monitoring         |               |        |                            | -     |       |
|                   |                      |               |        |                            |       |       |

3. Click **Network > Analyzer**.

4. For Add Capture settings, type a name for the capture filter and click +.

| * Network    |                        | - |
|--------------|------------------------|---|
| ► Interfaces |                        |   |
|              |                        |   |
| ► Hotspots   |                        |   |
| * Analyzer   |                        |   |
|              | Add new_capture_filter | + |

The new capture filter configuration is displayed.

| ▼ new_capture_filter              |            |   |
|-----------------------------------|------------|---|
| Berkeley packet filter expression |            |   |
| ► Device                          |            | - |
| Run mode                          | Set time   | • |
| Run time                          |            |   |
| Enable                            | $\bigcirc$ |   |
| Duration                          | 10m        |   |
| Save interval                     | 2m         |   |

- 5. Add one or more interface to the capture filter:
  - a. Click to expand **Device**.
  - b. Click  $\clubsuit$  to add an interface to the capture setting instance.

|        |   | -                |   |
|--------|---|------------------|---|
| Device | - | • Required value | / |
|        |   | Add Device       |   |

- c. For **Device**, select an interface.
- d. Repeat to add additional interfaces to the capture filter.
- (Optional) For Berkeley packet filter expression, type a filter using Berkeley Packet Filter (BPF) syntax. See Example filters for capturing data traffic for examples of filters using BPF syntax.
- 7. (Optional) Schedule the analyzer to run, using this capture filter, based on a specified event or at a particular time:
  - a. For **Run mode**, select the mode that will be used to run the capture filter. Available options are:
    - **On boot**: The capture filter will run once each time the device boots.
    - **Interval**: The capture filter will start running at the specified interval, within 30 seconds after the configuration change is saved.
      - If Interval is selected, in Interval, type the interval.
        - Allowed values are any number of weeks, days, hours, minutes, or seconds, and take the format *number*{w|d|h|m|s}.

For example, to set Interval to ten minutes, enter 10m or 600s.

- Set time: Runs the capture filter at a specified time of the day.
  - If **Set Time** is selected, specify the time that the capture filter should run in **Run time**, using the format *HH:MM*.
- **During system maintenance**: The capture filter will run during the system maintenance time window.
- b. **Enable** the capture filter schedule.

c. For **Duration**, type the amount of time that the scheduled analyzer session will run. Allowed values are any number of weeks, days, hours, minutes, or seconds, and take the format *number*{w|d|h|m|s}.

For example, to set **Duration** to ten minutes, enter **10m** or **600s**.

d. For Save interval, type the frequency with which captured events will be saved.
 Allowed values are any number of weeks, days, hours, minutes, or seconds, and take the format number{w|d|h|m|s}.

For example, to set **Save interval** to ten minutes, enter **10m** or **600s**.

8. Click **Apply** to save the configuration and apply the change.

|                      | Configuration | EXPAND ALL | APPLY | 1 |
|----------------------|---------------|------------|-------|---|
| ➤ Central management |               |            | -     |   |
| ► Serial             |               |            |       |   |
| + Network            |               |            |       |   |

### Command line

- Log into the TX64 command line as a user with full Admin access rights. Depending on your device configuration, you may be presented with an Access selection menu. Type admin to access the Admin CLI.
- 2. At the command line, type **config** to enter configuration mode:

> config
(config)>

3. Add a new capture filter:

```
(config)> add network analyzer name
(config network analyzer name)>
```

4. Add an interface to the capture filter:

```
(config network analyzer name)> add device end device
(config network analyzer name)>
```

Determine available devices and the proper syntax.

To determine available devices and proper syntax, use the space bar autocomplete feature:

| (config network analyzer <i>name</i> )> add    | device end <space></space>        |
|------------------------------------------------|-----------------------------------|
| /network/device/eth1                           | /network/device/eth2              |
| /network/device/eth3                           | /network/device/eth4              |
| /network/device/loopback                       | /network/bridge/hotspot_bridge    |
| /network/bridge/lan1                           | /network/wifi/ap/digi_ap1         |
| /network/wifi/ap/digi_ap2                      | /network/wifi/ap/digi_hotspot_ap1 |
| /network/wifi/ap/digi_hotspot_ap2              | /network/interface/defaultip      |
| <pre>/network/interface/defaultlinklocal</pre> | /network/interface/lan1           |
| /network/interface/lan_hotspot                 | /network/interface/loopback       |
| /network/interface/wan1                        | /network/interface/wwan1          |
|                                                |                                   |

```
/network/interface/wwan2
(config network analyzer name)> add interface end /network/
```

Repeat to add additional interfaces.

5. (Optional) Set a filter for the capture filter:

```
(config network analyzer name)> filter value
(config network analyzer name)>
```

where *value* is a filter using Berkeley Packet Filter (BPF) syntax. Values that contain spaces must be enclosed in double quotes (").

See Example filters for capturing data traffic for examples of filters using BPF syntax.

- 6. (Optional) Schedule the analyzer to run, using this capture filter, based on a specified event or at a particular time:
  - a. Enable scheduling for this capture filter:

(config network analyzer name)> schedule enable true
(config network analyzer name)>

b. Set the mode that will be used to run the capture filter:

```
(config network analyzer name)> when mode
(config network analyzer name)>
```

where *mode* is one of the following:

- **boot**: The script will run once each time the device boots.
- interval: The script will start running at the specified interval, within 30 seconds after the configuration change is saved. If interval is selected, set the interval:

```
(config add network analyzer name)> on_interval value
(config add network analyzer name)>
```

where *value* is any number of weeks, days, hours, minutes, or seconds, and takes the format *number*{**w**|**d**|**h**|**m**|**s**}.

For example, to set **on\_interval** to ten minutes, enter either **10m** or **600s**:

(config network analyzer name)> on\_interval 600s (config network analyzer name)>

set\_time: Runs the script at a specified time of the day. If set\_time is set, set the time that the script should run, using the format HH:MM:

```
(config network analyzer name)> run_time HH:MM
(config network analyzer name)>
```

 maintenance\_time: The script will run during the system maintenance time window. c. Set the amount of time that the scheduled analyzer session will run:

```
(config network analyzer name)> duration value
(config network analyzer name)>
```

where *value* is any number of weeks, days, hours, minutes, or seconds, and takes the format *number*{**w**|**d**|**h**|**m**|**s**}.

For example, to set **duration** to ten minutes, enter either **10m** or **600s**:

```
(config network analyzer name)> save_interval 600s
(config network analyzer name)>
```

d. Set the frequency with which captured events will be saved:

```
(config network analyzer name)> save_interval value
(config network analyzer name)>
```

where *value* is any number of weeks, days, hours, minutes, or seconds, and takes the format *number*{**w**|**d**|**h**|**m**|**s**}.

For example, to set **save\_interval** to ten minutes, enter either **10m** or **600s**:

```
(config network analyzer name)> save_interval 600s
(config network analyzer name)>
```

7. Save the configuration and apply the change:

```
(config)> save
Configuration saved.
>
```

8. Type exit to exit the Admin CLI.

Depending on your device configuration, you may be presented with an **Access selection menu**. Type **quit** to disconnect from the device.

#### Example filters for capturing data traffic

The following are examples of filters using Berkeley Packet Filter (BPF) syntax for capturing several types of network data. See <a href="https://biot.com/capstats/bpf.html">https://biot.com/capstats/bpf.html</a> for detailed information about BPF syntax.

#### Example IPv4 capture filters

• Capture traffic to and from IP host 192.168.1.1:

ip host 192.168.1.1

Capture traffic from IP host 192.168.1.1:

ip src host 192.168.1.1

Capture traffic to IP host 192.168.1.1:

```
ip dst host 192.168.1.1
```

• Capture traffic for a particular IP protocol:

ip proto protocol

where *protocol* is a number in the range of **1** to **255** or one of the following keywords: **icmp**, **icmp6**, **igmp**, **pim**, **ah**, **esp**, **vrrp**, **udp**, or **tcp**.

Capture traffic to and from a TCP port 80:

ip proto tcp and port 80

• Capture traffic to UDP port 53:

ip proto udp and dst port 53

Capture traffic from UDP port 53:

ip proto udp and src port 53

• Capture to and from IP host 10.0.0.1 but filter out ports 22 and 80:

ip host 10.0.0.1 and not (port 22 or port 80)

#### Example Ethernet capture filters

• Capture Ethernet packets to and from a host with a MAC address of 00:40:D0:13:35:36:

ether host 00:40:D0:13:35:36

Capture Ethernet packets from host 00:40:D0:13:35:36:

ether src 00:40:D0:13:35:36:

Capture Ethernet packets to host 00:40:D0:13:35:36:

ether dst 00:40:D0:13:35:36

### Capture packets from the command line

You can start packet capture at the command line with the <u>analyzer start</u> command. Alternatively, you can schedule the network analyzer to run based on a specified event or at a particular time. See Configure packet capture for the network analyzer for information about scheduling packet capturing. Additional analyzer commands allow you to:

- Stop capturing packets.
- Save captured data traffic to a file.
- Clear captured data.

#### **Required configuration items**

 A configured packet capture. See Configure packet capture for the network analyzer for packet capture configuration information.

To start packet capture from the command line:

#### Command line

1. Log into the TX64 command line as a user with Admin access.

Depending on your device configuration, you may be presented with an **Access selection menu**. Type **admin** to access the Admin CLI.

2. Type the following at the Admin CLI prompt:

```
> analyzer start name capture_filter
>
```

where *capture\_filter* is the name of a packet capture configuration. See Configure packet capture for the network analyzer for more information.

```
To determine available packet capture configurations, use the ?:
```

```
> analyzer start name ?
name: Name of the capture filter to use.
Format:
   test_capture
   capture_ping
```

> analyzer start name

You can capture up to 10 MB of data traffic in two 5 MB files per interface.

**Note** Data traffic is captured to RAM and the captured data is lost when the device reboots unless you save the data to a file. See Save captured data traffic to a file.

### Stop capturing packets

You can stop packet capture at the command line with the analyzer stop command. To stop packet capture from the command line:

### 📟 Command line

1. Log into the TX64 command line as a user with Admin access.

Depending on your device configuration, you may be presented with an **Access selection menu**. Type **admin** to access the Admin CLI.

2. Type the following at the Admin CLI prompt:

```
> analyzer stop name capture_filter
>
```

where *capture\_filter* is the name of a packet capture configuration. See Configure packet capture for the network analyzer for more information.

To determine available packet capture configurations, use the ?:

```
> analyzer stop name ?
```

```
name: Name of the capture filter to use.
Format:
   test_capture
   capture_ping
```

```
> analyzer stop name
```

### Show captured traffic data

To view captured data traffic, use the show analyzer command. The command output show the following information for each packet:

- The packet number.
- The timestamp for when the packet was captured.
- The length of the packet and the amount of data captured.
- Whether the packet was sent or received by the device.
- The interface on which the packet was sent or received.
- A hexadecimal dump of the packet of up to 256 bytes.
- Decoded information of the packet.

To show captured data traffic:

#### Command line

1. Log into the TX64 command line as a user with Admin access.

Depending on your device configuration, you may be presented with an **Access selection menu**. Type **admin** to access the Admin CLI.

2. Type the following at the Admin CLI prompt:

```
> show analyzer name capture_filter
Packet 1 : Aug-28-2020 9:25:12.287682, Length 60 bytes (Captured Length 60
bytes)
Received on interface eth1
                                                      .@... .. .!.s..E.
     00 40 ff 80 01 20 b4 b6 86 21 b5 73 08 00 45 00
     00 28 3d 36 40 00 80 06 14 bc 0a 0a 4a 82 0a 0a
                                                      .(=6@....J...
     4a 48 cd ae 00 16 a4 4b ff 5f ee 1f d8 23 50 10
                                                      JH.....K ._...#P.
     08 02 c7 40 00 00 00 00 00 00 00 00
                                                      ....@.....
   Ethernet Header
     Destination MAC Addr : 00:40:D0:13:35:36
     Source MAC Addr : fb:03:53:05:11:2f
     Ethernet Type
                        : IP (0x0800)
   IP Header
     IP Version
                        : 4
     Header Length
                         : 20 bytes
     ToS
                         : 0x00
```

| Total Length      | : 40 bytes        |  |
|-------------------|-------------------|--|
| ID                | : 15670 (0x3d36)  |  |
| Flags             | : Do not fragment |  |
| Fragment Offset   | : 0 (0×0000)      |  |
| TTL               | : 128 (0x80)      |  |
| Protocol          | : TCP (6)         |  |
| Checksum          | : 0x14bc          |  |
| Source IP Address | : 10.10.74.130    |  |
| Dest. IP Address  | : 10.10.74.72     |  |
| TCP Header        |                   |  |
| Source Port       | : 52654           |  |
| Destination Port  | : 22              |  |
| Sequence Number   | : 2756443999      |  |
| Ack Number        | : 3995064355      |  |
| Data Offset       | : 5               |  |
| Flags             | : ACK             |  |
| Window            | : 2050            |  |
| Checksum          | : 0xc740          |  |
| Urgent Pointer    | : 0               |  |
| TCP Data          |                   |  |
| 00 00 00 00 00 00 |                   |  |
|                   |                   |  |

```
>
```

where *capture\_filter* is the name of a packet capture configuration. See Configure packet capture for the network analyzer for more information.

To determine available packet capture configurations, use the ?:

```
> show anaylzer name ?
name: Name of the capture filter to use.
Format:
   test_capture
   capture_ping
> show anaylzer name
```

## Save captured data traffic to a file

Data traffic is captured to RAM and when the device reboots, the data is lost. To retain the captured data, first save the data to a file and then upload the file to a PC. To save captured traffic data to a file, use the analyzer save command:

#### Command line

1. Log into the TX64 command line as a user with Admin access.

Depending on your device configuration, you may be presented with an **Access selection menu**. Type **admin** to access the Admin CLI.

2. Type the following at the Admin CLI prompt:

```
> analyzer save filename filename name capture_filter
```

where:

>

*filename* is the name of the file that the captured data will be saved to.
 Determine filenames already in use:

Use the tab autocomplete feature to determine filenames that are currently in use:

```
> analyzer save name <tab>
test1_analyzer_capture test2_analyzer_capture
> analyzer save name
```

 capture\_filter is the name of a packet capture configuration. See Configure packet capture for the network analyzer for more information.

To determine available packet capture configurations, use the ?:

```
> analyzer save name ?
name: Name of the capture filter to use.
Format:
   test_capture
   capture_ping
```

> analyzer save name

The file is stored in the **/etc/config/analyzer** directory. To transfer the file to your PC, see Download captured data to your PC.

## Download captured data to your PC

After saving captured data to a file (see Save captured data traffic to a file), you can download the file from the WebUI or from the command line by using the scp (secure copy file) command.

#### 📕 WebUI

- 1. Log into the TX64 WebUI as a user with Admin access.
- 2. On the menu, click System. Under Administration, click File System.

| Digi Remote Manager*     File System       Serial Configuration     Logs       Configuration Maintenance     Support Report | Configuration             | Administration  |
|----------------------------------------------------------------------------------------------------|---------------------------|-----------------|
| Serial Configuration Logs                                                                                                   | Device Configuration      | Terminal        |
| Configuration Maintenance Support Report                                                                                    | Digi Remote Manager®      | File System     |
|                                                                                                    | Serial Configuration      | Logs            |
| Firmware Undate                                                                                                    | Configuration Maintenance | Support Report  |
| Tittiwale opdate                                                                                                    |                           | Firmware Update |

The File System page appears.

|                                                  |         | File System               |     |
|--------------------------------------------------|---------|---------------------------|-----|
| Manage files in the local file system of this    | dan dan |                           |     |
| /etc/config                                      | Jevice. |                           |     |
| /etc/conng                                       | Size    | Last modified             | 194 |
| analyzer                                         | 160     | 2019-09-23 94:02:20 +0000 |     |
| botspot                                          | 160     | 2019-09-23 04:02:20 +0000 |     |
| scripts                                          | 160     | 2019-09-23 04:02-20 +0000 |     |
| <ul> <li>Bolipis</li> <li>Composition</li> </ul> |         |                           |     |

- 3. Highlight the **analyzer** directory and click r to open the directory.
- 4. Select the saved analyzer report you want to download and click 📥 (download).

#### Command line

1. Log into the TX64 command line as a user with Admin access.

Depending on your device configuration, you may be presented with an **Access selection menu**. Type **admin** to access the Admin CLI.

2. Type **scp** to use the Secure Copy program to copy the file to your PC:

```
> scp host hostname-or-ip user username remote remote-path local local-path
to remote
```

where:

- hostname-or-ip is the hostname or ip address of the remote host.
- *username* is the name of the user on the remote host.
- *remote-path* is the location on the remote host where the file will be copied.
- *local-path* is the path and filename on the TX64 device.

For example:

To download the traffic saved in the file **/etc/config/analyzer/eth0.pcpng** to a PC with the IP **192.168.210.2**, for a user named **maria**, to the **/home/maria** directory:

```
> scp host 192.168.210.2 user maria remote /home/maria local
/etc/config/analyzer/eth0.pcpng to remote
```

maria@192.168.210.2's password: eth0.pcpng 100% 11KB 851.3KB/s 00:00

## **Clear captured data**

To clear captured data traffic in RAM, use the analyzer clear command:

#### Command line

1. Log into the TX64 command line as a user with Admin access.

Depending on your device configuration, you may be presented with an **Access selection menu**. Type **admin** to access the Admin CLI.

2. Type the following at the Admin CLI prompt:

```
> analyzer clear name capture_filter
```

>

where *capture\_filter* is the name of a packet capture configuration. See Configure packet capture for the network analyzer for more information.

To determine available packet capture configurations, use the ?:

```
> anaylzer clear name ?
name: Name of the capture filter to use.
Format:
   test_capture
   capture_ping
> anaylzer clear name
```

\_\_\_\_\_

Note You can remove data traffic saved to a file using the rm command.

## Use the ping command to troubleshoot network connections

Use the ping command troubleshoot connectivity problems.

## Ping to check internet connection

To check your internet connection:

1. Log into the TX64 command line as a user with Admin access.

Depending on your device configuration, you may be presented with an **Access selection menu**. Type **admin** to access the Admin CLI.

2. At the Admin CLI prompt, type the ping command followed by the host name or IP address of the server to be pinged:

```
> ping 8.8.8.8
PING 8.8.8.8 (8.8.8.8) 56(84) bytes of data.
64 bytes from 8.8.8.8: icmp_seq=1 ttl=54 time=11.1 ms
64 bytes from 8.8.8.8: icmp_seq=2 ttl=54 time=10.8 ms
64 bytes from 8.8.8.8: icmp_seq=3 ttl=54 time=10.7 ms
...
>
```

3. Type **exit** to exit the Admin CLI.

Depending on your device configuration, you may be presented with an **Access selection menu**. Type **quit** to disconnect from the device.

## Stop ping commands

To stop pings when the number of pings to send (the **count** parameter) has been set to a high value, enter **Ctrl+C**.

## Use the traceroute command to diagnose IP routing problems

Use the **traceroute** command to diagnose IP routing problems. This command traces the route to a remote IP host and displays results. The **traceroute** command differs from ping in that traceroute shows where the route fails, while ping simply returns a single error on failure.

See the traceroute command description for command syntax and examples. The traceroute command has several parameters. Only **host** is required.

- **host**: The IP address of the destination host.
- **bypass**: Send directly to a host on an attached network.
- debug: Enable socket level debugging.
- **dontfragment**: Do not fragment probe packets.
- first\_ttl: Specifies with what TTL to start. (Default: 1)
- **gateway**: Route the packet through a specified gateway.
- icmp: Use ICMP ECHO for probes.
- interface: Specifies the interface.

- ipchecksums: Calculate ip checksums.
- max\_ttl: Specifies the maximum number of hops. (Default: 30)
- **nomap**: Do not map IP addresses to host names
- **nqueries**: Sets the number of probe packets per hop. (Default: 3)
- packetlen: Total size of the probing packet. (Default: -1)
- **pausemsecs**: Minimal time interval between probes (Default: 0)
- **port**: Specifies the destination port. (Default: -1)
- **src\_addr**: Chooses an alternative source address.
- **tos**: Set Type of Service. (Default: -1)
- verbose: Verbose output.
- waittime: Max wait for a response to a probe. (Default: 5)

#### Example

This example shows using **traceroute** to verify that the TX64 device can route to host **8.8.8.8** (www.google.com) through the default gateway. The command output shows that **15** routing hops were required to reach the host:

1. Log into the TX64 command line as a user with Admin access.

Depending on your device configuration, you may be presented with an **Access selection menu**. Type **admin** to access the Admin CLI.

2. At the Admin CLI prompt, use the traceroute command to view IP routing information:

```
> traceroute 8.8.8.8
traceroute to 8.8.8.8 (8.8.8.8), 30 hops max, 52 byte packets
1 192.168.8.1 (192.168.8.1) 0 ms 0 ms 0 ms
2 10.10.10.10 (10.10.10.10) 0 ms 2 ms 2 ms
3 * 10.10.8.23 (10.10.8.23) 1 ms 1 ms
4 96.34.84.22 (96.34.84.22) 1 ms 1 ms 1 ms
5 96.34.81.190 (96.34.81.190) 2 ms 2 ms 2 ms
6 * * *
7 96.34.2.12 (96.34.2.12) 11 ms 11 ms 11 ms
8 * * *
9 8.8.8.8 (8.8.8.8) 11 ms 11 ms 11 ms
```

By entering a **whois** command on a Unix device, the output shows that the route is as follows:

- 1. **192/8**: The local network of the TX64 device.
- 2. 192.168.8.1: The local network gateway to the Internet.
- 3. 96/8: Charter Communications, the network provider.
- 4. 216/8: Google Inc.

#### Stop the traceroute process

To stop the traceroute process, enter Ctrl-C.

# Digi TX64 regulatory and safety statements

## **RF** exposure statement

In order to comply with RF exposure limits established in the ANSI C95.1 standards, the distance between the antenna or antennas and the user should not be less than **20 cm**.

# Federal Communication (FCC) Part 15 Class B

## Radio Frequency Interference (RFI) (FCC 15.105)

The Digi TX64 has been tested and found to comply with the limits for a Class B digital device, pursuant to Part 15 of the FCC Rules. These limits are designed to provide reasonable protection against harmful interference in a residential installation. This equipment generates, uses, and can radiate radio frequency energy and, if not installed and used in accordance with the instructions, may cause harmful interference to radio communications. However, there is no guarantee that interference will not occur in a particular installation. If this equipment does cause harmful interference to radio or television reception, which can be determined by turning the equipment off and on, the user is encouraged to correct the interference by one or more of the following measures:

- Reorient or relocate the receiving antenna.
- Increase the separation between the equipment and the receiver.
- Connect the equipment into an outlet that is on a circuit different from the receiver.
- Consult the dealer or an experienced radio/TV technician for help.

#### Labeling Requirements (FCC 15.19)

TX64 complies with Part 15 of FCC rules. Operation is subject to the following two conditions: (1) this device may not cause harmful interference, and (2) this device must accept any interference received, including interference that may cause undesired operation.

If the FCC ID is not visible when installed inside another device, then the outside of the device into which the module is installed must also display a label referring to the enclosed module FCC ID.

#### Modifications (FCC 15.21)

Changes or modifications to this equipment not expressly approved by Digi may void the user's authority to operate this equipment.

# European Community - CE Mark Declaration of Conformity (DoC)

Digi has issued Declarations of Conformity for the TX64 concerning emissions, EMC, and safety. For more information, see www.digi.com/resources/certifications.

#### Important note

Digi customers assume full responsibility for learning and meeting the required guidelines for each country in their distribution market. Refer to the radio regulatory agency in the desired countries of operation for more information.

# CE mark (Europe)

The TX64 is certified for use in several European countries. For information, visit www.digi.com/resources/certifications.

If the TX64 is incorporated into a product, the manufacturer must ensure compliance of the final product with articles 3.1a and 3.1b of the RE Directive (Radio Equipment Directive). A Declaration of Conformity must be issued for each of these standards and kept on file as described in the RE Directive (Radio Equipment Directive). Furthermore, the manufacturer must maintain a copy of the (product name) user manual documentation and ensure the final product does not exceed the specified power ratings, antenna specifications, and/or installation requirements as specified in the user manual.

#### **OEM labeling requirements**

The 'CE' marking must be affixed to a visible location on the OEM product.

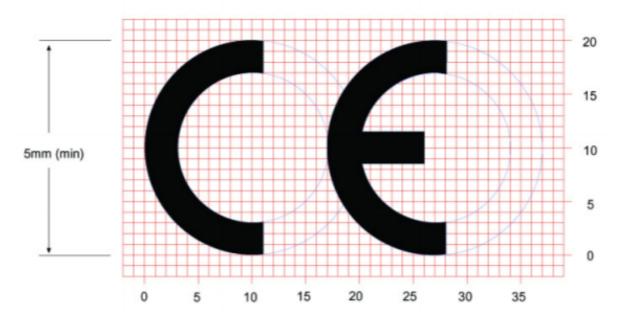

#### **CE labeling requirements**

The CE mark shall consist of the initials "CE" taking the following form:

- If the CE marking is reduced or enlarged, the proportions given in the above graduated drawing must be respected.
- The CE marking must have a height of at least 5mm except where this is not possible on account of the nature of the apparatus.
- The CE marking must be affixed visibly, legibly, and indelibly.

# Maximum transmit power for radio frequencies

The following tables show the maximum transmit power for frequency bands.

#### Cellular frequency bands

| Frequency bands                                                                                                    | Maximum transmit power |
|----------------------------------------------------------------------------------------------------|------------------------|
| Cellular LTE 700 MHz<br>Cellular LTE 800 MHz<br>Cellular LTE 850 MHz<br>Cellular LTE 900 MHz<br>Cellular LTE 1700 MHz<br>Cellular LTE 1800 MHz<br>Cellular LTE 1900 MHz<br>Cellular LTE 2100 MHz | 200 mW                 |
| Cellular LTE 2600 MHz<br>Cellular LTE 2300 MHz<br>Cellular LTE 2500 MHz                                                                                                    | 158.49 mW              |

### Wi-Fi frequency bands

| Frequency bands                                                                                                    | Maximum transmit<br>power |
|----------------------------------------------------------------------------------------------------|---------------------------|
| 13 overlapping channels at 22 MHz or 40 MHz wide spaced at 5 MHz Centered at 2.412 MHz to 2.472 MHz                | 651.784 mW                |
| 165 overlapping channels at 22 MHz or 40 MHz or 80 MHz wide spaced at<br>5 MHz<br>Centered at 5180 MHz to 5825 MHz | 351.295 mW                |

# Innovation, Science, and Economic Development Canada (IC) certifications

This digital apparatus does not exceed the Class B limits for radio noise emissions from digital apparatus set out in the Radio Interference Regulations of the Canadian Department of Communications.

Le present appareil numerique n'emet pas de bruits radioelectriques depassant les limites applicables aux appareils numeriques de la class B prescrites dans le Reglement sur le brouillage radioelectrique edicte par le ministere des Communications du Canada.

# **RoHS compliance statement**

All Digi International Inc. products that are compliant with the RoHS Directive (EU Directive 2002/95/EC and subsequent amendments) are marked as **RoHS COMPLIANT**. RoHS COMPLIANT means that the substances restricted by the EU Directive 2002/95/EC and subsequent amendments of the European Parliament are not contained in a finished product above threshold limits mandated by EU Directive 2002/95/EC and subsequent amendments, unless the restrictive substance is subject of an exemption contained in the RoHS Directive. Digi International Inc., cannot guarantee that inventory held by distributors or other third parties is RoHS compliant.

# **Safety notices**

- Read all instructions before installing and powering the router. You should keep these
  instructions in a safe place for future reference.
- If the power supply shows signs of damage or malfunction, stop using it immediately, turn off the power and disconnect the power supply before contacting your supplier for a repair or replacement.
- Changes or modifications not expressly approved by the party responsible for compliance could void the user's authority to operate the equipment. Use only the accessories, attachments, and power supplies provided by the manufacturer-connecting non-approved antennas or power supplies may damage the router, cause interference or create an electric shock hazard, and will void the warranty.
- Do not attempt to repair the product. The router contains no electronic components that can be serviced or replaced by the user. Any attempt to service or repair the router by the user will void the product warranty.
- Ports that are capable of connecting to other apparatus are defined as SELV ports. To ensure conformity with IEC60950 ensure that these ports are only connected to ports of the same type on other apparatus.

# Safety statements

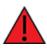

**WARNING!** RISK OF EXPLOSION IF BATTERY IS REPLACED BY INCORRECT BATTERY TYPE. DISPOSE OF USED BATTERIES ACCORDING TO THE INSTRUCTIONS.

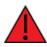

**ATTENTION!** IL Y A RISQUE D'EXPLOSION SI LA BATTERIE EST REMPLACÉE PAR UNE BATTERIE DE TYPE INCORRECT. METTRE AU REBUT LES BATTERIES USAGÉES CONFORMÉMENT AUX INSTRUCTIONS

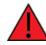

**WARNING!** For ambient temperatures above 60° C, this equipment must be installed in a Restricted Access Location only.

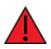

**AVERTISSEMENT!** Cet équipement est destiné à être installé dans un lieu d'accès restreint uniquement.

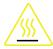

#### CAUTION! Hot parts!

To avoid burns when handling device parts, wait at least one half hour after switching off the device before handling parts.

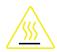

#### PRUDENCE! Pièces chaudes!

Doigts brûlés lors de la manipulation des pièces. Attendez une demi-heure après la mise hors tension avant de manipuler les pièces

## Special safety notes for wireless routers

Digi International products are designed to the highest standards of safety and international standards compliance for the markets in which they are sold. However, cellular-based products contain radio devices which require specific consideration. Take the time to read and understand the following guidance. Digi International assumes no liability for an end user's failure to comply with these precautions.

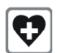

Wireless routers incorporate a wireless radio module. Users should ensure that the antenna(s) is (are) positioned at least 1 meter away from themselves and other persons in normal operation.

When in a hospital or other health care facility, observe the restrictions on the use of mobile phones. Do not use the router in areas where guidelines posted in sensitive areas instruct users to switch off mobile phones. Medical equipment may be sensitive to RF energy.

The operation of cardiac pacemakers, other implanted medical equipment and hearing aids can be affected by interference from cellular terminals such as the wireless routers when places close to the device. If in doubt about potential danger, contact the physician or the manufacturer of the device to verify that the equipment is properly shielded. Pacemaker patients are advised to keep the wireless router away from the pacemaker while it is on.

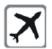

Wireless routers must NOT be operated on aircraft. The operation of wireless appliances in an aircraft is forbidden to prevent interference with communications systems. Failure to observe these instructions may lead to the suspension or denial of cellular services to the offender, legal action, or both.

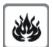

As with any electrical equipment, do not operate the router in the presence of flammable gases, fumes or potentially explosive atmospheres. Do not use radio devices anywhere that blasting operations occur.

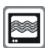

Wireless routers receive and transmit radio frequency energy when power is on. Interference can occur when using the router close to TV sets, radios, computers or inadequately shielded equipment. Follow any special regulations and always power off your router wherever forbidden or when it may cause interference or danger.

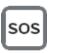

**SOS IMPORTANT!** Wireless routers operate using radio signals and cellular networks cannot be guaranteed to connect in all possible conditions. Therefore, never rely solely upon any wireless device for life critical communications.

# **Product disposal instructions**

The WEEE (Waste Electrical and Electronic Equipment: 2002/96/EC) directive has been introduced to ensure that electrical/ electronic products are recycled using the best available recovery techniques to minimize the impact on the environment.

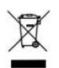

This product contains high quality materials and components which can be recycled. At the end of its life this product MUST NOT be mixed with other commercial waste for disposal. Check with the terms and conditions of your supplier for disposal information.

Digi International Ltd WEEE Registration number: WEE/HF1515VU

# **DigiTX64 Certifications**

# International EMC (Electromagnetic Compatibility) and safety standards

This product complies with the requirements of the following Electromagnetic Compatibility standards.

There are no user-serviceable parts inside the product. Contact your Digi representative for repair information.

| Certification category                                   | Standards                                                                                                    |
|----------------------------------------------------------|----------------------------------------------------------------------------------------------------|
| Electromagnetic Compatibility (EMC) compliance standards | <ul> <li>EN 300 328 v1.8.1</li> <li>EN 301 893 v1.7.2</li> <li>EN 301 489</li> <li>FCC Part 15 Subpart B Class B</li> </ul> |
| Safety compliance standards                              | EN 62368                                                                                                    |
| E-UTRA CA, E-UTRA FDD, E-UTRA TDD, UMTS FDD              | PTCRB                                                                                                    |
| Cellular carriers                                        | See the current list of carriers on the TX64<br>datasheet, available on the Digi TX64<br>Specifications page.               |

# **Command line interface**

This chapter contains the following topics:

| 843 |
|-----|
| 843 |
| 844 |
| 844 |
| 845 |
| 847 |
| 849 |
| 850 |
| 851 |
| 853 |
| 853 |
| 855 |
| 877 |
|     |

## Access the command line interface

You can access the TX64 command line interface using an SSH connection, a telnet connection, or a serial connection. You can use an open-source terminal software, such as PuTTY or TeraTerm, to access the device through one of these mechanisms.

You can also access the command line interface in the WebUI by using the **Terminal**, or the Digi Remote Manager by using the **Console**.

To access the command line, your device must be configured to allow access, and you must log in as a user who has been configured for the appropriate access. For further information about configuring access to these services, see:

- Serial: Configure the serial port
- WebUI: Configure the web administration service
- SSH: Configure SSH access
- Telnet: Configure telnet access

## Log in to the command line interface

#### Command line

- Connect to the TX64 device by using a serial connection, SSH or telnet, or the Terminal in the WebUI or the Console in the Digi Remote Manager. See Access the command line interface for more information.
  - For serial connections, the default configuration is:
    - 115200 baud rate
    - 8 data bits
    - no parity
    - 1 stop bit
    - **no** flow control
  - For SSH and telnet connections, the default IP address of the device is **192.168.2.1** on the ETH2, ETH3, and ETH4 Ethernet ports.
- 2. At the login prompt, enter the username and password of a user with Admin access:

```
login: admin
Password: *******
```

The default username is **admin**. The default unique password for your device is printed on the device label.

3. Depending on the device configuration, you may be presented with another menu, for example:

```
Access selection menu:

a: Admin CLI

s: Shell

q: Quit

Select access or quit [admin] :
```

Type **a** or **admin** to access the TX64 command line.

You will now be connected to the Admin CLI:

```
Connecting now, 'exit' to disconnect from Admin CLI ...
```

>

See Command line interface for detailed instructions on using the command line interface.

# Exit the command line interface

#### Command line

1. At the command prompt, type exit.

Access selection menu:

> exit

2. Depending on the device configuration, you may be presented with another menu, for example:

```
a: Admin CLI
s: Shell
q: Quit
Select access or quit [admin] :
```

Type **q** or **quit** to exit.

## Execute a command from the web interface

- 1. Log into the TX64 WebUI as a user with Admin access.
- 2. At the main menu, click **Terminal**. The device console appears.

TX64 login:

3. Log into the TX64 command line as a user with Admin access.

Depending on your device configuration, you may be presented with an **Access selection menu**. Type **admin** to access the Admin CLI.

The Admin CLI prompt appears.

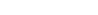

>

# Display help for commands and parameters

## The help command

When executed from the root command prompt, **help** displays information about autocomplete operations, how to move the cursor on the TX64 command line, and other keyboard shortcuts:

| > | he | l | p |
|---|----|---|---|
|   |    |   |   |

| Commands        |                                                                                                    |
|-----------------|----------------------------------------------------------------------------------------------------|
| ?               | Show commands help                                                                                                    |
| <tab></tab>     | Tab completion, displays all valid commands to complete command, if only one command is possible, it is used                                                              |
| <space></space> | Like tab except shortest prefix is used if command is valid                                                                                                    |
| <enter></enter> | Enter an input. If quoting then a new line is created instead. If<br>the input is invalid then characters will be deleted until a<br>prefix for a valid command is found. |
| Ctrl + A        | Move cursor to start of line                                                                                                    |
| Ctrl + E        | Move cursor to end of line                                                                                                    |
| Ctrl + W        | Delete word under cursor until start of line or $[\',", , ,, /, .]$                                                                                                    |
| Ctrl + R        | If the current input is invalid then characters will be deleted<br>until a prefix for a valid command is found.                                                           |
| Ctrl + left     | Jump cursor left until start of line or $[\',", , ,, ,/,.]$                                                                                                    |
| Ctrl + right    | Jump cursor right until start of line or [\',", ,/,.]                                                                                                    |

>

## The question mark (?) command

When executed from the root command prompt, ? displays available commands:

```
> ?
```

```
Commands
_____
config
          View and modify the configuration
exit
          Exit the CLI
analyzer
          Analyzer commands.
          Copy a file or directory.
ср
          Show CLI editing and navigation commands.
help
          List a directory.
ls
mkdir
          Create a directory.
modem
          Modem commands.
more
          View a file.
          Move a file or directory.
mν
          Ping a host.
ping
          Reboot the system.
reboot
          Remove a file or directory.
rm
scp
          Copy a file or directory over SSH.
          Show instance statistics.
show
          System commands.
system
traceroute Print the route packets trace to network host.
update
          Update firmware.
```

>

## Display help for individual commands

When included with a command name, both **?** and **help** provide further information about the command. For example:

1. To display further information about the **show** command, type either **show**? or **show help**:

```
> show ?
Commands
```

| arp         | Show ARP tables                    |
|-------------|------------------------------------|
| cloud       | Show drm statistics                |
| config      | Show config deltas.                |
| dhcp-lease  | Show DHCP leases.                  |
| event       | Show event list                    |
| ipsec       | Show IPsec statistics.             |
| location    | Show loction information.          |
| log         | Show syslog.                       |
| manufacture | Show manufacturer information.     |
| modem       | Show modem statistics.             |
| network     | Show network interface statistics. |
| openvpn     | Show OpenVPN statistics.           |
| route       | Show IP routing information.       |
| serial      | Show serial statistics.            |
| system      | Show system statistics.            |
| version     | Show firmware version.             |
| wifi        | Show Wi-Fi statistics.             |
|             |                                    |

- > show
- 2. To display additional information about a specific command:

```
> show wifi ?
```

```
Commands
```

```
ap Show Wi-Fi access points.
client Show Wi-Fi client mode connections.
```

```
> show wifi
```

3. To display a syntax diagram and parameter information:

```
> show wifi ap ?
```

Display details for Wi-Fi access points.

```
Syntax: ap [all] [name {digi_ap1|digi_ap2}]
```

> show wifi ap

| Parameters |                                  |
|------------|----------------------------------|
| all        | Display all Wi-Fi access points. |
| name       | Investigate a Wi-Fi access point |

## Use the Tab key or the space bar to display abbreviated help

When executed from the root command prompt, pressing the **Tab** key or the space bar displays an abbreviated list of available commands:

| > <b><space></space></b><br>config<br>more<br>system<br>> | exit<br>mv<br>traceroute | cp<br>ping<br>update          | help<br>reboot  | ls<br>rm | mkdir<br>scp | modem<br>show |  |
|-----------------------------------------------------------|--------------------------|-------------------------------|-----------------|----------|--------------|---------------|--|
| Similar beh                                               | avior is available       | e with any o                  | command nam     | e:       |              |               |  |
| > config                                                  | network inte             | rface <b><sp< b=""></sp<></b> | ace><br>default | ip       | defaultlinkl | ocal lan1     |  |

wwan2

wwan1

# Auto-complete commands and parameters

When entering a command and parameter, press the **Tab** key to cause the command line interface to auto-complete as much of the command and parameter as possible. Typing the space bar has similar behavior. If multiple commands are available that will match the entered text, auto-complete is not performed and the available commands are displayed instead.

Auto-complete applies to these command elements only :

- Command names. For example, typing **net<Tab>** auto-completes the command as **network**.
- Parameter names. For example:

wan1

> config network interface

loopback

- ping hostname int<Tab> auto-completes the parameter as interface.
- system b<Tab> auto-completes the parameter as backup.
- Parameter values, where the value is one of an enumeration or an on|off type; for example:

(config)> serial port1 enable t<Tab>

auto-completes to

(config)> serial port1 enable true

Auto-complete does not function for:

- Parameter values that are string types.
- Integer values.

- File names.
- Select parameters passed to commands that perform an action.

# Available commands

The following commands are available from the Admin CLI prompt:

| Command    | Description                                                                                                    |
|------------|----------------------------------------------------------------------------------------------------|
| config     | Used to view and modify the configuration.                                                                                                    |
|            | See Device configuration using the command line interface for more information about using the <b>config</b> command.                                                                                                    |
| exit       | Exits the CLI.                                                                                                    |
| ср         | Copies a file or directory.                                                                                                    |
| help       | <ul><li>Displays:</li><li>CLI editing and navigation commands, when executed from the root of the</li></ul>                                                                                                    |
|            | <ul> <li>Admin CLI prompt.</li> <li>Available commands, syntax diagram, and parameter information, when executed in conjunction with another command.</li> <li>See Display help for commands and parameters for information about the help</li> </ul> |
| ls         | command.                                                                                                    |
|            | Lists the contents of a directory.                                                                                                    |
| mkdir      | Creates a directory.                                                                                                    |
| modem      | Executes modem commands.                                                                                                    |
| more       | Displays the contents of a file.                                                                                                    |
| mv         | Moves a file or directory.                                                                                                    |
| ping       | Pings a remote host using Internet Control Message Protocol (ICMP) Echo Request messages.                                                                                                    |
| reboot     | Reboots the TX64 device.                                                                                                    |
| rm         | Removes a file.                                                                                                    |
| scp        | Uses the secure copy protocol (SCP) to transfer files between the TX64 device and a remote host.                                                                                                    |
|            | See Use the scp command for information about using the <b>scp</b> command.                                                                                                    |
| show       | Displays information about the device and the device's configuration.                                                                                                    |
|            | See Display status and statistics using the show command for more information about the show command.                                                                                                    |
| system     | Issues commands related to system functionality.                                                                                                    |
| traceroute | Sends and tracks route packets to a destination host.                                                                                                    |
| update     | Updates the device firmware.                                                                                                    |

**Note** For commands that operate on the TX64's file system, such as the **cp**, **ls**, and **mkdir** commands, see File system for information about the file system, including how to copy, move and delete files and directories.

## Use the scp command

The **scp** command uses Secure Copy Protocol (SCP) to transfer files between the TX64 device and a remote host.

#### Required configuration items

- The hostname or IP address of the remote host.
- The username and password of the user on the remote host.
- Whether the file is being copied to the TX64 device from a remote host, or to the remote host from the TX64 device.
  - If the file is being copied to the TX64 device from a remote host:
    - The path and filename of the file on the remote host that will be copied to the TX64 device.
    - The location on the TX64 device where the file will be copied.
  - If the file is being copied to a remote host from the TX64 device:
    - The path and filename of the file on the TX64 device that will be copied to the remote host.
    - The location on the remote host where the file will be copied.

#### Copy a file from a remote host to the TX64 device

To copy a file from a remote host to the TX64 device, use the scp command as follows:

```
> scp host hostname-or-ip user username remote remote-path local local-path to
local
```

where:

- *hostname-or-ip* is the hostname or ip address of the remote host.
- *username* is the name of the user on the remote host.
- *remote-path* is the path and filename of the file on the remote host that will be copied to the TX64 device.
- *local-path* is the location on the TX64 device where the copied file will be placed.

For example:

To copy firmware from a remote host with an IP address of 192.168.4.1 to the /etc/config directory on the TX64 device, issue the following command:

#### Transfer a file from the TX64 device to a remote host

To copy a file from the TX64 device to a remote host, use the scp command as follows:

```
> scp host hostname-or-ip user username remote remote-path local local-path to
remote
```

where:

- *hostname-or-ip* is the hostname or ip address of the remote host.
- *username* is the name of the user on the remote host.
- remote-path is the location on the remote host where the file will be copied.
- *local-path* is the path and filename on the TX64 device.

For example:

To copy a support report from the TX64 device to a remote host at the IP address of 192.168.4.1:

1. Use the system support-report command to generate the report:

```
> system support-report /etc/config/
Saving support report to /etc/config/support-report-0040D0133536-20-08-28-
9.25.12.bin
Support report saved.
>
```

2. Use the **scp** command to transfer the report to a remote host:

```
> scp host 192.168.4.1 user admin remote /home/admin/temp/ local
/etc/config/support-report-00:40:D0:13:35:36-20-08-28-9.25.12.bin to remote
admin@192.168.4.1's password: adminpwd
support-report-0040D0133536-20-08-28-9.25.12.bin
>
```

## Display status and statistics using the show command

The TX64 **show** command display status and statistics for various features. For example:

#### show config

The show config command displays all the configuration settings for the device that have been changed from the default settings. This is a particularly useful when troubleshooting the device.

```
> show config
```

```
auth tacacs+ service "login"
auth user admin password
"$2a$05$WlJQhquI7BgsytkpobKhaeLPtWraGANBcrlEaJX/wJv63JENW/HOu"
add auth user test
add auth user test group end "admin"
add auth user test group end "serial"
auth user test password
"$2a$05$RdGYz1sLKbWrqe6cZjlsd.otg03JZR6n9939XV6EYWUSP0tMAz05W"
network interface lan ipv4 type "dhcp"
```

```
network interface lan zone "external"
network interface modem modem apn 0 apn "00000.000"
network interface modem modem apn_lock "true"
schema version "445"
```

>

## show system

The show system command displays system information and statistics for the device, including CPU usage.

| > show system | > | show | system |
|---------------|---|------|--------|
|---------------|---|------|--------|

| Model                 | : Digi TX64                                         |
|-----------------------|-----------------------------------------------------|
| Serial Number         | : TX64-000065                                       |
| SKU                   | : TX64                                              |
| Hostname              | : TX64                                              |
| MAC                   | : DF:DD:E2:AE:21:18                                 |
| Hardware Version      | : 50001947-01 1P                                    |
| Firmware Version      | : 20.8.22.32                                        |
| Alt. Firmware Version | : 20.8.22.32                                        |
| Bootloader Version    | : 19.7.23.0-15f936e0ed                              |
| Current Time          | : Fri, 28 Aug 2020 9:25:12 +0000                    |
| CPU                   | : 1.4%                                              |
| Uptime                | : 6 days, 6 hours, 21 minutes, 57 seconds (541317s) |
| Temperature           | : 40C                                               |

>

### show network

The show network command displays status and statistics for network interfaces.

| Interface        | Proto | Status | Address                         |
|------------------|-------|--------|---------------------------------|
| defaultip        | IPv4  | up     | 192.168.210.1/24                |
| defaultlinklocal | IPv4  | up     | 169.254.100.100/16              |
| lan1             | IPv4  | up     | 192.168.2.1                     |
| lan1             | IPv6  | up     | 0:0:0:0:0:ffff:c0a8:301         |
| loopback         | IPv4  | up     | 127.0.0.1/8                     |
| wan1             | IPv4  | up     | 192.168.3.1/24                  |
| wan1             | IPv6  | up     | fd00:2704::240:ffff:fe80:120/64 |
| wwan1            | IPv4  | up     | 192.168.4.1/24                  |
| wwan1            | IPv6  | up     | 0:0:0:0:0:ffff:c0a8:501/64      |
| wwan2            | IPv4  | down   |                                 |
| wwan2            | IPv6  | down   |                                 |

# Device configuration using the command line interface

The **config** command allows for device configuration from the command line. All configuration tasks that can be performed by using the WebUI can also be performed by using the **config** command.

There are two ways to invoke the **config** command from the CLI:

- Execute the **config** command and parameters at the root prompt. See Execute configuration commands at the root Admin CLI prompt for more information.
- Enter configuration mode by executing the **config** command without any parameters. See Configuration mode for more information.

## Execute configuration commands at the root Admin CLI prompt

You can execute the **config** command at the root Admin CLI prompt with any appropriate parameters. When the **config** command is used in this way, changes to the device's configuration are automatically saved when the command is executed.

For example, to disable the SSH service from the root prompt, enter the following command:

```
> config service ssh enable false
```

The TX64 device's ssh service is now disabled.

**Note** When the **config** command is executed at the root prompt, certain configuration actions that are available in configuration mode cannot be performed. This includes validating configuration changes, canceling and reverting configuration changes, and performing actions on elements in lists. See Configuration mode for information about using configuration mode.

# Display help for the config command from the root Admin CLI prompt

Display additional configuration commands, as well as available parameters and values, by entering the question mark (?) character after the **config** command.

1. For example:

> config ?

Will display the following help information:

```
> config ?
```

Additional Configuration

| application | Custom scripts     |  |
|-------------|--------------------|--|
| auth        | Authentication     |  |
| cloud       | Central management |  |
| firewall    | Firewall           |  |
| monitoring  | Monitoring         |  |
| network     | Network            |  |
| serial      | Serial             |  |
|             |                    |  |

| service | Services |  |
|---------|----------|--|
| system  | System   |  |
| vpn     | VPN      |  |

Run "config" with no arguments to enter the configuration editing mode.

> config

2. You can then display help for the additional configuration commands. For example, to display help for the **config service** command:

```
> config service ?
Services
Additional Configuration
_____
dns
                   DNS
mdns
                  Service Discovery (mDNS)
multicast
                  Multicast
ntp
                   NTP
remote_control
                  Remote control
                  SNMP
snmp
ssh
                  SSH
telnet
                  Telnet
web_admin
                  Web administration
```

```
> config service
```

3. Next, display help for the **config service ssh** command:

| > config service ssh ?                                                                    |                         |        |  |
|-------------------------------------------------------------------------------------------|-------------------------|--------|--|
| SSH: An SSH server for managing the device.                                               |                         |        |  |
| Parameters                                                                                | Current Value           |        |  |
| enable<br>key<br>port                                                                     | true<br>[private]<br>22 | Enable |  |
| Additional Configuration                                                                  |                         |        |  |
| acl<br>mdns                                                                               | Access control          | list   |  |
| > config service ssh                                                                      |                         |        |  |
| Lastly, display the allowed values and other information for the <b>enable</b> parameter: |                         |        |  |
|                                                                                           |                         |        |  |

> config service ssh enable ?

Enable: Enable the service.

```
Format: true, false, yes, no, 1, 0
Default value: true
Current value: true
```

> config service ssh enable

## **Configuration mode**

Configuration mode allows you to perform multiple configuration tasks and validate the changes prior to saving them. You can cancel all changes without saving them at any time. Configuration changes do not take effect until the configuration is saved.

## Enable configuration mode

To enable configuration mode, at the root prompt, enter the **config** command without any parameters:

> config
(config)>

When the command line is in configuration mode, the prompt will change to include **(config)**, to indicate that you are currently in configuration mode.

## Enter configuration commands in configuration mode

There are two ways to enter configuration commands while in configuration mode:

• Enter the full command string from the config prompt.

For example, to disable the ssh service by entering the full command string at the config prompt:

```
(config)> service ssh enable false
(config)>
```

Execute commands by moving through the configuration schema.

For example, to disable the ssh service by moving through the configuration and then executing the **enable false** command:

1. At the **config** prompt, enter **service** to move to the **service** node:

```
(config)> service
(config service)>
```

2. Enter **ssh** to move to the **ssh** node:

```
(config service)> ssh
(config service ssh)>
```

3. Enter enable false to disable the ssh service:

```
(config service ssh)> enable false
(config service ssh)>
```

See Move within the configuration schema for more information about moving within the configuration.

## Save changes and exit configuration mode

To save changes that you have made to the configuration while in configuration mode, use **save**. The save command automatically validates the configuration changes; the configuration will not be saved if it is not valid. Note that you can also validate configuration changes at any time while in configuration mode by using the **validate** command.

```
(config)> save
Configuration saved.
>
```

After using **save** to save changes to the configuration, you will automatically exit configuration mode. To return to configuration mode, type **config** again.

## Exit configuration mode without saving changes

You can discard any unsaved configuration changes and exit configuration mode by using the **cancel** command:

```
(config)> cancel
```

After using **cancel** to discard unsaved changes to the configuration, you will automatically exit configuration mode.

## **Configuration actions**

In configuration mode, configuration actions are available to perform tasks related to saving or canceling the configuration changes, and to manage items and elements in lists. The commands can be listed by entering a question mark (?) at the **config** prompt.

The following actions are available:

| Configuration actions | Description                                                                                 |
|-----------------------|---------------------------------------------------------------------------------------------|
| cancel                | Discards unsaved configuration changes and exits configuration mode.                        |
| save                  | Saves configuration changes and exits configuration mode.                                   |
| validate              | Validates configuration changes.                                                            |
| revert                | Reverts the configuration to default settings. See The revert command for more information. |
| show                  | Displays configuration settings.                                                            |

| Configuration actions | Description                                                                                                    |
|-----------------------|----------------------------------------------------------------------------------------------------|
| add                   | Adds a named element, or an element<br>in a list. See Manage elements in lists<br>for information about using the <b>add</b><br>command with lists.    |
| del                   | Deletes a named element, or an<br>element in a list. See Manage elements<br>in lists for information about using the<br><b>del</b> command with lists. |
| move                  | Moves elements in a list. See Manage<br>elements in lists for information about<br>using the <b>move</b> command with lists.                           |

## Display command line help in configuration mode

Display additional configuration commands, as well as available parameters and values, by entering the question mark (?) character at the **config** prompt. For example:

1. Enter ? at the **config** prompt:

(config)> ?

This will display the following help information:

```
(config)> ?
```

Additional Configuration

| application | Custom scripts     |  |
|-------------|--------------------|--|
| auth        | Authentication     |  |
| cloud       | Central management |  |
| firewall    | Firewall           |  |
| monitoring  | Monitoring         |  |
| network     | Network            |  |
| serial      | Serial             |  |
| service     | Services           |  |
| system      | System             |  |
| vpn         | VPN                |  |
|             |                    |  |

- (config)>
- 2. You can then display help for the additional configuration commands. For example, to display help for the **config service** command, use one of the following methods:
  - At the **config** prompt, enter **service ?**:

(config)> service ?

- At the **config** prompt:
  - a. Enter **service** to move to the **service** node:

```
(config)> service
(config service)>
```

b. Enter ? to display help for the **service** node:

```
(config service)> ?
```

Either of these methods will display the following information:

```
config> service ?
```

Services

```
Additional Configuration
```

```
dns DNS
```

| mdns           | Service Discovery (mDNS) |
|----------------|--------------------------|
| multicast      | Multicast                |
| ntp            | NTP                      |
| remote_control | Remote control           |
| snmp           | SNMP                     |
| ssh            | SSH                      |
| telnet         | Telnet                   |
| web_admin      | Web administration       |

```
(config)> service
```

- 3. Next, to display help for the **service ssh** command, use one of the following methods:
  - At the config prompt, enter service ssh ?:

```
(config)> service ssh ?
```

- At the **config** prompt:
  - a. Enter **service** to move to the **service** node:

(config)> service
(config service)>

b. Enter **ssh** to move to the **ssh** node:

```
(config service)> ssh
(config service ssh)>
```

c. Enter ? to display help for the **ssh** node:

(config service ssh)> ?

Either of these methods will display the following information:

| (config)> service ssh ?                     |                         |                               |  |  |
|---------------------------------------------|-------------------------|-------------------------------|--|--|
| SSH: An SSH server for managing the device. |                         |                               |  |  |
| Parameters                                  | Current Value           |                               |  |  |
| enable<br>key<br>port                       | true<br>[private]<br>22 | Enable<br>Private key<br>Port |  |  |
| Additional Configuration                    |                         |                               |  |  |
| acl<br>mdns                                 |                         |                               |  |  |

```
(config)> service ssh
```

- 4. Lastly, to display allowed values and other information for the **enable** parameter, use one of the following methods:
  - At the config prompt, enter service ssh enable ?:

```
(config)> service ssh enable ?
```

- At the **config** prompt:
  - a. Enter service to move to the service node:

(config)> service
(config service)>

b. Enter **ssh** to move to the **ssh** node:

```
(config service)> ssh
(config service ssh)>
```

c. Enter **enable** ? to display help for the **enable** parameter:

```
(config service ssh)> enable ?
(config service ssh)>
```

Either of these methods will display the following information:

```
(config)> service ssh enable ?
Enable: Enable the service.
Format: true, false, yes, no, 1, 0
Default value: true
Current value: true
(config)> service ssh enable
```

## Move within the configuration schema

You can perform configuration tasks at the CLI by moving within the configuration.

- Move forward one node in the configuration by entering the name of an Additional Configuration option:
  - 1. At the **config** prompt, type **service** to move to the **service** node:

```
(config)> service
(config service)>
```

2. Type **ssh** to move to the **ssh** node:

```
(config service)> ssh
(config service ssh)>
```

3. Type **acl** to move to the **acl** node:

(config service ssh)> acl (config service ssh acl)>

4. Type **zone** to move to the **zone** node:

```
(config service ssh acl)> zone
(config service ssh acl zone)>
```

You can also enter multiple nodes at once to move multiple steps in the configuration:

(config)> service ssh acl zone (config service ssh acl zone)>

Move backward one node in the configuration by entering two periods (..):

```
(config service ssh acl zone)> ..
(config service ssh acl)>
```

You can also move back multiples nodes in the configuration by typing multiple sets of two periods:

```
(config service ssh acl zone)> .. .. (config service)>
```

 Move to the root of the config prompt from anywhere within the configuration by entering three periods (...):

```
(config service ssh acl zone)> ...
(config)>
```

#### Manage elements in lists

While in configuration mode, you can use the **add**, **del**, and **move** action commands to manage elements in a list. When working with lists, these actions require an index number to identify the list item that will be acted on.

#### Add elements to a list

When used with parameters that contains lists of elements, the **add** command is used to add an element to the list.

For example, to add an authentication method:

1. Display current authentication method by using the **show** command:

```
(config)> show auth method
0 local
(config)>
```

- 2. Add an authentication method by using the **add** *index\_item* command. For example:
  - To add the TACACS+ authentication method to the beginning of the list, use the index number 0:

```
(config)> add auth method 0 tacacs+
(config)> show auth method
0 tacacs+
1 local
(config)>
```

To add the TACACS+ authentication method to the end of the list, use the end keyword:

```
(config)> add auth method end tacacs+
(config)> show auth method
0 local
1 tacacs+
(config)>
```

#### The end keyword

As demonstrated above, the **end** keyword is used to add an element to the end of a list. Additionally, the **end** keyword is used to add an element to a list that does not have any elements.

For example, to add an authentication group to a user that has just been created:

1. Use the **show** command to verify that the user is not currently a member of any groups:

```
(config)> show auth user new-user group
(config)>
```

2. Use the **end** keyword to add the admin group to the user's configuration:

```
(config)> add auth user new-user group end admin
(config)>
```

3. Use the **show** command again to verify that the admin group has been added to the user's configuration:

```
(config)> show auth user new-user group
0 admin
(config)>
```

#### Delete elements from a list

When used with parameters that contains lists of elements, the **del** command is used to delete an element in the list.

For example, to delete an authentication method:

1. Use the **show** command to display current authentication method configuration:

```
(config)> show auth method
0 local
1 tacacs+
2 radius
(config)>
```

- Delete one of the authentication methods by using the **del** *index\_number* command. For example:
  - a. To delete the local authentication method, use the index number **0**:

```
(config)> del auth method 0
(config)>
```

b. Use the **show** command to verify that the local authentication method was removed:

```
(config)> show auth method
0 tacacs+
1 radius
(config)>
```

#### Move elements within a list

Use the **move** command to reorder elements in a list.

For example, to reorder the authentication methods:

1. Use the **show** command to display current authentication method configuration:

```
(config)> show auth method
0 local
1 tacacs+
2 radius
(config)>
```

 To configure the device to use TACACS+ authentication first to authenticate a user, use the move index\_number\_1 index\_number\_2 command:

```
(config)> move auth method 1 0
(config)>
```

3. Use the **show** command again to verify the change:

```
(config)> show auth method
0 tacacs+
1 local
2 radius
(config)>
```

## The revert command

The **revert** command is used to revert changes to the TX64 device's configuration and restore default configuration settings. The behavior of the revert command varies depending on where in the configuration hierarchy the command is executed, and whether the optional **path** parameter is used. After executing the revert command, you must save the configuration changes by using the **save** command. You can also discard the configuration changes by using the **cancel** command.

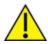

**CAUTION!** The **revert** command reverts all changes to the default configuration, not only unsaved changes.

#### Revert all configuration changes to default settings

To discard all configuration changes and revert to default settings, use the **revert** command at the config prompt without the optional **path** parameter:

1. At the config prompt, enter revert:

```
(config)> revert
(config)>
```

2. Set the password for the admin user prior to saving the changes:

```
(config)> auth user admin password pwd
(config)>
```

3. Save the configuration and apply the change:

```
(config)> save
Configuration saved.
>
```

4. Type exit to exit the Admin CLI.

Depending on your device configuration, you may be presented with an **Access selection menu**. Type **quit** to disconnect from the device.

#### Revert a subset of configuration changes to the default settings

There are two methods to revert a subset of configuration changes to the default settings.

- Enter the revert command with the path parameter. For example, to revert all changes to the authentication methods configuration:
  - 1. Enter the revert command with the path set to auth method:

```
(config)> revert auth method
(config)>
```

2. Save the configuration and apply the change:

```
(config)> save
Configuration saved.
>
```

3. Type **exit** to exit the Admin CLI.

Depending on your device configuration, you may be presented with an **Access selection menu**. Type **quit** to disconnect from the device.

- Move to the location in the configuration and enter the revert command without the path parameter. For example:
  - 1. Change to the auth method node:

(config)> auth method (config auth method)>

2. Enter the revert command:

(config auth method)> revert
(config auth method)>

3. Save the configuration and apply the change:

```
(config auth method)> save
Configuration saved.
>
```

4. Type **exit** to exit the Admin CLI.

Depending on your device configuration, you may be presented with an **Access selection menu**. Type **quit** to disconnect from the device.

- You can also use a combination of both of these methods:
  - 1. Change to the **auth** node:

(config)> auth
(config auth)>

2. Enter the **revert** command with the **path** set to **method**:

```
(config auth)> revert method
(config auth)>
```

3. Save the configuration and apply the change:

```
(config auth)> save
Configuration saved.
>
```

4. Type **exit** to exit the Admin CLI.

Depending on your device configuration, you may be presented with an **Access selection menu**. Type **quit** to disconnect from the device.

#### Enter strings in configuration commands

For string parameters, if the string value contains a space, the value must be enclosed in quotation marks. For example, to assign a descriptive name for the device using the **system** command, enter:

```
(config)> system description "Digi TX64"
```

## Example: Create a new user by using the command line

In this example, you will use the TX64 command line to create a new user, provide a password for the user, and assign the user to authentication groups.

1. Log into the TX64 command line as a user with full Admin access rights.

Depending on your device configuration, you may be presented with an **Access selection menu**. Type **admin** to access the Admin CLI.

2. At the command line, type **config** to enter configuration mode:

```
> config
(config)>
```

- 3. At the config prompt, create a new user with the username user1:
  - Method one: Create a user at the root of the config prompt:

```
(config)> add auth user user1
(config auth user user1)>
```

- Method two: Create a user by moving through the configuration:
  - a. At the config prompt, enter **auth** to move to the **auth** node:

(config)> auth
(config auth)>

b. Enter user to move to the user node:

(config auth)> user (config auth user)>

c. Create a new user with the username **user1**:

```
(config auth user)> add user1
(config auth user user1)>
```

4. Configure a password for the user:

(config auth user user1)> password pwd1
(config auth user user1)>

5. List available authentication groups:

```
portal
            enable false
            no portals
        serial
            enable false
            no ports
        shell
            enable false
serial
    acl
        admin
            enable true
        nagios
            enable false
        openvpn
            enable false
            no tunnels
        portal
            enable false
            no portals
        serial
            enable true
                ports
                    0 port1
        shell
            enable false
(config auth user user1)>
```

6. Add the user to the admin group:

```
(config auth user user1)> add group end admin
(config auth user user1)>
```

7. Save the configuration and apply the change:

```
(config auth user user1)> save
Configuration saved.
>
```

8. Type **exit** to exit the Admin CLI.

Depending on your device configuration, you may be presented with an **Access selection menu**. Type **quit** to disconnect from the device.

# Example: Configure multiple WANs and LANs by using the command line

The default configuration of the TX64 consists of one WAN (WAN1), two Wireless WANs (WWAN1 and WWAN2 ), and one LAN (LAN1). The WANs are configured to use the following devices:

- WAN1: WAN/ETH1 Ethernet port
- WWAN1: WWAN1 cellular modem
- WWAN2: WWAN2 cellular modem.

LAN1 is configured to use the LAN1 bridge. Its default IP address is 192.168.2.1, and it has its DHCP server enabled. The default configuration of the LAN1 bridge consists of the following devices:

- ETH2
- ETH3
- ETH4
- WWAN2 cellular modem.
- WWAN2 cellular modem

In this example, we will use the command line to create a second bridge, called LAN2. We will then create a second LAN, LAN2, and configure LAN2 to use the new bridge. We will also create a second WAN that uses the ETH4 Ethernet port to provide additional redundant failover WAN capabilities.

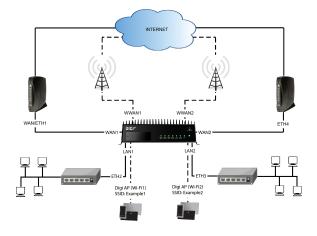

**Note** To avoid potential problems with access to the device while performing these procedures, you should use the serial port to perform these tasks, or, if you are using an Ethernet connection, it should be connected to LAN1 through the ETH2 Ethernet port.

## Task one: Configure bridges

In this task, we will create a new bridge and configure the LAN1 and LAN2 bridges to use the following devices:

- LAN1 bridge:
  - ETH2
  - WWAN2 cellular modem.
- LAN2 bridge:
  - ETH3
  - Digi AP (Wi-Fi2)

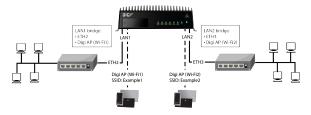

In task two, we will assign the new LAN2 bridge to a LAN.

1. Log into the TX64 command line as a user with full Admin access rights.

Depending on your device configuration, you may be presented with an **Access selection menu**. Type **admin** to access the Admin CLI.

2. At the command line, type **config** to enter configuration mode:

```
> config
(config)>
```

- 3. Display a list of devices currently configured for the LAN1 bridge:
  - Method one: Enter the full command at the config prompt:

```
(config)> show network bridge lan1 device
0 /network/device/eth2
1 /network/device/eth3
2 /network/device/eth4
3 /network/wireless/ap/digi_ap1
4 /network/wireless/ap/digi_ap2
(config)>
```

- Method two: Move within the configuration to the **network bridge lan1 device** location and the use the **show** command display the list of devices:
  - a. Change to the **network** node:

```
(config)> network
(config network)>
```

b. Change to the **bridge** node:

(config network)> bridge (config network bridge)>

c. Change to the **lan1** node:

(config network bridge)> lan1
(config network bridge lan1)>

d. Change to the **device** node:

(config network bridge lan1)> device (config network bridge lan1 device)> e. Enter **show**:

| (config network bridge lan1 device)> show |  |  |  |
|-------------------------------------------|--|--|--|
| 0 /network/device/eth2                    |  |  |  |
| 1 /network/device/eth3                    |  |  |  |
| 2 /network/device/eth4                    |  |  |  |
| 3 /network/wireless/ap/digi_ap1           |  |  |  |
| 4 /network/wireless/ap/digi_ap2           |  |  |  |
| (config network bridge lan1 device)>      |  |  |  |

**Note** For the rest of this example configuration, command line examples will use a single command entered at the root **config** prompt (method one above). However, any command line example in this example configuration can also be performed by moving within the configuration to the appropriate location (method two above).

- 4. Remove devices from the LAN1 bridge that will be used by other interfaces in this configuration.
  - a. Remove the Digi AP (Wi-Fi2) access point (/network/wireless/ap/digi\_ap2) from the bridge, using its index number, **4**, as determined above with the show command:

```
(config)> del network bridge lan1 device 4
(config)>
```

b. Remove the ETH4 device (/network/device/eth4) from the bridge, using its index number,
2, as determined above with the show command:

```
(config)> del network bridge lan1 device 2
(config)>
```

c. Remove the ETH3 device (/network/device/eth3) from the bridge, using its index number,1, as determined above with the show command:

```
(config)> del network bridge lan1 device 1
(config)>
```

 Use the show command again to verify that the LAN1 bridge now has only two devices, ETH2 and Digi AP (Wi-Fi1):

```
(config)> show network bridge lan1 device
0 /network/device/eth2
1 /network/wireless/ap/digi_ap1
(config)>
```

5. Create a new bridge, named LAN2:

```
(config)> add network bridge LAN2
(config network bridge LAN2)>
```

- 6. Add devices to the bridge:
  - a. View available devices and the proper syntax by using the add device command with the **TAB** autocomplete feature:

```
(config network bridge LAN2)> add device end <TAB>
(config network bridge LAN2)> add device end /network/<TAB>
/network/device/eth1 /network/device/eth2
/network/device/eth4 /network/device/loopback
/network/bridge/LAN2
/network/bridge/lan1 /network/wireless/ap/digi_ap1
/network/wireless/ap/digi_ap2
(config network bridge LAN2)>
```

b. Add the ETH3 device to the bridge:

(config network bridge LAN2)> add device end /network/device/eth3
(config network bridge LAN2)>

c. Add the Digi AP (Wi-Fi2) access point to the bridge:

```
(config network bridge LAN2)> add device end /network/wireless/ap/digi_
ap2
(config network bridge LAN2)>
```

(config network bridge LAN2)>

 Use the show command again to verify that the LAN2 bridge now has two devices, ETH3 and Digi AP (Wi-Fi2):

```
(config network bridge LAN2)> show network bridge lan2 device
0 /network/device/eth3
1 /network/wireless/ap/digi_ap2
(config network bridge LAN2)>
```

7. Save the configuration and apply the change:

```
(config network bridge LAN2)> save
Configuration saved.
>
```

8. Type **exit** to exit the Admin CLI.

Depending on your device configuration, you may be presented with an **Access selection menu**. Type **quit** to disconnect from the device.

#### Task two: Create a new LAN

In this task, we will create a new LAN, named LAN2, to use the LAN2 bridge created in task one.

- 1. Log into the TX64 command line as a user with full Admin access rights.
  - Depending on your device configuration, you may be presented with an **Access selection menu**. Type **admin** to access the Admin CLI.
- 2. At the command line, type **config** to enter configuration mode:

```
> config
(config)>
```

3. Add a new network interface named LAN2:

```
(config)> add network interface LAN2
(config network interface LAN2)>
```

- 4. Configure the device for the LAN2 interface:
  - a. Enter device ? to view available devices and the proper syntax.

```
(config network interface LAN2)> device ?
Device: The network device used by this network interface.
Format:
    /network/device/eth1
    /network/device/eth2
    /network/device/eth3
    /network/device/eth4
    /network/device/loopback
    /network/bridge/LAN2
    /network/bridge/lan1
    /network/wireless/ap/digi_ap1
    /network/wireless/ap/digi_ap2
Current value:
```

(config network interface LAN2)> device

b. Set the device for the LAN2 interface to the LAN2 bridge created in task one:

(config network interface LAN2)> device /network/bridge/LAN2 (config network interface LAN2)>

5. Configure the firewall zone for the LAN2 interface to **internal**:

(config network interface LAN2)> zone internal (config network interface LAN2)>

6. Configure the IPv4 address for the LAN2 interface:

(config network interface LAN2)> ipv4 address 192.168.3.1/24 (config network interface LAN2)>

7. Enable the DHCP server for the LAN2 interface:

```
(config network interface LAN2)> ipv4 dhcp_server enable true
(config network interface LAN2)>
```

- 8. Enable the access points and set the SSIDs:
  - a. Move to the root of the configuration schema by typing three periods (...):

```
(config network interface LAN2)> ...
(config)>
```

b. Enable the Digi AP (Wi-Fi1) access point:

```
(config)> network wifi ap digi_ap1 enable true
(config)>
```

c. Set the SSID for the Digi AP (Wi-Fi1) access point:

```
(config)> network wifi ap digi_ap1 ssid Example1
(config)>
```

d. Set the password for the Digi AP (Wi-Fi1) access point:

```
(config)> network wifi ap digi_ap1 encryption key_psk2 password1
(config)>
```

e. Enable the Digi AP (Wi-Fi2) access point:

```
(config)> network wifi ap digi_ap2 enable true
(config)>
```

f. Set the SSID for the Digi AP (Wi-Fi2) access point:

```
(config)> network wifi ap digi_ap1 ssid Example2
(config)>
```

g. Set the password for the Digi AP (Wi-Fi2) access point:

```
(config)> network wifi ap digi_ap2 encryption key_psk2 password2
(config)>
```

9. Save the configuration and apply the change:

```
(config network bridge LAN2)> save
Configuration saved.
```

10. Type **exit** to exit the Admin CLI.

Depending on your device configuration, you may be presented with an **Access selection menu**. Type **quit** to disconnect from the device.

#### Task three: Create a new WAN

In this task, we will create a second WAN interface, named WAN2, using the ETH4 device.

- 1. Log into the TX64 command line as a user with full Admin access rights.
  - Depending on your device configuration, you may be presented with an **Access selection menu**. Type **admin** to access the Admin CLI.
- 2. At the command line, type **config** to enter configuration mode:

```
> config
(config)>
```

3. Add the WAN2 network interface:

```
(config)> add network interface WAN2
(config network interface WAN2)>
```

4. Enter **device** ? to view available devices and the proper syntax.

```
(config network interface WAN2)> device ?
Device: The network device used by this network interface.
Format:
    /network/device/eth1
    /network/device/eth2
    /network/device/eth3
    /network/device/loopback
    /network/device/loopback
    /network/bridge/LAN2
    /network/bridge/lan1
    /network/wireless/ap/digi_ap1
    /network/wireless/ap/digi_ap2
```

Current value:

(config network interface WAN2)> device

5. Configure the WAN to use the eth4 device:

(config network interface WAN2)> device /network/device/eth4
(config network interface WAN2)>

6. Change the zone for the WAN to **external**:

```
(config network interface WAN2)> zone external
(config network interface WAN2)>
```

- 7. Configure the WAN as an IPv4 DHCP client:
  - a. Enter **ipv4** ? to determine the available settings for ipv4 (the appropriate setting is highlighted in the example output):

(config network interface WAN2)> ipv4 ?

IPv4

| Parameters | Current Value |                     |
|------------|---------------|---------------------|
|            |               |                     |
| address    |               | Address             |
| enable     | true          | Enable              |
| gateway    |               | Default gateway     |
| metric     | Θ             | Metric              |
| mgmt       | Θ             | Management priority |
| mtu        | 1500          | MTU                 |
| type       | static        | Туре                |

```
weight
                             10
                                           Weight
   Additional Configuration
    _____
   _____
    connection_monitor
                            Active recovery
   dhcp_relay
                            DHCP relay
   dhcp_server
                            DHCP server
   dns
                             DNS servers
   (config network interface WAN2)> ipv4
b. Enter ipv4 type ? to determine available settings for the ipv4 type:
   (config network interface WAN2)> ipv4 type ?
   Type: The method for configuring IPv4 on this interface.
```

Format: dhcp static Default value: static Current value: static

(config network interface WAN2)> ipv4 type

c. Set the IPv4 type to **dhcp**:

```
(config network interface WAN2)> ipv4 type dhcp
(config network interface WAN2)>
```

8. Configure the IPv4 WAN priority.

Because the TX64 device now has two WANs, we need to determine which WAN will be the default route when both WANs are active. In this example configuration, WAN1 should be the primary WAN, and WAN2 only used when WAN1 is down. Additionally, the Wireless WANs will provide additional failover capabilities and will be used only when both WAN1 and WAN2 are unable to connect to the internet.

To do this, we will set the **metric** for WAN2 to a value that is higher than the **metric** for WAN1, and lower than the **metric** for the WWANs.

a. Determine the metric for WAN1:

```
(config network interface WAN2)> show .. wan1 ipv4 metric
1
(config network interface WAN2)>
```

b. Determine the metric for WWAN1:

```
config network interface WAN2)> show .. wwan1 ipv4 metric
3
(config network interface WAN2)>
```

c. Determine the metric for WWAN2:

```
config network interface WAN2)> show .. wwan2 ipv4 metric
3
(config network interface WAN2)>
```

d. Set the metric for WAN2 to **2**, which is higher than the WAN1 metric and lower than the WWAN metrics:

```
(config network interface WAN2)> ipv4 metric 2
(config network interface WAN2)>
```

9. Save the configuration and apply the change:

```
(config network bridge bridge2)> save
Configuration saved.
>
```

10. Type **exit** to exit the Admin CLI.

Depending on your device configuration, you may be presented with an **Access selection menu**. Type **quit** to disconnect from the device.

#### Task four: Verify the new configuration

The final step in this example is to verify the new configuration.

- 1. Connect an Ethernet cable from an internet-connected modem to WAN1 through the WAN/ETH1 Ethernet port.
- 2. Verify that WAN1 and LAN1 are operating correctly:
  - Connect a device to LAN1 through the ETH2 Ethernet port, or by connecting to the Digi AP (Wi-Fi1) access point.
  - b. Verify that the device has been provided an IP address from the LAN1 DHCP server in the 192.168.2.\* subnet.
  - c. Verify that the device has access to the internet.
- 3. Verify that LAN2 is operating correctly:
  - a. Connect a device to LAN2 through the ETH3 Ethernet port, or by connecting to the Digi AP (Wi-Fi2) access point.
  - b. Verify that the device has been provided an IP address from the LAN2 DHCP server in the 192.168.3.\* subnet.
  - c. Verify that the device has access to the internet.
- 4. Verify that WAN priority and failover are operating correctly between WAN1 and WAN2:
  - a. Connect an Ethernet cable from an alternate internet-connected modem to WAN2 through the ETH4 Ethernet port.
  - b. Verify that when both WANs are connected to the internet, devices connected to the TX64 have internet access through WAN1.
  - c. Verify that failover functions correctly between WAN1 and WAN2:
    - i. Disconnect the WAN1 Ethernet cable from the WAN/ETH1 Ethernet port and verify that devices connected to the TX64 have internet access through WAN2.

- ii. Reconnect the WAN1 Ethernet cable to the WAN/ETH1 Ethernet port and verify that devices connected to the TX64 have internet access through WAN1.
- d. Verify that failover functions correctly if both WAN1 and WAN2 are not working:
  - i. Insert at least one SIM in one of the cellular modems.
  - ii. When the WWAN's Service LED indicates that the device is connected to the cellular network, unplug both the WAN1 Etherent cable from the WAN/ETH1 Ethernet port, and the WAN2 Ethernet cable from the ETH4 Ethernet port.
  - iii. Verify that devices connected to the TX64 have internet access through the WWAN.

## **Command line reference**

| analyzer                                     |     |
|----------------------------------------------|-----|
| cp                                           |     |
| help                                         |     |
| ls                                           |     |
| mkdir                                        |     |
| modem                                        |     |
| modem puk status [imei STRING] [name STRING] |     |
| more                                         | 888 |
| mv                                           |     |
| ping                                         |     |
| reboot                                       |     |
| rm                                           |     |
| scp                                          |     |
| show                                         |     |
| system                                       |     |
| traceroute                                   |     |
|                                              |     |

## analyzer

Analyzer commands.

#### analyzer clear name STRING

Clears the traffic captured by the analyzer.

#### Parameters

*name* Name of the capture filter to use. Syntax: STRING

## analyzer save filename STRING name STRING

Saves the current captured traffic to a file.

#### Parameters

#### filename

The filename to save captured traffic to. The file will be saved to the device's /etc/config/analyzer directory. Syntax: STRING

name

Name of the capture filter to use. Syntax: STRING

## analyzer start name STRING

Start a capture session of packets on this devices interfaces.

#### Parameters

*name* Name of the capture filter to use. Syntax: STRING

## analyzer stop name STRING

Stops the traffic capture session.

#### Parameters

*name* Name of the capture filter to use. Syntax: STRING

## ср

cp commands.

## [force] SOURCE DESTINATION

Copy a file or directory.

#### Parameters

#### source

The source file or directory to copy. Syntax: STRING

#### destination

The destination path to copy the source file or directory to. Syntax: STRING

### force

Do not ask to overwrite the destination file if it exists. Syntax: BOOLEAN Default: False Optional: True

## help

Show CLI editing and navigation commands.

### Parameters

None

## ls

Directory listing command.

## ls [show-hidden] PATH

List a directory.

#### Parameters

path

List files and directories under this path. Syntax: STRING

#### show-hidden

Show hidden files and directories. Hidden filenames begin with '.'. Syntax: BOOLEAN Default: False Optional: True

## mkdir

## mkdir PATH

Create a directory. Parent directories are created as needed.

## Parameters

*path* The directory path to create. Syntax: STRING

## modem

Modem commands.

## modem at [imei STRING] [name STRING] CMD

Send an AT command to the modem and display the response.

#### Parameters

#### cmd

The AT command string. Syntax: STRING

#### imei

The IMEI of the modem to execute this CLI command on. Syntax: STRING Optional: True

#### name

The configured name of the modem to execute this CLI command on. Syntax: STRING Optional: True

## modem at-interactive [imei STRING] [name STRING]

Start an AT command session on the modem's AT serial port.

#### Parameters

#### imei

The IMEI of the modem to execute this CLI command on. Syntax: STRING Optional: True

#### name

The configured name of the modem to execute this CLI command on. Syntax: STRING Optional: True

## modem pin

PIN commands.

#### pin change [imei STRING] [name STRING] OLD-PIN NEW-PIN

Change the SIM's PIN code. Warning: Attempting to use an incorrect PIN code may PUK lock the SIM.

#### Parameters

#### old-pin

The SIM's PIN code. Syntax: STRING

#### new-pin

The PIN code to change to. Syntax: STRING

#### imei

The IMEI of the modem to execute this CLI command on. Syntax: STRING Optional: True

#### name

The configured name of the modem to execute this CLI command on. Syntax: STRING Optional: True

### pin disable [imei STRING] [name STRING] PIN

Disable the PIN lock on the SIM card that is active in the modem. Warning: Attempting to use an incorrect PIN code may PUK lock the SIM.

#### Parameters

pin

The SIM's PIN code. Syntax: STRING

#### imei

The IMEI of the modem to execute this CLI command on. Syntax: STRING Optional: True

#### name

The configured name of the modem to execute this CLI command on. Syntax: STRING Optional: True

#### pin enable [imei STRING] [name STRING] PIN

Enable the PIN lock on the SIM card that is active in the modem. The SIM card will need to be unlocked before each use. Warning: Attempting to use an incorrect PIN code may PUK lock the SIM.

#### Parameters

#### pin

The SIM's PIN code. Syntax: STRING

#### imei

The IMEI of the modem to execute this CLI command on. Syntax: STRING Optional: True

#### name

The configured name of the modem to execute this CLI command on. Syntax: STRING Optional: True

#### pin status [imei STRING] [name STRING]

Print the PIN lock status and the number of PIN enable/disable/unlock attempts remaining. The SIM will be PUK locked when there are no remaining retries

#### Parameters

#### imei

The IMEI of the modem to execute this CLI command on. Syntax: STRING Optional: True

#### name

The configured name of the modem to execute this CLI command on.

Syntax: STRING Optional: True

#### pin unlock [imei STRING] [name STRING] PIN

Temporarily unlock the SIM card with a PIN code. Set the PIN field in the modem interface's configuration to unlock the SIM card automatically before use. Warning: Attempting to use an incorrect PIN code may PUK lock the SIM.

#### Parameters

**pin** The SIM's PIN code. Syntax: STRING

#### imei

The IMEI of the modem to execute this CLI command on. Syntax: STRING Optional: True

#### name

The configured name of the modem to execute this CLI command on. Syntax: STRING Optional: True

#### modem puk

PUK commands.

#### puk status [imei STRING] [name STRING]

Print the PUK status and the number of PUK unlock attempts remaining.

#### Parameters

## modem puk status [imei STRING] [name STRING]

Print the PUK status and the number of PUK unlock attempts remaining.

#### imei

The IMEI of the modem to execute this CLI command on. Syntax: STRING Optional: True

#### name

The configured name of the modem to execute this CLI command on. Syntax: STRING Optional: True

#### puk unlock [imei STRING] [name STRING] PUK NEW-PIN

Unlock the SIM with a PUK code from the SIM provider.

#### Parameters

**puk** The SIM's PUK code. Syntax: STRING

**new-pin** The PIN code to change to. Syntax: STRING

#### imei

The IMEI of the modem to execute this CLI command on. Syntax: STRING Optional: True

#### name

The configured name of the modem to execute this CLI command on.

Syntax: STRING

Optional: True

## modem reset [imei STRING] [name STRING]

Reset the modem hardware (reboot it). This can be useful if the modem has stopped responding to the network or is behaving inconsistently.

### Parameters

### imei

The IMEI of the modem to execute this CLI command on. Syntax: STRING Optional: True

#### name

The configured name of the modem to execute this CLI command on. Syntax: STRING Optional: True

## modem sim-slot [imei STRING] [name STRING] SLOT

Show or change the modem's active SIM slot. This applies only to modems with multiple SIM slots.

### Parameters

**slot** The SIM slot to change to. Syntax: (1|2|show)

#### imei

The IMEI of the modem to execute this CLI command on. Syntax: STRING Optional: True

#### name

The configured name of the modem to execute this CLI command on. Syntax: STRING Optional: True

## more

#### path

The file to view. Syntax: STRING

## mv

Move a file or directory.

## mv [force] SOURCE DESTINATION

### Parameters

## source

The source file or directory to move. Syntax: STRING

#### destination

The destination path to move the source file or directory to. Syntax: STRING

### force

Do not ask to overwrite the destination file if it exists. Syntax: BOOLEAN Default: False Optional: True

## ping

Ping a host using ICMP echo.

## ping [ipv6] [countINTEGER] [interfaceSTRING] [sizeINTEGER] HOST

#### Parameters

#### host

The name or address of the remote host to send ICMP ping requests to. If broadcast is enabled, can be the broadcast address.

Syntax: STRING

#### broadcast

Enable broadcast ping functionality Syntax: BOOLEAN Default: False Optional: True

#### count

The number of ICMP ping requests to send before terminating. Syntax: INT Minimum: 1 Default: 100

#### interface

The network interface to send ping packets from when the host is reachable over a default route. If not specified, the system's primary default route will be used.

Syntax: STRING Optional: True

#### ipv6

If a hostname is defined as the value of the 'host' parameter, use the hosts IPV6 address.

Syntax: BOOLEAN Default: False Optional: True

#### size

The number of bytes sent in the ICMP ping request. Syntax: INT Minimum: 0 Default: 56

## reboot

Reboot the system.

## Parameters

None

## rm

Remove a file or directory.

## rm [force] PATH

### Parameters

path

The path to remove. Syntax: STRING

#### force

Force the file to be removed without asking. Syntax: BOOLEAN Default: False Optional: True

## scp

Copy a file or directory over SSH.

## scp hostSTRINGlocalSTRING [portINTEGER] remoteSTRINGtoSTRINGuserSTRING

#### Parameters

### host

The name or address of the remote host. Syntax: STRING

#### local

The file to copy to or from on the local device. Syntax: STRING

## port

The SSH port to use to connect to the remote host. Syntax: INT Maximum: 65535 Minimum: 1 Default: 22

### remote

The file to copy to or from on the remote host. Syntax: STRING

## to

Copy the file from the local device to the remote host, or from the remote host to the local device. Syntax: (remote|local)

#### user

The username to use when connecting to the remote host. Syntax: STRING

## show

Show instance status and statistics.

### show analyzer name STRING

Show packets from a specified analyzer capture.

#### Parameters

*name* Name of the capture filter to use. Syntax: STRING

## show arp [ipv4|ipv6|verbose]

Show ARP tables, if no IP version is specififed IPv4 IPV6 will be displayed.

#### Parameters

#### ipv4

Display IPv4 routes. If no IP version is specififed IPv4 and IPV6 will be displayed Syntax: BOOLEAN Default: False Optional: True

#### ipv6

Display IPv6 routes. If no IP version is specififed IPv4 and IPV6 will be displayed Syntax: BOOLEAN Default: False Optional: True

#### verbose

Display more information (less concise, more detail). Syntax: BOOLEAN Default: False Optional: True

## show cloud

Show Digi Remote Manager status and statistics.

#### Parameters

None

## show config

Show changes made to default configuration.

#### Parameters

None

## show dhcp-lease [all|verbose]

Show DHCP leases.

#### Parameters

#### all

Show all leases (active and inactive (not in etc/config/dhcp.\*lease)). Syntax: BOOLEAN Default: False Optional: True

#### verbose

Display more information (less concise, more detail). Syntax: BOOLEAN Default: False Optional: True

## show event [number INTEGER] [table STRING]

Show event list (high level).

#### Parameters

#### number

Number of lines to retrieve from log. Syntax: INT Minimum: 1 Default: 20

#### table

Type of event log to be displayed (status, error, info). Syntax: (status|error|info) Optional: True

## show hotspot [ip STRING] [name STRING]

Show hotspot statistics.

#### Parameters

#### ip

IP address of a specific client, to limit the status display to only this client. Syntax: STRING Optional: True

#### name

The configured instance name of the hotspot. Syntax: STRING Optional: True

## show ipsec [all] [tunnel STRING]

Show IPsec status statistics.

#### Parameters

### all

Display all tunnels including disabled tunnels. Syntax: BOOLEAN Default: False Optional: True

### tunnel

Display more details and config data for a specific IPsec tunnel. Syntax: STRING Optional: True

### verbose

Display status of one or all tunnels in plain text. Syntax: BOOLEAN Default: False Optional: True

## show location

Show location information.

#### Parameters

None

## show log [filter STRING] [number INTEGER]

Show system log (low level).

#### Parameters

## filter

Filters for type of log message displayed (critical, warning, info, debug). Note, filters from the number of messages retrieved not the whole log (this can be very time consuming). If you require more messages of the filtered type, increase the number of messages retrieved using 'number'.

Syntax: (critical|warning|debug|info)

**Optional:** True

#### number

Number of lines to retrieve from log. Syntax: INT Minimum: 1 Default: 20

### show manufacture [verbose]

Show manufacturer information.

#### Parameters

#### verbose

Display more information (less concise, more detail). Syntax: BOOLEAN Default: False Optional: True

## show modem [verbose] [imei STRING] [name STRING]

Show modem status and statistics.

#### Parameters

#### imei

The IMEI of the modem to execute this CLI command on. Syntax: STRING Optional: True

#### name

The configured name of the modem to execute this CLI command on. Syntax: STRING Optional: True

#### verbose

Display more information (less concise, more detail). Syntax: BOOLEAN Default: False Optional: True

## show nemo [name STRING]

Show NEMO status and statistics.

#### Parameters

#### name

The name of a specific NEMO instance.

## show network [all|verbose] [interface STRING]

Show network interface status and statistics.

#### Parameters

#### all

Display 4all interfaces including disabled interfaces. Syntax: BOOLEAN Default: False Optional: True

#### interface

Display more details and config data for a specific network interface. Syntax: STRING Optional: True

#### verbose

Display more information (less concise, more detail). Syntax: BOOLEAN Default: False Optional: True

### show openvpn

Show OpenVPN status and statistics.

#### openvpn client [all] [name STRING]

Show OpenVPN client status statistics.

#### Parameters

#### all

Display all clients including disabled clients. Syntax: BOOLEAN Default: False Optional: True

#### name

Display more details and config data for a specific OpenVPN client. Syntax: STRING Optional: True

#### openvpn server [all] [name STRING]

Show OpenVPN server status and statistics.

#### Parameters

#### all

Display all servers including disabled servers. Syntax: BOOLEAN Default: False Optional: True

#### name

Display more details and config data for a specific OpenVPN server. Syntax: STRING Optional: True

## show route [ipv4|ipv6|verbose]

Show IP routing information.

#### Parameters

#### ipv4

Display IPv4 routes. Syntax: BOOLEAN Default: False Optional: True

#### ipv6

Display IPv6 routes. Syntax: BOOLEAN Default: False Optional: True

#### verbose

Display more information (less concise, more detail). Syntax: BOOLEAN Default: False Optional: True

#### show scripts

Show scheduled system scripts

## Parameters

None

## show serial PORT

Show serial status and statistics.

#### Parameters

#### port

Display more details and config data for a specific serial port. Syntax: STRING Optional: True

## show system [verbose]

Show system status and statistics.

#### Parameters

#### verbose

Display more information (disk usage, etc) Syntax: BOOLEAN Default: False Optional: True

### show usb

Show USB information.

#### Parameters

None

## show version [verbose]

Show firmware version.

#### Parameters

#### verbose

Display more information (build date) Syntax: BOOLEAN Default: False Optional: True

## show vrrp [all|verbose] [name STRING]

Show VRRP status and statistics.

#### Parameters

#### all

Display all VRRP instances including disabled instances. Syntax: {True|False} Type: boolean

#### name

Display more details and configuration data for a specific VRRP instance. Optional: True Type: string

#### verbose

Display all VRRP status and statistics including disabled instances. Syntax: {True|False} Type: boolean

#### show web-filter

Show web filter status and statistics.

#### Parameters

None show

### show wifi

Show Wi-Fi status and statistics.

## wifi ap [all] [name STRING]

Display details for Wi-Fi access points.

#### Parameters

#### all

Display all Wi-Fi access points including disabled Wi-Fi access points. Syntax: BOOLEAN Default: False Optional: True

#### name

Display more details for a specific Wi-Fi access point. Syntax: STRING Optional: True

#### wifi client [all] [name STRING]

Display details for Wi-Fi client mode connections.

#### Parameters

#### all

Display all Wi-Fi clients including disabled Wi-Fi client mode connections. Syntax: BOOLEAN Default: False Optional: True

#### name

Display more details for a specific Wi-Fi client mode connection. Syntax: STRING Optional: True

#### show wifi-scanner

Show Wi-Fi scanner information.

## wifi-scanner log

Show output log for the last update interval.

#### Parameters

None

## system

System commands.

## system backup [passphrase STRING] type STRING PATH

Save the device's configuration to a file. Archives are full backups including generated SSH keys and dynamic DHCP lease information. Command backups are a list of CLI commands required to build the device's configuration.

#### Parameters

#### path

The file path to save the backup to. Syntax: STRING

#### passphrase

Encrypt the archive with a passphrase. Syntax: STRING Optional: True Depends on: **type** equals 'archive'

#### type

The type of backup file to create. Archives are full backups including generated SSH keys and dynamic DHCP lease information. CLI configuration backups are a list of CLI commands used to build the device's configuration.

Syntax: (cli-config|archive) Default: archive

## system disable-cryptography

Erase the device's configuration and reboot into a limited mode with no cryptography available. The device's shell will be accessible over Telnet (port 23) at IP address 192.168.210.1. To return the device to normal operation, perform the configuration erase procedure with the device's ERASE button twice consecutively.

#### Parameters

None

#### system duplicate-firmware

Duplicate the running firmware to the alternate partition so that the device will always boot the same firmware version.

#### Parameters

None

#### system factory-erase

Erase the device to restore to factory defaults. All configuration and automatically generated keys will be erased.

#### Parameters

None

### system firmware update file STRING

Update the current firmware image. Upon reboot the new firmware will be run.

#### Parameters

file

Firmware filename and path. Type: string

### system restore [passphrase STRING] PATH

Restore the device's configuration from a backup archive or CLI commands file.

#### Parameters

path

The path to the backup file. Syntax: STRING

#### passphrase

Decrypt the archive with a passphrase. Syntax: STRING Optional: True

## system script stop SCRIPT

Stop an active running script. Scripts scheduled to run again will still run again (disable a script to prevent it from running again).

#### Parameters

**script** Script to stop. Syntax: STRING

#### system support-report PATH

Save a support report to a file and include with support requests.

#### Parameters

*path* The file path to save the support report to. Syntax: STRING

## traceroute

Print the route packets trace to network host.

## traceroute [bypass|debug|dontfragment|icmp|ipchecksums|nomap|verbose] [first\_ ttlINTEGER] [gatewaySTRING] [interfaceSTRING] [max\_ttlINTEGER] [nqueriesINTEGER] [packetlenINTEGER] [pausemsecsINTEGER] [portINTEGER] [src\_ addrSTRING] [tosINTEGER] [waittimeINTEGER] HOST

#### Parameters

host

The host that we wish to trace the route packets for. Syntax: STRING

#### bypass

Bypass the normal routing tables and send directly to a host on an attached network. Syntax: BOOLEAN Default: False Optional: True

#### debug

Enable socket level debugging. Syntax: BOOLEAN Default: False Optional: True

#### dontfragment

Do not fragment probe packets. Syntax: BOOLEAN Default: False Optional: True

#### first\_ttl

Specifies with what TTL to start. Syntax: INT Minimum: 1 Default: 1

#### gateway

Tells traceroute to add an IP source routing option to the outgoing packet that tells the network to route the packet through the specified gateway Syntax: STRING Optional: True

#### істр

Use ICMP ECHO for probes. Syntax: BOOLEAN Default: False Optional: True

#### interface

Specifies the interface through which traceroute should send packets. By default, the interface is selected according to the routing table.

Syntax: STRING Optional: True

#### ipv6

If a hostname is defined as the value of the 'host' parameter, use the hosts IPV6 address. Syntax: BOOLEAN Default: False Optional: True

#### max\_ttl

Specifies the maximum number of hops (max time-to-live value) traceroute will probe.

Syntax: INT

Minimum: 1 Default: 30

#### потар

Do not try to map IP addresses to host names when displaying them. Syntax: BOOLEAN Default: False Optional: True

#### nqueries

Sets the number of probe packets per hop. A value of -1 indicated Syntax: INT Minimum: 1 Default: 3

#### packetlen

Total size of the probing packet. Default 60 bytes for IPv4 and 80 for Ipv6. A value of -1 specifies that the default value will be used.

Syntax: INT

Minimum: -1

Default: -1

#### pausemsecs

Minimal time interval between probes

Syntax: INT Minimum: 0 Default: 0

#### port

Specifies the destination port base traceroute will use (the destination port number will be incremented by each probe). A value of -1 specifies that no specific port will be used.

Syntax: INT Minimum: -1 Default: -1

#### src\_addr

Chooses an alternative source address. Note that you must select the address of one of the interfaces. By default, the address of the outgoing interface is used.

Syntax: STRING

Optional: True

#### tos

For IPv4, set the Type of Service (ToS) and Precedence value. Useful values are 16 (low delay) and 8 (high throughput). Note that in order to use some TOS precedence values, you have to be super user. For IPv6, set the Traffic Control value. A value of -1 specifies that no value will be used.

Syntax: INT

Minimum: -1

Default: -1

#### waittime

Determines how long to wait for a response to a probe.

Syntax: INT Minimum: 1

Default: 5